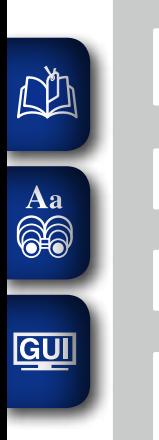

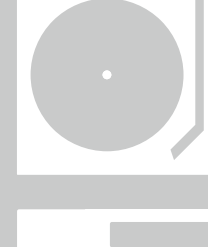

 $\label{eq:12} \alpha = \alpha - \alpha = \alpha - \alpha \,.$ 

 $0.00000$ 

 $\circ$ 

 $\ddot{\circ}$ 

 $\circ$ 

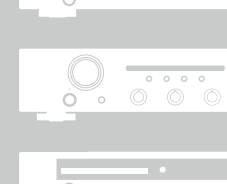

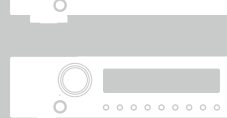

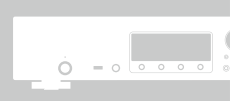

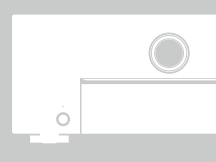

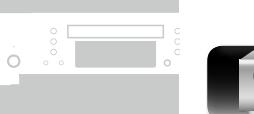

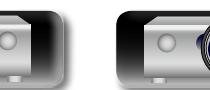

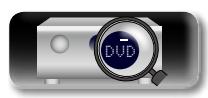

## AV Vorverstärker/Tuner **AV7701**

 $\widetilde{\alpha}$ 

Bedienungsanleitung

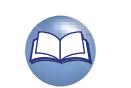

#### n **SICHERHEITSHINWEISE**

**GUI** 

#### **CAUTION RISK OF ELECTRIC SHOCK DO NOT OPEN**

#### **VORSICHT:**

**ENTFERNEN SIE NICHT DIE ABDECKUNG ODER DIE RÜCKSEITE DES GERÄTS, ES BESTEHT DIE GEFAHR EINES ELEKTRISCHEN SCHLAGS. DAS GERÄT ENTHÄLT KEINE VOM BENUTZER ZU WARTENDEN KOMPONENTEN. WENDEN SIE SICH BEI ERFORDERLICHEN REPARATUREN AN QUALIFIZIERTES KUNDENDIENSTPERSONAL.**

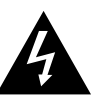

Das in ein Dreieck eingeschriebene Blitzsymbol warnt den Benutzer vor nicht isolierter gefährlicher Spannung im Innern des Geräts, die eine ausreichende Stärke besitzt, um für Menschen die Gefahr eines elektrischen Schlags zu bergen.

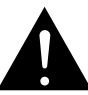

Das in ein Dreieck eingeschriebene Ausrufezeichen weist den Benutzer auf wichtige Bedienungs- und Wartungsanweisungen in der das Gerät begleitenden Literatur hin.

#### **WARNUNG:**

**SETZEN SIE DAS GERÄT ZUR VERMEIDUNG VON FEUER UND ELEKTRISCHEN SCHLÄGEN WEDER REGEN NOCH FEUCHTIGKEIT AUS.**

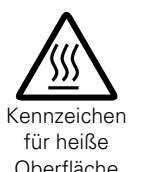

#### **VORSICHT: HEISSE OBERFLÄCHE. NICHT ANFASSEN.**

Die Oberseite über dem inneren Kühlkörper könnte heiß werden, wenn dieses Produkt dauerhaft betrieben wird. Berühren Sie keine heißen Bereiche, hier besonders um die Kennzeichnung "Kennzeichen für heiße Oberfläche" und die Oberfläche Oberseite.

## **WICHTIGE SICHERHEITSHINWEISE**

- 1. Lesen Sie diese Anweisungen.<br>2. Bewahren Sie diese Anweisung
- 2. Bewahren Sie diese Anweisungen auf.
- 3. Beachten Sie alle Warnhinweise.
- 4. Befolgen Sie alle Anweisungen.
- 5. Verwenden Sie dieses Gerät nicht in der Nähe von Wasser.
- 6. Reinigen Sie das Gerät nur mit einem trockenen Tuch.
- 7. Blockieren Sie keine Lüftungsöffnungen.
- Stellen Sie das Gerät entsprechend den Anweisungen des Herstellers auf.
- 8. Stellen Sie das Gerät nicht in der Nähe von Hitzequellen wie Radiatoren, Heizregistern, Öfen oder anderen hitzeerzeugenden Gerät (einschließlich Verstärkern) auf.
- 9. Schützen Sie das Netzkabel vor Belastungen oder Quetschungen, vor allem in der Nähe von Steckern, Buchsen und an der Austrittstelle aus dem Gerät.
- 10. Verwenden Sie ausschließlich die vom Hersteller vorgegebenen Anbauten und Zubehörteile.
- 11. Verwenden Sie das Gerät ausschließlich mit dem vom Hersteller vorgegebenen oder mit dem Gerät verkauften Wagen, Ständer, Stativ, Halter oder Tisch. Wenn ein Wagen verwendet wird, gehen Sie zur Vermeidung von Verletzungen vorsichtig bei der Bewegung des Geräts mit dem Wagen vor.
- 12. Trennen Sie das Gerät bei Gewitter oder längerer Nichtnutzung vom Stromnetz.
- 13. Lassen Sie Wartungen nur von qualifiziertem

#### • **ÜBEREINSTIMMUNGSERKLÄRUNG**

Wir erklären unter unserer Verantwortung, daß dieses Produkt, auf das sich diese Erklärung bezieht, den folgenden Standards entspricht: EN60065, EN55013, EN55020, EN61000-3-2 und EN61000-3-3. Gemäß den Bestimmungen der Niederspannungsrichtlinie 2006/95/ EG und EMV Richtlinie 2004/108/EG, der Verordnung (EG) Nr. 1275/2008 der Kommission und deren Rahmenrichtlinie 2009/125/EG zu energieverbrauchsrelevanten Produkten (ErP).

> Marantz Europe A division of D&M Europe B.V. Beemdstraat 11, 5653 MA Eindhoven, The Netherlands

#### **HINWEIS ZUM RECYCLING:**

Das Verpackungsmaterial dieses Produktes ist zum Recyceln geeignet und kann wieder verwendet werden. Bitte entsorgen Sie alle Materialien entsprechend der örtlichen Recycling-Vorschriften.

Beachten Sie bei der Entsorgung des Gerätes die örtlichen Vorschriften und Bestimmungen.

Die Batterien dürfen nicht in den Hausmüll geworfen oder verbrannt werden; bitte entsorgen Sie die Batterien gemäß der örtlichen Vorschriften.

Dieses Produkt und das im Lieferumfang enthaltene Zubehör (mit Ausnahme der Batterien!) entsprechen der WEEE-Direktive.

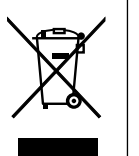

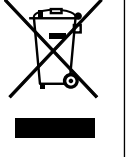

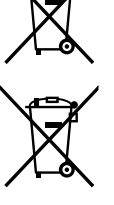

Ph

Objekte in das Gerät gelangt sind, wenn das Gerät Regen oder Feuchtigkeit ausgesetzt war, wenn es nicht ordnungsgemäß funktioniert, oder wenn es fallen gelassen wurde. 14. Batterien dürfen keiner großen Hitze wie direktem Sonnenlicht, Feuer oder dergleichen ausgesetzt werden.

Kundendienstpersonal ausführen. Eine Wartung ist erforderlich, wenn das Gerät auf irgend eine Weise beschädigt wurde, beispielsweise, wenn das Netzkabel oder der Stecker beschädigt wurde, wenn Flüssigkeiten oder

#### **VORSICHT:**

Um dieses Gerät vollständig von der Stromversorgung abzutrennen, ziehen Sie bitte den Stecker aus der Wandsteckdose.

Der Netzstecker wird verwendet, um die Stromversorgung zum Gerät völlig zu unterbrechen; er muss für den Benutzer gut und einfach zu erreichen sein.

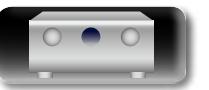

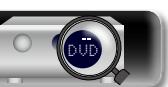

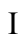

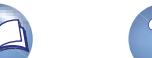

**Anleitung für Fortgeschrittene**

**Informationen**

Informationen

#### **N HINWEISE ZUM GEBRAUCH**

#### **WARNHINWEISE**

• Vermeiden Sie hohe Temperaturen.

 $\mathbb{Z}$ 

Aa<br>66

**GUI** 

Beachten Sie, dass eine ausreichende Belüftung gewährleistet wird, wenn das Gerät auf ein Regal gestellt wird.

- • Gehen Sie vorsichtig mit dem Netzkabel um. Halten Sie das Kabel am Stecker, wenn Sie den Stecker herausziehen.
	- Halten Sie das Gerät von Feuchtigkeit, Wasser und Staub fern.
	- • Wenn das Gerät längere Zeit nicht verwendet werden soll, trennen Sie das Netzkabel vom Netzstecker.
	- Decken Sie den Lüftungsbereich nicht ab.
	- • Lassen Sie keine fremden Gegenstände in das Gerät kommen.
	- • Lassen Sie das Gerät nicht mit Insektiziden, Benzin oder Verdünnungsmitteln in Berührung kommen.
	- • Versuchen Sie niemals das Gerät auseinander zu nehmen oder zu verändern.
	- • Die Belüftung sollte auf keinen Fall durch das Abdecken der Belüftungsöffnungen durch Gegenstände wie beispielsweise Zeitungen, Tischtücher, Vorhänge o. Ä. behindert werden.
	- • Auf dem Gerät sollten keinerlei direkte Feuerquellen wie beispielsweise angezündete Kerzen aufgestellt werden.
	- • Bitte beachten Sie bei der Entsorgung der Batterien die örtlich geltenden Umweltbestimmungen.
	- • Das Gerät sollte keiner tropfenden oder spritzenden Flüssigkeit ausgesetzt werden.
	- • Auf dem Gerät sollten keine mit Flüssigkeit gefüllten Behälter wie beispielsweise Vasen aufgestellt werden.
	- • Das Netzkabel nicht mit feuchten oder nassen Händen anfassen.
	- • Wenn der Schalter ausgeschaltet ist OFF (STANDBY)-Position, ist das Gerät nicht vollständig vom Stromnetz (MAINS) abgetrennt.
	- • Das Gerät sollte in der Nähe einer Netzsteckdose aufgestellt werden, damit es leicht an das Stromnetz angeschlossen werden kann.
	- • Lagern Sie die Batterie nicht an einem Ort, an dem sie direktem Sonnenlicht oder extrem hohen Temperaturen ausgesetzt ist, wie z. B. in der Nähe eines Heizgeräts.

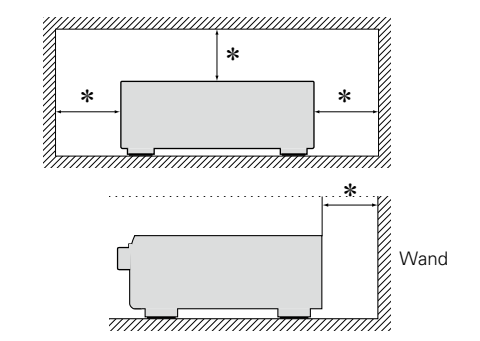

**L VORSICHTSHINWEISE ZUR AUFSTELLUNG** 

- z **Stellen Sie das Gerät nicht an einem geschlossenen Ort, wie in einem Bücherregal oder einer ähnlichen Einrichtung auf, da dies eine ausreichende Belüftung des Geräts behindern könnte.**
	- • Empfohlen wird über 0,3 m.
	- • Keine anderen Gegenstände auf das Gerät stellen.

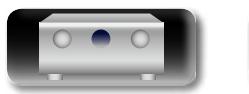

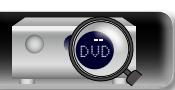

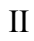

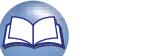

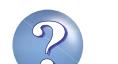

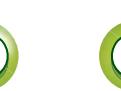

## **Erste Schritte**

## $\overbrace{ }^{\mathbf{A}\mathbf{a}}$

<u>cui</u>

**Inhalt**

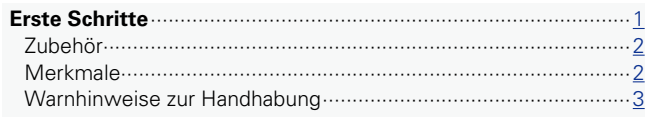

Bewahren Sie das Handbuch nach der Lektüre zum späteren Nachschlagen auf.

#### **Basisausführung**

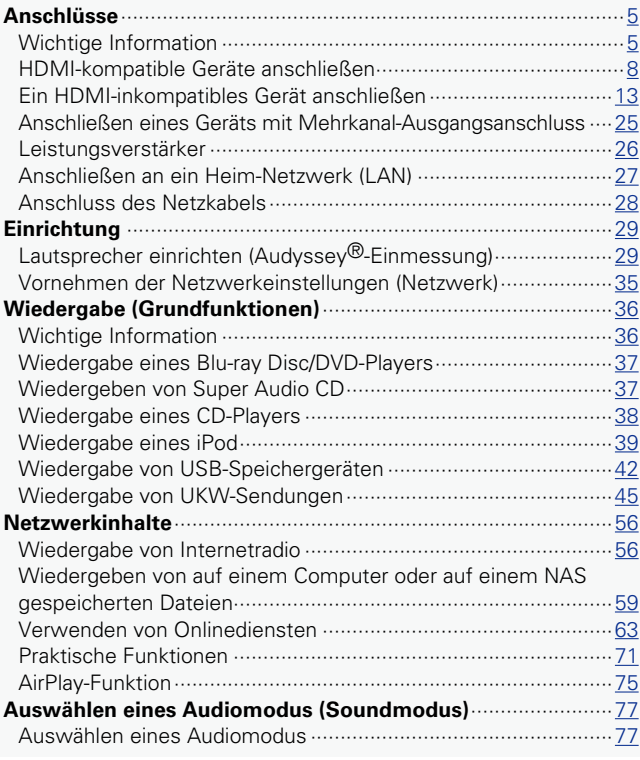

#### [Anleitung für Fortgeschrittene](#page-85-0)<br>**Anleitung für Fortgeschrittene**

Vielen Dank für den Kauf dieses marantz-Produkts. Lesen Sie diese Bedienungsanleitung vor der Inbetriebnahme des Geräts sorgfältig durch, damit Sie das Gerät richtig bedienen können.

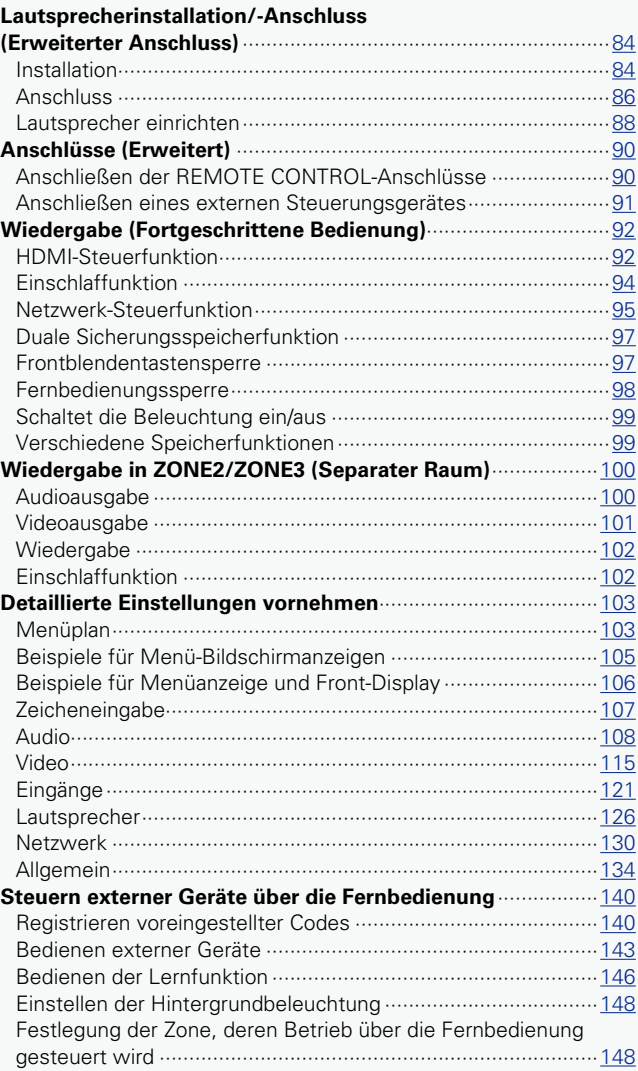

#### **Informationen**[······································································149](#page-151-0)

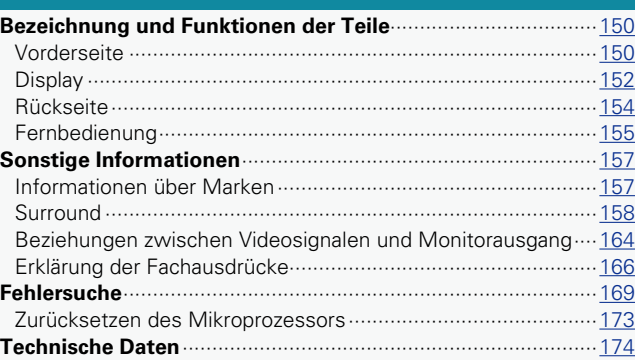

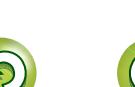

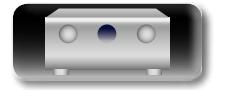

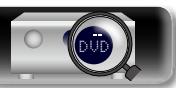

#### **Zubehör**

<span id="page-4-0"></span>DÀ

Aa<br>66

**GUI** 

Überprüfen Sie, ob folgendes Zubehör im Lieferumfang des Produkts enthalten ist.

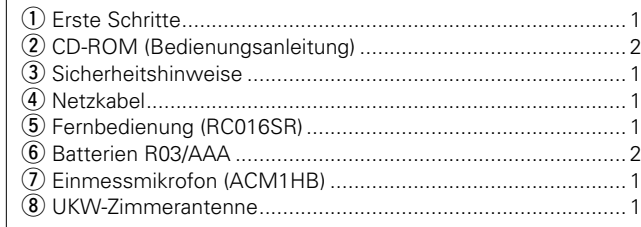

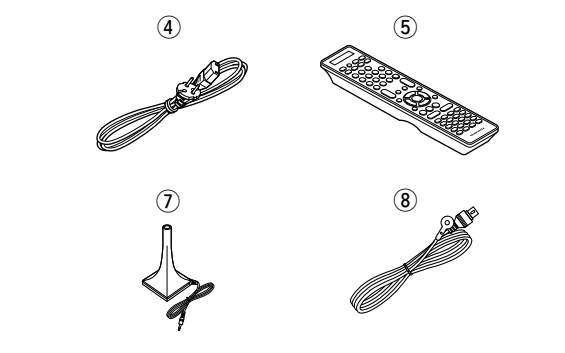

#### **Merkmale**

#### **Stromrückkopplungsverstärker**

Dieses Gerät verwendet einen Hochgeschwindigkeits-Stromrückkopplungsverstärker-Schaltkreis in seinem Vorverstärker, wodurch die Signale von Blu-ray Disc-Playern und anderen Geräten, die hochauflösende Audioformate unterstützen, mit hoher Wiedergabetreue verstärkt werden. Der Hochgeschwindigkeits-Stromrückkopplungsverstärker reproduziert zudem einen natürlichen Klangraum.

#### **Digitaler Video-Prozessor skaliert analoge Videosignale (SD-Auflösung) auf 4K**

Dieses Gerät ist mit der Upscaling-Funktion für 4K-Video ausgestattet, die es ermöglicht, analoges oder SD-Video (Standardvideoqualität) in HDMI mit 4K (3840 × 2160 Pixel) auszugeben. Dadurch können das Gerät und ein mit einem einzigen HDMI-Kabel verbundener Fernseher beliebige Videoquellen in präziser HD-Qualität wiedergeben.

#### **Der "Hybrid PLL Jitter Reducer" verringert Jitter und Phasengeräusche mit negativen Auswirkungen auf die Klangqualität**

Der "Hybrid PLL Jitter Reducer" dieses Geräts optimiert die Klangzuordnung und sorgt so für ein natürliches Klangfeld.

#### **Multi-Zonen-Funktion für 3 Quellen und 3-Zonenausgabe (inkl. HDMI-Ausgabe für ZONE2)** Dieses Gerät verfügt über eine Multi-Zonen-Funktion, mit der Sie

verschiedene Quellen in drei Räumen, einschließlich der MAIN ZONE genießen können. Außerdem besitzt das Gerät einen HDMI ZONE2 OUT-Anschluss, sodass Sie in ZONE2 ein anderes Video als in der MAIN ZONE abspielen können.

#### **Symmetrischer 7.2-Kanal XLR-Ausgang**

Dieses Gerät ist mit einem symmetrischen Ausgang ausgestattet, der unempfindlich gegen externes Rauschen ist.

Es wird eine Audioübertragung höherer Qualität erzielt, wenn dieses Gerät an einen Leistungsverstärker mit symmetrischem Eingang angeschlossen wird.

#### **Unterstützt Internetradio, Musik und Foto-Streaming**

#### **Unterstützt AirPlay® (** $\sqrt{\mathcal{F}}$  **[Seite 75](#page-77-1))**

Sie können verschiedene Inhalte wiedergeben, z. B. Internetradio oder Audiodateien und Fotos, die auf dem Computer gespeichert wurden, außerdem können Sie auf einem TV-Gerät Bilder anzeigen, die auf dem Computer gespeichert sind.

Dieses Gerät unterstützt auch AirPlay, mit dessen Hilfe Sie eine Musikbibliothek von einem iPhone, iPad, iPod touch oder aus iTunes übertragen können.

#### **Kompatibel mit "marantz Remote App", sodass sich grundlegende Bedienungen des Geräts mit einem iPad, iPhone oder Android-Smartphone ausführen lassen**z<sup>1</sup>

"marantz Remote App" ist eine Anwendungssoftware, mit der Sie grundlegende Bedienungen über ein iPad, iPhone, Android-Smartphone oder Android-Tablet ausführen können, beispielsweise Ein- und Ausschalten des Geräts, Ändern der Lautstärke und Wechseln der Quelle.

 $*1$  Sie können "marantz Remote App" aus dem iTunes<sup>®</sup> App Store herunterladen. Das Gerät muss mit einem LAN verbunden sein, und das iPhone/iPod touch muss mit dem gleichen Netzwerk über Wi-Fi (WLAN) verbunden sein.

#### **"Einrichtungsassistent" mit leicht verständlichen Einrichtungsanleitungen**

Wählen Sie zunächst die Sprache aus, wenn Sie dazu aufgefordert werden. Folgen Sie anschließend den auf dem Fernseher angezeigten Anweisungen, um die Lautsprecher, das Netzwerk usw. einzurichten.

v **Siehe auf der Rückseite**

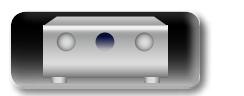

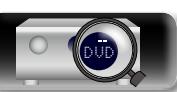

**Anleitung für Fortgeschrittene**

**Informationen**

Informationen

## **Warnhinweise zur Handhabung**

#### **Bedienungsfreundliche grafische Oberfläche**

<span id="page-5-0"></span>山

 $\overbrace{ }^{\mathbf{A}\mathbf{a}}$ 

**GUI** 

Dieses Gerät ist mit einer leicht ablesbaren "grafischen Oberfläche" mit Menüanzeigen und Menüebenen ausgestattet. Die Verwendung von Pegelanzeigen erhöht die Bedienbarkeit dieses Geräts.

#### **HDMI-Anschlüsse ermöglichen Verbindungen mit verschiedenen digitalen AV-Geräten (Eingänge: 7, Ausgänge: 3)**

Das Gerät ist mit 7 HDMI-Eingangsanschlüssen zum Anschluss von Geräten mit HDMI-Anschlüssen, wie Blu-ray Disc-Player, Spielekonsolen, HD-Videokamera usw., ausgestattet.

#### **Unterstützt HDMI (3D, ARC, Deep Color, "x.v.Color", Auto Lip Sync, 4K) und HDMI-Kontrollfunktion (**v**[Seite 8](#page-10-1))**

Außer den Funktionen HDMI 3D und ARC (Audio Return Channel) unterstützt dieses Gerät auch die Video-Durchleitungsfunktion, die Video an den Fernseher ausgibt, ohne die Videoqualität zu ändern, wenn Videosignale von 4K (3840  $\times$  2160 Pixel) eingehen sowie die Benutzeroberflächen-Überlagerungsfunktion, bei der der 4K-Videobildschirm vom Menübildschirm (Benutzeroberfläche) überlagert wird.

#### **Gleichzeitige Wiedergabe über zwei HDMI-Kanäle (für die MAIN ZONE)**

Dieses Gerät ist mit zwei HDMI MONITOR-Ausgängen ausgestattet. Sie können einen Ausgang am Projektor und den anderen am TV-Gerät für gleichzeitige Signalausgänge anschließen.

#### **Direkte Wiedergabe für iPod® und iPhone® via USB (**v**[Seite 20\)](#page-22-0)**

Musikdaten von einem iPod können wiedergegeben werden, indem Sie das mit dem iPod mitgelieferte USB-Kabel über den iPod/USB-Anschluss dieses Gerätes anschließen, ebenso kann ein iPod durch die Fernbedienung dieses Gerätes bedient werden.

#### **Audyssey DSX®**

Dieses Gerät verfügt über einen Audyssey DSX®-Prozessor. Wenn Sie Fronthochtöner an den Leistungsverstärker anschließen und die Musik über Audyssey DSX® wiedergeben, erzielen Sie im Höhenbereich bei der Audiowiedergabe mehr Ausdrucksstärke. Durch den Anschluss von Front-Wide-Lautsprechern entsteht im Breitbandbereich bei der Audiowiedergabe mehr Ausdrucksstärke.

#### **M-XPort (marantz-eXtension Port) (** $\sqrt{\mathcal{F}}$  **[Seite 24\)](#page-26-0)**

Dieses Gerät besitzt einen M-XPort. Dabei handelt es sich um eine Innovation von marantz, die enorme Erweiterungsmöglichkeiten bietet. Sie können den drahtlosen Receiver RX101 (separat erhältlich) an diesen Anschluss anschließen.

#### **Ferngesteuertes Ein- und Ausschalten**

Dieses Gerät ist mit einer Funktion zum ferngesteuerten Einund Ausschalten ausgestattet. Wenn ein Leistungsverstärker MM8077, MM7055 oder MM7025 von marantz an dieses Gerät angeschlossen wird, kann dieses Gerät zusammen mit dem MM8077, MM7055 oder MM7025 ein- und ausgeschaltet werden. Der Anschluss an den MM8077, MM7055 oder MM7025 ist eine erdungsfreie Verbindung, die negative Auswirkungen auf die Klangqualität so weit wie möglich verhindert.

#### • **Vor dem Einschalten des Netzschalters**

Prüfen Sie erneut, dass alle Verbindungen korrekt sind und es keine Probleme mit den Verbindungskabeln gibt.

• Manche Schaltkreise verbrauchen auch dann Strom, wenn sich das Gerät im Standby-Modus befindet. Wenn Sie in Urlaub gehen oder längere Zeit nicht zuhause sind, sollten Sie den Stecker aus der Steckdose ziehen.

#### • **Hinweis zur Kondensation**

**Merkmale**

Wenn zwischen der Temperatur im Inneren des Geräts und der Außentemperatur ein großer Unterschied besteht, kann es auf Bauteilen im Inneren des Geräts zu Kondensation (Taubildung) kommen, wodurch das Gerät nicht ordnungsgemäß funktioniert. Lassen Sie das Gerät in diesem Fall ein bis zwei Stunden ausgeschaltet stehen und warten Sie, bis sich der Temperaturunterschied ausgeglichen hat, bevor Sie das Gerät benutzen.

#### • **Warnhinweise bezüglich Mobiltelefonen**

Die Verwendung eines Mobiltelefons in der Nähe dieses Geräts kann zu Rauschen führen. Verwenden Sie in diesem Fall das Mobiltelefon weiter vom Gerät entfernt.

#### • **Transportieren des Geräts**

Schalten Sie die Stromversorgung aus und ziehen Sie das Netzkabel aus der Netzsteckdose. Trennen Sie die Anschlusskabel anderer Systemgeräte, bevor Sie das Gerät transportieren.

#### • **Reinigung**

- • Wischen Sie das Gehäuse und die Steuerkonsole mit einem weichen Tuch sauber.
- • Wenn Sie ein chemisches Reinigungsmittel verwenden, folgen Sie bitte den Anweisungen.
- • Benzin, Farbverdünner oder andere organische Lösungsmittel sowie Insektizide können bei Kontakt mit dem Gerät Materialveränderungen und Entfärbung verursachen und sollten deshalb nicht verwendet werden.

**Basisausführung**

Basisausführung

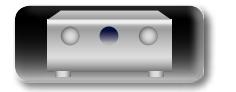

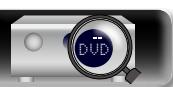

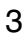

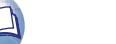

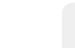

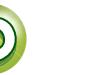

## <span id="page-6-0"></span>**Basisausführung**

**Im Folgenden werden die Anschlüsse sowie die Grundfunktionen dieses Geräts erläutert.**

- **Anschlüsse VS [Seite 5](#page-7-1)**
- **Einrichtung <b>v<sub>T</sub>** [Seite 29](#page-31-1)
- **Wiedergabe (Grundfunktionen)**  $\mathbb{C}\overline{\mathbb{F}}$  [Seite 36](#page-38-1)
- **Auswahl eines Audiomodus (Soundmodus) vs** [Seite 77](#page-79-1)

**Basisausführung**

Basisausführung

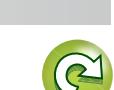

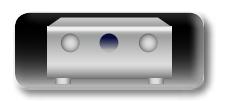

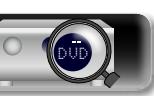

## Basisausführung **Basisausführung**

#### <span id="page-7-0"></span>**Anschlüsse** 必

 $\overline{\overset{\mathbf{Aa}}{\circledast}}$ 

**GUI** 

#### <span id="page-7-1"></span>**Wichtige Information**

#### **Stellen Sie die Anschlüsse vor der Verwendung des Geräts her.**

**Zur Einrichtung eines Heimkinos zur Wiedergabe qualitativ höherwertiger Video- und Audiodaten, bei der sämtliche Möglichkeiten Ihrer Videogeräte und des Geräts genutzt werden, verbinden Sie dieses über HDMI-Kabel mit allen Videogeräten.**

#### n **HDMI-kompatibles Gerät**

**Falls Ihr Videogerät keine HDMI-Verbindungen unterstützt, nutzen Sie die folgenden Anschlussmöglichkeiten.**

#### n **HDMI-inkompatibles Gerät**

**Das Gerät ist in der Lage, die Quelle am Anschluss DIGITAL AUDIO IN und COMPONENT VIDEO IN zu wechseln.**

**Sie können die Quelle für Anschlüsse ändern, die auf Seiten, die Geräteanschlüsse erläutern, unter Eingangsanschluss einstellen aufgeführt sind.**

**Einzelheiten zum Zuweisen einer Quelle für einen Anschluss finden Sie unter ["Die Quelle](#page-15-1)  [für Anschlüsse ändern" \(](#page-15-1)**v**Seite 13). Die Vorgehensweise beim Einstellen wird unter "Eingangszuordnung"** ( $\sqrt{2}$ Seite 122) beschrieben.

#### **HINWEIS**

- • **Das Menü wird nur auf TV-Geräten angezeigt, die über HDMI mit dem Gerät verbunden sind. Falls Ihr TV-Gerät über einen anderen Videoausgangsanschluss mit dem Gerät verbunden ist, führen Sie die Schritte im Menü auf dem Gerät durch.**
- • Stecken Sie das Netzkabel erst dann an, wenn alle Geräte angeschlossen wurden. Sobald jedoch der "Einrichtungsassistent" ausgeführt wird, folgen Sie den Anweisungen im "Einrichtungsassistent" (C Seite 7), um die Anschlüsse herzustellen. (Während der "Einrichtungsassistent" ausgeführt wird, führen die Anschlüsse an den Ein- und Ausgängen keinen Strom.)
- Schalten Sie während der Ausführung des "Einrichtungsassistent" (CQ Seite 7) die Stromversorgung angeschlossener Geräte aus.
- • Lesen Sie sich vor der Verkabelung auch die Bedienungsanleitungen der anderen anzuschließenden Komponenten durch.
- • Achten Sie auf den richtigen Anschluss des linken und des rechten Kanals (links an links und rechts an rechts).
- • Bündeln Sie Netzkabel und Anschlusskabel nicht zusammen. Anderenfalls kann es zu Brumm- oder anderen Störgeräuschen kommen.

#### n **HDMI-kompatibles Gerät**

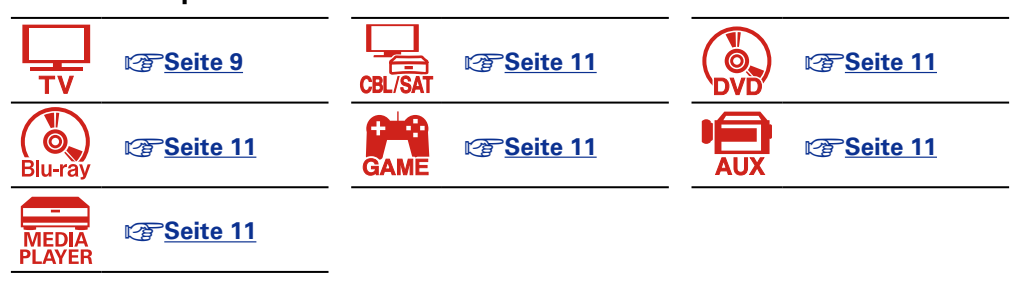

#### n **HDMI-inkompatibles Gerät**

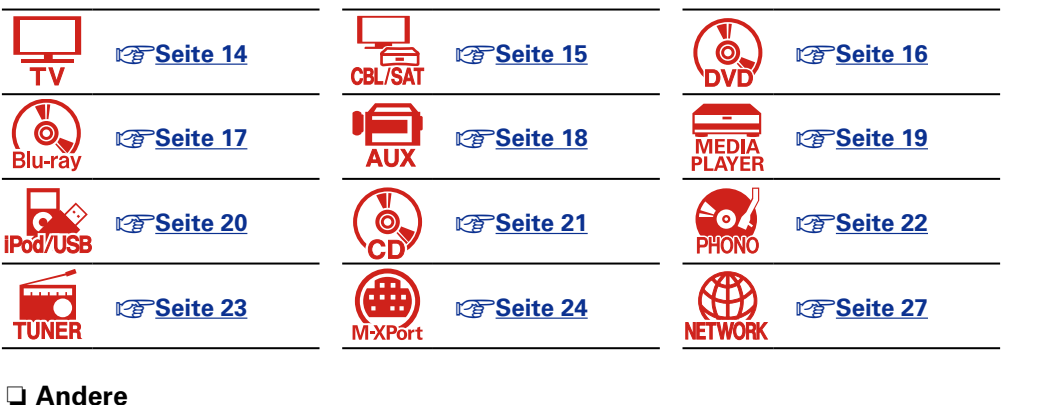

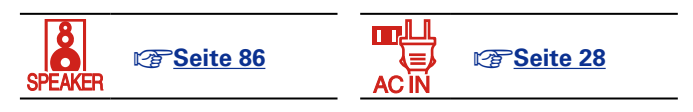

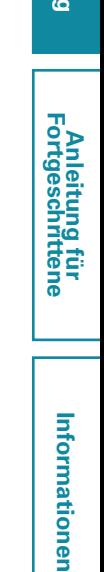

Informationen

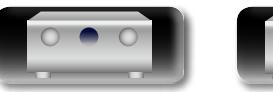

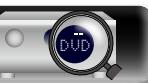

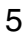

#### **Wichtige Information**

#### <span id="page-8-0"></span>**Konvertieren der Video-Eingabesignale für den Output (Videoumwandlungsfunktion)**

必

Aa 66

GUI

Dieses Gerät besitzt drei verschiedene Videoeingangstypen (HDMI, Component Video und Video) und drei verschiedene Videoausgänge (HDMI, Component Video und Video).

Diese Funktion wandelt automatisch verschiedene Videosignalformate, die in dieses Gerät eingegeben werden, in die Formate um, welche für die Ausgabe der Videosignale von diesem Gerät zu einem Monitor verwendet werden.

**[Videosignalstrom für die MAIN ZONE]** 

HDMI-kompatibler Dieses Gerät Fernseher Videogeräte C **Eingang Ausgang (MONITOR OUT) Eingang Ausgang (IN) HDMI-Signal HDMI-Signal**  $\sum$  $\equiv$  $\bigoplus$ (=ــــا HDMI-Anschluss HDMI-Anschluss HDMI-Anschluss HDMI-Anschluss HDMI-inkompatibler Fernseher **Component Video-Contract Video Signal Signal** Komponentenvideo-Komponentenvideo-Komponentenvideo-Komponentenvideo-Anschlüsse Anschlüsse Anschlüsse Anschlüsse **Videosignal Videosignal**  $\circledcirc$ G Videoanschluss Videoanschluss Videoanschluss Videoanschluss

Wenn Sie dieses Gerät beispielsweise über ein einziges HDMI-Kabel an einen HDMI-kompatiblen Fernseher anschließen, konvertiert dieses Gerät Nicht-HDMI-Videosignale in HDMI-Signale, die über den HDMI-Anschluss an den Fernseher ausgegeben werden. Dieses Gerät gibt nur eine Art von Videosignal aus, daher bleiben von diesem Gerät an den Fernseher ausgegebene Videosignale unverändert, selbst wenn Sie zu einem Gerät umschalten, das für die Wiedergabe andere Arten von Videosignalen ausgibt. Daher brauchen Sie den Videoeingang am Fernseher nicht umzuschalten. Außerdem konvertiert dieses Gerät analoge Videosignale wie Video und Component Video für die Ausgabe zu hochauflösenden digitalen HDMI-Videosignalen, wodurch die Videoqualität verbessert wird.

Wenn Ihr Fernseher keine HDMI-Anschlüsse unterstützt, schließen Sie dieses Gerät über einen analogen Videoanschluss an den Fernseher an. Dieses Gerät kann keine HDMI-Eingangssignale zu analogen Videosignalen konvertieren. Verwenden Sie daher zum Anschließen eines HDMI-Geräts Component Video- oder Video-Eingangsanschlüsse.

• Wenn dieses Gerät Videosignale nicht automatisch konvertieren soll, verwenden Sie die folgende Einstellung, um diese Funktion zu deaktivieren.

**Nehmen Sie die erforderlichen Einstellungen vor**

#### **"Videokonvertierung"** (VF[Seite 118\)](#page-120-0)

- • Wenn Sie die Auflösung der an den Fernseher ausgegebenen Videosignale ändern möchten, verwenden Sie dazu die folgende Einstellung.
- "Auflösung" (**Figure** 118)

#### $\rightarrow$

- • Die Video-Konvertierungsfunktion unterstützt die folgenden Formate:NTSC, PAL, SECAM, NTSC 4.43, PAL-N, PAL-M und PAL-60.
- • Die Auflösung HDMI-kompatibler Fernseher kann unter "Video" "Monitor" (<a>[Seite 137\)](#page-139-0) überprüft werden.

#### **HINWEIS**

- • **Das Menü wird nur auf TV-Geräten angezeigt, die über HDMI mit dem Gerät verbunden sind. Falls Ihr TV-Gerät über einen anderen Videoausgangsanschluss mit dem Gerät verbunden ist, führen Sie die Schritte im Menü auf dem Gerät durch.**
- • HDMI-Signale sind digital. HDMI-Signale können nicht in analoge Signale umgewandelt werden.
- • Wenn ein nicht standardkonformes Videosignal von einer Spielekonsole oder einer anderen Quelle eingeht, funktioniert die Video-Konvertierungsfunktion u. U. nicht.
- Die HDMI ZONE2-Funktion ist nur mit HDMI 1-6 IN-Anschlüssen kompatibel. Sie ist nicht mit dem HDMI 7 IN-Anschluss verwendbar.

**v<sub>** $\mathbb{F}$ **</sub> Siehe auf der Rückseite** 

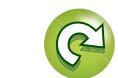

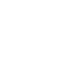

DVD

6

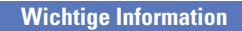

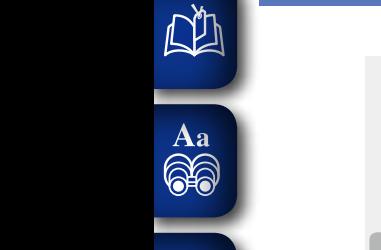

**GUI** 

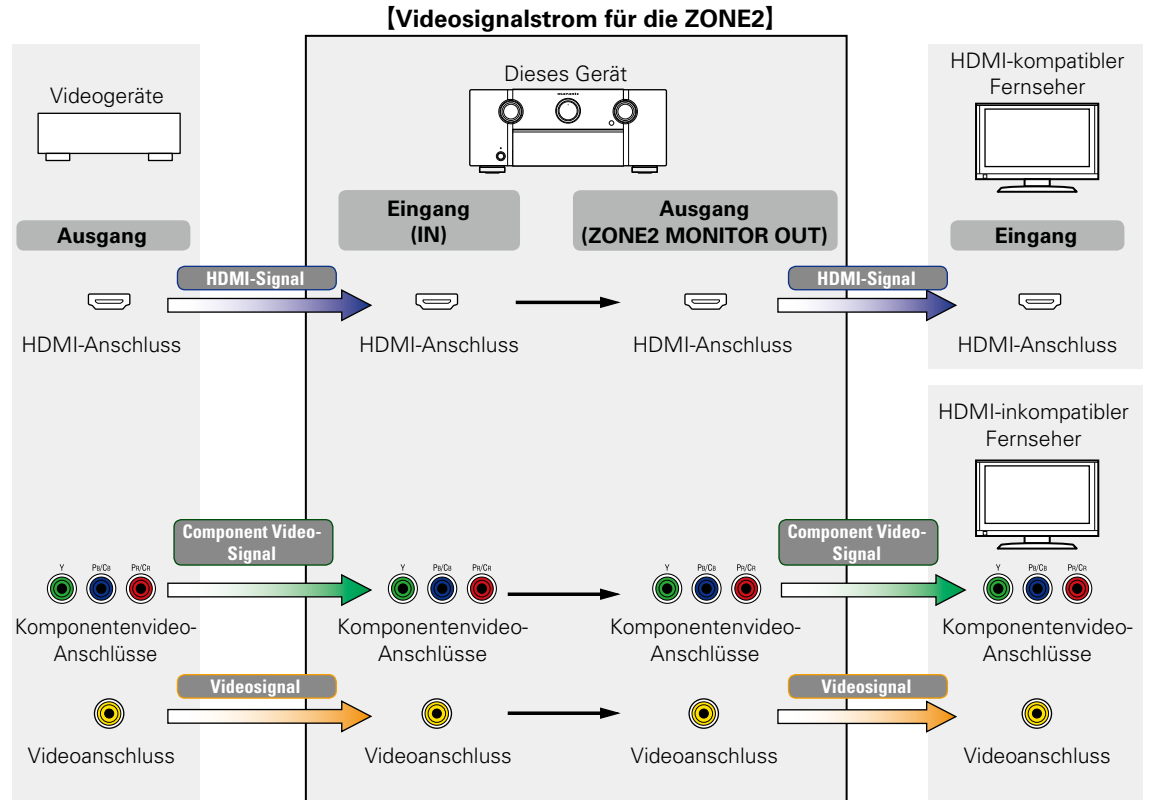

#### **HINWEIS**

- • HDMI-Signale sind digital. HDMI-Signale können nicht in analoge Signale umgewandelt werden.
- • Die HDMI ZONE2-Funktion ist nur mit HDMI 1-6 IN-Anschlüssen kompatibel. Sie ist nicht mit dem HDMI 7 IN-Anschluss verwendbar.

**Basisausführung**

Basisausführung

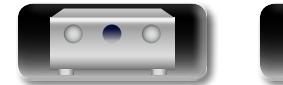

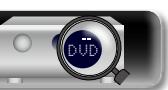

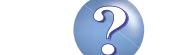

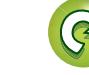

#### <span id="page-10-1"></span>**HDMI-kompatible Geräte anschließen**

Sie können bis zu zehn HDMI-kompatible Geräte (7 x Eingang/3 x Ausgang) an diesem Gerät anschließen. Wenn ein TV-Gerät an den HDMI ZONE2 OUT-Anschluss angeschlossen wurde, können Sie Video oder Audio von dem an den HDMI 1–6 IN-Anschluss angeschlossenen Gerät in ZONE2 wiedergeben (Par [Seite 100](#page-102-1))

<span id="page-10-0"></span>DÀ

Aa<br>66

GUI

Falls das angeschlossene Gerät einen HDMI-Anschluss besitzt, sollten Sie auch HDMI-Verbindungen verwenden. Verbindungen über HDMI-Kabel bieten im Gegensatz zu anderen Anschlussmöglichkeiten die folgenden Vorteile.

• **Hohe Wiedergabequalität durch die digitale Übertragung von Audio- und Videosignalen** HDMI-Anschlüsse können HD-Video und qualitativ hochwertige Audioformate von Blu-ray Disc-

Playern (Dolby Digital Plus, Dolby TrueHD, dts-HD, dts-HD Master Audio) übertragen. HDMI-Anschlüsse übertragen auch die für die Wiedergabe zwischen Geräten erforderlichen Informationen. Die Informationen werden für Urheberrechtsschutz, die Erkennung der

- Fernseherauflösung, die ARC-Funktion, die HDMI-Steuerungsfunktion usw. verwendet.
- • **Übertragung von Audio- und Videosignalen über ein einzelnes HDMI-Kabel** Bei den bisherigen Anschlüssen waren mehrere Kabel für Audio- und Videosignale erforderlich, während bei HDMI-Anschlüssen nur noch ein HDMI-Kabel für die Übertragung sämtlicher Audio- und Videosignale benötigt wird. Dies vereinfacht die Verkabelung von Heimkinosystemen erheblich.
- **Gegenseitige Steuerung über die HDMI-Steuerungsfunktion (** $\sqrt{\mathscr{E}}$ **[Seite 92\)](#page-94-1)** Das Gerät und das per HDMI angeschlossene HDMI-Gerät können miteinander verbunden werden, um Vorgänge wie Ein- und Ausschalten, Lautstärkeregelung und Wechsel der Eingangsquelle auszuführen.
- • **Es werden auch weitere Video- und Audiofunktionen wie 3D-Videowiedergabe, Content Type und die ARC-Funktion unterstützt (** $\sqrt{F}$ **[Seite 12](#page-14-0)).**

#### $\bullet$

- • Es gibt mehrere Versionen des HDMI-Standards. Die unterstützten Funktionen und die Leistung variieren je nach Version. Gerät entspricht dem HDMI-Standard zur Unterstützung der 3D-Wiedergabefunktion. Zur Nutzung dieser Funktionen muss das angeschlossene HDMI-Gerät ebenfalls diese Version des Standards unterstützen. Informationen über die vom angeschlossenen Gerät unterstützten Version des HDMI-Standards finden Sie im Handbuch des Geräts.
- • Einige Fernseher unterstützen keine Audioeingabe über HDMI-Anschlüsse. Weitere Informationen hierzu finden Sie im Handbuch des Fernsehers.

n **[Vor dem Anschließen dieses Geräts über HDMI-Anschlüsse mit einem Fernseher](#page-11-0)**  (v[Seite 9](#page-11-0))

**[Das Gerät über HDMI-Anschlüsse mit einem Fernseher verbinden](#page-12-0) (** $\sqrt{p}$ **Seite 10)** 

**[Das Gerät über HDMI-Anschlüsse mit einem Videogerät verbinden](#page-13-0) (** $\sqrt{\mathscr{D}}$ **Seite 11)** 

#### **HDMI-Funktion** ( $\sqrt{2}$ Seite 12)

**D [Einstellungen im Zusammenhang mit HDMI-Verbindungen](#page-14-1) (** $\mathscr{C}\widehat{\mathscr{D}}$ **Seite 12)** 

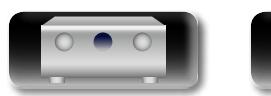

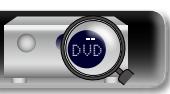

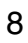

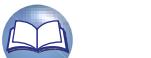

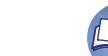

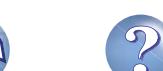

#### n **Anmerkung zur ARC-Funktion (Audio Return Channel)**

<span id="page-11-1"></span>Über diese Funktion kann ein TV-Gerät mit einem einzigen HDMI-Kabel Audiodaten "aufwärts" an dieses Gerät übertragen.

Wenn ein Fernseher ohne ARC-Funktion über einen HDMI-Anschluss angeschlossen wird, werden Videosignale des an dieses Gerät angeschlossenen Wiedergabegeräts an den Fernseher übertragen, dieses Gerät kann jedoch nicht den Ton des Fernsehers wiedergeben. Wenn Sie Fernsehsendungen mit Surround-Audio wiedergeben möchten, ist ein separates Audiokabel erforderlich.

Wenn Sie jedoch einen Fernseher mit ARC-Funktion über HDMI-Anschlüsse anschließen, ist kein Audiokabel erforderlich. Audiosignale vom Fernseher können über das HDMI-Kabel an dieses Gerät übermittelt werden. Mit dieser Funktion können Sie über dieses Gerät für den Fernseher Surround-Audio wiedergeben.

#### $\bullet$

Bei Verwendung der ARC-Funktion schließen Sie ein Gerät mit einem "Standard HDMI cable with Ethernet" oder einem "High Speed HDMI cable with Ethernet" für HDMI an.

Weitere Informationen zu Anschlüssen und Einstellungen für den Fernseher finden Sie in der Bedienungsanleitung Ihres Fernsehers.

#### **HINWEIS**

Der HDMI ZONE2 OUT-Anschluss ist nicht mit der ARC-Funktion kompatibel.

#### **CAnschließen an einen Fernseher mit ARC-Funktion**

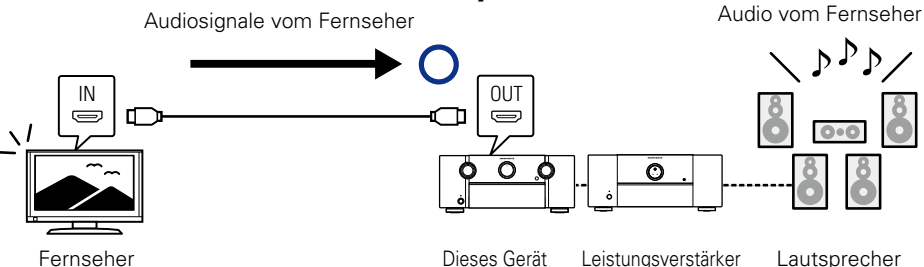

#### **CAnschließen an einen Fernseher ohne ARC-Funktion**

Audio vom Fernseher

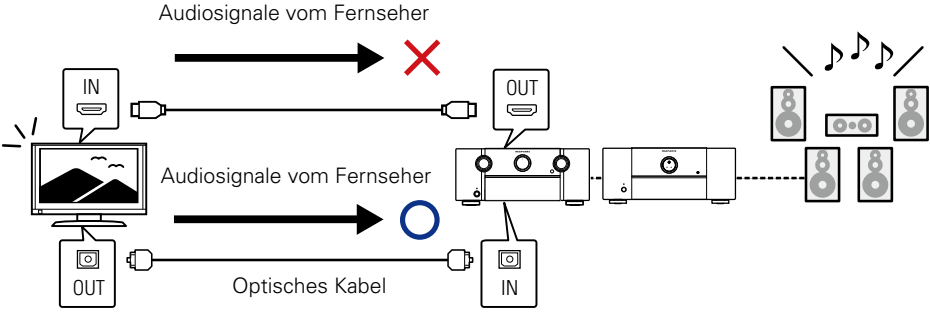

**Basisausführung**

Basisausführung

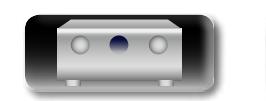

**einem Fernseher**

verbinden.

 $\mathbb{Z}$ 

Aa 66

GUI

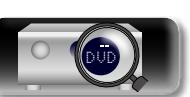

<span id="page-11-0"></span>**Vor dem Anschließen dieses Geräts über HDMI-Anschlüsse mit** 

Verwenden Sie die für Ihren Fernseher geeignete Anschlussmethode.

**[Das Gerät über HDMI-Anschlüsse](#page-12-0)  [mit einem Fernseher verbinden](#page-12-0)**  (Log [Seite 10](#page-12-0))

Es stehen zwei Methoden zur Verfügung, um einen HDMI-kompatiblen Fernseher mit diesem Gerät zu

**Unterstützt der an dieses Gerät anzuschließende Fernseher die ARC-Funktion?**

**Ja Nein**

**[Das Gerät über HDMI-Anschlüsse](#page-12-0)  [mit einem Fernseher verbinden](#page-12-0)**  (LT [Seite 10](#page-12-0))

**TV-Gerät anschließen** (**v<sub>** $F$ **</sub>**Seite 14) Verwenden Sie für Audioanschlüsse eine andere Methode als HDMI-Anschlüsse.

**+**

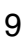

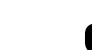

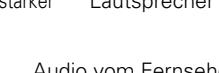

## **NI**

Aa 66

**GUI** 

#### <span id="page-12-0"></span>**Das Gerät über HDMI-Anschlüsse mit einem Fernseher verbinden**

Wenn ein TV-Gerät an den HDMI ZONE2 OUT-Anschluss angeschlossen wurde, können Sie Video oder Audio von dem an HDMI 1-6 IN-Anschluss angeschlossenen Gerät in ZONE2 wiedergeben (将 [Seite 100](#page-102-2)).

#### **Anschlusskabel**

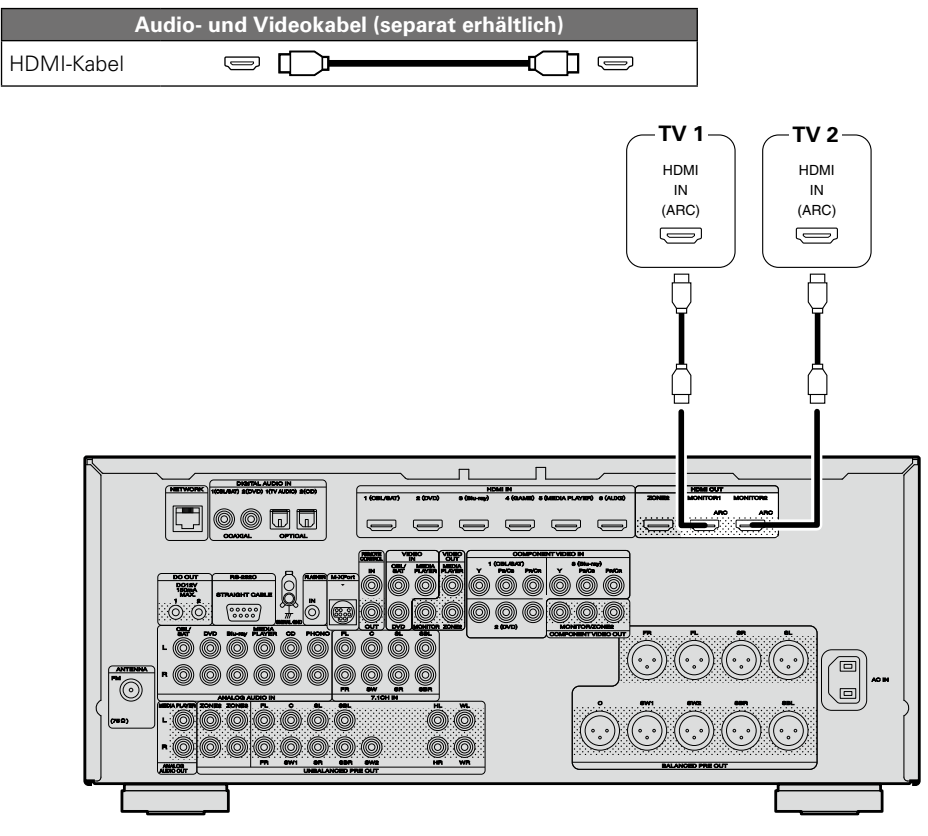

### $\bullet$

- • Videosignale werden nicht ausgegeben, wenn die eingehenden Videosignale nicht der Auflösung des Monitors entsprechen. Stellen Sie in diesem Fall die Auflösung des Blu-ray Disc-Player/DVD-Players auf eine Auflösung, die mit dem Monitor kompatibel ist.
- • Wenn dieses Gerät und der Monitor mit einem HDMI-Kabel verbunden werden und der Monitor nicht in der Lage ist, HDMI-Audiosignale wiederzugeben, werden nur die Videosignale an den Monitor ausgegeben. Audioanschlüsse (vs [Seite 14 "TV-Gerät anschließen"\)](#page-16-0).

#### **HINWEIS**

- • Das Audiosignal am HDMI-Ausgang (Sampling-Frequenz, Anzahl der Kanäle usw.) wird unter Umständen durch die HDMI-Audioausstattung des angeschlossenen Geräts im Hinblick auf die zulässigen Eingangsformate eingeschränkt.
- • **Wenn Sie ein Fernsehgerät anschließen, das die ARC-Funktion nicht unterstützt, ist neben dem HDMI-Kabel eine separate Verbindung über ein Audiokabel notwendig. Schlagen Sie in diesem Fall unter ["TV-Gerät anschließen" \(](#page-16-0)** $\sqrt{P}$ **Seite 14) nach, um etwas über das Anschlussverfahren zu erfahren.**

**Informationen zur ARC-Funktion finden Sie unter ["Anmerkung zur ARC-Funktion \(Audio Return](#page-11-1) [Channel\)" \(](#page-11-1)**v**Seite 9).**

#### **Verbindung mit einem Gerät mit DVI-D-Ausgang**

Das Verfahren DVI-D (Digital Visual Interface) wird auch für die Videoübertragung mit digitalen Signalen verwendet. Es wurde vorrangig für Computer entwickelt, es sind aber auch einige AV-Geräte wie z. B. Projektoren mit einer solchen Schnittstelle ausgestattet. Die an ein mit der DVI-D-Videoeingabe kompatibles Gerät ausgegebenen HDMI-Videosignale nutzen ein HDMI/DVI-Konversionskabel, das die HDMI-Videosignale in DVI-Signale umwandelt.

Über den DVI-D-Anschluss können qualitativ hochwertige digitale Signale übertragen werden, dennoch können der Kopierschutz und andere Probleme bei einigen Gerätekombinationen den normalen Betrieb verhindern.

#### **HINWEIS**

- • Es wird kein Ton ausgegeben, wenn das angeschlossene Gerät einen DVI-D-Ausgang hat. Stellen Sie Audioverbindungen wie in ["TV-Gerät anschließen" \(](#page-16-0)verSeite 14) beschrieben her.
- • Signale können nicht über DVI-D-Geräte ausgegeben werden, die HDCP nicht unterstützen.
- • Je nach Gerätekombination werden die Videosignale unter Umständen nicht ausgegeben.

#### **Erforderliche Einstellungen bei Verwendung eines TV-Geräts mit Unterstützung der ARC-Funktion**

Nehmen Sie bei Verwendung eines TV-Geräts, das die ARC-Funktion unterstützt, folgende Einstellungen vor.

- Stellen Sie "HDMI Steuerung" ( $\sqrt{2}$ [Seite 117\)](#page-119-0) auf "Ein" ein.
- Legen Sie "Kontroll-Monitor" ( $\sqrt{2}$  [Seite 117\)](#page-119-1) auf die Nummer des HDMI MONITOR-Anschlusses fest, an dem das TV-Gerät mit Unterstützung der ARC-Funktion angeschlossen ist.

#### **HINWEIS**

Wenn das TV-Gerät, das die ARC-Funktion unterstützt, an die beiden Anschlüsse HDMI MONITOR 1 und HDMI MONITOR 2 angeschlossen ist, können Sie die ARC-Funktion nicht gleichzeitig verwenden.

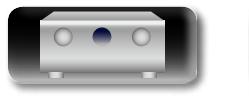

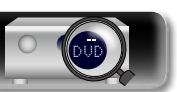

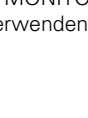

**Basisausführung**

Basisausführung

- • Wenn dieses Gerät über HDMI-Kabel mit anderen Geräten verbunden ist, müssen auch das Gerät und der Fernseher über HDMI-Kabel angeschlossen werden.
- • Bei Anschluss eines Gerätes, das die Deep Color oder 4K-Übertragung unterstützt, verwenden Sie ein "High Speed HDMI cable" oder "High Speed HDMI cable with Ethernet".
- • Videosignale werden nicht ausgegeben, wenn die eingehenden Videosignale nicht der Auflösung des Monitors entsprechen. Stellen Sie in diesem Fall die Auflösung des Blu-ray Disc-Player/DVD-Players auf eine Auflösung, die mit dem Monitor kompatibel ist.

<span id="page-13-0"></span>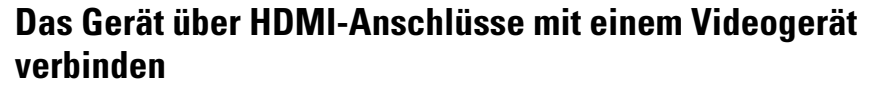

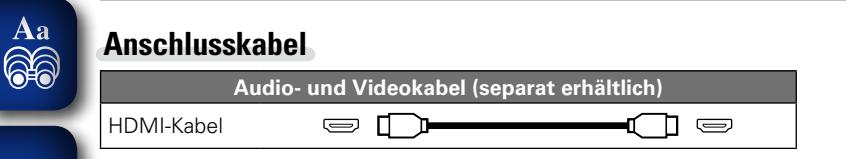

山

GUI

• Über diese Schnittstelle ist der Transfer von digitalen Video- und Audiosignalen über ein einziges HDMI-Kabel möglich.

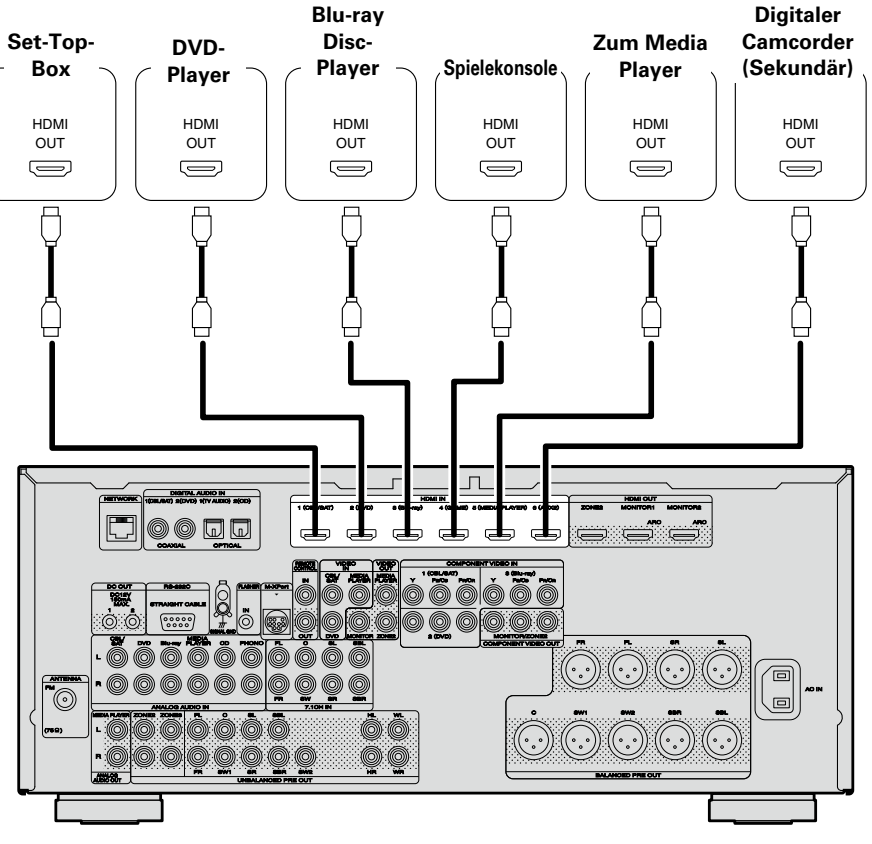

G**Rückseite**H

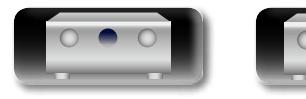

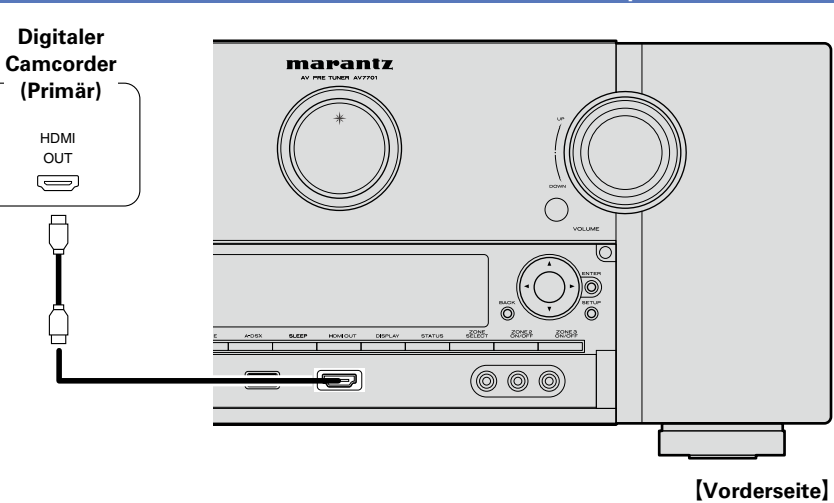

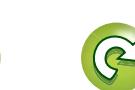

#### <span id="page-14-0"></span>**HDMI-Funktion**

ДA

 $\mathop{\widehat{\mathbb{G}\mathbb{Q}}} \limits^{\mathop{\mathbf{A}\mathbf{a}}}$ 

GUI

Dieses Gerät unterstützt die folgenden HDMI-Funktionen:

#### n **Anmerkungen zur 3D-Funktion**

Dieses Gerät unterstützt die Einspeisung und die Ausgabe von 3D (3-dimensionalen)-Videosignalen nach HDMI Standard.

Zur Wiedergabe von 3D-Video benötigen Sie einen Fernseher und einen Player, die HDMI-3D-Funktion unterstützen, un eine 3D-Brille.

#### **HINWEIS**

- • Lesen Sie sich für die Wiedergabe von 3D-Video die Anleitungen im Handbuch des Wiedergabegeräts sowie dieses Handbuch durch.
- • Wenn 3D-Videoinhalte wiedergegeben werden, kann der Menübildschirm oder der Bildschirm Statusanzeige das Bild überlagern. Der Menübildschirm oder der Bildschirm Statusanzeige kann jedoch nicht bestimmte 3D-Videoinhalte überlagern.
- • Wenn 3D-Video ohne 3D-Informationen ausgegeben wird, wird der Menübildschirm und die Statusanzeige dieses Geräts über dem wiedergegebenen Video angezeigt.
- • Wenn 2D-Video auf dem Fernsehgerät zu 3D-Video konvertiert wird, werden der Menübildschirm und die Statusanzeige dieses Geräts nicht richtig angezeigt. Damit der Menübildschirm und die Statusanzeige dieses Geräts richtig wiedergegeben werden, schalten Sie die Einstellung des Fernsehers, die 2D-Video zu 3D-Video konvertiert, aus.

#### n **Anmerkungen zur 4K-Funktion**

Dieses Gerät unterstützt die Ein- und Ausgabe von 4K-Videosignalen (3840 × 2160 Pixel) nach HDMI-Standard.

#### $\rightarrow$

Wenn ein Gerät angeschlossen wird, welches die 4K-Signalübertragung unterstützt, verwenden Sie folgende kompatible Kabel:"High Speed HDMI cable" oder "High Speed HDMI cable with Ethernet".

#### **D** HDMI-Steuerfunktion ( $\sqrt{P}$ [Seite 92\)](#page-94-1)

Mit dieser Funktion können Sie externe Geräte über den Receiver sowie den Receiver über externe Geräte bedienen.

#### **HINWEIS**

- • Die HDMI-Steuerfunktion arbeitet möglicherweise nicht, abhängig von dem angeschlossenen Gerät und dessen Einstellungen.
- • Sie können keinen Fernseher oder Blu-ray-Disc-Player / DVD-Player bedienen, der nicht mit der HDMI-Steuerfunktion kompatibel ist.
- • Die HDMI ZONE2-Funktion ist nicht mit der HDMI-Steuerfunktion kompatibel.

#### n **Anmerkungen zur Funktion Content Type**

Diese Funktion wurde mit dem Standard HDMI eingeführt. Sie nimmt automatisch geeignete Einstellungen für den jeweiligen Video-Ausgabetyp (Inhaltsinformationen) vor.

#### **HINWEIS**

Zum Aktivieren der Funktion Content Type stellen Sie "Video-Modus" auf "Automatisch" (将 [Seite 118\)](#page-120-2).

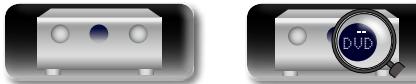

#### $\Box$  **Deep Color (** $\sqrt{2}$  **[Seite 166](#page-168-1))**

Wenn ein Gerät angeschlossen wird, welches die Deep Color-Signalübertragung unterstützt, verwenden Sie folgende kompatible Kabel:"High Speed HDMI cable" oder "High Speed HDMI cable with Fthernet"

#### **and Sync (** $\sqrt{2}$  **[Seite 116](#page-118-0), [166\)](#page-168-2)**

- n **"x.v.Color", sYCC601 color, Adobe RGB color, Adobe YCC601 color (**v**[Seite 166](#page-168-3)**, **[168](#page-170-0))**
- n **High Definition digitales Audioformat**
- $\Box$  **ARC (Audio Return Channel) (** $\sqrt{P}$  **[Seite 9\)](#page-11-1)**

#### **Kopierschutz**

Um die Wiedergabe digitaler Video- und Audioinhalte wie etwa BD-Video oder DVD-Video über eine HDMI-Verbindung zu ermöglichen, muss der Copyright-Schutz HDCP (High-bandwidth Digital Content Protection System) sowohl von diesem Gerät als auch vom TV-Gerät unterstützt werden. Bei HDCP handelt es sich um ein Kopierschutzverfahren, das mit einer Datenverschlüsselung und Authentifizierung des angeschlossenen AV-Geräts arbeitet. Dieses Gerät unterstützt HDCP.

• Wenn ein Gerät ohne HDCP-Unterstützung angeschlossen ist, werden Video und Audio nicht korrekt ausgegeben. Weitere Informationen finden Sie auch in den Bedienungsanleitungen zu Ihrem Fernsehgerät.

#### <span id="page-14-1"></span>**Einstellungen im Zusammenhang mit HDMI-Verbindungen**

Diese sind nach Erfordernis einzustellen. Details finden Sie auf den entsprechenden Referenzseiten.

#### $\Box$  **HDMI-Konfig. (** $\sqrt{2}$  **[Seite 116](#page-118-1))**

Hier können Sie Einstellungen für die HDMI-Video-/Audio-Ausgabe vornehmen.

- 
- Auto Lip Sync HDMI Steuerung Ausschaltkontrolle
- HDMI-Audioausgang Standby-Quelle
	-
- Videoausgabe **•** Kontroll-Monitor

#### **HINWEIS**

12

Der Audiosignaleingang vom HDMI-Eingang kann als Ausgangssignal vom HDMI-Ausgang ausgegeben werden, wenn für den HDMI-Audioausgang der Fernseher als Ziel angegeben wird.

Audiosignale, die über die Analog-, Koaxial- und optischen Anschlüsse eingehen, können nicht über den HDMI-Ausgang ausgegeben werden.

#### **Ein HDMI-inkompatibles Gerät anschließen**

<span id="page-15-0"></span>山 Sie sollten für qualitative Videos und die Surround-Wiedergabe ein HDMI-Kabel verwenden, um das Gerät mit einem TV- oder einem anderen Videogerät zu verbinden (ver Seite [8 "HDMI-kompatible](#page-10-1) [Geräte anschließen"](#page-10-1)).

 $\mathop{\widehat{\mathbb{G}\mathbb{Q}}} \limits^{\mathop{\mathbf{A}\mathbf{a}}}$ 

GUI

In diesem Abschnitt werden die Anschlussmöglichkeiten von Geräten beschrieben, die keine HDMI-Anschlüsse unterstützen.

#### **Anschlussmöglichkeiten für verschiedene Geräte**

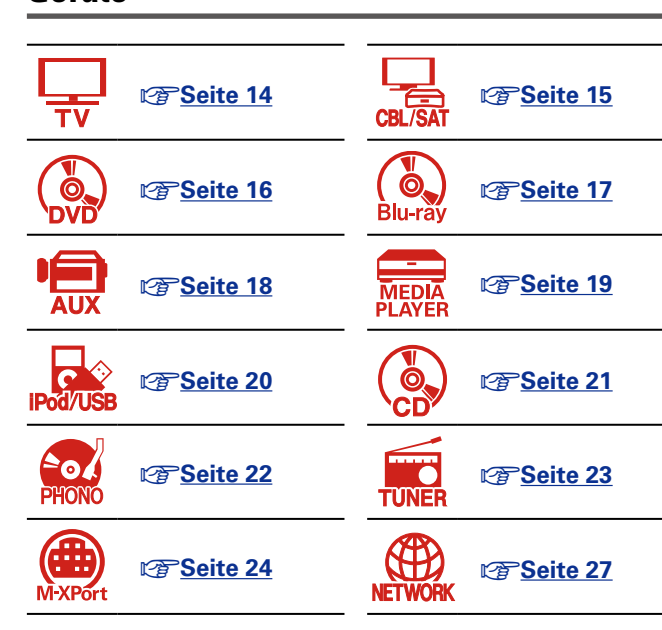

#### **Anschlusskabel**

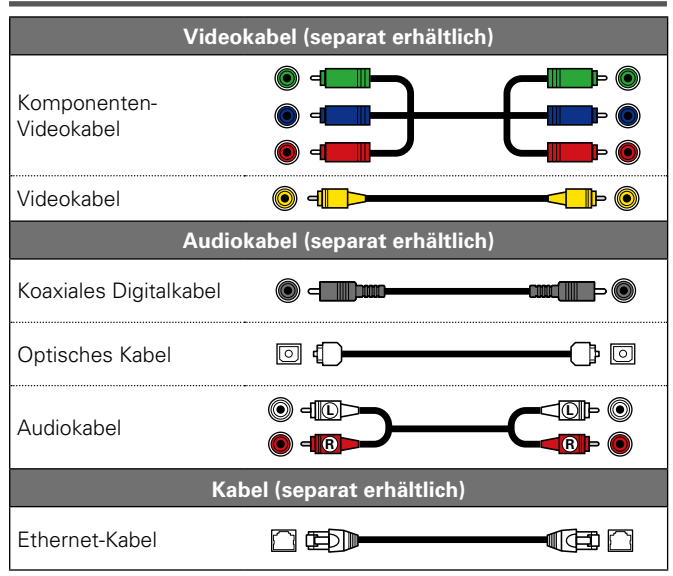

#### <span id="page-15-1"></span>**Die Quelle für Anschlüsse ändern**

Das Gerät ist in der Lage, die Quelle am Anschluss HDMI IN, DIGITAL AUDIO IN und COMPONENT VIDEO IN zu wechseln.

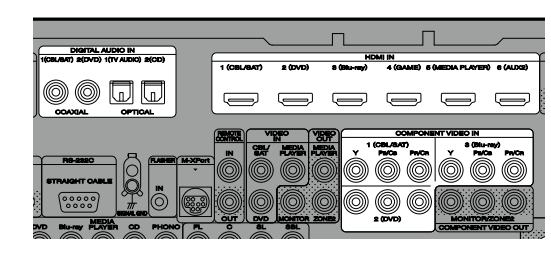

Als Beispiel dient hier der digitale Audioanschluss für Blu-ray Disc-Player. Die digitalen Audioeingänge auf der Rückseite besitzen keine Eingangsanschluss-Kennzeichnung für Blu-ray Disc-Player (Blu-ray). Sie können diesen Anschlüssen Blu-ray Disc-Player zuordnen und sie als Blu-ray Disc-Player verwenden. Wählen Sie "Blu-ray" aus, wenn Sie die Funktionen auf diesem Gerät für die Wiedergabe der an diesen Anschlüssen angeschlossenen Quelle wechseln möchten.

#### n **So ändern Sie die Quelle für Anschlüsse (**v**[Seite 122](#page-124-0))**

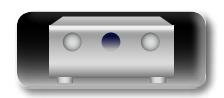

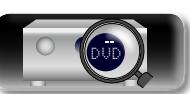

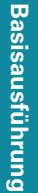

#### **Ein HDMI-inkompatibles Gerät anschließen**

## <u>N)</u>

Aa 66

GUI

#### <span id="page-16-0"></span>**TV-Gerät anschließen**

- • In diesem Abschnitt wird beschrieben, wie Sie ein TV-Gerät anschließen, das keine HDMI-Anschlüsse unterstützt.
- Hinweise zu den HDMI-Anschlüssen finden Sie unter ["HDMI-kompatible Geräte anschließen"](#page-10-1)  (LP[Seite 8\)](#page-10-1)
- • Wenn der an diesem Gerät angeschlossene Fernseher mit einem HDMI-Anschluss ausgestattet ist, der ARC unterstützt, können digitale Audiosignale vom Fernseher zu diesem Gerät übertragen werden ( $\sqrt{p}$ Seite [9 "Anmerkung zur ARC-Funktion \(Audio Return Channel\)"\)](#page-11-1). Die ARC-Funktion ermöglicht die Wiedergabe des Tons von Fernsehsendungen und direkt an den Fernseher angeschlossenen HDMI-Geräten auf diesem Gerät, ohne dass ein separater Audioanschluss hergestellt werden muss. Weitere Informationen zur ARC-Funktion finden Sie in der Bedienungsanleitung Ihres Fernsehers.
- • Zur Wiedergabe des Fernsehertons verwenden Sie den optischen Digitalanschluss.

#### $\rightarrow$

Für Video-Anschlüsse siehe ["Konvertieren der Video-Eingabesignale für den Output](#page-8-0)  [\(Videoumwandlungsfunktion\)" \(](#page-8-0) $\sqrt{2}$ Seite 6).

#### n **Audioanschluss**

Sie können das Gerät über folgende Verfahren anschließen. **Nutzen Sie eines der Verfahren zum Herstellen einer Verbindung.**

#### a **DIGITAL AUDIO OPTICAL-Anschluss DIGITAL AUDIO COAXIAL-Anschluss \***

Bei Eingabe von Mehrkanal-Audioquellen (Digital Bit Stream-Audio) dekodiert das Gerät diese für die Wiedergabe als Surround-Klang.

- z Bei dieser Anschlussart müssen Sie die Einstellungen auf dem Gerät ändern.
- (v **Eingangsanschluss einstellen** )

#### n **Videoanschluss**

Sie können das Gerät über folgende Verfahren anschließen. **Nutzen Sie eines der Verfahren zum Herstellen einer Verbindung.**

Die den Anschlüssen vorangestellten Zahlen geben die empfohlene Reihenfolge an. Umso kleiner die Zahl ist, desto höher ist die Wiedergabequalität.

#### $\blacksquare$  **COMPONENT VIDEO OUT (MONITOR)-Anschluss**

Damit stellen Sie eine analoge Videoverbindung her. Diese Anschlussmethode trennt Videosignale für die Übertragung entsprechend den Farbkomponenten in 3 Signale, wodurch die bestmögliche analoge Wiedergabequalität mit einer geringeren Signalbeeinträchtigung erzielt wird.

#### **E** VIDEO OUT (MONITOR)-Anschluss

Damit stellen Sie eine analoge Videoverbindung her.

#### **Einstellung für den Eingangsanschluss**

Wenn Sie die folgende Anschlussart verwenden, müssen Sie die Einstellungen für den Eingangsanschluss ändern.

#### a **DIGITAL AUDIO COAXIAL-Anschluss**

Bei einem Anschluss an mit  $\Pi$  bezeichnete Anschlüsse ändern Sie "CBL/SAT" zu "TV AUDIO".

Informationen zum Ändern der Einstellung finden Sie unter ["Eingangszuordnung" \(](#page-124-0) $\sqrt{F}$ Seite 122).

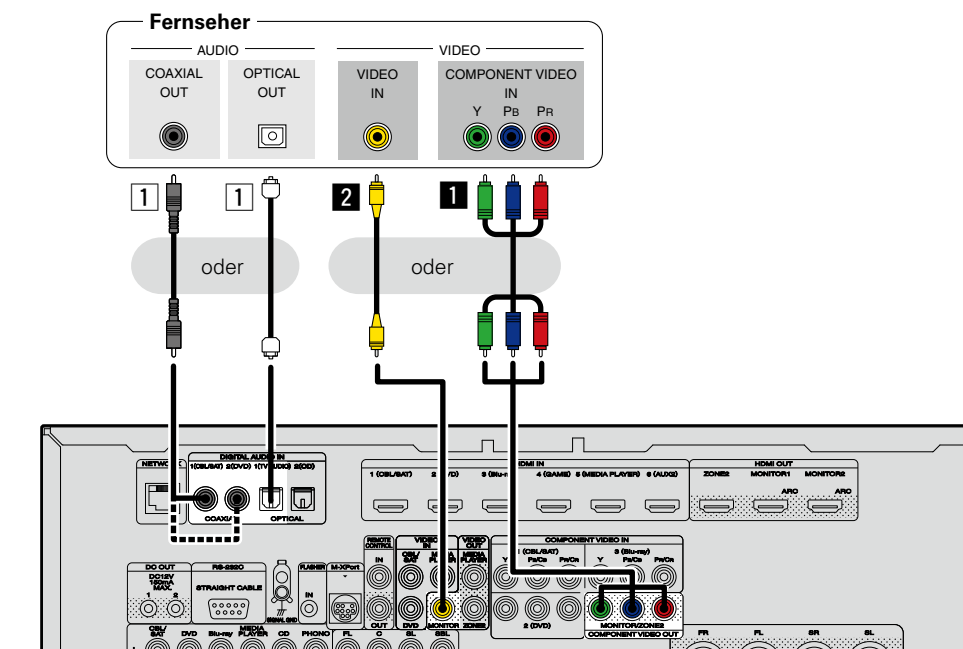

#### **HINWEIS**

- • **Das Menü wird nur auf TV-Geräten angezeigt, die über HDMI mit dem Gerät verbunden sind. Falls Ihr TV-Gerät über einen anderen Videoausgangsanschluss mit dem Gerät verbunden ist, führen Sie die Schritte im Menü auf dem Gerät durch.**
- • Wenn Sie dieses Gerät nicht über HDMI an Ihren Fernseher anschließen, schließen Sie auch keine anderen Videogeräte für die Videoeingabe über HDMI an. Einzelheiten finden Sie unter ["Konvertieren der](#page-8-0) [Video-Eingabesignale für den Output \(Videoumwandlungsfunktion\)" \(](#page-8-0)vs Seite 6).
- • Bei der Wiedergabe von Inhalt auf iPods, USB-Speichergeräten oder dem Netzwerk auf einem mit dem COMPONENT VIDEO OUT-Anschluss verbundenen TV-Gerät können von diesem Gerät ausgegebene Bildschirme wie die Wiedergabe nicht angezeigt werden. Verbinden Sie das TV-Gerät sowohl mit dem COMPONENT VIDEO OUT- als auch dem VIDEO OUT-Anschluss, um von diesem Gerät ausgegebene Bildschirme anzuzeigen.

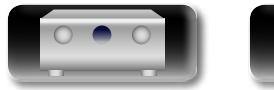

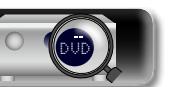

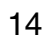

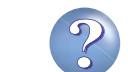

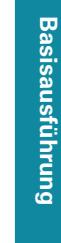

Aa 66

GUI

#### <span id="page-17-0"></span>**Set-Top-Box (Satelliten-/Kabelfernsehempfänger) anschließen**

In diesem Abschnitt wird beschrieben, wie Sie einen Satellitentuner oder einen Kabelanschluss anschließen, die keine HDMI-Anschlüsse unterstützen.

Hinweise zu den HDMI-Anschlüssen finden Sie unter ["HDMI-kompatible Geräte anschließen"](#page-10-1)  (LP[Seite 8\)](#page-10-1).

#### n **Audioanschluss**

Sie können das Gerät über folgende Verfahren anschließen. **Nutzen Sie eines der Verfahren zum Herstellen einer Verbindung.**

Die den Anschlüssen vorangestellten Zahlen geben die empfohlene Reihenfolge an. Umso kleiner die Zahl ist, desto höher ist die Wiedergabequalität.

#### a **DIGITAL AUDIO COAXIAL-Anschluss DIGITAL AUDIO OPTICAL-Anschluss \***

Bei Eingabe von Mehrkanal-Audioquellen (Digital Bit Stream-Audio) dekodiert das Gerät diese für die Wiedergabe als Surround-Klang.

\* Bei dieser Anschlussart müssen Sie die Einstellungen auf dem Gerät ändern. (v **Eingangsanschluss einstellen** )

#### s **AUDIO IN (CBL/SAT)-Anschluss**

Damit stellen Sie eine analoge Audioverbindung her. Bei diesem Anschlusstyp wird digitales Audio zu analogem Audio konvertiert, die Audioqualität kann somit im Vergleich zu den Anschlüssen [1] beeinträchtigt sein.

#### n **Videoanschluss**

Sie können das Gerät über folgende Verfahren anschließen. **Nutzen Sie eines der Verfahren zum Herstellen einer Verbindung.**

Die den Anschlüssen vorangestellten Zahlen geben die empfohlene Reihenfolge an. Umso kleiner die Zahl ist, desto höher ist die Wiedergabequalität.

#### $\blacksquare$  **COMPONENT VIDEO IN (CBL/SAT)-Anschluss**

Damit stellen Sie eine analoge Videoverbindung her. Diese Anschlussmethode trennt Videosignale für die Übertragung entsprechend den Farbkomponenten in 3 Signale, wodurch die bestmögliche analoge Wiedergabequalität mit einer geringeren Signalbeeinträchtigung erzielt wird.

#### **E** VIDEO IN (CBL/SAT)-Anschluss

Damit stellen Sie eine analoge Videoverbindung her.

DVD

#### **Einstellung für den Eingangsanschluss**

Wenn Sie die folgende Anschlussart verwenden, müssen Sie die Einstellungen für den Eingangsanschluss ändern.

#### a **DIGITAL AUDIO OPTICAL-Anschluss**

Bei einem Anschluss an mit  $\Pi$  bezeichnete Anschlüsse ändern Sie "TV AUDIO" zu "CBL/SAT".

Informationen zum Ändern der Einstellung finden Sie unter ["Eingangszuordnung" \(](#page-124-0)v $\epsilon$ Seite 122).

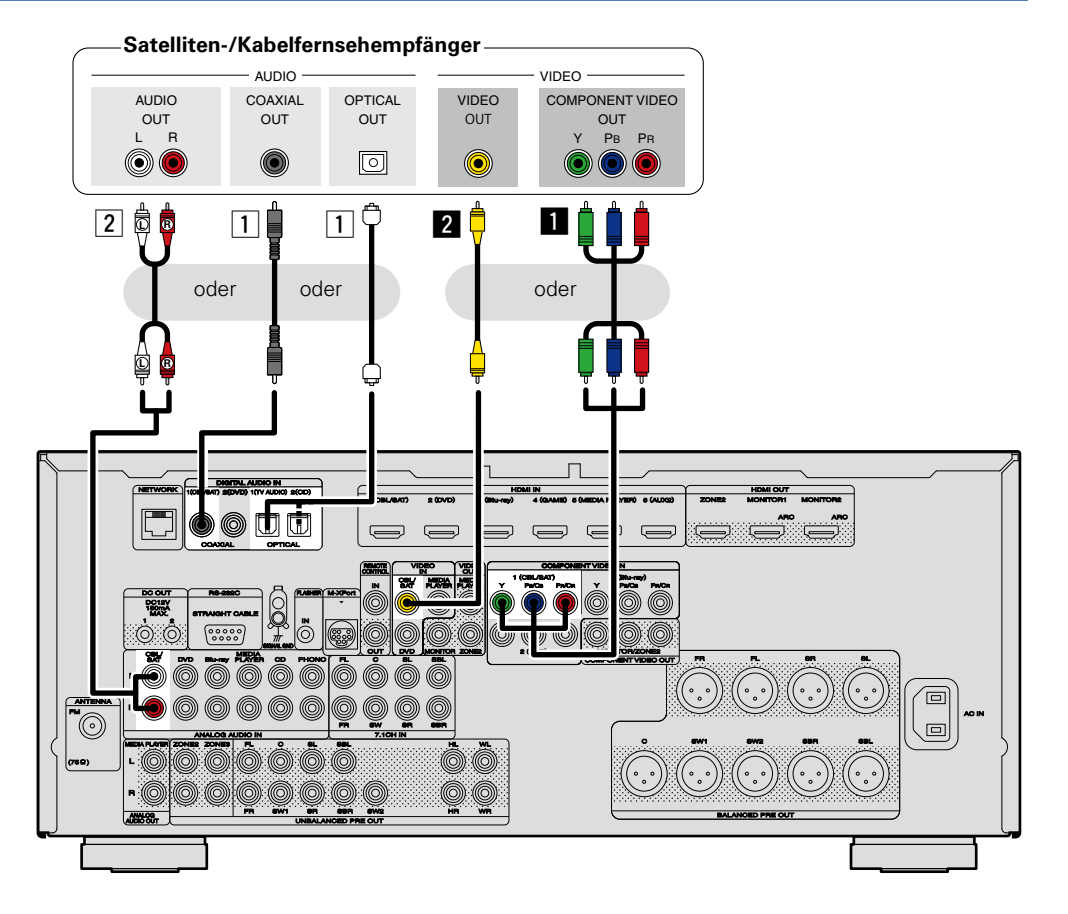

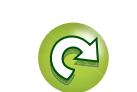

**Basisausführung**

Basisausführung

**Anleitung für Fortgeschrittene**

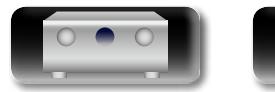

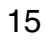

#### **Ein HDMI-inkompatibles Gerät anschließen**

## **DI**

Aa 66

GUI

#### <span id="page-18-0"></span>**DVD-Player anschließen**

In diesem Abschnitt wird beschrieben, wie Sie einen DVD-Player anschließen, der keine HDMI-Anschlüsse unterstützt.

Hinweise zu den HDMI-Anschlüssen finden Sie unter ["HDMI-kompatible Geräte anschließen"](#page-10-1)  (L写[Seite 8\)](#page-10-1).

#### n **Audioanschluss**

Sie können das Gerät über folgende Verfahren anschließen. **Nutzen Sie eines der Verfahren zum Herstellen einer Verbindung.**

Die den Anschlüssen vorangestellten Zahlen geben die empfohlene Reihenfolge an. Umso kleiner die Zahl ist, desto höher ist die Wiedergabequalität.

#### a **DIGITAL AUDIO COAXIAL-Anschluss DIGITAL AUDIO OPTICAL-Anschluss \***

Bei Eingabe von Mehrkanal-Audioquellen (Digital Bit Stream-Audio) dekodiert das Gerät diese für die Wiedergabe als Surround-Klang.

- \* Bei dieser Anschlussart müssen Sie die Einstellungen auf dem Gerät ändern.
	- (v **Eingangsanschluss einstellen** )

#### s **AUDIO IN (DVD)-Anschluss**

Damit stellen Sie eine analoge Audioverbindung her. Bei diesem Anschlusstyp wird digitales Audio zu analogem Audio konvertiert, die Audioqualität kann somit im Vergleich zu den Anschlüssen [1] beeinträchtigt sein.

#### n **Videoanschluss**

Sie können das Gerät über folgende Verfahren anschließen. **Nutzen Sie eines der Verfahren zum Herstellen einer Verbindung.**

Die den Anschlüssen vorangestellten Zahlen geben die empfohlene Reihenfolge an. Umso kleiner die Zahl ist, desto höher ist die Wiedergabequalität.

#### **a** COMPONENT VIDEO IN (DVD)-Anschluss

Damit stellen Sie eine analoge Videoverbindung her. Diese Anschlussmethode trennt Videosignale für die Übertragung entsprechend den Farbkomponenten in 3 Signale, wodurch die bestmögliche analoge Wiedergabequalität mit einer geringeren Signalbeeinträchtigung erzielt wird.

#### **Z** VIDEO IN (DVD)-Anschluss

Damit stellen Sie eine analoge Videoverbindung her.

#### **Einstellung für den Eingangsanschluss**

Wenn Sie die folgende Anschlussart verwenden, müssen Sie die Einstellungen für den Eingangsanschluss ändern.

#### a **DIGITAL AUDIO OPTICAL-Anschluss**

Bei einem Anschluss an mit  $\Pi$  bezeichnete Anschlüsse ändern Sie "TV AUDIO" zu "DVD".

Informationen zum Ändern der Einstellung finden Sie unter ["Eingangszuordnung" \(](#page-124-0) $\sqrt{F}$ Seite 122).

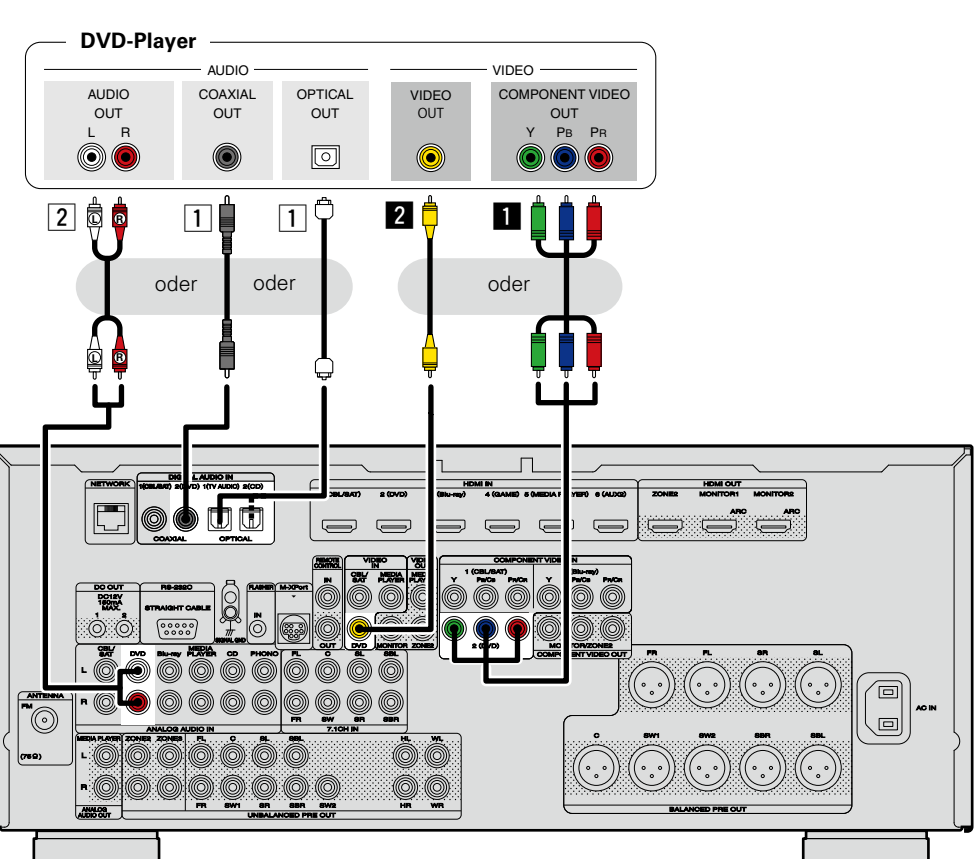

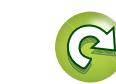

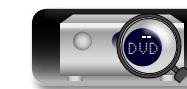

# **Anleitung für Fortgeschrittene Informationen**

Informationen

#### <span id="page-19-0"></span>**Anschluss eines Blu-ray Disc-Players**

In diesem Abschnitt wird beschrieben, wie Sie einen Blu-ray Disc-Player anschließen, der keine HDMI-Anschlüsse unterstützt.

Hinweise zu den HDMI-Anschlüssen finden Sie unter ["HDMI-kompatible Geräte anschließen"](#page-10-1)  (L否[Seite 8\)](#page-10-1).

#### n **Audioanschluss**

Sie können das Gerät über folgende Verfahren anschließen. **Nutzen Sie eines der Verfahren zum Herstellen einer Verbindung.**

Die den Anschlüssen vorangestellten Zahlen geben die empfohlene Reihenfolge an. Umso kleiner die Zahl ist, desto höher ist die Wiedergabequalität.

#### a **DIGITAL AUDIO COAXIAL-Anschluss DIGITAL AUDIO OPTICAL-Anschluss**

Bei Eingabe von Mehrkanal-Audioquellen (Digital Bit Stream-Audio) dekodiert das Gerät diese für die Wiedergabe als Surround-Klang. Digital Bit Stream-Audiosignale für HD-Audio von Blu-ray Disc-Playern (wie Dolby Digital Plus und dts-HD) können jedoch nicht übertragen werden.

Bei dieser Anschlussart müssen Sie die Einstellungen auf dem Gerät ändern.

(v **Eingangsanschluss einstellen** )

#### s **AUDIO IN (Blu-ray)-Anschluss**

Damit stellen Sie eine analoge Audioverbindung her. Bei diesem Anschlusstyp wird digitales Audio zu analogem Audio konvertiert, die Audiogualität kann somit im Vergleich zu den Anschlüssen [1] beeinträchtigt sein.

#### n **Videoanschluss**

Sie können das Gerät über folgende Verfahren anschließen.

#### $\Pi$  **COMPONENT VIDEO IN (Blu-ray)-Anschluss**

Damit stellen Sie eine analoge Videoverbindung her. Diese Anschlussmethode trennt Videosignale für die Übertragung entsprechend den Farbkomponenten in 3 Signale, wodurch die bestmögliche analoge Wiedergabequalität mit einer geringeren Signalbeeinträchtigung erzielt wird.

#### **Einstellung für den Eingangsanschluss**

Wenn Sie die folgende Anschlussart verwenden, müssen Sie die Einstellungen für den Eingangsanschluss ändern.

#### a **DIGITAL AUDIO COAXIAL-Anschluss**

Bei einem Anschluss an mit <sup>[1]</sup> bezeichnete Anschlüsse ändern Sie "CBL/SAT" zu "Blu-ray". **DIGITAL AUDIO OPTICAL-Anschluss**

Bei einem Anschluss an mit  $\Pi$  bezeichnete Anschlüsse ändern Sie "TV AUDIO" zu "Blu-ray".

Informationen zum Ändern der Einstellung finden Sie unter ["Eingangszuordnung" \(](#page-124-0)昭 Seite 122).

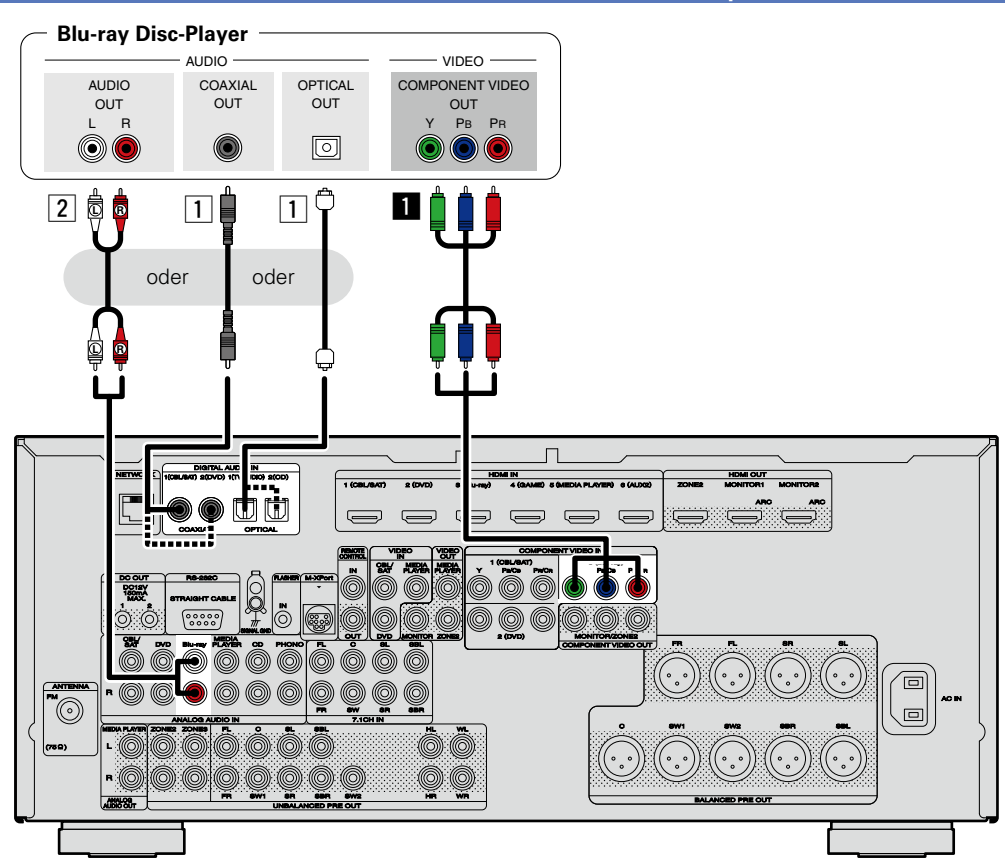

Wenn Sie mit diesem Gerät HD-Audio (Dolby TrueHD, DTS-HD, Dolby Digital Plus, DTS Express) und Mehrkanal-PCM wiedergeben möchten, verwenden Sie eine HDMI-Verbindung (vs Seite [8 "HDMI](#page-10-1)[kompatible Geräte anschließen"\)](#page-10-1).

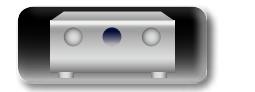

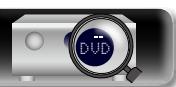

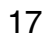

 $\begin{array}{c}\n\bullet \\
\bullet\n\end{array}$ 

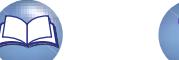

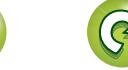

Aa

66

GUI

#### **Ein HDMI-inkompatibles Gerät anschließen**

### $\mathbb{Z}$

Aa 66

GUI

#### <span id="page-20-0"></span>**Digitalen Camcorder anschließen**

In diesem Abschnitt wird beschrieben, wie Sie ein Digitaler Camcorder-Gerät anschließen, das keine HDMI-Anschlüsse unterstützt.

Hinweise zu den HDMI-Anschlüssen finden Sie unter ["HDMI-kompatible Geräte anschließen"](#page-10-1)  (LP[Seite 8\)](#page-10-1).

#### n **Audioanschluss**

Sie können das Gerät über folgende Verfahren anschließen. **Nutzen Sie eines der Verfahren zum Herstellen einer Verbindung.**

Die den Anschlüssen vorangestellten Zahlen geben die empfohlene Reihenfolge an. Umso kleiner die Zahl ist, desto höher ist die Wiedergabequalität.

#### a **DIGITAL AUDIO COAXIAL-Anschluss DIGITAL AUDIO OPTICAL-Anschluss**

Bei Eingabe von Mehrkanal-Audioquellen (Digital Bit Stream-Audio) dekodiert das Gerät diese für die Wiedergabe als Surround-Klang.

Bei dieser Anschlussart müssen Sie die Einstellungen auf dem Gerät ändern.

(v **Eingangsanschluss einstellen** )

#### s **AUDIO IN (AUX1)-Anschluss**

Damit stellen Sie eine analoge Audioverbindung her. Bei diesem Anschlusstyp wird digitales Audio zu analogem Audio konvertiert, die Audioqualität kann somit im Vergleich zu den Anschlüssen [1] beeinträchtigt sein.

#### n **Videoanschluss**

Sie können das Gerät über folgende Verfahren anschließen. **Nutzen Sie eines der Verfahren zum Herstellen einer Verbindung.**

Die den Anschlüssen vorangestellten Zahlen geben die empfohlene Reihenfolge an. Umso kleiner die Zahl ist, desto höher ist die Wiedergabequalität.

#### $\Pi$  **COMPONENT VIDEO IN-Anschluss**

Damit stellen Sie eine analoge Videoverbindung her. Diese Anschlussmethode trennt Videosignale für die Übertragung entsprechend den Farbkomponenten in 3 Signale, wodurch die bestmögliche analoge Wiedergabequalität mit einer geringeren Signalbeeinträchtigung erzielt wird. Bei dieser Anschlussart müssen Sie die Einstellungen auf dem Gerät ändern.

(v **Eingangsanschluss einstellen** )

#### **Z** VIDEO IN (AUX1)-Anschluss

Damit stellen Sie eine analoge Videoverbindung her.

#### **Einstellung für den Eingangsanschluss**

Wenn Sie die folgende Anschlussart verwenden, müssen Sie die Einstellungen für den Eingangsanschluss ändern.

#### a **DIGITAL AUDIO COAXIAL-Anschluss**

Bei einem Anschluss an mit 1 bezeichnete Anschlüsse ändern Sie "CBL/SAT" zu "AUX2". **DIGITAL AUDIO OPTICAL-Anschluss**

Bei einem Anschluss an mit  $\Pi$  bezeichnete Anschlüsse ändern Sie "TV AUDIO" zu "AUX2".

#### **a** COMPONENT VIDEO IN-Anschluss

Bei einem Anschluss an mit **all** bezeichnete Anschlüsse ändern Sie "CBL/SAT" zu "AUX2".

Informationen zum Ändern der Einstellung finden Sie unter ["Eingangszuordnung" \(](#page-124-0)@FSeite 122).

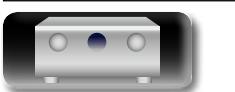

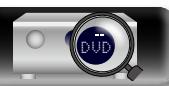

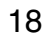

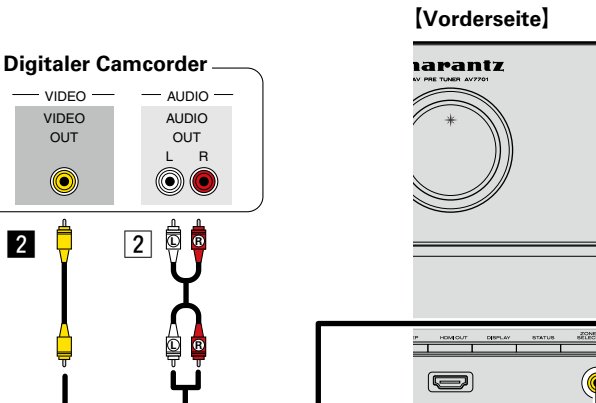

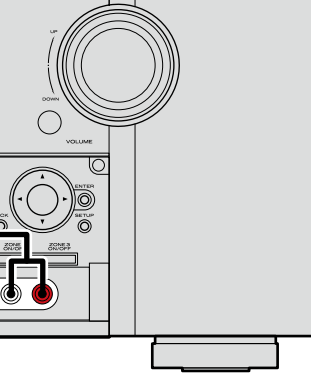

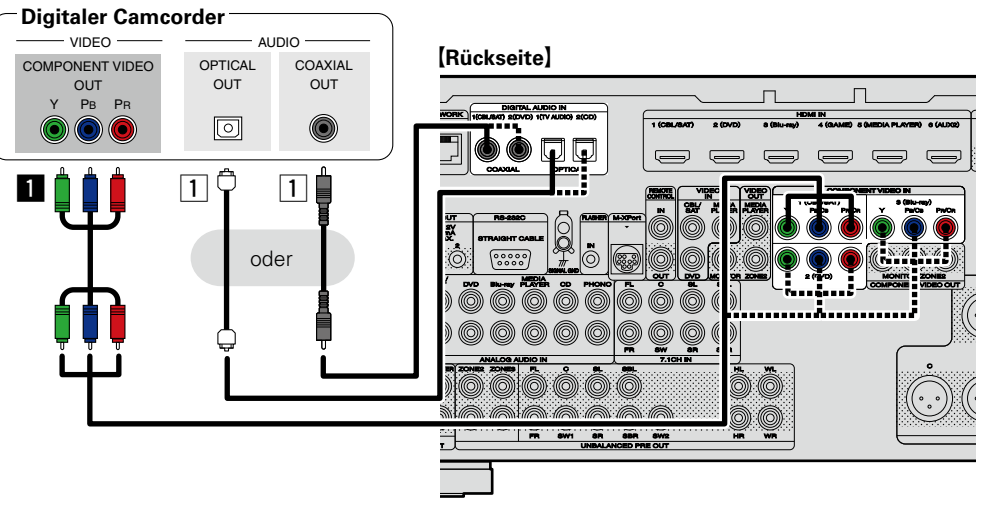

#### $\bullet$

Genießen Sie Spiele, indem Sie eine Spielkonsole über den AUX1-Eingangsanschluss anschließen. Stellen Sie in diesem Fall die Eingangsquelle auf "AUX1" ein.

#### **HINWEIS**

 $\Omega$ UT

 $\circledcirc$ 

Wenn ein nicht standardkonformes Videosignal von einer Spielekonsole oder einer anderen Quelle eingeht, funktioniert die Video-Konvertierungsfunktion ( $\mathbb{Z}$ [Seite](#page-8-0) 6) u. U. nicht. Verwenden Sie in diesem Fall den mit dem Eingangsanschluss übereinstimmenden Monitorausgang.

**Anleitung für Fortgeschrittene**

#### **Ein HDMI-inkompatibles Gerät anschließen**

#### <span id="page-21-0"></span>**Media Player anschließen**

In diesem Abschnitt wird beschrieben, wie Sie einen Media Player anschließen, der keine HDMI-Anschlüsse unterstützt.

Hinweise zu den HDMI-Anschlüssen finden Sie unter ["HDMI-kompatible Geräte anschließen"](#page-10-1)  (LP[Seite 8\)](#page-10-1).

#### n **Audioanschluss**

**DI** 

Aa 66

GUI

Sie können das Gerät über folgende Verfahren anschließen. **Nutzen Sie eines der Verfahren zum Herstellen einer Verbindung.**

Die den Anschlüssen vorangestellten Zahlen geben die empfohlene Reihenfolge an. Umso kleiner die Zahl ist, desto höher ist die Wiedergabequalität.

#### a **DIGITAL AUDIO COAXIAL-Anschluss DIGITAL AUDIO OPTICAL-Anschluss**

Bei Eingabe von Mehrkanal-Audioquellen (Digital Bit Stream-Audio) dekodiert das Gerät diese für die Wiedergabe als Surround-Klang.

Bei dieser Anschlussart müssen Sie die Einstellungen auf dem Gerät ändern.

(v **Eingangsanschluss einstellen** )

#### s **AUDIO IN (MEDIA PLAYER)-Anschluss**

Damit stellen Sie eine analoge Audioverbindung her. Bei diesem Anschlusstyp wird digitales Audio zu analogem Audio konvertiert, die Audioqualität kann somit im Vergleich zu den Anschlüssen [1] beeinträchtigt sein.

#### n **Videoanschluss**

Sie können das Gerät über folgende Verfahren anschließen. **Nutzen Sie eines der Verfahren zum Herstellen einer Verbindung.**

Die den Anschlüssen vorangestellten Zahlen geben die empfohlene Reihenfolge an. Umso kleiner die Zahl ist, desto höher ist die Wiedergabequalität.

#### $\Pi$  **COMPONENT VIDEO IN-Anschluss**

Damit stellen Sie eine analoge Videoverbindung her. Diese Anschlussmethode trennt Videosignale für die Übertragung entsprechend den Farbkomponenten in 3 Signale, wodurch die bestmögliche analoge Wiedergabequalität mit einer geringeren Signalbeeinträchtigung erzielt wird. Bei dieser Anschlussart müssen Sie die Einstellungen auf dem Gerät ändern.

(v **Eingangsanschluss einstellen** )

#### **Z** VIDEO IN/OUT (MEDIA PLAYER)-Anschluss

Damit stellen Sie eine analoge Videoverbindung her.

#### **Einstellung für den Eingangsanschluss**

Wenn Sie die folgende Anschlussart verwenden, müssen Sie die Einstellungen für den Eingangsanschluss ändern.

#### a **DIGITAL AUDIO COAXIAL-Anschluss**

Bei einem Anschluss an mit  $\Pi$  bezeichnete Anschlüsse ändern Sie "CBL/SAT" zu "MEDIA PLAYER". **DIGITAL AUDIO OPTICAL-Anschluss**

Bei einem Anschluss an mit 11 bezeichnete Anschlüsse ändern Sie "TV AUDIO" zu "MEDIA PLAYER".

#### $\blacksquare$  **COMPONENT VIDEO IN-Anschluss**

Bei einem Anschluss an mit **au** bezeichnete Anschlüsse ändern Sie "CBL/SAT" zu "MEDIA PLAYER".

Informationen zum Ändern der Einstellung finden Sie unter ["Eingangszuordnung" \(](#page-124-0)图 Seite 122).

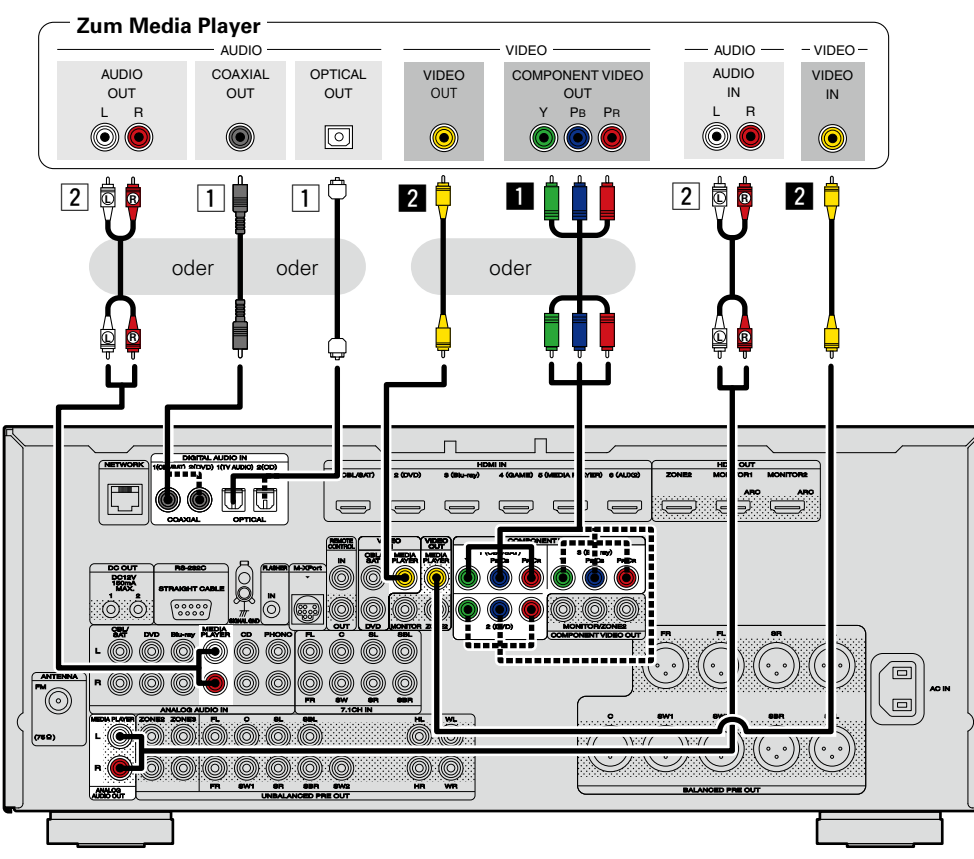

#### **HINWEIS**

Um Videosignale über dieses Gerät aufzunehmen, verwenden Sie für die Verbindung dieses Geräts mit dem Player ein Videokabel.

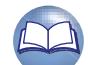

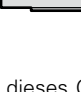

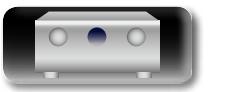

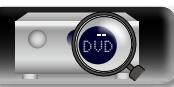

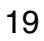

**Anleitung für Fortgeschrittene Informationen** 

#### <span id="page-22-0"></span>**iPod oder USB-Speichergerät an den iPod/USB-Anschluss anschließen**

- • Genießen Sie Musik von einem iPod oder USB-Speichergerät.
- Bedienungsanleitungen finden Sie unter ["Wiedergabe eines iPod" \(](#page-41-1)图 Seite 39) oder "Wiedergabe [von USB-Speichergeräten" \(](#page-44-1)CF Seite 42).

#### **Anschlusskabel**

**DA** 

 $\mathop{\mathrm{Aa}}\limits_{\widehat{\mathbb{Q}}\widehat{\mathbb{Q}}}$ 

GUI

Zum Anschluss eines iPod an das Gerät ist das mit dem iPod mitgelieferte USB-Kabel zu verwenden.

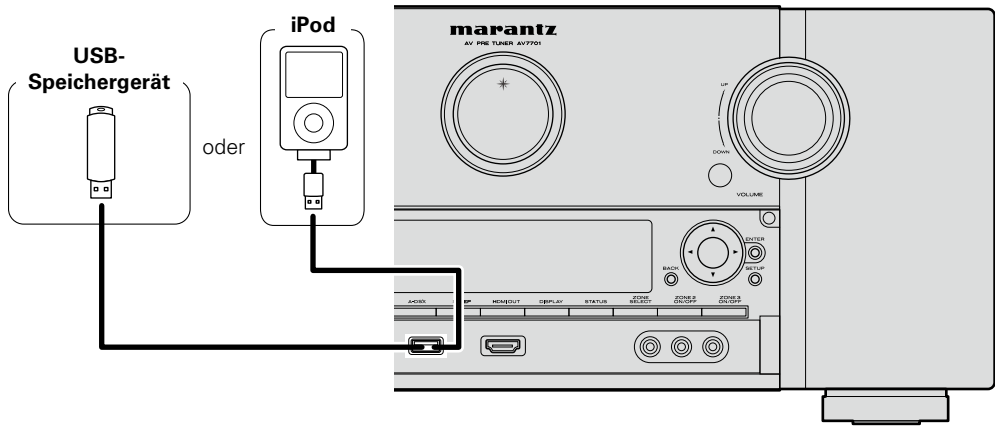

#### $\overline{\bullet}$

marantz kann nicht garantieren, dass alle USB-Speicher verwendet oder mit Strom versorgt werden konnen. Wenn Sie eine tragbare USB-Festplatte verwenden, die über einen Wechselstromadapter mit Strom versorgt werden kann, empfehlen wir die Verwendung des Wechselstromadapters.

#### **HINWEIS**

- • USB-Speichergerät können nicht über einen USB-Hub verwendet werden.
- • Es ist nicht möglich, dieses Gerät zu verwenden, wenn es per USB-Kabel an den iPod/USB-Anschluss eines Computers angeschlossen wird.
- • Verwenden Sie kein Verlängerungskabel, wenn Sie ein USB-Speichergerät anschließen. Dieses könnte Radio-Interferenzen mit anderen Geräten verursachen.
- • Beim Anschließen eines iPhone an dieses Gerät muss zwischen dem iPhone und dem Gerät ein Mindestabstand von 20 cm eingehalten werden. Es ist möglich, dass dieses Gerät Störungen abgibt, wenn das iPhone näher an das Gerät gehalten wird und auf dem iPhone ein Anruf eingeht.
- • Wenn der iPod mithilfe eines handelsüblichen iPod-Kabels angeschlossen wird, das länger als 2 m ist, wird der Ton möglicherweise nicht ordnungsgemäß wiedergegeben. Verwenden Sie in diesem Fall ein iPod-Originalkabel oder aber ein Kabel, das kürzer als 1 m ist.

#### **Unterstützte iPod-Modelle**

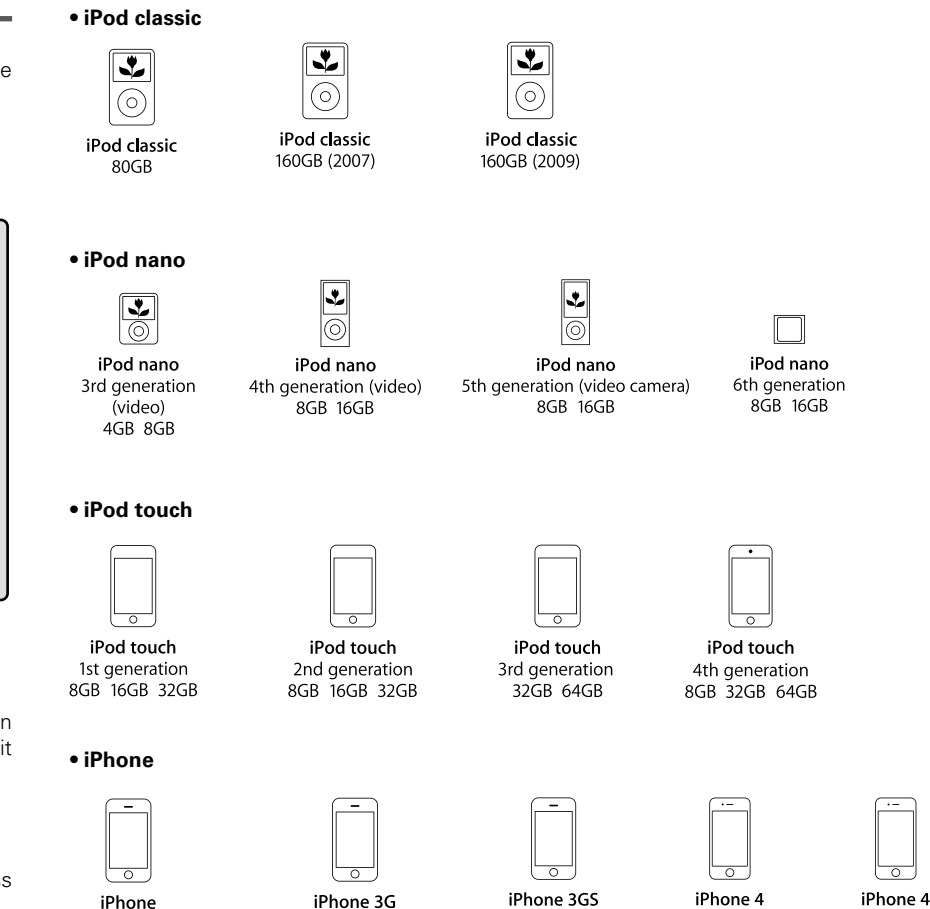

8GB 16GB

8GB 16GB 32GB 8GB 16GB 32GB

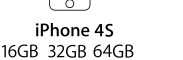

(Stand: August 2012)

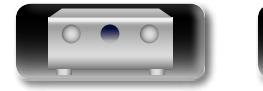

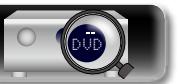

4GB 8GB 16GB

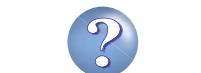

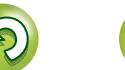

# **Anleitung für Fortgeschrittene Informationen**

Informationen

#### <span id="page-23-0"></span>**Anschließen eines CD-Players**

#### Genießen Sie CD-Klang.

必

 $\overline{\overset{\mathbf{Aa}}{\circledast}}$ 

GUI

#### n **Audioanschluss**

Sie können das Gerät über folgende Verfahren anschließen. **Nutzen Sie eines der Verfahren zum Herstellen einer Verbindung.**

Die den Anschlüssen vorangestellten Zahlen geben die empfohlene Reihenfolge an. Umso kleiner die Zahl ist, desto höher ist die Wiedergabequalität.

#### a **DIGITAL AUDIO OPTICAL-Anschluss DIGITAL AUDIO COAXIAL-Anschluss \***

Bei Eingabe von Mehrkanal-Audioquellen (Digital Bit Stream-Audio) dekodiert das Gerät diese für die Wiedergabe als Surround-Klang.

- \* Bei dieser Anschlussart müssen Sie die Einstellungen auf dem Gerät ändern.
- (v **Eingangsanschluss einstellen** )

#### s **AUDIO IN (CD)-Anschluss**

Damit stellen Sie eine analoge Audioverbindung her. Bei diesem Anschlusstyp wird digitales Audio zu analogem Audio konvertiert, die Audioqualität kann somit im Vergleich zu den Anschlüssen [1] beeinträchtigt sein.

#### **Einstellung für den Eingangsanschluss**

Wenn Sie die folgende Anschlussart verwenden, müssen Sie die Einstellungen für den Eingangsanschluss ändern.

#### a **DIGITAL AUDIO COAXIAL-Anschluss**

Bei einem Anschluss an mit  $\Pi$  bezeichnete Anschlüsse ändern Sie "CBL/SAT" zu "CD".

Informationen zum Ändern der Einstellung finden Sie unter ["Eingangszuordnung" \(](#page-124-0)@FSeite 122).

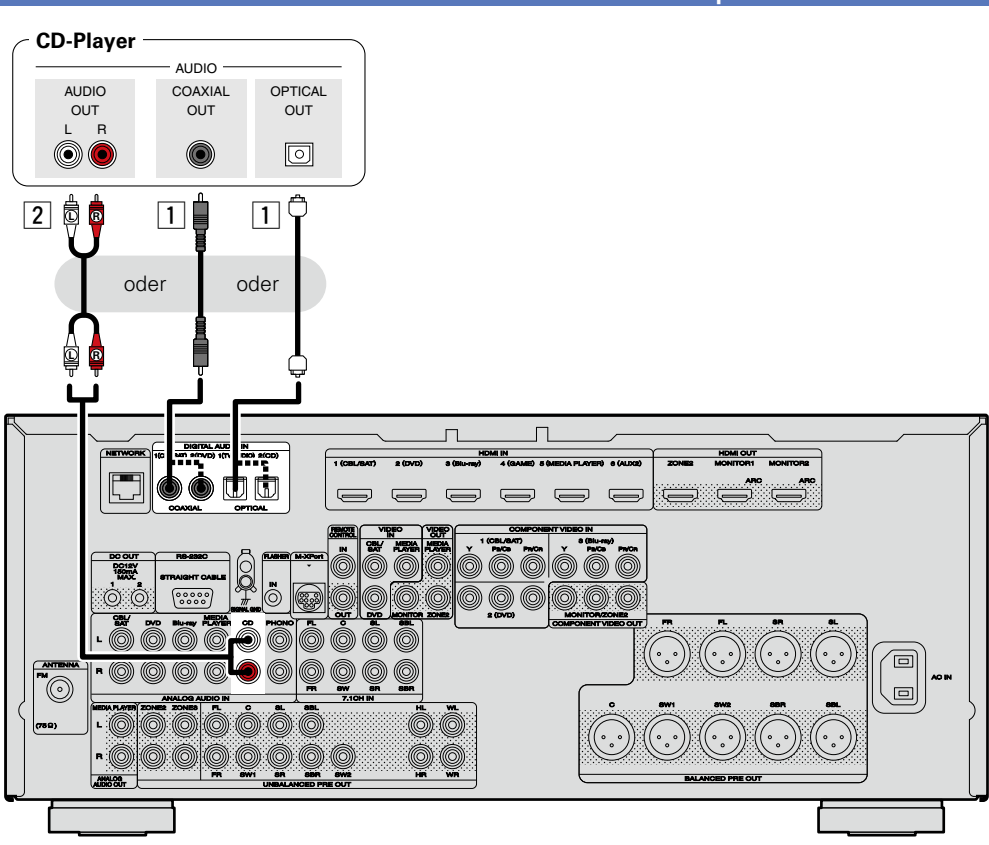

#### $\bullet$

Wenn Sie mit diesem Gerät HD-Audio (Dolby TrueHD, DTS-HD, Dolby Digital Plus, DTS Express), DSD und Mehrkanal-PCM wiedergeben möchten, verwenden Sie eine HDMI-Verbindung (@FSeite [8 "HDMI](#page-10-1)[kompatible Geräte anschließen"\)](#page-10-1).

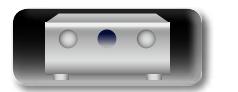

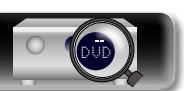

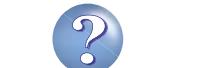

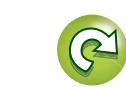

## **Anleitung für Fortgeschrittene**

**Informationen** Informationen

#### 必 **Anschließen eines Plattenspielers**

<span id="page-24-0"></span>Mit diesem Gerät können Sie Schallplatten hören.

#### n **Audioanschluss**

Sie können das Gerät über folgende Verfahren anschließen.

#### a **AUDIO IN (PHONO)-Anschluss**

Damit stellen Sie eine analoge Audioverbindung her.

#### **GUI**

 $\blacktriangleright$ 

 $\overline{\overset{\mathbf{Aa}}{\circledast}}$ 

- • Dieses Gerät ist kompatibel mit Plattenspielern mit MM-Tonabnehmer. Wenn Sie einen Plattenspieler mit einem MC-Tonabnehmer anschließen, verwenden Sie einen kommerziell erhältlichen MC-Vorverstärker oder einen Aufwärtstransformator.
- • Wenn Sie die Eingangsquelle des Geräts auf "PHONO" stellen und die Lautstärke erhöhen, ohne einen Plattenspieler anzuschließen, kann ein "dröhnendes" Geräusch aus den Lautsprechern auftreten.

#### **HINWEIS**

Der SIGNAL-GND-Anschluss dieses Geräts ist keine Sicherheitserdung. Schließen Sie diesen an, um Geräusche zu reduzieren, wenn sie übermäßig stark sind. Beachten Sie bitte, dass das Erdungskabel, abhängig vom Plattenspieler, auch den umgekehrten Effekt der Geräuscherhöhung haben kann. In diesem Fall ist es nicht nötig, das Erdungskabel anzuschließen.

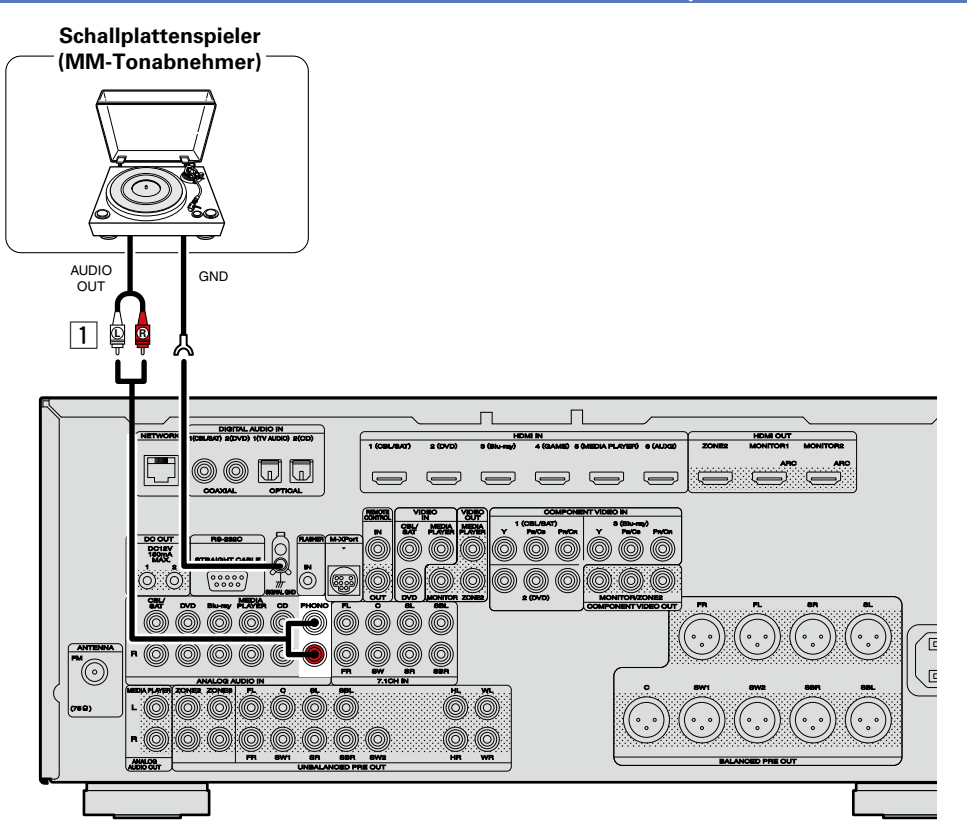

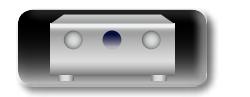

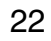

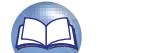

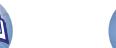

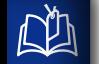

 $\overline{\overset{\mathbf{Aa}}{\circledast}}$ 

**GUI** 

#### <span id="page-25-0"></span>**Anschließen einer UKW-Antenne**

- • Schließen Sie die dem Gerät beiliegende UKW-Antenne an, um Radiosender über das Gerät zu empfangen.
- Wenn der Radioempfang (vFSeite [45 "Wiedergabe von UKW-Sendungen"\)](#page-47-1) nach dem Anschließen der Antenne einwandfrei funktioniert, fixieren Sie die Antenne mit Klebeband an einer Stelle, an der das Rauschen am geringsten ist.

#### **HINWEIS**

- • Schließen Sie nicht zwei UKW-Antennen gleichzeitig an.
- • Wenn der Radioempfang gestört bleibt, ist eine Außenantenne zu empfehlen. Einzelheiten erfahren Sie in dem Fachgeschäft, in dem Sie das Gerät gekauft haben.

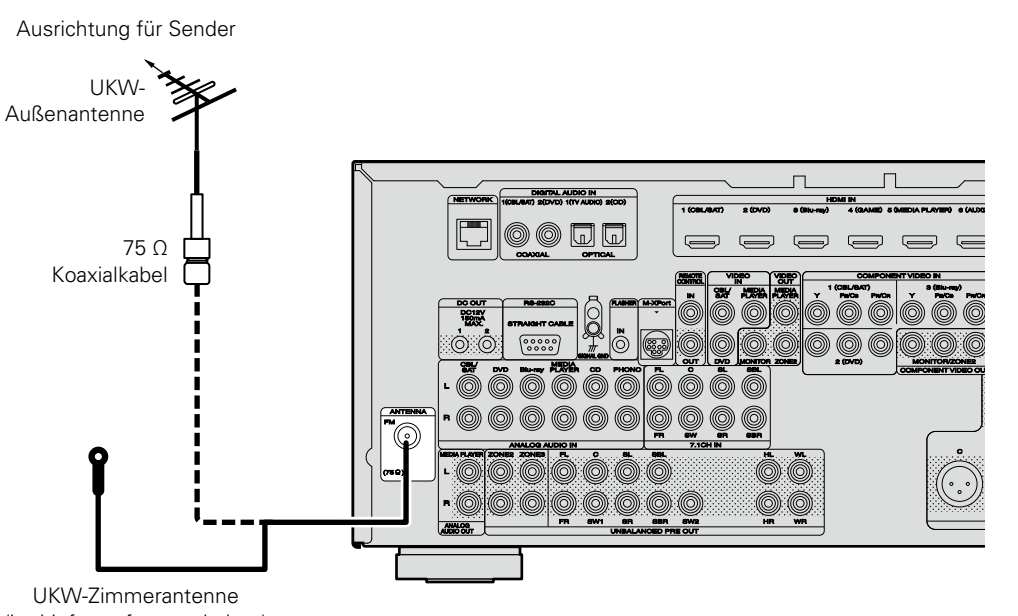

(im Lieferumfang enthalten)

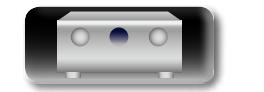

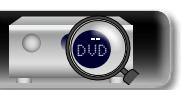

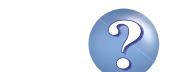

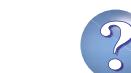

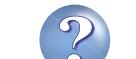

#### **Ein HDMI-inkompatibles Gerät anschließen**

Basisausführung **Basisausführung Anleitung für Fortgeschrittene**

<span id="page-26-0"></span>**Drahtlosen Receiver (RX101) anschließen**

• Dieses Gerät unterstützt den A2DP-Standard des Bluetooth-Profils.

Musik auf Ihrem Bluetooth-Gerät anschließen.

um.

P

必

Aa

60

GUI

notwendig.

• Sie können den drahtlosen Receiver auch als IR-Empfänger benutzen. Deaktivieren Sie in diesem Fall die Empfangsfunktion für die Fernbedienung (v<sup>3</sup>[Seite 98 "Fernbedienungssperre"](#page-100-1)).

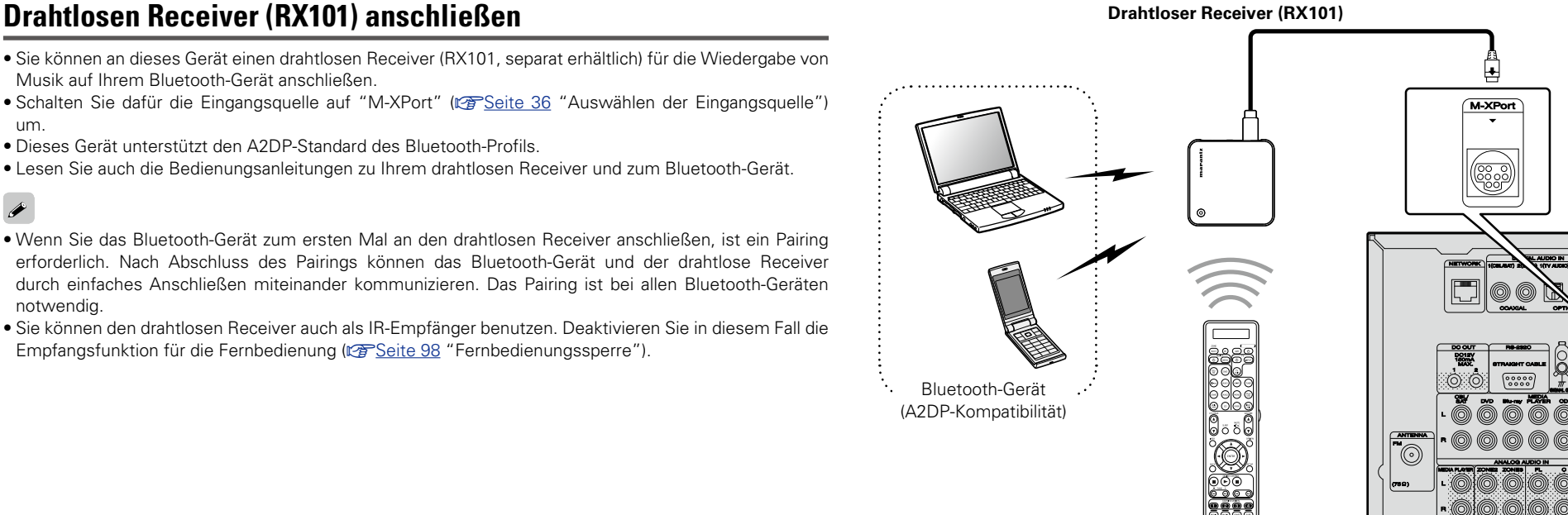

Fernbedienung

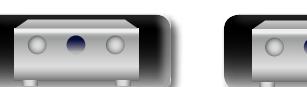

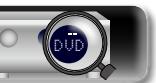

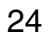

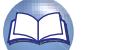

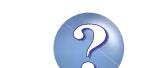

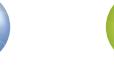

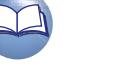

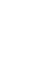

## <span id="page-27-0"></span> $\mathbb{Z}$

Aa<br>66

**GUI** 

#### **Anschließen eines Geräts mit Mehrkanal-Ausgangsanschluss**

- • Sie können dieses Gerät an einem externen Gerät anschließen, das mit Mehrkanal-Audioausgangsanschlüssen ausgestattet ist, um Musik und Videos wiederzugeben.
- • Um analoge Signale wiederzugeben, die über 7.1CH IN-Anschlüsse eingehen, stellen Sie für "Eingangsmodus" (v<sup>3</sup>[Seite 124\)](#page-126-0) "7.1CH IN" ein.
- Das Videosignal kann wie ein Blu-ray Disc-Player/DVD-Player angeschlossen werden (CFS) [Seite](#page-18-0) 16 The masses many means on the case of the companion of the proportional "DVD-Players").

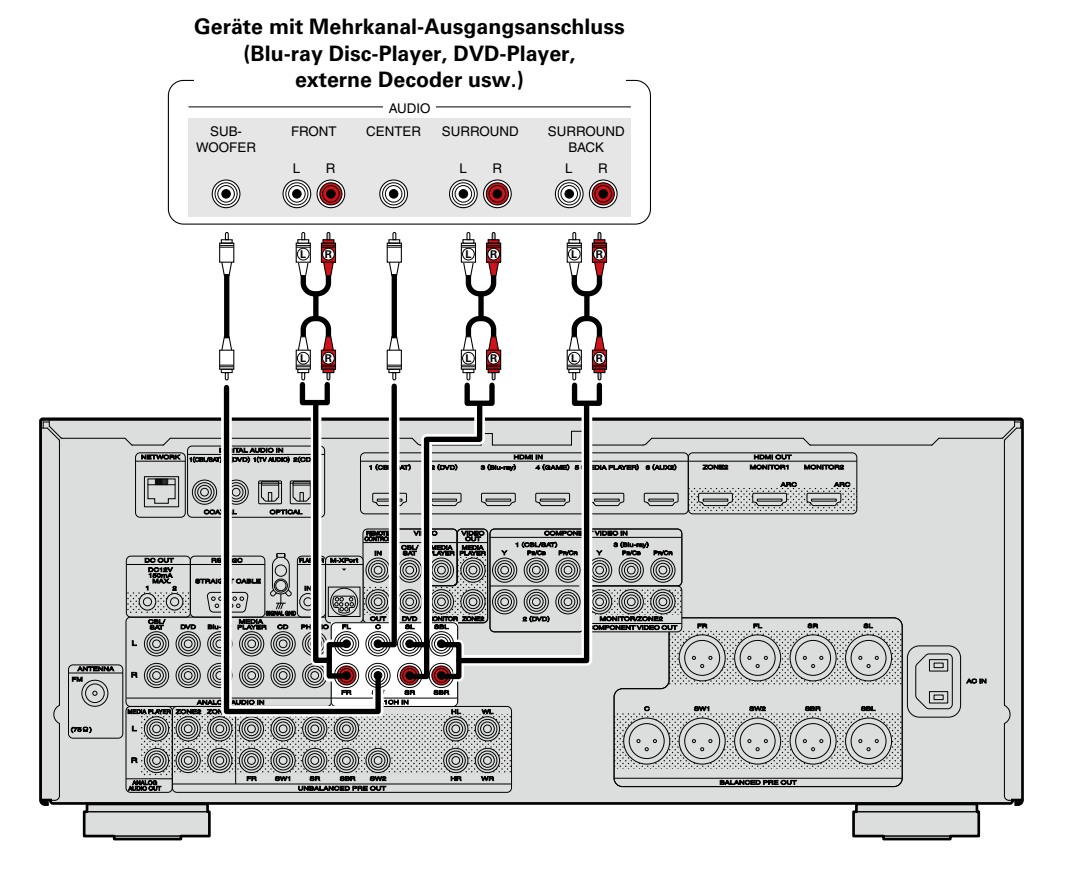

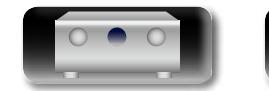

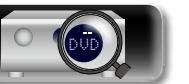

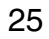

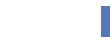

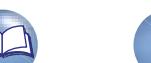

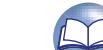

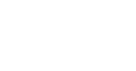

#### **Leistungsverstärker**

<span id="page-28-0"></span>**DA** 

 $\overbrace{ }^{\mathbf{A}\mathbf{a}}$ 

GUI

- • Schließen Sie einen Leistungsverstärker (separat erhältlich) an die PRE OUTBuchse dieses Geräts an.
- • Dieses Gerät verfügt über eine UNBALANCED PRE OUT- Buchse und eine BALANCED PRE OUT-Buchse. Verwenden Sie den richtigen Anschluss für Ihren Leistungsverstärker.
- • Schließen Sie die Lautsprecher an den Leistungsverstärker an.

#### n **Anschlussbeispiel für einen Marantz MM7055 und MM7025 Leistungsverstärker**

#### **Anschluss des unbalanced PRE OUT-Anschlusses**

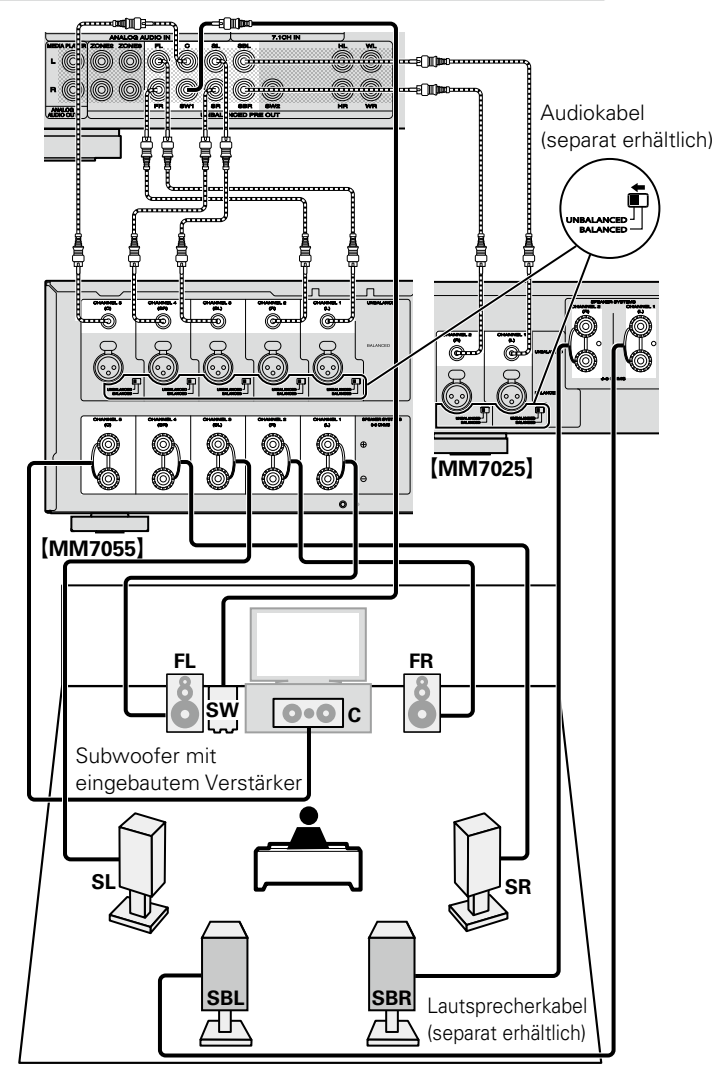

DVD

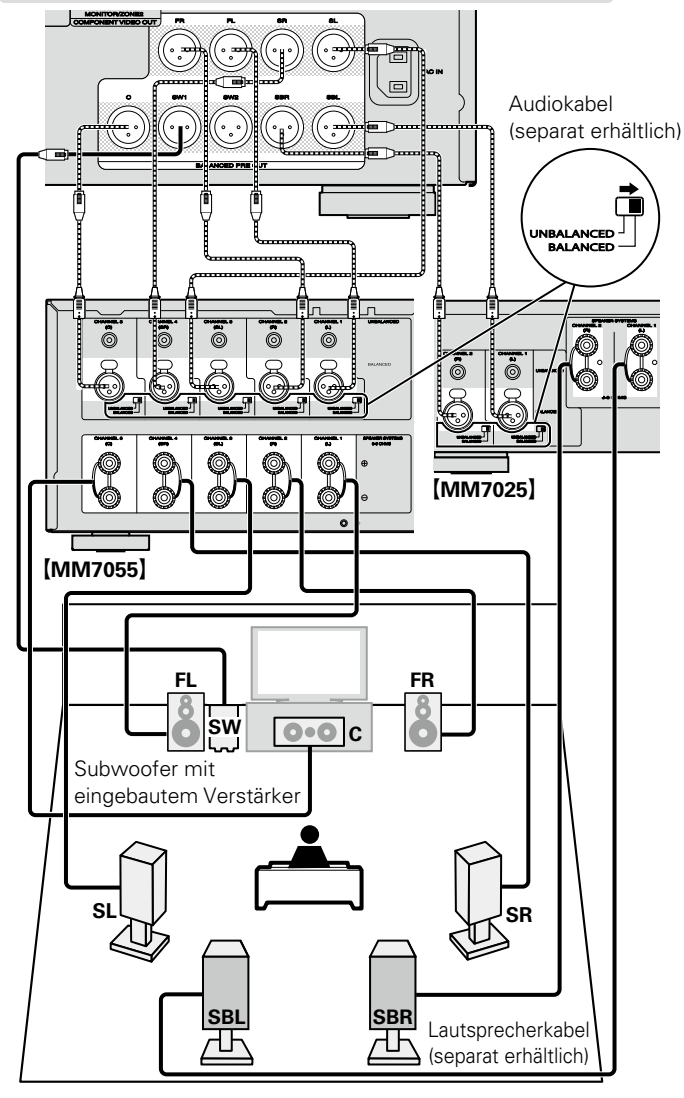

- • Weitere Informationen zum Anschluss des Lautsprechers fi nden Sie in der Bedienungsanleitung für den Leistungsverstärker.
- • In diesem Abschnitt wird erläutert, wie Sie einen 7.1-Kanal-Anschluss unter Verwendung von Surround-Lautsprechern herstellen. Informationen zum Anschließen anderer Lautsprecher finden Sie auf [Seite 86](#page-88-1).

#### **Anschluss des balanced PRE OUT-Anschlusses**

G**PIN-Belegung bei AV7701 XLR-Buchse** 

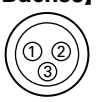

q GND (Masse)  $(2)$  HOT (Heiß)  $(3)$  COLD (Kalt)

Bei diesem Gerät wird die europäische PIN-Belegung verwendet.

Bei der US-amerikanischen Belegung ist  $(2)$ COLD zugeordnet, und  $(3)$  entspricht HOT.

Beim Anschluss eines Geräts, das die US-amerikanische PIN-Belegung nutzt, müssen die Stecker  $(2)$  und  $(3)$  auf der einen Seite des symmetrischen Kabels ausgetauscht werden.

#### **HINWEIS**

HOT und GND bzw. COLD und GND dürfen nicht zur Nutzung kurzgeschlossen werden.

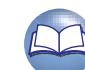

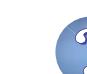

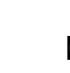

26

Informationen

#### <span id="page-29-1"></span>**Anschließen an ein Heim-Netzwerk (LAN)**

Informationen

**Anleitung für Fortgeschrittene Informationen** 

Funktion Ihres Breitband-Routers verwenden, nimmt das Gerät die Einstellung der IP-Adresse und andere Einstellungen automatisch vor. Wenn dieses Gerät an ein Netzwerk

angeschlossen wurde, das die DHCP-Funktion nicht verwendet, nehmen Sie die Einstellungen für die IP-Adresse usw. im Menü "Netzwerk" (r<sup>3</sup>[Seite 130\)](#page-132-1) vor

• Wenn im Vertrag mit Ihrem Internetanbieter ein Anschluss vereinbart wurde, bei dem die Netzwerkeinstellungen von Hand vorgenommen werden, nehmen Sie die entsprechenden Einstellungen im Menü "Netzwerk"

• Dieses Gerät kann DHCP und Auto-IP verwenden, um die Netzwerkeinstellungen automatisch

• Wenn Sie dieses Gerät mit der aktivierten DHCP-

• Fordern Sie bei einer manuellen Festlegung die entsprechenden Angaben beim Netzwerkadministrator an.

#### **HINWEIS**

(L香 [Seite 130\)](#page-132-1) vor.

vorzunehmen.

 $\overline{\rightarrow}$ 

• Zur Anbindung an das Internet ist ein Vertrag mit einem Internetanbieter (ISP) notwendig. Wenn Sie bereits über einen Internet-Breitbandanschluss verfügen, ist kein zusätzlicher Vertrag notwendig.

• Welche Router verwendet werden können, ist vom ISP abhängig. Wenden Sie sich bei Fragen an den ISP oder den Computerfachhandel.

- • marantz übernimmt keine Verantwortung für Kommunikationsfehler oder Probleme aufgrund der kundenseitigen Netzwerkumgebung oder der angeschlossenen Geräte.
- • Dieses Gerät ist nicht mit PPPoE kompatibel. Wenn Sie einen Internetanschluss mit PPPoE verwenden, benötigen Sie einen PPPoEkompatiblen Router.
- • Der NETWORK-Stecker darf nicht direkt mit dem LAN-Anschluss/Ethernet-Anschluss Ihres Computers verbunden werden.
- • Verwenden Sie einen Router, der Audio-Streaming unterstützt, um Audio-Streaming wiederzugeben.

Sie können dieses Gerät an Ihr Heimnetzwerk (LAN) anschließen, sodass die folgenden Wiedergabe- und Bedienoptionen zur Verfügung stehen. Lesen Sie die Informationen auf dieser Seite sorgfältig, bevor Sie Netzwerkeinstellungen für dieses Gerät vornehmen.

- • Wiedergabe von Netzwerkaudio wie Internetradio und Musikserver
- • Wiedergabe von Musik von Onlinediensten
- • AirPlay

<span id="page-29-0"></span>**DA** 

Aa 66

**GUI** 

• Bedienung dieses Geräts über das Netzwerk

Wenn eine aktualisierte Firmware zur Verbesserung dieses Geräts zur Verfügung steht, können diese Informationen zudem von uns über das Netzwerk auf dem Gerät bereitgestellt werden. Anschließend können Sie die neueste Firmware herunterladen.

Weitere Informationen erhalten Sie im Menü unter "Update" (@ [Seite 138](#page-140-0)).

Es sind Netzwerkeinstellungen erforderlich. Weitere Informationen über die Netzwerkeinstellungen finden Sie im Menü unter "Netzwerk" (ver [Seite 130\)](#page-132-1).

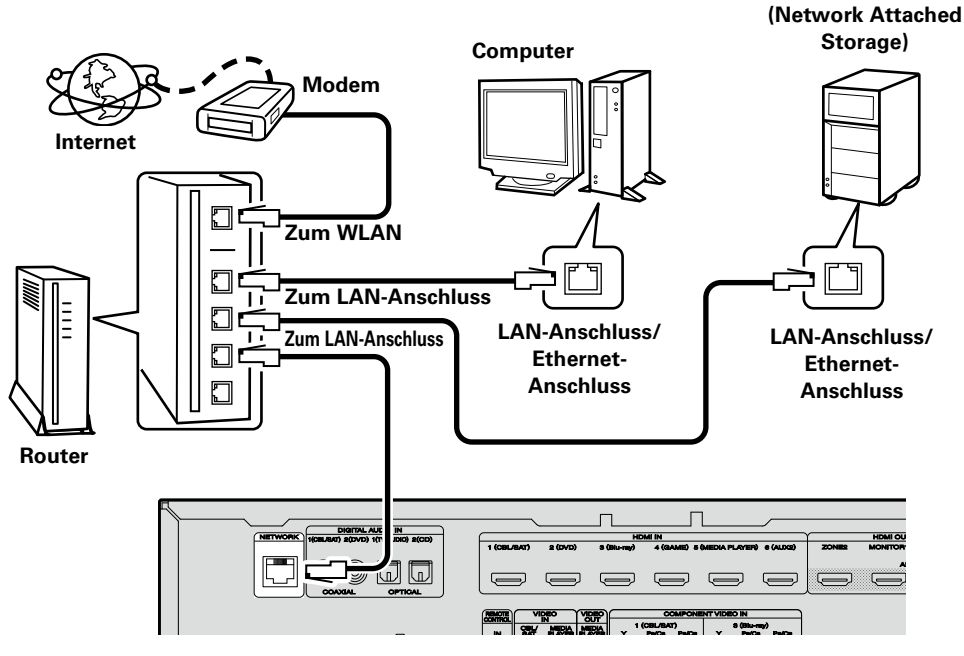

**Wenden Sie sich für Einrichtung einer Internetverbindung an einen Internetdienstanbieter (ISP) oder einen Computerfachhandel.**

#### **Systemanforderungen**

#### n **Breitband-Internetanschluss**

Ein Gerät, das eine Verbindung mit dem Breitbandnetz herstellt und die Internetkommunikation ermöglicht.

kombiniert sind.

Wenn Sie dieses Gerät verwenden, empfehlen

- Diese Funktion weist im LAN automatisch IP-Adressen zu.
- Integrierter 100BASE-TX-Switch

Wenn Sie mehrere Geräte anschließen, empfehlen wir die Verwendung eines Switching Hubs mit einer Geschwindigkeit von mindestens 100 Mbps.

- 
- • Es wird ein herkömmliches geschirmtes Ethernet-Kabel empfohlen. Wenn Sie ein Flachkabel oder ein nicht geschirmtes Kabel verwenden, könnten andere Geräte gestört werden.

## n **Ethernet-Kabel (CAT-5 oder höher empfohlen)**

- • Nur geschirmtes STP- oder ScTP LAN-Kabel benutzen, die im Fachhandel erhältlich sind.
- 

## n **Modem**

**NAS** 

Es gibt auch Geräte, die mit einer Routerfunktion

#### **□** Router

wir einen Router mit folgenden Funktionen:

- Integrierter DHCP-Server
- 

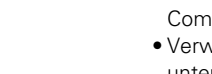

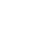

#### <span id="page-30-1"></span>**Anschluss des Netzkabels**

Wenn alle Anschlüsse hergestellt wurden, schließen Sie den Netzstecker an die Steckdose an.

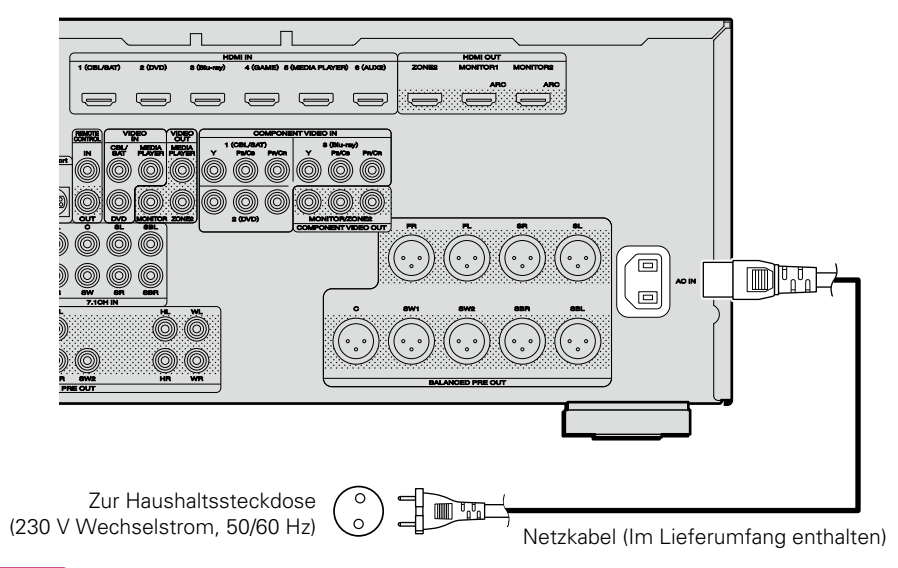

#### **HINWEIS**

<span id="page-30-0"></span>**DA** 

Aa<br>66

GUI

- • **Stecken Sie das Netzkabel erst dann an, wenn alle Geräte angeschlossen wurden.**
- • Bündeln Sie Netzkabel und Anschlusskabel nicht zusammen. Anderenfalls kann es zu Brumm- oder anderen Störgeräuschen kommen.

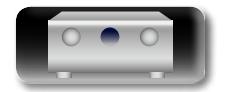

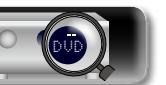

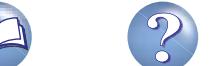

## <span id="page-31-1"></span>**Einrichtung**

<span id="page-31-0"></span>必

Im Folgenden wird "Audyssey®-Einmessung" erläutert, eine Funktion, mit der Sie die optimalen Einstellungen für Ihre Lautsprecher automatisch vornehmen können sowie "Netzwerk", das einen Anschluss dieses Geräts an Ihr Heim-Netzwerk (LAN) ermöglicht. Mit diesem Gerät können Sie über das Heim-Netzwerk (LAN) die auf Ihrem Computer gespeicherten Musikdateien sowie Musik beispielsweise aus dem Internetradio wiedergeben.

#### **GUI**

**D** [Anschluss](#page-88-1) ( $\mathbb{Z}$  Seite 86)

- n **[Lautsprecher einrichten \(Audyssey®-Einmessung\)](#page-31-2)**  (L否 [Seite 29](#page-31-2))
- n **[Vornehmen der Netzwerkeinstellungen \(Netzwerk\)](#page-37-1)**  (LSP [Seite 35](#page-37-1))

**[Wiedergabe \(Grundfunktionen\)](#page-38-1) (vs** Seite 36)

**[Auswählen eines Audiomodus \(Soundmodus\)](#page-79-1)**  (L容 [Seite 77](#page-79-1))

**[Wiedergabe \(Fortgeschrittene Bedienung\)](#page-94-2)**  (LSP [Seite 92](#page-94-2))

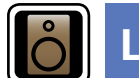

## <span id="page-31-2"></span>**Lautsprecher einrichten (Audyssey®-Einmessung)**

**GUI** 

**Die akustischen Merkmale der angeschlossenen Lautsprecher und der Hörraum werden gemessen und die optimalen Einstellungen erfolgen dann automatisch. Dies ist das so genannte "Audyssey®- Einmessung".**

#### **Zum Einmessen der Lautsprecher muss das Mikrofon an verschiedenen Stellen im Hörbereich aufgestellt werden. Für die besten Ergebnisse empfehlen wir die Einmessung an mindestens sechs Stellen, wie die Abbildung zeigt (bis zu acht Positionen).**

- • Beim Ausführen von "Audyssey®-Einmessung" werden die Funktionen Audyssey MultEQ® XT/Audyssey Dynamic EQ®/ Audyssey Dynamic Volume<sup>®</sup> aktiviert (@[Seite 112\)](#page-114-0).
- • Für die manuelle Einrichtung der Lautsprecher wählen Sie den Menüpunkt "Lautsprecher" (@P[Seite 126\)](#page-128-1).

#### **HINWEIS**

- • Der Raum sollte so leise wie möglich sein. Hintergrundgeräusche können die Raummessungen beeinflussen. Schließen Sie die Fenster, und schalten Sie alle elektronischen Geräte (Fernseher, Radios, Klimaanlagen, Leuchtstofflampen usw.) ab. Die Messungen könnten durch die von solchen Geräten abgegebenen Geräusche gestört werden.
- • Während der Messung sollten Mobiltelefone aus dem Hörraum entfernt werden. Die Signale von Mobiltelefonen könnten die Messungen beeinträchtigen.
- Trennen Sie das Einmessmikrofon erst vom Gerät, wenn das "Audyssey®-Einmessung" abgeschlossen ist.
- • Stellen Sie während der Messungen weder sich noch Gegenstände zwischen die Lautsprecher und das Einmessmikrofon. Sonst erhalten Sie ungenaue Ergebnisse.
- • Während der Messung können laute Töne wiedergegeben werden - dies ist Teil des normalen Vorgangs. Wenn im Raum Hintergrundgeräusche vorhanden sind, werden die Testsignale lauter.
- • Wenn während der Messung auf der Fernbedienung **VOLUME** AV oder auf dem Hauptgerät **VOLUME** bedient wird, wird die Messung abgebrochen.
- • Bei angeschlossenem Kopfhörer ist keine Einmessung möglich. Ziehen Sie die Kopfhörer ab, bevor Sie "Audyssey®-Einmessung" verwenden.

#### **Positionen des Einmessmikrofons**

- Messungen werden durchgeführt, indem das kalibrierte Mikrofon nach und nach an vielen verschiedenen Positionen innerhalb des Hörbereichs platziert wird, siehe **[Beispiel** 10]. Für die besten Ergebnisse empfehlen wir die Einmessung an mindestens sechs Stellen, wie die Abbildung zeigt (bis zu acht Positionen).
- Selbst wenn der Hörbereich sehr schmal ist, wie in **[Beispiel** 2] ermöglichen viele Messergebnisse eine effektivere Korrektur.

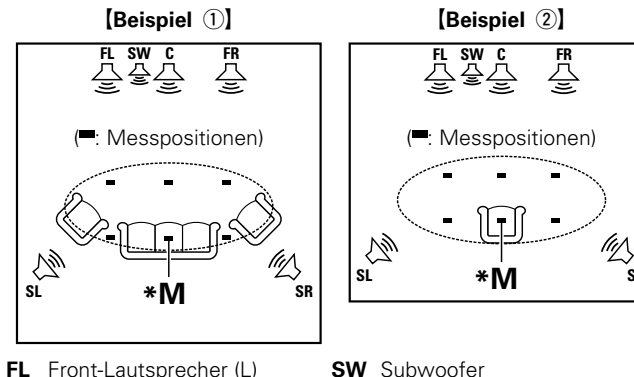

- 
- 

 $\circledcirc$  $\odot$ 

- 
- 
- **FR** Front-Lautsprecher (R) **SL** Surround-Lautsprecher (L) **C** Center-Lautsprecher **SR** Surround-Lautsprecher (R) **SR** Surround-Lautsprecher (R)

#### **Haupthörposition (\*M)**

Die Hauptposition zum Hören befindet sich an der zentralsten Position im Hörbereich, an der man normalerweise sitzt. Bevor Sie das "Audyssey®-Einmessung" starten, stellen Sie das Einmessmikrofon in die Haupthörposition. Audyssey MultEQ® XT verwendet die Messungen von dieser Position, um Lautsprecherabstand, Klangpegel, Polarität und den optimalen Übertragungswert des Subwoofers zu berechnen.

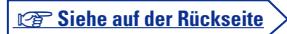

DVD

#### *1* **Mitgeliefertes Einmessmikrofon einrichten**

**Befestigen Sie das Mikrofon auf einem Stativ oder Ständer, und installieren Sie es in der Haupthörposition.**

Beim Aufstellen des Einmessmikrofons ist darauf zu achten, dass der Schallempfangsteil am Mikrofon auf Ohrhöhe eingestellt ist.

> Schallempfänger **Einmessmikrofon**

QÏ

Aa<br>66

GU

Wenn Sie kein Stativ zur Verfügung haben, legen Sie das Mikrofon beispielsweise auf einen Hocker.

#### **HINWEIS**

- • Halten Sie das Einmessmikrofon während der Messungen nicht in der Hand.
- • Platzieren Sie das Einmessmikrofon nicht in der Nähe einer Rückenlehne oder an der Wand, da das Messergebnis sonst durch Tonreflexionen verfälscht wird.

#### *2* **Subwoofer einrichten**

**Falls am Subwoofer die nachfolgenden Einstellungen vorgenommen werden können, richten Sie den Subwoofer wie unten erläutert ein.**

Weitere Informationen finden Sie in der Bedienungsanleitung Ihres Subwoofers.

#### n **Bei Verwendung eines Subwoofers mit Direktmodus**

Stellen Sie den Direktmodus auf "Ein", und deaktivieren Sie die Lautstärkeregelung und die Einstellung der Übergangsfrequenz.

#### n **Bei Verwendung eines Subwoofers ohne Direktmodus**

Nehmen Sie die folgenden Einstellungen vor:

- • **Lautstärke**: "12-Uhr-Position"
- • **Übergangsfrequenz**: "maximale/höchste Frequenz"
- • **Tiefpassfilter**: "Aus"
- • **Standby-Modus**: "Aus"

#### **HINWEIS**

Wenn vor dem Beginn der Audyssey®-Einmessung gleichzeitig zwei Subwoofer verwendet werden, stellen Sie die Lautstärke der Subwoofer mithilfe von "Subwoofer-Pegel" (vs [Seite](#page-113-0) 111) im Menü ein. Die Lautstärke kann nicht für einzelne Subwoofer eingestellt werden.

#### *3* **Fernbedienung einrichten**

n **Zonen-Modus einrichten**

**Drücken Sie ZONE SELECT um "MAIN" umschalten.**

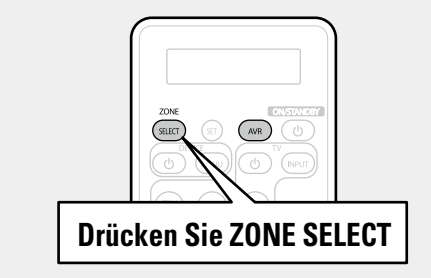

#### **HINWEIS**

Wenn Sie eine Fernbedienung mit voreingestellten Codes verwenden (**v**<sup>2</sup>[Seite 143](#page-145-1)), drücken Sie vor dem Betrieb AVR, um die Fernbedienung auf den AVR-Betriebsmodus einzustellen.

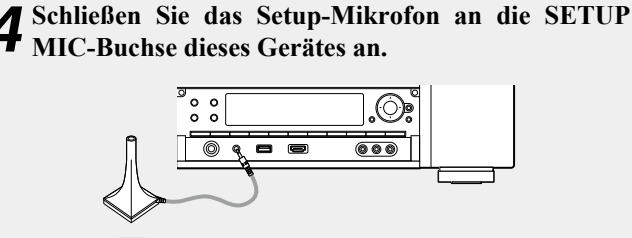

**Vorbereitung**

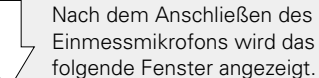

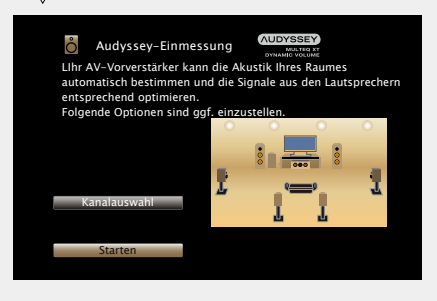

• Wenn unter "Kanalauswahl" nicht verwendete Kanäle eingestellt sind, kann die Messzeit verkürzt werden. Führen Sie zur Einrichtung die Schritte 3 bis 9 unter ["Einrichten von "Kanalauswahl""](#page-90-1) (Lor [Seite 88\)](#page-90-1) durch.

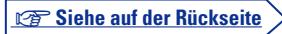

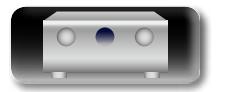

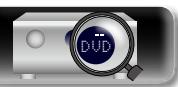

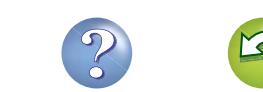

## Informationen

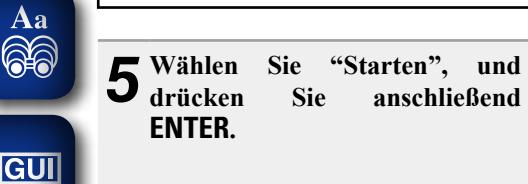

必

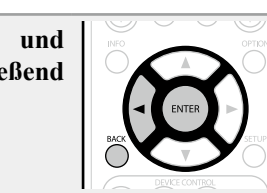

**NUDYSSEY** Audyssey-Einmessung Schließen Sie das Einmessmikrofon an den SETUP MIC-Eingang an der Gerätefront an.

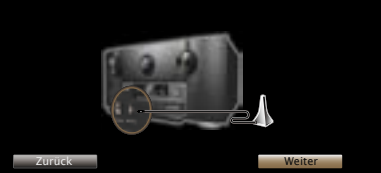

## *6* **Wählen Sie "Weiter", und drücken Sie anschließend ENTER.**

Der Bildschirm für die Einstellung der Subwoofer-Lautstärke wird angezeigt.

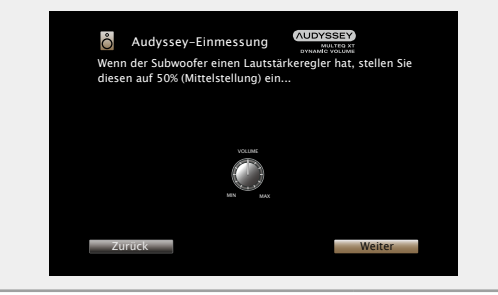

#### **Vorbereitung** (Fortsetzung) **Erkenn. und Messung (Haupt-Hörposition)**

Dieser Schritt überprüft automatisch die Lautsprecheranordnung und die Lautsprechergröße und berechnet die Kanalpegel, die Distanz und die Übergangsfrequenz.

Damit werden auch Verzerrungen im Hörbereich korrigiert.

#### *7* **Wählen Sie "Test starten", und drücken Sie anschließend ENTER.**

Wenn die Messung beginnt, wird aus jedem Lautsprecher ein Testton ausgegeben.

• Die Messung nimmt einige Minuten in Anspruch.

## *8* **Die erkannten Lautsprecher werden angezeigt.**

• Die nachstehende Abbildung zeigt ein Beispiel, in dem Front- und Center-Lautsprecher, Subwoofer sowie Surround- und Surround-Back-Lautsprecher erkannt wurden.

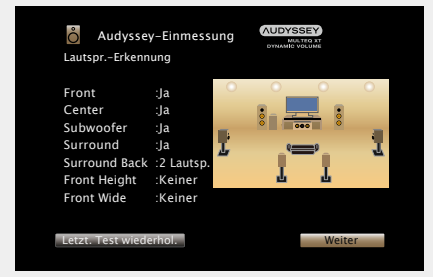

#### **HINWEIS**

Wenn ein angeschlossener Lautsprecher nicht angezeigt wird, ist der Lautsprecher möglicherweise nicht korrekt angeschlossen. Überprüfen Sie den Lautsprecheranschluss.

*9* **Wählen Sie "Weiter", und drücken Sie anschließend ENTER.**

#### **HINWEIS**

#### **Wenn auf dem TV-Gerät "Achtung!" angezeigt wird:**

Lesen Sie unter ["Fehlermeldungen" \(](#page-36-0)verSeite 34) nach. Überprüfen Sie alle Einträge, und führen Sie die erforderlichen Schritte durch.

Nachdem das Problem behoben wurde, kehren Sie zu "Audyssey®- Einmessung" zurück, und starten Sie den Vorgang erneut.

#### **Zurückkehren zum vorherigen Bildschirm**

Wählen Sie "Zurück", und drücken Sie anschließend **ENTER**.

#### **Nach dem Ende der Messung**

- q Drücken Sie **BACK**, um den Kontextbildschirm anzuzeigen.
- 2 Drücken Sie < wählen Sie "Ja", und drücken Sie anschließend **ENTER**.

#### **Lautsprecher erneut einstellen**

Wiederholen Sie die Schritte ab Punkt 4.

**v<sub>F</sub>** Siehe auf der Rückseite

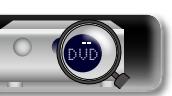

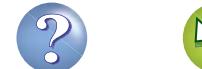

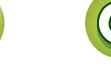

#### **Messung (2. bis 8. Position)**

 $\overbrace{ }^{\mathbf{A}\mathbf{a}}$ 

GUI

必

- • In diesem Schritt führen Sie an mehreren Stellen (zwei bis acht) Messungen durch. Diese Stellen stimmen nicht mit der eigentlichen Hörposition überein.
- Es kann nur eine Position gemessen werden, durch die Messung mehrerer Positionen wird jedoch die Genauigkeit der Korrektur der akustischen Verzerrung innerhalb des Wiedergabebereichs verbessert.
- *10***Stellen Sie das Einmessmikrofon an Position 2, wählen Sie "Weiter", und drücken Sie ENTER.**

Die Messung der zweiten.Hörposition beginnt. An maximal acht Stellen kann gemessen werden.

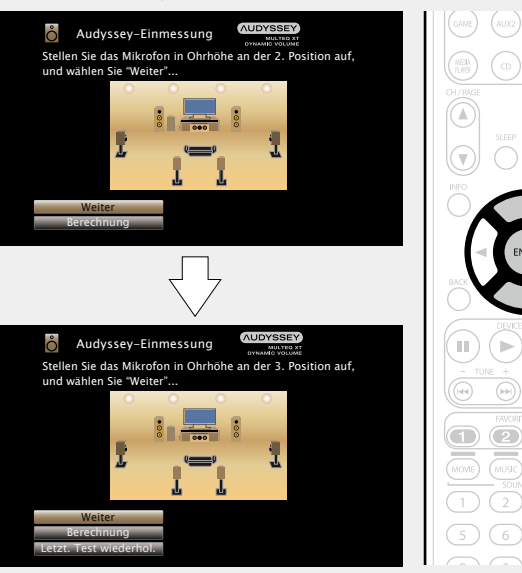

- 
- • Wenn Sie die Messung der dritten und nachfolgender Hörpositionen überspringen möchten, verwenden Sie  $\Delta \nabla$ , um "Berechnung" auszuwählen, und drücken Sie **ENTER**, um mit Schritt 13 fortzufahren.
- Um die zweite Position erneut zu messen, verwenden Sie  $\Delta \nabla$ , um "Letzt. Test wiederhol." auszuwählen, und drücken Sie **ENTER**.

## *11* **Wiederholen Sie Schritt 10, Messpositionen 3 bis 8.** Wenn die Messung von Position 8 abgeschlossen ist, wird eine

Meldung "Messungen abgeschlossen." angezeigt.

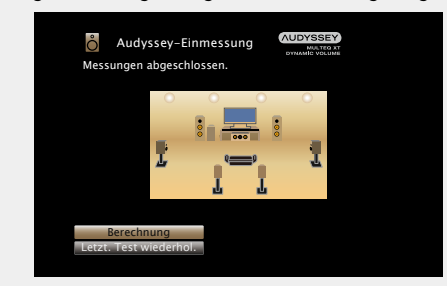

**Berechnung**

#### *12* **Wählen Sie "Berechnung", und drücken Sie anschließend ENTER.**

Die Messergebnisse werden analysiert, und die Frequenz-Rückmeldung jedes Lautsprechers im Hörraum wird bestimmt.

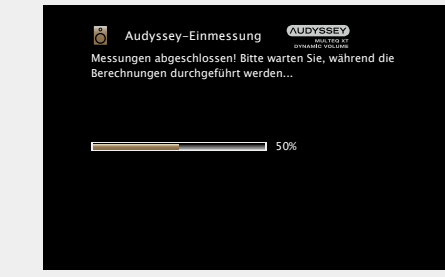

• Die Untersuchung der Ergebnisdaten dauert mehrere Minuten. Je mehr Lautsprecher und Messpositionen verwendet werden, desto länger dauert die Untersuchung.

**v** Siehe auf der Rückseite

**Basisausführung**

Basisausführung

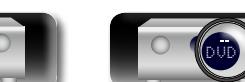

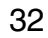

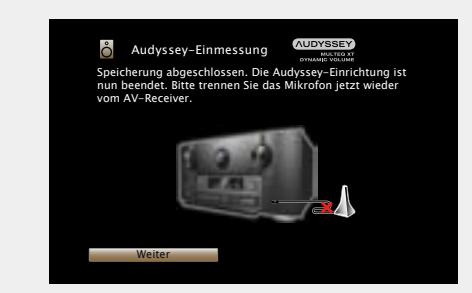

## *<sup>16</sup>* **Audyssey Dynamic Volume® verwenden.**

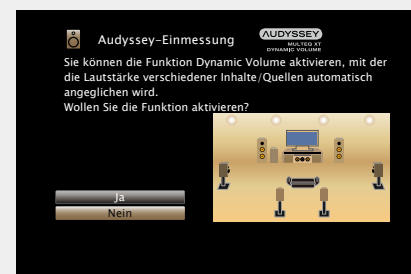

• Diese Funktion ermöglicht die Anpassung der Ausgabelautstärke auf einen optimalen Wert, während die Lautstärke der Audioeingabe in das Gerät kontinuierlich überwacht wird.

Die optimale Lautstärkesteuerung erfolgt automatisch ohne Verlust der Dynamik und Reinheit des Klangs, wenn sich die Lautstärke beispielsweise plötzlich durch in das Fernsehprogramm eingeblendete Werbung erhöht.

#### n **Beim Einschalten von Dynamic Volume**

• Wählen Sie "Ja" über u und drücken Sie anschließend **ENTER**. Das Gerät wechselt anschließend automatisch in den "Medium" (图 [Seite 113](#page-115-0)) -Modus.

#### □ Beim Ausschalten von Dynamic Volume

• Wählen Sie "Nein" über i und drücken Sie anschließend **ENTER**.

#### **HINWEIS**

Nach dem "Audyssey®-Einmessung" dürfen Sie die Lautsprecherverbindungen oder die Subwoofer-Lautstärke nicht mehr verändern. Sollten Sie Änderungen vornehmen, müssen Sie "Audyssey®-Einmessung" wiederholen.

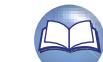

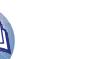

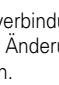

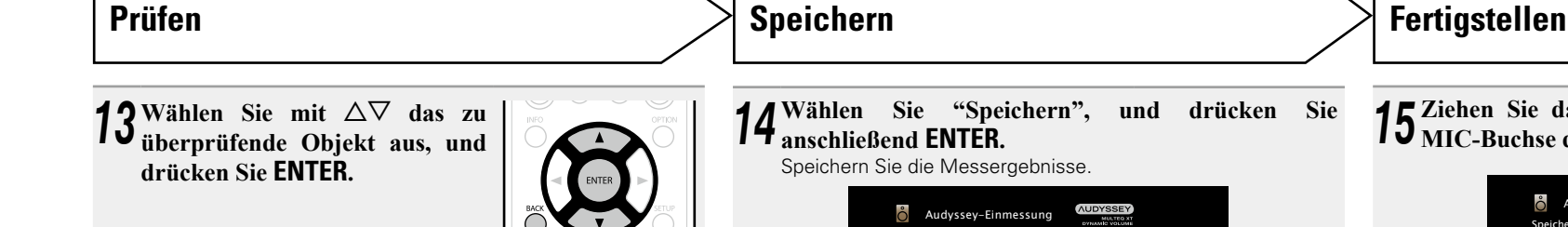

 $\mathbb{Z}$ 

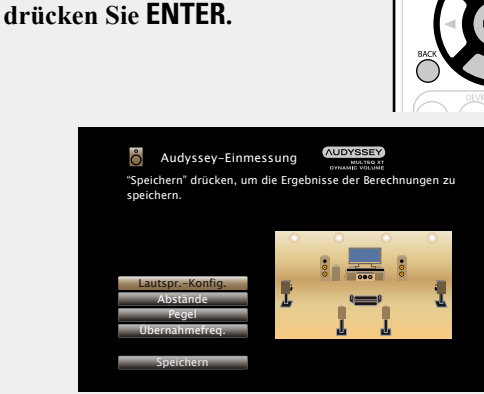

- • Bei Subwoofern kann es aufgrund der für Subwoofer üblichen elektronischen Verzögerung vorkommen, dass eine größere als die tatsächliche Entfernung gemessen wird.
- • Wenn Sie einen anderen Punkt überprüfen möchten, drücken Sie **BACK**.

#### **HINWEIS**

- • Wenn das Resultat vom tatsächlichen Verbindungsstatus abweicht oder die Meldung "Achtung!" zu sehen ist, schlagen Sie unter ["Fehlermeldungen" \(](#page-36-0)ver Seite 34) nach. Starten Sie das "Audyssey®-Einmessung" anschließend erneut.
- • Wenn Sie eine Lautsprecherposition oder -ausrichtung verändern, müssen Sie das "Audyssey®-Einmessung" wiederholen, um eine optimale Equalizer-Korrektur zu erzielen.

*14* **Wählen Sie "Speichern", und drücken Sie anschließend ENTER.** Speichern Sie die Messergebnisse.

> **Audyssey-Einmessung** Es wird gespeichert... Bitte warte 50% Audyssey-Einmessung Abstände Lautspr.-Konfig. Pegel Übernahmefreq. Speichern "Speichern" drücken, um die Ergebnisse der Berechnungen zu speichern.

- Das Speichern der Ergebnisse dauert etwa 10 Sekunden.
- • Während des Speicherns der Messergebnisse wird "Es wird gespeichert… Bitte warten." angezeigt. Wenn das Speichern abgeschlossen ist, wird "Speicherung abgeschlossen. Die Audyssey®-Einrichtun ist nun beendet. Bitte trennen Sie das Mikrofon jetzt wieder vom AV-Receiver." angezeigt.

#### **HINWEIS**

Schalten Sie das Gerät nicht aus, während die Einstellungen gespeichert werden.

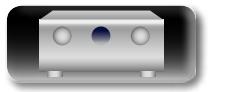

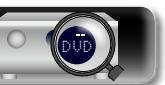

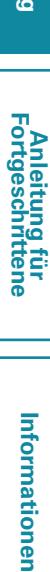

**Basisausführung**

Basisausführung

*15* **Ziehen Sie das Einmessmikrofon aus der SETUP MIC-Buchse des Gerätes heraus.**
# **Fehlermeldungen**

# **HINWEIS**

幽

 $\overbrace{ }^{\mathbf{A}\mathbf{a}}$ 

**GUI** 

- Wenn Audyssey<sup>®</sup>-Einmessung aufgrund der Lautsprecheraufstellung, der Messumgebung usw. nicht abgeschlossen werden konnte, wird eine Fehlermeldung angezeigt. Wenn eine Fehlermeldung angezeigt wird, überprüfen Sie die einzelnen Probleme, und ergreifen Sie die entsprechenden Maßnahmen. Führen Sie Audyssey®-Einmessung anschließend erneut aus.
- • Wenn das Ergebnis nach der wiederholten Messung immer noch von der tatsächlichen Anschlussweise abweicht oder die Fehlermeldung immer noch erscheint, sind die Lautsprecher unter Umständen nicht korrekt angeschlossen. Schalten Sie dieses Gerät aus, prüfen Sie die Lautsprecheranschlüsse, und wiederholen Sie den Messvorgang von Anfang an.
- • Schalten Sie das Gerät aus, bevor Sie die Lautsprecheranschlüsse überprüfen.

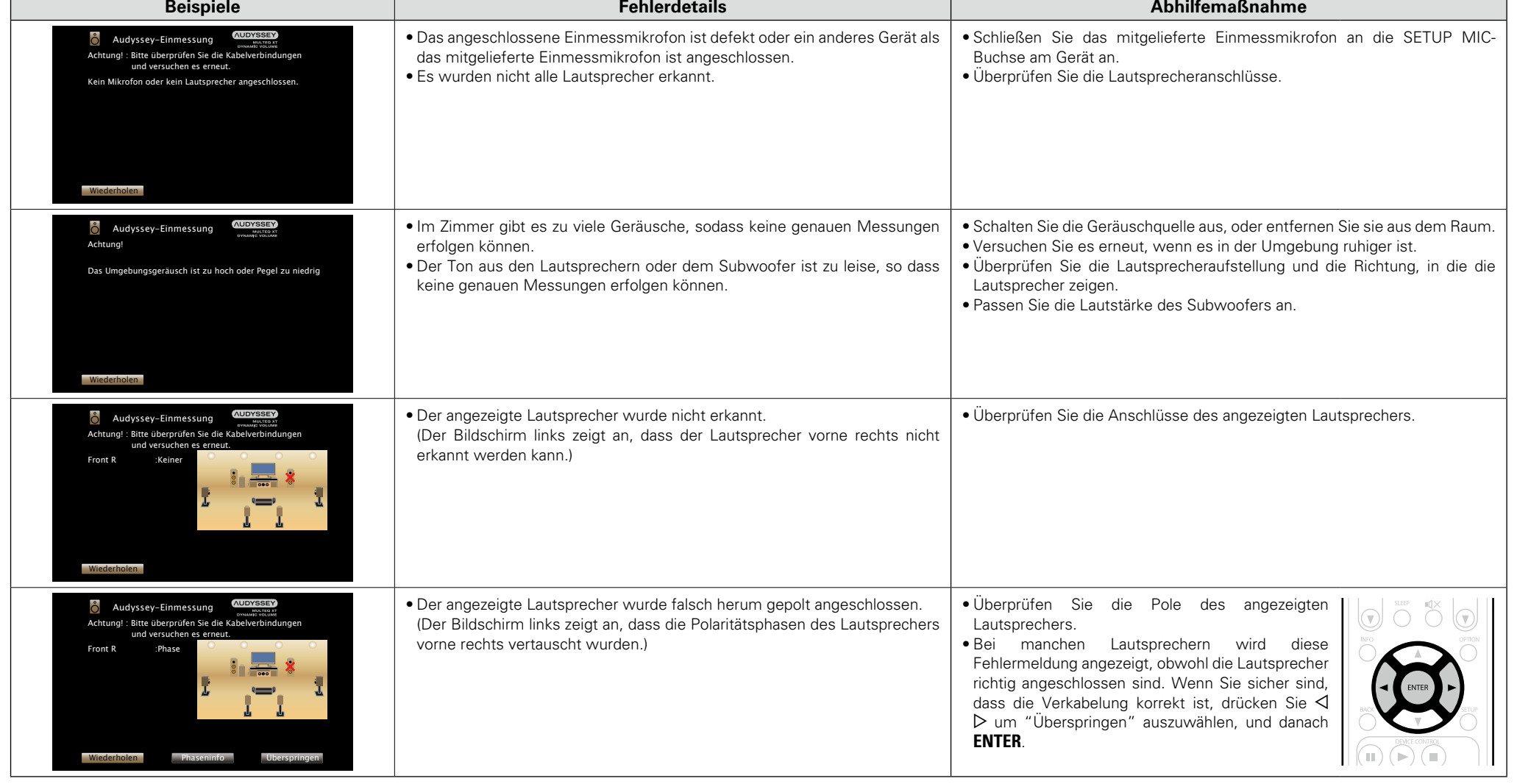

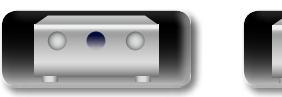

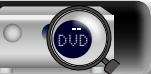

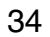

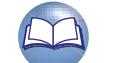

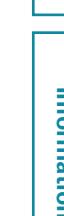

**Anleitung für Fortgeschrittene**

**Informationen** Informationen

**Audyssey-Einmessung/Parameter-Check** 

# **Parameter-Check**

<u>N)</u>

Aa 66

GUI

Einmessung" überprüfen.

 $\delta$  Audyssey-Einmessung

Kanalauswahl Parameter-Check Starten Ihr AV-Vorverstärker kann die Akustik Ihres Rau atisch bestimmen und die Signale aus den Lauts entsprechend optimieren.<br>Folgende Optionen sind ggf<u>. einzustellen.</u> Abstände Pegel Übernahmefreq. Lautspr.-Konfig. Equalizers Wiederherstellen Resultate der Audyssey-Einmessung prüfen **2** Wählen Sie mit  $\triangle \nabla$  das zu überprüfende Objekt aus, und **drücken Sie ENTER.** Das Messergebnis zu jedem Lautsprecher wird angezeigt. **Lautspr.-Konfig.** Überprüfen Sie die Lautsprecherkonfiguration. **Abstände** Überprüfen Sie den Abstand der Lautsprecher. **Pegel** Überprüfen Sie den Kanalpegel der Lautsprecher. **Übernahmefreq.** Überprüfen Sie die Übergangsfrequenz der Lautsprecher. **Equalizers** Überprüfen Sie den Equalizer.

• Wenn "Equalizers" ausgewählt ist, drücken Sie  $\Delta \nabla$ , um die zu überprüfende Equalizer-Kurve ("Audyssey" oder "Audyssey Flat") auszuwählen.

Mit dieser Option können Sie das Messergebnis und die Equalizer-Eigenschaften nach dem "Audyssey®-

*1* **Wählen Sie "Parameter-Check" über**  $\Delta \nabla$ **, und drücken Sie anschließend <b>ENTER**.

Verwenden Sie  $\Delta \nabla$ , um das Display zwischen den unterschiedlichen Lautsprechern zu wechseln.

### **2 Drücken Sie**  $\triangleleft$  **oder <b>BACK**.

Der Bestätigungsbildschirm erscheint erneut. Wiederholen Sie Schritt 2.

# **Wiederherstellen der Einstellungen von "Audyssey®-Einmessung"**

Wenn Sie "Wiederherstellen" auf "Ja" stellen, können Sie zum Messergebnis von Audyssey®- Einmessung zurückkehren (Wert wird beim Start durch MultEQ® XT berechnet), selbst wenn Sie jede Einstellung manuell geändert haben.

# **Lautsprecher einrichten (Audyssey®-Einmessung) Vornehmen der Netzwerkeinstellungen (Netzwerk)**

Dieses Gerät kann an ein Heim-Netzwerk angeschlossen werden (LAN), sodass Internetradio oder auf einem Computer gespeicherte Musikdateien und Bilder (JPEG) wiedergegeben werden können.

### **1** Schließen Sie das Ethernetkabel an (<del>**v** $\mathcal{S}$ Seite 27</del> "Anschließen an ein Heim-<br>
Network (**J** AN)") **[Netzwerk \(LAN\)"](#page-29-0)).**

**2** Schalten Sie dieses Gerät (CF [Seite](#page-38-0) 36).<br>Dank der DHCP-Funktion werden die Netzwerkeinstellungen des Geräts automatisch festgelegt. Bei Anschluss an ein Netzwerk ohne DHCP-Funktion legen Sie die Einstellungen wie unter ["Einstellungen" \(](#page-134-0)verSeite 132) beschrieben fest.

**GUI** 

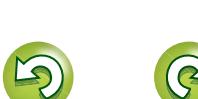

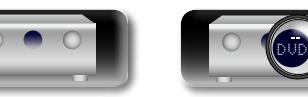

# 35

# **Wiedergabe (Grundfunktionen)**

# **[Einrichtung](#page-31-0) (** $\sqrt{2}$  Seite 29)

- $\overline{\overset{\mathbf{Aa}}{\circledast}}$
- GUI
- n **[Vorübergehendes Ausschalten des Tons](#page-39-1)**  (L含[Seite 37](#page-39-1))
- □ Wiedergabe eines Blu-ray Disc/DVD-Players (L容 [Seite 37](#page-39-2))

**a** [Stromversorgung einschalten](#page-38-1) ( $\sqrt{2}$ Seite 36) **a** [Auswählen der Eingangsquelle](#page-38-2) ( $\sqrt{P}$ Seite 36) **[Einstellen der Hauptlautstärke](#page-39-0) (VF Seite 37)** 

- **u** [Wiedergeben von Super Audio CD](#page-39-3) (vs Seite 37)
- **D** [Wiedergabe eines CD-Players](#page-40-0) ( $\mathbb{Q}$  Seite 38)
- **D** [Wiedergabe eines iPod](#page-41-0) ( $\sqrt{2}$ Seite 39)
- n **[Wiedergabe von USB-Speichergeräten](#page-44-0)**  (L含[Seite 42](#page-44-0))
- **u** [Wiedergabe von UKW-Sendungen](#page-47-0) ( $\sqrt{p}$ Seite 45)
- **u Wiedergabe von Internetradio** ( $\sqrt{2}$ Seite 56)
- □ Wiedergeben von auf einem Computer oder auf **[einem NAS gespeicherten Dateien](#page-61-0) (** $\sqrt{2}$ **Seite 59)**
- **D** [Verwenden von Onlinediensten](#page-65-0) ( $\sqrt{25}$  Seite 63)
- **D** [Praktische Funktionen](#page-73-0) ( $\sqrt{p}$ Seite 71)
- **D** [AirPlay-Funktion](#page-77-0) ( $\sqrt{2}$ Seite 75)

**[Auswählen eines Audiomodus \(Soundmodus\)](#page-79-0)**  (L含 [Seite 77](#page-79-0))

**[Wiedergabe \(Fortgeschrittene Bedienung\)](#page-94-0)**  (LSP [Seite 92](#page-94-0))

DVD

# <span id="page-38-0"></span>**Wichtige Information**

Bevor Sie die Wiedergabe starten, müssen Sie die verschiedenen Komponenten verbinden und die Einstellungen auf dem Receiver vornehmen.

# **HINWEIS**

Halten Sie sich auch an die Betriebsanleitung der angeschlossenen Geräte, wenn Sie sie benutzen.

# <span id="page-38-1"></span>**Stromversorgung einschalten**

**Drücken Sie zum Einschalten des Geräts auf ON/STANDBY ①.** Das Gerät wird eingeschaltet.

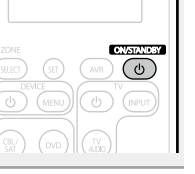

# $\rightarrow$

Sie können das Gerät auch auf Standby schalten, indem Sie auf dem Gerät auf **b ON/STANDBY** drücken.

### n**Wenn das Gerät in den Standby-Modus geschaltet werden soll** Drücken Sie **ON/STANDBY** (b)

### **[STANDBY-Anzeigestatus im Standby-Modus]**

- • Normales Standby: Rot
- Wenn "HDMI Steuerung" (@P[Seite](#page-119-0) 117) auf "Ein" eingestellt ist: Orange
- Wenn "Netzwerk-Steuerung" (@ [Seite](#page-133-0) 131) auf "Immer ein" eingestellt ist: Orange

# <span id="page-38-2"></span>**Auswählen der Eingangsquelle**

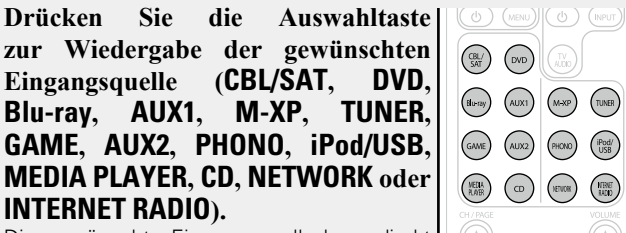

Die gewünschte Eingangsquelle kann direkt ausgewählt werden.

**Die Eingangsquelle können Sie auch folgendermaßen auswählen.**

# n **Auswählen der Eingangsquelle auf dem Hauptgerät**

## Drehen Sie **INPUT SELECTOR**.

• Durch Drehen von **INPUT SELECTOR** ändert sich die Eingangsquelle wie unten dargestellt. GAME AUX1 AUX2 CBL/SAT DVD Blu-ray

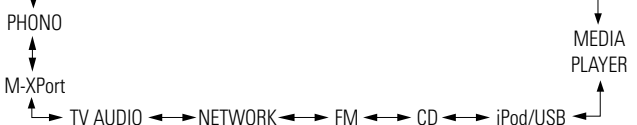

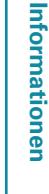

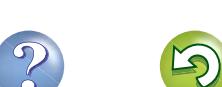

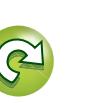

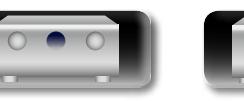

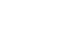

# <span id="page-39-0"></span>**Einstellen der Hauptlautstärke**

### **Stellen Sie die Lautstärke mit VOLUME AV** ein.

- • Die Anzeigemethode für die Lautstärke variiert je nach der Einstellung für "Anzeige" (v<sup>3</sup>[Seite 112](#page-114-0)).
- n **Bei einer Einstellung für "Anzeige" (**v**[Seite 112\)](#page-114-0) von "0 – 98"** G**Einstellbereich**H **0.0 0.5 – 98.0**

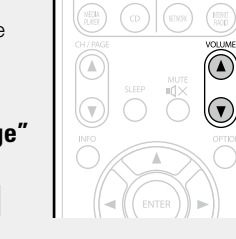

 $\Box$  **Bei einer Einstellung für "Anzeige" (** $\mathcal{C}$  **[Seite 112](#page-114-0)) von "–79.5 dB – 18.0 dB"**

G**Einstellbereich**H **– – –.– -79.5dB – 18.0dB**

• Der Einstellbereich ist dem Eingangssignal und den Pegeleinstellungen des Kanals entsprechend unterschiedlich.

# $\bullet$

必

Aa<br>66

GUI

Sie können die Hauptlautstärke auch durch Drehen von **VOLUME** am Gerät einstellen.

# <span id="page-39-1"></span>**Vorübergehendes Ausschalten des Tons**

**Drücken Sie <b>MUTE**  $\triangleleft \times$ .

• Die "MUTE"-Anzeige auf dem Display leuchtet.

 $\cdot$   $\mathbb{d}$ X erscheint auf dem TV-Bildschirm.

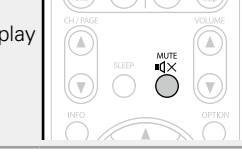

# $\rightarrow$

- • Der Ton wird auf den Pegel, der im Menü unter "Muting-Pegel" (**Fandeller** [Seite 112\)](#page-114-1) eingestellt wurde, gedämpft.
- Drücken Sie **MUTE <a>** <a>
Herneut, um den Ton wieder anzustellen. Die Stummschaltung kann auch durch Änderung der Hauptlautstärke aufgehoben werden.

# **Wichtige Information Wiedergabe eines Blu-ray Disc/ DVD-Players**

<span id="page-39-2"></span>Nachfolgend wird das Verfahren zur Wiedergabe über Blu-ray Disc/ DVD-Player beschrieben.

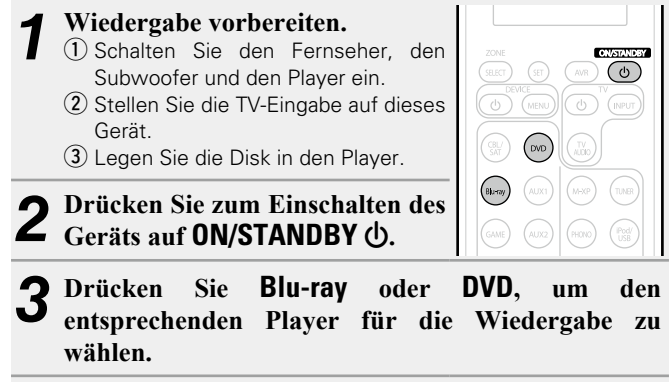

*4* **Starten Sie die Wiedergabe am Blu-ray Disc- oder DVD-Player.**

• Nehmen Sie vorher die notwendigen Einstellungen auf dem Player vor (Spracheinstellung, Untertiteleinstellung usw.)

# <span id="page-39-3"></span>**Wiedergeben von Super Audio CD**

Nachfolgend wird das Verfahren zur Wiedergabe über Super Audio CD beschrieben.

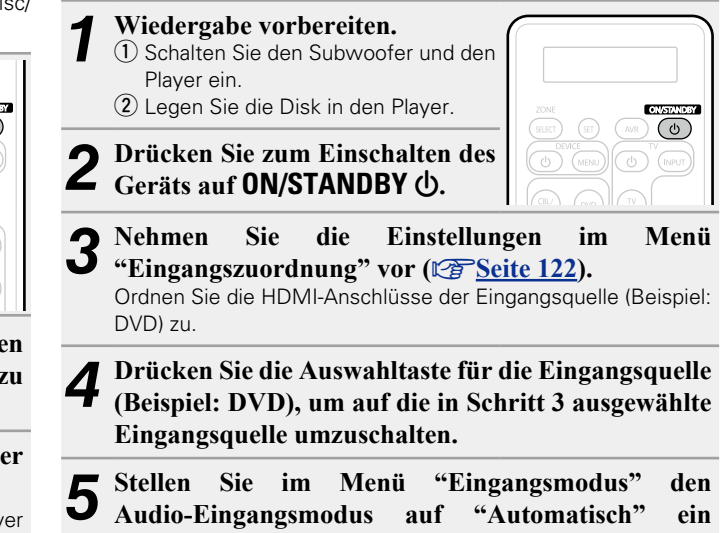

• Die Standardeinstellung von "Eingangsmodus" ist "Automatisch".

*6* **Spielen Sie die Komponente, die mit diesem Gerät verbunden ist, ab.**

Die Anzeige DSD leuchtet auf dem Display.

**(**v**[Seite](#page-126-0) 124).**

Wenn Sie eine Super Audio CD wiedergeben, werden DSD-Signale in PCM-Signale umgewandelt, die wiederum in analoge Signale konvertiert werden.

**Informationen** Informationen

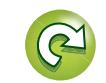

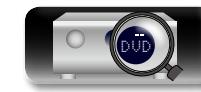

**Anleitung für Fortgeschrittene**

# <span id="page-40-0"></span>**Wiedergabe eines CD-Players**

山

 $\overset{A}{\circledast}$ 

-

Nachfolgend wird das Verfahren zur Wiedergabe über CD-Player beschrieben.

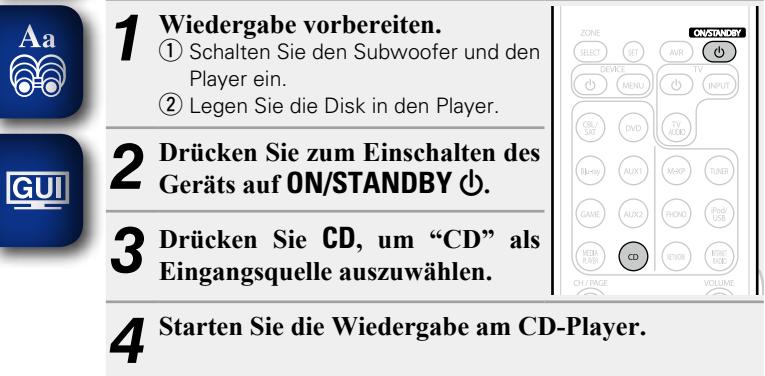

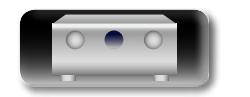

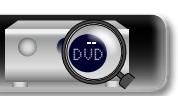

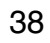

# <span id="page-41-0"></span>**Wiedergabe eines iPod**

 $\mathbb{Z}^n$ 

Aa 66

**GUI** 

Sie können das USB-Kabel des iPod benutzen, um den iPod an den iPod/USB-Anschluss des Geräts anzuschließen und die Musik vom iPod zu hören.

Informationen zu den iPod-Modellen, die auf diesem Gerät wiedergegeben werden können, finden Sie unter ["iPod oder](#page-22-0) [USB-Speichergerät an den iPod/USB-Anschluss anschließen"](#page-22-0) (L否Seite 20)

# **Sie können sich Musik von einem iPod anhören**

Die iPod-Anzeigemodi umfassen "Direktmodus" und "Remote-Modus".

Standardmäßig ist "Direktmodus" eingestellt, in dem Sie den iPod unter Betrachtung des iPod-Bildschirms direkt bedienen.

Informationen dazu, wie Sie in den "Remote-Modus" wechseln, in dem Sie die Bedienung über die auf dem Fernseher angezeigten iPod-Informationen ausführen, finden Sie unter ["Einstellen von "Remote-](#page-42-0)[Modus" \(Betriebsmodus\)" \(](#page-42-0)VTSeite 40).

> **CONTRACTOR**  $\overline{(\overline{v})}$

> > option<br>( )

*1* **Schließen Sie den iPod mit dem mitgelieferten USB-Kabel an den iPod/USB-Anschluss an (**v**[Seite](#page-22-0) 20).**

**2 Drücken Sie zum Einschalten des** Geräts auf **ON/STANDBY (b)**.

- *3* **Drücken Sie iPod/USB, um "iPod/USB" als Eingangsquelle auszuwählen.** Auf dem Display des Gerätes wird "Remote iPod" angezeigt.
- • Auf dem Fernseherbildschirm wird nichts angezeigt.

*4* **Bedienen Sie den iPod zur Wiedergabe von Musik selbst, während der iPod-Bildschirm angezeigt wird.**

- □ Streamen von auf dem iPhone, iPod touch, oder **[iPad gespeicherter Musik direkt zum Gerät](#page-77-1)**  (LS [Seite 75](#page-77-1))
- n**[Wiedergeben von Musik aus iTunes auf diesem](#page-77-2)**  Gerät (**v<sub>er</sub>** [Seite 75](#page-77-2))

# **Über die OPTION-Taste verfügbare Funktionen**

Drücken Sie die **OPTION**-Taste, um ein Menü der auf dem Fernseherbildschirm verwendbaren Funktionen anzuzeigen. Wählen Sie die gewünschte Funktion aus diesem Menü aus. Die gewünschte Funktion ist leicht auffindbar und verwendbar.

### □ Einstellen von "Remote-Modus" (Betriebsmodus) (L容[Seite 40](#page-42-0))

n **[Wiederholte Wiedergabe \(Wiederholen\)](#page-43-0)**  (L含[Seite 41](#page-43-0))

n **[Zufallswiedergabe \(Zufallswiedergabe\)](#page-43-1)**  (LT [Seite 41](#page-43-1))

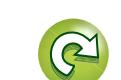

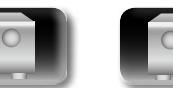

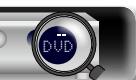

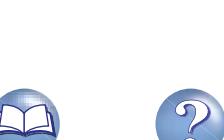

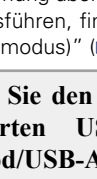

# n **Einstellen von "Remote-Modus"**

# <span id="page-42-0"></span>**(Betriebsmodus)**

 $\mathbb{Z}$ 

 $\overline{\overset{\mathbf{Aa}}{\circledast}}$ 

GUI

In diesem Modus werden während der Wiedergabe des iPod zahlreiche Listen und Bildschirme auf dem Fernseherbildschirm angezeigt.

In diesem Abschnitt werden die Schritte bis zur Wiedergabe von Titeln auf dem iPod im "Remote-Modus" angezeigt.

*1* **Drücken Sie iPod/USB, um "iPod/USB" als Eingangsquelle auszuwählen.**

# *2* **Drücken Sie OPTION.**

- Der Optionsmenübildschirm wird angezeigt.
- *3* **Wählen Sie "Betriebsmodus", und drücken Sie anschließend ENTER.**

Der Bildschirm "Betriebsmodus" wird angezeigt.

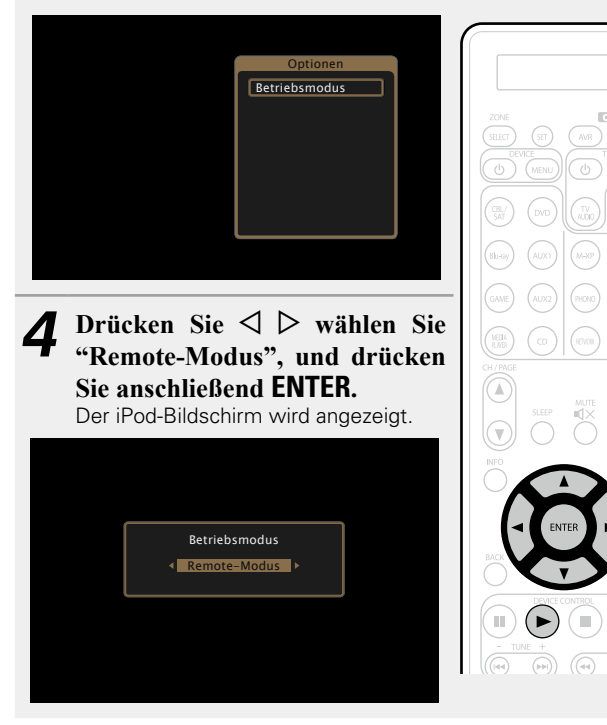

- • Englische Buchstaben, Zahlen und bestimmte Symbole werden angezeigt. Nicht kompatible Zeichen werden als "." (Punkt) angezeigt
- • Die im "Direktmodus" und "Remote-Modus" verfügbaren Funktionen werden im Anschluss aufgeführt.

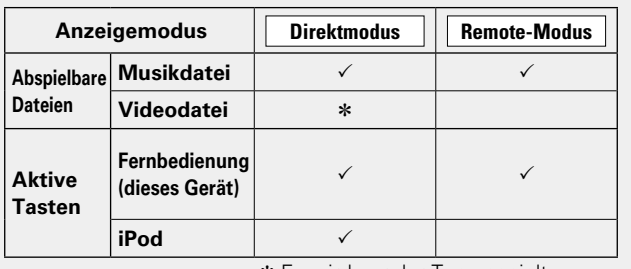

\* Es wird nur der Ton gespielt.

**5** Wählen Sie über  $\triangle \nabla$  den gewünschten Punkt aus und drücken Sie dann auf **ENTER** oder  $\triangleright$ , um die **gewünschte Datei zu starten.**

# *6* **Drücken Sie <b>ENTER**,  $\triangleright$  oder  $\triangleright$ .

Die Wiedergabe beginnt.

# n **Anpassen der Klangqualität (M-DAX)**

Nehmen Sie diese Einstellungen unter "M-DAX" (ver[Seite](#page-113-0) 111) im Menü vor.

Sie können die "M-DAX"-Funktion verwenden, um das Klangbild vor der Komprimierung weitestgehend wiederherzustellen, dabei wird die Basswahrnehmung so korrigiert, dass ein vollerer Klang erzielt wird. Die Standardeinstellung ist "Aus".

# n **Ändern der Bildschirmanzeigedauer**

Nehmen Sie diese Einstellungen unter "Audio-Anzeige" ( $\sqrt{2}$ [Seite 120](#page-122-0)) im Menü vor. Die Standardeinstellung ist "30s". Drücken Sie bei ausgeschaltetem Display auf  $\Delta \nabla \langle D \rangle$ , um zum ursprünglichen Bildschirm zurückzukehren.

# n**Wechseln der Bildschirmanzeige**

Drücken Sie während der Wiedergabe im "Remote-Modus" auf dem Gerät auf **STATUS**.

Die Anzeige wechselt bei jedem Drücken der Taste zwischen Titel, Künstlername, Albumtitel usw.

# **HINWEIS**

- Abhängig von der Art des iPods und der Software-Version funktionieren manche Funktionen eventuell nicht.
- • Beachten Sie, dass marantz keinerlei Verantwortung für Probleme übernimmt, die mit den Daten auf dem iPod auftreten, wenn dieses Gerät in Verbindung mit dem iPod verwendet wird.

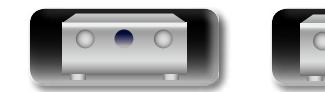

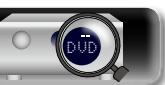

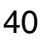

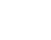

### **Wiedergabe eines iPod**

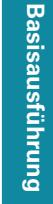

**Anleitung für Fortgeschrittene Informationen** 

# <span id="page-43-0"></span>n**Wiederholte Wiedergabe (Wiederholen)**

必

Aa<br>66

- *1* **Drücken Sie im "Remote-Modus" auf OPTION.**
- Der Optionsmenübildschirm wird angezeigt.
- **2** Wählen Sie mit  $\Delta \nabla$  "Wiederholen" aus und drücken Sie **FNTFR drücken Sie ENTER.**

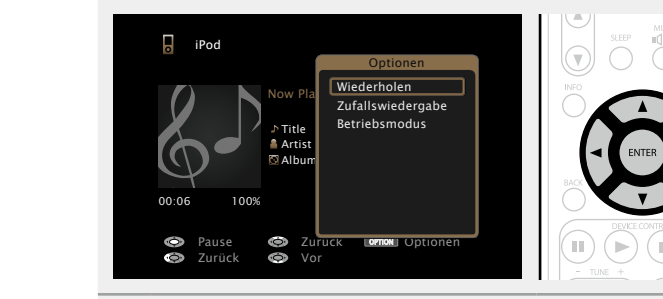

**3** Verwenden Sie  $\triangle$   $\triangleright$ , um den Wiederholungs-Modus auszuwählen **auszuwählen.**

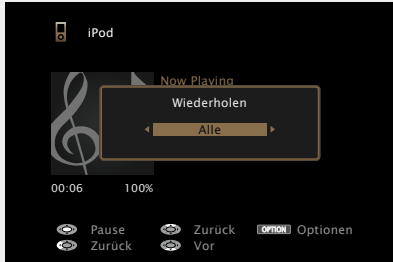

• Mit jedem Drücken von  $\triangleleft$   $\triangleright$  wird die Einstellung wie unten dargestellt geändert.

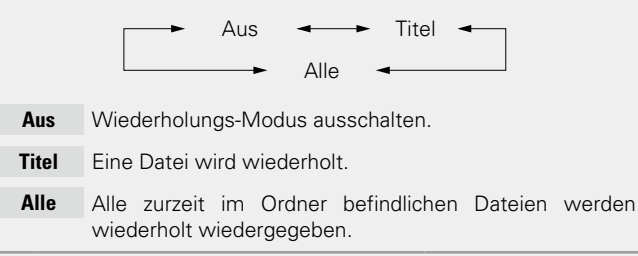

### *4* **Drücken Sie ENTER.** Die Anzeige kehrt zum Wiedergabebildschirm zurück.

### <span id="page-43-1"></span>n **Zufallswiedergabe (Zufallswiedergabe)**

- *1* **Drücken Sie im "Remote-Modus" auf OPTION.** Der Optionsmenübildschirm wird angezeigt.
- **2** Wählen Sie mit  $\Delta \nabla$  "Zufallswiedergabe" aus und drücken Sie **FNTFR drücken Sie ENTER.**

### $\Box$  iPod Optionen Wiederholen Now Playing  $\overline{a}$ Zufallswiedergabe **Botrichsmodus** Title Artist Album 00:06 100% **O** Pause **©**<br> **a** Zurück **Op** OPTION  $\ddot{\bullet}$ Zurück Vor

**3** Verwenden Sie  $\triangle$   $\triangleright$ , um den Zufalls-Modus **auszuwählen.**

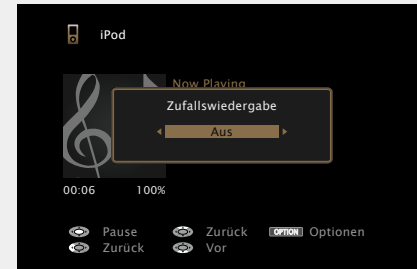

• Mit jedem Drücken von  $\triangleleft$   $\triangleright$  wird die Einstellung wie unten dargestellt geändert.

Aus  $\leftarrow$  Ein

- **Aus** Zufallswiedergabe deaktivieren.
- **Ein** Zufallswiedergabe aktivieren.

*4* **Drücken Sie ENTER.** Die Anzeige kehrt zum Wiedergabebildschirm zurück.

 $\overline{\bullet}$ 

Die Zufallswiedergabe wählt nach dem Ende eines Titels zufällig aus allen Titeln einen Titel für die Wiedergabe aus. Daher kann der gleiche Titel wiederholt wiedergegeben werden.

# n **iPod-Funktionstasten**

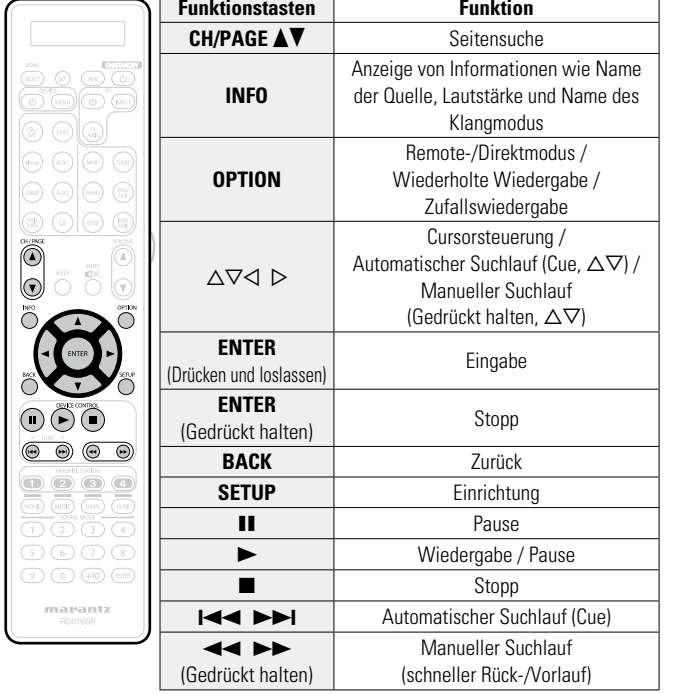

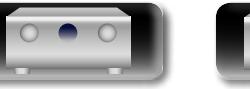

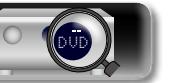

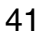

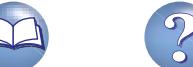

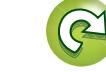

# <span id="page-44-0"></span>**Wiedergabe von USB-Speichergeräten**

Wiedergabe von Musik- oder Fotodateien (JPEG), die auf einem USB-Speichergerät gespeichert sind.

# **Wichtige Informationen**

- • Es können nur solche USB-Speicher auf diesem Gerät wiedergegeben werden, die Standards MSC (Massenspeicherklasse) und MTP (Medientransferprotokoll) erfüllen.
- • Dieses Gerät unterstützt USB-Speicher im Format "FAT16" und "FAT32".
- • Dieses Gerät unterstützt MP3-Dateien, die dem Standard "MPEG-1 Audio Layer-3" entsprechen.
- • Die Dateitypen, die von diesem Gerät wiedergegeben werden können, und die Spezifikationen werden unten aufgeführt.

### G**Unterstützte Dateitypen**H

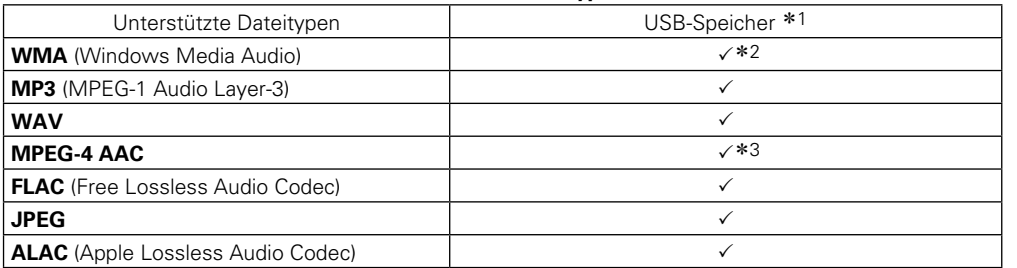

- \*1 USB-Speichergeräten
	- • Dieses Gerät unterstützt den Standard MP3 ID3-Tag (Ver. 2).
	- • Illustrationen, die über die MP3 ID3-Tags in der Version 2.3 oder 2.4 eingebettet sind, können von dem Gerät angezeigt werden. werden.
	- • Dieses Gerät unterstützt WMA META-Tags.
	- • Wenn die Bildgröße (Pixel) einer Albumgrafik 500 × 500 (WMA/MP3/WAV/FLAC) oder 349 × 349 (MPEG-4 AAC) überschreitet, wird die Musik möglicherweise nicht ordnungsgemäß wiedergegeben.
	- • Bitlänge für die Quantisierung im WAV-Format: 16 Bit.
	- • Bitlänge für die Quantisierung im FLAC-Format: 16 oder 24 Bit.
- z2 Dateien mit Kopierschutz können auf bestimmten, tragbaren Geräten abgespielt werden, die mit MTP kompatibel sind.
- z3 Auf diesem Gerät können nur Dateien wiedergegeben werden, die nicht kopiergeschützt sind. Daten, die von kostenpflichtigen Internetseiten heruntergeladen wurden, sind kopiergeschützt. Auch Dateien, die von einer CD usw. im Format WMA auf einen Computer aufgenommen wurden, können je nach Einstellungen auf dem Computer u. U. kopiergeschützt sein.

### **HINWEIS**

Von diesem Gerät nicht unterstützte Dateitypen sind nicht aufgeführt.

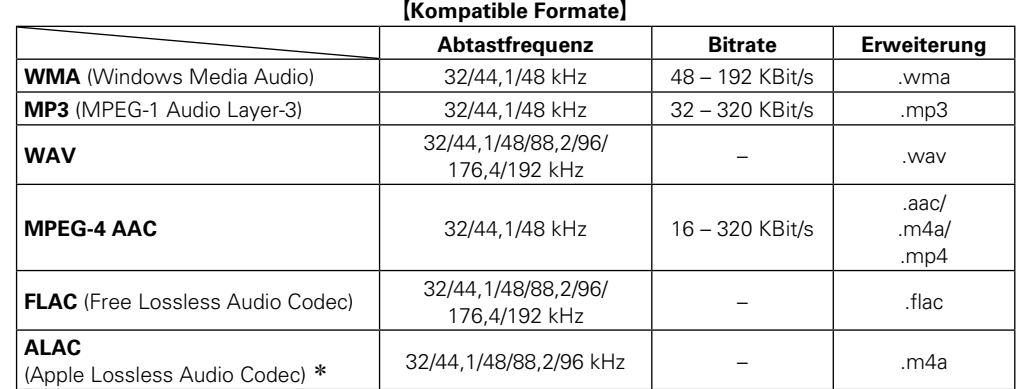

\* Copyright [2012] [D&M Holdings. Inc.]

Unterliegt der Apache License, Version 2.0 ("Lizenz"); Sie dürfen diese Datei nur gemäß der Lizenz verwenden. Eine Kopie der Lizenz erhalten Sie unter http://www.apache.org/licenses/LICENSE-2.0

# n **Maximale Anzahl der abspielbaren Dateien und Ordner**

Dieses Gerät kann maximal die folgende Anzahl von Ordnern und Dateien anzeigen.

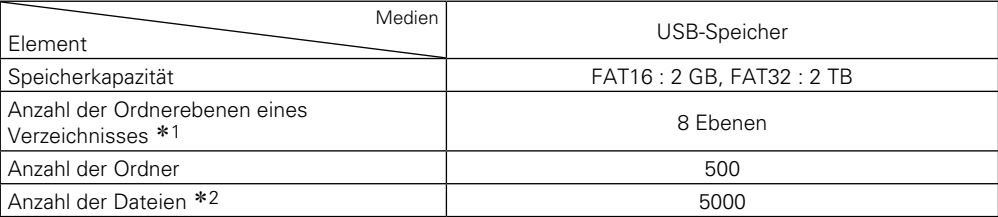

\*1 Die begrenzte Anzahl enthält bereits das Stammverzeichnis.

z2 Die zulässige Anzahl von Dateien kann sich entsprechend der Kapazität und der Dateigröße des USB-Speichergeräts unterscheiden.

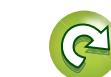

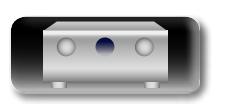

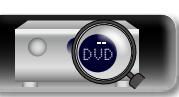

**DI** 

 $\overbrace{ }^{\mathbf{A}\mathbf{a}}$ 

GUI

### **Wiedergabe von USB-Speichergeräten**

# **Anleitung für Fortgeschrittene Informationen**

# **Wiedergeben von Dateien, die auf einem USB-Speichergerät gespeichert sind**

- *1* **Schließen Sie das USB-Speichergerät an den iPod/**
- **USB-Anschluss an (** $\sqrt{25}$  **[Seite](#page-22-0) 20).** *2* **Drücken Sie iPod/USB, um "iPod/USB" als Eingangsquelle auszuwählen. D&M1**  $TDBM2$ D&M3 **Music1** Music2 Music3 **Music4 ornon** Optionen  $\bullet$  USB [1/9]

山

Aa<br>66

GUI

**Wählen Sie mit**  $\Delta \nabla$  **das Objekt oder den Ordner aus, der wiedergegeben werden soll, und drücken Sie**  $EMTER$  **oder**  $\triangleright$ **.** 

*Wählen Sie mit*  $\Delta \nabla$  *die Datei* **aus und drücken Sie ENTER,** p  $oder \rightarrow$ . Die Wiedergabe beginnt.

# n **Anpassen der Klangqualität (M-DAX)**

Nehmen Sie diese Einstellungen unter "M-DAX" (ver[Seite](#page-113-0) 111) im Menü vor.

Sie können die "M-DAX"-Funktion verwenden, um das Klangbild vor der Komprimierung weitestgehend wiederherzustellen, dabei wird die Basswahrnehmung so korrigiert, dass ein vollerer Klang erzielt wird. Die Standardeinstellung ist "Aus".

### n **Zurückkehren zum vorherigen Bildschirm** Drücken Sie <a oder **BACK**.

# n **Ändern der Bildschirmanzeigedauer**

Nehmen Sie diese Einstellungen unter "Audio-Anzeige" ( $\mathbb{Q}$ [Seite 120](#page-122-0)) im Menü vor. Die Standardeinstellung ist "30s". Drücken Sie bei ausgeschaltetem Display auf  $\Delta \nabla \vec{\triangleleft}$   $\triangleright$ , um zum ursprünglichen Bildschirm zurückzukehren.

# $\overline{\bullet}$

 $(\frac{1}{2})$  $(M+XP)$ 

 $\bigodot$ 

 $\left(\widehat{A_{\mathbb{R}}}\right)$  $\bigcirc$ 

 $\odot$   $\odot$   $\odot$ 

 $\binom{IPod}{USB}$ 

• Wenn eine MP3-Musikdatei Album-Art-Daten enthält, können diese während der Wiedergabe der Datei angezeigt werden.

• Wenn ein USB-Speichergerät in mehrere Partitionen unterteilt ist, wird nur die erste Partition wiedergegeben.

# **HINWEIS**

- • Wir weisen darauf hin, dass marantz keine Verantwortung für Probleme jeglicher Art im Zusammenhang mit den Daten eines USB-Speichergeräts übernimmt, die bei Verwendung dieses Geräts in Kombination mit dem betreffenden USB-Speichergerät entstehen können.
- • USB-Speichergerät können nicht über einen USB-Hub verwendet werden.
- • marantz kann nicht garantieren, dass alle USB-Speichergerät verwendet oder mit Strom versorgt werden können. Bei Verwendung einer externen USB-Festplatte, die über ein Netzteil benutzt werden kann, empfehlen wir, das zugehörige Netzteil zu verwenden.
- Es ist nicht möglich, einen Computer über ein USB-Kabel an den iPod/ USB-Anschluss dieses Gerätes anzuschließen und zu verwenden.

# **Über die OPTION-Taste verfügbare Funktionen**

Drücken Sie die **OPTION**-Taste, um ein Menü der auf dem Fernseherbildschirm verwendbaren Funktionen anzuzeigen. Wählen Sie die gewünschte Funktion aus diesem Menü aus. Die gewünschte Funktion ist leicht auffindbar und verwendbar.

### n **[Suchen nach Inhalten mithilfe von Stichwörtern](#page-73-1)  [\(Textsuche\)](#page-73-1)** (vSeite 71)

- n **[Wiederholte Wiedergabe \(Wiederholen\)](#page-74-0)**  (LP [Seite 72](#page-74-0))
- n **[Zufallswiedergabe \(Zufallswiedergabe\)](#page-74-1)**  (LS [Seite 72](#page-74-1))
- □ Gleichzeitige Wiedergabe von Musik und eines **Bildes (Bildanzeige)** ( $\sqrt{2}$ Seite 74)
- n **[Wiedergeben von Bildern in einer Abfolge](#page-76-1)  (Diashow)** ( $\sqrt{2}$  Seite 74)

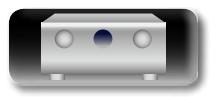

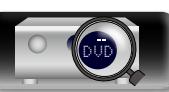

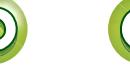

# **Wiedergabe von USB-Speichergeräten**

# n **Funktionstasten für USB-Speichergeräte**

山

 $\overline{\overset{\mathbf{Aa}}{\circledast}}$ 

**GUI** 

 $\overline{a}$ 

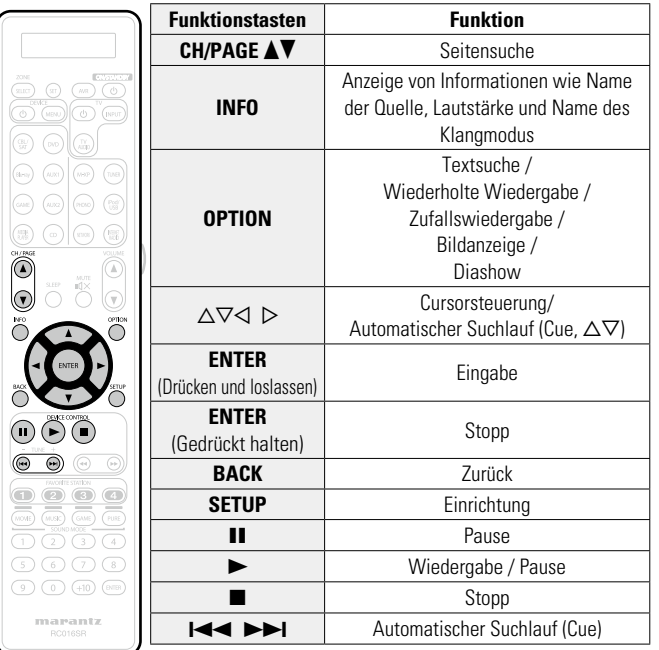

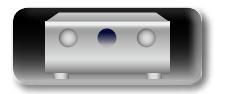

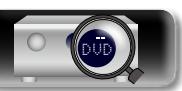

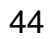

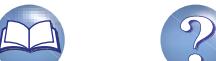

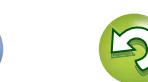

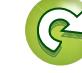

<span id="page-47-0"></span>Informationen über Antennenanschlüsse finden Sie unter ["Anschließen einer UKW-Antenne" \(](#page-25-0)v Seite 23).

# **Sendereinstellung**

 $\mathbb{Z}^n$ 

 $\overbrace{ }^{\mathbf{A}\mathbf{a}}$ 

**GUI** 

Die Modi für den Empfang von UKW-Sendern umfassen den Modus "Automatisch", bei dem automatisch nach den verfügbaren Sendern gesucht wird, und den Modus "Manuell", bei dem Sie über die Tasten die Frequenz ändern. Die Standardeinstellung ist "Automatisch". Die Standardeinstellung ist "Automatisch". Sie können für die Sendereinstellung auch "Direkte Abstimmung" verwenden und die Frequenzen direkt eingeben.

Im Modus "Automatisch" können Sie keine Feinabstimmung der Radiosender vornehmen, wenn der Empfang schlecht ist. Verwenden Sie in diesem Fall die Modi "Manuell" oder "Direkte Abstimmung" für die Sendereinstellung.

# **Wiedergabe von UKW-Sendungen**

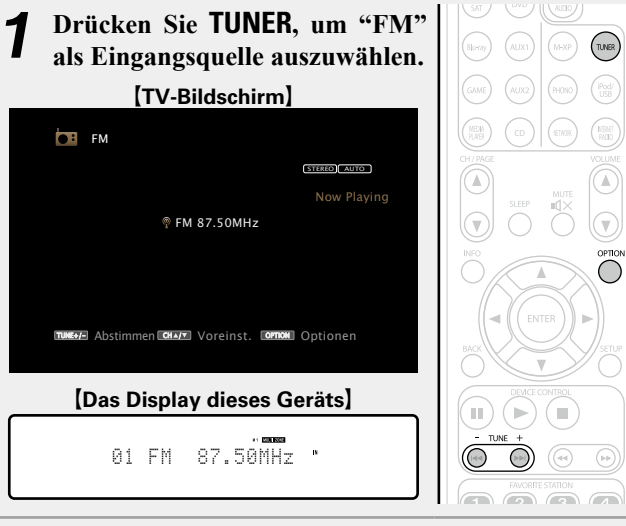

### *2* **Drücken Sie TUNE + oder TUNE –, um den gewünschten Sender auszuwählen.**

Der Suchvorgang wird solange ausgeführt, bis ein verfügbarer Radiosender gefunden wird. Wenn ein Radiosender gefunden wird, wird der Suchvorgang automatisch beendet und der Sender eingestellt.

### n **[Hinzufügen zur Taste FAVORITE STATION](#page-75-0)**  (L含[Seite 73](#page-75-0))

# **Über die OPTION-Taste verfügbare Funktionen**

Drücken Sie die **OPTION**-Taste, um ein Menü der auf dem Fernseherbildschirm verwendbaren Funktionen anzuzeigen. Wählen Sie die gewünschte Funktion aus diesem Menü aus. Die gewünschte Funktion ist leicht auffindbar und verwendbar.

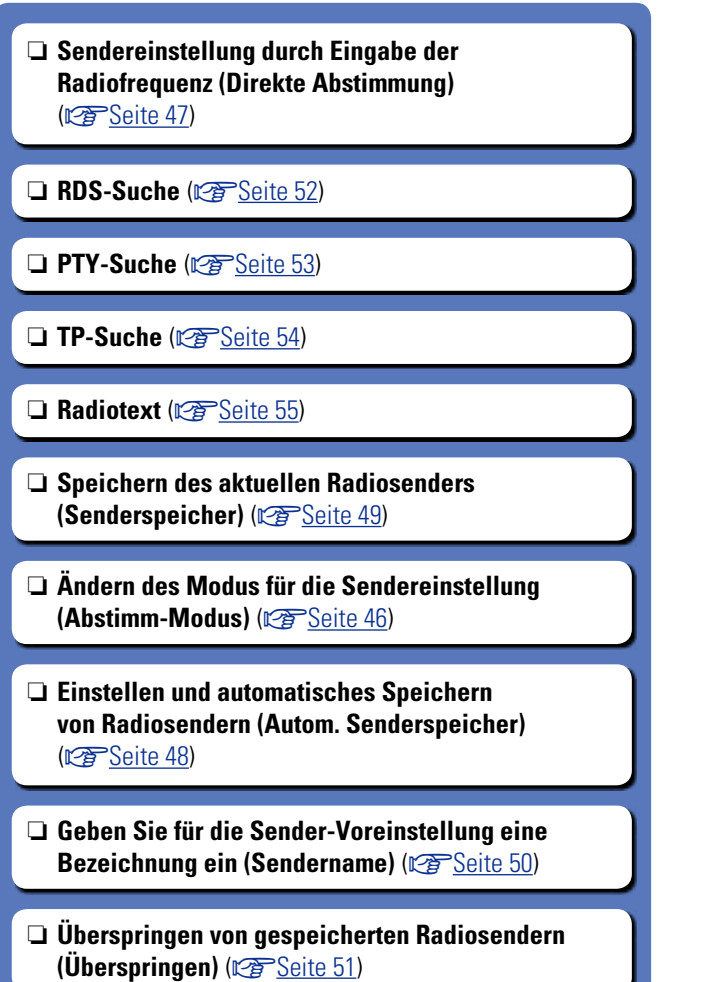

**v<sub>F</sub>** Siehe auf der Rückseite

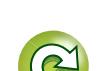

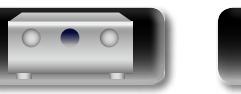

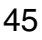

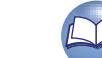

# <span id="page-48-0"></span>n **Ändern des Modus für die Sendereinstellung (Abstimm-Modus)**

L

 $\mathop{\widehat{\mathbb{G}}^{\rm a}_{\widehat{\mathbb{G}}}}$ 

**GUI** 

Sie können den Modus für die UKW-Sendereinstellung ändern. Wenn die automatische Sendereinstellung im Modus "Automatisch" nicht möglich ist, wechseln Sie zu "Manuell", und nehmen Sie die Einstellung manuell vor.

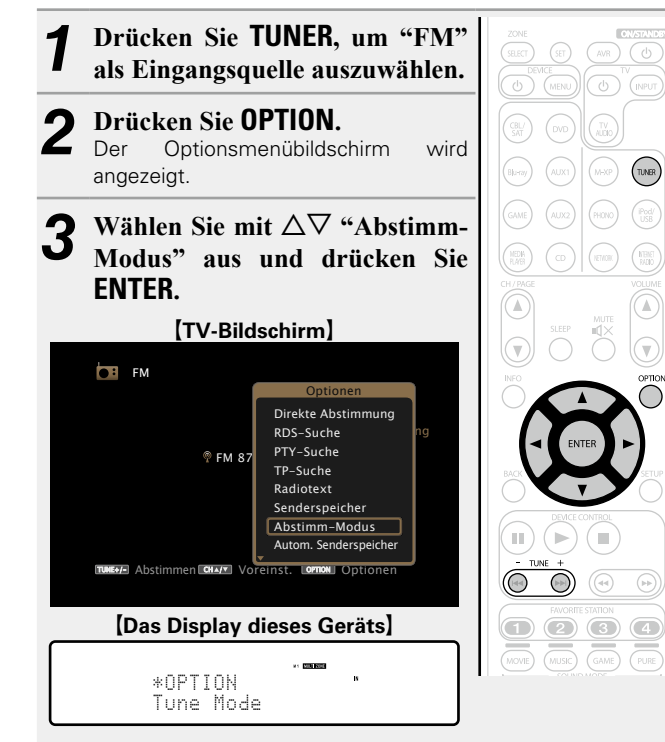

 $\text{Verwenden Sie } \leq \text{P}$ , um den Modus für die **Sendereinstellung auszuwählen, und drücken Sie ENTER.**

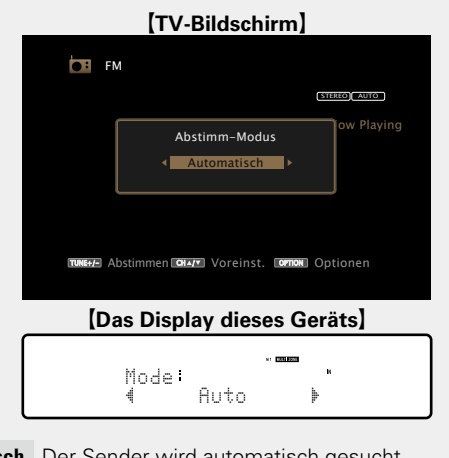

**Automatisch** Der Sender wird automati

**Manuell** Der Sender wird manuell gesucht.

*5* **Drücken Sie TUNE + oder TUNE –, um den gewünschten Sender auszuwählen.** Die Frequenz wechselt bei jedem Drücken auf die Taste

stufenweise.

Wenn Sie Sender von Hand einstellen, halten Sie **TUNE +** oder **TUNE –**  gedrückt, um die Frequenz fortlaufend zu ändern.

# n **Ändern der Bildschirmanzeigedauer**

 $\bullet$ 

Nehmen Sie diese Einstellungen unter "Audio-Anzeige" ( $\sqrt{2}$ [Seite 120](#page-122-0)) im Menü vor. Die Standardeinstellung ist "30s". Drücken Sie bei ausgeschaltetem Display auf  $\Delta \nabla \langle \cdot \rangle$ , um zum ursprünglichen Bildschirm zurückzukehren.

46

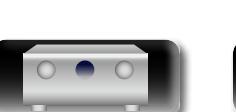

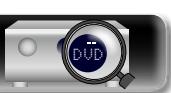

<span id="page-49-0"></span>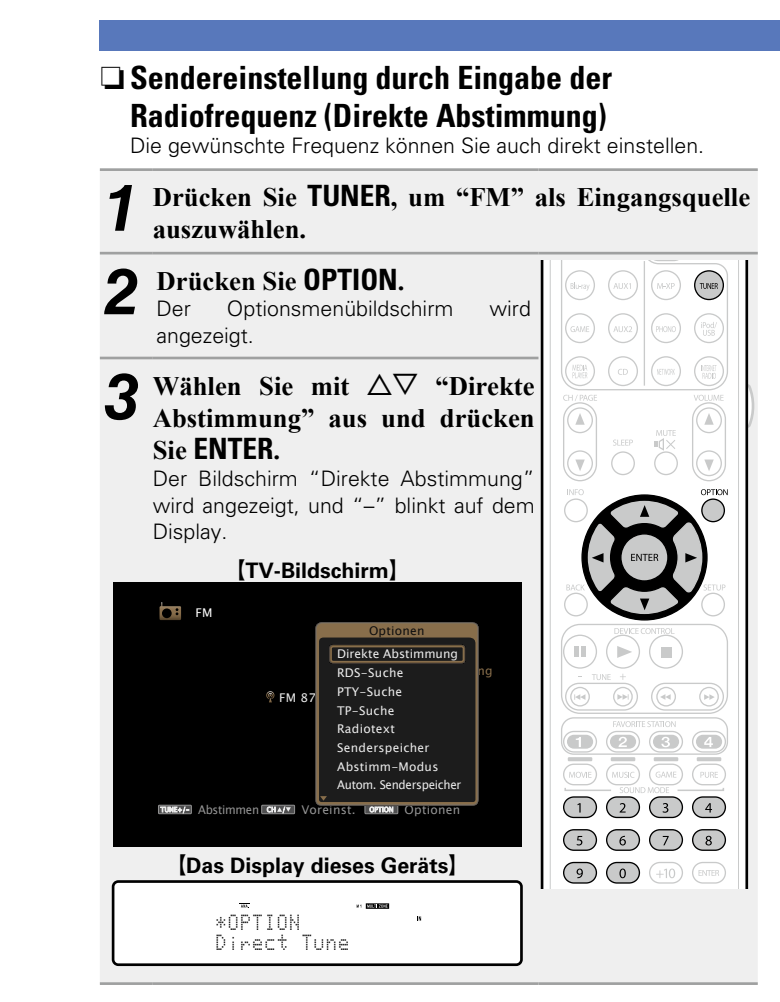

# angezeigt. G**TV-Bildschirm**H STEREO **AUTO CF** FM  $P$  FM  $\blacksquare$ ---MHz DIRECT TUNE Now Playi  $\bullet$  Eingang  $\bullet$  Eingabe G**Das Display dieses Geräts**H  $FM \times -1 - MHz$ DIRECT TUNE • Mit der  $\triangleleft$  kann die letzte Zahleneingabe wieder zurückgenommen werden. *5* **Wiederholen Sie Schritt 4, um die Frequenz des gewünschten Radiosenders einzugeben.** *6* **Drücken Sie zum Abschluss der Einstellung auf ENTER.** Die eingestellte Frequenz wird aufgerufen.

**Wiedergabe von UKW-Sendungen**

### **Wählen Sie mit**  $\Delta \nabla$  **oder <b>0 – 9** eine Zahl aus, und drücken Sie  $\triangleright$ . Der Bildschirm, in dem Sie die Frequenz eingeben können, wird

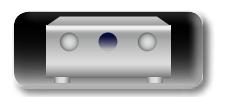

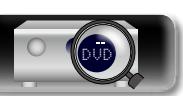

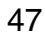

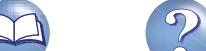

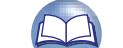

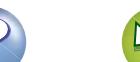

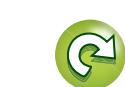

<span id="page-50-0"></span>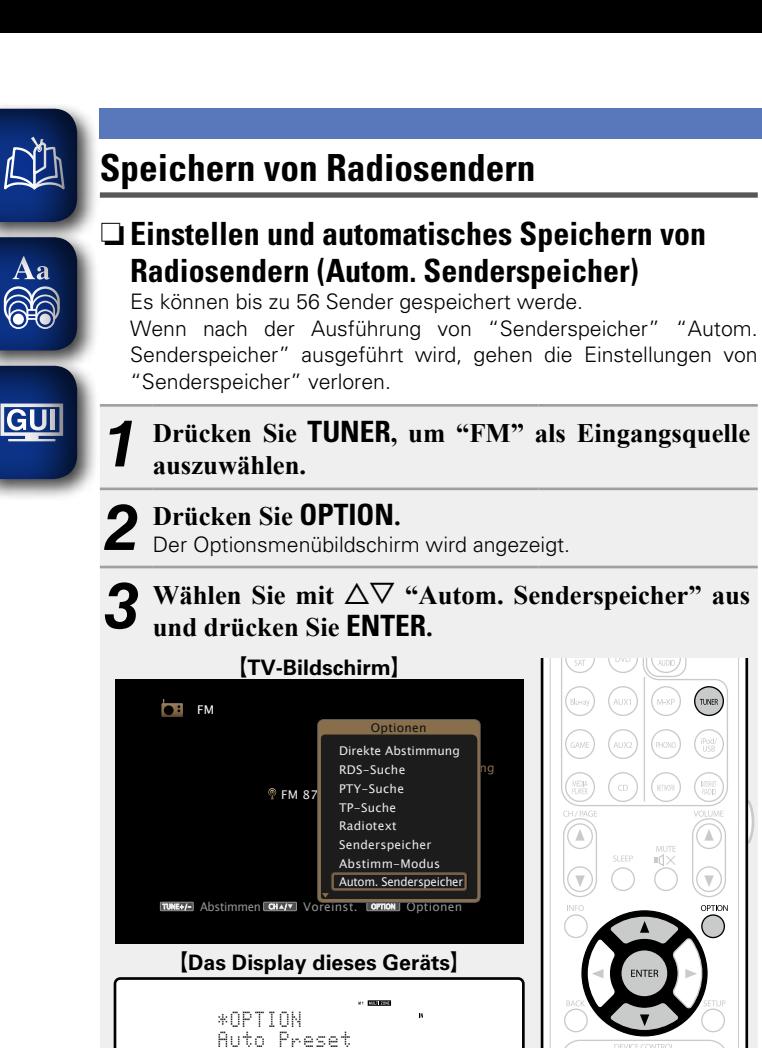

# *4* **Drücken Sie ENTER.**

Das Gerät beginnt automatisch mit der Einstellung von Radiosendern und speichert diese.

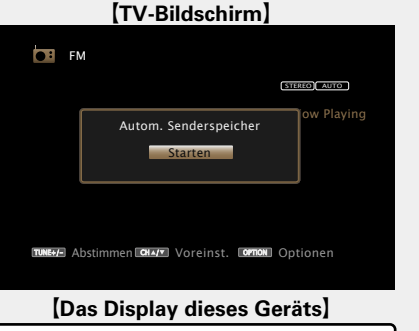

- Auto Preset Start
- • Wenn die Speicherung abgeschlossen ist, wird für ca. 5 Sekunden "Fertig gestellt" angezeigt, und der Optionsmenübildschirm wird ausgeblendet.

*<b>SF* Siehe auf der Rückseite

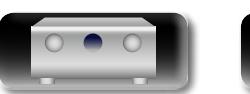

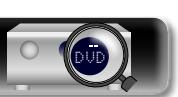

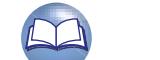

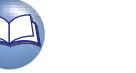

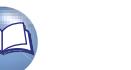

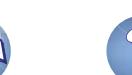

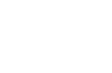

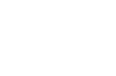

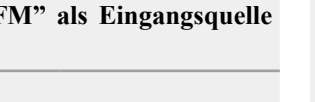

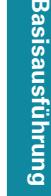

**Anleitung für Fortgeschrittene Informationen** 

# Informationen

49 – 56 90,10 / 90,10 / 90,10 / 90,10 / 90,10 / 90,10 / 90,10 / 90,10 MHz **Wiedergabe von gespeicherten Sendern Wählen Sie zur Auswahl des gewünschten gespeicherten Senders**   $\overline{a}$ **uf CH/PAGE**  $\overline{A}$   $\overline{V}$  oder 0 – 9. G**Das Display dieses Geräts**H 01 FM 87.50MHz

**Kanal Standardeinstellungen**

90,10 MHz

90,10 MHz

90,10 MHz

90,10 MHz

90,10 MHz

90,10 MHz

 $\begin{array}{c} 1 - 8 \end{array}$  | 87,50 / 89,10 / 98,10 / 108,00 / 90,10 / 90,10 / 90,10 /

 $9 - 16$  90,10 / 90,10 / 90,10 / 90,10 / 90,10 / 90,10 / 90,10 /

 $17 - 24$  90,10 / 90,10 / 90,10 / 90,10 / 90,10 / 90,10 / 90,10 /

 $25 - 32$  90,10 / 90,10 / 90,10 / 90,10 / 90,10 / 90,10 / 90,10 /

 $33 - 40$  90,10 / 90,10 / 90,10 / 90,10 / 90,10 / 90,10 / 90,10 /

 $41 - 48$  90,10 / 90,10 / 90,10 / 90,10 / 90,10 / 90,10 / 90,10 /

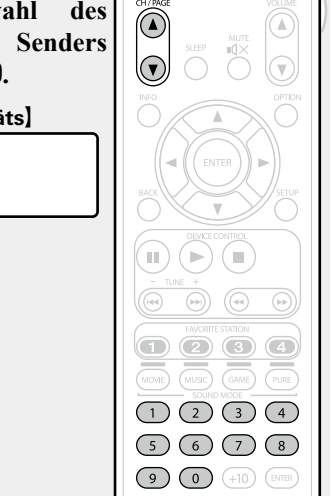

<span id="page-51-0"></span>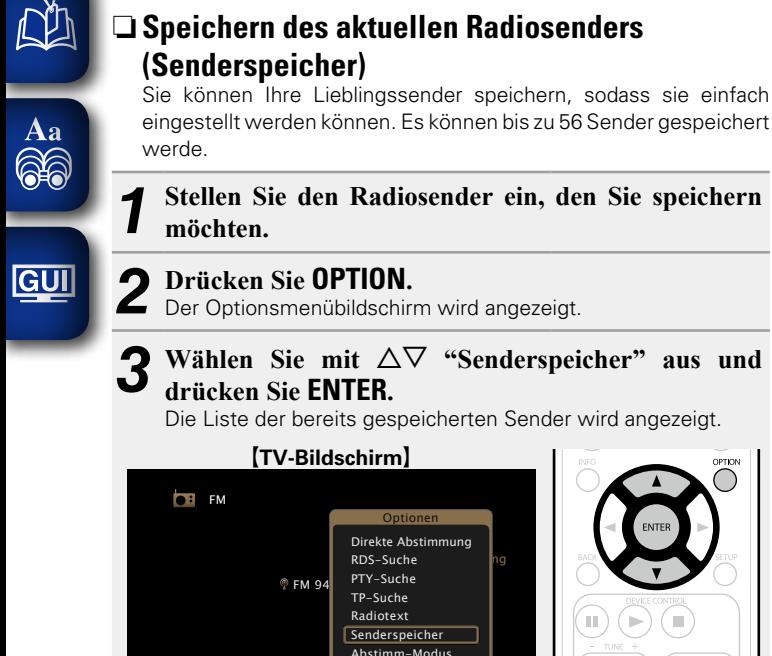

**TUNE+/-** Abstimmen Och⊿/\* Voreinst. OPTION Optionen

G**Das Display dieses Geräts**H

\*OPTION Preset Memory

Autom. Senderspeich

 $\bigcirc$   $\bigcirc$   $\bigcirc$   $\bigcirc$   $\bigcirc$  $(MUSIC) \quad (GAME) \quad (PURE)$  $\begin{array}{|c|c|}\hline \text{(1)} & \text{(2)} & \text{(3)} & \text{(4)}\hline \end{array}$ 

 $(5)$   $(6)$   $(7)$   $(8)$  $\bigodot$   $\bigodot$   $\bigod$ 

### **Wählen Sie mit**  $\Delta \nabla$  **oder 0 – 9 den Sender aus, den Sie speichern möchten, und drücken Sie ENTER.**

Der aktuelle Radiosender wird gespeichert.

• Wiederholen Sie die Schritte 1 bis 4, um andere Sender zu speichern.

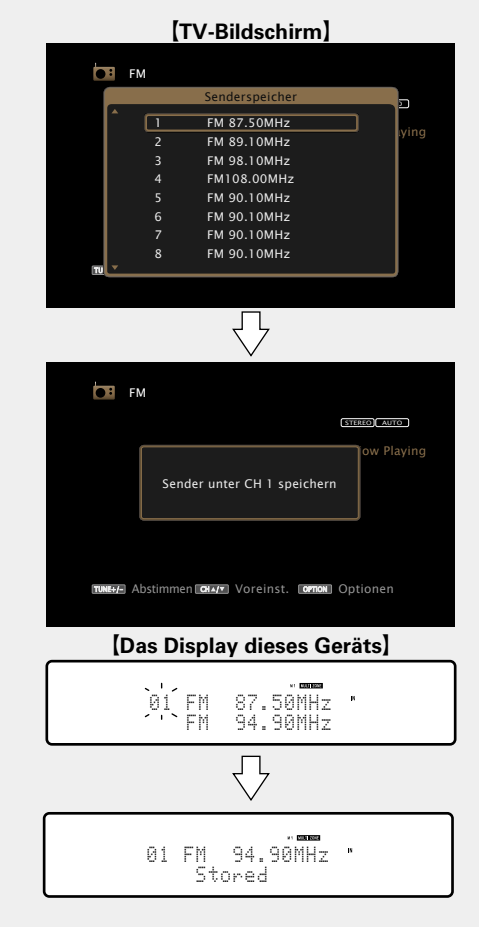

Die Sendernummern von Radiosendern, die als "Überspringen" festgelegt sind (CF [Seite](#page-53-0) 51), sind abgeblendet, diese Sender können jedoch gespeichert werden.

Wenn abgeblendete Sendernummern gespeichert werden, werden diese markiert, und die Einstellung "Überspringen" ändert sich zu  $"Ein"$ .

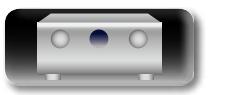

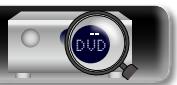

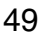

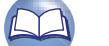

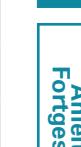

# **Anleitung für Fortgeschrittene Informationen**

Informationen

<span id="page-52-0"></span>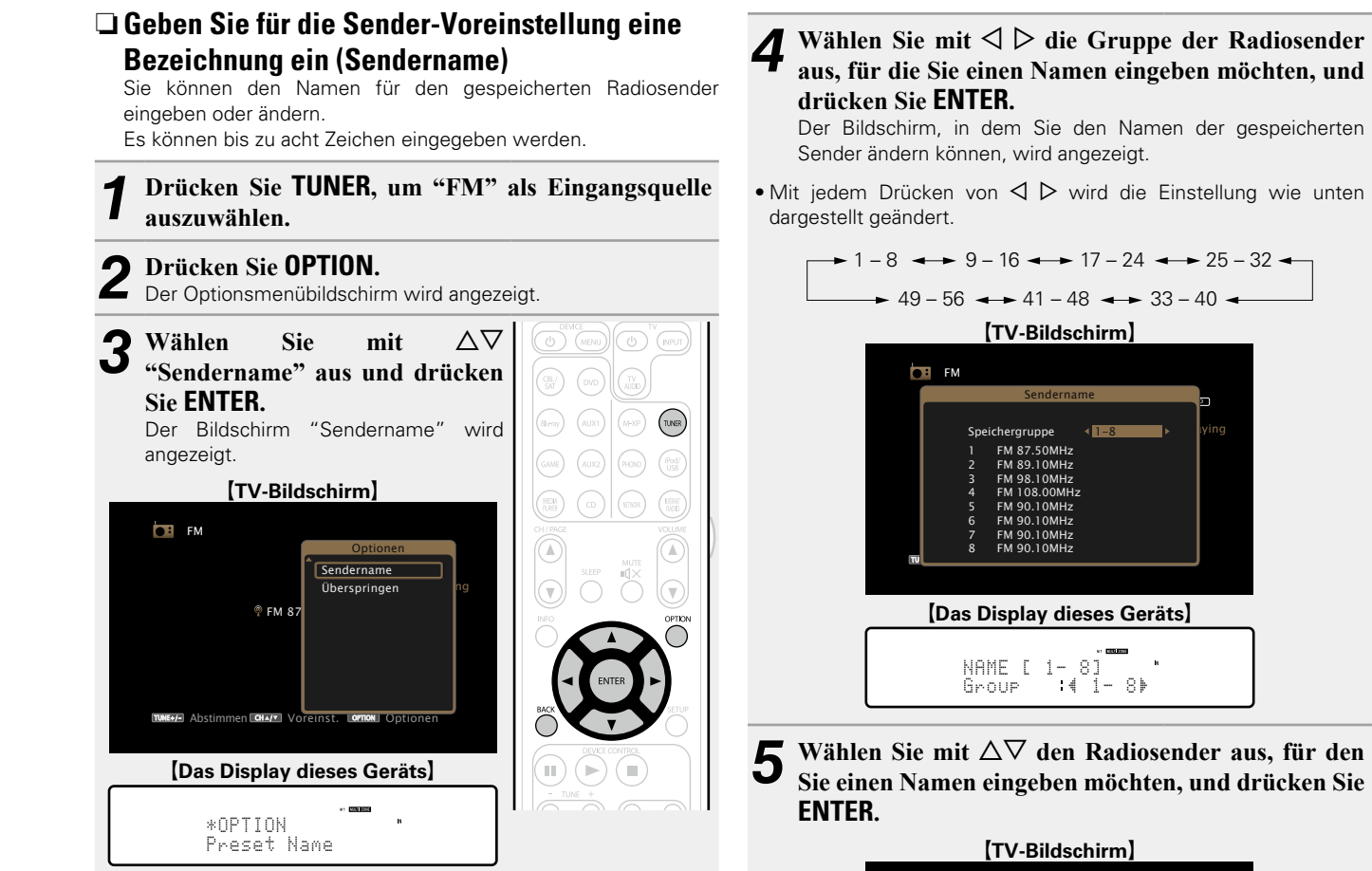

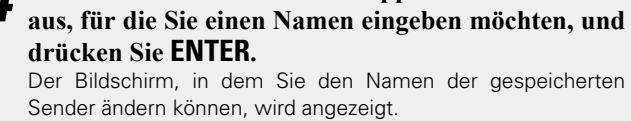

• Mit jedem Drücken von  $\triangleleft$   $\triangleright$  wird die Einstellung wie unten dargestellt geändert.

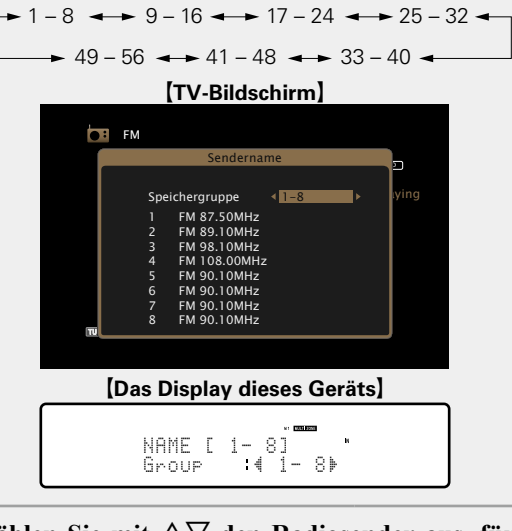

**Wählen Sie mit △▽ den Radiosender aus, für den Sie einen Namen eingeben möchten, und drücken Sie ENTER.**

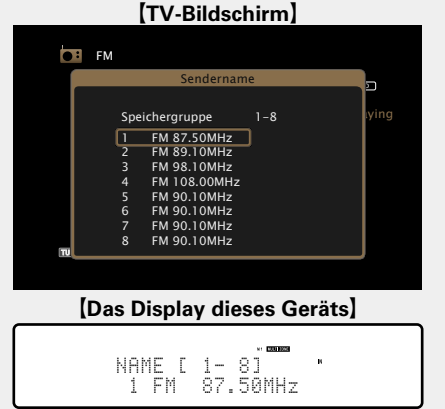

### **6** Wählen Sie mit  $\Delta \nabla$  einen Namen aus, und drücken Sie **FNTFR Sie ENTER.**

Der Bildschirm, in dem Sie den Namen der gespeicherten Sender ändern können, wird angezeigt.

• Wenn Sie "Standard" auswählen, zeigt das Gerät wieder die Frequenz an.

*7* **Geben Sie die Zeichen ein, und drücken Sie auf**  O K **.**

• Hinweise zur Zeicheneingabe finden Sie auf [Seite 107.](#page-109-0)

- *8* **Drücken Sie zweimal auf BACK.**
- Die Anzeige kehrt zum Wiedergabebildschirm zurück.

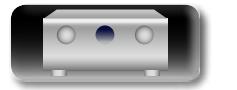

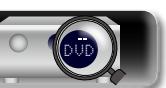

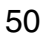

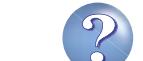

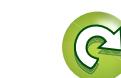

**Basisausführung**

Basisausführung

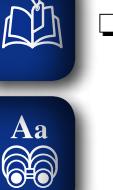

GUI

### <span id="page-53-0"></span>n **Überspringen von gespeicherten Radiosendern (Überspringen)** Sie können vorab nach Gruppen oder Sendern einstellen, welche

Sender bei der Sendereinstellung nicht angezeigt werden sollen. Die Einstellung zum Überspringen von gespeicherten Sendern ist beim Einstellen von Sendern hilfreich, da nur Ihre bevorzugten Sender angezeigt werden.

### *1* **Drücken Sie TUNER, um "FM" als Eingangsquelle auszuwählen.**

*2* **Drücken Sie OPTION.** Der Optionsmenübildschirm wird angezeigt.

**3** Wählen Sie mit  $\Delta \nabla$  "Überspringen" aus und **drücken Sie ENTER.**

Der Bildschirm "Überspringen" wird angezeigt.

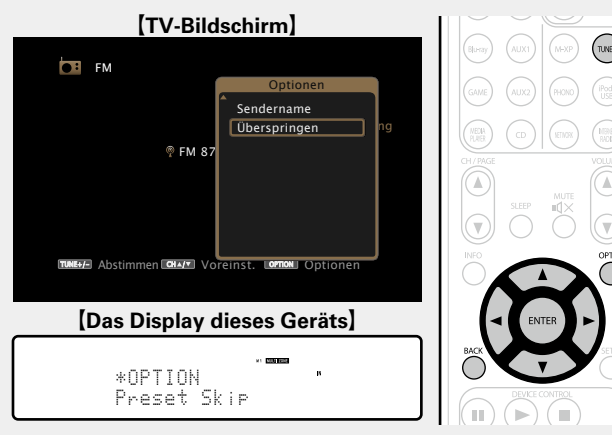

**4-1** [Festlegen der zu überspringenden Sender nach Gruppen]  $\textcircled{1}$  Wählen Sie mit  $\textcircled{2}$   $\triangleright$  die Gruppe der **Radiosender aus, die Sie überspringen möchten.**

• Mit jedem Drücken von  $\triangleleft$   $\triangleright$  wird die Einstellung wie unten dargestellt geändert.

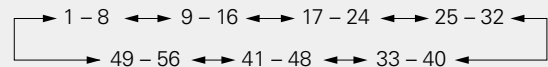

**(2)** Drücken Sie  $\triangle$ , um "Speicher  $* - *$ **überspringen" auszuwählen, und drücken Sie dann ENTER.**

Alle Radiosender in der ausgewählten Gruppe " $* - *$ " werden nicht angezeigt.

(\* steht für die Nummern der ausgewählten Gruppe.)

### e**Drücken Sie BACK.**

### G**TV-Bildschirm**H **CH** FM Überspringen STEREO AUTO Speicher 1-8 übersprin Speichergruppe  $\blacktriangleright$  Pying 1-8 FM 87.50MHz Ein<br>FM 89.10MHz Fin FM 87.50MHz 2 FM 89.10MHz Ein FM 98.10MHz Ein<br>FM 108.00MHz Fin 4 FM 108.00MHz Ein 5 FM 90.10MHz Ein FM 90.10MHz Ein<br>FM 90.10MHz Ein FM 90.10MHz Ein<br>FM 90.10MHz Ein FM 90.10MHz Tune Preset Option  $\overline{\phantom{a}}$ CH / OPTION ⇩ **TM** FM Überspringen STEREO AUTO Speichergruppe Speicher 1-8 überspringen 1-8 <sup>–</sup> Iving 1 FM 87.50MHz Ein FM 87.50MHz 2 FM 89.10MHz Ein FM 98.10MHz Ein<br>FM 98.10MHz Ein<br>FM 108.00MHz Ein FM 108.00MHz Ein<br>FM 90.10MHz Ein<br>FM 90.10MHz Fin 5 FM 90.10MHz Ein 6 FM 90.10MHz Ein 7 FM 90.10MHz Ein FM 90.10MHz Tune Preset Option TUNE  $-$

### **[Das Display dieses Geräts]**

SKIP [ 1- 8] Set 1- 8to Skip

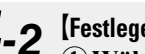

# 4-2 <sup>[Festlegen der zu überspringenden Sender nach Sendern]</sup>  $\textcircled{1}$  Wählen Sie mit  $\textcircled{2}$   $\triangleright$  die Gruppe der

- **Radiosender aus, die Sie überspringen möchten.**
- Mit jedem Drücken von  $\triangleleft$   $\triangleright$  wird die Einstellung wie unten dargestellt geändert.

 $\rightarrow$  1 – 8  $\rightarrow$  9 – 16  $\rightarrow$  17 – 24  $\rightarrow$  25 – 32  $\rightarrow$  $\rightarrow$  49 – 56  $\rightarrow$  41 – 48  $\rightarrow$  33 – 40  $\rightarrow$ 

- **2 Wählen Sie mit △▽ den Radiosender aus. den Sie überspringen möchten.**
- $\textcircled{3}$  Wählen Sie mit  $\textcircled{1}$   $\triangleright$  "Überspringen" aus. Der ausgewählte Sender wird nicht angezeigt.
- r**Drücken Sie BACK.**

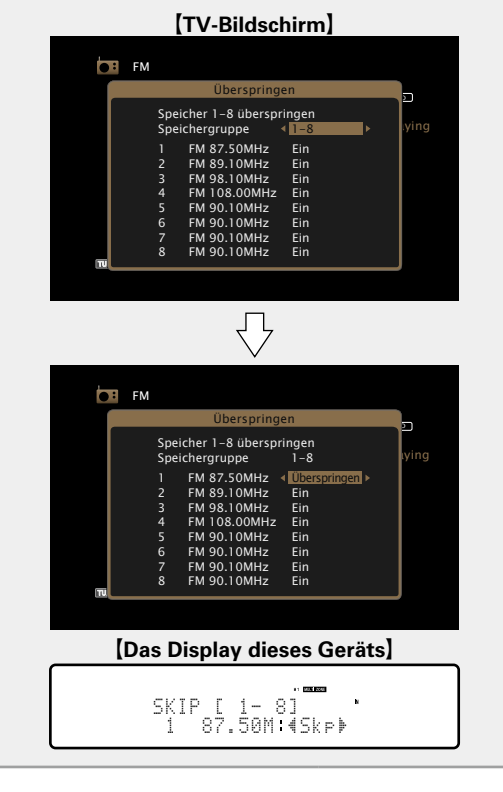

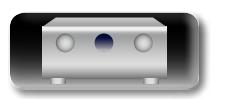

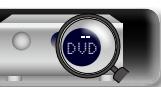

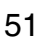

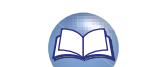

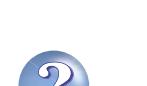

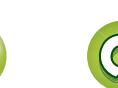

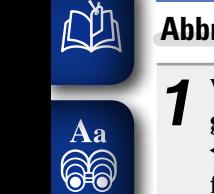

<u>cui</u>

# **Abbrechen des Überspringens gespeicherter Sender**

*1* **Während der Bildschirm zum Überspringen gespeicherter Sender angezeigt wird, wählen Sie mit**  o p **eine Gruppe aus, die einen Radiosender enthält, für den Sie das Überspringen deaktivieren möchten.**

**22 Wählen Sie mit**  $\Delta \nabla$  **einen Radiosender aus, für den Sie das Überspringen deaktivieren möchten.**

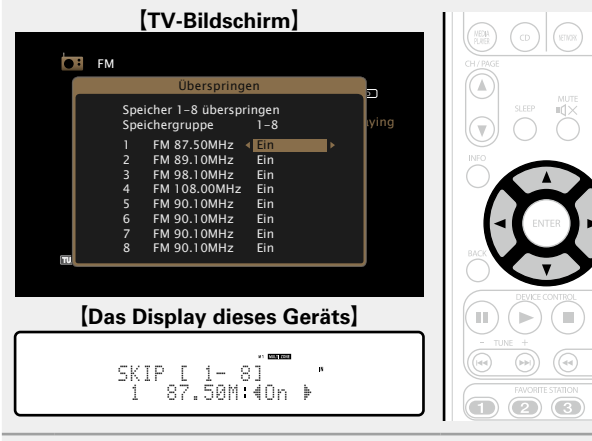

# **3** Drücken Sie  $\triangleleft$   $\triangleright$  wählen Sie "Ein".

Das Überspringen wird deaktiviert.

### **HINWEIS**

Sie können das Überspringen nicht für jede Gruppe deaktivieren.

### n **RDS-Suche**

<span id="page-54-0"></span>RDS (nur bei UKW) ist ein Sendedienst, mit dem ein Sender zusätzliche Informationen zusammen mit dem normalen Radiosendesignal übertragen kann.

Mit dieser Funktion können Sie automatisch UKW-Sender einstellen, die RDS anbieten.

### **HINWEIS**

Beachten Sie, dass die RDS-Funktion nur bei Empfang eines RDSkompatiblen Senders funktioniert.

*1* **Drücken Sie TUNER, um "FM" als Eingangsquelle auszuwählen.**

*2* **Drücken Sie OPTION.** Der Optionsmenübildschirm wird angezeigt.

### **3** Wählen Sie mit  $\Delta \nabla$  "RDS-Suche" aus und drücken Sie **ENTER Sie ENTER.**

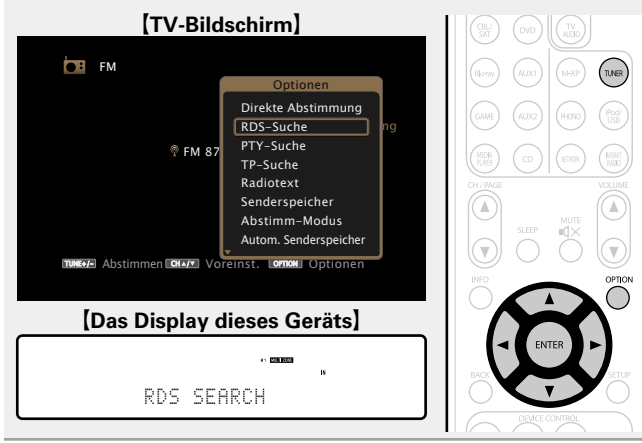

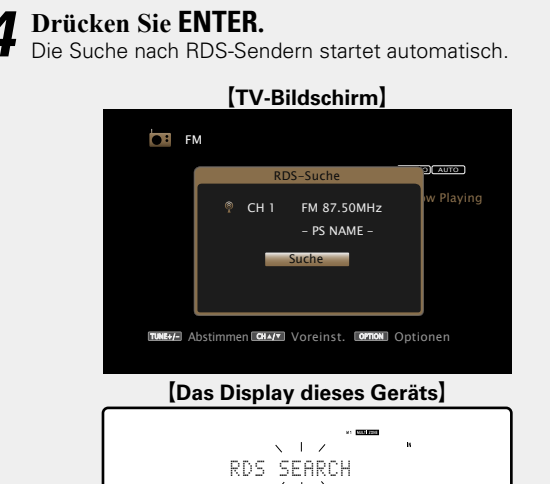

- • Wenn bei dem oben aufgeführten Vorgang keine RDS-Sender gefunden werden, werden alle Frequenzbänder durchsucht.
- • Wenn ein Sender gefunden wird, wird dessen Name auf dem Display angezeigt.
- • Wenn alle Frequenzen durchsucht wurden und kein RDS-Sender gefunden wurde, wird "KEIN RDS" angezeigt.

# $\rightarrow$

Wenn Sie innerhalb von 5 Sekunden nach dem Einblenden des Sendernamens im Display auf  $\triangle$   $\triangleright$  drücken, können Sie einen anderen Sender suchen.

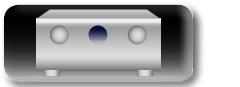

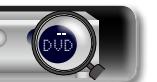

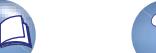

n **PTY-Suche**

<span id="page-55-0"></span>Mit dieser Funktion können Sie RDS-Sender mit einem bestimmten Programm (PTY) finden.

PTY bezeichnet die Art des RDS-Programms. Die Programmarten werden folgendermaßen angezeigt:

 $\overline{\overset{\mathbf{Aa}}{\circledast}}$ 

 $\mathbb{Z}$ 

**GUI** 

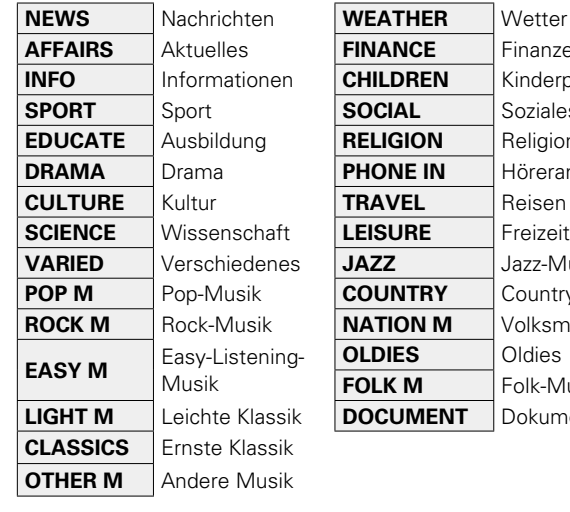

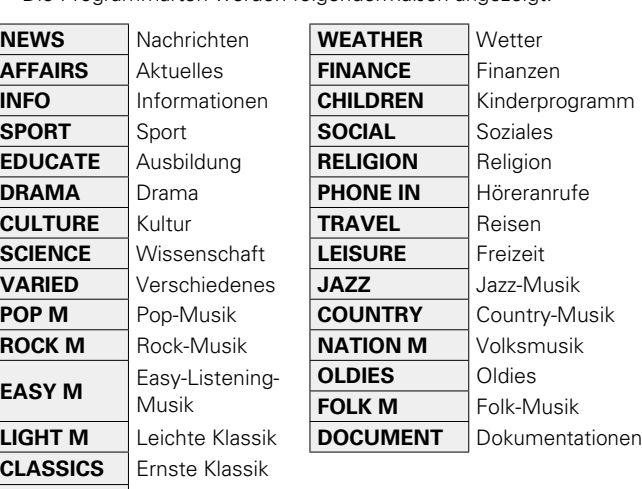

*1* **Drücken Sie TUNER, um "FM" als Eingangsquelle auszuwählen.**

# *2* **Drücken Sie OPTION.**

Der Optionsmenübildschirm wird angezeigt.

# **3** Wählen Sie mit  $\Delta \nabla$  "PTY-Suche" aus und drücken Sie **FNTFR Sie ENTER.**

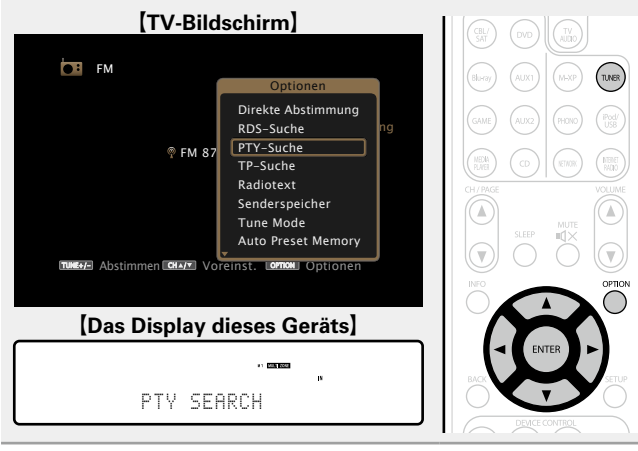

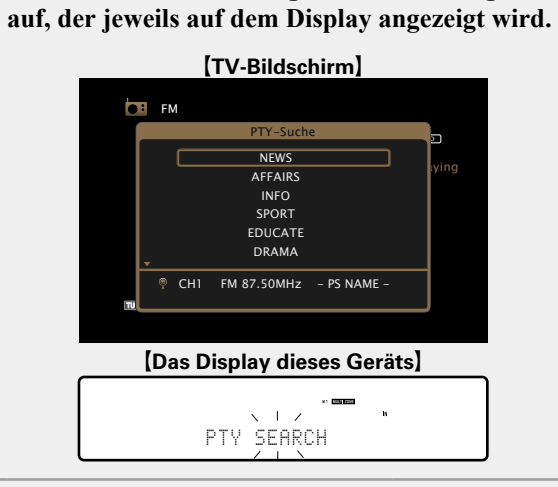

**Rufen Sie mit**  $\Delta \nabla$  **den gewünschten Programmtyp** 

# *5* **Drücken Sie ENTER.**

Die PTY-Suche beginnt automatisch.

- • Wenn kein Sender mit dem entsprechenden Programmtyp gefunden wird, werden alle Frequenzbänder durchsucht.
- Nach dem Anhalten der Suche wird der Name des Senders auf dem Display angezeigt.
- • Wenn alle Frequenzen durchsucht wurden, und kein Sender mit dem gewünschten Programmtyp gefunden wurde, wird "Kein Programmtyp" angezeigt.

# $\bullet$

Wenn Sie innerhalb von 5 Sekunden nach dem Einblenden des Sendernamens im Display auf  $\triangle$   $\triangleright$  drücken, können Sie einen anderen Sender suchen.

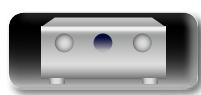

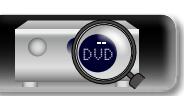

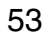

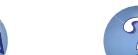

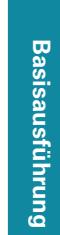

### <span id="page-56-0"></span>**NA** n **TP-Suche** TP kennzeichnet Programme mit Verkehrsinformationen. So können Sie einfach die neuesten Verkehrsinformationen abrufen, bevor Sie das Haus verlassen.  $\overline{\overset{\mathbf{Aa}}{\circledast}}$ Mit dieser Funktion können Sie RDS-Sender finden, die Verkehrsfunk übertragen (TP-Sender). *1* **Drücken Sie TUNER, um "FM" als Eingangsquelle auszuwählen. GUI**

2 **Drücken Sie OPTION.**<br>2 Der Optionsmenübildschirm wird angezeigt.

## **3** Wählen Sie mit  $\Delta \nabla$  "TP-Suche" aus und drücken Sie **FNTFR Sie ENTER.**

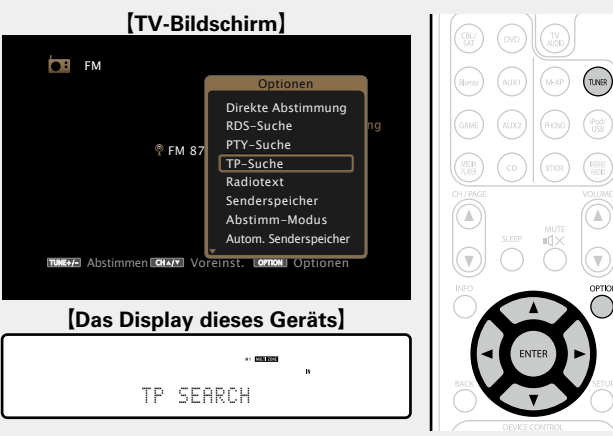

# *4* **Drücken Sie ENTER.**

Die TP-Suche beginnt automatisch.

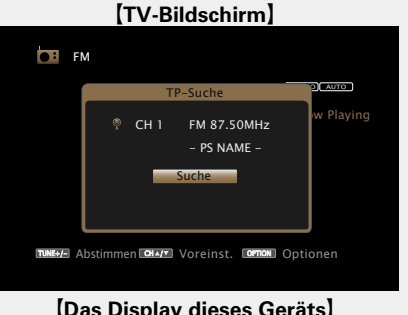

### G**Das Display dieses Geräts**H

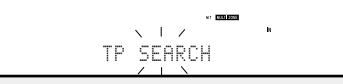

- • Wenn bei dem oben aufgeführten Vorgang keine TP-Sender gefunden werden, werden alle Frequenzbänder durchsucht.
- • Nach dem Anhalten der Suche wird der Name des Senders auf dem Display angezeigt.
- • Wenn alle Frequenzen durchsucht wurden und kein weiterer TP-Sender gefunden wurde, wird "Kein Programmtyp" angezeigt.

# $\begin{picture}(20,20) \put(0,0){\line(1,0){10}} \put(15,0){\line(1,0){10}} \put(15,0){\line(1,0){10}} \put(15,0){\line(1,0){10}} \put(15,0){\line(1,0){10}} \put(15,0){\line(1,0){10}} \put(15,0){\line(1,0){10}} \put(15,0){\line(1,0){10}} \put(15,0){\line(1,0){10}} \put(15,0){\line(1,0){10}} \put(15,0){\line(1,0){10}} \put(15,0){\line(1$

Wenn Sie innerhalb von 5 Sekunden nach dem Einblenden des Sendernamens im Display auf  $\triangle$   $\triangleright$  drücken, können Sie einen anderen Sender suchen.

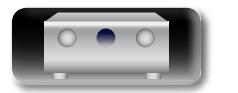

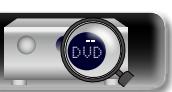

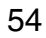

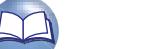

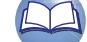

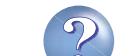

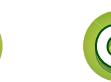

<span id="page-57-0"></span>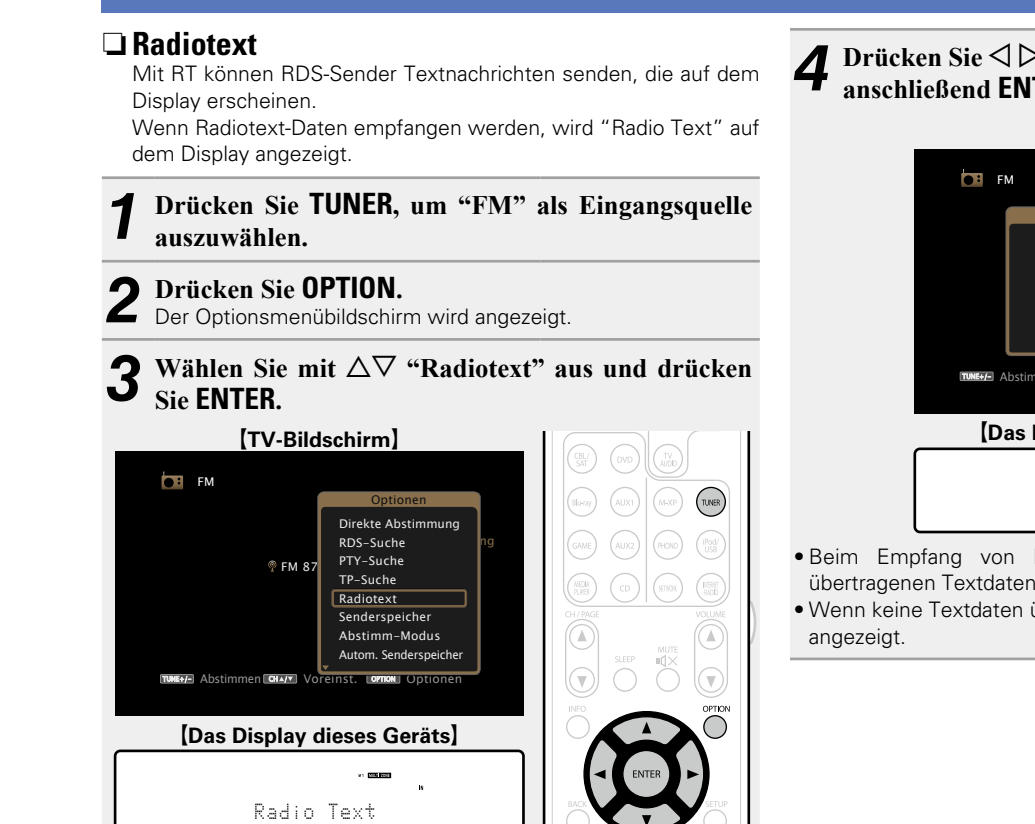

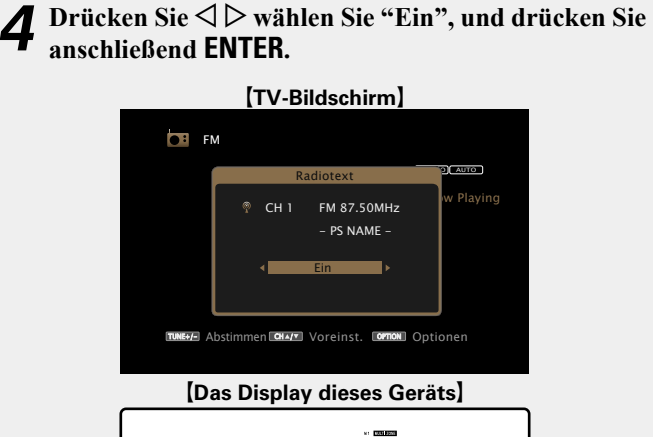

### • Beim Empfang von RDS-Sendern werden die vom Sender übertragenen Textdaten angezeigt.

RT :  $40ff$ 

• Wenn keine Textdaten übertragen werden, wird "NO TEXT DATA"

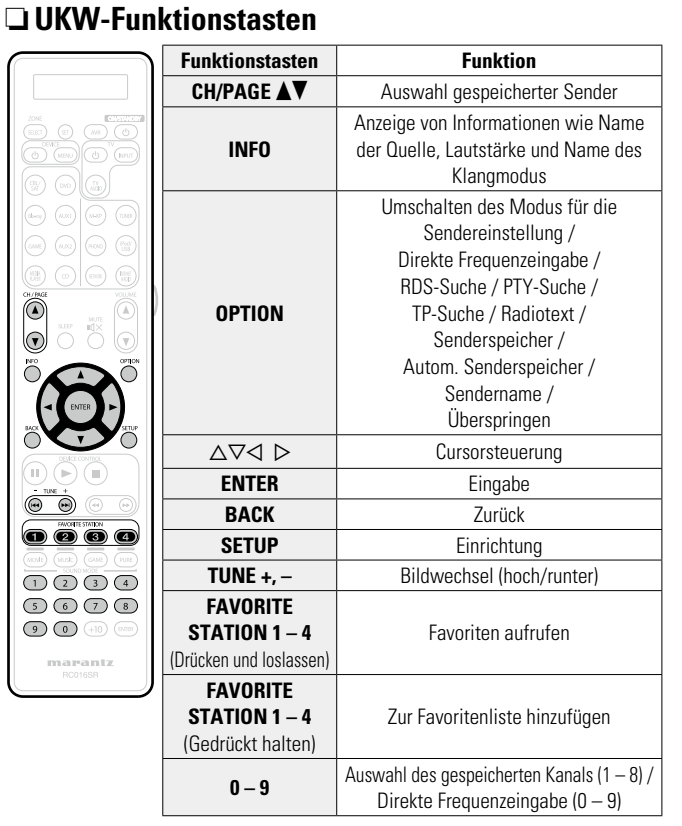

**Basisausführung**

Basisausführung

**Anleitung für Fortgeschrittene**

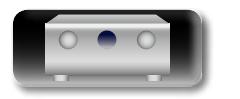

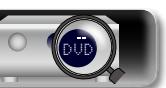

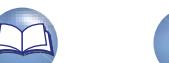

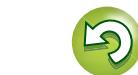

# **Netzwerkinhalte**

# $\overline{\overset{\mathbf{Aa}}{\circledast}}$

GUI

# <span id="page-58-0"></span>**Wiedergabe von Internetradio**

Internetradio bezeichnet Radiosendungen, die über das Internet übertragen werden. Es können Internetradio-Sender aus der ganzen Welt empfangen werden.

# **Wichtige Informationen**

Die folgenden Typen und Spezifikationen von Radiosendern werden von diesem Gerät für die Wiedergabe unterstützt.

### G**Wiedergabefähige Radiosendertypen**H

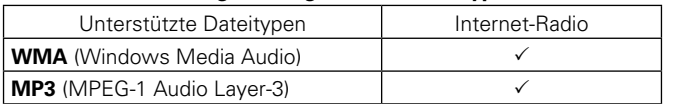

### G**Wiedergabefähige Radiosenderspezifikationen**H

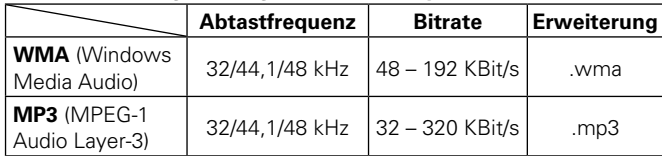

DVD

# <span id="page-58-1"></span>**Wiedergabe von Internetradio**

- *1* **Wiedergabe vorbereiten.** q Überprüfen Sie die Netzwerkumgebung und schalten Sie das Gerät ein (v Seite [27 "Anschließen an ein Heim-](#page-29-0)[Netzwerk \(LAN\)"\)](#page-29-0).
	- 2 Wenn Einstellungen erforderlich sind, nehmen Sie diese unter "Einstellungen" vor (@F[Seite 132\)](#page-134-0).

# *2* **Drücken Sie NETWORK.**

• Sie können auch auf **INTERNET RADIO** drücken, um die Eingabequelle "Internet Radio" direkt auszuwählen.

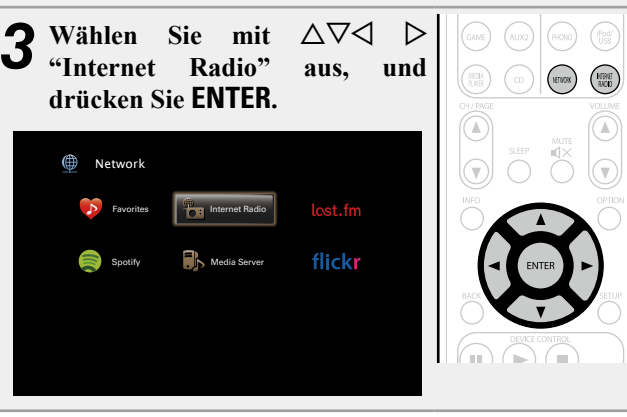

### **Wählen Sie mit**  $\Delta \nabla$  das Objekt aus, das wiedergegeben **werden soll, und drücken Sie <b>ENTER** oder  $\triangleright$ .

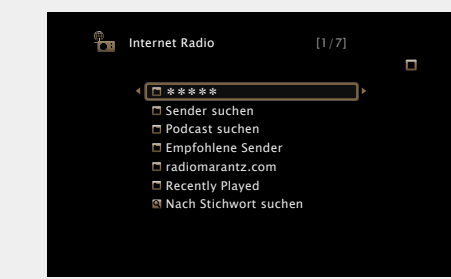

\*\*\*\*\* (Name des Landes) an. Zeigt typische Internetradio-Sender in Ihrem Land

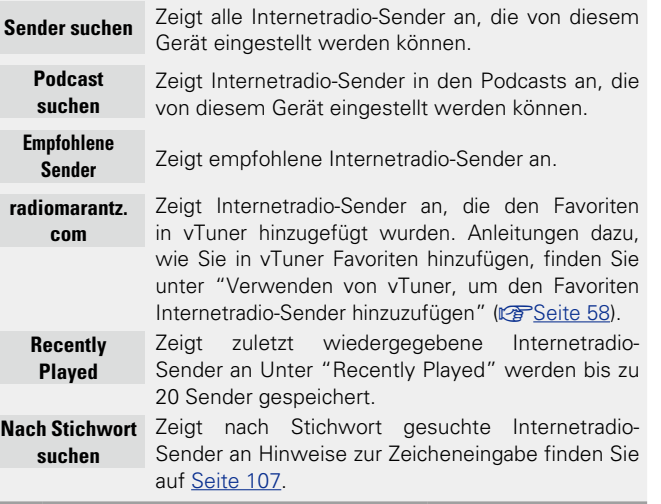

*5* **Wiederholen Sie Schritt 4, bis die Senderliste angezeigt wird.**

Die Senderliste wird angezeigt.

**6** Wählen Sie mit  $\Delta \nabla$  den Sender aus und drücken Sie **ENTER** oder  $\nabla$ **ENTER** oder  $\triangleright$ .

Die Wiedergabe beginnt, sobald der Pufferstand "100 %" erreicht.

**v<sub>F</sub>** Siehe auf der Rückseite

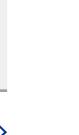

Basisausführung **Basisausführung**

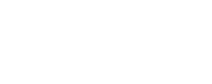

# 必

 $\overline{\overset{\mathbf{Aa}}{\circledast}}$ 

GUI

# n **Anpassen der Klangqualität (M-DAX)**

Nehmen Sie diese Einstellungen unter "M-DAX" (ver[Seite](#page-113-0) 111) im Menü vor.

Sie können die "M-DAX"-Funktion verwenden, um das Klangbild vor der Komprimierung weitestgehend wiederherzustellen, dabei wird die Basswahrnehmung so korrigiert, dass ein vollerer Klang erzielt wird. Die Standardeinstellung ist "Aus".

# n**Wechseln der Bildschirmanzeige**

Drücken Sie auf dem Hauptgerät auf **STATUS**. Die Anzeige wechselt bei jedem Drücken der Taste zwischen Titel und Name usw. des Radiosenders.

n **Zurückkehren zum vorherigen Bildschirm** Drücken Sie <1 oder **BACK** 

# n **Ändern der Bildschirmanzeigedauer**

Nehmen Sie diese Einstellungen unter "Audio-Anzeige" (**Fachal** im Menü vor. Die Standardeinstellung ist "30s". Drücken Sie bei ausgeschaltetem Display auf  $\Delta \nabla \langle \cdot \rangle$ , um zum ursprünglichen Bildschirm zurückzukehren.

# $\overline{\bullet}$

• Es gibt viele Radiosender im Internet, wobei die Qualität der gesendeten Programme und die Bitrate der Titel sehr unterschiedlich sind.

Allgemein gilt, dass die Klangqualität umso höher ist, je höher die Bitrate ist, in Abhängigkeit von den Leitungen und dem Datenverkehr auf dem Server ist es jedoch möglich, dass die übertragenen Musikoder Audiosignale bei einer hohen Bitrate unterbrochen werden. Umgekehrt kann eine niedrigere Bitrate eine niedrigere Klangqualität, aber weniger Unterbrechungen zur Folge haben.

- • Wenn der Sender überlastet ist oder nicht sendet, wird "Radiostation-Server voll" oder "Verbindung unterbrochen" angezeigt.
- • Auf diesem Gerät können Ordner- und Dateinamen als Titel angezeigt werden. Zeichen, die nicht angezeigt werden können, werden durch "." (Punkt) angezeigt.

### **HINWEIS**

Die Radiosenderdatenbank kann ohne Ankündigung eingestellt werden.

# **Über die OPTION-Taste verfügbare Funktionen**

Drücken Sie die **OPTION**-Taste, um ein Menü der auf dem Fernseherbildschirm verwendbaren Funktionen anzuzeigen. Wählen Sie die gewünschte Funktion aus diesem Menü aus. Die gewünschte Funktion ist leicht auffindbar und verwendbar.

### □ Suchen nach Inhalten mithilfe von Stichwörtern **(Textsuche)** ( $v$ <sup>3</sup>Seite 71)

n **[Hinzufügen zu Favoriten mithilfe des "Optionen"-](#page-75-1) [Menüs \(Favoritenspeicher\)](#page-75-1) (** $\sqrt{2}$  Seite 73)

□ Gleichzeitige Wiedergabe von Musik und eines **Bildes (Bildanzeige)** (**v<sub>3</sub>** Seite 74)

### n**Wiedergeben des zuletzt ausgewählten Internetradio-Senders**

Das Gerät speichert den zuletzt wiedergegebenen Internetradio-Sender. Wenn Sie auf **INTERNET RADIO** drücken, um von einer anderen Eingabequelle zu Internetradio zu wechseln, wird der zuletzt gehörte Internetradio-Sender wiedergegeben.

### **Drücken Sie INTERNET RADIO.** Die Quelle wechselt zu "Internet Radio", und der zuletzt ausgewählte Internetradio-Sender wird wiedergegeben.

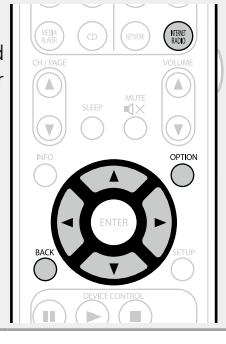

**Basisausführung**

Basisausführung

**Anleitung für Fortgeschrittene**

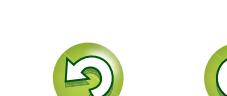

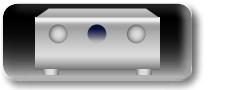

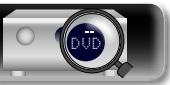

### **Wiedergabe von Internetradio**

GUI

 $\mathbb{Z}$ 

# <span id="page-60-0"></span>n **Verwenden von vTuner, um den Favoriten Internetradio-Sender hinzuzufügen**

Es gibt auf der ganzen Welt zahlreiche Internetradio-Sender, und diese können mit diesem Gerät eingestellt werden. Den gewünschten Radiosender zu finden, kann aufgrund der großen Anzahl jedoch schwierig sein. Verwenden Sie in diesem Fall vTuner, eine speziell für dieses Gerät entwickelte Website zum Suchen von Internetradio-Sendern. Sie können Internetradio-Sender mithilfe Ihres Computers suchen, und diese als Favoriten hinzuzufügen. Dieses Gerät kann Radiosender wiedergeben, die vTuner hinzugefügt wurden.

### *1* **Überprüfen Sie die MAC-Adresse dieses Geräts (**v**[Seite](#page-133-1) 131).**

Der Bildschirm, in dem Sie den Namen der gespeicherten Sender ändern können, wird angezeigt. MAC address:

• Die MAC-Adresse ist erforderlich für die Erstellung eines Kontos für vTuner.

### *2* **Rufen Sie mit Ihrem Computer die vTuner-Website auf (http://www.radiomarantz.com).**

Der vTuner-Anmeldebildschirm wird angezeigt.

*3* **Geben Sie die MAC-Adresse dieses Geräts ein, und klicken Sie auf "Go".**

Der Bildschirm für die Kontoerstellung wird angezeigt.

*4* **Geben Sie Ihre E-Mail-Adresse und ein Kennwort Ihrer Wahl ein.**

Das Konto wird registriert, und Sie können sich anmelden.

*5* **Geben Sie Ihre Anmeldeinformationen (E-Mail-Adresse und Kennwort) ein, und melden Sie sich an.** Das Hauptmenü von vTuner wird angezeigt.

*6* **Wählen Sie die gewünschten Suchkriterien aus (Genre, Region, Sprache usw.).**

Die den Suchkriterien entsprechenden Radiosender werden angezeigt.

• Sie können auch mithilfe von Stichwörtern nach Sendern suchen.

# *7* **Wählen Sie den gewünschten Radiosender aus der Liste aus, und klicken Sie auf das Symbol "Add to**

**Favorites".**

Der Bildschirm, in dem Sie eine bevorzugte Gruppe erstellen können, wird angezeigt.

### *8* **Geben Sie den Namen der bevorzugten Gruppe ein, und klicken Sie auf "Go".**

Es wird eine neue bevorzugte Gruppe erstellt, die den ausgewählten Radiosender enthält.

• Internetradio-Sender, die den Favoriten in vTuner hinzugefügt wurden, können von "radiomarantz.com" (ver [Seite](#page-58-1) 56) mit diesem Gerät wiedergegeben werden.

# n **Internetradio-Funktionstasten**

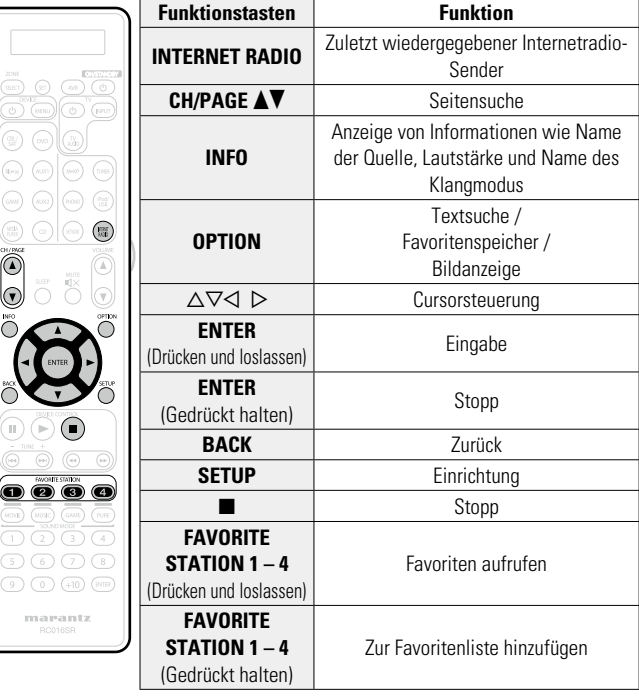

**Basisausführung**

Basisausführung

**Anleitung für Fortgeschrittene**

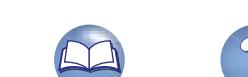

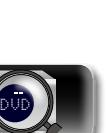

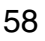

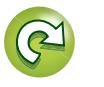

# $\mathbb{Z}^n$

Aa 66

GUI

# <span id="page-61-0"></span>**Wiedergeben von auf einem Computer oder auf einem NAS gespeicherten Dateien**

Dieses Gerät kann Musikdateien und Wiedergabelisten (m3u, wpl) wiedergeben, die auf einem Computer oder auf Network Attached Storage (NAS) gespeichert sind, die DLNA unterstützen.

# **Wichtige Informationen**

- • Die Netzwerk-Audiowiedergabefunktion dieses Geräts stellt die Verbindung zum Server unter Verwendung der folgenden Technologien her.
	- • Windows Media Player Network Sharing Service
- • Windows Media DRM10
- • Die Dateitypen, die von diesem Gerät wiedergegeben werden können, und die Spezifikationen werden unten aufgeführt.

### G**Unterstützte Dateitypen**H

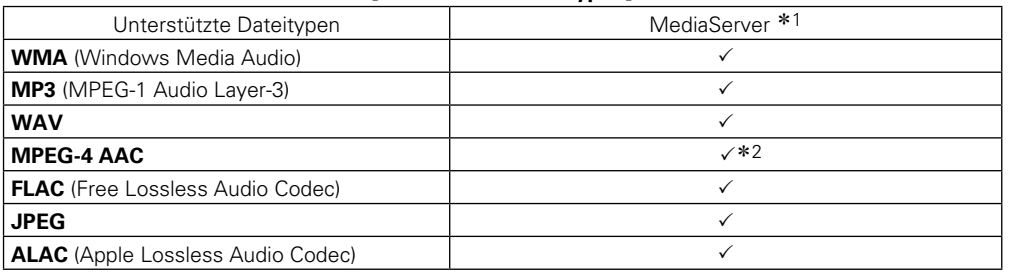

Zur Wiedergabe von Musikdateien über ein Netzwerk ist ein Server oder Serversoftware mit der Fähigkeit, die entsprechenden Formate zu verteilen, notwendig.

- \*1 Media Server
	- • Dieses Gerät unterstützt den Standard MP3 ID3-Tag (Ver. 2).
	- • Illustrationen, die über die MP3 ID3-Tags in der Version 2.3 oder 2.4 eingebettet sind, können von dem Gerät angezeigt werden. werden.
	- • Dieses Gerät unterstützt WMA META-Tags.
	- • Wenn die Bildgröße (Pixel) einer Albumgrafik 500 × 500 (WMA/MP3/WAV/FLAC) oder 349 × 349 (MPEG-4 AAC) überschreitet, wird die Musik möglicherweise nicht ordnungsgemäß wiedergegeben.
	- • Bitlänge für die Quantisierung im WAV-Format: 16 Bit.
	- • Bitlänge für die Quantisierung im FLAC-Format: 16 oder 24 Bit.
- z2 Auf diesem Gerät können nur Dateien wiedergegeben werden, die nicht kopiergeschützt sind. Daten, die von kostenpflichtigen Internetseiten heruntergeladen wurden, sind kopiergeschützt. Auch Dateien, die von einer CD usw. im Format WMA auf einen Computer aufgenommen wurden, können je nach Einstellungen auf dem Computer u. U. kopiergeschützt sein.

### **HINWEIS**

Von diesem Gerät nicht unterstützte Dateitypen sind nicht aufgeführt.

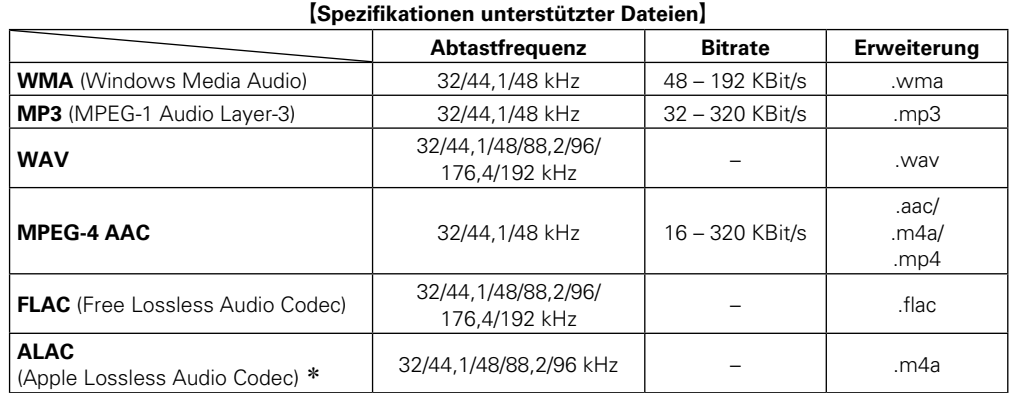

\* Copyright [2012] [D&M Holdings. Inc.]

Unterliegt der Apache License, Version 2.0 ("Lizenz"); Sie dürfen diese Datei nur gemäß der Lizenz verwenden. Eine Kopie der Lizenz erhalten Sie unter http://www.apache.org/licenses/LICENSE-2.0

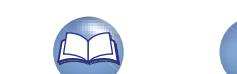

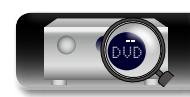

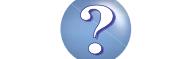

# $\mathbb{Z}$

Aa 66

**GUI** 

# **Einstellungen zur Medienfreigabe**

In diesem Abschnitt wird erläutert, wie Sie Einstellungen für die Freigabe von auf einem Computer oder auf einem NAS im Netzwerk gespeicherten Musikdateien vornehmen.

# n **Freigeben von auf einem Computer gespeicherten Medien**

Wenn Sie einen Mediaserver verwenden, müssen Sie diese Einstellungen zuerst vornehmen.

# **Bei Verwendung von Windows Media Player 12 (Windows 7)**

### **HINWEIS**

Führen Sie dieses Verfahren aus, nachdem Sie die Anzeige der Systemsteuerung zu "Kategorieansicht" geändert haben.

- *1* **Klicken Sie in der "Systemsteuerung" auf "Netzwerk und Internet" und dann auf "Heimnetzgruppen- und Freigabeoptionen auswählen".**
- *2* **Aktivieren Sie das Kontrollkästchen "Eigene Bilder, Musik und Videos an alle Geräte im eigenen Heimnetzwerk streamen", und klicken Sie auf "Medienstreamingoptionen auswählen".**
- *3* **Wählen Sie in der Dropdown-Liste für "AV7701" die Option "Zugelassen" aus.**
- *4* **Wählen Sie in der Dropdown-Liste für "Medienprogramme auf diesem Computer und Remoteverbindungen..." die Option "Zugelassen" aus.**
- *5* **Klicken Sie auf "OK", um die Konfiguration abzuschließen.**

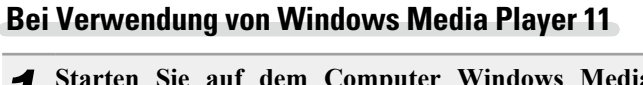

- *1* **Starten Sie auf dem Computer Windows Media Player 11.**
- *2* **Wählen Sie in der "Bibliothek" die Option "Freigabe von Medien" aus.**
- *3* **Aktivieren Sie das Kontrollkästchen "Medien freigeben", wählen Sie "AV7701" aus, und klicken Sie auf "Zulassen".**
- *4* **Wählen Sie wie in Schritt 3 das Symbol des Geräts aus (andere Computer und mobile Geräte), das Sie als Mediencontroller verwenden möchten, und klicken Sie auf "Zulassen".**

*5* **Klicken Sie auf "OK", um die Konfiguration abzuschließen.**

# **Freigeben von auf einem NAS gespeicherten Medien**

Ändern Sie die Einstellungen des NAS, damit dieses Gerät und andere als Mediencontroller verwendete Geräte (Computer und mobile Geräte) auf den NAS zugreifen können. Weitere Informationen finden Sie in der Bedienungsanleitung des NAS.

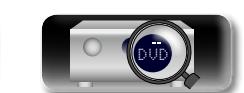

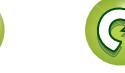

GU

# **Wiedergeben von auf einem Computer oder auf einem NAS gespeicherten Dateien**

Hier erfahren Sie, wie Sie Musikdateien, Bilddateien oder Wiedergabelisten wiedergeben.

### *1* **Wiedergabe vorbereiten.**

- q Überprüfen Sie die Netzwerkumgebung und schalten Sie das Gerät ein (ver Seite [27 "Anschließen an ein Heim-](#page-29-0)[Netzwerk \(LAN\)"\)](#page-29-0)
- 2 Wenn Einstellungen erforderlich sind, nehmen Sie diese unter "Einstellungen" vor (v<sup>3</sup>[Seite 132\)](#page-134-0).
- <sup>(3)</sup> Bereiten Sie den Computer vor (v<sup>er</sup>Computer-Bedienungsanleitung).

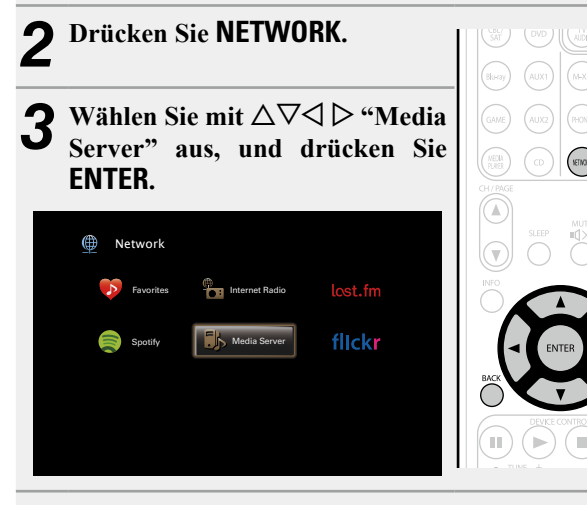

- Verwenden Sie  $\Delta \nabla$ , um den Server, inklusive der **Datei, die abgespielt werden soll, auszuwählen und drücken Sie anschließend ENTER oder** p**.**
- **5** Wählen Sie mit ∆∇ das Objekt oder den Ordner aus, der wiedergegeben werden soll, und drücken Sie **ENTER** oder  $\triangleright$ .
- *6* **Wiederholen Sie Schritt 4, bis die Datei angezeigt wird.**
- *Wählen Sie mit* $\Delta \nabla$  **die Datei aus und drücken Sie ENTER** oder  $\triangleright$ .

Die Wiedergabe beginnt, sobald der Pufferstand "100 %" erreicht.

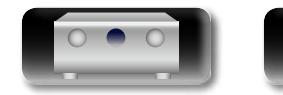

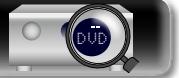

# n **Anpassen der Klangqualität (M-DAX)**

Nehmen Sie diese Einstellungen unter "M-DAX" (ver [Seite](#page-113-0) 111) im Menü vor.

Sie können die "M-DAX"-Funktion verwenden, um das Klangbild vor der Komprimierung weitestgehend wiederherzustellen, dabei wird die Basswahrnehmung so korrigiert, dass ein vollerer Klang erzielt wird. Die Standardeinstellung ist "Aus".

### n**Wechseln der Bildschirmanzeige**

Drücken Sie auf dem Hauptgerät auf **STATUS**.

Die Anzeige wechselt bei jedem Drücken der Taste zwischen Titel, Künstlername und Albumtitel.

n **Zurückkehren zum vorherigen Bildschirm** Drücken Sie < oder **BACK** 

### n **Ändern der Bildschirmanzeigedauer**

Nehmen Sie diese Einstellungen unter "Audio-Anzeige" (**Follow** [Seite 120](#page-122-0)) im Menü vor. Die Standardeinstellung ist "30s". Drücken Sie bei ausgeschaltetem Display auf  $\Delta \nabla \langle \cdot \rangle$ , um zum ursprünglichen Bildschirm zurückzukehren.

- • Wenn eine WMA- (Windows Media Audio), MP3- oder MPEG-4 AAC-Datei Album-Art-Daten enthält, können diese während der Wiedergabe der Musikdateien angezeigt werden.
- • Wenn Sie Windows Media Player 11 oder höher verwenden, kann die Album-Art der WMA-Dateien angezeigt werden.
- • Verlustfreie WMA-Dateien können wiedergegeben werden, wenn ein Server verwendet wird, der Transcodierung unterstützt, z. B. Windows Media Player Ver. 11. oder höher.

## **HINWEIS**

 $\bullet$ 

- Je nach Größe der Bilddatei (JPEG) kann es einige Zeit dauern, bis die Datei angezeigt wird.
- • Die Reihenfolge, in der die Stücke/Dateien angezeigt werden, hängt von der Serverspezifikation ab. Sollten die Stücke/Dateien aufgrund der Serverspezifikation nicht in alphabetischer Reihenfolge angezeigt werden, kann es sein, dass die Suche nach dem ersten Buchstaben nicht richtig funktioniert.

61

### **Wiedergeben von auf einem Computer oder auf einem NAS gespeicherten Dateien**

n **Mediaserver-Funktionstasten**

# **Über die OPTION-Taste verfügbare Funktionen**

山

 $\overbrace{ }^{\mathbf{A}\mathbf{a}}$ 

**GUI** 

Drücken Sie die **OPTION**-Taste, um ein Menü der auf dem Fernseherbildschirm verwendbaren Funktionen anzuzeigen. Wählen Sie die gewünschte Funktion aus diesem Menü aus. Die gewünschte Funktion ist leicht auffindbar und verwendbar.

- n **[Suchen nach Inhalten mithilfe von Stichwörtern](#page-73-1)  (Textsuche)** ( $\sqrt{2}$ Seite 71)
- n **[Wiederholte Wiedergabe \(Wiederholen\)](#page-74-0)**  (LSP [Seite 72](#page-74-0))
- n **[Zufallswiedergabe \(Zufallswiedergabe\)](#page-74-1)**  (LS [Seite 72](#page-74-1))
- n **[Hinzufügen zu Favoriten mithilfe des "Optionen"-](#page-75-1) Menüs (Favoritenspeicher)** ( $\sqrt{p}$ Seite 73)
- □ Gleichzeitige Wiedergabe von Musik und eines **Bildes (Bildanzeige)** ( $\sqrt{25}$  Seite 74)
- n **[Wiedergeben von Bildern in einer Abfolge](#page-76-1)  (Diashow)** ( $\sqrt{2}$  Seite 74)

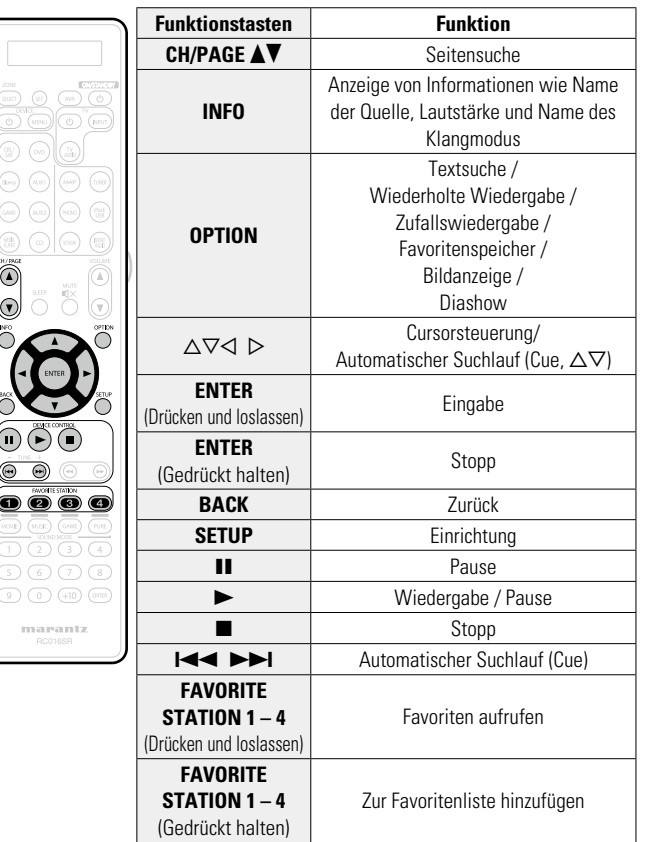

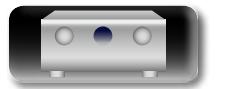

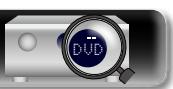

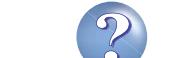

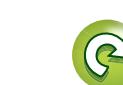

# **Anleitung für Fortgeschrittene Informationen**

Informationen

# <span id="page-65-0"></span>**Verwenden von Onlinediensten**

Dieses Gerät unterstützt die Wiedergabe der folgenden Onlinedienste.

# $\Box$  **Informationen zu Flickr (** $\sqrt{2}$  **[Seite 64](#page-66-0))**

Flickr ist ein Online-Fotopublikationsdienst, der 2004 in Betrieb ging. Mit diesem Gerät können Sie Fotos anzeigen, die von Flickr-Nutzern öffentlich zur Verfügung gestellt wurden. Zur Nutzung von Flickr benötigen Sie kein Zugangskonto. Wenn Sie von Ihnen selbst aufgenommene Fotos anzeigen möchten, benötigen Sie ein Zugangskonto, über das Sie diese Fotos an den Flickr-Server übertragen können. Einzelheiten entnehmen Sie bitte der Flickr-Homepage.

http://www.flickr.com/

DÀ

 $\overline{\overset{\mathbf{Aa}}{\circledast}}$ 

<u>igui</u>

# **Q Informationen zu Last.fm (** $\sqrt{P}$  **[Seite 66\)](#page-68-0)**

Last.fm weiß, was Sie mögen..., und es ist eine hervorragende Möglichkeit, neue Musik zu entdecken. Der neue marantz AV-Receiver ist sehr schlau. Beim Einschalten des neuen marantz AV-Receivers können Sie ein kostenloses Last.fm Profil erstellen, und das Gerät merkt sich dann alle abgespielten Titel.

Wenn Sie sich bei http://www.last.fm anmelden, werden Ihnen die Top-Musik-Charts, abertausend Kommentare, Biografien und Coverbilder angezeigt, und Sie erhalten Empfehlungen zu Darbietungen vor Ort, die sich lohnen.

Für eine geringe Abonnementgebühr können Sie von einer unendlichen Auswahl individuell zugeschnittener freier Radiosender profitieren. Weitere Einzelheiten finden Sie auf http://www.last.fm/subscribe.

Das Abonnement für den Last.fm Radioempfang können Sie auch mit einer großen Bandbreite an Musikgeräten genießen, wie beispielsweise mit dem marantz AV-Receiver. Diese Funktion steht gegenwärtig nicht in allen Ländern zur Verfügung.

Weitere Informationen finden Sie unter http://www.last.fm/hardware.

# **a** Informationen zu Spotify ( $\sqrt{2}$  [Seite 69](#page-71-0))

Ihr marantz in einer ganz neuen Welt der Musik. Mit Spotify haben Sie direkten Zugang zu Millionen von Songs.

Dafür ist ein Spotify Premium-Abonnement erforderlich. Einzelheiten entnehmen Sie bitte der Spotify-Homepage. http://www.spotify.com

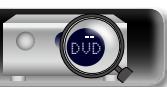

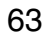

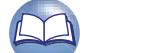

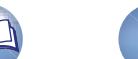

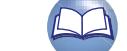

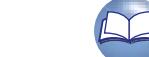

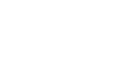

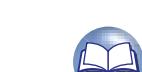

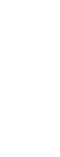

# <u>N)</u>

Aa 66

GUI

# <span id="page-66-0"></span>**Anzeigen von Fotos auf Flickr**

Sie können Fotos von bestimmten Nutzern auf Flickr oder alle Fotos anzeigen, die öffentlich freigegeben sind.

# n **Anzeigen von Fotos bestimmter Nutzer**

### *1* **Wiedergabe vorbereiten.**

- q Überprüfen Sie die Netzwerkumgebung und schalten Sie das Gerät ein (@ Seite [27 "Anschließen an ein Heim-](#page-29-0)[Netzwerk \(LAN\)"\)](#page-29-0).
- (2) Wenn Einstellungen erforderlich sind, nehmen Sie diese unter "Einstellungen" vor (@F[Seite 132\)](#page-134-0).

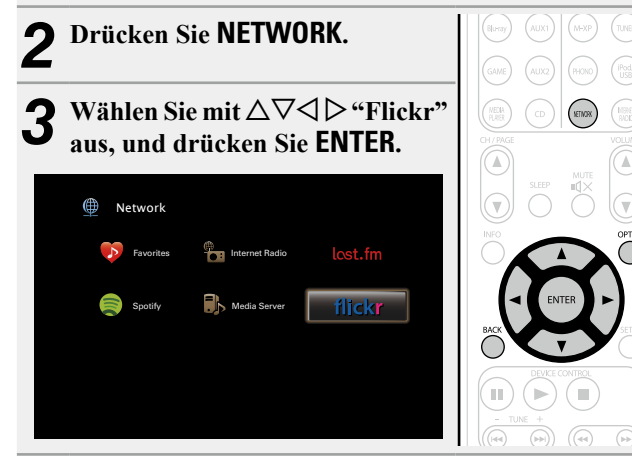

**Wählen Sie mit**  $\Delta \nabla$  **die Option "Add Flickr** Contact", und drücken Sie **ENTER** oder  $\triangleright$ .

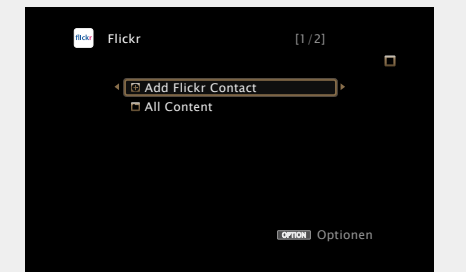

- 
- *5* **Geben Sie unter "Contact" den Bildschirmnamen (den Benutzernamen, den Sie anzeigen möchten) ein, den Sie hinzufügen möchten.**

• Hinweise zur Zeicheneingabe finden Sie auf [Seite 107.](#page-109-0)

- **6** Drücken Sie nach der Eingabe in "Contact" **LOK** Der Bildschirmname wird unter "Contact" hinzugefügt, und der Bildschirmname, den Sie in Schritt 5 eingegeben haben, wird im Hauptmenü von Flickr angezeigt.
- • Wenn Sie einen nicht vorhandenen Bildschirmnamen eingeben, wird "Eingegebener Flickr-Kontakt konnte nicht gefunden werden" angezeigt. Überprüfen Sie dies, und geben Sie den richtigen Bildschirmnamen ein.

### *Wählen Sie auf* $\Delta \nabla$ **, um den Ordner auszuwählen, und anschließend auf <b>ENTER** oder  $\triangleright$ .

**Favorites** Zeigt die Lieblingsfotos des angegebenen Nutzers an. **Photostream** Zeigt eine Liste der freigegebenen Fotos an. **PhotoSets** Zeigt die Ordnerliste (mit dem Fotoalbum) an. **Contacts** Zeigt den von dem angegebenen Benutzer unter "Contacts" verwendeten Bildschirmnamen an. **Remove this Contact** Löscht einen Benutzer aus dem Flickr-Kontakt. **Add this Contact** Fügt einen Benutzer aus dem Flickr-Kontakt hinzu.

**8** Wählen Sie mit  $\Delta \nabla$  die Datei aus, und drücken Sie **ENTER** oder  $\triangleright$ .

Die gewählte Datei wird angezeigt.

n **Zurückkehren zum vorherigen Bildschirm** Drücken Sie < oder **BACK**.

# **Über die OPTION-Taste verfügbare Funktionen**

Drücken Sie die **OPTION**-Taste, um ein Menü der auf dem Fernseherbildschirm verwendbaren Funktionen anzuzeigen. Wählen Sie die gewünschte Funktion aus diesem Menü aus. Die gewünschte Funktion ist leicht auffindbar und verwendbar.

n **[Wiedergeben von Bildern in einer Abfolge](#page-76-1)  (Diashow)** ( $\sqrt{2}$ Seite 74)

**Anleitung für Fortgeschrittene**

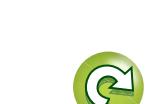

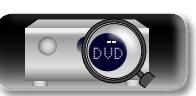

### **Verwenden von Onlinediensten**

# n **Anzeigen aller Fotos auf Flickr**

必

GUI

**1** Wählen Sie mit △▽ die Option "All Content", und **drücken Sie ENTER oder** p**.**

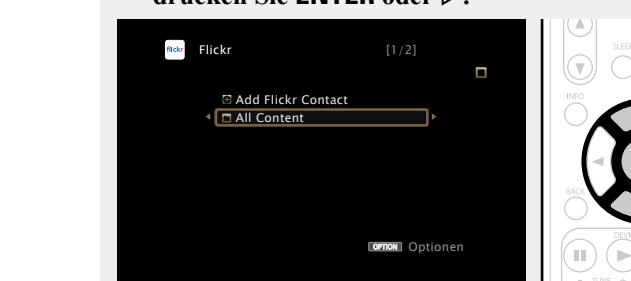

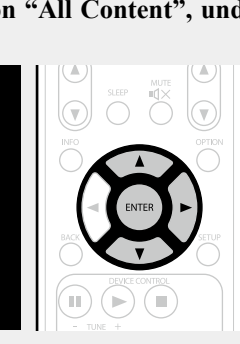

## **2** Wählen Sie auf  $\Delta \nabla$ , um den Ordner auszuwählen, **und anschließend auf <b>ENTER** oder  $\triangleright$ .

**Interestingness** Zeigt entsprechend der Anzahl der Benutzerkommentare oder je nachdem, wie oft sie als Favoriten hinzugefügt wurden, als beliebteste Fotos an.

**Recent** Zeigt die zuletzt hinzugefügten Fotos an.

**Search by text** Anhand von Stichworten nach Fotos suchen.

### **3** Wählen Sie mit  $\Delta \nabla$  die Datei aus, und drücken Sie **ENTER** oder  $\triangleright$ .

Die gewählte Datei wird angezeigt.

# **HINWEIS**

Abhängig vom jeweiligen Dateiformat lassen sich manche Fotos nicht anzeigen.

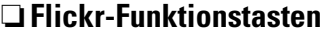

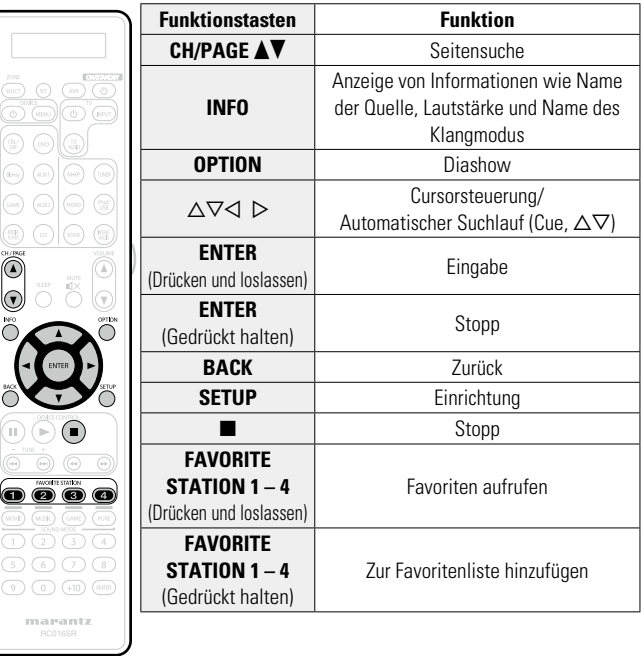

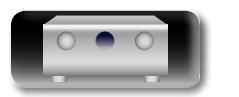

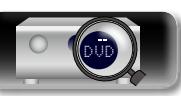

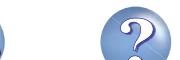

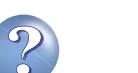

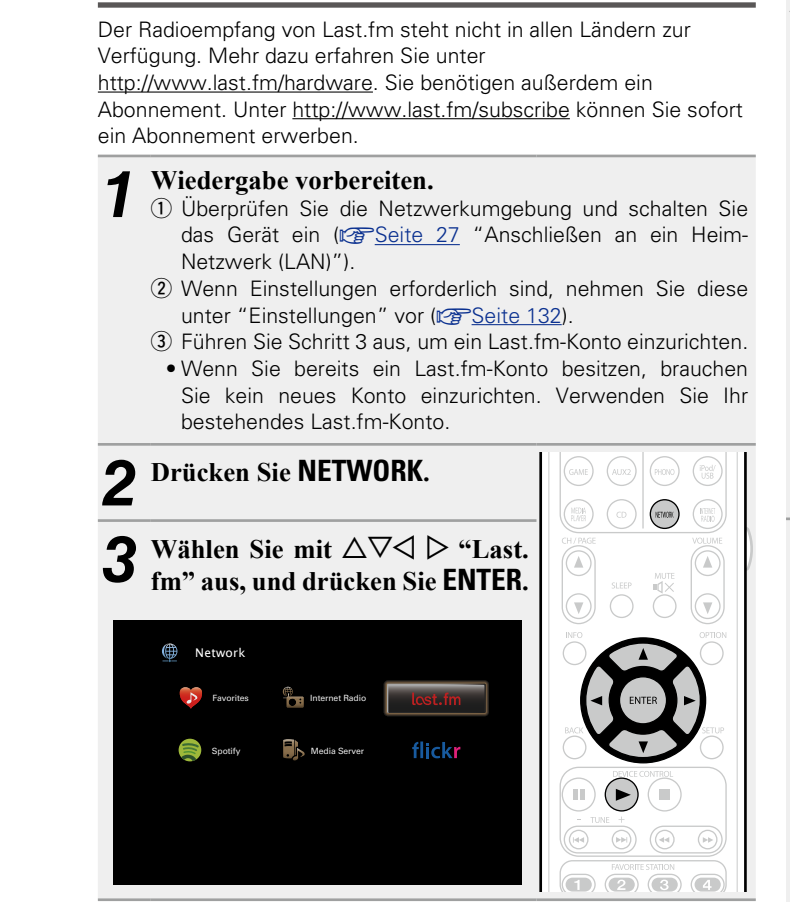

<span id="page-68-0"></span>**Wiedergabe von Last.fm**

 $\mathbb{Z}$ 

**4** Wenn Sie bereits ein Last.fm-Konto besitzen, wählen Sie  $\triangle\triangledown$ , und wählen Sie "Ich habe ein Last. **fm-Konto". Drücken Sie dann entweder ENTER oder**  p**.**

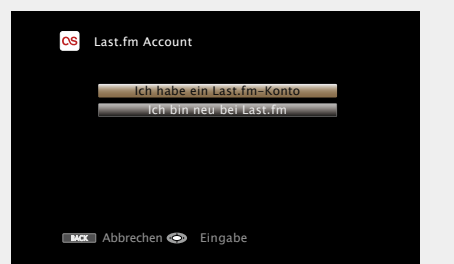

• Wenn Sie keinen Last.fm-Zugang besitzen, drücken Sie  $\nabla$ , und wählen Sie "Ich bin neu bei Last fm". Drücken Sie anschließend **ENTER**.

Folgen Sie den Anweisungen auf dem Bildschirm, um ein Zugangskonto anzulegen.

### $\overline{\mathbf{5}}$  Mit  $\Delta \nabla \mathcal{D}$  geben Sie Ihren Benutzernamen und das **Kennwort ein.**

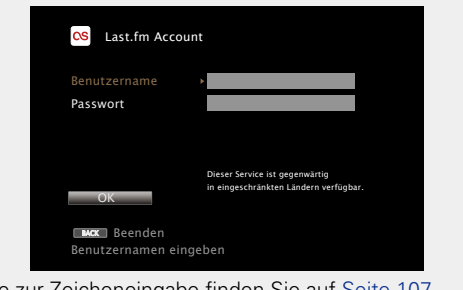

• Hinweise zur Zeicheneingabe finden Sie auf [Seite 107.](#page-109-0)

*6* **Wählen Sie nach Eingabe des Benutzernamens und Kennworts zuerst "OK", und drücken Sie anschließend auf ENTER.**

Wenn Benutzername und Kennwort stimmen, wird das Startmenü von Last.fm angezeigt.

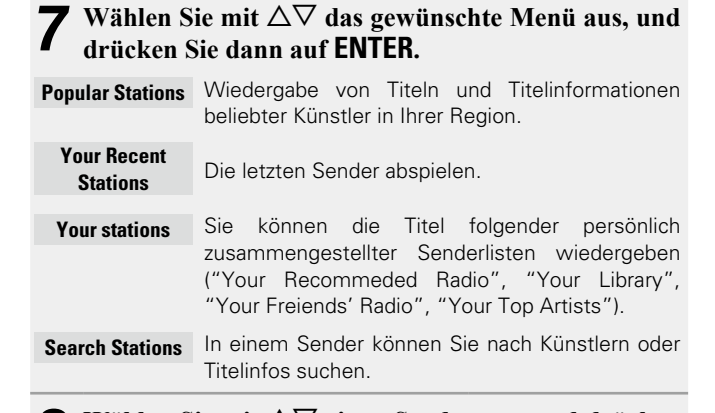

# **8** Wählen Sie mit △▽ einen Sender aus, und drücken Sie dann auf **ENTER** oder ▶, um die Wiedergabe zu

**starten.**

Die Wiedergabe beginnt, und der folgende Bildschirm wird angezeigt.

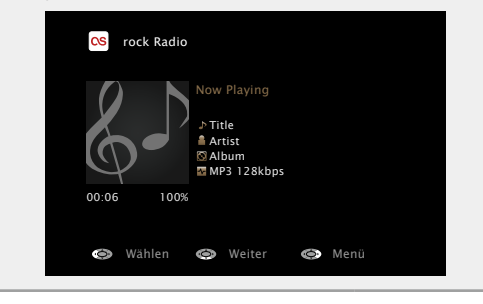

*<b>Siehe auf der Rückseite* 

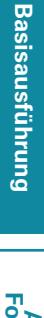

# **Anleitung für Fortgeschrittene**

66

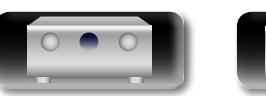

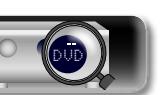

 $\mathbb{D}$ 

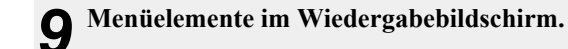

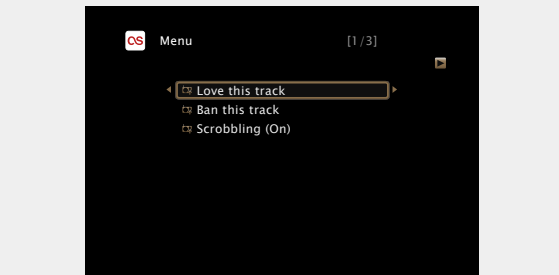

- **Love this track** Durch das bevorzugte Hören von Titeln steigern Sie Ihre Last.fm-Empfehlungen, und Sie können diese nach Wunsch auch in sozialen Netzwerken austauschen.
- **Ban this track** Wenn Sie einen Titel ausschließen, wird er auch nicht mehr abgespielt. Sie können dies über die Last.fm Website wieder rückgängig machen.
- **Scrobbling** Beim "Scrobbling" werden die von Ihnen wiedergegebenen Titel zu Ihrem Last.fm-Konto übertragen. Die von Ihnen gehörte Musik wird dann in Tabellen angezeigt, außerdem erhalten Sie Empfehlungen für neue Musik und zu Terminen in Ihrer Region, und Sie können Ihren Musikgeschmack mit Bekannten teilen. Mit dieser Option können Sie diesen Service ein- und ausschalten. Je mehr Sie "scrobbeln", desto besser werden Ihre Empfehlungen.

### **HINWEIS**

- Das Kennwort darf nicht länger 99 Zeichen sein.
- • Drücken Sie **BACK**, um die Eingabe zurückzunehmen. Wenn "Eingabe abbrechen?" angezeigt wird, wählen Sie "Ja", und drücken Sie auf **ENTER**.

DVD

### n **Anpassen der Klangqualität (M-DAX)**

Nehmen Sie diese Einstellungen unter "M-DAX" (ver[Seite](#page-113-0) 111) im Menü vor.

Sie können die "M-DAX"-Funktion verwenden, um das Klangbild vor der Komprimierung weitestgehend wiederherzustellen, dabei wird die Basswahrnehmung so korrigiert, dass ein vollerer Klang erzielt wird. Die Standardeinstellung ist "Aus".

### n**Wechseln der Bildschirmanzeige**

Drücken Sie auf dem Hauptgerät auf **STATUS**.

Die Anzeige wechselt bei jedem Drücken der Taste zwischen Titel und Name des Radiosenders.

n **Zurückkehren zum vorherigen Bildschirm** Drücken Sie < oder **BACK** 

### n **Ändern der Bildschirmanzeigedauer**

Nehmen Sie diese Einstellungen unter "Audio-Anzeige" (**Fachal** im Menü vor. Die Standardeinstellung ist "30s". Drücken Sie bei ausgeschaltetem Display auf  $\Delta \nabla \langle \cdot \rangle$ , um zum ursprünglichen Bildschirm zurückzukehren.

### n **Abmelden**

Trennen Sie dieses Gerät von Ihrem Last.fm-Konto.

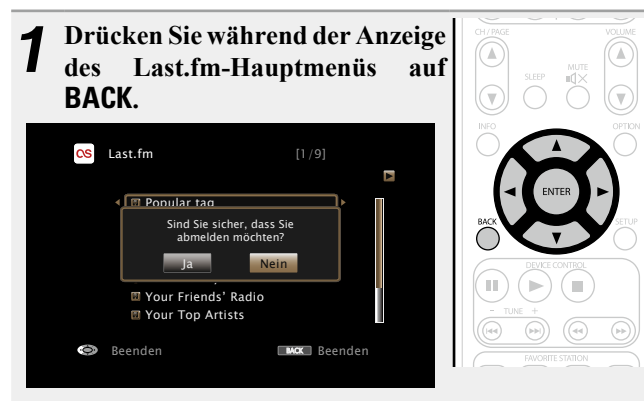

**2** Wenn das Popup-Menü angezeigt wird, wählen Sie mit  $\triangle \triangleright$  "Ja" aus, und drücken Sie **ENTER**.

**Anleitung für Fortgeschrittene**

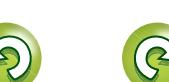

Basisausführung **Basisausführung**

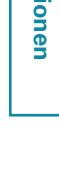

### **Verwenden von Onlinediensten**

# n **Last.fm-Funktionstasten**

山

 $\overrightarrow{A}$ a

**<u>GUI</u>** 

 $\circledR$   $\circledR$   $\circledR$ 

OF OF ORDER

 $\textcircled{\small{r}}$  $\bullet$   $\circ$ oooc

 $\begin{array}{c} \circ \\ \circ \\ \circ \\ \circ \\ \circ \end{array}$ marantz

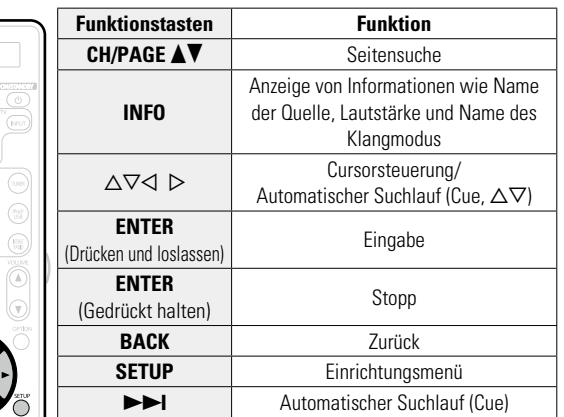

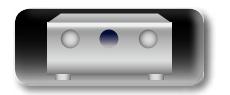

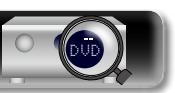

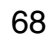

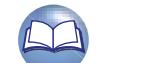

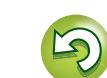

?

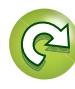

### **Verwenden von Onlinediensten**

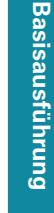

<span id="page-71-0"></span>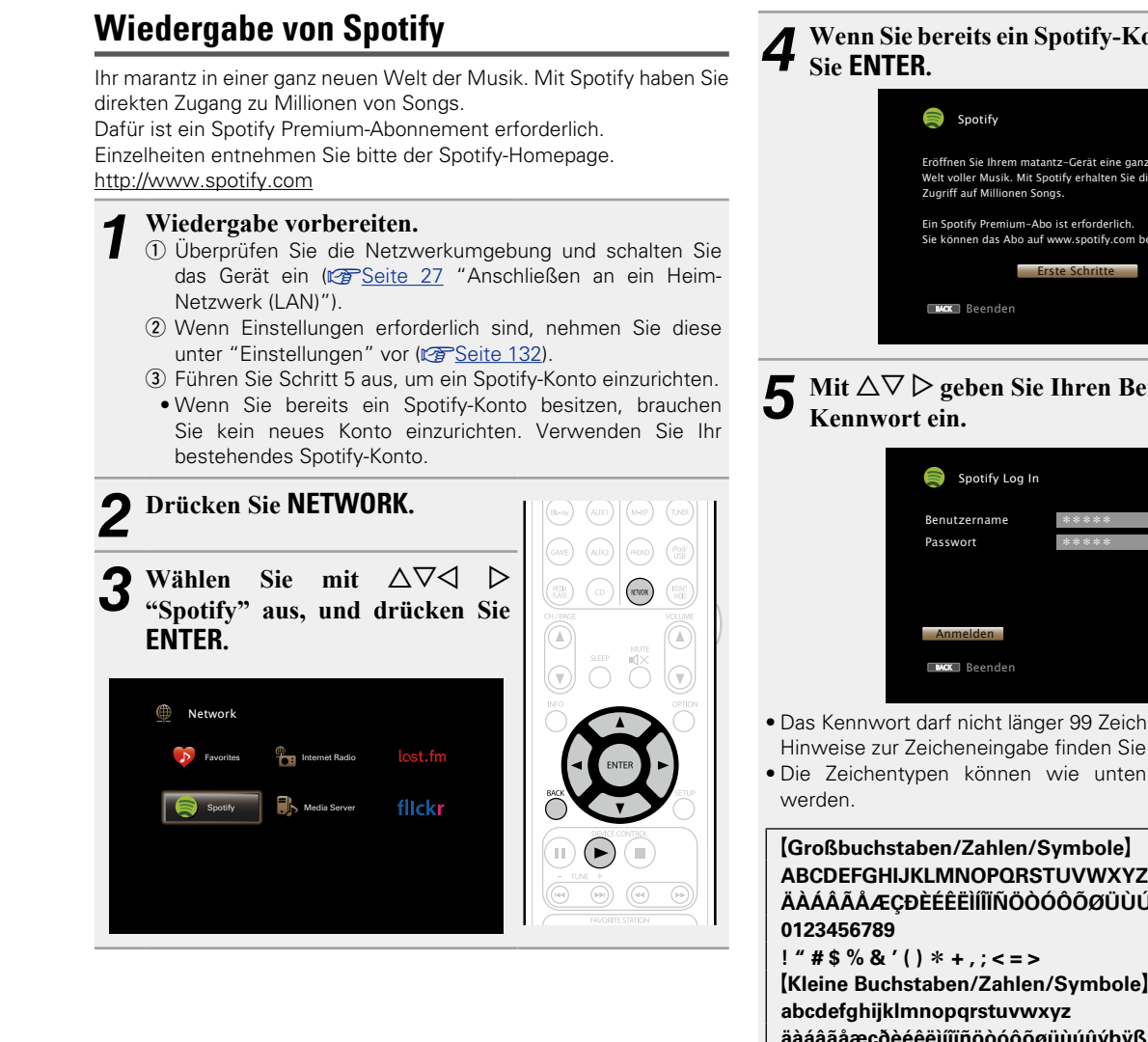

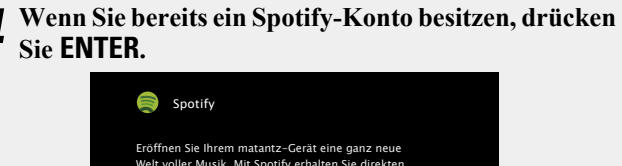

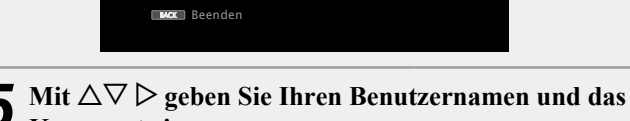

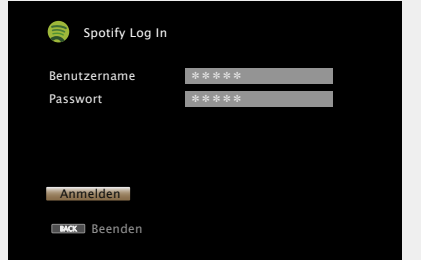

• Das Kennwort darf nicht länger 99 Zeichen sein. Hinweise zur Zeicheneingabe finden Sie auf [Seite 107.](#page-109-0)

• Die Zeichentypen können wie unten angegeben eingegeben

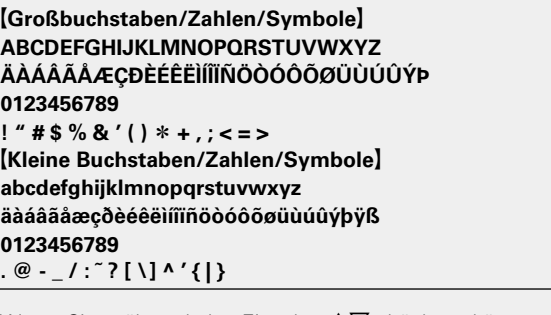

- Wenn Sie während der Eingabe  $\Delta \nabla$  drücken, können Sie von Groß- auf Kleinschreibung und umgekehrt umschalten.
- • Drücken Sie **BACK**, um die Eingabe zurückzunehmen. Wenn "Eingabe abbrechen?" angezeigt wird, wählen Sie "Ja", und drücken Sie auf **ENTER**.

*6* **Wählen Sie nach Eingabe des Benutzernamens und Kennworts zuerst "Anmelden", und drücken Sie anschließend ENTER.** Wenn Benutzername und Kennwort stimmen, wird das Startmenü von Spotify angezeigt. Wählen Sie mit  $\Delta \nabla$  das gewünschte Menü aus, und

# **drücken Sie dann auf ENTER.**

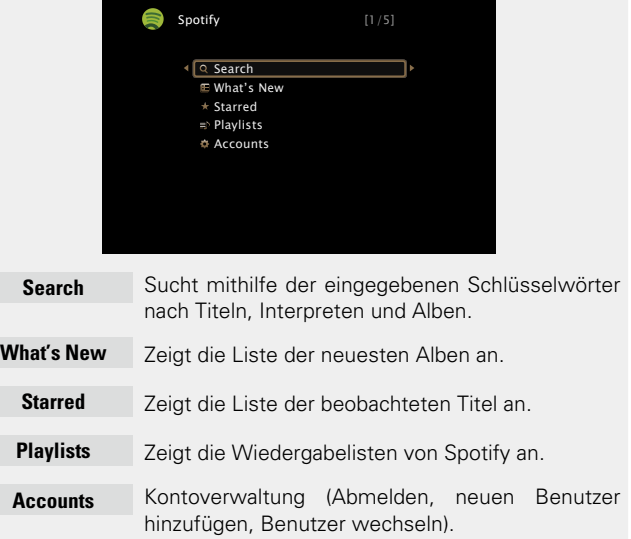

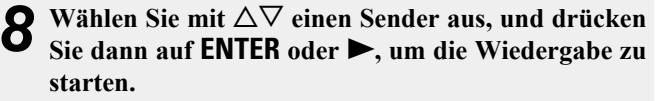

Die Wiedergabe beginnt, und der folgende Bildschirm wird angezeigt.

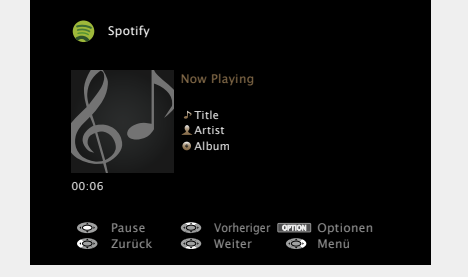

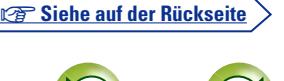

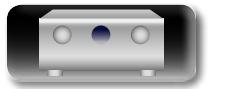

Aa

GU

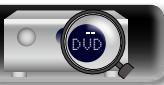

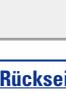
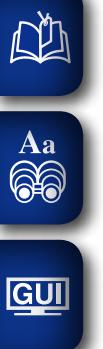

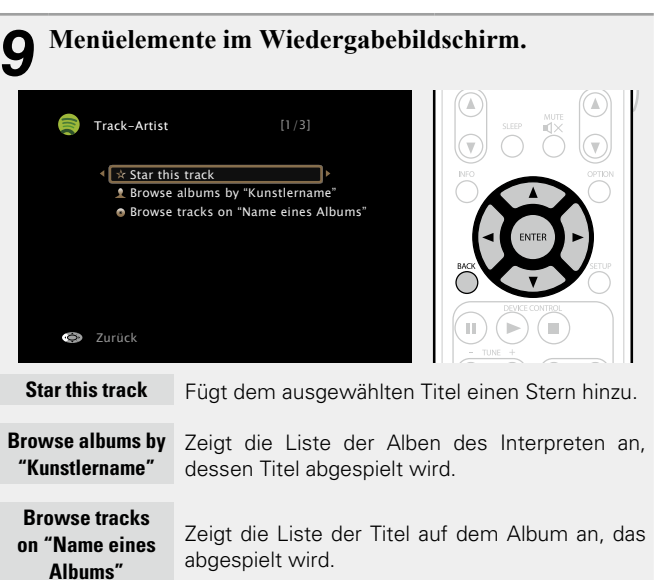

n **Anpassen der Klangqualität (M-DAX)**

Nehmen Sie diese Einstellungen unter "M-DAX" (ver[Seite](#page-113-0) 111) im Menü vor.

Sie können die "M-DAX"-Funktion verwenden, um das Klangbild vor der Komprimierung weitestgehend wiederherzustellen, dabei wird die Basswahrnehmung so korrigiert, dass ein vollerer Klang erzielt wird. Die Standardeinstellung ist "Aus".

## n**Wechseln der Bildschirmanzeige**

Drücken Sie auf dem Hauptgerät auf **STATUS**.

Die Anzeige wechselt bei jedem Drücken der Taste zwischen Titel, Künstlername und Albumtitel.

n **Zurückkehren zum vorherigen Bildschirm** Drücken Sie <a oder **BACK**.

## n **Ändern der Bildschirmanzeigedauer**

Nehmen Sie diese Einstellungen unter "Audio-Anzeige" (**Fermal** seite 120) im Menü vor. Die Standardeinstellung ist "30s". Drücken Sie bei ausgeschaltetem Display auf  $\Delta \nabla \langle \cdot \rangle$ , um zum ursprünglichen Bildschirm zurückzukehren.

## **Über die OPTION-Taste verfügbare Funktionen**

Drücken Sie die **OPTION**-Taste, um ein Menü der auf dem Fernseherbildschirm verwendbaren Funktionen anzuzeigen. Wählen Sie die gewünschte Funktion aus diesem Menü aus. Die gewünschte Funktion ist leicht auffindbar und verwendbar.

□ Wiederholte Wiedergabe (Wiederholen)

(LSP [Seite 72](#page-74-0))

n **[Zufallswiedergabe \(Zufallswiedergabe\)](#page-74-1)**  (L容[Seite 72](#page-74-1))

## <span id="page-72-0"></span>n **Spotify-Funktionstasten**

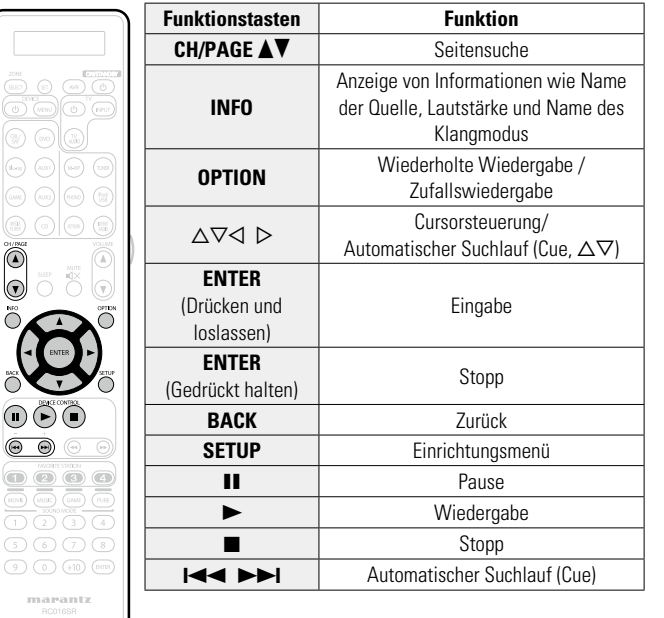

**Anleitung für Fortgeschrittene**

**Basisausführung**

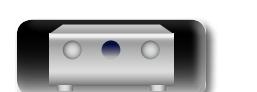

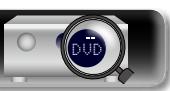

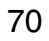

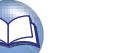

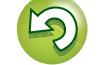

## **Praktische Funktionen**

DÀ

 $\overbrace{ }^{\mathbf{A}\mathbf{a}}$ 

<u>igul</u>

In diesem Abschnitt werden praktische Funktionen der Quellen NETWORK und USB erläutert. Die Quellennamen unterhalb der Überschriften der Funktionsbeschreibungen geben die Quellen an, für die diese Funktionen verwendbar sind.

- □ Suchen nach Inhalten mithilfe von Stichwörtern **(Textsuche)** ( $\mathbb{Z}$ Seite 71)
- n **[Wiederholte Wiedergabe \(Wiederholen\)](#page-74-0)**  (L含[Seite 72](#page-74-0))
- n **[Zufallswiedergabe \(Zufallswiedergabe\)](#page-74-1)**  (LSP [Seite 72](#page-74-1))
- **h** [Favoritenfunktion](#page-75-0) ( $\mathbb{Z}$  Seite 73)
- □ Gleichzeitige Wiedergabe von Musik und eines **Bildes (Bildanzeige)** ( $\sqrt{2}$ Seite 74)
- n **[Wiedergeben von Bildern in einer Abfolge](#page-76-1)  (Diashow)** ( $\sqrt{2}$ Seite 74)

<span id="page-73-0"></span>**Suchen nach Inhalten mithilfe von Stichwörtern (Textsuche)**

- **USB Internet Radio Media Server**
- *1* **Drücken Sie während der Wiedergabe von Inhalten auf OPTION.**

Der Optionsmenübildschirm wird angezeigt.

## **2** Wählen Sie mit  $\Delta \nabla$  "Textsuche" aus und drücken  $\sum_{i=1}^{n}$ **Sie ENTER.**

Der Tastatureingabebildschirm wird angezeigt.

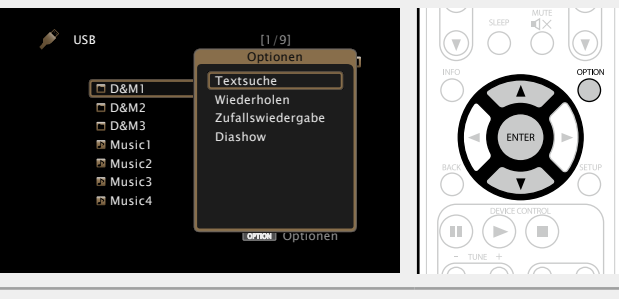

*3* **Geben Sie das erste Zeichen des Internetradiosenders oder der Datei ein, die Sie suchen möchten, und drücken Sie auf** O K **.**

• Hinweise zur Zeicheneingabe finden Sie auf [Seite 107.](#page-109-0)

"Textsuche" sucht in der angezeigten Liste nach Internetradio-Sendern oder Dateien, die mit dem eingegebenen Buchstaben beginnen.

## **HINWEIS**

"Textsuche" ist möglicherweise für einige Listen nicht verwendbar.

## n**Wiedergeben von Inhalten aus den Suchergebnissen**

Wählen Sie mit  $\Delta \nabla$  die Inhalte aus. **die wiedergegeben werden sollen, und drücken Sie ENTER oder** p**.** Die Wiedergabe beginnt.

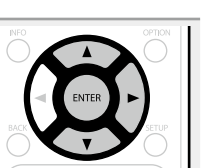

**Basisausführung**

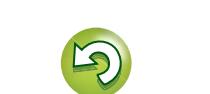

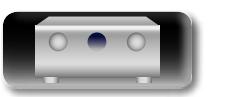

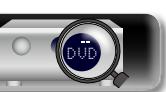

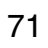

#### $\mathbb{Z}$ **Wiederholte Wiedergabe (Wiederholen)**

<span id="page-74-0"></span>**USB Media Server** Spotify

Aa<br>66

GUI

*1* **Drücken Sie während der Wiedergabe von Inhalten auf OPTION.**

Der Optionsmenübildschirm wird angezeigt.

**2** Wählen Sie mit  $\Delta \nabla$  "Wiederholen" aus und drücken Sie **ENTER drücken Sie ENTER.**

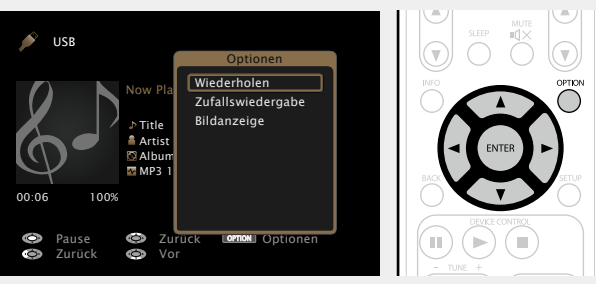

**3** Verwenden Sie  $\triangle$   $\triangleright$ , um den Wiederholungs-Modus auszuwählen **auszuwählen.**

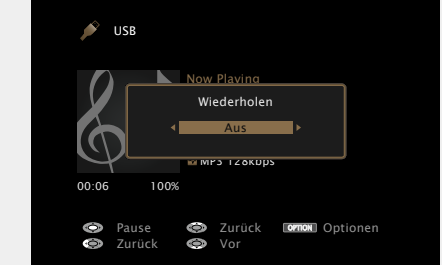

• Mit jedem Drücken von  $\triangleleft$   $\triangleright$  wird die Einstellung wie unten dargestellt geändert.

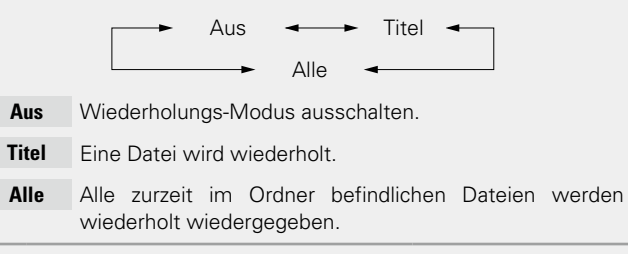

*4* **Drücken Sie ENTER.** Die Anzeige kehrt zum Wiedergabebildschirm zurück.

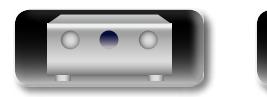

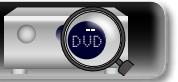

## <span id="page-74-1"></span>**Zufallswiedergabe (Zufallswiedergabe)**

**USB Media Server** Spotify

*1* **Drücken Sie während der Wiedergabe von Inhalten auf OPTION.**

Der Optionsmenübildschirm wird angezeigt.

**2** Wählen Sie mit  $\Delta \nabla$  "Zufallswiedergabe" aus und drücken Sie **ENTER drücken Sie ENTER.**

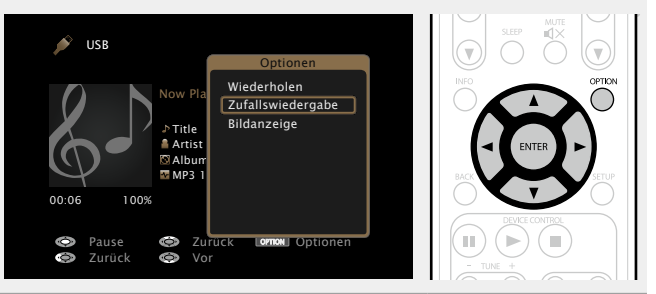

**3** Verwenden Sie  $\leq$   $\triangleright$ , um den Zufalls-Modus **auszuwählen.**

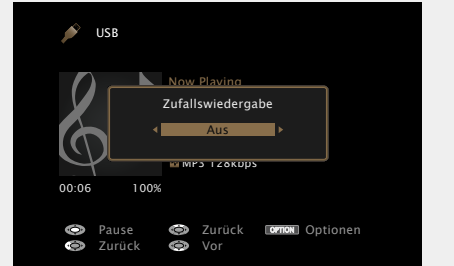

• Mit jedem Drücken von  $\triangleleft$   $\triangleright$  wird die Einstellung wie unten dargestellt geändert.

Aus  $\leftarrow$  Ein

- **Aus** Zufallswiedergabe deaktivieren.
- **Ein** Zufallswiedergabe aktivieren.

*4* **Drücken Sie ENTER.** Die Anzeige kehrt zum Wiedergabebildschirm zurück. Die Zufallswiedergabe wählt nach dem Ende eines Titels zufällig aus allen Titeln einen Titel für die Wiedergabe aus. Daher kann der gleiche Titel wiederholt wiedergegeben werden.

 $\rightarrow$ 

**Basisausführung**

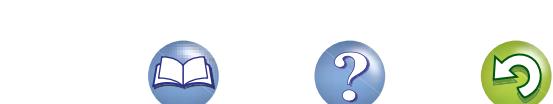

# <u>N)</u>

Aa 66

GUI

## <span id="page-75-0"></span>**Favoritenfunktion**

Es gibt zwei Möglichkeiten, um Inhalte zu Favoriten hinzuzufügen: q Hinzufügen zu Favoriten mithilfe des "Optionen"-Menüs

w Hinzufügen zur Taste **FAVORITE STATION**

## n **Hinzufügen zu Favoriten mithilfe des "Optionen"-Menüs (Favoritenspeicher)**

## **Internet Radio Media Server**

Sie können für alle Quellen (Internetradio und Mediaserver) bis zu 100 Elemente hinzufügen.

*1* **Drücken Sie während der Wiedergabe von Inhalten auf OPTION.**

Der Optionsmenübildschirm wird angezeigt.

#### **2** Wählen Sie mit  $\Delta \nabla$  "Favoritenspeicher" aus und **drücken Sie ENTER.**

"Favorit hinzugefügt" wird angezeigt, und der aktuelle Inhalt wird den Favoriten hinzugefügt.

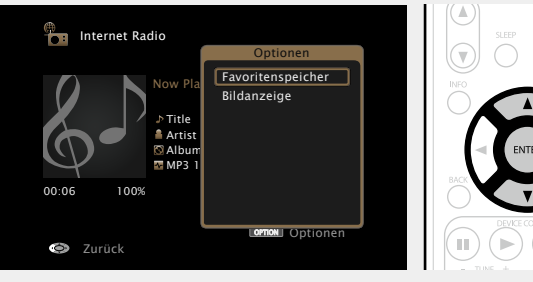

• Die Anzeige kehrt nach dem Abschluss des Verfahrens zum Wiedergabebildschirm zurück.

## **Wiedergeben von unter "Favoritenspeicher" hinzugefügten Inhalten.**

*1* **Drücken Sie NETWORK.**

**2** Wählen Sie mit  $\Delta \nabla \langle \rangle$   $\triangleright$  "Favorites" aus, und drücken Sie **ENTER.**

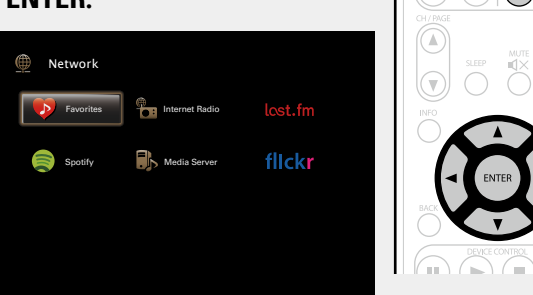

 $\bf{W}$ ählen Sie mit  $\Delta \nabla$  die Inhalte aus, die wiedergegeben **werden sollen, und drücken Sie <b>ENTER** oder  $\triangleright$ . Die Wiedergabe beginnt.

## n **Hinzufügen zur Taste FAVORITE STATION**

Es können bis zu vier Typen von Inhalten hinzugefügt werden.

## **HINWEIS**

- • Beachten Sie, dass ältere Inhalte gelöscht werden, wenn Sie neue Inhalte zu einer Nummer hinzufügen, die bereits Inhalte enthält.
- • Durch die folgenden Operationen wird die Datenbank auf dem Mediaserver aktualisiert, sodass die hinzugefügten Musikdateien möglicherweise nicht mehr wiedergegeben werden können.
- • Wenn der Mediaserver heruntergefahren und neu gestartet wird.
- • Wenn Musikdateien gelöscht oder zum Mediaserver hinzugefügt werden.

**Halten Sie während der Wiedergabe von Inhalten eine der Tasten** 

**FAVORITE STATION 1 – 4 länger als** 

**3 Sekunden gedrückt.**

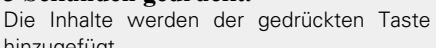

hinzugefügt.

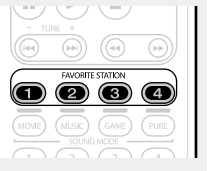

Welche Inhalte der Taste **FAVORITE STATION** hinzugefügt werden können, ist von der Eingangsquelle abhängig.

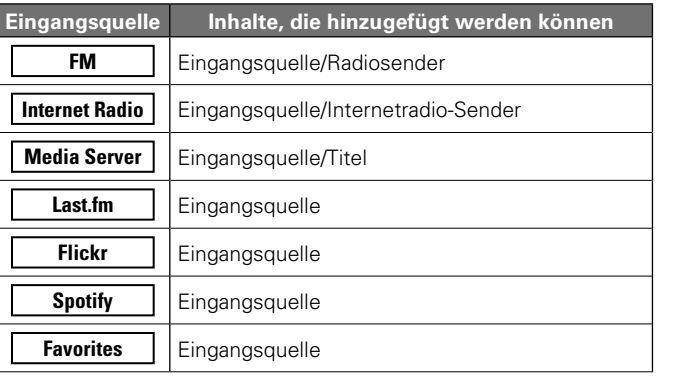

## **Wiedergeben von Inhalten, die der Taste FAVORITE STATION hinzugefügt wurden**

Sie können die Inhalte ganz einfach durch Drücken auf die Taste **FAVORITE STATION** abrufen.

**Drücken Sie auf eine der Tasten FAVORITE STATION 1 – 4, der Sie Inhalte hinzugefügt haben.** Die Wiedergabe beginnt.

 $\bullet$ 

Wenn die Tasten **FAVORITE STATION 1 – 4** gedrückt werden, startet automatisch der AVR-Bedienungsmodus.

**v<sub>** $\mathbb{F}$ **</sub> Siehe auf der Rückseite** 

Informationen

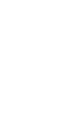

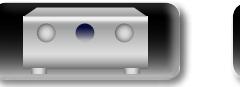

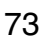

#### **Praktische Funktionen**

# **Anleitung für Fortgeschrittene Informationen**

## n **Löschen von zu Favoriten hinzugefügten Inhalten (Favoriten löschen)**

## *1* **Drücken Sie NETWORK.**

 $\mathbb{Z}$ 

Aa<br>66

GUI

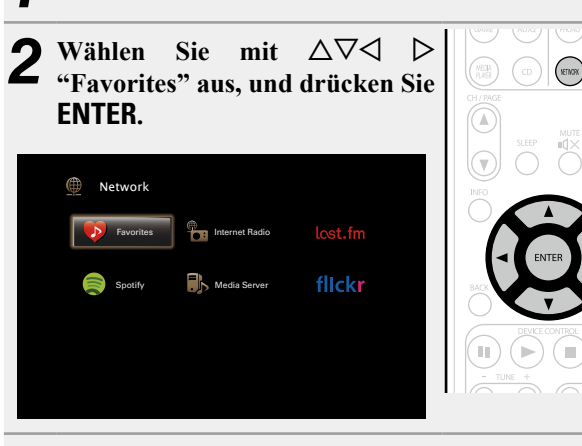

**3** Wählen Sie mit  $\Delta \nabla$  die Inhalte aus, die Sie aus **den Favoriten löschen möchten, und drücken Sie OPTION.**

Der Optionsmenübildschirm wird angezeigt.

## **Wählen Sie mit**  $\Delta \nabla$  **"Favoriten löschen" aus und drücken Sie ENTER.**

"Favorit gelöscht" wird angezeigt, und der aktuelle Inhalt wird aus den Favoriten gelöscht.

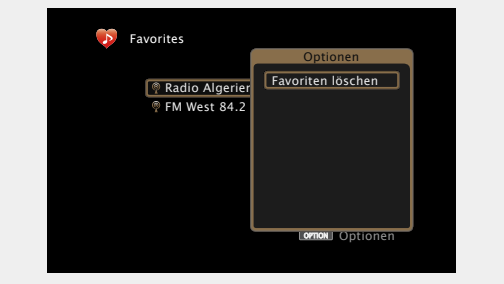

• Die Anzeige kehrt nach dem Abschluss des Verfahrens zum ursprünglichen Bildschirm zurück.

## <span id="page-76-0"></span>**Gleichzeitige Wiedergabe von Musik und eines Bildes (Bildanzeige)**

## **USB Internet Radio Media Server**

- *<u>Geben Sie ein Bild wieder (v<sub>S</sub>[Seite](#page-66-0)* 64).</u>
- **2 Geben** Sie eine Musikdatei oder einen Internetradiosender wieder (CF [Seite](#page-58-0) 56, [61\)](#page-63-0).
- *3* **Drücken Sie OPTION.** Der Optionsmenübildschirm wird angezeigt.
- 
- *Wählen Sie mit* $\Delta \nabla$  **"Bildanzeige" aus und drücken Sie ENTER.**

Das Optionsmenü wird ausgeblendet, und das angezeigte Bild wird auf dem Bildschirm wiedergegeben.

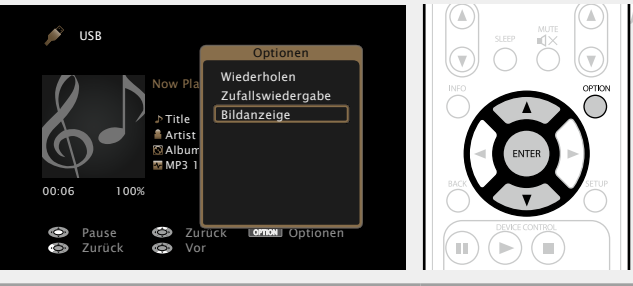

## <span id="page-76-1"></span>**Wiedergeben von Bildern in einer Abfolge (Diashow)**

Sie können auf einem USB-Speichergerät oder auf einem Mediaserver gespeicherte Bilddateien (JPEG) sowie Bilder von der Flickr-Website als Diashow wiedergeben. Der Anzeigename kann ebenfalls angegeben werden.

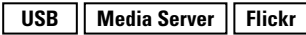

- *1* **Geben Sie ein Bild wieder, und drücken Sie OPTION.** Der Optionsmenübildschirm wird angezeigt.
- **22 Wählen Sie mit**  $\Delta \nabla$  **"Diashow" aus und drücken Sie ENTER.**

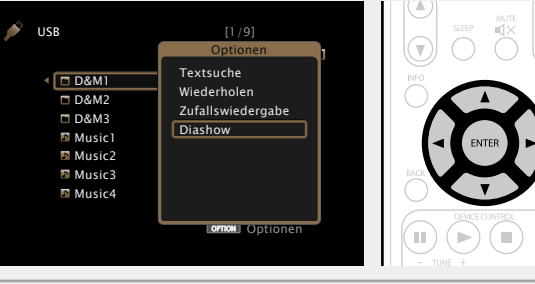

## Geben Sie mit  $\triangle$  p die Anzeigezeit an.

• Mit jedem Drücken von  $\triangleleft$   $\triangleright$  wird die Einstellung wie unten dargestellt geändert.

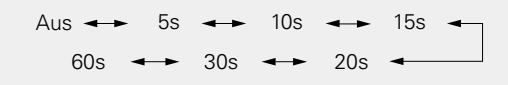

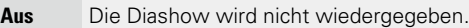

**5s – 60s** Stellen Sie die Anzeigedauer der einzelnen Bilder für die Bildwiedergabe in der Diashow ein.

*4* **Drücken Sie ENTER.** Die Diashow wird auf dem Bildschirm angezeigt.

Dieses Gerät zeigt die Bilddateien (JPEG) in der Ausrichtung an, mit der sie in dem Ordner gespeichert sind.

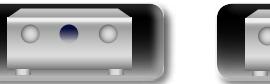

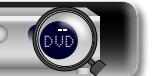

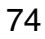

## **AirPlay-Funktion**

66

GUI

 $\mathbb{D}$ 

Aa

#### $\Box$  **Streamen von auf dem iPhone, iPod touch, oder iPad gespeicherter Musik direkt zum Gerät** Wenn Sie Ihr "iPhone/iPod touch/iPad" auf iOS 4.2.1 oder höher

zur Bedienung von iTunes in jedem Raum Ihres Hauses. \* Erhältlich als kostenloser Download im App Store.

Sie können an jedem beliebigen Ort in Ihrer Wohnung Musik aus Ihrer iTunes-Bibliothek mit hervorragender Klangqualität wiedergeben. Verwenden Sie Apple Remote app\* für iPhone, iPod touch und iPad

aktualisieren, können Sie die auf Ihrem "iPhone/iPod touch/iPad" gespeicherte Musik direkt auf dieses Gerät übertragen.

*1* **Nehmen Sie die WiFi-Einstellungen für iPhone, iPod touch oder iPad vor.**

• Weitere Informationen finden Sie in der Bedienungsanleitung Ihres Geräts.

#### *2* **Starten Sie die Musik auf dem iPhone, iPod touch oder iPad bzw. die iPod-App.**

wird auf dem Display des iPhone, iPod touch oder iPad angezeigt.

## *3* **Tippen Sie auf das Symbol von AirPlay .**

## *4* **Wählen Sie den gewünschten Lautsprecher aus.**

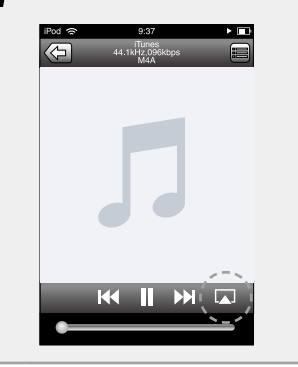

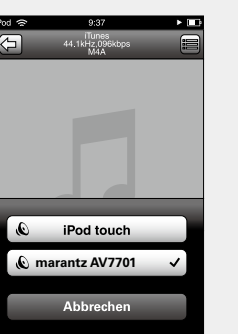

#### **HINWEIS**

Bei der Wiedergabe mit der AirPlay-Funktion wird der Klang mit der am iPhone, iPod touch, iPad oder in iTunes eingestellten Lautstärke wiedergegeben.

Regeln Sie die Lautstärke am iPhone, iPod touch, iPad oder in iTunes herunter, bevor Sie die Wiedergabe starten, und passen Sie sie dann auf einen geeigneten Pegel an.

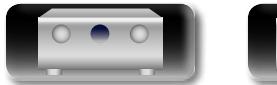

DVD

## n**Wiedergeben von Musik aus iTunes auf diesem Gerät**

*1* **Installieren Sie iTunes 10 oder höher auf einem Mac-oder Windows-Computer, der mit dem gleichen** 

**Netzwerk verbunden ist wie das Gerät.**

*2* **Schalten Sie dieses Gerät EIN.** Stellen Sie für dieses Gerät "Netzwerk-Steuerung" (v[Seite 131\)](#page-133-0) auf "Immer ein" ein.

**HINWEIS**

Wenn"Netzwerk-Steuerung" auf "Immer ein" gestellt ist, verbraucht das Gerät mehr Energie im Standby.

**3** Starten Sie iTunes, und klicken Sie unten rechts im Fenster auf das AirPlay-Symbol  $\Box$ , und wählen Sie **dieses Gerät aus der Liste aus.**

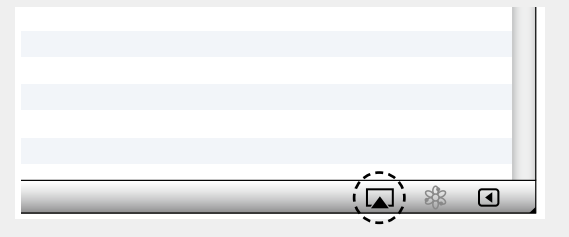

*4* **Wählen Sie einen Titel, und klicken Sie in iTunes auf Wiedergabe.**

Die Musik wird auf dieses Gerät übertragen.

## **Auswählen mehrerer Lautsprecher (Geräte)**

Es ist möglich, iTunes-Titel neben diesem Gerät auch auf Lautsprechern (Geräten) wiederzugeben, die mit AirPlay kompatibel sind.

*Klicken Sie auf das AirPlay-Symbol* **4. und wählen Sie "Mehrere Lautsprecher" aus der Liste.**

*2* **Markieren Sie die Lautsprecher, die Sie verwenden möchten.**

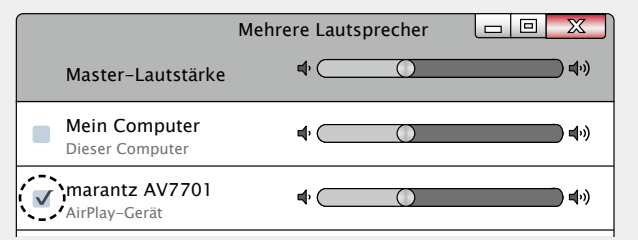

#### *<b>Siehe auf der Rückseite*

**Anleitung für Fortgeschrittene**

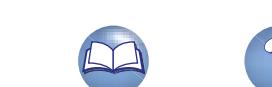

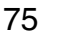

#### **AirPlay-Funktion**

## n **Steuern der iTunes-Wiedergabe über die Fernbedienung dieses Geräts**

必

Aa<br>66

**GUI** 

Sie können mit der Fernbedienung dieses Geräts die Wiedergabe, Pause und die automatische Suche (Cue) von Songs in iTunes steuern.

*1* **Wählen Sie im Menü "Bearbeiten" – "Einstellungen" aus.**

*2* **Wählen Sie im Einstellungsfenster für iTunes "Geräte" aus.**

*3* **Aktivieren Sie "Bedienung von iTunes von entfernten Lautsprechern aus zulassen", und klicken Sie auf "OK".**

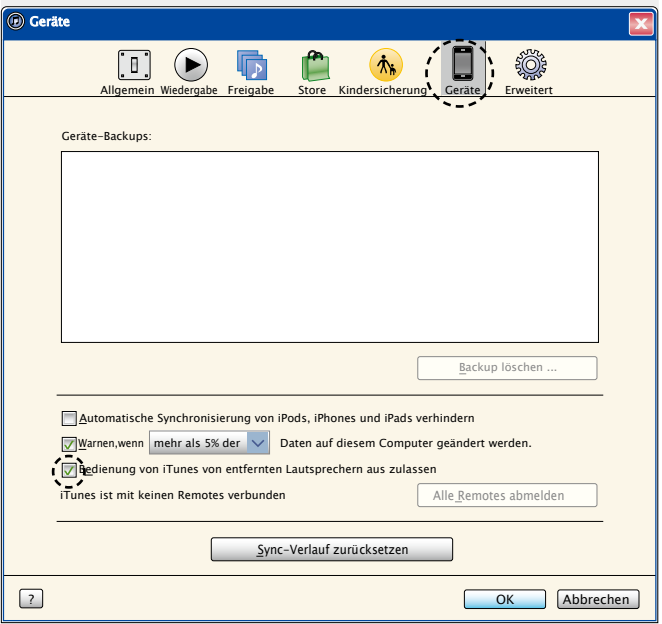

## $\overline{\mathscr{E}}$

• Während des Betriebs von AirPlay wird auf dem Menübildschirm angezeigt.

• Die Eingangsquelle wird auf "NETWORK" umgeschaltet, wenn die AirPlay-Wiedergabe startet.

- $\bullet$  Sie können die AirPlay-Wiedergabe beenden, indem Sie auf die  $\triangleleft$ drücken oder eine andere Eingangsquelle auswählen.
- • Drücken Sie auf dem Gerät auf **STATUS**, um Titel- und Künstlernamen gleichzeitig anzuzeigen.
- • Informationen über die Verwendung von iTunes finden Sie auch unter Hilfe für iTunes.
- In Abhängigkeit von Betriebssystem und Software-Version sieht der Bildschirm möglicherweise anders aus.

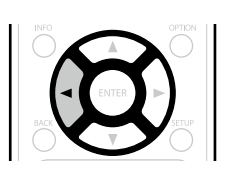

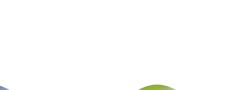

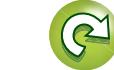

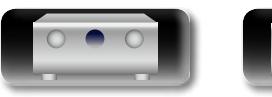

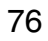

# Basisausführung **Basisausführung**

Informationen

## $\overline{GUI}$

## Stereo-Formate. Mehrkanal-Audioformate werden von zahlreichen Inhalten verwendet

<span id="page-79-0"></span>**Auswählen eines Audiomodus (Soundmodus)**

wie von Blu-ray Disc und DVD als auch von digitalem Radio und über das Internet bereitgestellten Filmen und Musik. Dieses Gerät unterstützt die Wiedergabe nahezu aller dieser Mehrkanal-

Dieses Gerät ermöglicht die Wiedergabe zahlreicher Surround- und

Audioformate. Es unterstützt auch die Surround-Wiedergabe von anderen Formaten als Mehrkanal wie 2-Kanal-Stereoaudio.

Dieses Gerät erzeugt auf der Grundlage des Eingangsaudioformats und der aktuellen Lautsprecheraufstellung automatisch eine Liste aller wiedergabefähigen Klangmodi und zeigt diese auf dem Bildschirm an. Daher können Sie einen passenden Surround-Wiedergabemodus auswählen, selbst wenn Sie nicht mit der Auswahl von Klangmodi vertraut sind. Probieren Sie mehrere Surround-Wiedergabemodi aus, und genießen Sie die Surround-Wiedergabe in dem von Ihnen bevorzugten Modus.

#### **[Beispiel]** Wenn **MOVIE** gedrückt gehalten wird

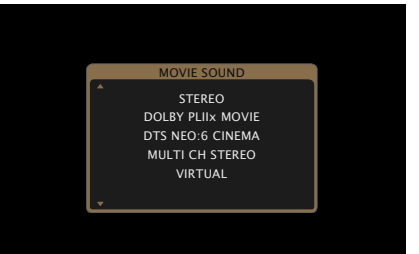

Zu den angezeigten Klangmodi gehört auch der 2-Kanal-Stereo-Wiedergabemodus.

## $\rightarrow$

DÀ

Aa<br>66

**GUI** 

In welchem Audioformat eine Disk aufgenommen wurde, finden Sie auf der Disk-Hülle.

## **Auswählen eines Audiomodus**

- **1** Spielen Sie das ausgewählte Gerät ab ( $\sqrt{25}$ [Seite](#page-39-0) 37  $-70$ .
- *2* **Halten Sie MOVIE, MUSIC oder GAME gedrückt, um einen Audiomodus auszuwählen.** Dieses Gerät erzeugt automatisch eine Liste der auswählbaren Klangmodi und zeigt diese an.
- • Bei jedem Drücken auf **MOVIE**, **MUSIC** oder **GAME** wird der Audiomodus gewechselt.
- Wechselt zu dem für Filme und Fernsehprogramme geeigneten Audiomodus.
- (Music) Wechselt zu dem für Musik geeigneten Audiomodus.
- Wechselt zu dem für Spiele geeigneten Audiomodus.
- • Wenn Sie **MOVIE**, **MUSIC** oder **GAME** drücken, wird eine Liste der zur Auswahl stehenden Audiomodi angezeigt. Jedes Mal, wenn Sie **MOVIE**, **MUSIC** oder **GAME** drücken, ändert sich der Audiomodus.

 $\circledR$ 

 $\bigcap$   $\bigcirc$   $\bigcirc$   $\bigcirc$  $(MONE)$   $(MUSE)$   $(GAME)$  $\bigcap$   $\bigcap$   $\bigcap$   $\bigcap$   $\bigcap$   $\bigcap$ 

 $\begin{array}{|c|c|c|c|c|}\hline \text{5} & \text{6} & \text{7} & \text{8} \\ \hline \end{array}$ 

 $\sqrt{P}$ 

• Während die Liste angezeigt wird, können sie auch  $\Delta \nabla$ verwenden, um einen Surround-Modus auszuwählen.

• Die Tasten **MOVIE**, **MUSIC** oder **GAME** speichern den letzten für diese Taste ausgewählten Klangmodus. Wenn Sie auf **MOVIE**, **MUSIC** oder **GAME** drücken, wird der gleiche Klangmodus wie bei der letzten Wiedergabe abgerufen.

- • Wenn die wiedergegebenen Inhalte den zuvor ausgewählten Klangmodus nicht unterstützen, wird automatisch der standardmäßig geeignetste Klangmodus für diese Inhalte ausgewählt.
- • Sie können diese Einstellung auch durch Drücken von **MOVIE**, **MUSIC**, oder **GAME** am Hauptgerät vornehmen.

## **Direkte Wiedergabe**

Der Klang des Quellmediums wird wie vorhanden wiedergegeben.

- $\bigcap (2)$  $\bigcirc$  $\bigcirc$  $\bigcirc$ **1** Spielen Sie das ausgewählte **Gerät ab** ( $\sqrt{\mathcal{F}}$  [Seite](#page-39-0) 37 – [70](#page-72-0)).  $\bigodot$  PURE
- *2* **Drücken Sie PURE und wählen Sie "DIRECT" aus.** Die direkte Wiedergabe startet.

## **Pure Direct-Wiedergabe**

Verwenden Sie diesen Modus für eine Wiedergabe mit höherer Klangqualität als im "DIRECT"-Modus. Schalten Sie die Anzeige des Verstärkers aus, um den analogen Videoschaltkreis zu deaktivieren. Auf diese Weise wird die die Klangqualität beeinträchtigende Rauschquelle unterdrückt.

**1** Spielen Sie das ausgewählte **Gerät ab** ( $\sqrt{\mathcal{F}}$  [Seite](#page-39-0) 37 – [70](#page-72-0)).

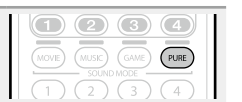

## *2* **Drücken Sie PURE und wählen Sie "PURE DIRECT**   $\boldsymbol{\angle}$  On" aus.

Die PURE DIRECT-Anzeige am Hauptgerät leuchtet. Das Display verdunkelt sich, und die Pure Direct-Wiedergabe startet.

 $\bullet$ 

- • Im DIRECT und PURE DIRECT-Audiomodus können folgende Elemente nicht eingestellt werden.
- Klang (re [Seite 110](#page-112-0))
- MultEQ<sup>®</sup> XT (**v**<sup>3</sup>[Seite 112\)](#page-114-0)
- Dynamic EQ (v<sup>3</sup>[Seite 113\)](#page-115-0)
- Dynamic Volume ( $\sqrt{27}$  [Seite 113\)](#page-115-1)
- M-DAX (LP [Seite 111](#page-113-0))
- • Die Einstellung erfolgt durch Drücken von **PURE DIRECT** am Hauptgerät.

## **HINWEIS**

- • Videosignale werden nur dann ausgegeben, wenn HDMI-Signale im PURE DIRECT-Modus abgespielt werden.
- Im Modus PURE DIRECT wird der Menübildschirm nicht angezeigt.
- Im PURE DIRECT-Modus wird das Display abgeschaltet, und es sieht so aus, als werde das Gerät nicht mit Strom versorgt.

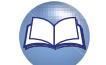

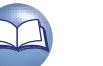

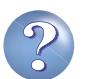

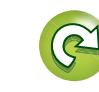

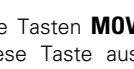

 $\rightarrow$ 

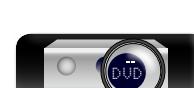

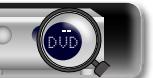

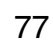

## 必

Aa 66

GUI

## **Surround-Automatik-Wiedergabe**

In diesem Modus wird das digitale Eingangssignal erkannt und automatisch der entsprechende Wiedergabemodus ausgewählt.

**1** Spielen Sie das ausgewählte Gerät ab ( $\sqrt{\frac{S}{C}}$  [Seite](#page-39-0) 37  $-70$ .

*2* **Drücken Sie PURE und wählen Sie "AUTO" aus.** Die Surround-Automatik-Wiedergabe beginnt.

 $\bigcirc$   $\bigcirc$   $\bigcirc$   $\bigcirc$  $($  PURE  $\bigcap$   $\bigcap$   $\bigcap$ 

n **Audiomodus**

 $\overline{\bullet}$ 

Die Einstellung erfolgt durch Drücken von **PURE DIRECT** am Hauptgerät.

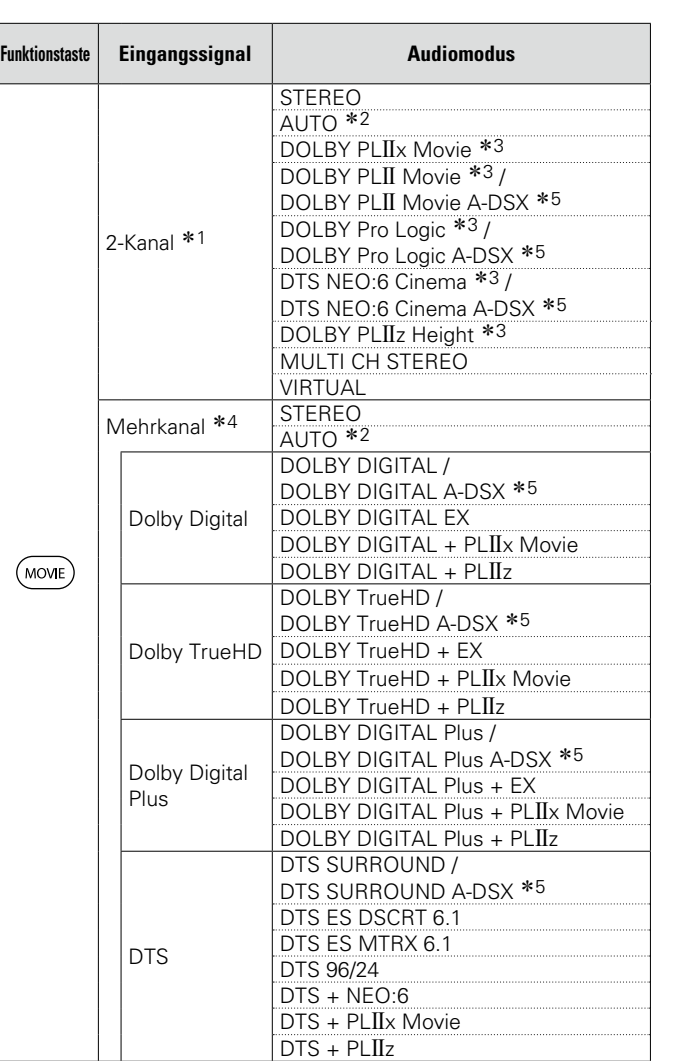

• Die folgenden Audiomodi können mithilfe der Tasten **MOVIE**, **MUSIC**, **GAME** und **PURE** ausgewählt werden.

• Um Ihren bevorzugten Klangmodus zu genießen, stellen Sie den Klangfeldeffekt über das Menü "Surround-Parameter" (r F[Seite 109\)](#page-111-0) ein.

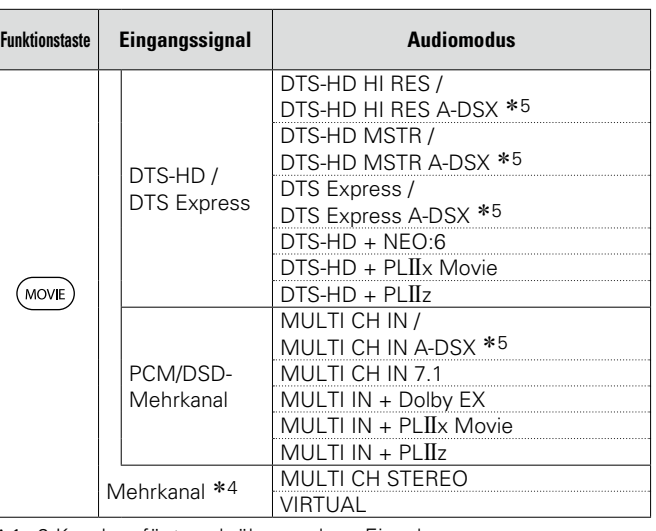

\*1 2-Kanal verfügt auch über analoge Eingabe.

z2 Wenn der AUTO-Modus ausgewählt wurde, wird für die Wiedergabe der zum Eingangssignal passende Klangmodus gewählt.

\*3 In diesem Modus wird eine 2-Kanal-Quelle als 5.1- oder 7.1-Kanal wiedergegeben. Dieser Modus ist nicht auswählbar, wenn Kopfhörer oder nur Front-Lautsprecher verwendet werden.

\*4 Je nach Audioformat oder Kanalanzahl des Eingangssignals sind einige Audiomodi nicht verfügbar. Einzelheiten finden Sie unter ["Eingangssignaltypen und zugehörige Klangmodi"](#page-163-0) (Chr<sup>3</sup>[Seite 161\)](#page-163-0).

z5 Diese Modi fügen der 5.1-Kanal-Surround-Wiedergabe einen weiteren Kanal unter Verwendung von Audyssey DSX® hinzu (L否[Seite 113\)](#page-115-2).

Wenn in Audyssey DSX<sup>®</sup> (v [Seite 113](#page-115-2)) "Height" ausgewählt wurde, wird bei der Wiedergabe ein Fronthochtönerkanal hinzugefügt. Wenn "Wide" ausgewählt wird, wird ein Front-Wide-Kanal für die Wiedergabe hinzugefügt.

**v** Siehe auf der Rückseite

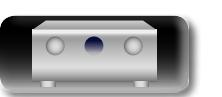

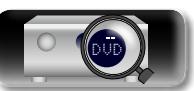

**Anleitung für Fortgeschrittene**

**Basisausführung**

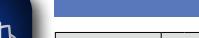

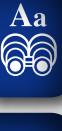

**GUI** 

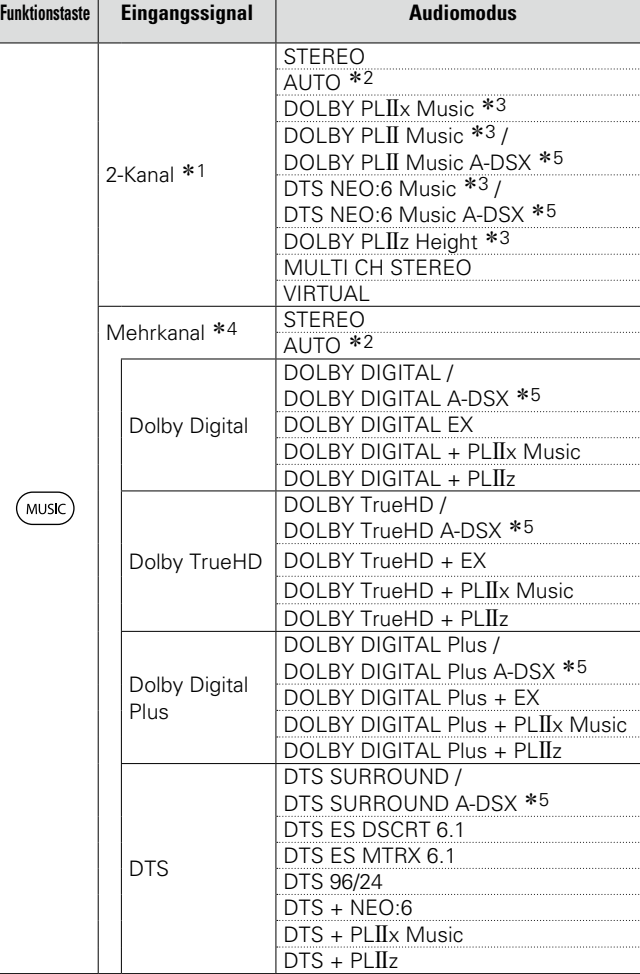

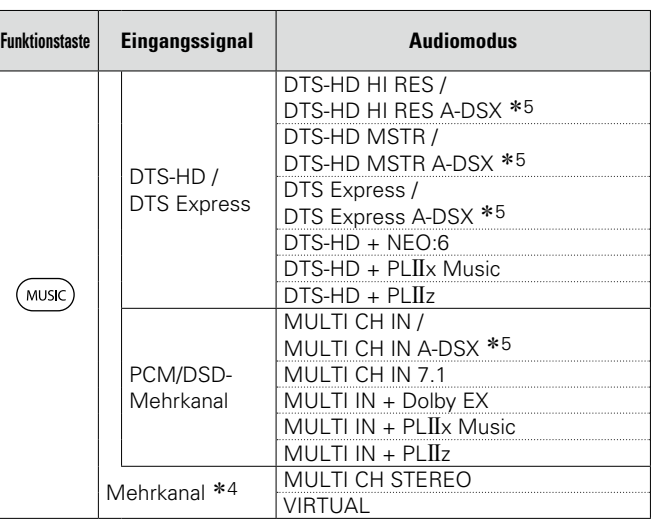

#### **Auswählen eines Audiomodus**

- \*1 2-Kanal verfügt auch über analoge Eingabe.
- z2 Wenn der AUTO-Modus ausgewählt wurde, wird für die Wiedergabe der zum Eingangssignal passende Klangmodus gewählt.
- z3 In diesem Modus wird eine 2-Kanal-Quelle als 5.1- oder 7.1- Kanal wiedergegeben. Dieser Modus ist nicht auswählbar, wenn Kopfhörer oder nur Front-Lautsprecher verwendet werden.
- z4 Je nach Audioformat oder Kanalanzahl des Eingangssignals sind einige Audiomodi nicht verfügbar. Einzelheiten finden Sie unter ["Eingangssignaltypen und zugehörige Klangmodi"](#page-163-0) (**v<sub>T</sub>**[Seite 161\)](#page-163-0).
- z5 Diese Modi fügen der 5.1-Kanal-Surround-Wiedergabe einen weiteren Kanal unter Verwendung von Audyssey DSX<sup>®</sup> hinzu (v<sup>3</sup>[Seite 113\)](#page-115-2).

Wenn in Audyssey DSX<sup>®</sup> (**e**[Seite 113](#page-115-2)) "Height" ausgewählt wurde, wird bei der Wiedergabe ein Fronthochtönerkanal hinzugefügt. Wenn "Wide" ausgewählt wird, wird ein Front-Wide-Kanal für die Wiedergabe hinzugefügt.

**Basisausführung**

Basisausführung

**Anleitung für Fortgeschrittene**

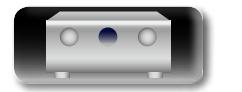

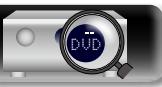

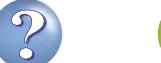

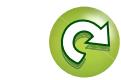

#### **Auswählen eines Audiomodus**

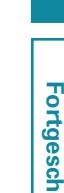

**Anleitung für Fortgeschrittene**

**Basisausführung**

Basisausführung

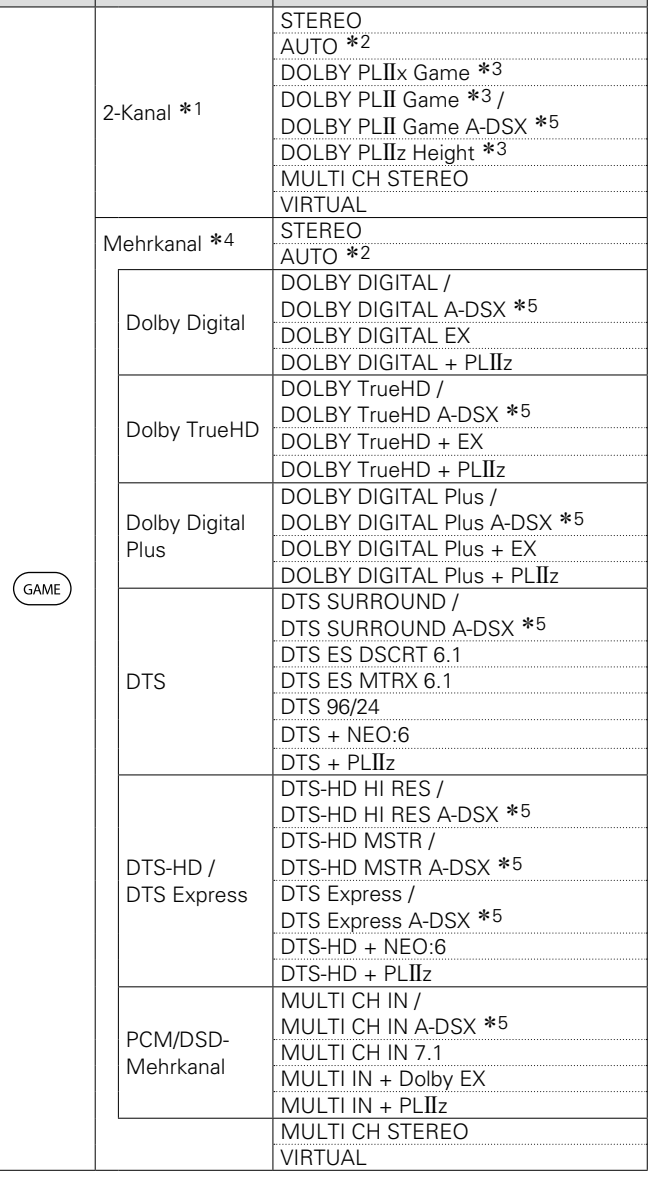

**Funktionstaste Eingangssignal Audiomodus**

必

 $\mathop{\mathrm{Aa}}\limits_{\textstyle\bigcirc\hspace{-1.5pt} \bigcirc\hspace{-1.5pt} \bigcirc\hspace{-1.5pt} \bigcirc\hspace{-1.5pt} \bigcirc\hspace{-1.5pt} \bigcirc\hspace{-1.5pt} \bigcirc\hspace{-1.5pt} \bigcirc\hspace{-1.5pt} \bigcirc$ 

<u>cui</u>

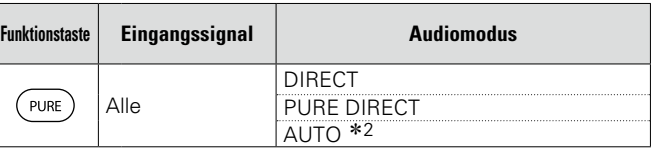

\*1 2-Kanal verfügt auch über analoge Eingabe.

- z2 Wenn der AUTO-Modus ausgewählt wurde, wird für die Wiedergabe der zum Eingangssignal passende Klangmodus gewählt.
- z3 In diesem Modus wird eine 2-Kanal-Quelle als 5.1- oder 7.1- Kanal wiedergegeben. Dieser Modus ist nicht auswählbar, wenn Kopfhörer oder nur Front-Lautsprecher verwendet werden.
- \*4 Je nach Audioformat oder Kanalanzahl des Eingangssignals sind einige Audiomodi nicht verfügbar. Einzelheiten finden Sie unter ["Eingangssignaltypen und zugehörige Klangmodi"](#page-163-0) (L否[Seite 161\)](#page-163-0).
- z5 Diese Modi fügen der 5.1-Kanal-Surround-Wiedergabe einen weiteren Kanal unter Verwendung von Audyssey DSX<sup>®</sup> hinzu (L否[Seite 113\)](#page-115-2).

Wenn in Audyssey DSX<sup>®</sup> (vs [Seite 113](#page-115-2)) "Height" ausgewählt wurde, wird bei der Wiedergabe ein Fronthochtönerkanal hinzugefügt. Wenn "Wide" ausgewählt wird, wird ein Front-Wide-Kanal für die Wiedergabe hinzugefügt.

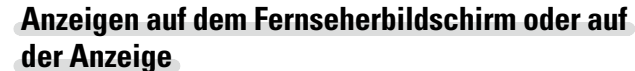

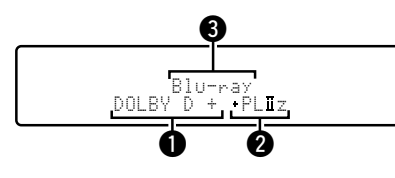

- $\bigcirc$  Zeigt einen Decoder an, der verwendet werden soll. • Ein DOLBY DIGITAL Plus Decoder wird als "DOLBY D +"
	- angezeigt.
- 2 Zeigt einen Decoder, der Klang erzeugt, der von den Surround-Back-Lautsprechern ausgegeben wird.
- "+ PLIIz" steht für Fronthochton-Klang von den Fronthochtönern.
- eZeigt den Namen der wiedergegebenen Eingangsquelle an.

**v<sub>** $\mathbb{F}$ **</sub> Siehe auf der Rückseite** 

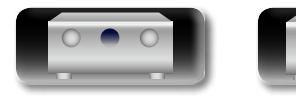

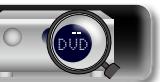

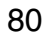

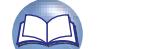

## n **Beschreibung der Audiomodi**

## **Dolby-Audiomodus**

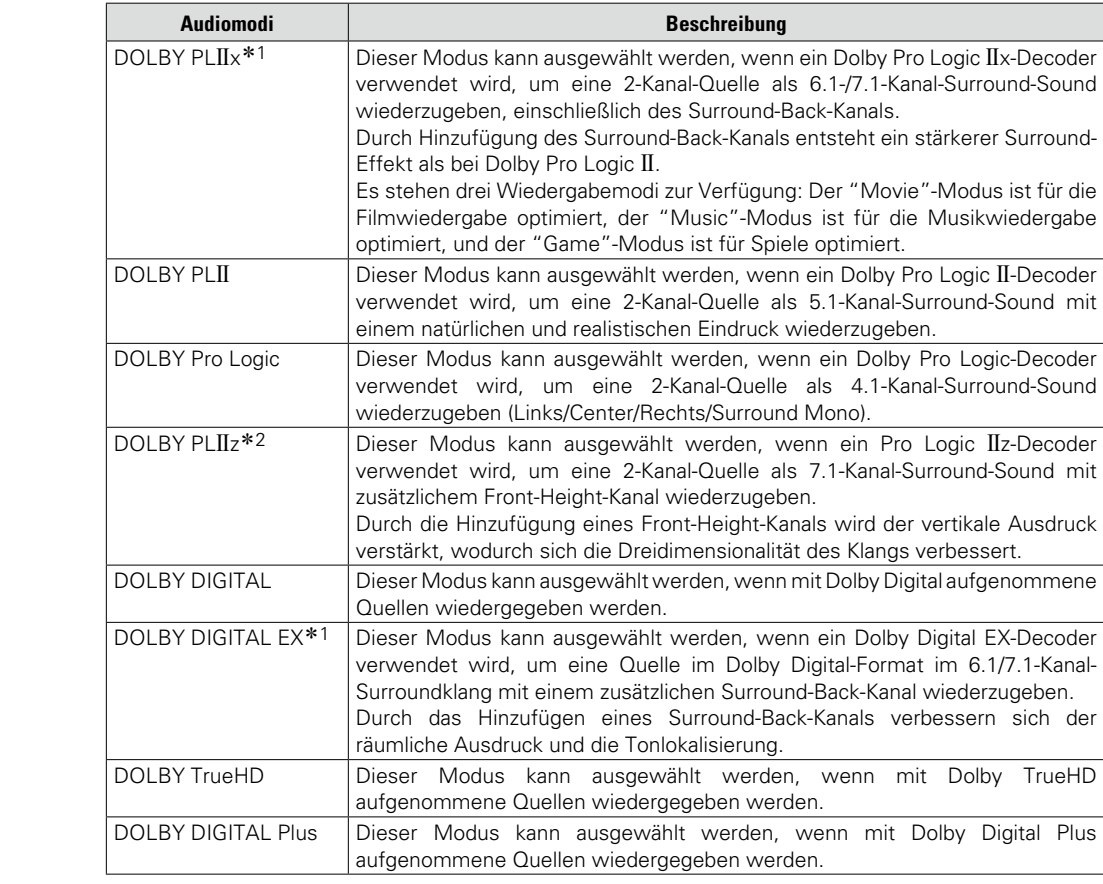

z1 Dies kann ausgewählt werden, wenn "Lautspr.-Konfig." – "Surr. Back" nicht auf "Keiner" eingestellt wurde.

z2 Dies kann ausgewählt werden, wenn "Lautspr.-Konfig." – "Front Height" nicht auf "Keiner" eingestellt wurde.

## **DTS-Audiomodus**

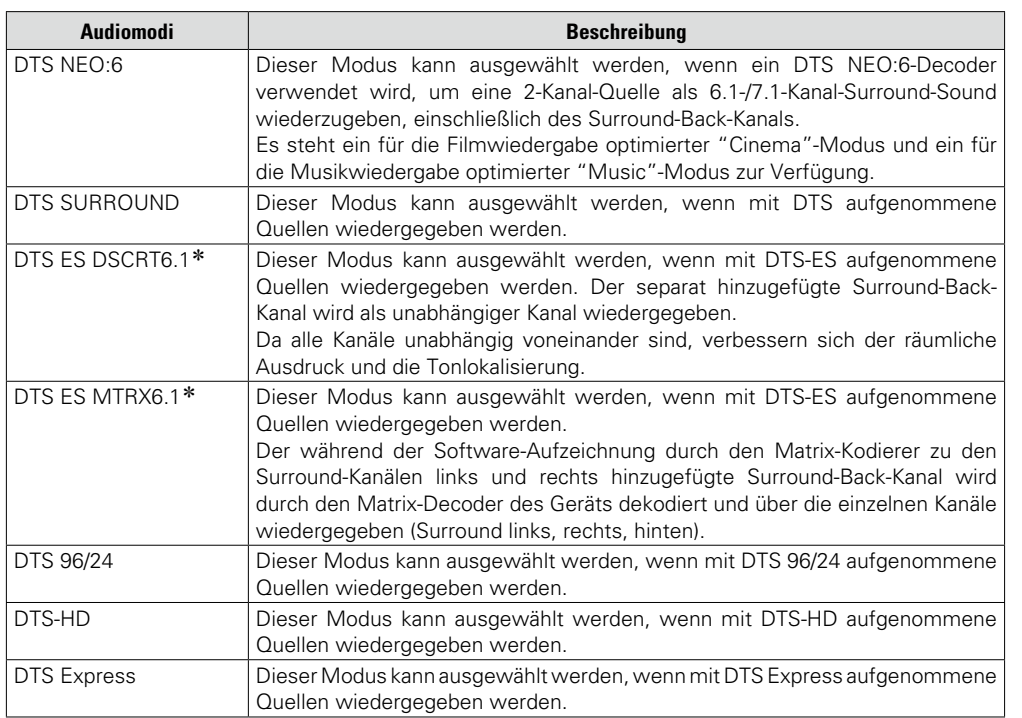

z Dies kann ausgewählt werden, wenn "Lautspr.-Konfig." – "Surr. Back" nicht auf "Keiner" eingestellt wurde.

## **PCM-Mehrkanal-Audiomodus**

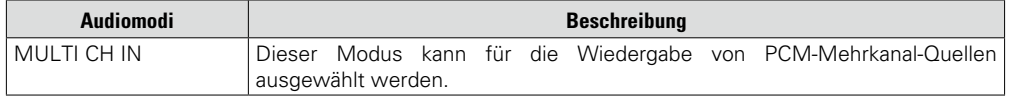

**vs Siehe auf der Rückseite** 

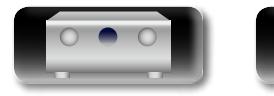

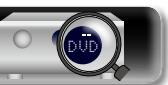

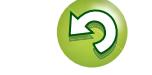

 $\overbrace{ }^{\text{Aa}}$ 

**GUI** 

## **Audyssey DSX-Audiomodus**

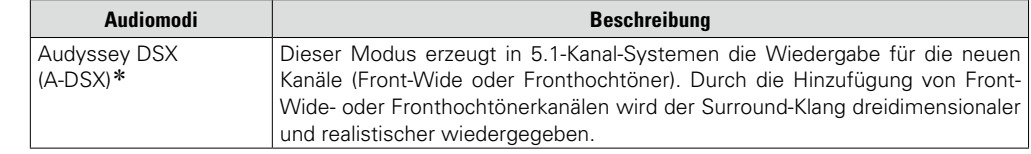

z Dieser Modus kann ausgewählt werden, wenn sowohl für "Front Height" oder "Front Wide" als auch unter "Lautspr.-Konfig." für "Center" eine andere Einstellung als "Keiner" ausgewählt wurde. (**v<sub>3</sub>** [Seite 127](#page-129-0)).

## **Original-Audiomodus**

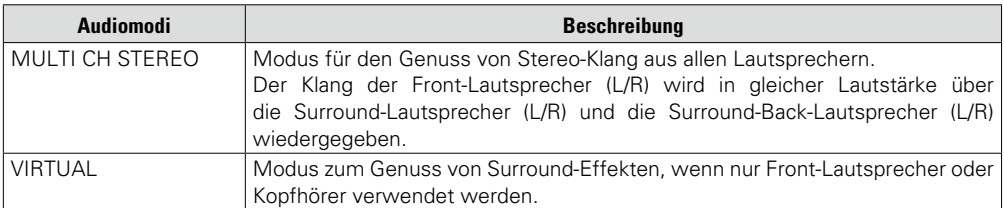

## **AUTO-Audiomodus**

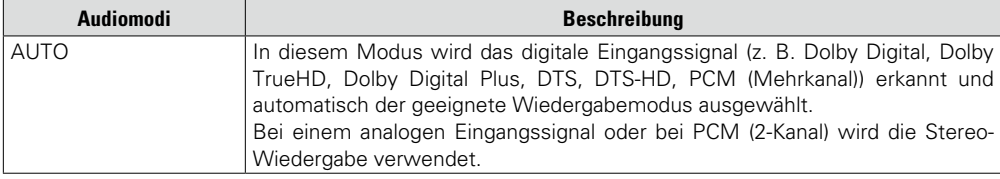

## **STEREO-Audiomodus**

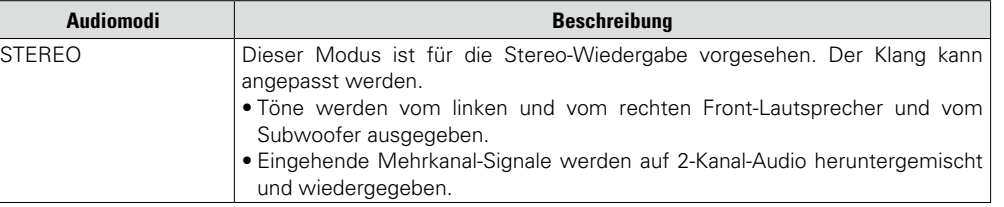

## **Direct-Audiomodus**

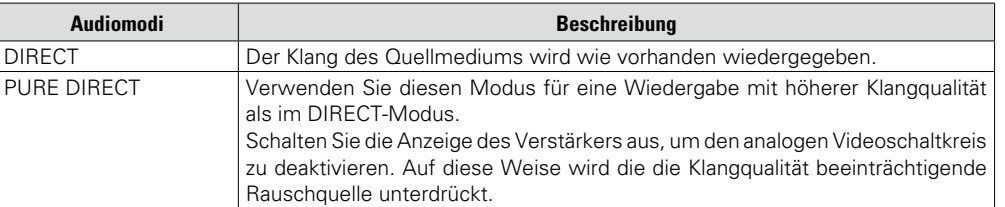

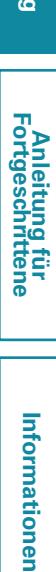

**Basisausführung**

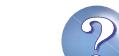

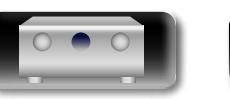

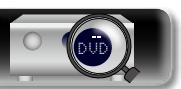

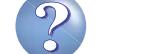

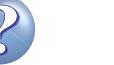

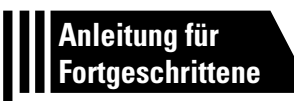

## **Anleitung für Fortgeschrittene**

**Mit den unten erläuterten Funktionen und Bedienschritten können Sie das volle Leistungspotenzial dieses Geräts ausschöpfen.**

- **C** Lautsprecherinstallation/-Anschluss (Erweiterter Anschluss)  $\mathbb{Q}$  [Seite 84](#page-86-0)
- **Anschlüsse (Erweitert)**  $\mathbb{C}\widehat{\mathbb{F}}$  [Seite 90](#page-92-0)
- **Wiedergabe (Fortgeschrittene Bedienung) vs** [Seite 92](#page-94-0)
- **Wiedergabe in ZONE2/ZONE3 (Separater Raum)**  $\sqrt{25}$  [Seite 100](#page-102-0)
- **Detaillierte Einstellungen vornehmen**  $\mathbb{F}$ [Seite 103](#page-105-0)
- **Steuern externer Geräte über die Fernbedienung <b>vs [Seite 140](#page-142-0)**

**Basisausführung**

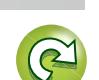

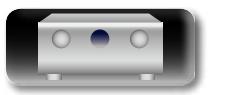

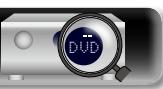

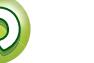

# **Anleitung für Fortgeschrittene**

**Informationen** Informationen

## <span id="page-86-0"></span>**Lautsprecherinstallation/-Anschluss (Erweiterter Anschluss)**

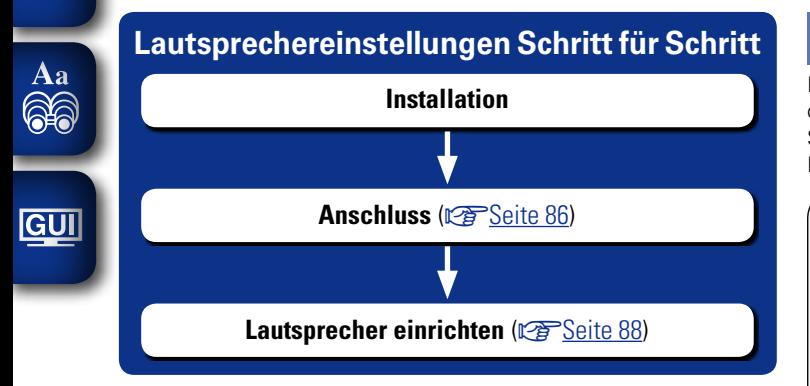

DÀ

## **Installation**

Ermitteln Sie anhand der Anzahl der verwendeten Lautsprecher das Lautsprechersystem, und stellen Sie alle Lautsprecher und den Subwoofer im Raum auf. In dieser Anleitung wird das Installieren von Lautsprechern an einem herkömmlichen Beispiel erläutert.

Dieses Gerät ist mit Audyssey DSX<sup>®</sup> (v<sup>3</sup>[Seite 166](#page-168-0)) und Dolby Pro Logic IIz (VF[Seite](#page-169-0) 167) kompatibel, wodurch ein noch breiterer und intensiverer Surroundeindruck entsteht. Wenn Sie Audyssey DSX® verwenden, installieren Sie Fronthochtöner oder Front-Wide-Lautsprecher. Zur Nutzung von Dolby Pro Logic IIz müssen Fronthochtöner aufgestellt werden.

## $\bullet$

Nutzen Sie die Abbildung unten als Richtlinie für die Aufstellung der einzelnen Lautsprecher. Die Höhe muss nicht komplett gleich sein.

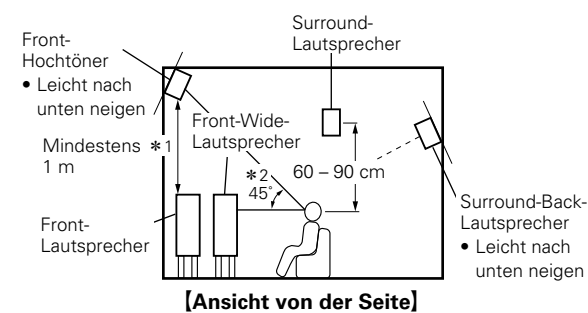

\*1 Empfohlen für Dolby Pro Logic IIz  $*2$  Empfohlen für Audussey DSX<sup>®</sup>

## **HINWEIS**

Die Surround-Back-Lautsprecher, Fronthochtöner und Front-Wide-Lautsprecher können nicht gleichzeitig verwendet werden.

**v** Siehe auf der Rückseite

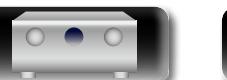

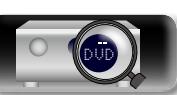

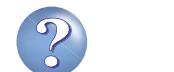

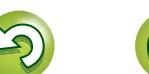

## **Wenn über Surround-Back-Lautsprecher, Fronthochtöner und Front-Wide-Lautsprecher 7.1-Kanal-Lautsprecher installiert sind**

山

 $\overbrace{ }^{\mathbf{A}\mathbf{a}}$ 

**GUI** 

Wenn Sie Audyssey DSX® verwenden, installieren Sie Fronthochtöner oder Front-Wide-Lautsprecher.

Zur Nutzung von Dolby Pro Logic IIz müssen Fronthochtöner aufgestellt werden.

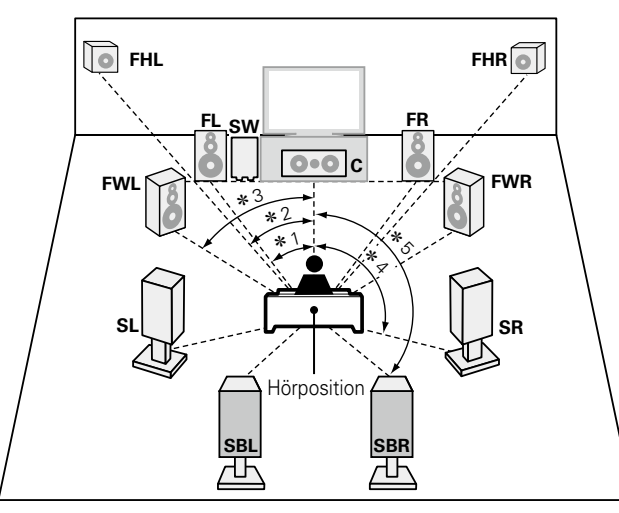

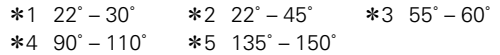

## **[Abkürzungen für die Lautsprecher]**

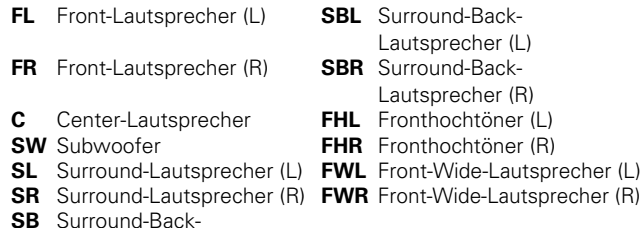

DVD

Lautsprecher

## <span id="page-87-0"></span>**Wenn 6.1-Kanal-Lautsprecher installiert sind Wenn 5.1-Kanal-Lautsprecher installiert sind**

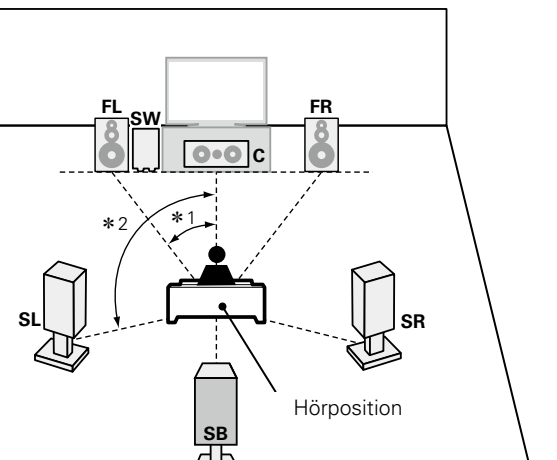

 $*1$  22° – 30° –  $*2$  90° – 110°

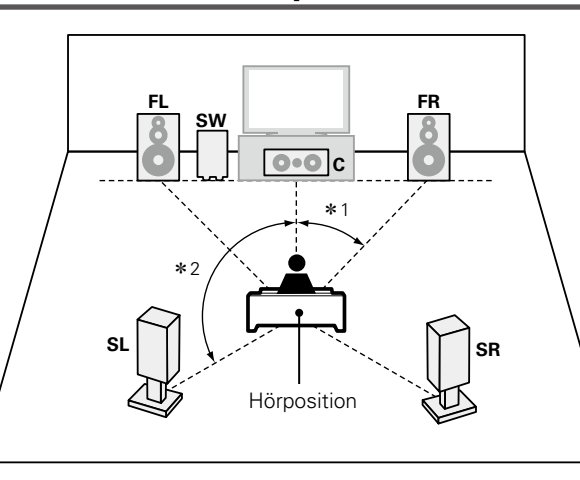

 $*1$  22° – 30°  $*2$  120°

**Installation**

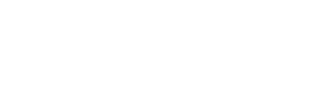

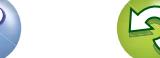

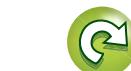

## <span id="page-88-0"></span>**Anschluss**

凶

 $\overrightarrow{A}$ a

**GUI** 

n **Anschlussbeispiel für einen Marantz MM7055 und MM7025 Leistungsverstärker**

**7.1-Kanal-Anschluss-Schema (Surround-Back-Lautsprecher / Fronthochtöner / Front-Wide-Lautsprecher)**

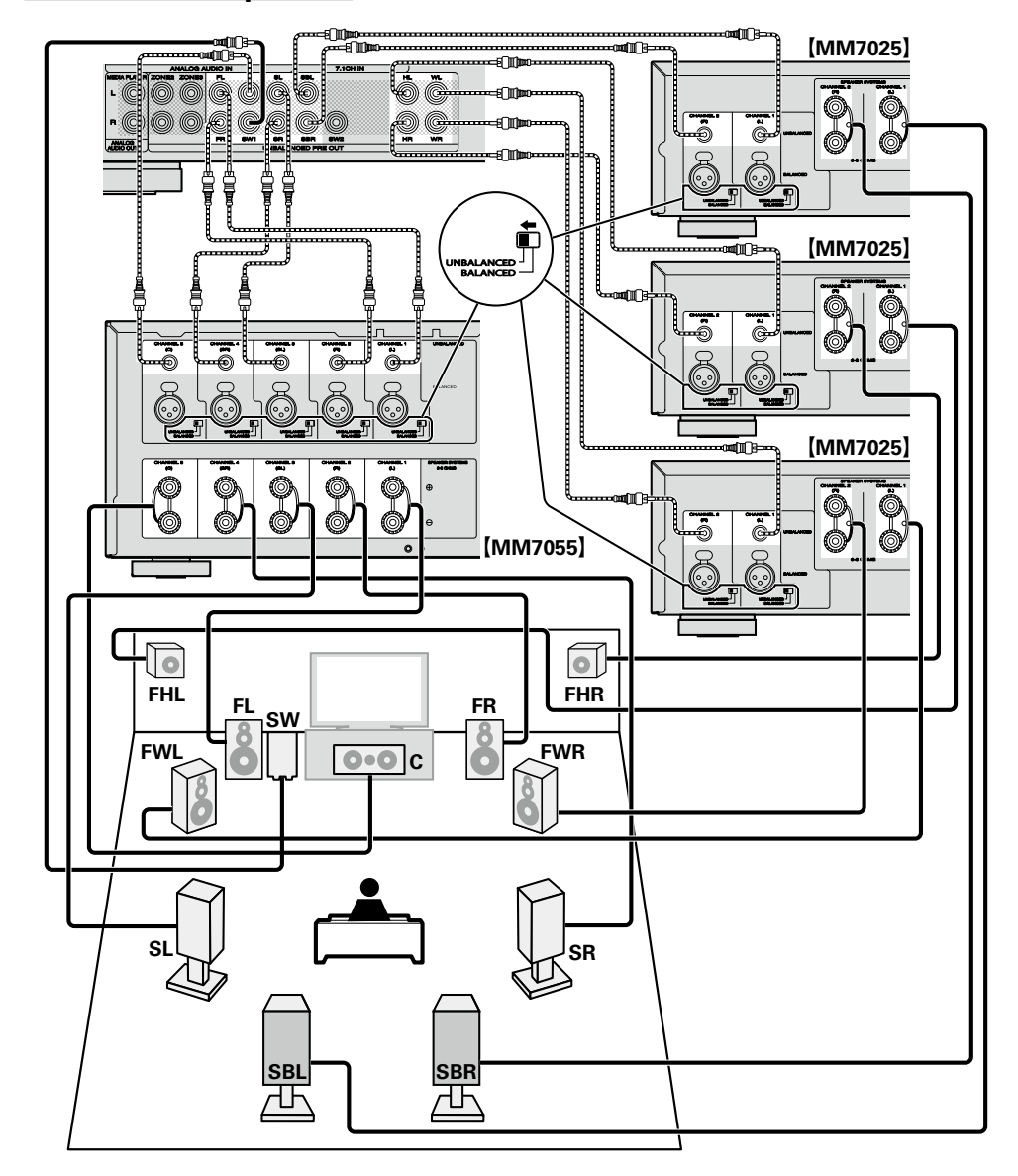

## **6.1-Kanal-Anschluss (Surround-Back-Lautsprecher)**

Wenn Sie nur einen Surround-Back-Lautsprecher verwenden, schließen Sie ihn an die UNBALANCED- und BALANCED PRE OUT SBL-Buchsen des Leistungsverstärkers an.

Lautsprechereinstellungen für diesen Fall finden Sie unter ["Wenn 6.1-Kanal-Lautsprecher installiert sind"](#page-87-0) (L否[Seite 85\)](#page-87-0).

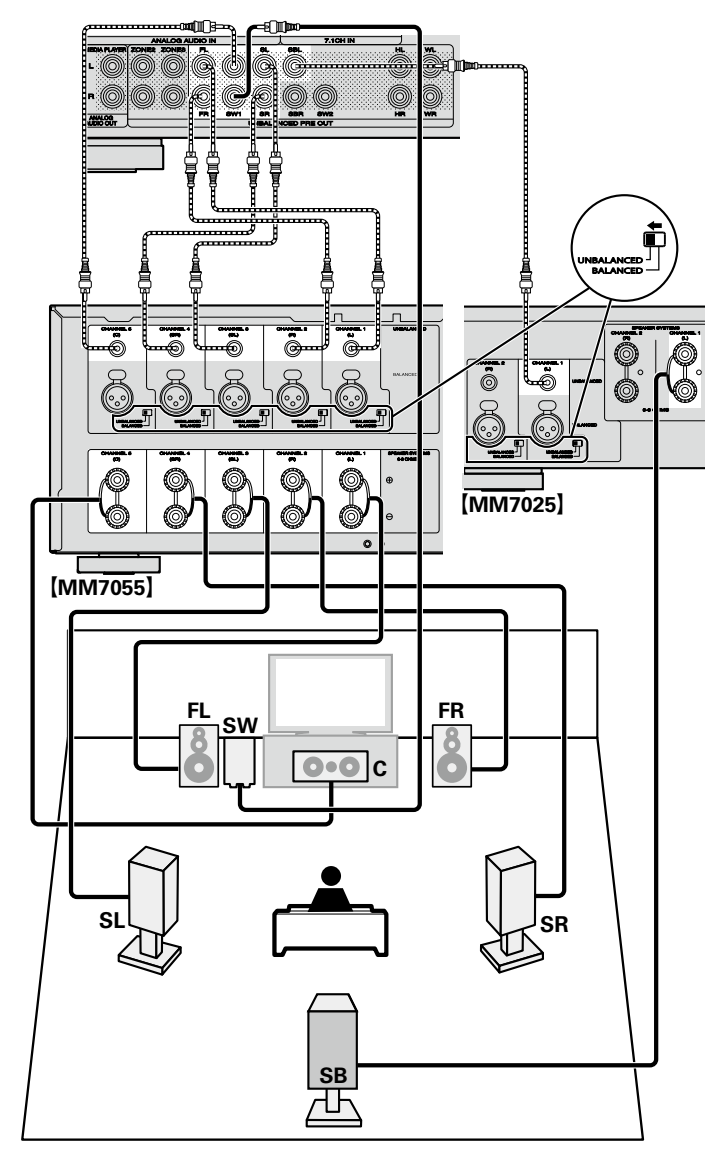

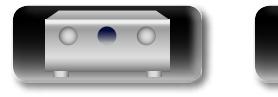

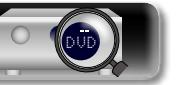

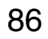

# **Anleitung für Fortgeschrittene**

## **5.1-Kanal-Anschluss**

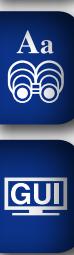

山

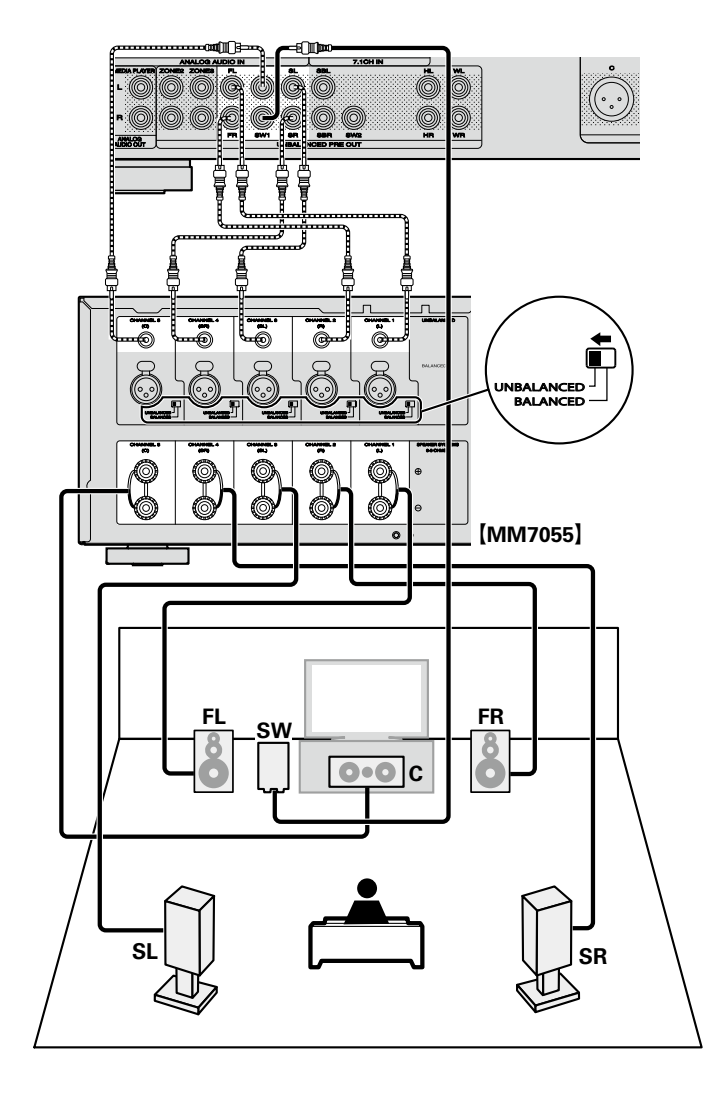

## **2.1-Kanal-Anschluss**

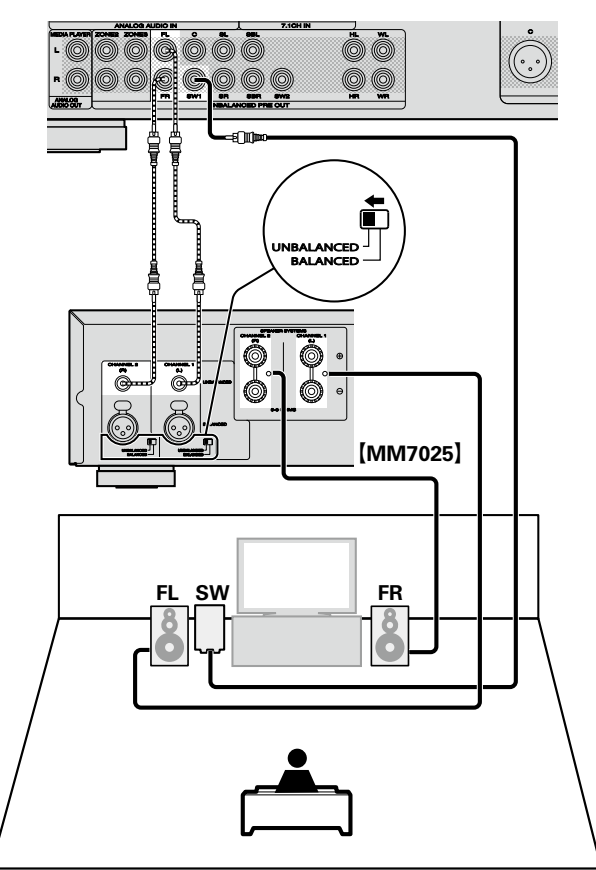

## n **Zum Anschluss von vier Subwoofern**

An dieses Gerät können vier Subwoofer angeschlossen werden. Über beide Subwoofer-Anschlüsse wird das gleiche Signal ausgegeben.

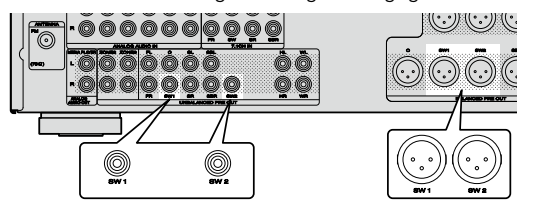

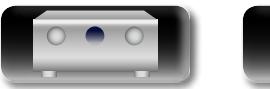

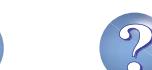

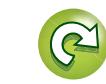

## <span id="page-90-0"></span>**Lautsprecher einrichten um die Punkte herum zeigt die Einstellungen an.**

 $\mathbb{Z}^n$ 

Aa 66

GUI

In diesem Abschnitt werden die Einstellungen für die Audyssey®-Einmessung ausführlich beschrieben.

Verbinden des Vorverstärkers/Tuners, des Leistungsverstärkers und des Fernsehers.

Vor der Ausführung von "Audyssey®-Einmessung" können die unten gezeigten Einstellungen vorgenommen werden.

• Einstellen der gewünschten Kanäle (Kanalauswahl)

Wenn Kanäle, die nicht benutzt werden sollen, bereits im Vorfeld eingestellt wurden, wird das Einmessen des betreffenden Kanals übersprungen und die Messzeit verkürzt sich dadurch. Sie können auch die Anzahl der Surround-Back-Lautsprecher ändern (@ [Seite 88 "Einrichten von "Kanalauswahl""](#page-90-1)).

## n **Audioausgabe über jede PRE OUT-Buchse**

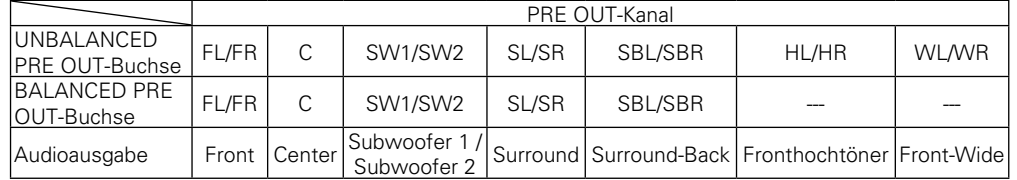

n **Zonen-Modus einrichten**

**Drücken Sie ZONE SELECT um "MAIN" umschalten.**

*1* **Fernbedienung einrichten**

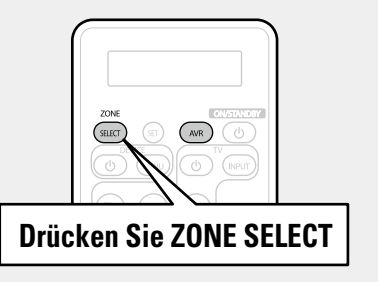

## **HINWEIS**

Wenn Sie eine Fernbedienung mit voreingestellten Codes verwenden (CF [Seite](#page-145-0) 143), drücken Sie vor dem Betrieb AVR, um die Fernbedienung auf den AVR-Betriebsmodus einzustellen.

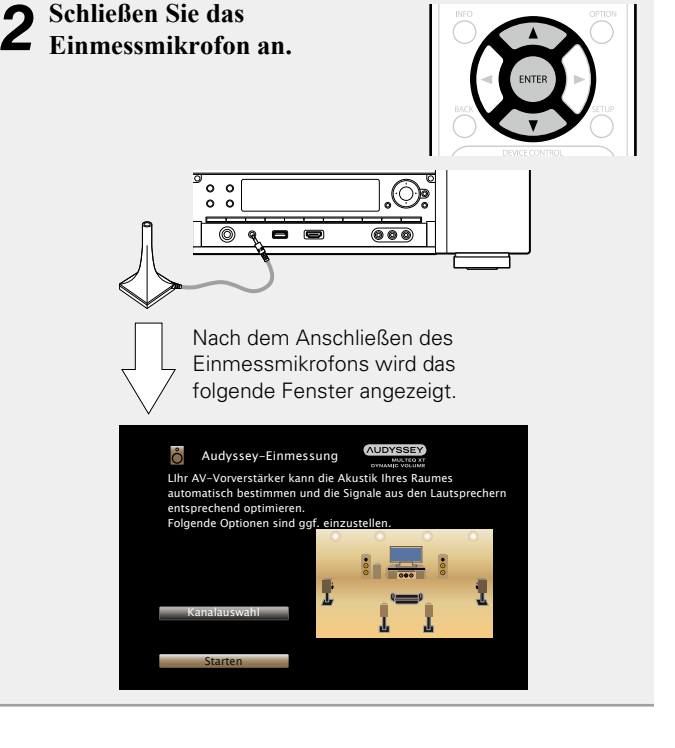

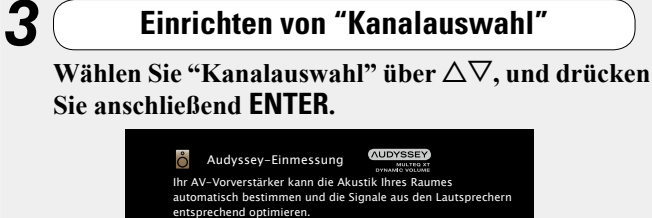

<span id="page-90-1"></span>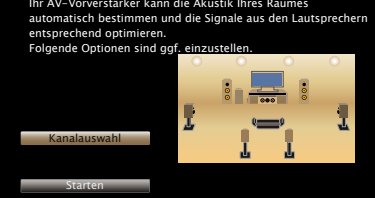

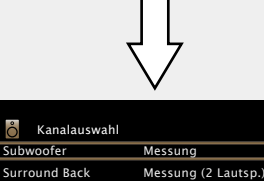

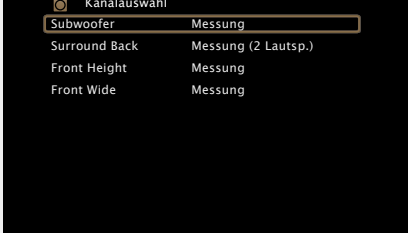

v **Siehe auf der Rückseite**

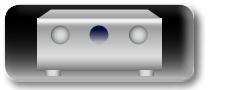

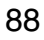

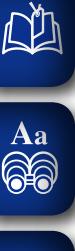

**Sie ENTER.**

**Surround** 

GUI

**Back** Back-Lautsprecher aus. Fahren Sie in diesem Fall mit Schritt 6 fort. **Front Height** Aktivieren, um keine Fronthochtöner zu verwenden. Fahren Sie in diesem Fall mit Schritt 7 fort.

Wählen Sie mit  $\Delta \nabla$  einen Kanal aus, und drücken

Wählen Sie die zu verwendende Anzahl der Surround-

**Subwoofer** Wählen Sie die zu verwendende Anzahl der Subwoofer aus. Fahren Sie in diesem Fall mit Schritt 5 fort.

**Front Wide** Aktivieren, um keine Front-Wide-Lautsprecher zu verwenden. Fahren Sie in diesem Fall mit Schritt 8 fort.

**5** Stellen Sie mit  $\leq$   $\triangleright$  ein, ob ein Subwoofer-Kanal **einzumessen ist, und drücken Sie ENTER.**

**Messung** Aktivieren, um einen Subwoofer einzumessen.

**Überspringen** Aktivieren, um keinen Subwoofer einzumessen.

## **6** Stellen Sie mit  $\triangle$  p ein, ob ein Surround-Back-Kanal **einzumessen ist, und drücken Sie ENTER.**

**Messung (2 Lautsp.)** Aktivieren, um zwei Surround Back-Lautsprecher einzumessen.

- **Messung (1 Lautsp.)** Aktivieren, um einen Surround Back-Lautsprecher einzumessen.
- **Überspringen** Aktivieren, um keinen Surround Back-Lautsprecher einzumessen.

## *Stellen Sie mit* $\Diamond \triangleright$ *ein, ob ein Fronthochtönerkanal* **einzumessen ist, und drücken Sie ENTER.**

**Messung** Aktivieren, um die Fronthochtöner einzumessen.

**Überspringen** Aktivieren, wenn die Fronthochtöner nicht eingemessen werden sollen.

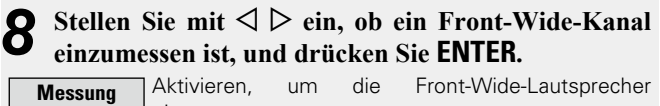

einzumessen.

**Überspringen** Aktivieren, wenn die Front-Wide-Lautsprecher nicht eingemessen werden sollen.

**9 Drücken Sie**  $\triangleleft$  **oder BACK.**<br>Fahren Sie mit Schritt 5 Seite 31

Fahren Sie mit Schritt 5 [Seite 31](#page-33-0) auf **Vorbereitung** > fort.

#### **HINWEIS**

Nach dem "Audyssey®-Einmessung" dürfen Sie die Lautsprecherverbindungen oder die Subwoofer-Lautstärke nicht mehr verändern. Sollten Sie Änderungen vornehmen, müssen Sie "Audyssey®-Einmessung" wiederholen.

**Basisausführung**

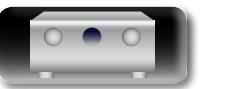

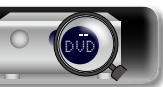

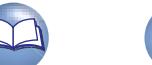

## <span id="page-92-0"></span>**Anschlüsse (Erweitert)**

# **Anschließen der REMOTE CONTROL-Anschlüsse**

## **Bedienung am Gerät und an externen Geräten**

- • Wenn Sie einen IR-Empfänger an das Gerät anschließen, können Sie das Gerät selbst sowie externe Geräte mit der im Lieferumfang enthaltenen Fernbedienung steuern.
- Deaktivieren Sie dafür die Empfangsfunktion für die Fernbedienung (vr [Seite](#page-100-0) 98 ["Fernbedienungssperre"](#page-100-0)).

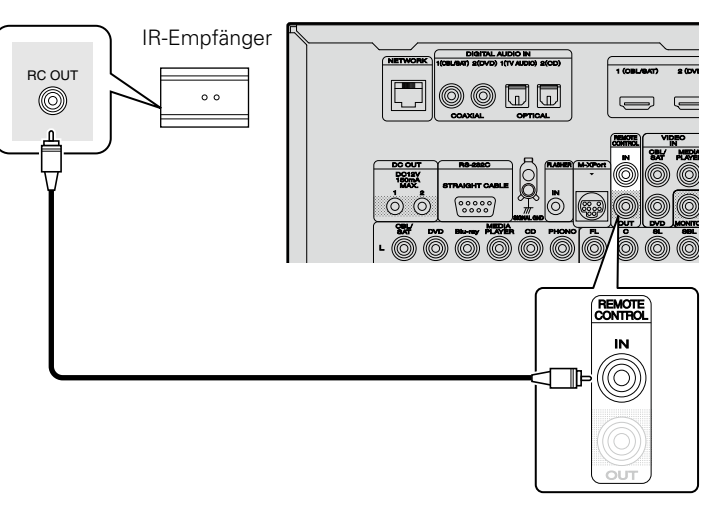

## **HINWEIS**

**D'A** 

 $\overset{\mathbf{Aa}}{\circledcirc}$ 

GUI

Wenn Sie keinen IR-Empfänger anschließen, sollten Sie die Empfangsfunktion für Fernbedienungssignale deaktivieren. Nach der Deaktivierung dieser Funktion können Sie das Gerät nicht mehr mit der Fernbedienung steuern.

## **Remote-Anschluss von marantz-Geräten**

- • Wenn Sie neben diesem Gerät noch weitere Geräte von marantz verwenden, die eine Remoteverbindung zulassen, ist kein IR-Empfänger erforderlich.
- • Sie können die Signale der Fernbedienung einfach durch Anschließen des Geräts mit einem Mono-Kabel an den Anschluss REMOTE CONTROL IN/OUT übertragen.
- • Schalten Sie den Fernbedienungsschalter auf der Rückseite der angeschlossenen Audiokomponente auf "EXTERNAL" oder "EXT.", um diese Funktion zu nutzen.
- • Wenn ein marantz-Leistungsverstärker (mit Ausnahme einiger Modelle) an einen dieser Anschlüsse angeschlossen wird, wird dieser mit Betätigung der Taste X **ON/STANDBY** am Gerät ebenfalls eingeschaltet oder in den Standby-Modus versetzt.

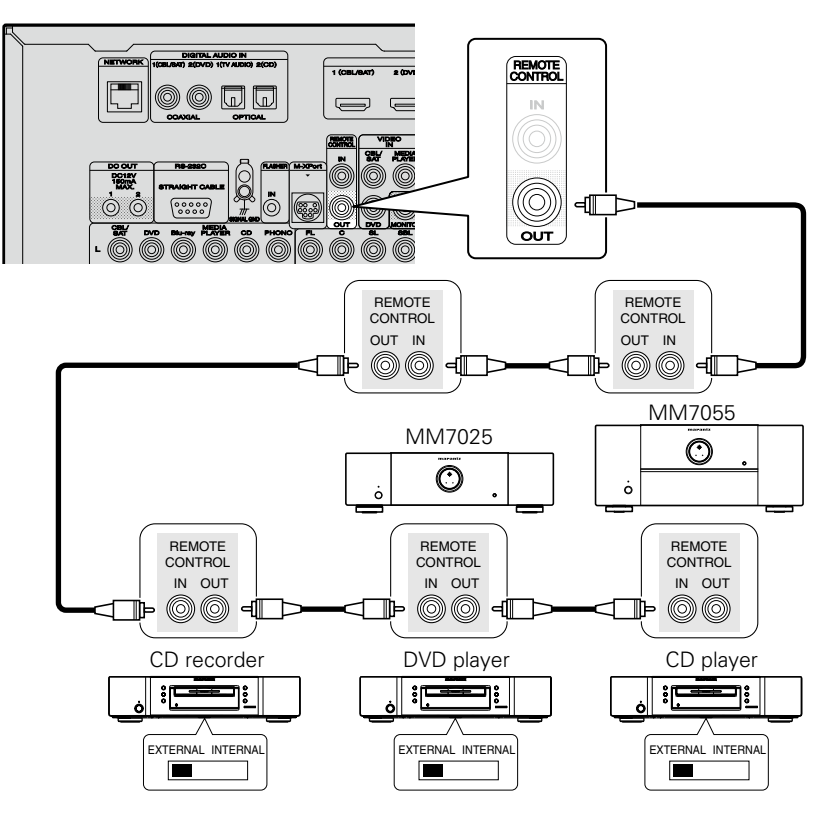

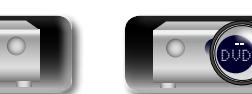

## **Anschließen eines externen Steuerungsgerätes**

Stromversorgung, Lautstärke und Wechseln der Eingangsquelle).

## **RS-232C-Anschluss**

DÀ

 $\overline{\overset{\mathbf{Aa}}{\circledast}}$ 

GUI

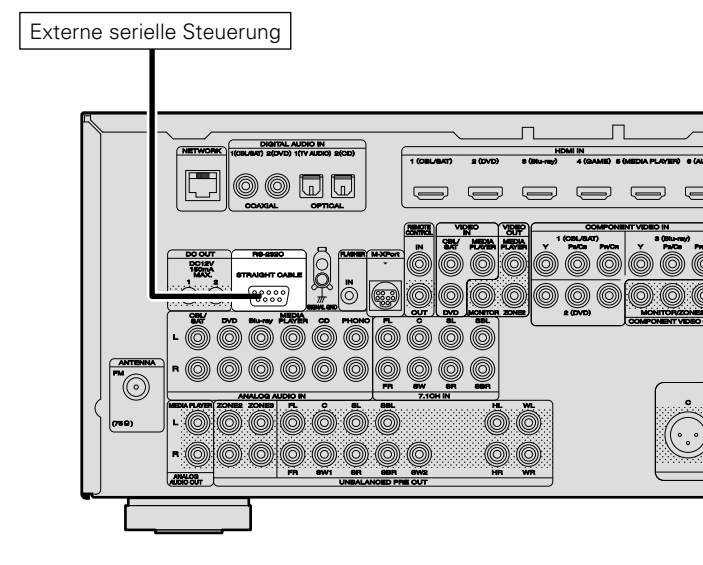

Wenn Sie ein externes Steuergerät anschließen, können Sie dieses Gerät über dieses steuern (z. B.

Führen Sie zuvor den unten beschriebenen Vorgang aus.

- $(1)$  Schalten Sie das Gerät ein.
- (2) Schalten Sie das Gerät über die Fernsteuerung aus.
- e Überprüfen Sie, dass sich das Gerät im Bereitschaftsmodus befindet.

## **DC OUT-Buchsen**

Wenn ein Gerät mit DC IN-Buchse angeschlossen ist, lässt sich die Einschalt-/Standbyfunktion des jeweiligen Geräts über dieses Gerät durch die Gerätekopplung betätigen.

Über die DC OUT-Buchse kann ein elektrisches Signal mit maximal 12 V/150 mA zur Verfügung gestellt werden.

Mit 12 V/150 mA trigger-kompatibles Gerät

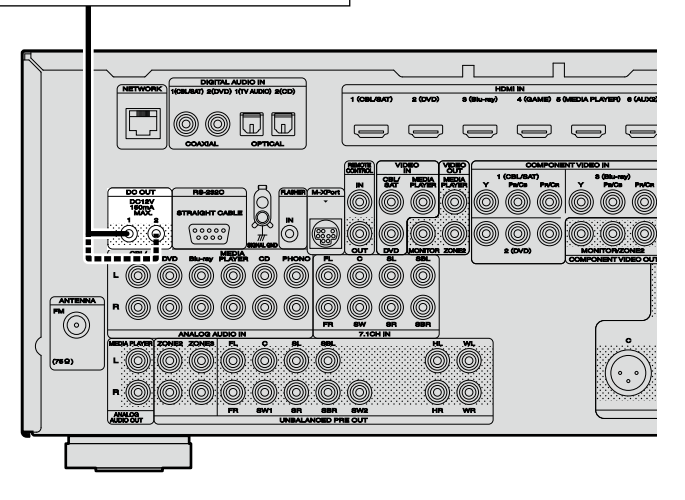

#### **HINWEIS**

- • Benutzen Sie für den Anschluss an den DC OUT-Buchsen das Monokabel mit Mini-Stecker. Verwenden Sie nicht das Stereokabel mit Ministecker.
- • Bei einem Kurzschluss oder wenn die erforderlichen Trigger-Eingangswerte des angeschlossenen Geräts größer als 12 V/150 mA sind, kann die DC OUT-Buchse nicht genutzt werden. Schalten Sie das Gerät in diesem Fall ab, und trennen Sie es vom Anschluss.

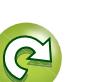

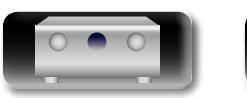

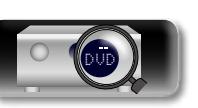

**NI** 

Aa<br>60

**GUI** 

## <span id="page-94-0"></span>**Wiedergabe (Fortgeschrittene Bedienung)**

## **[Einrichtung](#page-31-0) (vs**Seite 29)

**[Wiedergabe \(Grundfunktionen\)](#page-38-0) (** $\sqrt{25}$  **Seite 36)** 

**[Auswählen eines Audiomodus \(Soundmodus\)](#page-79-0)**  (LSP [Seite 77](#page-79-0))

#### **Anschlüsse (Erweitert)** ( $\mathbb{P}\widehat{\mathbb{F}}$ Seite 90)

- **hDMI-Steuerfunktion** (**v<sub>)</sub>** Seite 92)
- **h** [Einschlaffunktion](#page-96-0) ( $\sqrt{2}$ Seite 94)
- **D** [Netzwerk-Steuerfunktion](#page-97-0) ( $\sqrt{25}$  Seite 95)
- **Duale Sicherungsspeicherfunktion** ( $\sqrt{2}$ Seite 97)
- **h Frontblendentastensperre** ( $\sqrt{2}$  Seite 97)
- **h Fernbedienungssperre** (**v<sub>B</sub>** Seite 98)
- **a** [Schaltet die Beleuchtung ein/aus](#page-101-0) (ver Seite 99)
- **a** [Verschiedene Speicherfunktionen](#page-101-1) (CF Seite 99)

## <span id="page-94-1"></span>**HDMI-Steuerfunktion**

Wenn Sie das Gerät mithilfe eines HDMI-Kabels an einen mit der HDMI-Steuerfunktion kompatiblen Fernseher oder ein entsprechendes Wiedergabegerät anschließen und auf jedem Gerät die HDMI-Steuerfunktion aktivieren, können sich die Geräte untereinander steuern.

#### n **Mit der HDMI Steuerung mögliche Bedienungen**

- • **Die Abschaltung dieses Gerätes kann an die Abschaltung des Fernsehers gekoppelt werden.**
- • **Mit der Auswahl einer TV-Funktion können Sie Audio-Ausgabegeräte schalten.**

Wenn Sie unter den Funktionseinstellungen für die TV-Audioausgabe die Option "Audioausgabe vom Verstärker" aktivieren, können Sie den Verstärker einschalten.

- • **Die Lautstärke dieses Gerätes können Sie über die TV-Lautstärkeeinstellung festlegen.**
- • **Die Eingangsquellen dieses Gerätes können Sie durch Kopplung an die TV-Eingabe umschalten.**
- • **Beim Starten der Wiedergabe am Player schalten die Eingangsquellen dieses Gerätes auf die Quelle für diesen Player um.**
- • **Wenn Sie die Eingabequelle des Geräts auf "TV AUDIO" einstellen, können Sie den Fernseherton über dieses Gerät ausgeben (**v**Seite [9 "Anmerkung zur ARC-Funktion](#page-11-0) [\(Audio Return Channel\)"\)](#page-11-0).**
- • **Wenn "HDMI Steuerung" (**v**[Seite](#page-119-0)  117) im Menü auf "Ein" eingestellt ist, werden Signale, die über den HDMI-Eingang eingehen, an den Fernseher oder andere an den HDMI-Ausgang angeschlossene Geräte ausgegeben, selbst, wenn sich dieses Gerät im Standby-Betrieb befindet (Durchleitungsfunktion).**

## $\overline{\mathscr{L}}$

- • Um mit diesem Gerät den Ton eines Fernsehers wiederzugeben, der die ARC-Funktion nicht unterstützt, schließen Sie den Fernseher mit einem optischen Digitalanschluss oder einen Analoganschluss an (v<sup>3</sup>[Seite 9](#page-11-0)).
- • Um die Durchleitungsfunktion zu verwenden, schließen Sie ein mit der HDMI Steuerung kompatibles Gerät an.

## n **Einstellungsverfahren**

*1* **Wählen Sie den HDMI-Ausgang, mit dem Sie die HDMI-Steuerfunktion nutzen möchten.**

Stellen Sie "HDMI Steuerung" (@ [Seite 117](#page-119-0)) auf "Ein" ein.

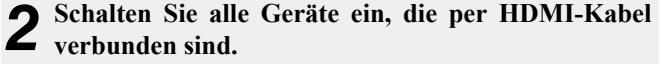

- *3* **Stellen Sie die HDMI-Steuerfunktion bei allen Geräten ein, die per HDMI-Kabel angeschlossen sind.**
- • Zur Überprüfung der Einstellungen schlagen Sie bitte in den Bedienungsanleitungen der angeschlossenen Geräte nach.

• Führen Sie die Schritte 2 und 3 bei Geräten aus, die nicht angeschlossen sind.

- *4* **Schalten Sie den Fernseheingang auf den an dieses Gerät angeschlossenen HDMI-Eingang.**
- *5* **Schalten Sie den Eingang dieses Gerätes auf die HDMI-Eingangsquelle, und stellen Sie fest, ob das Bild vom jeweiligen Abspielgerät einwandfrei ist.**
- *6* **Wenn Sie den Fernseher auf Standby umschalten, prüfen Sie, ob dieses Gerät ebenfalls auf Standby-Betrieb umschaltet.**

**V<sub>F</sub>** Siehe auf der Rückseite

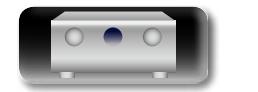

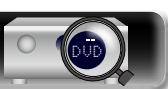

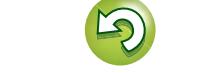

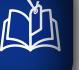

Aa 66

GUI

## Falls die HDMI-Steuerfunktion nicht korrekt funktioniert, kontrollieren Sie folgende Punkte.

- Ist das TV-Gerät mit den HDMI-Steuerfunktionen kompatibel?
- Ist "HDMI Steuerung" (ver [Seite 117](#page-119-0)) auf "Ein" gestellt?
- Ist "Ausschaltkontrolle" (verseite 117) auf "Alle" oder "Video" gestellt?
- Ist "Kontroll-Monitor" (@ [Seite](#page-119-2) 117) auf die Monitorausgabe für Fernsehen eingestellt?
- Ist "Kontroll-Monitor" (CF [Seite 117](#page-119-2)) auf das TV-Gerät eingestellt, das die HDMI-Steuerfunktion verwendet, wenn dieses Gerät mit zwei TV-Geräten verbunden ist, die HDMI-Anschlüsse unterstützen?
- • Sind die Einstellungen für die HDMI-Steuerfunktionen aller Geräte korrekt?

#### **HINWEIS**

- • **Wenn "HDMI Steuerung" auf "Ein" eingestellt ist, verbraucht das Gerät im Standby mehr Strom.**
- • Mit den HDMI-Steuerfunktionen lassen sich Fernsehgeräte bedienen, die mit der HDMI-Steuerfunktion kompatibel sind. Achten Sie darauf, dass der Fernseher und die HDMI-Kabel angeschlossen sind, bevor Sie eine HDMI-Steuerfunktion aufrufen.
- • Bestimmte Funktionen lassen sich je nach angeschlossenem Fernsehgerät oder Player unter Umständen nicht betätigen. Lesen Sie deshalb vorab die Bedienanleitungen der einzelnen Geräte.
- • Wenn "Ausschaltkontrolle" im Menü auf "Aus" eingestellt ist (**Fermall** [Seite](#page-119-1) 117), geht dieses Gerät nicht in den Standby, selbst wenn sich das angeschlossene Gerät im Standby-Modus befindet.
- • Falls die Geräteverbindungen geändert werden, z. B. durch Ergänzung weiterer HDMI-Geräte, wird die Gerätekopplung unter Umständen neu initialisiert. Wenn dies zutrifft, müssen Sie die Einstellungen erneut festlegen.
- • Wenn "HDMI Steuerung" auf "Ein" eingestellt ist, kann ein HDMI-Anschluss unter "Eingangszuordnung" nicht an "TV AUDIO" (**v<sub>er</sub>**[Seite 122\)](#page-124-0) zugewiesen werden.
- Falls einer der nachfolgenden Punkte zutrifft, muss die Sperrfunktion eventuell zurückgestellt werden, und die Schritte 2 und 3 müssen dann im Anschluss erneut ausgeführt werden.
- "Eingangszuordnung" "HDMI" (vs [Seite](#page-124-0) 122) wurde die Einstellung geändert.
- Die Einstellung "Videoausgang" (@P[Seite 117\)](#page-119-3) wurde geändert.
- • Die Verbindung zwischen dem Gerät und dem HDMI-Anschluss hat sich geändert, oder es sind weitere Geräte hinzugekommen.
- • Die HDMI ZONE2-Funktion ist nicht mit der HDMI-Steuerfunktion kompatibel.
- • Wenn die HDMI ZONE2-Funktion verwendet wird und "HDMI Steuerung" im Menü auf "Ein" eingestellt ist, funktioniert die HDMI ZONE2-Funktion möglicherweise nicht vollständig.
- • Wenn "HDMI Steuerung" im Menü auf "Ein" eingestellt ist und ZONE2 eingeschaltet wurde, tritt am Gerät möglicherweise folgendes Verhalten auf. Es wird empfohlen, die HDMI-Steuerfunktion am TV-Gerät und am Player zu deaktivieren, wenn Sie die HDMI ZONE2-Funktion verwenden. (Im Folgenden werden einige mögliche Verhaltensweisen aufgeführt.)
- • Wenn das für die MAIN ZONE verwendete TV-Gerät ausgeschaltet ist und der für ZONE2 ausgewählte Player die Wiedergabe startet, wird das für die MAIN ZONE verwendete TV-Gerät eingeschaltet. In diesem Fall wird die für MAIN ZONE ausgewählte Eingangsquelle in die für ZONE2 ausgewählte Eingangsquelle geändert.
- • Wenn Sie bei der Wiedergabe über ein für die MAIN ZONE und für ZONE2 verwendetes TV-Gerät über einen HDMI-Anschluss das für die MAIN ZONE verwendete TV-Gerät ausschalten, werden auch dieses Gerät und der Player ausgeschaltet.
- • Wenn für die MAIN ZONE und ZONE2 dieselbe Eingangsquelle ausgewählt wurde, werden beim Anhalten der Wiedergabe des Players am TV-Gerät auch die Wiedergabe am Player und das in ZONE2 abgespielte Video gestoppt.

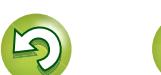

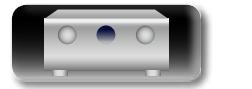

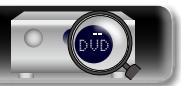

## <span id="page-96-0"></span>**Einschlaffunktion**

- • Sie können das Gerät so einstellen, dass es nach Ablauf einer festgelegten Zeit automatisch auf Standby umschaltet. Dies ist besonders angenehm, wenn man eine Quelle zum Einschlafen anzeigt oder abspielt.
- • Die Einschlaffunktion kann für jede Zone eingerichtet werden ( $\sqrt{p}$ Seite [102 "Einschlaffunktion"\)](#page-104-0). (Hier wird die Einstellung der MAIN ZONE beschrieben.)

GUI

 $\mathbb{Z}^n$ 

Aa<br>66

**"MAIN" umschalten.** *2* **Drücken Sie SLEEP, und lassen Sie sich die Zeit anzeigen, die Sie einstellen möchten.** Die Anzeige **auf dem Display** leuchtet. • Durch Drücken von **SLEEP** auf dem

Fernbedienung.

- *1* **Drücken Sie ZONE SELECT um**   $\overline{\text{SELET}}$  $\sqrt{NPL}$ Gerät steht die gleiche Funktion zur Verfügung wie über die  $\overline{O}$ **SLEEP** 
	-
- • Die Zeit schaltet bei jedem Drücken von **SLEEP** um.

 $\rightarrow$  Off  $\rightarrow$  10 min  $\rightarrow$  20  $\rightarrow$  30  $\rightarrow$  40  $\rightarrow$  50  $\rightarrow$  $-120 \rightarrow 110 \rightarrow -100 \rightarrow -90 \rightarrow -80 \rightarrow -70 \rightarrow -60 \rightarrow -$ 

## **Zur Bestätigung der Einschlafdauer nach deren Ablauf das Gerät abgeschaltet wird**

Drücken Sie **SLEEP**. "Sleep: \* min" erscheint auf dem Display. \* Einschlafdauer

## **Sleep Timer löschen**

Drücken Sie **SLEEP**, um "Off" einzustellen. Die Anzeige **s** auf dem Display erlischt.

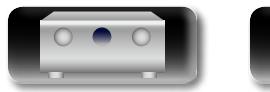

# DVD

## $\rightarrow$

- • Die Sleep-Timer-Einstellung wird gelöscht, wenn das Gerät in den Standby-Modus geschaltet wird.
- • Die Einschlaffunktion kann für jede Zone separat eingerichtet werden ( $\sqrt{2}$ [Seite 102 "Einschlaffunktion"\)](#page-104-0).

## **HINWEIS**

Die Einschlaffunktion kann nicht andere mit diesem Gerät verbundene Geräte abschalten. Für das Abschalten dieser angeschlossenen Geräte müssen Sie an den Geräten selbst die Einschlaffunktion einstellen.

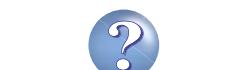

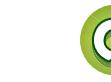

## <span id="page-97-0"></span>**Netzwerk-Steuerfunktion**

Sie können dieses Gerät über einen Netzwerk-Steuerbildschirm in einem Webbrowser steuern.

P Aa<br>66

DÀ

GUI

- Dieses Gerät und der Computer müssen ordnungsgemäß mit einem Netzwerk verbunden (ver Seite [27 "Anschließen an ein Heim-](#page-29-0)[Netzwerk \(LAN\)"](#page-29-0)) sein, um die Netzwerk-Steuerfunktion verwenden zu können.
- • In Abhängigkeit von den Einstellungen Ihrer Sicherheitssoftware können Sie möglicherweise nicht von Ihrem Computer auf dieses Gerät zugreifen. Ändern Sie in diesem Fall die Einstellungen Ihrer Sicherheitssoftware.
	- *1* **Schalten Sie "Netzwerk-Steuerung" auf "Immer ein" (**v**[Seite](#page-133-0) 131).**
- **2** Zur Kontrolle der IP-Adresse dieses Gerätes wählen<br>
Sie im Menü "Informationen" (C<del>S</del> [Seite](#page-133-1) 131).

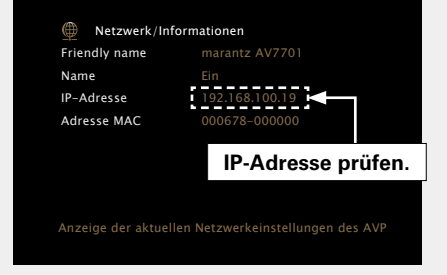

*3* **Starten Sie den Webbrowser.**

*4* **Geben Sie die IP-Adresse dieses Geräts in die Adresszeile des Browsers ein.**

Beispiel: Wenn das Gerät die IP-Adresse "192.168.100.19" hat, geben Sie "http://192.168.100.19/" ein.

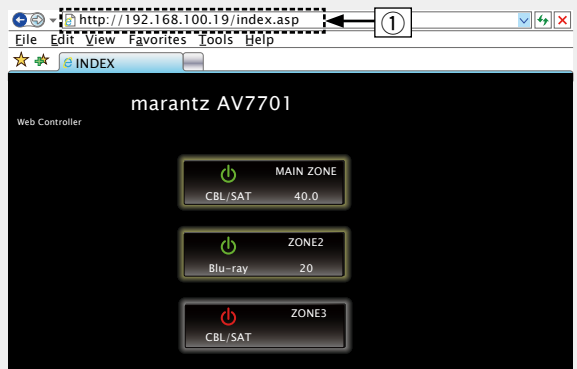

- q IP-Adresse eingeben.
- Web Controller Controller Controller Controller Controller Controller Controller • Wenn Sie die IP-Adresse dieses Geräts zu den Favoriten des des Browsers die Favoriten verwenden, um auf den Netzwerk-Steuerbildschirm zuzugreifen. Wenn Sie einen DHCP-Server verwenden und "Netzwerk-Steuerung" (verwenden und "Netzwerk-Steuerung" (v $\widehat{\mathcal{B}}$ [Seite 131\)](#page-133-0) auf "Aus (im Standby)" eingestellt ist, ändert sich beim Ein-/Ausschalten die IP-Adresse.

**5** Wenn das Hauptmenü angezeigt wird, klicken Sie auf den gewünschten Menüeintrag. auf den gewünschten Menüeintrag.  $\overline{\phantom{a}}$ 

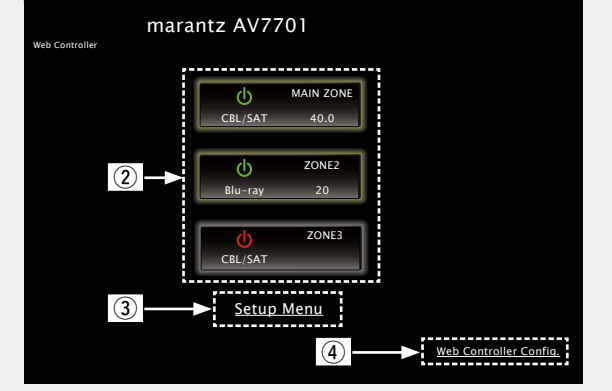

- (2) Zum Auswählen der zu bedienenden Zone hier klicken. (**v<sub>e</sub>** [Beispiel 1])
- 3) Zum Aufrufen des Einstellmenüs hier klicken.
- $\overline{a}$  Zum Ändern des Netzwerk-Steuerbildschirms hier klicken. (**v<sub></sub><sup>** $\circ$ **</sup> [Beispiel 3**])

v **Siehe auf der Rückseite**

95

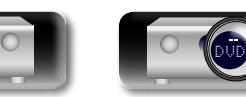

#### **Netzwerk-Steuerfunktion**

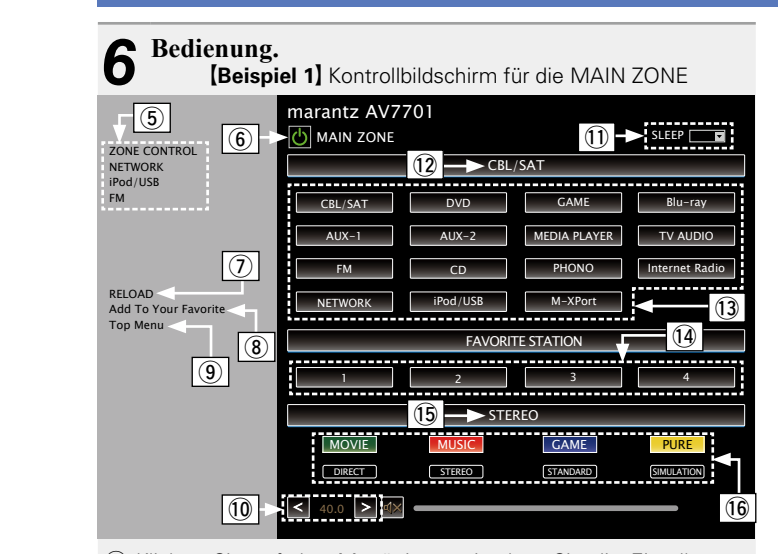

(5) Klicken Sie auf den Menüeintrag, in dem Sie die Eintellungen festlegen möchten.

Im Display auf der rechten Seite werden die einzelnen Einstellungen angezeigt. (**@F[Beispiel 4**])

- y Klicken Sie auf diese Schaltfläche, wenn Sie das Gerät einschalten.
- u Zum Abrufen der neuesten Informationen hier klicken.
- In der Regel werden die neuesten Informationen bei jeder Betätigung einer Funktion abgerufen. Bei Bedienung direkt am Gerät müssen Sie jedoch darauf klicken, da das Display sonst nicht aktualisiert wird.
- i Hier klicken, um eine Einstellung in die "Favorites" Ihres Browsers zu übernehmen.

Wir empfehlen, die Einstellungsbildschirme für die verschiedenen Zonen der Browser-Favoriten zu registrieren, sodass Sie nicht aus Versehen Menüvorgänge für Zonen ausführen, die Sie nicht bedienen wollen.

- o Zur Rückkehr zum Hauptmenü hier klicken. Wird angezeigt, wenn "Top Menu Link Setup" unter [Beispiel 3] auf "ON" gestellt wird
- Q0Klicken Sie auf "<", ">" oder die Lautstärkeanzeige, um die Hauptlautstärke zu ändern.
- Q1 Klicken Sie auf "v", um die Einschlaffunktion einzustellen.
- Q2Zeigt den Namen der ausgewählten Eingangsquelle an.
- Q3Klicken Sie auf eine Schaltfläche, um die Eingabequelle zu wechseln.
- Q4Speichert Ihre bevorzugten Inhalte.
- Q5Zeigt den Klangmodus an.
- Q6Der Klangmodus wechselt bei jedem Klicken auf die Schaltfläche.

DVD

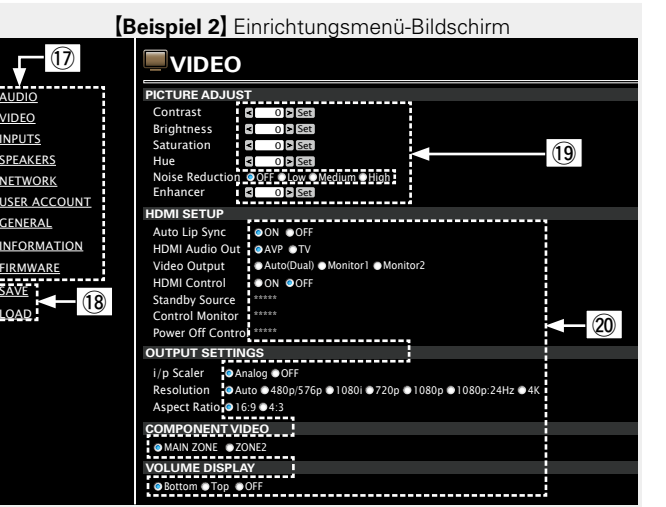

VIDEO INPUTS

<u>SAVE</u> LOAD

Q7Klicken Sie auf den Menüeintrag, in dem Sie die Eintellungen festlegen möchten.

Im Display auf der rechten Seite werden die einzelnen Einstellungen angezeigt.

- Q8Klicken Sie auf "SAVE", um die Einstellungen zu speichern, und klicken Sie auf "LOAD", um die Einstellungen aufzurufen.
- Q9Geben Sie die Zahlen ein, oder klicken Sie auf "<" oder ">", um die Einstellung zu wählen.Klicken Sie dann auf "Set".
- W0Klicken Sie zum Festlegen einer Einstellung auf die Option.

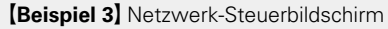

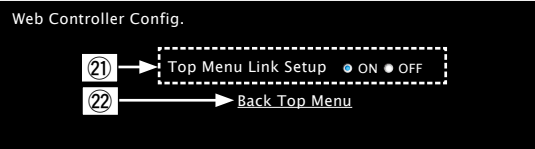

W1 Klicken Sie auf "ON", um die Verbindung im Hauptmenü einzurichten.

Nach dem Konfigurieren aus den einzelnen Funktionsmenüs wieder zum Hauptmenü zurückkehren. (Standardeinstellung :  $"$ OFF")

22 Zur Rückkehr zum Hauptmenü hier klicken.

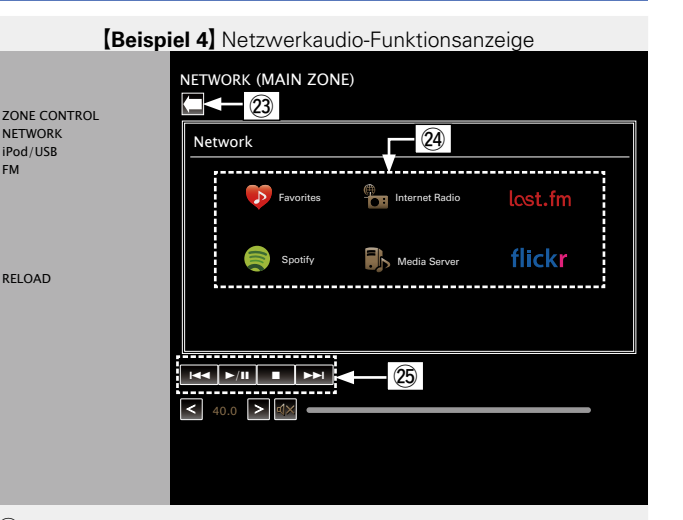

- W3Hier klicken, um zum vorherigen Bildschirm zurückzukehren.
- W4Klicken Sie auf die zu bedienenden Inhalte.
- 25 Zur Bedienung der Inhalte.

FM

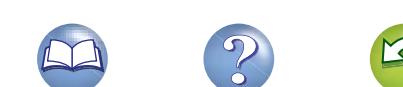

## <span id="page-99-0"></span>**Duale Sicherungsspeicherfunktion**

Das Gerät speichert Informationen zu den Einstellungen auch im ausgeschalteten Zustand im nichtflüchtigen Speicher. Mithilfe der dualen Sicherungsspeicherfunktion können Sie Informationen zu Einstellungen auch in einem anderen Speicherbereich ablegen, um gespeicherte Einstellungen für eine evtl. erforderliche Wiederherstellung zu sichern. Speichern von Einstellungsangaben (Sicherung).

## <span id="page-99-1"></span>**Frontblendentastensperre**

Zur Vermeidung eines unbeabsichtigten Betriebs des Geräts, können Sie die Bedienung über die Tasten an der Vorderseite des Geräts sperren.

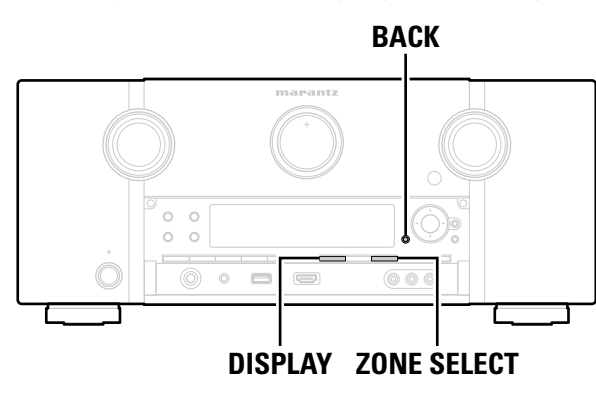

## n **Speichern von Einstellungsangaben (Sicherung)**

## **Schalten Sie das Gerät in den zu speichernden Zustand, und halten Sie dann DISPLAY und ZONE SELECT für mindestens 3 Sekunden gedrückt.**

Auf der Anzeige wird "MEMORY SAVING" angezeigt, und die Einstellungsangaben werden gespeichert.

## **HINWEIS**

 $\mathbb{Z}^n$ 

Aa 66

GU

- • Die Lautstärke wird nicht gespeichert.
- • Wenn die gespeicherten Einstellungsangaben überschrieben werden, werden die zuvor gespeicherten Inhalte gelöscht.

## n**Wiederherstellen von Einstellungsangaben (Wiederherstellung)**

## **Halten Sie BACK und ZONE SELECT mindestens 3 Sekunden lang gedrückt.**

Auf der Anzeige wird "MEMORY LOAD" angezeigt, und die Einstellungsangaben werden wiederhergestellt.

## **HINWEIS**

- • Wenn zuvor keine Angaben gespeichert wurden, erscheint in der Anzeige "NO BACKUP" und es werden keine Einstellungsangaben wiederhergestellt.
- • Da die Lautstärke nicht wiederhergestellt werden kann, wird sie auf die Werkseinstellung zurückgesetzt.

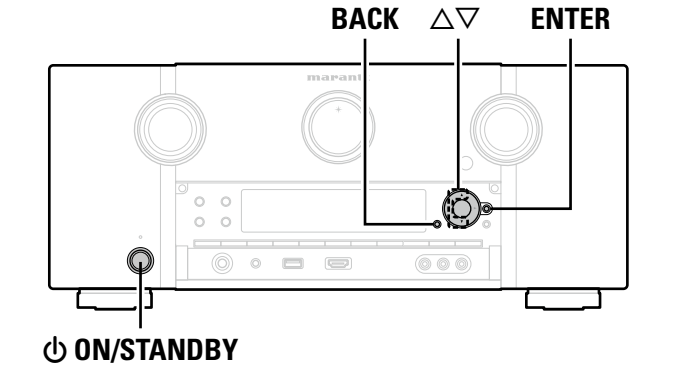

## n **Deaktivieren der Tastenbedienung**

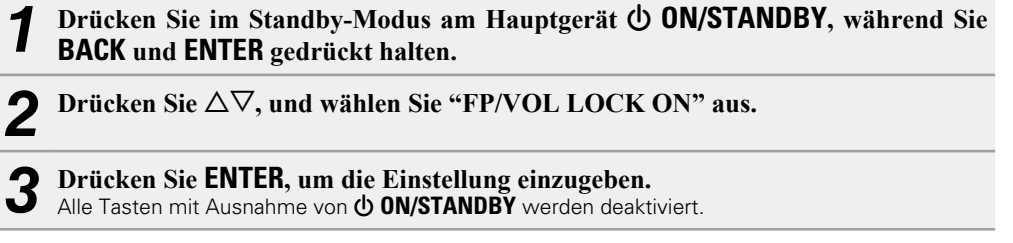

## n **Deaktivieren aller Tasten mit Ausnahme von VOLUME**

- *Drücken Sie im Standby-Modus am Hauptgerät <b>① 0N/STANDBY, während Sie* **BACK und ENTER gedrückt halten.**
- **2** Drücken Sie  $\Delta \nabla$ , und wählen Sie "FP LOCK ON" aus.
- *3* **Drücken Sie ENTER, um die Einstellung einzugeben.** Alle Tasten mit Ausnahme von (b) **ON/STANDBY** und **VOLUME** werden deaktiviert.

*<b>SF* Siehe auf der Rückseite

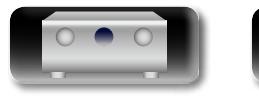

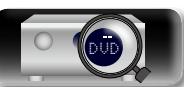

**Basisausführung**

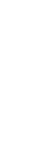

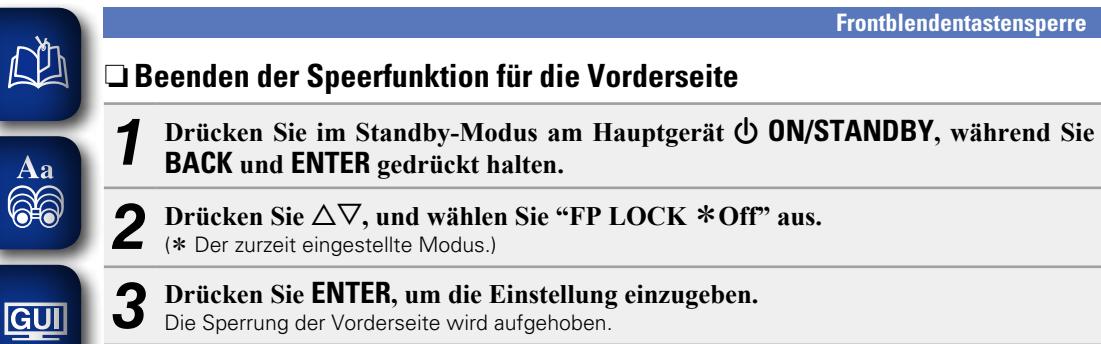

Wenn die Bedienung über die Gerätevorderseite deaktiviert ist, können Sie das Gerät trützdem über die Fernbedienung steuern.

## <span id="page-100-0"></span>**Fernbedienungssperre**

• Wenn Sie keinen IR-Empfänger anschließen, deaktivieren Sie die Sperrfunktion für die Fernbedienung. Nach der Deaktivierung dieser Funktion können Sie das Gerät nicht mehr mit der Fernbedienung steuern. • Diese Funktion ist standardmäßig deaktiviert.

## **BACK**  $\triangle \triangledown$  **ENTER**

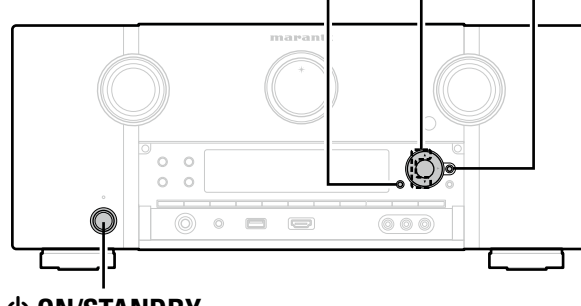

## X **ON/STANDBY**

## n **Deaktivieren der Sensorfunktion der Fernbedienung**

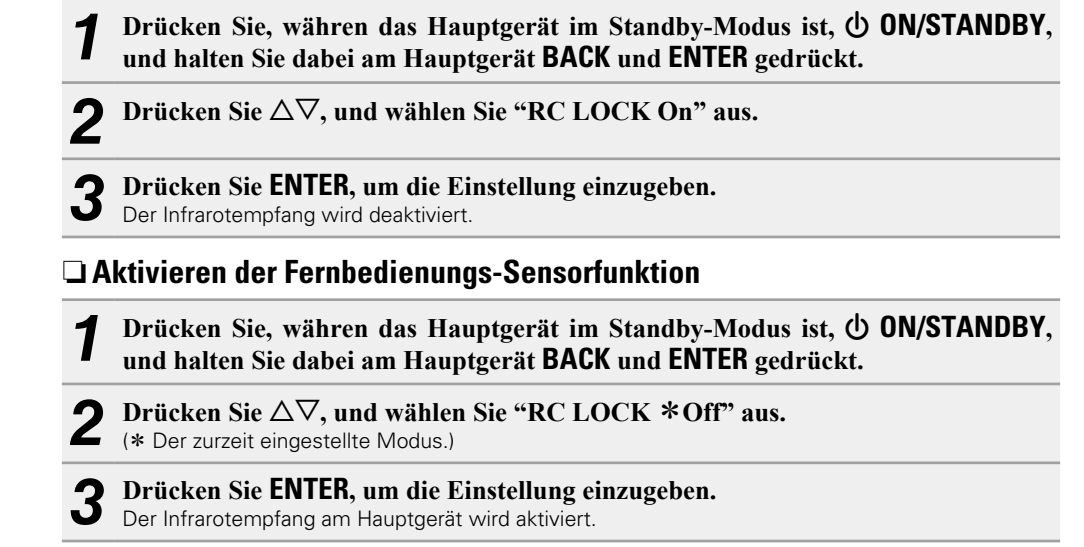

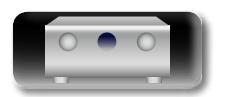

 $\mathbb{R}^*$ 

 $\blacktriangleright$ 

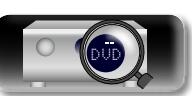

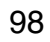

**Anleitung für Fortgeschrittene**

**Basisausführung**

## <span id="page-101-0"></span>**Schaltet die Beleuchtung ein/aus**

**DA** 

Aa<br>66

GUI

• Sie können die Beleuchtung um das Hauptdisplay ein- und ausschalten. • Die Standardeinstellung ist "ON".

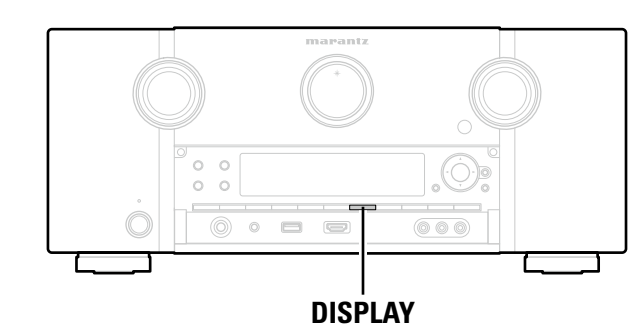

## **Halten Sie DISPLAY am Hauptgerät 3 Sekunden lang gedrückt.**

• Führen Sie den gleichen Vorgang aus, wenn Sie die Einstellungen wieder ändern möchten.

## <span id="page-101-1"></span>**Verschiedene Speicherfunktionen**

## **Persönliche Speicher-Plus-Funktion**

Über diese Funktion werden die für die einzelnen Eingangsquellen zuletzt gewählten Einstellungen (Eingangsmodus, Klangmodus, HDMI-Ausgangsmodus, MultEQ® XT, Dynamic EQ, Audio Delay usw.) angewendet.

## $\overline{\mathscr{E}}$

Die Surround-Parameter, Klangeinstellungen und Lautstärken der verschiedenen Lautsprecher werden für die jeweiligen Klangmodi gespeichert.

## **Speicher der letzten Funktion**

Mit dieser Funktion werden die Einstellungen gespeichert, die verwendet wurden, bevor das Gerät in den Standby-Modus geschaltet wurde.

Wenn das Gerät wieder eingeschaltet wird, werden diese Einstellungen wiederhergestellt.

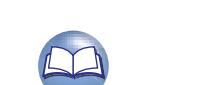

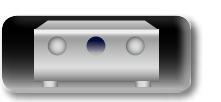

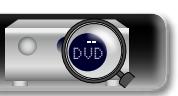

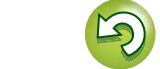

## **DI**

## <span id="page-102-0"></span>**Wiedergabe in ZONE2/ZONE3 (Separater Raum)**

• Sie können dieses Gerät zur Wiedergabe von Audio in einem von der MAIN ZONE (dem Raum, in dem

• Dieselbe Signalquelle kann gleichzeitig in der MAIN ZONE, ZONE2 und in ZONE3 wiedergegeben werden. Aber auch die Wiedergabe unterschiedlicher Signalquellen in der MAIN ZONE, ZONE2 und in

• Wenn ein TV-Gerät an den HDMI ZONE2 OUT-Anschluss angeschlossen wurde, können Sie Video oder Audio von dem an HDMI 1 - 6 IN-Anschluss angeschlossenen Gerät in ZONE2 wiedergeben (**HDMI** 

Die für ZONE2 gewählte Quelle wird auch über die Aufnahme-Ausgangsanschlüsse ausgegeben (MEDIA

• Wenn Sie für MAIN ZONE und ZONE2 dieselbe Eingangsquelle auswählen, ist möglicherweise die

• Je nach Auflösung des für MAIN ZONE und ZONE2 verwendeten TV-Geräts erfolgt möglicherweise keine Videoausgabe. Stellen Sie in diesem Fall die Auflösung für das TV-Gerät über den Player ein. • Die HDMI-Audiosignale für die in ZONE2 ausgewählte Eingangsquelle werden über die Lautsprecher von

• Bei Verwendung der HDMI ZONE2-Funktion können folgende Einstellungen nicht vorgenommen werden.

• Bildeinstellungen • Videokonvertierung • Bildseitenverhältnis<br>• Auto Lip Sync • VP & Scaler • Anzeige Einrichtung

sich das Gerät befindet) abweichenden Raum (ZONE2, ZONE3) verwenden.

Die folgenden Einschränkungen gelten für die HDMI ZONE2-Funktion.

Audiowiedergabe eingeschränkt oder die Videowiedergabe wird unterbrochen.

Aa 66

GUI

ZONE3 ist möglich.

**ZONE2-Funktion**).

ZONE2 ausgegeben.

PLAYER). **HINWEIS**

 $\blacktriangleright$ 

**Anleitung für Fortgeschrittene**

**Basisausführung**

Basisausführung

- 
- 

ZONE2 ZONE3 Dieses Gerät  $\circ$   $\circledcirc$ **L L R**

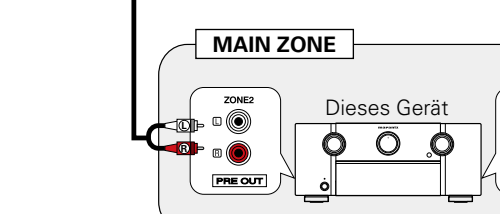

# AUX IN POST RELATION AND AUX IN **ZONE2 ZONE3** Leistungsverstärkern Leistungsverstärkern

• Auto Lip Sync • I/P & Scaler • • I/P & Scaler • Anzeige Einrichtungsmenü<br>• Video-Modus • Progressiv-Modus • Progressiv-Modus

## **Audioausgabe**

⊵

Es ist möglich 2-Kanal-Audio in anderen Räumen wiederzugeben als der MAIN ZONE, in der die Mehrkanalwiedergabe erfolgt. Wählen Sie eine der Methoden aus.

• Zone-Wiedergabe über Audioausgang (PRE OUT)

Verwenden Sie einen externen Verstärker.

## **Zone-Wiedergabe über Audioausgang (PRE OUT)**

## n **Audioanschlüsse (ZONE2, ZONE3)**

Die Audiosignale der Audioausgangsanschlüsse ZONE2 und ZONE3 dieses Gerätes, werden an die ZONE2- und ZONE3-Verstärker ausgegeben und auf diesen Verstärkern abgespielt.

## $\begin{array}{c}\n\bullet \\
\bullet\n\end{array}$ Wir empfehlen die Verwendung von qualitativ hochwertigen Pin-Plug-Kabeln für Audioanschlüsse, damit Nebengeräusche vermieden werden.

**HINWEIS**

In ZONE2 oder ZONE3 können die digitalen Audiosignal von den Anschlüssen HDMI, COAXIAL oder OPTICAL nicht wiedergegeben werden. Verwenden Sie bei der Wiedergabe in ZONE2 oder ZONE3 einen Analoganschluss.

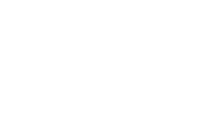

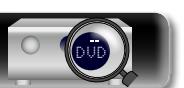

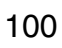

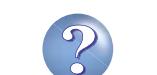

PRE OUT

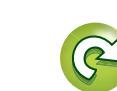

## **Videoausgabe**

## **Videoanschluss**

凶

 $\overbrace{ }^{\mathbf{A}\mathbf{a}}$ 

<u>cui</u>

**MAIN ZONE** HDMI OUT HDMI IN ZONE2  $\qquad \qquad \qquad \qquad \qquad \qquad \qquad \qquad \qquad$ Fernseher Dieses Gerät  $\qquad \qquad \Longleftrightarrow$ Л Г  $\overline{\mathsf{O}}$ O O oder  $\circledcirc$  $\circledcirc$ ZONE2 VIDEO **VDEO** IN oder  $\Box$ <u>the sta</u> ZONE<sub>2</sub> CONPONENT VIDEO IN COMPONENT VIDEO OUT

## $\rightarrow$

Wenn ["CompVideo-Ausg" \(](#page-121-0)v<sub>Seite 119</sub>) im Menü auf "ZONE2" eingestellt wurde, gibt der Komponenten-Videoausgang das ZONE2-Video aus.

#### **HINWEIS**

Der Menübildschirm wird nicht ausgegeben.

Die Videosignale am Videoausgang von ZONE2 des Geräts werden über den Anschluss ZONE2 für das TV-Gerät ausgegeben.

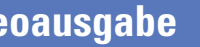

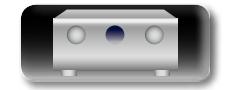

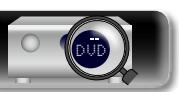

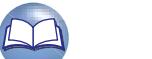

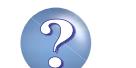

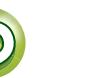

## **Wiedergabe**

**NH** 

Aa<br>66

GUI

- *1* **Drücken Sie ZONE SELECT um "ZONE2" oder "ZONE3" umschalten.**  $rac{1}{\sqrt{2}}$ *2* **Drücken Sie auf ON/STANDBY**  X**, um ZONE2 oder ZONE3 einzuschalten.** • Wenn Sie im Standby-Modus die Auswahltaste für die Eingangsquelle drücken, schaltet sich das Gerät ein. • Mit ON/STANDBY (b wird ZONE2 oder ZONE3 abgeschaltet. • ZONE2 oder ZONE3 kann ein- oder
- abgeschaltet werden, indem Sie auf dem Gerät **ZONE2 ON/OFF** oder **ZONE3 ON/OFF** drücken.
- *3* **Drücken Sie die Auswahltaste der Eingangsquelle für die Wiedergabe.**

Das Audiosignal der gewählten Quelle wird in ZONE2 oder ZONE3 ausgegeben.

## $\bullet$

Sind sowohl MAIN ZONE als auch ZONE2 auf ON eingestellt, kann nur die MAIN ZONE ausgeschaltet werden. Drücken Sie in Schritt 1 **ZONE SELECT**, um "MAIN" auszuwählen, und drücken Sie dann **ON/ STANDBY** (b)

DVD

#### $\mathbb{C}$  $\binom{2}{1}$  $\begin{picture}(120,110) \put(0,0){\line(1,0){10}} \put(15,0){\line(1,0){10}} \put(15,0){\line(1,0){10}} \put(15,0){\line(1,0){10}} \put(15,0){\line(1,0){10}} \put(15,0){\line(1,0){10}} \put(15,0){\line(1,0){10}} \put(15,0){\line(1,0){10}} \put(15,0){\line(1,0){10}} \put(15,0){\line(1,0){10}} \put(15,0){\line(1,0){10}} \put(15,0){\line$ G**Einstellbereich**H **0 – 40 – 98** Bei einer Einstellung für "Anzeige" (v<sup>3</sup>[Seite 112\)](#page-114-1) von "0 - 98" G**Einstellbereich**H **– – – –79dB – –40dB – 18dB**  $(Bb \cdot \text{ray})$   $(AUX1)$   $(MXP)$   $(TUNER)$ Bei einer Einstellung für "Anzeige" (ver [Seite 112\)](#page-114-1) von "-79.5 dB - $\boxed{\text{GAME}} \quad \text{(aUX2)} \quad \text{(PHONO)} \quad \text{(Pock)} \\ \text{USB}$ 18.0 dB"  $\begin{picture}(120,140)(-0.00,0.00)(-0.00,0.00)(-0.00,0.00)(-0.00,0.00)(-0.00,0.00)(-0.00,0.00)(-0.00,0.00)(-0.00,0.00)(-0.00,0.00)(-0.00,0.00)(-0.00,0.00)(-0.00,0.00)(-0.00,0.00)(-0.00,0.00)(-0.00,0.00)(-0.00,0.00)(-0.00,0.00)(-0.00,0.00)(-0.00,0.0$ • Beim Kauf ist "Lautstärkegrenze" (@P[Seite 135](#page-137-0)) auf "70 (-10dB)". eingestellt.  $\bullet$ Drücken Sie **ZONE SELECT** auf dem Gerät und drehen Sie anschließend **Tasten zu VOLUME**, um die Lautstärke zu regeln. **Auswahl der Eingangsquelle Vorübergehendes Ausschalten des Tons** Drücken Sie **MUTE dX**. Der Ton wird auf den Pegel, der im Menü unter "Muting-Pegel" (**Folgen** [Seite 135\)](#page-137-1) eingestellt wurde, gedämpft. `D-'n

**Einstellung der Lautstärke**

Stellen Sie die Lautstärke mit **VOLUME** df ein.

die Einstellung aufzuheben.

Menü anpassen.

 $\rightarrow$ 

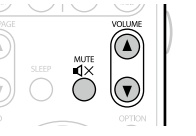

*1* **Drücken Sie ZONE SELECT um "ZONE2" oder "ZONE3" umschalten.**

<span id="page-104-0"></span>**Einschlaffunktion**

*2* **Drücken Sie SLEEP, und lassen Sie sich die Zeit anzeigen, die Sie einstellen möchten.**

in ZONE2 oder ZONE3 anzeigt oder abspielt.

• Dies ist besonders angenehm, wenn man ein Quelle zum Einschlafen

• Die Einschlaffunktion kann für alle Zonen separat eingestellt werden.

• Durch Drücken von **SLEEP** auf dem Gerät steht die gleiche Funktion zur Verfügung wie über die Fernbedienung.

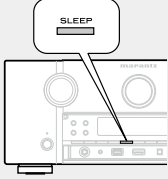

 $\bigcirc$ 

 $($ SELECT $)$ 

• Die Zeit schaltet bei jedem Drücken von **SLEEP** um.

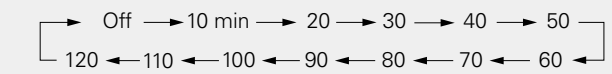

## **Zur Bestätigung der Einschlafdauer nach deren Ablauf das Gerät abgeschaltet wird**

#### Drücken Sie **SLEEP**.

"Z2 Sleep : \* min" oder "Z3 Sleep : \* min" erscheint auf dem Display. z Einschlafdauer

## **Sleep Timer löschen**

Drücken Sie **SLEEP**, um "Off" einzustellen.

## $\bullet$

Die Einschlaffunktion wird auch abgebrochen, wenn dieses Gerät in den Standby-Modus gestellt wird oder ZONE2 oder ZONE3 ausgeschaltet werden.

## **HINWEIS**

Die Einschlaffunktion kann nicht andere mit diesem Gerät verbundene Geräte abschalten. Für das Abschalten dieser angeschlossenen Geräte müssen Sie an den Geräten selbst die Einschlaffunktion einstellen.

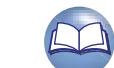

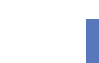

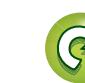

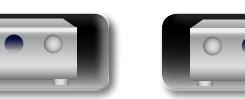

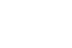

102

• Stellen Sie die Lautstärke ein, oder drücken Sie erneut **MUTE** , um

• Sie können die Einstellung auch deaktivieren, indem Sie die

Sie können den Ton und die Lautstärke für ZONE2 oder ZONE3 unter "ZONE2 einrichten" oder "ZONE3 einrichten" (vr[Seite](#page-137-2) 135) im

Lautstärke regeln oder ZONE2 oder ZONE3 ausschalten.

<span id="page-105-0"></span>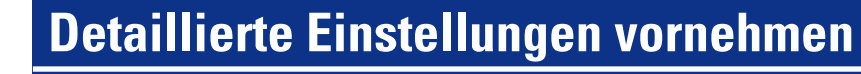

## **Menüplan**

Um die Menübedienung nutzen zu können, schließen Sie einen Fernseher an dieses Gerät an, und rufen Sie das Menü auf dem Bildschirm auf. Hinweise zur Menübedienung finden Sie auf der nächsten Seite. Das Gerät verfügt über empfohlene Voreinstellungen. Sie können das Gerät entsprechend Ihren Vorlieben und Ihrem System anpassen.

 $\overline{\phantom{a}}$ 

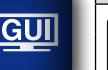

DÀ

 $\overbrace{ }^{\mathbf{A}\mathbf{a}}$ 

**Audio**

 $\odot$ 

**Video**

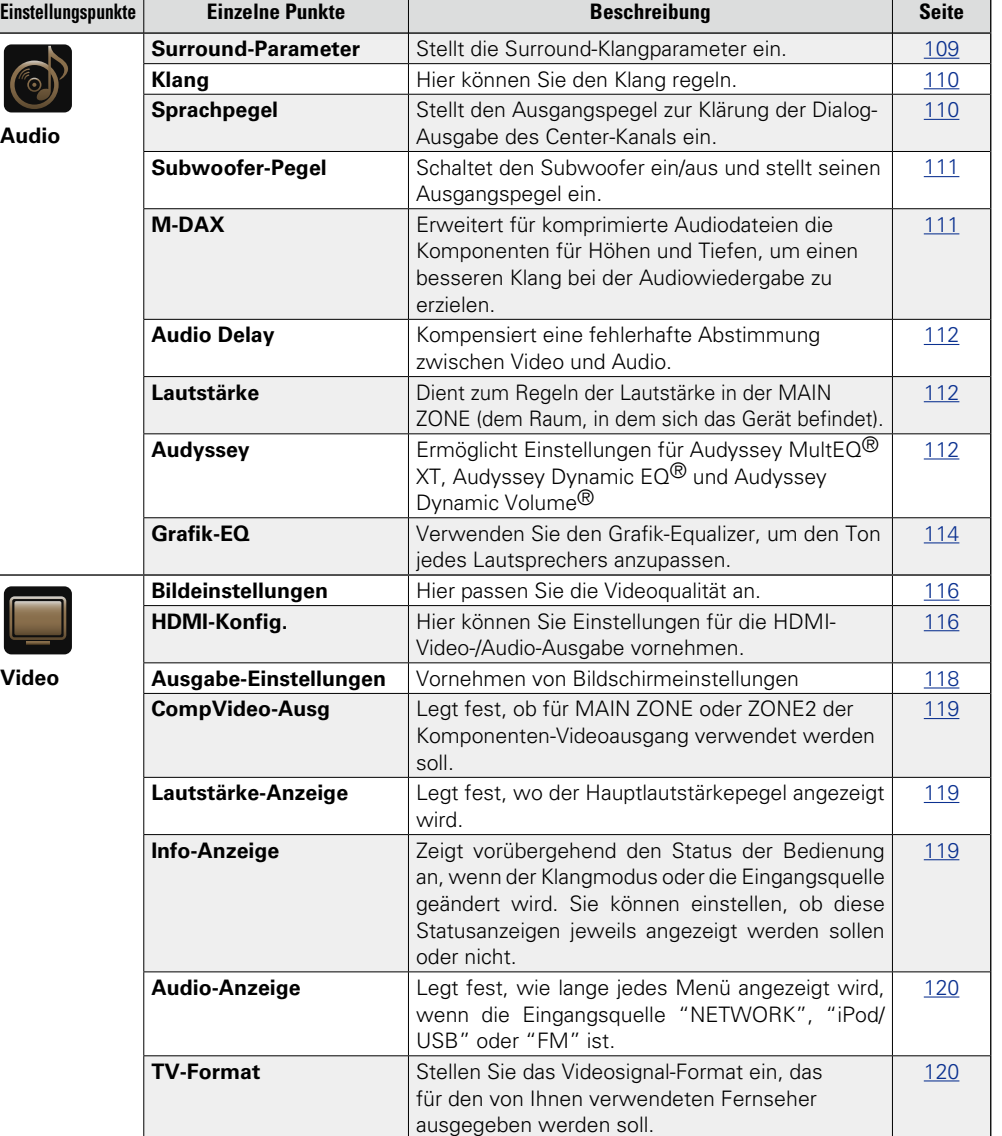

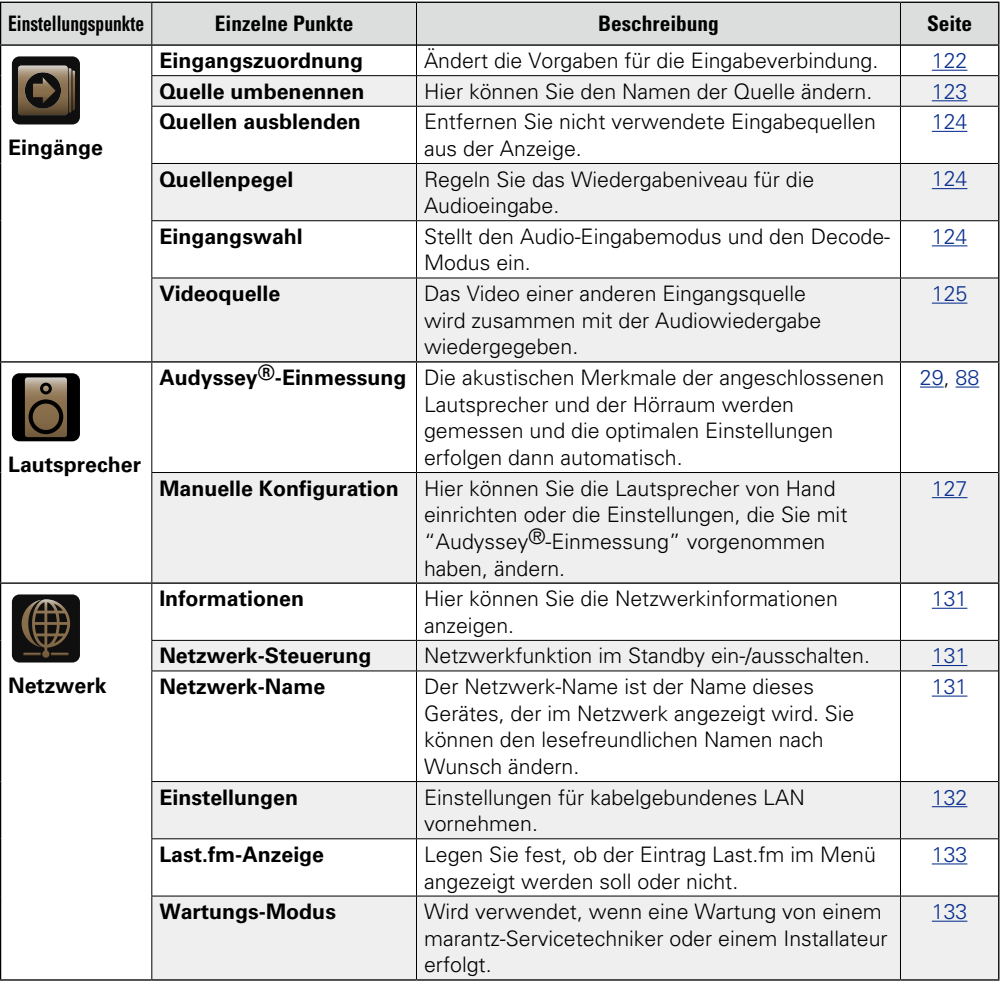

**v<sub>** $27$ **</sub> Siehe auf der Rückseite** 

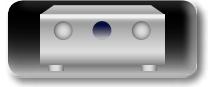

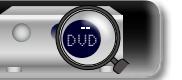

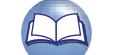

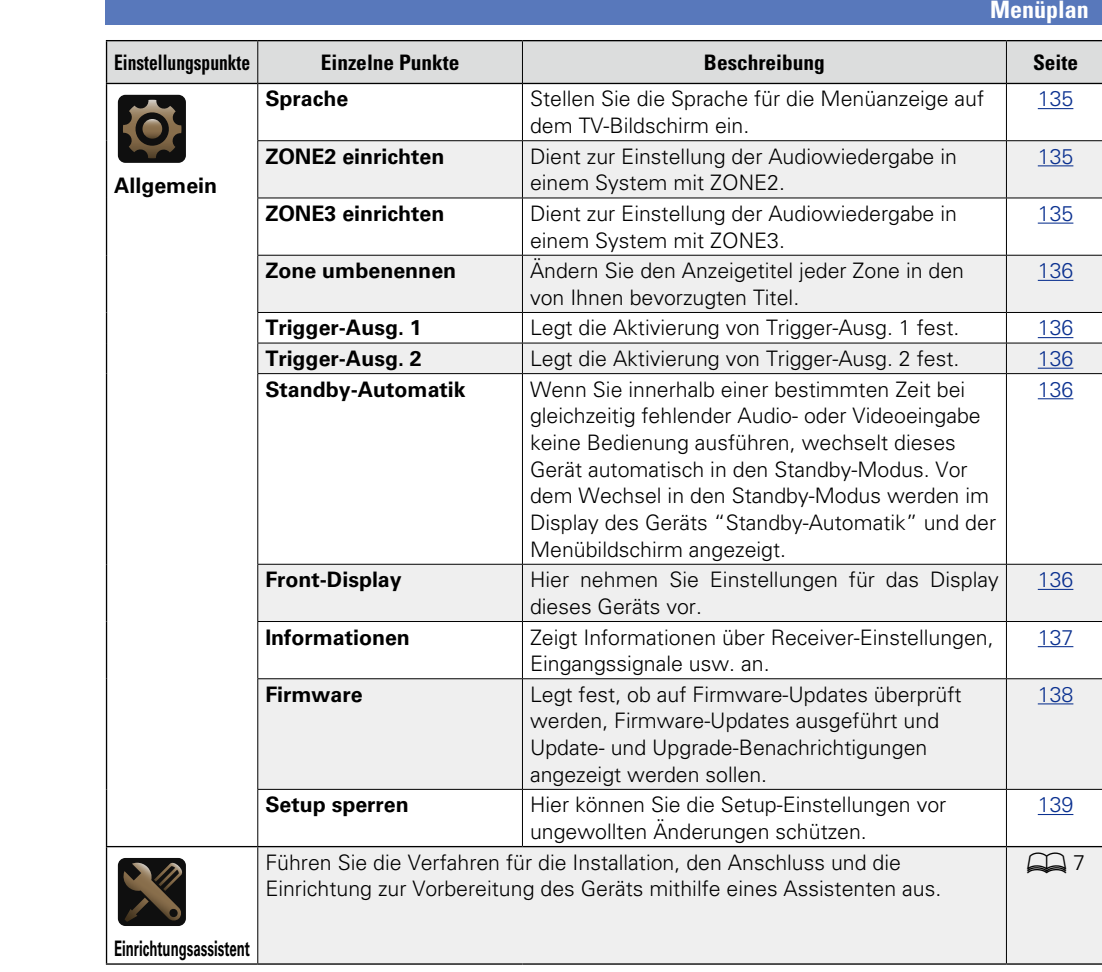

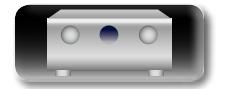

-

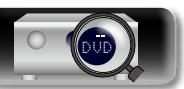

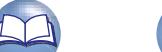

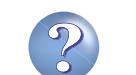

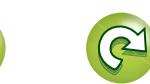

 $\mathbf{D}$ 

## **Beispiele für Menü-Bildschirmanzeigen**

Im Folgenden werden einige typische Beispiele beschrieben.

## G**Beispiel 1**H

 $\circled{2}$ 

 $\bullet$ 

O

 $\overbrace{ }^{\mathbf{A}\mathbf{a}}$ 

GUI

**DA** 

## **Menüauswahlbildschirm (Hauptmenü)** Einrichtungsmenü

 $\begin{picture}(4,4) \put(0,0){\line(1,0){10}} \put(1,0){\line(1,0){10}} \put(1,0){\line(1,0){10}} \put(1,0){\line(1,0){10}} \put(1,0){\line(1,0){10}} \put(1,0){\line(1,0){10}} \put(1,0){\line(1,0){10}} \put(1,0){\line(1,0){10}} \put(1,0){\line(1,0){10}} \put(1,0){\line(1,0){10}} \put(1,0){\line(1,0){10}} \put(1,0){\line(1,0){10}} \put(1,0){$ 

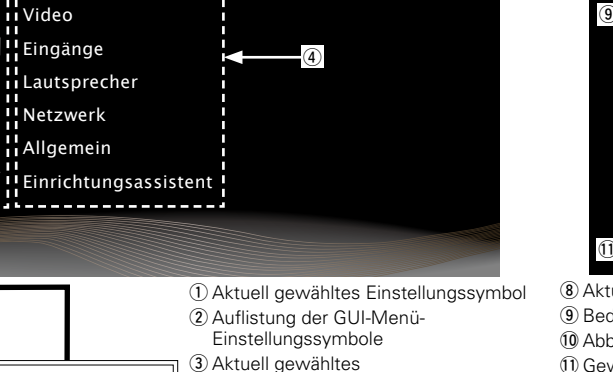

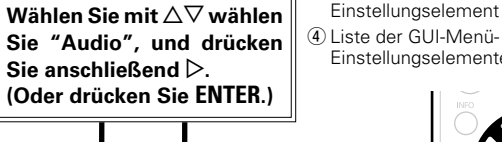

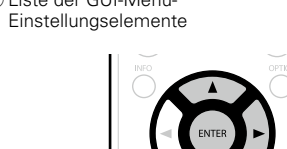

## **HINWEIS**

Wenn das Menü in einer Computerauflösung (z. B. VGA) oder während der Wiedergabe bestimmter 3D-Videoinhalte aufgerufen wird, wechselt das wiedergegebene Bild zum Bild des Menübildschirms.

105

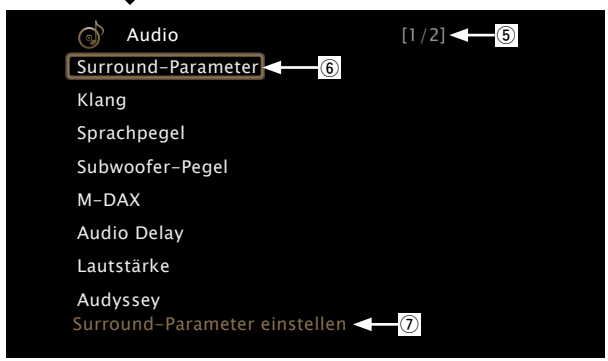

(5) Anzeige weiterer Seiten

**6** Gewähltes Einstellungselement

 $\overline{u}$  Anleitungstext für das aktuell gewählte Einstellungselement

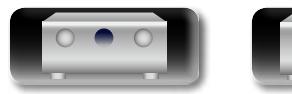

# DVD

## G**Beispiel 2**H

**Audyssey®-Einmessung-Bildschirm (mit Abbildungen)**

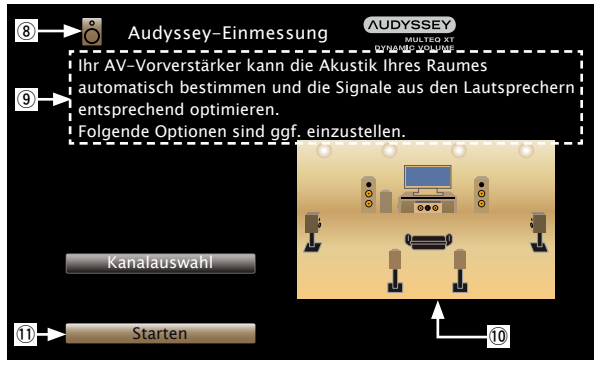

<sup>(8)</sup> Aktuell gewähltes Einstellungssymbol o Bedienhilfe Q0Abbildung Q1Gewähltes Einstellungselement

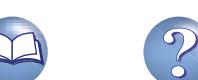
## **Beispiele für Menüanzeige und Front-Display**

Weiter unten werden typische Bespiele für Anzeigen auf dem TV-Bildschirm und auf dem Display für die Einstellungen beschrieben.

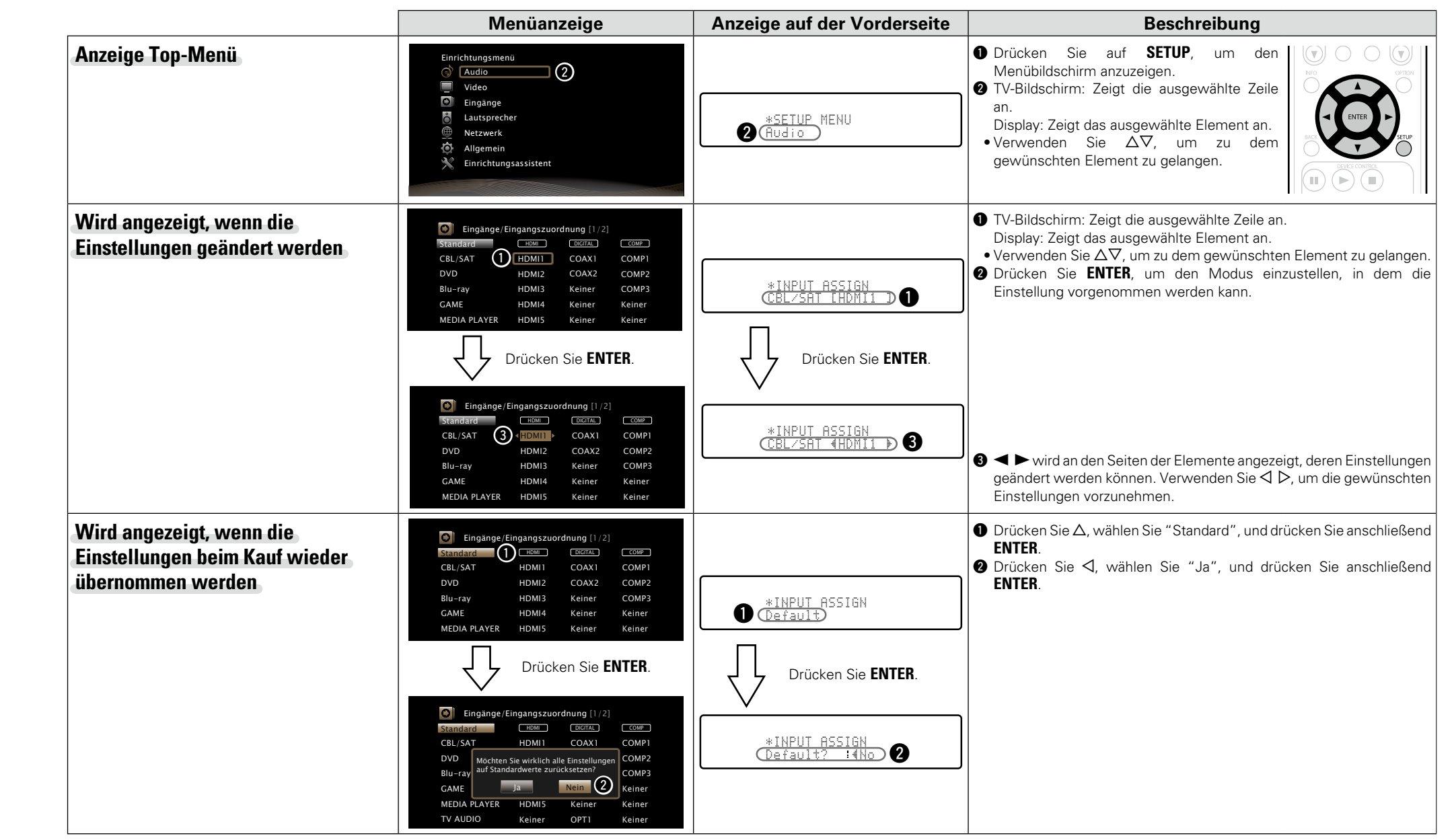

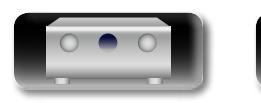

DÀ

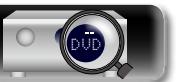

**Anleitung für Fortgeschrittene**

**Basisausführung**

Basisausführung

## <span id="page-109-0"></span>**Zeicheneingabe**

Sie können an diesem Gerät den auf den folgenden Bildschirmen angezeigten Namen zu gewünschten Namen ändern.

- Textsuche (v<sup>3</sup>[Seite 71](#page-73-0))
- Sendername (v<sup>3</sup>[Seite 50\)](#page-52-0)

**DÀ** 

Aa 66

GUI

- Quelle umbenennen ( $\sqrt{2}$ [Seite 123](#page-125-0))
- Netzwerk-Name (PF[Seite 131\)](#page-133-0)
- Zone umbenennen (v<sup>3</sup>[Seite 136](#page-138-0)) • Zeicheneingabe für die Netzwerkfunktionen
	- ( $\sqrt{25}$  [Seite 56](#page-58-0), [64,](#page-66-0) [66,](#page-68-0) [69](#page-71-0), [133](#page-135-0))

#### <span id="page-109-1"></span>**Tastaturbildschirm**

Wählen Sie zur Zeicheneingabe ein Zeichen auf dem Bildschirm.

#### n **Anzeige eines Tastatureingabe-Bildschirms**

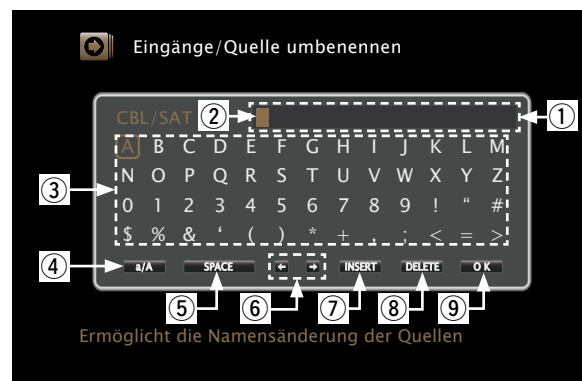

- (1) Zeicheneingabefeld
- $(2)$  Cursor
- 3) Tasten-Feld
- r Umschalttaste für Groß- und Kleinschreibung
- (5) Leertaste
- 6 Cursor-Tasten
- (7) Einfügetaste
- <sup>(8)</sup> Löschtaste
- **(9) OK-Taste**

#### n **Eingabmethode**

- *1* **Rufen Sie den Bildschirm für die Zeicheneingabe auf**
- **(**v**Seite [103 "Menüplan"\)](#page-105-0).**

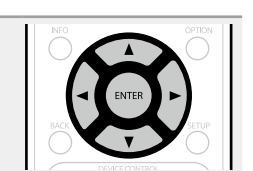

- **2** Wählen Sie ein zu änderndes Zeichen.<br> **2** ①Wählen Sie mit △▽⊲ ▷ um ← oder
	- **auszuwählen.**
	- w**Drücken Sie ENTER, um den Cursor auf das zu ändernde Zeichen zu setzen.**

Mit jedem Drücken von **ENTER** bewegt sich der Cursor zum nächsten Zeichen.

- **3** Wählen Sie mit  $\Delta \nabla \langle \cdot \rangle$  ein einzugebendes Zeichen, **und drücken Sie anschließend ENTER.**
- • Die Zeichentypen können wie unten angegeben eingegeben werden.

G**Großbuchstaben/Zahlen/Symbole**H **ABCDEFGHIJKLMNOPQRSTUVWXYZ 0123456789 ! " # \$ % & ' ( )** z **+ , ; < = > [Kleine Buchstaben/Zahlen/Symbole] abcdefghijklmnopqrstuvwxyz 0123456789 . @ - \_ / : ˜ ? [ \ ] ^ ' { | }**

**Basisausführung**

Basisausführung

**Anleitung für Fortgeschrittene**

*4* **Wiederholen Sie die Schritte 2 und 3, um den Namen zu ändern.**

**5** Wählen Sie mit  $\triangle \forall \exists \triangleright$  ok aus, und drücken **Sie ENTER.**

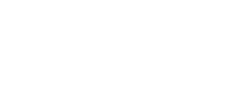

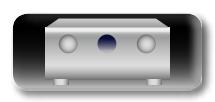

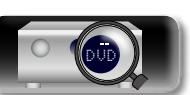

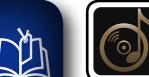

 $\overbrace{ }^{\mathbf{A}\mathbf{a}}$ 

<u>cui</u>

## **Audio**

**Vornehmen von Audioeinstellungen.**

#### **Menübedienung**

*1* **Drücken Sie ZONE SELECT um "MAIN" umschalten.**

- *2* **Drücken Sie SETUP.** Das Menü wird auf dem Fernsehbildschirm angezeigt.
- **3** Wählen Sie das Menü, das eingestellt oder bedient werden soll,  $\overline{\mathbf{S}}$  mit den  $\Delta \nabla$  aus.

*4* **Drücken Sie ENTER oder** p**, um die Einstellung aufzurufen.**

- Mit < oder **BACK** kehren Sie zur vorhergehenden Option zurück.
- Um das Menü zu verlassen, drücken Sie während der Anzeige des Menüs auf **SETUP**.

Das Menü verschwindet.

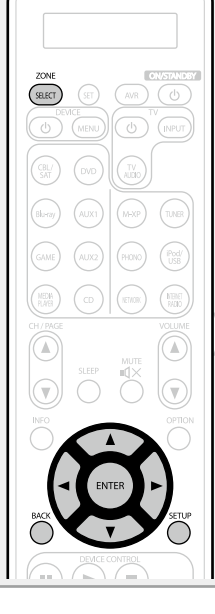

#### **Optionen, die mit dem Verfahren "Audio" eingerichtet werden können**

**[Surround-Parameter](#page-111-0) (ver Seite 109)** 

**Klang** (**v<sub>s</sub>** [Seite 110](#page-112-0))

**Sprachpegel** (**v<sub>s</sub>** Seite 110)

**Subwoofer-Pegel** ( $\sqrt{2}$ Seite 111)

**M-DAX** (**v<sub>e</sub>**[Seite 111](#page-113-1))

**[Audio Delay](#page-114-0) (vs** Seite 112)

[Lautstärke](#page-114-1) (**v<sub>@</sub> Seite 112**)

**Audyssey** ( $\sqrt{2}$ Seite 112)

**Grafik-EQ** ( $\sqrt{2}$ Seite 114)

Basisausführung **Basisausführung**

**GUI** 

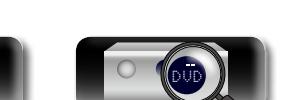

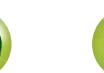

<span id="page-111-0"></span>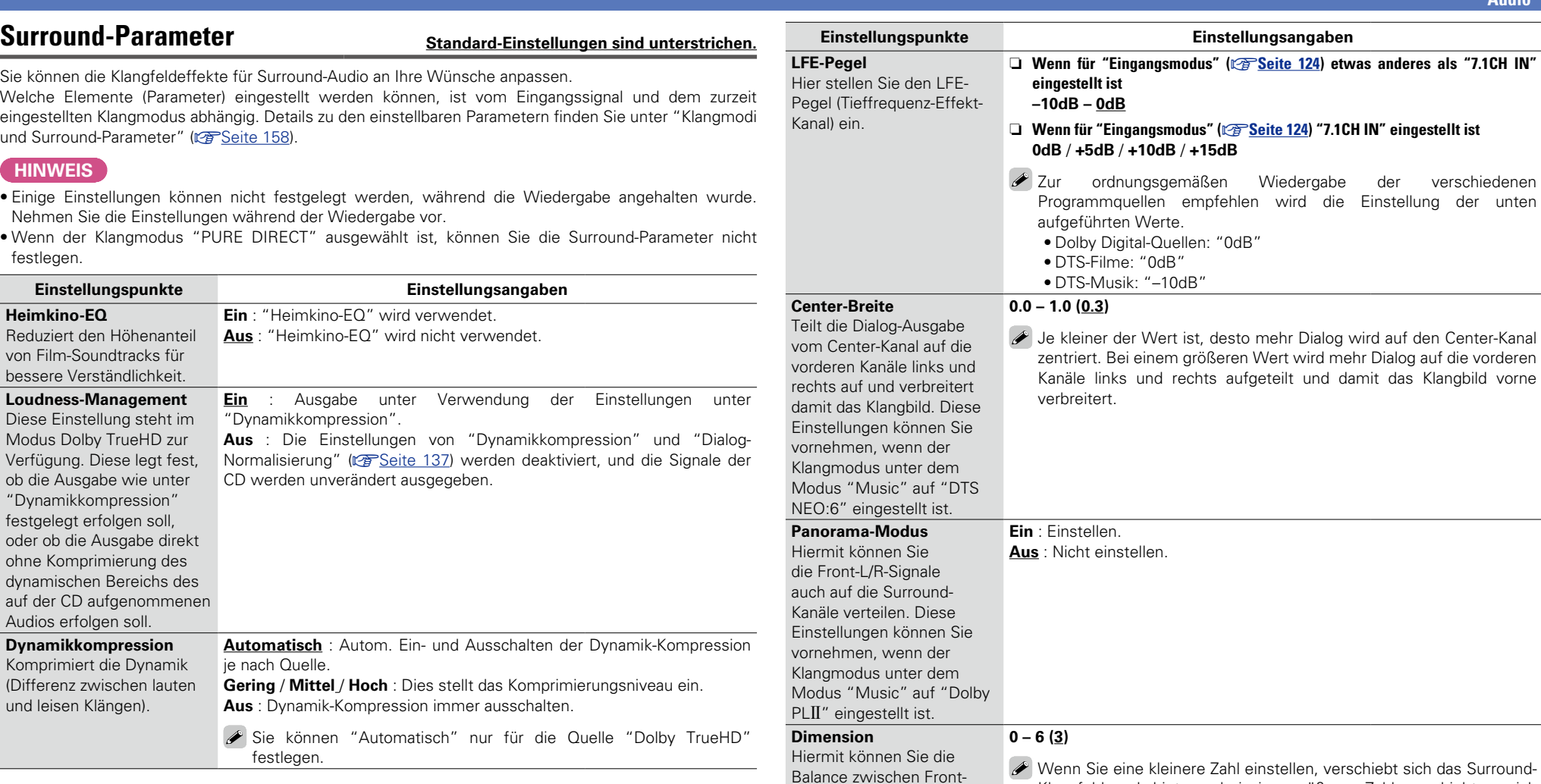

n **Wenn für "Eingangsmodus" (**v**[Seite](#page-126-0)  124) etwas anderes als "7.1CH IN"**  verschiedenen ng der unten en Center-Kanal auf die vorderen Klangbild vorne **Audio Anleitung für Fortgeschrittene**

**v** Siehe auf der Rückseite

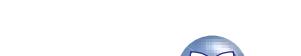

entsprechend nach vorne.

Klangfeld nach hinten – bei einer größeren Zahl verschiebt es sich

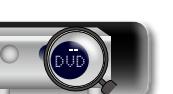

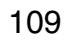

und Back-Lautsprechern verschieben, um das Klangbild in die Mitte zu verschieben. Diese Einstellungen können Sie vornehmen, wenn der Klangmodus unter dem Modus "Music" auf "Dolby PLII" eingestellt ist.

Basisausführung **Basisausführung**

Aa<br>60

**GUI** 

必

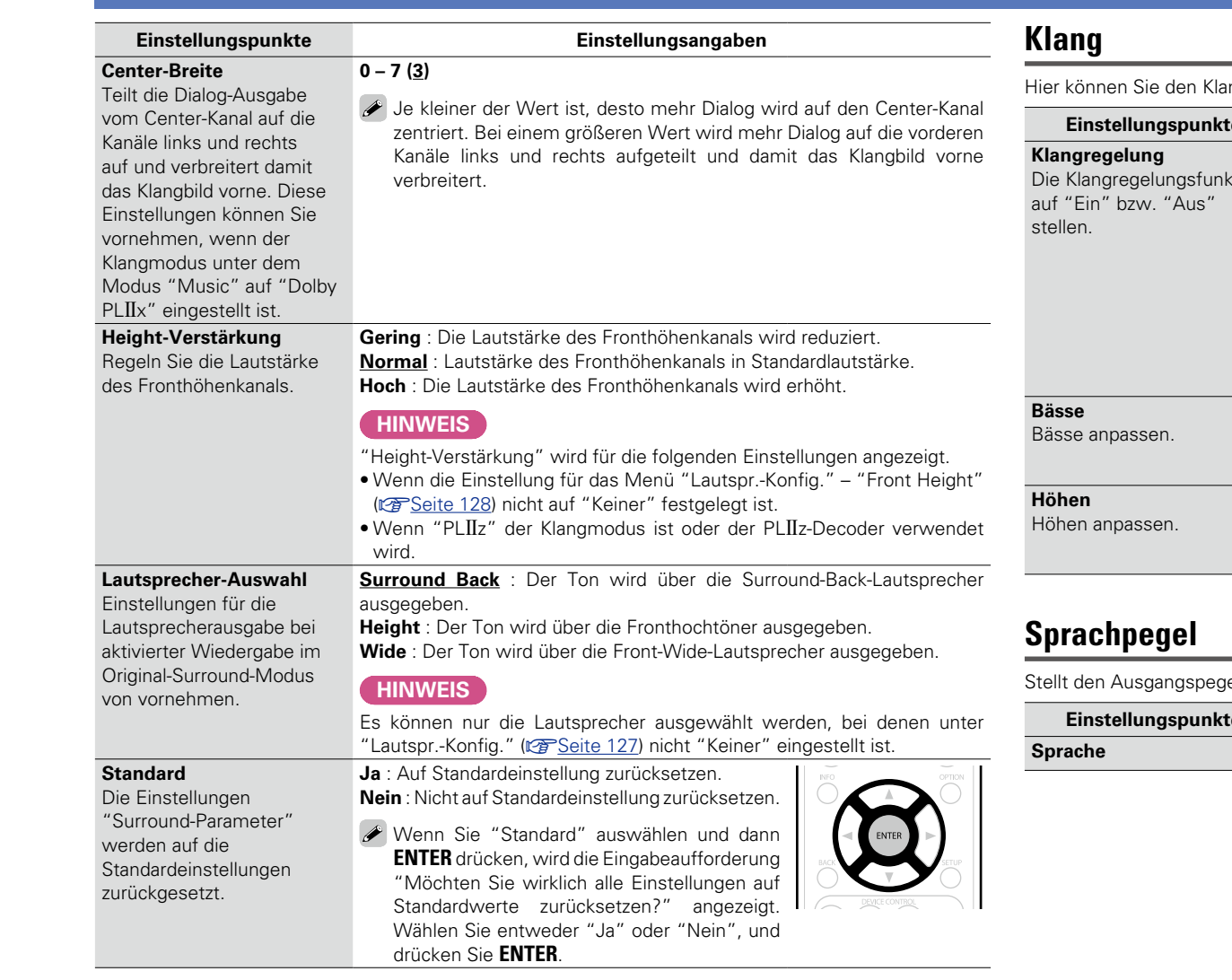

#### <span id="page-112-0"></span>ing regeln.

<span id="page-112-2"></span>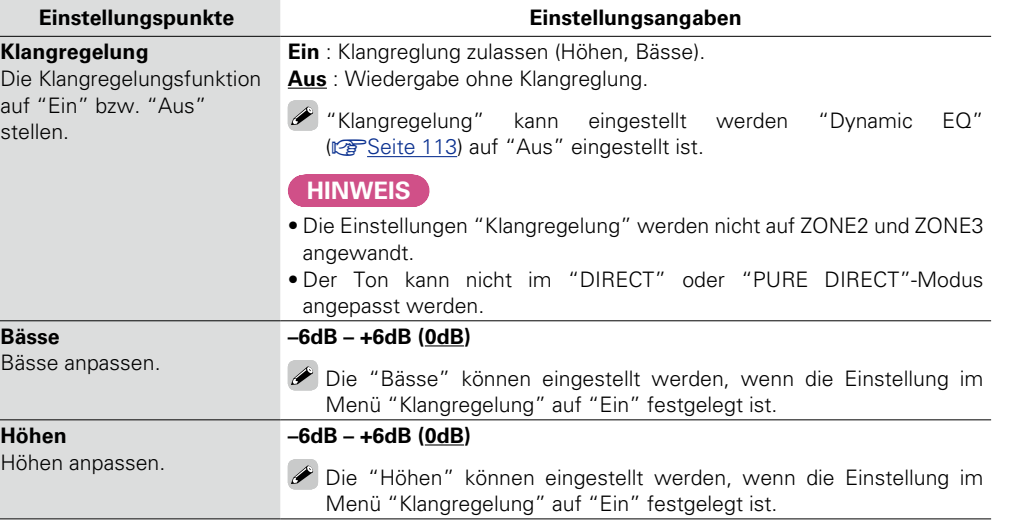

#### **Standard-Einstellungen sind unterstrichen.**

 $\sum_{i=1}^{n}$ 

**Standard-Einstellungen sind unterstrichen.** 

<span id="page-112-1"></span>jel zur Klärung der Dialog-Ausgabe des Center-Kanals ein.

e **Einstellungsangaben** 

**Sprache –12.0dB – +12.0dB (0dB)**

**Audio**

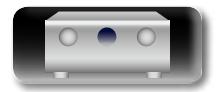

-

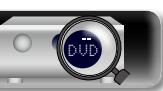

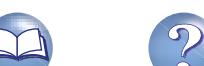

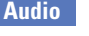

**Basisausführung**

Basisausführung

**Anleitung für Fortgeschrittene**

#### <span id="page-113-1"></span>**M-DAX Standard-Einstellungen sind unterstrichen.**

**Modus** Legt den  $"M-DAX"$ 

<span id="page-113-0"></span>Schaltet den Subwoofer ein/aus und stellt seinen Ausgangspegel ein.

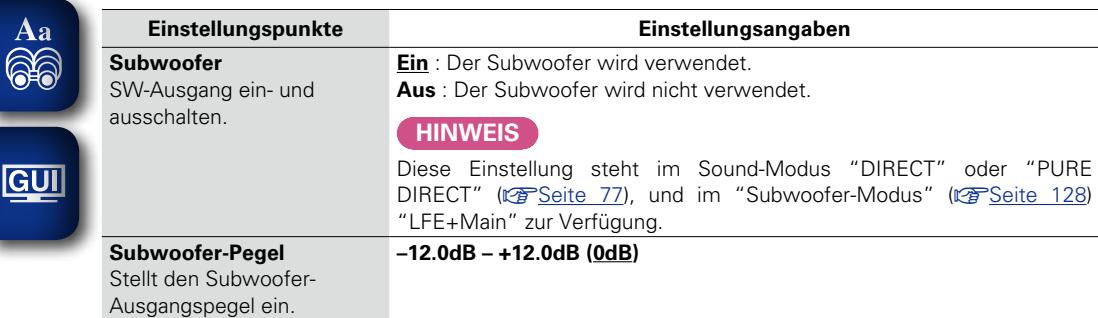

Komprimierte Audioformate wie z. B. MP3, WMA (Windows Media Audio) und MPEG-4 AAC reduzieren den Datenumfang, indem Signalkomponenten ausgelassen werden, die für das menschliche Ohr kaum wahrnehmbar sind. Die "M-DAX"-Funktion stellt die Signale, die bei der Komprimierung gelöscht wurden, wieder her, sodass der Klang dem ursprünglichen Klang vor der Komprimierung sehr nahe kommt. Er korrigiert auch die Lautstärkewahrnehmung für den Bass so, dass auch bei komprimierten Audiosignalen vollerer Klang erzielt wird.

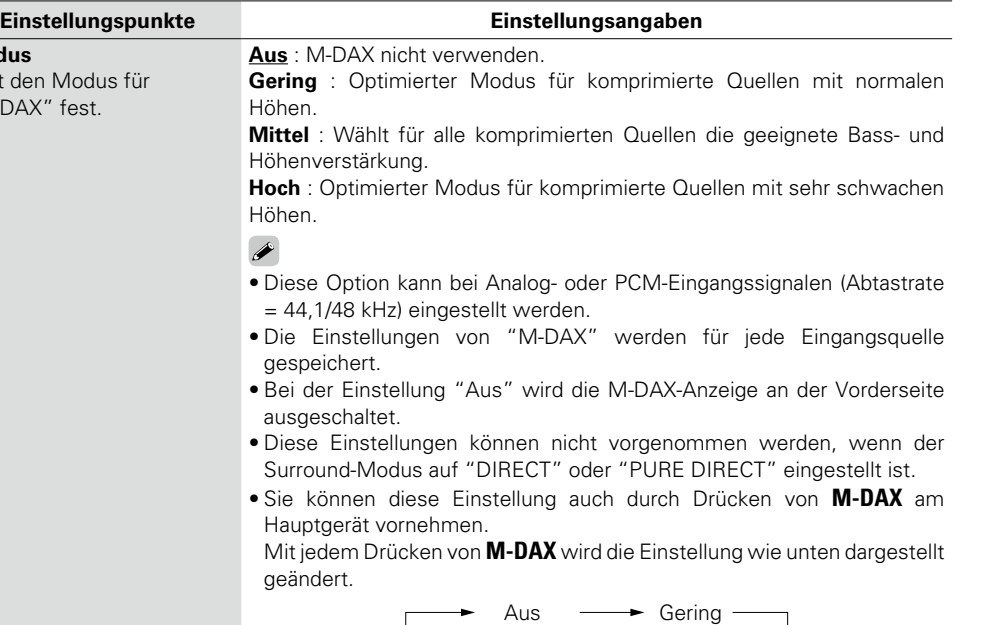

Hoch <>>
Mittel

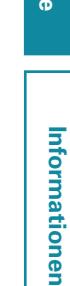

GU

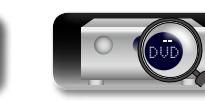

## **NI**

 $\blacktriangleright$ 

 $\mathop{\widehat{\mathbb{G}}^{\rm a}_{\widehat{\mathbb{G}}}}$ 

GUI

#### <span id="page-114-0"></span>**Audio Delay Standard-Einstellungen sind unterstrichen.**

Während Sie sich ein Video ansehen, können Sie manuell die Zeit für die Audioausgabe verzögern.

#### **Einstellungsangaben**

#### **0ms – 200ms**

- • Diese Option kann innerhalb eines Bereichs von 0 bis 100 ms eingestellt werden, wenn "Auto Lip Sync" ( $\sqrt{\epsilon}$ [Seite 116\)](#page-118-0) auf "Ein" eingestellt wird, und wenn ein Fernsehgerät, welches mit "Auto Lip Sync" kompatibel ist, angeschlossen wird.
- • Speichern Sie die "Audio Delay" für jede Eingangsquelle.
- Für den Game-Modus kann Audio Delay eingestellt werden, wenn "Video-Modus" ( $\sqrt{25}$ [Seite 118](#page-120-0)) auf "Automatisch" oder "Game" eingestellt ist.

#### <span id="page-114-1"></span>**Lautstärke Standard-Einstellungen sind unterstrichen.**

Dient zum Regeln der Lautstärke in der MAIN ZONE (dem Raum, in dem sich das Gerät befindet).

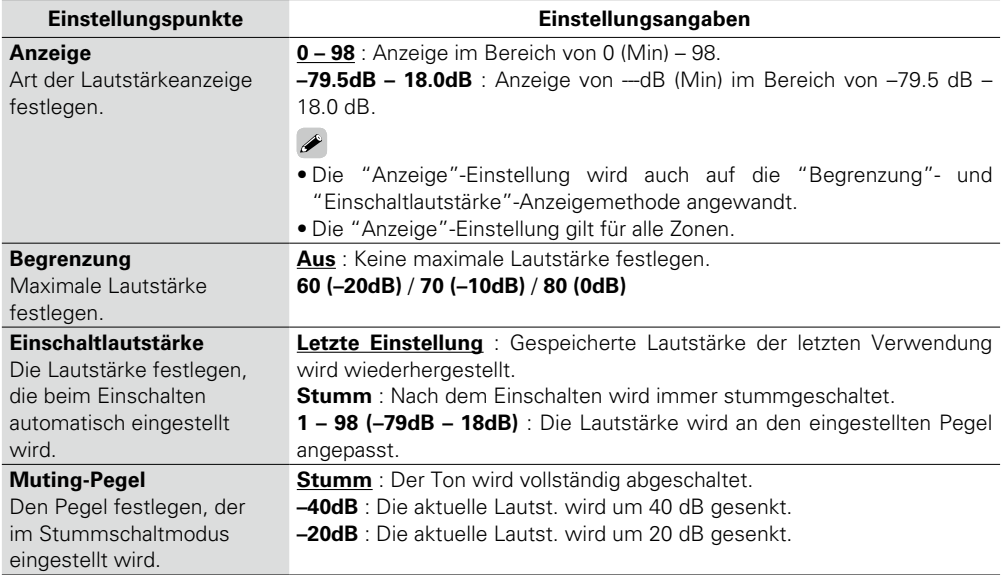

#### <span id="page-114-2"></span>**Audyssey Standard-Einstellungen sind unterstrichen.**

Stellen Sie Audyssey MultEQ® XT, Audyssey Dynamic EQ® und Audyssey Dynamic Volume® ein. Diese können nach Ausführen des "Audyssey®-Einmessung" ausgewählt werden. Weitere Informationen über die Audyssey Technologie finden Sie auf [Seite 166](#page-168-0).

#### **HINWEIS**

• Wenn Sie die Audyssey®-Einmessung nicht ausgeführt haben, oder wenn Sie die Lautsprechereinstellungen nach dem Ausführen der Audyssey®-Einmessung ändern, können Sie Dynamic EQ®/Dynamic Volume® eventuell nicht auswählen.

Führen Sie in diesem Fall Audyssey®-Einmessung erneut aus, oder wählen Sie "Wiederherstellen" ( $\sqrt{2\pi}$ [Seite](#page-37-0) 35) aus, um zu den Einstellungen nach der Ausführung von Audyssey<sup>®</sup>-Einmessung zurückzukehren.

• Wenn HD-Audio wiedergegeben wird, dessen Abtastfrequenz 96 kHz überschreitet, kann "Audyssey" nicht eingestellt werden.

<span id="page-114-3"></span>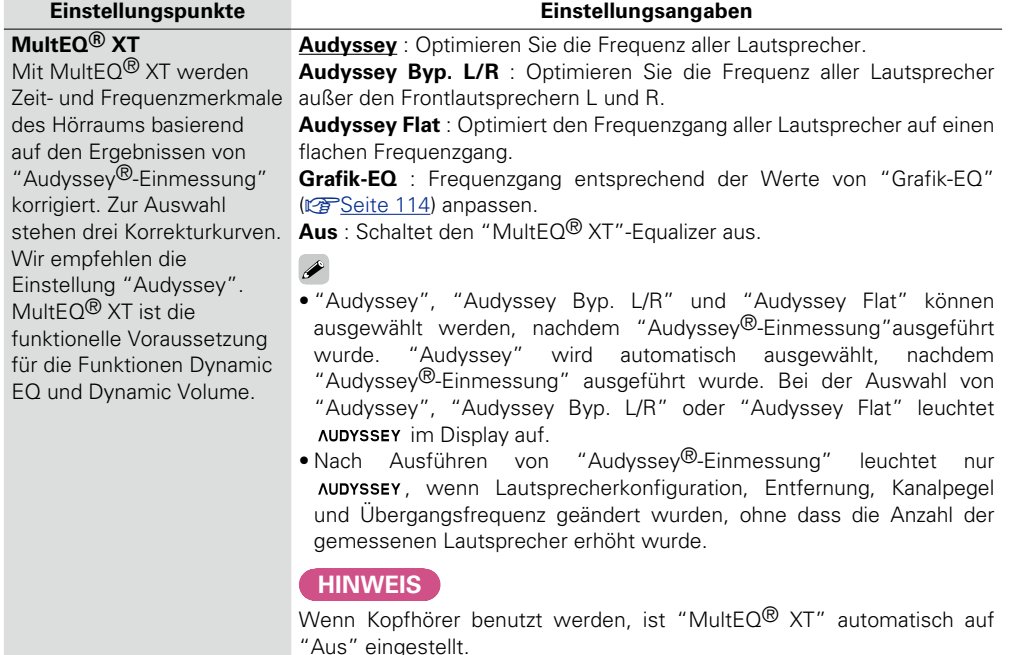

#### $\overline{\bullet}$

W<br>Eir

 $M$ 

Die Einstellungen "MultEQ® XT", "Dynamic EQ" und "Dynamic Volume" werden für jede Eingangsquelle gespeichert.

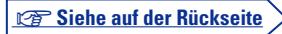

**Basisausführung**

Basisausführung

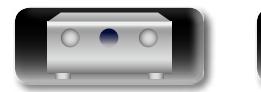

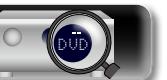

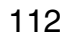

## $\overline{\overset{\mathbf{Aa}}{\circledast}}$ GUI

<span id="page-115-0"></span>**Dynamic EQ** Hiermit lösen Sie das Problem der sich verschlechternden Tonqualität, während die Lautstärke abnimmt, wenn man menschliche Wahrnehmung und Raumakustik mit einbezieht. Funktioniert in Kombination  $mit$  Mult $FO^@$  XT.

"Audyssey Dynamic  $EO^{\bigotimes n'}$  gehört zum Standard-Filmmixlevel. Hier werden Einstellungen vorgenommen, um die Referenzresonanz und das Surround Envelopment zu erhalten, wenn die Lautstärke von 0 dB herunter gedreht wird. Das Filmreferenz-Level wird nicht immer bei Musik oder andern nicht-filmischen Inhalten verwendet. Der Dynamic EQ Referenzlevel-Offset bietet drei Offsets aus der Filmlevel-Referenz (5 dB, 10 dB und 15 dB), die ausgewählt werden können, wenn der Mixlevel des Inhalts außerhalb der Standardwerte liegt. Die empfohlenen Einstellungspegel werden rechts dargestellt.

#### **Einstellungspunkte Einstellungsangaben**

**Ein** : Verwenden des Dynamic EQ. **Aus** : Dynamic EQ nicht verwenden.  $\overline{\rightarrow}$ 

- **AUDYSSEY** wird angezeigt, wenn es auf "Ein" eingestellt wird.
- Die Einstellung erfolgt durch Drücken von **DYNAMIC EQ** an Mit jedem Drücken von **DYNAMIC EQ** wird die Einstellung dargestellt geändert.

 $Fin \longrightarrow \text{ Aus}$ 

#### **HINWEIS**

Wenn das Menü "Dynamic EQ" auf "Ein" eingestellt ist, kör Anpassung der "Klangregelung" (@ [Seite 110\)](#page-112-2) vornehmen.

**Referenzpegel-Offset 0dB** (Film-Referenz) : Dies ist die Standardeinstellung und sol werden, wenn Filme angesehen werden.

**5dB** : Wählen Sie diese Einstellung für Inhalte mit einem dynamischen Rahmen aus, wie beispielsweise klassische M

**10dB** : Wählen Sie diese Einstellung für Jazz oder eine mit einem breiten dynamischen Rahmen aus. Diese Einst Sie für TV-Inhalte wählen, die normalerweise mit 10 dB Filmreferenz abgemischt sind.

**15dB** : Wählen Sie diese Einstellung für Pop/Rock-Musik Programmmaterial aus, das in einem sehr hohen akust abgemischt ist und einen komprimierten dynamischen Rahn

 $\bullet$  Die Einstellung ist aktiviert, wenn "Dynamic EQ (**v** $F$ [Seite 113\)](#page-115-0) gestellt ist.

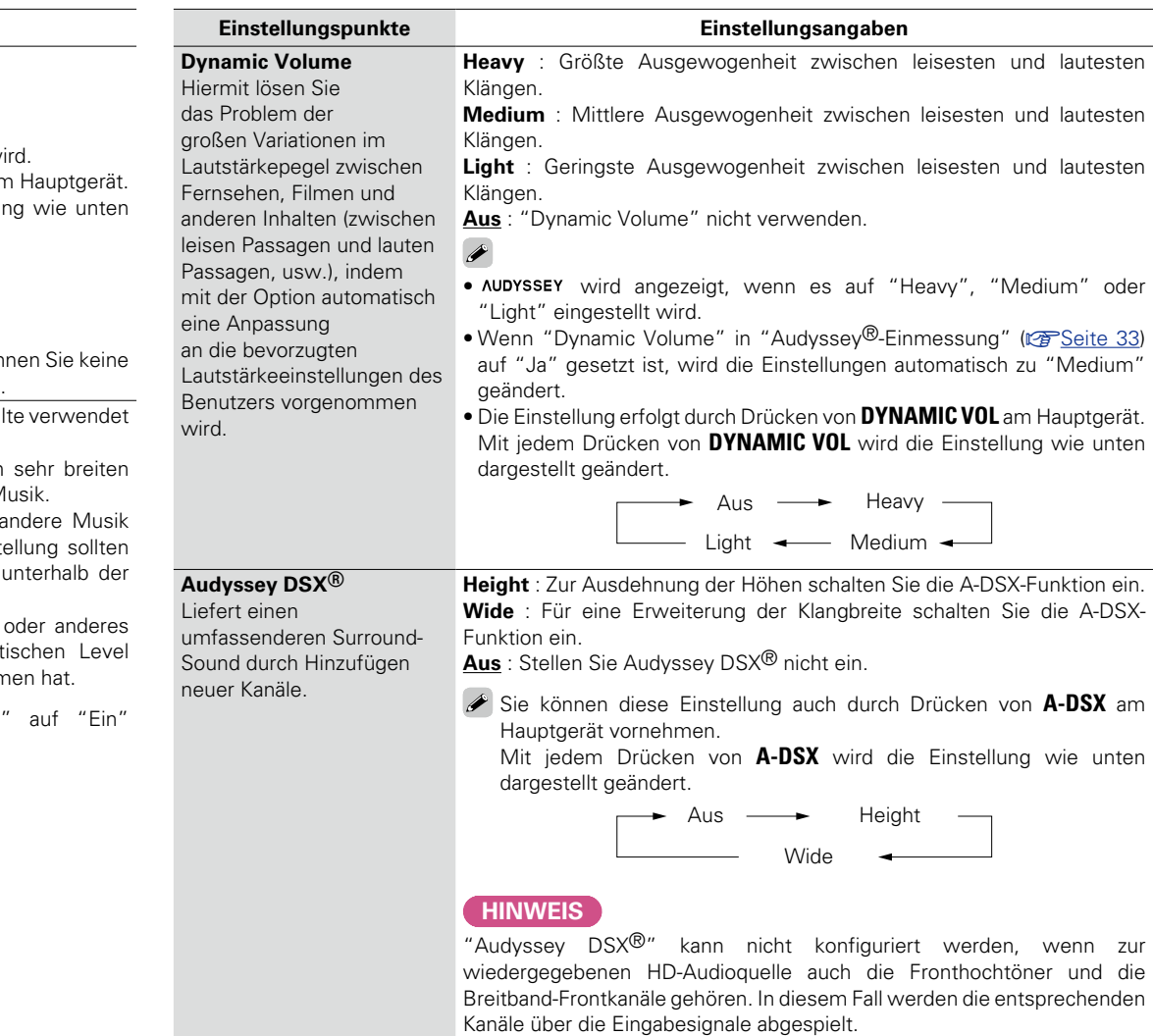

**v<sub>F</sub>** Siehe auf der Rückseite

**Anleitung für Fortgeschrittene**

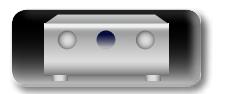

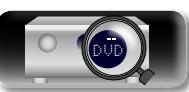

**Audio**

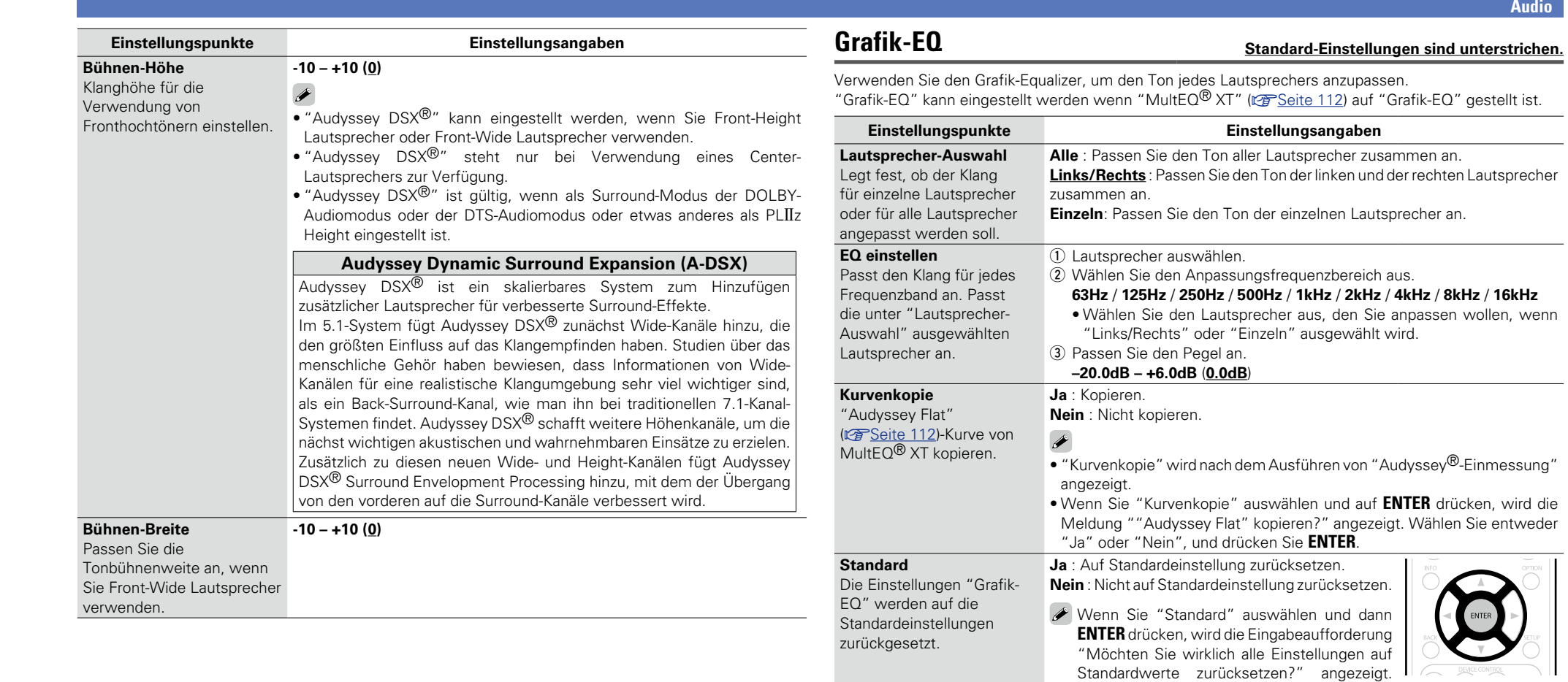

**Informationen** Informationen

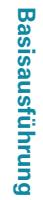

**Anleitung für Fortgeschrittene**

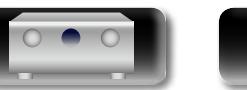

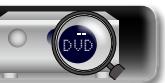

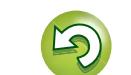

 $\mathcal{P}$ 

<span id="page-116-0"></span>Wählen Sie entweder "Ja" oder "Nein", und

drücken Sie **ENTER**.

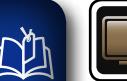

## **Video**

#### **Vornehmen von Videoeinstellungen.**

#### **HINWEIS**

Bei Verwendung der HDMI ZONE2-Funktion stehen folgende Einstellungen nicht zur Verfügung.

#### **Menübedienung**

**GUI** 

 $\overbrace{ }^{\mathbf{A}\mathbf{a}}$ 

#### *1* **Drücken Sie ZONE SELECT um "MAIN" umschalten.**

*2* **Drücken Sie SETUP.** Das Menü wird auf dem Fernsehbildschirm angezeigt.

**3** Wählen Sie das Menü, das eingestellt oder bedient werden soll,  $\overline{3}$  mit den ∧ $\overline{\vee}$  aus. **mit den**  $\wedge \nabla$  aus.

*4* **Drücken Sie ENTER oder** p**, um die Einstellung aufzurufen.**

• Mit < oder **BACK** kehren Sie zur vorhergehenden Option zurück.

• Um das Menü zu verlassen, drücken Sie während der Anzeige des Menüs auf **SETUP**.

Das Menü verschwindet.

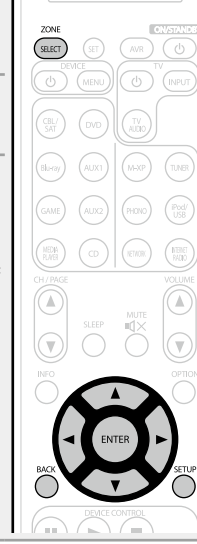

#### **Optionen, die mit dem Verfahren "Video" eingerichtet werden können**

**Bildeinstellungen** ( $\sqrt{2}$ Seite 116)

**HDMI-Konfig.** (**Fig. 2** Seite 116)

**Ausgabe-Einstellungen** (*Seite* **118**)

**[CompVideo-Ausg](#page-121-0) (vs** Seite 119)

**Lautstärke-Anzeige** (**v<sub>e</sub> Seite 119**)

**[Info-Anzeige](#page-121-2) (vs**Seite 119)

**Audio-Anzeige** (**v<sub>B</sub>** Seite 120)

**TV-Format** ( $\sqrt{2}$ Seite 120)

**GUI** 

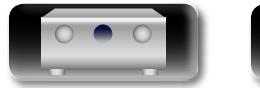

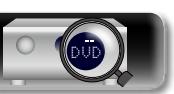

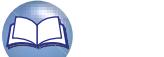

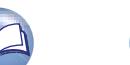

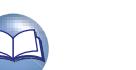

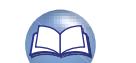

<span id="page-118-2"></span><span id="page-118-1"></span><span id="page-118-0"></span>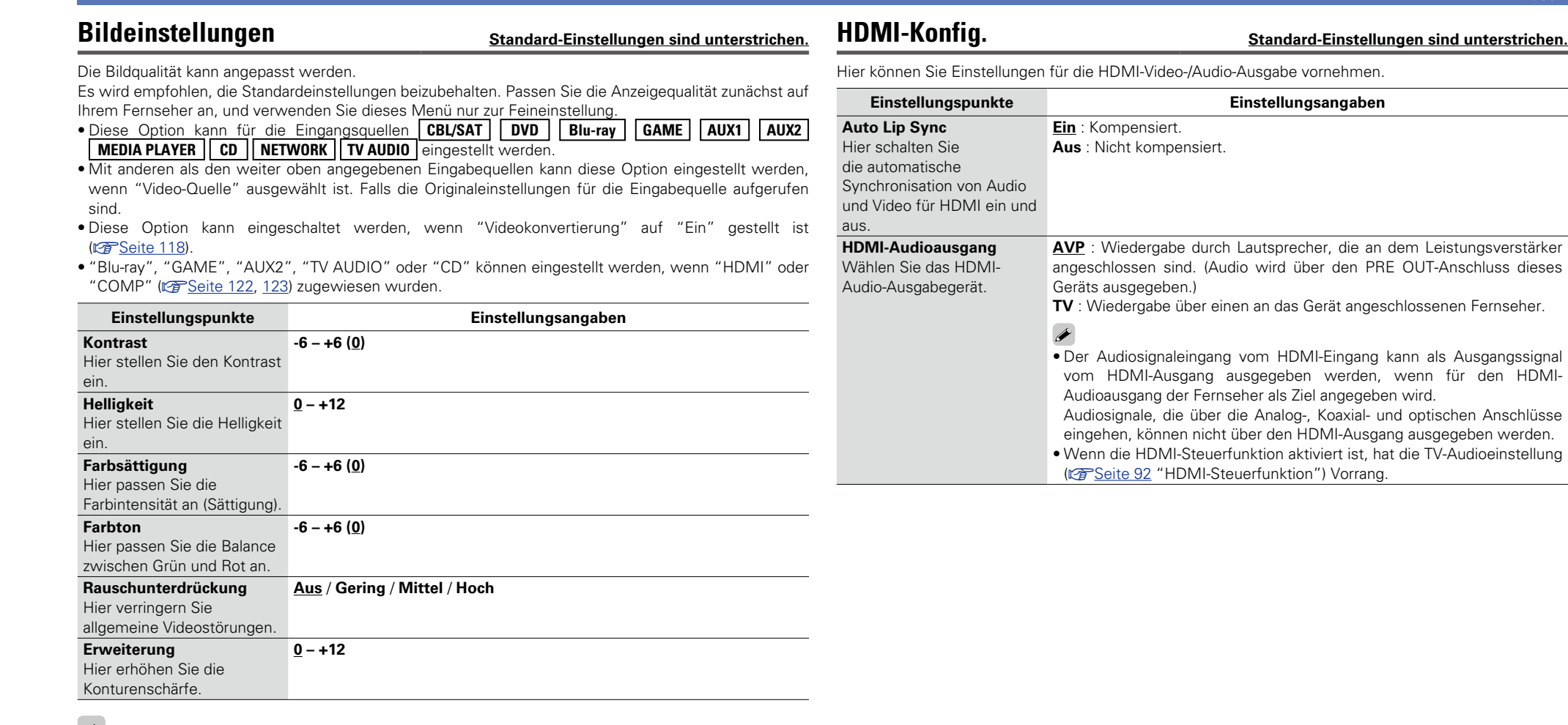

• "Bildeinstellungen" kann bei der Ausgabe von Video- und Component Video-Signalen nicht eingestellt werden.

• "Bildeinstellungen" kann bei der Eingabe von 4K-Signalen nicht eingestellt werden.

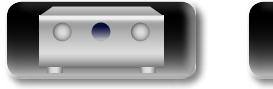

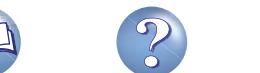

<span id="page-119-0"></span>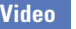

# Basisausführung **Basisausführung Anleitung für Fortgeschrittene**

**Informationen** Informationen

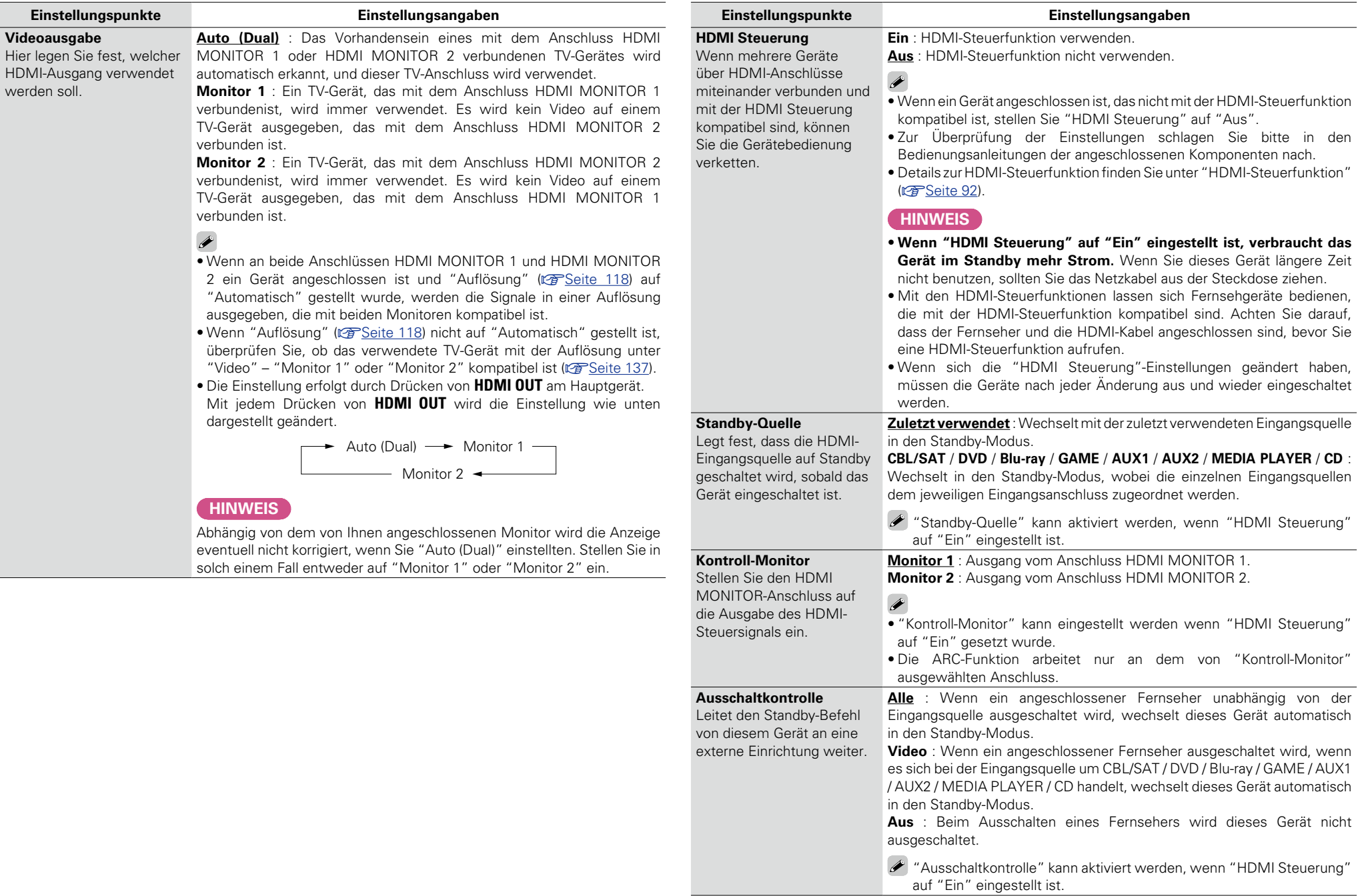

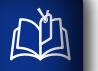

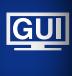

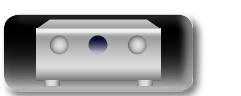

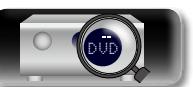

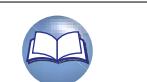

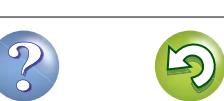

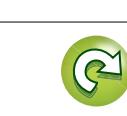

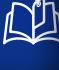

 $\overline{\overset{Aa}{\otimes\hspace{-1.75pt}\circ}}$ 

**[GUI]** 

 $\overline{\rightarrow}$ 

## <span id="page-120-1"></span>Ausgabe-Einstellungen **Standard-Einstellungen** sind unterstrich

Vornehmen von Bildschirmeinstellungen

z "Blu-ray", "GAME", "AUX2", "TV AUDIO" oder "CD" können eingestellt werden, wenn "HDMI" oder "COMP" (vs [Seite 122](#page-124-0), [123](#page-125-1)) zugewiesen wurden.

"Ausgabe-Einstellungen" kann bei der Eingabe von 4K-Signalen nicht eingestellt werden.

<span id="page-120-2"></span><span id="page-120-0"></span>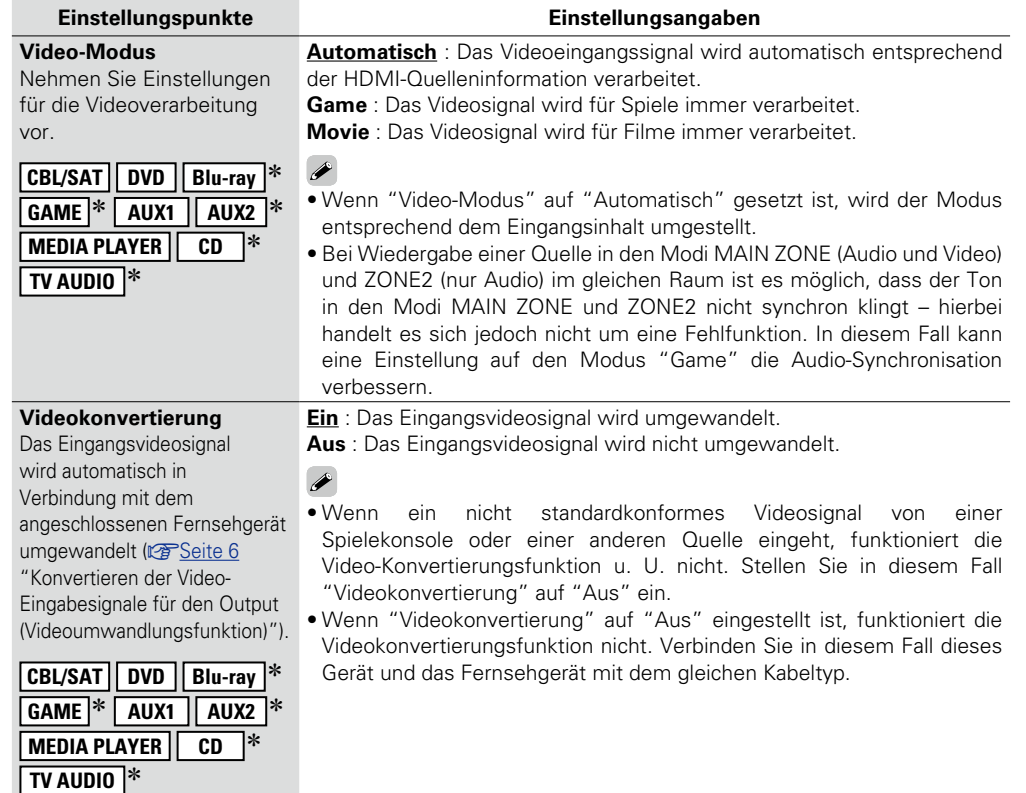

<span id="page-120-3"></span>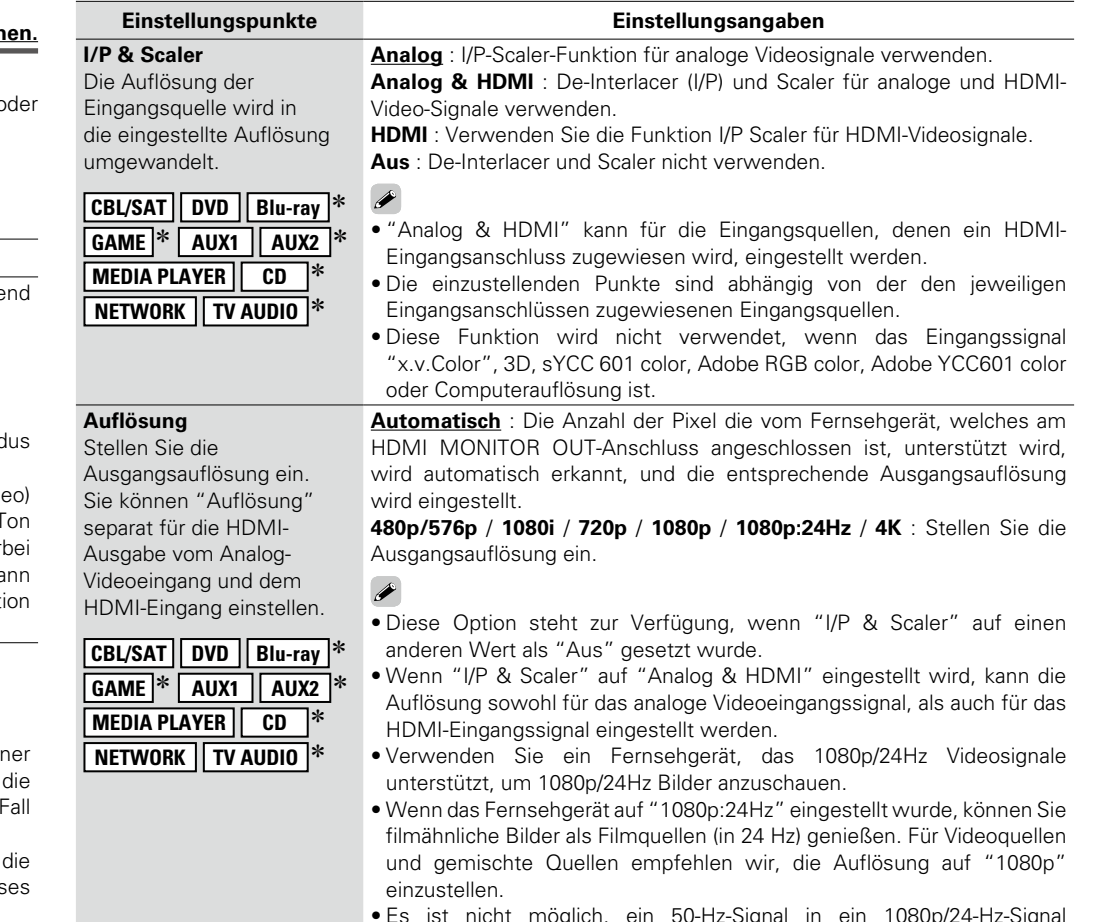

• Es ist nicht möglich, ein 50-Hz-Signal in ein 1080p/24-Hz-Signal umzuwandeln. Es ist für eine Auflösung von 1080p/50 Hz ausgegeben.

**V<sub>F</sub>** Siehe auf der Rückseite

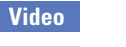

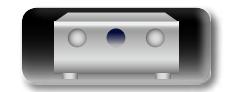

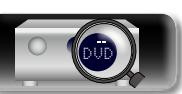

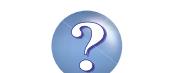

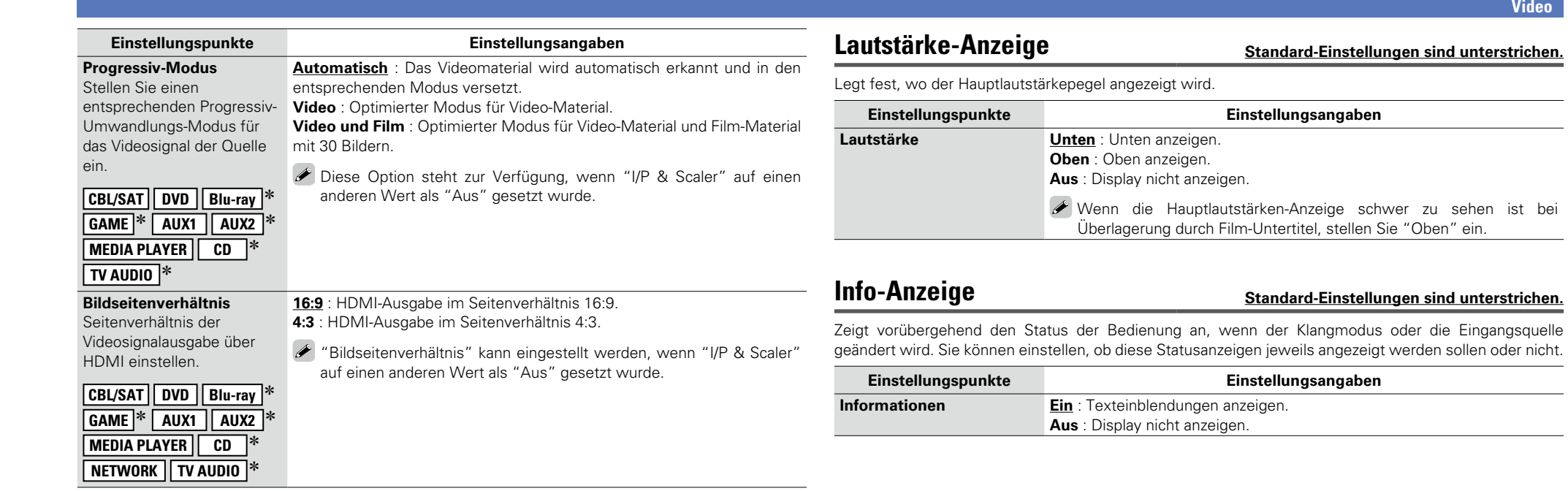

<span id="page-121-2"></span>z "Blu-ray", "GAME", "AUX2", "TV AUDIO" oder "CD" können eingestellt werden, wenn "HDMI" oder "COMP" (vs [Seite 122](#page-124-0), [123](#page-125-1)) zugewiesen wurden.

## <span id="page-121-0"></span>**CompVideo-Ausg Standard-Einstellungen sind unterstrichen.**

Legt die Zone fest, der der Komponenten-Videoausgang zugeordnet wird.

<span id="page-121-1"></span> $\sqrt{2}$ 

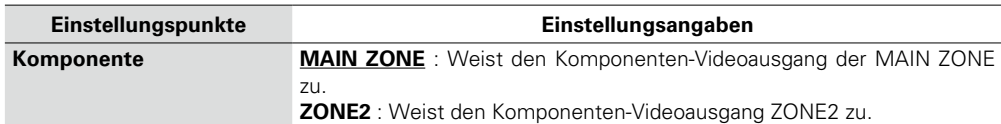

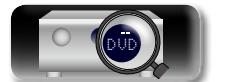

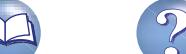

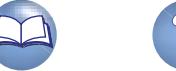

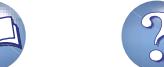

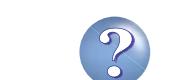

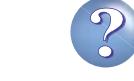

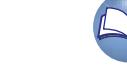

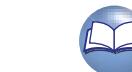

## 山

 $\overline{\overset{\mathbf{A}}{\mathbf{\mathbb{Q}}\mathbb{Q}}}$ 

**GUI** 

## <span id="page-122-0"></span>**Audio-Anzeige Standard-Einstellungen sind unterstrichen.**

Legt fest, wie lange jedes Menü angezeigt wird, wenn die Eingangsquelle "NETWORK", "iPod/USB" oder "FM" ist.

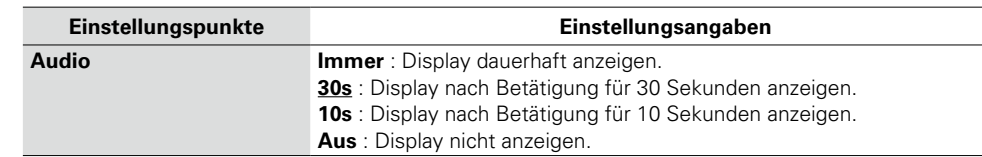

<span id="page-122-1"></span>**TV-Format Standard-Einstellungen sind unterstrichen.**

Stellen Sie das Videosignal-Format ein, das für den von Ihnen verwendeten Fernseher ausgegeben werden soll.

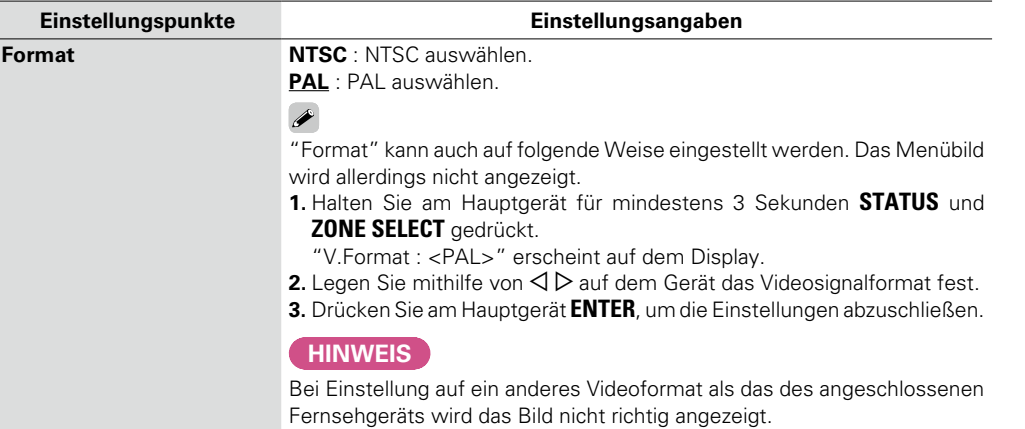

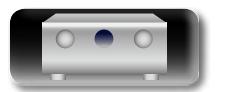

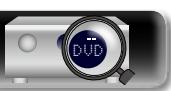

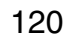

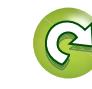

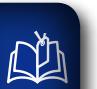

Aa<br>66

GUI

## **Eingänge**

Einstellungen, die die Wiedergabe verschiedener Eingangsquellen betreffen.

• Zur Nutzung des Geräts brauchen Sie die Einstellungen nicht zu ändern. Sie können die Einstellungen bei Bedarf vornehmen.

#### **Menübedienung**

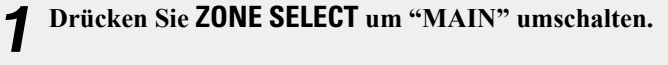

- *2* **Drücken Sie SETUP.** Das Menü wird auf dem Fernsehbildschirm angezeigt.
- **3** Wählen Sie das Menü, das eingestellt oder bedient werden soll, **3** mit den ∆ $\triangledown$  aus. **mit den**  $\wedge \nabla$  aus.

*4* **Drücken Sie ENTER oder** p**, um die Einstellung aufzurufen.**

- Mit < oder **BACK** kehren Sie zur vorhergehenden Option zurück.
- • Um das Menü zu verlassen, drücken Sie während der Anzeige des Menüs auf **SETUP**.

Das Menü verschwindet.

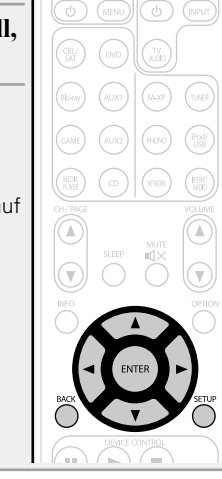

(SELECT)

#### **Optionen, die mit dem Verfahren "Eingänge" eingerichtet werden können**

**[Eingangszuordnung](#page-124-1) (vs**Seite 122)

**Quelle umbenennen** ( $\sqrt{2}$ Seite 123)

**Quellen ausblenden** ( $\sqrt{2}$ Seite 124)

**[Quellenpegel](#page-126-2) (vs** Seite 124)

**[Eingangswahl](#page-126-3) (** $\sqrt{2}$ **Seite 124)** 

**Videoquelle** (*v***<sub>s</sub>**Seite 125)

## Basisausführung **Basisausführung**

**GUI** 

**Anleitung für Fortgeschrittene**

#### **Wichtige Information**

#### n **Anmerkungen zur Anzeige von Eingangsquellen**

Die konfigurierbaren Eingangsquellen werden in diesem Abschnitt folgendermaßen dargestellt.

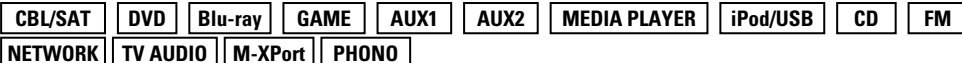

#### **HINWEIS**

Eingangsquellen, bei denen unter "Ausblenden" die Option "Quellen ausblenden" ( $\sqrt{2}$ [Seite](#page-126-1) 124) ausgewählt wurde, können nicht ausgewählt werden.

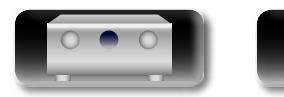

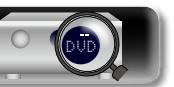

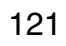

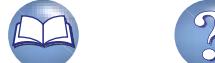

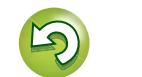

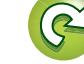

#### <span id="page-124-1"></span>**Eingangszuordnung**

 $\mathbb{Z}$ 

Aa<br>66

 $\overline{\text{GUI}}$ 

Auf dem Gerät sind bestimmten Anschlüssen Eingangsquellen wie z. B. "CBL/SAT" zugewiesen. Wenn Sie die Standardanschlüsse verwenden, können Sie einfach auf eine Eingangsquelle drücken, um Audiooder Videosignale vom angeschlossenen Gerät wiederzugeben.

Falls Sie jedoch andere als die Standardanschlüsse verwenden möchten, müssen Sie die Einstellungen in diesem Abschnitt ändern.

#### **Beispiele von Bildschirmanzeigen des Menüs "Eingangszuordnung"**

Dieser Bildschirm erscheint, wenn "Eingänge" – "Jede Eingabequelle" – "Eingangszuordnung" ausgewählt wurde. Ändern Sie im Menü "Eingangszuordnung" (2) die HDMI-Eingangsanschlüsse, 3) die Digitaleingangsanschlüsse und (4) die Komponent-Eingangsanschlüsse, die (1) den Eingangsquellen in den Standardeinstellungen zugeordnet sind.

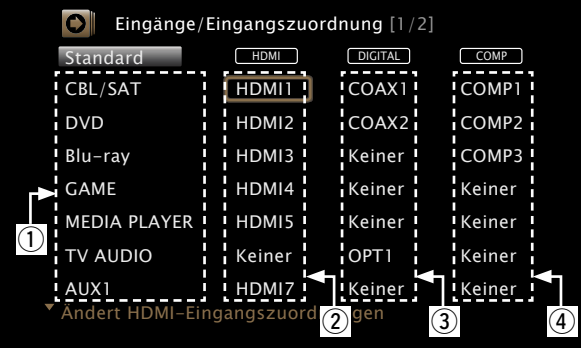

#### **Eingangszuordnungs-Menübetrieb**

- **1 Bewegen Sie den CURSOR mit**  $\Delta \nabla \triangleleft \triangleright$  **zur gewünschten Option, und drücken Sie dann ENTER.**
	- Wählen Sie mit  $\Diamond \triangleright$  den Eingangsanschluss aus, den Sie **zuordnen möchten.**
- *3* **Drücken Sie ENTER, um die Einstellung aufzurufen.**

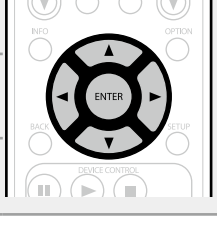

#### **Einstellungspunkte Einstellungsangaben**

<span id="page-124-0"></span>**HDMI** Stellen Sie hier die Änderung der HDMI-Eingangsanschlüsse ein, die den Eingangsquellen zugeordnet sind.

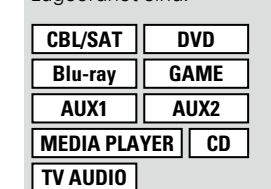

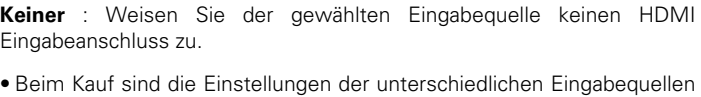

wie unten angegeben.

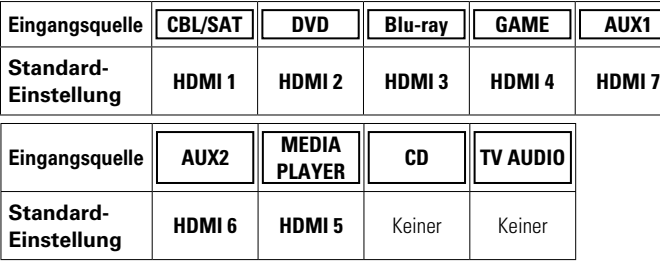

#### $\bullet$

• Eine Eingangsquelle, der kein HDMI-Eingangsanschluss zugewiesen werden kann, wird als "– – –" angezeigt.

• Zur Wiedergabe des bei "HDMI" zugewiesenen Videosignals in Kombination mit dem bei "Eingangszuordnung" – "DIGITAL" zugewiesenen Audiosignal wählen Sie im Menü "Digital" die Option "Eingangsmodus" (vs [Seite 124\)](#page-126-0).

- • Die Audiosignale der Analog- und Digitalanschlüsse werden nicht auf den Monitor ausgegeben.
- Wenn "HDMI Steuerung" (vs [Seite](#page-119-0) 117) auf "Ein" eingestellt wird, kann der HDMI-Eingangsanschluss nicht dem "TV AUDIO" zugeordnet werden.

*<b>Siehe auf der Rückseite* 

**HDMI 1** / **HDMI 2** / **HDMI 3** / **HDMI 4** / **HDMI 5** / **HDMI 6** / **HDMI 7** : Weisen Sie der gewählten Eingangsquelle einen HDMI-Eingangsanschluss zu.

**Basisausführung**

Basisausführung

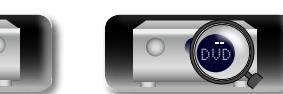

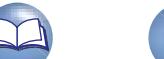

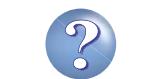

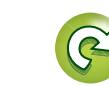

#### **Eingänge**

**Basisausführung**

Basisausführung

# **Informationen** Informationen

Wenn Sie "Standard" auswählen und **ENTER** drücken, wird die Meldung "Möchten Sie wirklich alle Einstellungen auf Standardwerte zurücksetzen?" angezeigt. Wählen Sie entweder "Ja" oder "Nein", und drücken Sie **ENTER**.

#### <span id="page-125-0"></span>**Quelle umbenennen**

Ändern Sie den Displaynamen der ausgewählten Eingangsquelle.

Dies ist praktisch, wenn sich der Name der Eingangsquelle Ihres Geräts und der Name der Eingangsquelle dieses Geräts unterscheiden. Sie können den Namen nach Wunsch ändern. Nach der Umbenennung wird der Name auf dem Display des Geräts und im Menübildschirm angezeigt.

#### **Einstellungsangaben**

**CBL/SAT** / **DVD** / **Blu-ray** / **GAME** / **AUX1** / **AUX2** / **MEDIA PLAYER** / **CD** / **TV AUDIO** / **M-XPort** / **PHONO** : Ändern Sie den Displaynamen der ausgewählten Eingangsquelle.

- Es können bis zu 12 Zeichen eingegeben werden.
- Hinweise zur Zeicheneingabe finden Sie auf [Seite 107](#page-109-0).

**Standard** : Der Name der Eingangsquelle wird auf die Standardeinstellung zurückgesetzt.

- • **Ja** : Auf Standardeinstellung zurücksetzen.
- • **Nein** : Nicht auf Standardeinstellung zurücksetzen.

Wenn Sie "Standard" auswählen und **ENTER** drücken, wird die Meldung "Möchten Sie wirklich alle Einstellungen auf Standardwerte zurücksetzen?" angezeigt. Wählen Sie entweder "Ja" oder "Nein", und drücken Sie **ENTER**.

v **Siehe auf der Rückseite**

## **COAX 1** / **COAX 2** / **OPT 1** / **OPT 2** : Weisen Sie der gewählten

Eingangsquelle einen digitalen Eingangsanschluss zu.

**Keiner** : Weisen Sie der gewählten Eingabequelle keinen digitalen Eingabeanschluss zu.

• Beim Kauf sind die Einstellungen der unterschiedlichen Eingabequellen wie unten angegeben.

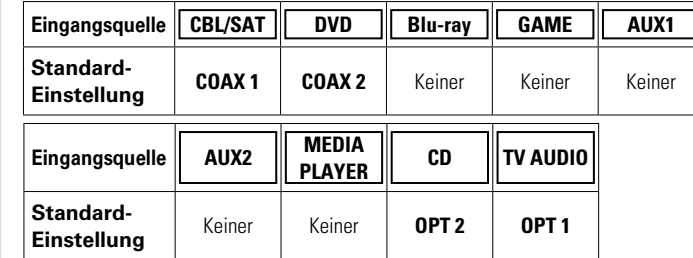

**COMP 1** / **COMP 2** / **COMP 3** : Weisen Sie der gewählten Eingangsquelle

**Keiner** : Weisen Sie der gewählten Eingabequelle keinen

einen Komponentenvideo-Eingangsanschluss zu.

Videokomponenten- Eingabeanschluss zu.

<span id="page-125-1"></span>**COMP**

**TV AUDIO**

<span id="page-125-2"></span>**DIGITAL** Stellen Sie hier die Änderung der digitalen Eingangsanschlüsse ein, die den Eingangsquellen zugeordnet sind. **CBL/SAT DVD Blu-ray GAME AUX1 AUX2 MEDIA PLAYER CD**

**NA** 

Aa 66

GUI

(Komponenten-Video) Stellen Sie hier die Änderung der Komponentenvideo-Eingangsanschlüsse ein, die den Eingangsquellen zugeordnet sind.

**CBL/SAT DVD Blu-ray GAME AUX1 AUX2 MEDIA PLAYER CD TV AUDIO**

• Beim Kauf sind die Einstellungen der unterschiedlichen Eingabequellen wie unten angegeben. **Eingangsquelle CBL/SAT DVD Blu-ray GAME AUX1 Standard-Einstellung | COMP 1 | COMP 2 | COMP 3** | Keiner | Keiner **Eingangsquelle AUX2 MEDIA PLAYER CD TV AUDIO Standard-Einstellung** Keiner Keiner Keiner Keiner Keiner

 $\bullet$  Eine Eingangsquelle, der kein Komponentenvideo-Eingangsanschluss zugewiesen werden kann, wird als "– – –" angezeigt.

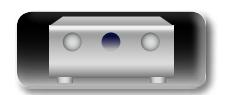

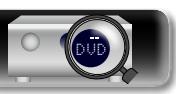

#### 123

**Einstellungspunkte Einstellungsangaben Standard** Der Name der Eingangsquelle wird auf die Standardeinstellung zurückgesetzt. **Ja** : Auf Standardeinstellung zurücksetzen. **Nein** : Nicht auf Standardeinstellung zurücksetzen.

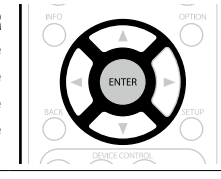

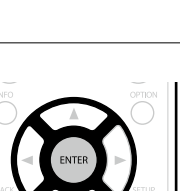

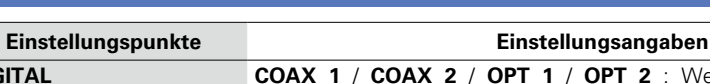

**<u>Standard-Einstellungen sind unterstrichen.</u>** 

#### <span id="page-126-1"></span>**Quellen ausblenden Standard-Einstellungen sind unterstrichen.**

Entfernen Sie nicht verwendete Eingabequellen aus der Anzeige.

Aa 60

GUI

 $\mathbb{Z}$ 

**Anleitung für Fortgeschrittene**

**Basisausführung**

Basisausführung

#### **Einstellungsangaben CBL/SAT** / **DVD** / **Blu-ray** / **GAME** / **AUX1** / **AUX2** / **MEDIA PLAYER** / **iPod/USB** / **CD** / **FM** / **NETWORK** / **TV AUDIO** / **M-XPort** / **PHONO** : Wählen Sie die Eingangsquelle aus, die nicht verwendet wird.

- • **Anzeigen** : Diese Quelle anzeigen.
- • **Ausblenden** : Diese Quelle ausblenden.

#### **HINWEIS**

- • Eingangsquellen, die in der MAIN ZONE, ZONE2 oder ZONE3 verwendet werden, können nicht ausgewählt werden.
- • Eingangsquellen, die in den verschiedenen Zonen verwendet werden, können nicht gelöscht werden.
- • Auf "Ausblenden" eingestellte Eingabequellen können mithilfe der Auswahltaste für die Eingabequelle nicht ausgewählt werden.

#### <span id="page-126-2"></span>**Quellenpegel Standard-Einstellungen sind unterstrichen.**

- • Mit dieser Funktion wird der Wiedergabepegel für den Audioeingang der ausgewählten Eingangsquelle korrigiert.
- • Nehmen Sie diese Einstellung vor, wenn es Unterschiede in den Eingabelautstärkepegeln bei den verschiedenen Quellen gibt.

#### **Einstellungsangaben**

#### **–12dB – +12dB (0dB)**

Der analoge Eingangspegel und der digitale Eingangspegel können unabhängig voneinander, für die Eingangsquellen, denen ein "DIGITAL" als "Eingangszuordnung" ( $\sqrt{2}$ [Seite 122](#page-124-1)) zugewiesen wird, angepasst werden.

<span id="page-126-3"></span>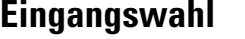

Legen Sie den Audio-Eingangsmodus und den Decoder-Modus für alle Eingangsquellen fest. Die zur Auswahl stehenden Eingangsmodi hängen von der jeweils gewählten Eingangsquelle ab.

<span id="page-126-0"></span>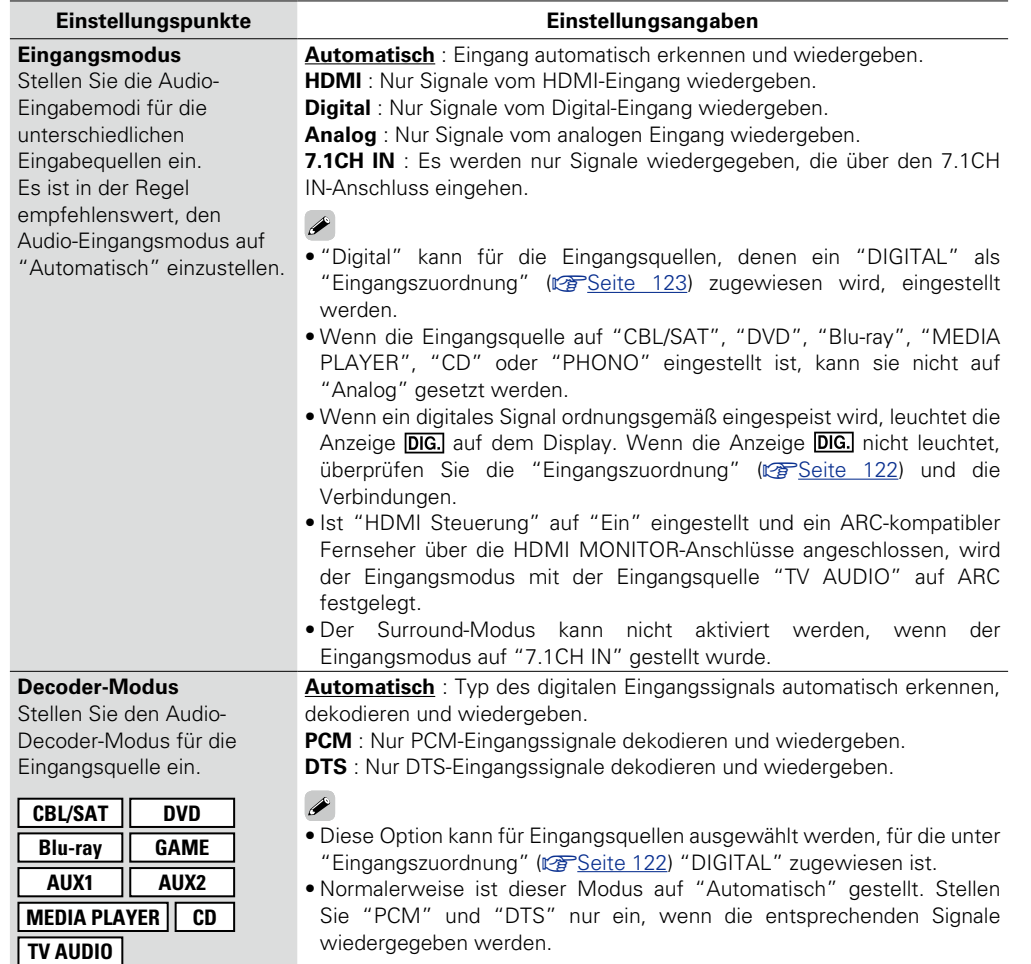

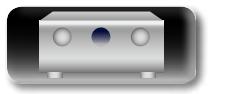

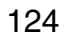

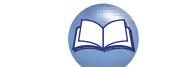

#### **Eingänge**

山

 $\overbrace{ }^{\mathbf{A}\mathbf{a}}$ 

**GUI** 

### <span id="page-127-0"></span>**Videoquelle Standard-Einstellungen sind unterstrichen.**

Das Video einer anderen Eingangsquelle wird zusammen mit der Audiowiedergabe wiedergegeben.

#### **Einstellungsangaben**

#### **Standard** : Spielen Sie das Bild und den Ton der Eingangsquelle ab.

**CBL/SAT** / **DVD** / **Blu-ray** / **GAME** / **AUX1** / **AUX2** / **MEDIA PLAYER** / **TV AUDIO** / **CD** : Wählen Sie die Video-Eingangsquelle aus. Das Video der ausgewählten Eingangsquelle wird zusammen mit dem zurzeit wiedergegeben Audio abgespielt. Dies kann für individuelle Eingabequellen eingestellt werden.

"Blu-ray", "GAME", "AUX2", "TV AUDIO" oder "CD" können nur ausgewählt werden, wenn der Eingangsquelle "COMP" zugewiesen ist.

#### **HINWEIS**

• Es können keine HDMI-Eingangssignale ausgewählt werden.

• Eingangsquellen, für die unter "Quellen ausblenden" (图 [Seite](#page-126-1) 124) "Ausblenden" ausgewählt ist, können nicht ausgewählt werden.

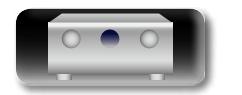

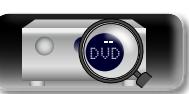

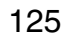

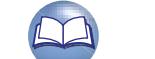

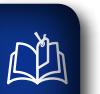

Aa 66

**GUI** 

## **Lautsprecher**

**Einstellungen für Änderungen der Einstellungen von Audyssey®-Einmessung.**

- • **Wenn Sie die Lautsprechereinstellungen nach "Audyssey**®**-Einmessung" ändern, können Sie Audyssey MultEQ® XT, Audyssey Dynamic EQ**® **und Audyssey Dynamic Volume**® **(**v**[Seite 112](#page-114-3)) nicht auswählen.**
- • **Kann ohne Veränderungen an den Einstellungen verwendet werden. Bitte einstellen, wenn notwendig.**

#### **Menübedienung**

#### *1* **Drücken Sie ZONE SELECT um "MAIN" umschalten.**

*2* **Drücken Sie SETUP.** Das Menü wird auf dem Fernsehbildschirm angezeigt.

**3** Wählen Sie das Menü, das eingestellt oder bedient werden soll, **3** mit den ∆ $\triangledown$  aus. **mit den**  $\wedge \nabla$  aus.

## *4* **Drücken Sie ENTER oder** p**, um die Einstellung aufzurufen.**

• Mit < oder **BACK** kehren Sie zur vorhergehenden Option zurück.

• Um das Menü zu verlassen, drücken Sie während der Anzeige des Menüs auf **SETUP**.

Das Menü verschwindet.

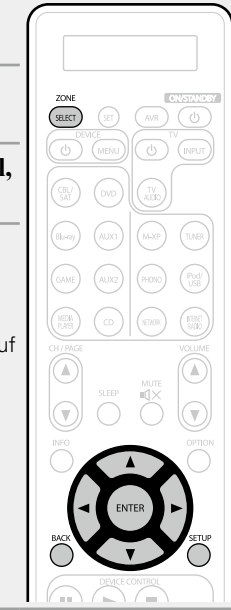

#### **Optionen, die mit dem Verfahren "Lautsprecher" eingerichtet werden können**

**Audyssey<sup>®</sup>-Einmessung** ( $\sqrt{P}$ [Seite 29,](#page-31-0) [88\)](#page-90-0)

**Manuelle Konfiguration** ( $\sqrt{2}$  Seite 127)

**GUI** 

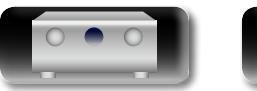

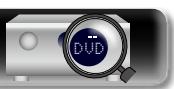

#### 函 **Manuelle Konfiguration**<br> **Standard-Einstellungen sind unterstrichen.**

 $\mathop{\widehat{\mathbb{G}\mathbb{Q}}} \limits^{\mathop{\mathbf{A}\mathbf{a}}}$ 

GUI

<span id="page-129-1"></span>Hier können Sie die Lautsprecher von Hand einrichten oder die Einstellungen, die Sie mit "Audyssey®-Einmessung" vorgenommen haben, ändern.

- • Wenn Sie die Lautsprechereinstellungen nach "Audyssey®-Einmessung" ändern, können Sie Audyssey MultEQ<sup>®</sup> XT, Audyssey Dynamic EQ<sup>®</sup> und Audyssey Dynamic Volume<sup>®</sup> ( $\mathbb{Z}^*$ [Seite](#page-114-3) 112) nicht auswählen.
- • "Manuelle Konfiguration" kann ohne Veränderungen an den Einstellungen verwendet werden. Bitte einstellen, wenn notwendig.

#### n **Audioausgabe über jede PRE OUT-Buchse**

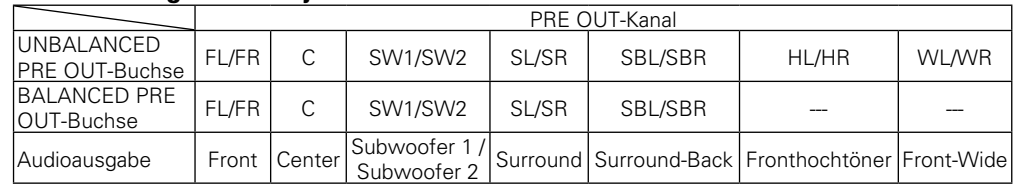

<span id="page-129-0"></span>**Lautspr.-Konfig.** Hier können Sie die Lautsprecherkonfiguration angeben und die Lautsprechergröße für die

Basswiedergabefähigkeit auswählen.

#### **HINWEIS**

Legen Sie nicht die äußere Form eines Lautsprechers zugrunde, ob ein Lautsprecher "Groß" oder "Klein" ist. Legen Sie stattdessen für die Beurteilung der Basswiedergabefähigkeit die unter "Übernahmefreq." ( $\sqrt{2}$ [Seite 129](#page-131-0)) als Standard festgelegten Frequenzen zugrunde.

#### **Einstellungspunkte Einstellungsangaben**

- **Front** : Stellen Sie die Größe der Front-Lautsprecher ein.
- **Groß** : Wählen Sie diese Einstellung, wenn Sie große Lautsprecher verwenden, die auch Tiefbass unverfälscht wiedergeben können.
- • **Klein** : Bei Verwendung eines kleinen Lautsprechers mit unzureichender Wiedergabekapazität für niedrige Frequenzen.  $\overline{\rightarrow}$
- • Wenn "Subwoofer" auf "Nein" gesetzt wurde, wird "Front" automatisch auf "Groß" gestellt.
- • Wenn "Front" auf "Klein" eingestellt ist, kann für "Center", "Surround", "Surr. Back", "Front Height" und "Front Wide" nicht "Groß" ausgewählt werden.

**Center** : Stellen Sie ein, ob Sie einen Center-Lautsprecher verwenden und geben Sie ggf. dessen Größe an.

- **Groß** : Wählen Sie diese Einstellung, wenn Sie große Lautsprecher verwenden, die auch Tiefbass unverfälscht wiedergeben können.
- • **Klein** : Bei Verwendung eines kleinen Lautsprechers mit unzureichender Wiedergabekapazität für niedrige Frequenzen.
- • **Keiner** : Einstellen, wenn kein Center-Lautsprecher angeschlossen ist.
- "Groß" wird nicht angezeigt, wenn "Front" auf "Klein" eingestellt ist.
- <span id="page-129-2"></span>**Subwoofer** : Geben Sie an, ob Sie einen Subwoofer verwenden.
- **Ja** : Ein Subwoofer wird verwendet.
- • **Nein** : Einstellen, wenn kein Subwoofer angeschlossen ist.
- Wenn "Front" auf "Klein" gesetzt wurde, wird "Subwoofer" automatisch auf "Ja" gestellt.

**Surround** : Stellen Sie ein, ob Sie Surround-Lautsprecher verwenden und geben Sie ggf. deren Größe an.

- **Groß** : Wählen Sie diese Einstellung, wenn Sie große Lautsprecher verwenden, die auch Tiefbass unverfälscht wiedergeben können.
- **Klein** : Bei Verwendung eines kleinen Lautsprechers mit unzureichender Wiedergabekapazität für niedrige Frequenzen.
- • **Keiner** : Einstellen, wenn die Surround-Lautsprecher nicht angeschlossen sind.

#### $\rightarrow$

- • Wenn für "Surround" die Einstellung "Groß" vorgenommen wird, kann für "Surr. Back", "Front Height" und "Front Wide" ebenfalls "Groß" eingestellt werden.
- • Wenn für "Surround" die Einstellung "Keiner" vorgenommen wird, kann für "Surr. Back", "Front Height" und "Front Wide" ebenfalls "Keiner" eingestellt werden.

#### **v<sub>F</sub>** Siehe auf der Rückseite

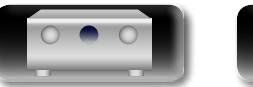

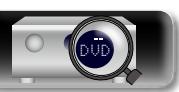

**Anleitung für Fortgeschrittene**

**Basisausführung**

Basisausführung

**Lautsprecher**

 $\mathcal{P}$ 

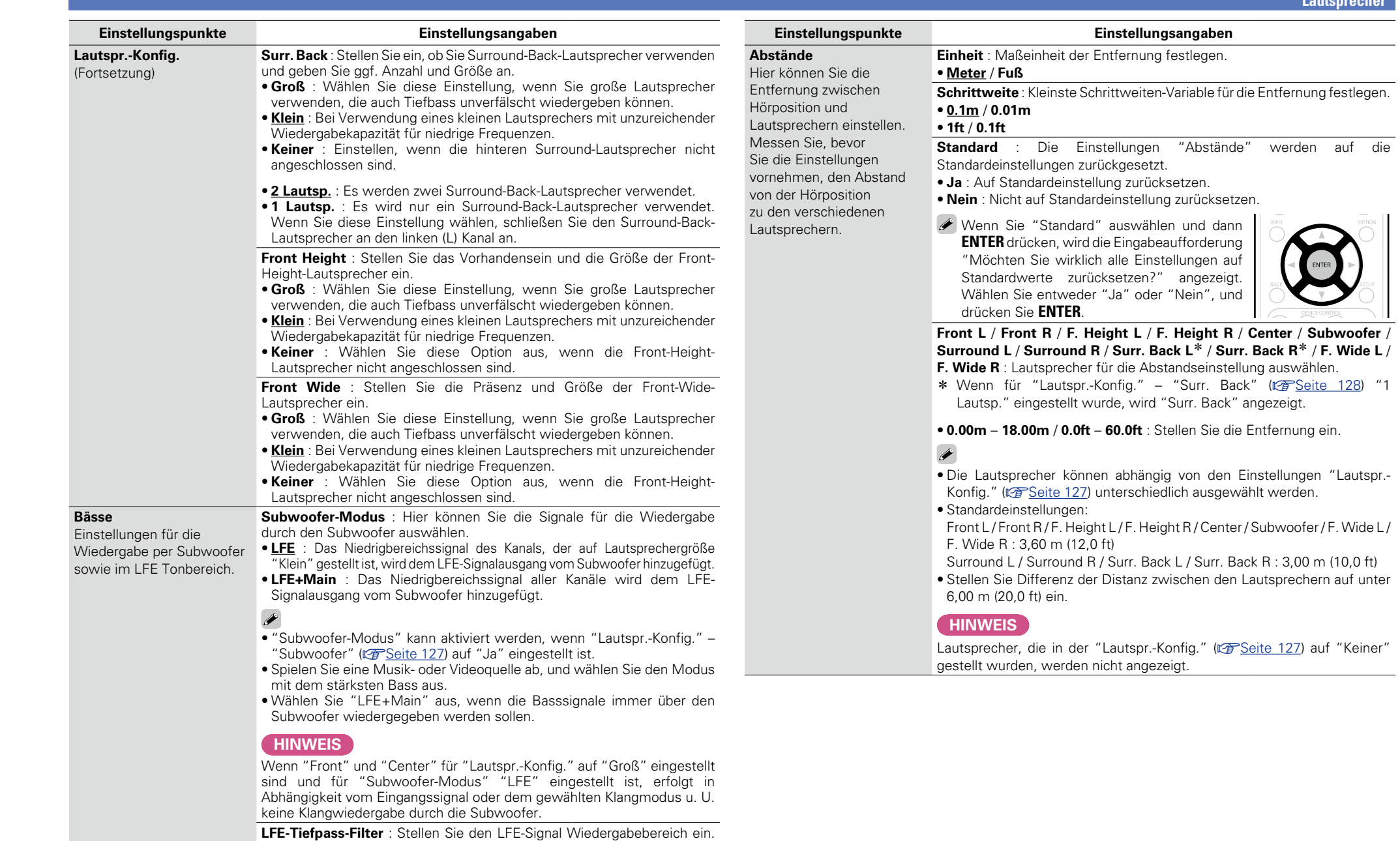

<span id="page-130-2"></span><span id="page-130-0"></span> $\sum$ 

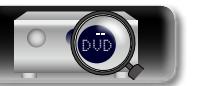

Subwoofers ändern möchten.

<span id="page-130-3"></span><span id="page-130-1"></span>Nehmen Sie diese Einstellung vor, wenn Sie die Wiedergabefrequenz des

• **80Hz** / **90Hz** / **100Hz** / **110Hz** / **120Hz** / **150Hz** / **200Hz** / **250Hz**

**Basisausführung**

Basisausführung

**Anleitung für Fortgeschrittene**

<span id="page-131-0"></span>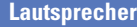

**Basisausführung**

Basisausführung

**Anleitung für Fortgeschrittene**

**Informationen**

Informationen

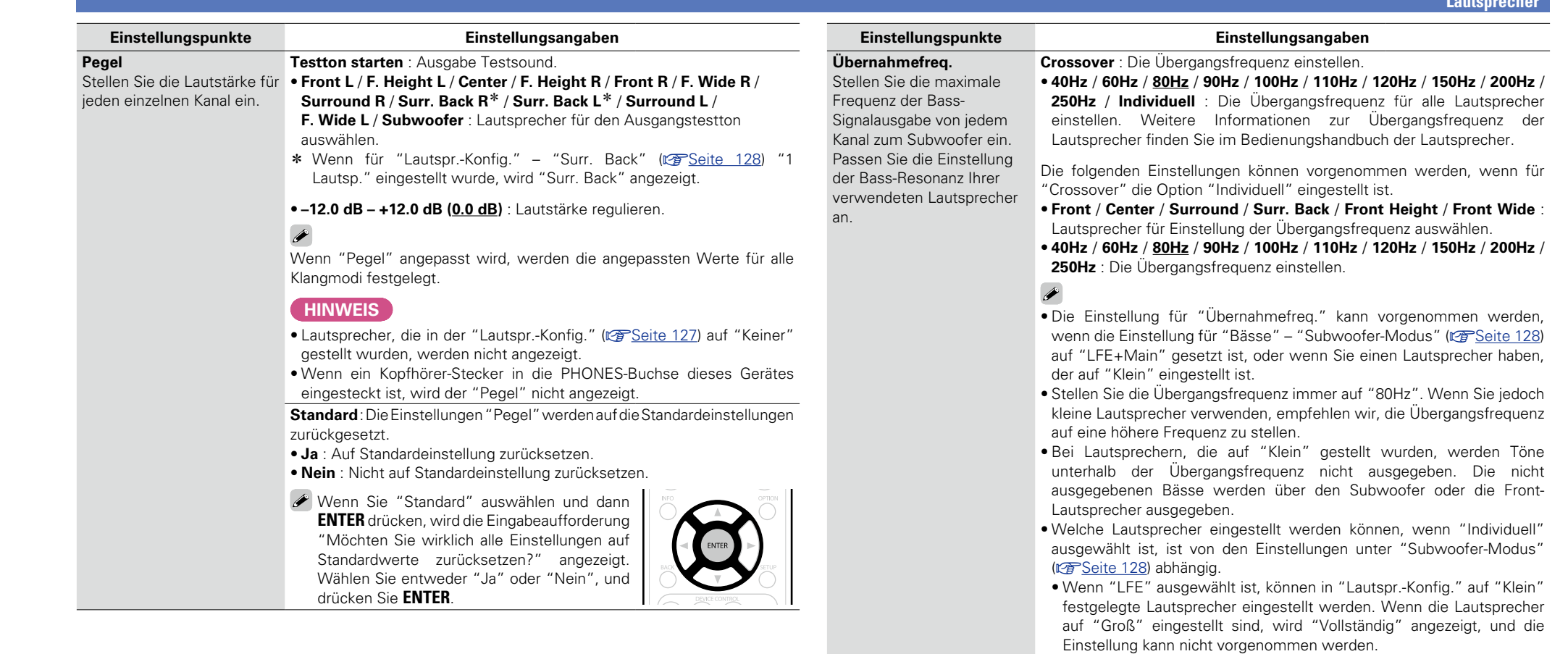

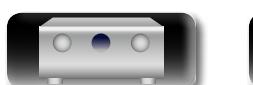

 $\mathbb{R}^n$ 

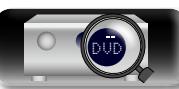

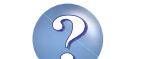

• Wenn "LFE+Main" ausgewählt ist, können die Lautsprecher unabhängig von der Lautsprechergröße eingestellt werden.

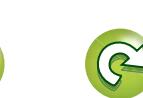

 $\sum_{i=1}^{n}$ 

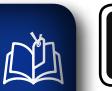

Aa<br>66

GUI

## <span id="page-132-0"></span>**Netzwerk**

**Netzwerkeinstellungen konfigurieren.**

**(LAN) verwenden.**

**Menübedienung**

**Anleitung für Fortgeschrittene**

*2* **Drücken Sie SETUP.** Das Menü wird auf dem Fernsehbildschirm angezeigt. SELECT) **3** Wählen Sie das Menü, das eingestellt oder bedient werden soll,  $\mathbf{3}$  mit den  $\wedge \nabla$  aus. **mit den**  $\wedge \nabla$  aus. *4* **Drücken Sie ENTER oder** p**, um die Einstellung aufzurufen.** • Mit < oder **BACK** kehren Sie zur vorhergehenden Option zurück. • Um das Menü zu verlassen, drücken Sie während der Anzeige des Menüs auf **SETUP**. Das Menü verschwindet.

**Wenn Sie dieses Gerät in einem Heimnetzwerk (LAN) verwenden möchten, müssen Sie** 

**Wenn Ihr Heimnetzwerk (LAN) per DHCP eingerichtet ist, legen Sie für "DHCP" die Option "Ein" fest (Verwenden der Standardeinstellungen). Auf diese Weise kann dieses Gerät Ihr Heimnetzwerk** 

**Wenn Sie für jedes Gerät eine IP-Adresse zuweisen, müssen Sie die Einstellung "IP-Adresse" verwenden, um diesem Gerät eine IP-Adresse zuzuweisen und die Informationen zu Ihrem** 

**Heimnetzwerk (LAN) einzugeben, z. B. die Gateway-Adresse und die Subnetzmaske.**

*1* **Drücken Sie ZONE SELECT um "MAIN" umschalten.**

**Optionen, die mit dem Verfahren "Netzwerk" eingerichtet werden können**

**Informationen** ( $\sqrt{27}$  Seite 131)

**[Netzwerk-Steuerung](#page-133-2) (CFF** Seite 131)

**Name** (**v**<sup>3</sup>[Seite 131](#page-133-0))

**Einstellungen** ( $\mathbb{Z}$ Seite 132)

**Last.fm-Anzeige** (**v<sub>T</sub>** Seite 133)

**[Wartungs-Modus](#page-135-2) (** $\sqrt{2}$ **Seite 133)** 

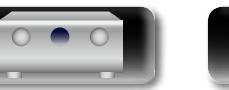

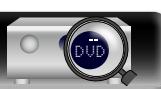

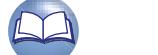

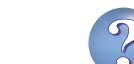

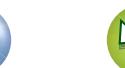

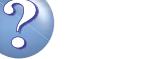

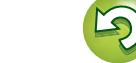

<span id="page-133-1"></span>Hier können Sie die Netzwerkinformationen anzeigen.

 $\mathop{\mathrm{Aa}}\limits_{\textstyle\bigcirc\bigcirc\hspace{-1.5ex}\bigcirc\hspace{-1.5ex}\bigcirc\hspace{-1.5ex}\bigcirc}$ 

**GUI** 

幽

**Einstellungsangaben**

#### **Name** / **DHCP=Ein oder Aus** / **IP-Adresse** / **Adresse MAC**

Die Adresse MAC ist für die Einrichtung eines vTuner-Kontos erforderlich.

#### <span id="page-133-2"></span>**Netzwerk-Steuerung Standard-Einstellungen sind unterstrichen.**

Netzwerkfunktion im Standby ein-/ausschalten.

**Einstellungsangaben**

DVD

**Aus (im Standby)** : Im Standby-Betrieb ist die Netzwerkfunktion deaktiviert.

**Immer ein** : Netzwerk ist im Standby aktiviert. Gerät ist über netzwerkfähigen Controller bedienbar.

Stellen Sie diese Option bei Verwendung der Netzwerk-Steuerfunktion auf "Immer ein".

#### **HINWEIS**

**Wenn "Netzwerk-Steuerung" auf "Immer ein" eingestellt ist, verbraucht das Gerät im Standby mehr Strom.**

#### <span id="page-133-0"></span>**Name**

Der Netzwerk-Name ist der Name dieses Gerätes, der im Netzwerk angezeigt wird. Sie können den lesefreundlichen Namen nach Wunsch ändern.

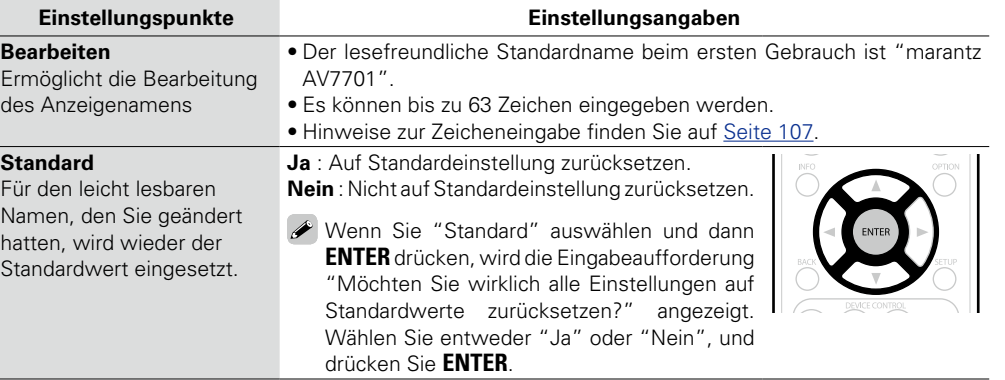

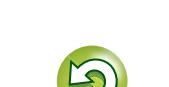

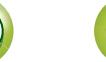

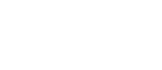

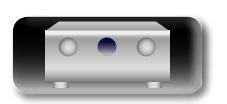

#### **Einstellungsangaben**

#### <span id="page-134-0"></span>**Einstellungen Standard-Einstellungen sind unterstrichen.**

Einstellungen für kabelgebundenes LAN vornehmen.

Stellen Sie "Einstellungen" nur ein, wenn Sie eine Verbindung zu einem Netzwerk ohne DHCP-Funktion herstellen.

**Einstellungsangaben** Netzwerk Informationen Netzwerk-Steuerung Netzwerk-Name Einstellungen Wartungs-Modus  $\bigcap$ Netzwerk/Einstellungen DHCP $\leftarrow$  2 IP-Adresse Subnetzmaske **Standardgateway** Prim. DNS-Server Sek. DNS-Server Proxy Manuelle Konfiguration der Netzwerkeinstellungen Aus 000.000.000.000  $\mathbf{G}$  $\overline{6}$  $\left(5\right)$  $^\circledR$ 

- q Wählen Sie im Menü "Netzwerk" "Einstellungen" und drücken Sie **ENTER**.
- $\overline{2}$  Wählen Sie mit  $\Delta \nabla$  "DHCP" aus und drücken Sie **ENTER**.
- $\overline{a}$ ) Wählen Sie mit  $\overline{b}$   $\triangleright$  wählen Sie "Aus", und drücken Sie anschließend **ENTER**.
- $\widehat{r}(4)$  Wählen Sie mit  $\Delta \nabla$  "IP-Adresse" aus und drücken Sie **ENTER**.
	- • **IP-Adresse**: Geben Sie eine IP-Adresse in einem der unten genannten Adressbereiche ein.

Beim Einstellen einer anderen IP-Adresse kann die Netzwerkfunktion nicht genutzt werden.

CLASS A: 10.0.0.1 – 10.255.255.254

CLASS B: 172.16.0.1 – 172.31.255.254

- CLASS C: 192.168.0.1 192.168.255.254
- (5) Geben Sie mit  $\Delta \nabla \triangleleft D$  die Adresse ein, und drücken Sie **ENTER**.
- $\overline{6}$ ) Verwenden Sie  $\overline{\Delta V}$  zum Auswählen des Einstellungselements, und drücken Sie **ENTER**.
	- • **Subnetzmaske**: Beim direkten Anschuss eines xDSL Modems oder Terminaladapters an dieses Gerät müssen Sie die Subnetzmaske eingeben, die in der Anbieterdokumentation genannt wird. Dies ist normalerweise 255.255.255.0.
	- **Standardgateway**: Wenn ein Gateway (Router) angeschlossen ist, geben Sie dessen IP-Adresse ein.
	- • **Prim. DNS-Server, Sek. DNS-Server** : Wenn in der Dokumentation Ihres Anbieters nur eine DNS Adresse angegeben ist, tragen Sie diese im Feld "Prim. DNS-Server" ein. Wenn Ihr Anbieter zwei oder mehr DNS-Server bereitstellt, geben Sie sowohl den primären als auch den sekundären DNS-Server an.

Die Anzeige kehrt zum ursprünglichen Bildschirm zurück.

• Bei einer Netzwerkverbindung über einen Proxyserver wählen Sie "Proxy" und drücken Sie **ENTER** (VT [Seite 133](#page-135-0) "Proxy-Einstellungen").

- • Bei Verwendung eines Breitband-Routers (mit DHCP-Funktion) müssen keine "IP-Adresse" für das Gerät und für den "Proxy" festgelegt werden, da die DHCP-Funktion bei diesem Gerät standardmäßig aktiviert ist "Ein".
- • Wenn dieses Gerät in einem Netzwerk ohne DHCP-Funktion verwendet wird, müssen die Netzwerkeinstellungen festgelegt werden. In diesem Fall sind gewisse Netzwerkkenntnisse notwendig. Einzelheiten erfahren Sie bei einem Netzwerkadministrator.
- • Wenn Sie keine Internetverbindung herstellen können, kontrollieren Sie die Anschlüsse und Einstellungen (v [Seite 27\)](#page-29-0).
- • Wenn Sie sich mit Internetanschlüssen nicht auskennen, wenden Sie sich an Ihren Internetdienstanbieter (ISP) oder an das Geschäft, bei dem Sie den Computer gekauft haben.
- Wenn Sie die Einstellung während der Eingabe der IP-Adresse abbrechen möchten, drücken Sie  $\triangleleft$ oder **BACK**.

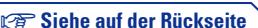

**Anleitung für Fortgeschrittene**

**Basisausführung**

Basisausführung

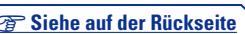

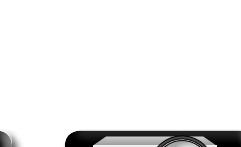

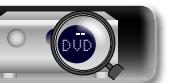

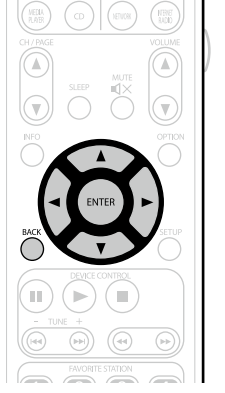

Aa 60

GUI

 $\mathbb{Z}$ 

## Basisausführung **Basisausführung**

#### **DI** n **Proxy-Einstellungen**

Aa 66

GU

<span id="page-135-0"></span>Diese Einstellung legen Sie fest, wenn Sie die Internetverbindung über einen Proxyserver herstellen.

**Einstellungsangaben**

Nehmen Sie die Proxy-Einstellungen nur vor, wenn Sie die Verbindung zum Internet über einen Proxyserver herstellen, der sich in Ihrem internen Netzwerk befindet oder von Ihrem Dienstanbieter usw. bereitgestellt wird.

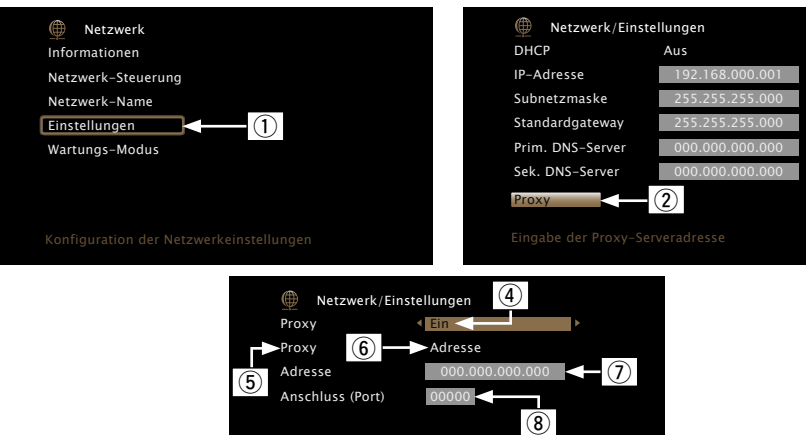

Proxy-Server wird verwendet

- q Wählen Sie im Menü "Netzwerk" "Einstellungen" und drücken Sie **ENTER**. © Wählen Sie mit ∧V die Option "Proxy", und drücken Sie **ENTER**
- e Drücken Sie erneut **ENTER**.
- **4**) Drücken Sie **√**  $\triangleright$  wählen Sie "Ein", und drücken Sie anschließend **ENTER**.
- t Drücken Sie i, wählen Sie "Proxy", und drücken Sie anschließend **ENTER**.
- 6 Drücken Sie  $\triangleleft$   $\triangleright$  wählen Sie "Adresse" oder "Name", und drücken Sie anschließend **ENTER**.

**Adresse**: Auswahl für die Eingabe anhand der Adresse.

**Name**: Auswahl für die Eingabe anhand des Domänennamens.

 $\overline{u}$  Drücken Sie  $\nabla$ , wählen Sie "Adresse" oder "Name", und drücken Sie anschließend **ENTER**.

Wenn in Schritt  $\hat{\mathbf{6}}$  "Adresse" gewählt wurde: Verwenden Sie  $\Delta \nabla \Delta \mathcal{D}$ , um die Adresse des Proxyservers einzugeben, und drücken Sie **ENTER**.

Wenn in Schritt 6 "Name" gewählt wurde: Geben Sie mithilfe der Softwaretastatur (v<sup>3</sup>[Seite](#page-109-1) 107) den Domänennamen ein, und wählen Sie  $-$  O K  $-$ 

- • Hinweise zur Zeicheneingabe finden Sie auf [Seite 107](#page-109-0).
- $\circledR$  Drücken Sie  $\nabla$ , wählen Sie "Anschluss (Port)", und drücken Sie anschließend **ENTER**. Geben Sie mit  $\Delta \nabla \triangleleft \triangleright$  die Portnummer des Proxyservers ein, und drücken Sie **ENTER**.

Damit ist die Einstellung abgeschlossen.

**9** Drücken Sie **⊲** oder **BACK**.

Die Anzeige kehrt zum ursprünglichen Bildschirm zurück.

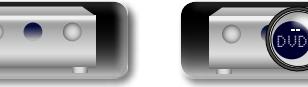

 $\Box$ 

133

<span id="page-135-1"></span>**Last.fm-Anzeige Standard-Einstellungen sind unterstrichen.**

Legen Sie fest, ob der Eintrag Last.fm im Menü angezeigt werden soll oder nicht.

#### **Einstellungsangaben**

**Anzeigen** : Last.fm Eintrag im Menü anzeigen. **Ausblenden** : Last.fm Eintrag nicht im Menü anzeigen.

### <span id="page-135-2"></span>**Wartungs-Modus**

Wird verwendet, wenn eine Wartung von einem marantz-Servicetechniker oder einem Installateur erfolgt.

#### **Einstellungsangaben**

#### **HINWEIS**

Verwenden Sie diese Funktion nur, wenn Sie von einem marantz-Servicemitarbeiter oder Installateur dazu aufgefordert werden.

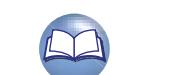

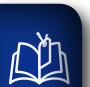

 $\overline{\overset{\mathbf{Aa}}{\circledast}}$ 

**GUI** 

## **Allgemein**

**Diverse Einstellungen. Menübedienung**

# **Anleitung für Fortgeschrittene**

## *1* **Drücken Sie ZONE SELECT um "MAIN" umschalten.** *2* **Drücken Sie SETUP.** Das Menü wird auf dem Fernsehbildschirm angezeigt.  $\overline{\text{SAE}}$ **3** Wählen Sie das Menü, das eingestellt oder bedient werden soll,  $\overline{\mathbf{S}}$  mit den  $\Delta \nabla$  aus. *4* **Drücken Sie ENTER oder** p**, um die Einstellung aufzurufen.** • Mit < oder **BACK** kehren Sie zur vorhergehenden Option zurück. · Um das Menü zu verlassen, drücken Sie während der Anzeige des Menüs auf

**SETUP**.

Das Menü verschwindet.

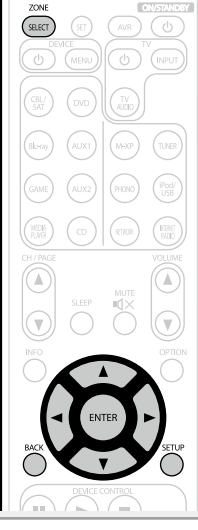

#### **Optionen, die mit dem Verfahren "Allgemein" eingerichtet werden können**

#### **Sprache** ( $\sqrt{27}$  Seite 135)

**ZONE2 einrichten / ZONE3 einrichten** (VFS Seite 135)

**Zone umbenennen** (**v<sub>Seite 136**)</sub>

**[Trigger-Ausg. 1 / Trigger-Ausg. 2](#page-138-1) (ver Seite 136)** 

**[Standby-Automatik](#page-138-2) (v<sup>3</sup>Seite 136)** 

**[Front-Display](#page-138-3) (vs** Seite 136)

**IInformationen** (**v<sub>B</sub>** Seite 137)

**Firmware** ( $\sqrt{2}$ Seite 138)

**Setup sperren** (**v<sub>F</sub>** Seite 139)

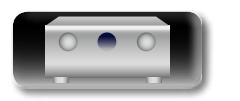

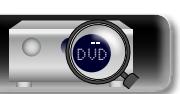

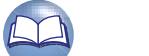

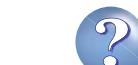

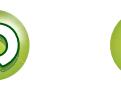

**Allgemein**

 $\blacktriangleright$ 

必

 $\overline{\overset{\mathbf{Aa}}{\circledast}}$ 

**GUI** 

#### <span id="page-137-0"></span>**Sprache Standard-Einstellungen sind unterstrichen.**

Stellen Sie die Sprache für die Anzeige des Menübildschirms ein.

#### **Einstellungsangaben**

#### **English** / **Deutsch** / **Français** / **Italiano** / **Español** / **Nederlands** / **Svenska**

"Sprache" kann auch auf folgende Weise eingestellt werden. Das Menübild wird allerdings nicht angezeigt.

Folgen Sie den Anzeigen, um die Einstellungen vorzunehmen.

- **1.** Halten Sie am Hauptgerät für mindestens 3 Sekunden **STATUS** und **ZONE SELECT** gedrückt. "V. Format : <PAL>" erscheint auf dem Display.
- **2.** Drücken Sie auf dem Gerät auf  $\Delta \nabla$ , und wählen Sie "Lange. : <ENGLISH>" aus.
- **3.** Legen Sie mithilfe von  $\triangleleft$   $\triangleright$  auf dem Gerät die Sprache fest.
- **4.** Drücken Sie am Hauptgerät **ENTER**, um die Einstellungen abzuschließen.

## <span id="page-137-1"></span>**ZONE2 einrichten / ZONE3 einrichten Standard-Einstellungen sind unterstrichen.**

Hier legen Sie die Einstellungen für die Audiowiedergabe in einem Mehrzonensystem (ZONE2, ZONE3) fest.

#### **HINWEIS**

Bei Verwendung der HDMI ZONE2-Funktion stehen folgende Einstellungen nicht zur Verfügung.

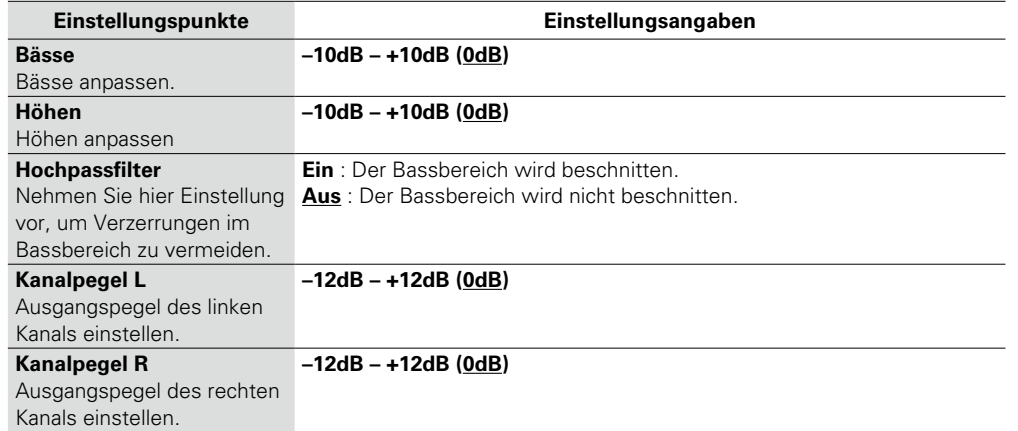

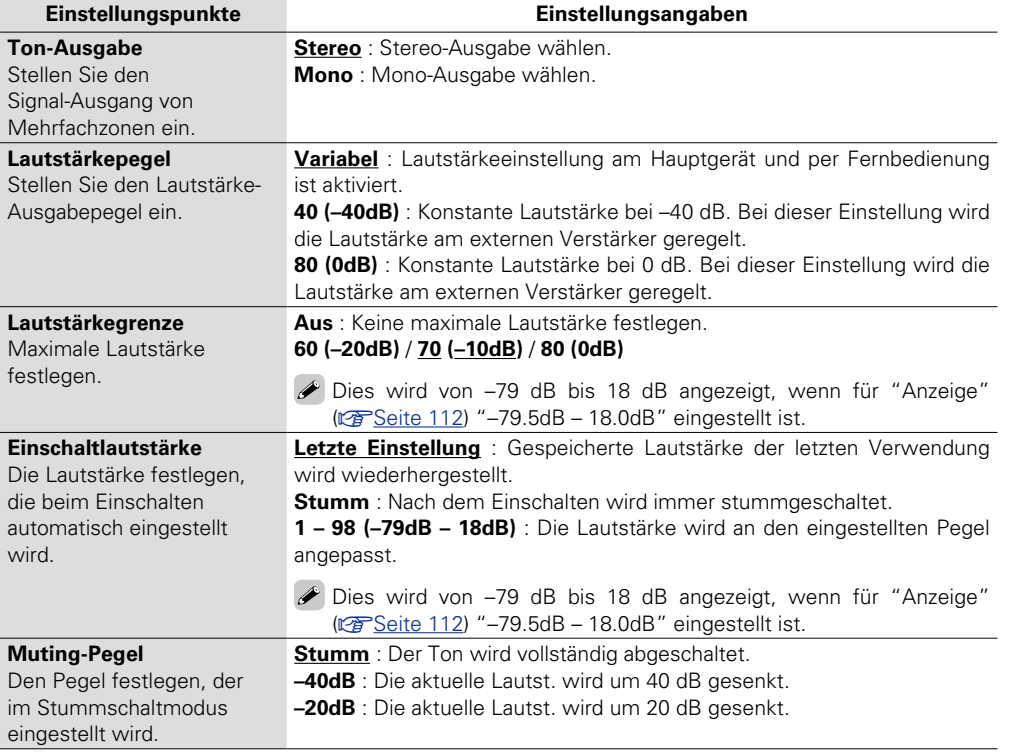

**Informationen** Informationen

**Anleitung für Fortgeschrittene**

**Basisausführung**

Basisausführung

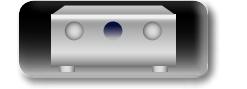

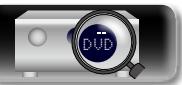

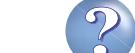

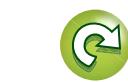

GUI

#### <span id="page-138-0"></span>**Zone umbenennen**

Ändern Sie den Anzeigetitel jeder Zone in den von Ihnen bevorzugten Titel.

#### Aa 66 **MAIN ZONE** / **ZONE2** / **ZONE3**

• Es können bis zu 10 Zeichen eingegeben werden.

• Hinweise zur Zeicheneingabe finden Sie auf [Seite 107.](#page-109-0)

### <span id="page-138-1"></span>**Trigger-Ausg. 1 / Trigger-Ausg. 2**

Legt die Aktivierung von Trigger Out fest.

Weitere Informationen zum Anschließen der DC OUT-Buchsen finden Sie unter ["DC OUT-Buchsen"](#page-93-0)  (Christie 91)

**Einstellungsangaben**

#### **Einstellungsangaben**

n **Bei der Zonen-Einstellung (MAIN ZONE / ZONE2 / ZONE3)** Trigger Out wird aktiviert durch die Verbindung zum Netzstrom der Zone, die auf "Ein" gestellt ist.

#### n **Bei der Einstellung der Eingangsquelle**

Aktivieren Sie Trigger Out, wenn die auf "Ein" gestellte Eingangsquelle gewählt ist.

Aktiv für die unter "Bei der Zonen-Einstellung" auf "Ein" gestellte Zone.

#### n **Bei der Einstellung des HDMI-Monitors**

Aktivieren Sie Trigger Out, wenn der auf "Ein" eingestellte HDMI-Monitor ausgewählt wird.

Aktivieren Sie Trigger Out, wenn der auf "Ein" eingestellte HDMI-Monitor ausgewählt wird. Aktiv, wenn die unter "Bei der Zonen-Einstellung" auf "Ein" gestellte "MAIN ZONE" gewählt ist und wenn die unter "Bei der Einstellung der Eingangsquelle" auf "Ein" gestellte Eingangsquelle gewählt ist.

**• Ein** : Aktivieren Sie Trigger an diesem Modus.

• **– – –** : Aktivieren Sie Trigger nicht an diesem Modus.

#### <span id="page-138-2"></span>**Standby-Automatik Standard-Einstellungen sind unterstrichen.**

Wenn Sie innerhalb einer bestimmten Zeit bei gleichzeitig fehlender Audio- oder Videoeingabe keine Bedienung ausführen, wechselt dieses Gerät automatisch in den Standby-Modus. Vor dem Wechsel in den Standby-Modus werden im Display des Geräts "Standby-Automatik" und der Menübildschirm angezeigt.

#### **Einstellungsangaben**

**30 Min.** : Das Gerät wechselt nach 30 Minuten in den Standby-Modus. **60 Min.** : Das Gerät wechselt nach 60 Minuten in den Standby-Modus. **Aus** : Das Gerät wechselt nicht automatisch in den Standby-Modus.

#### <span id="page-138-3"></span>**Front-Display Standard-Einstellungen sind unterstrichen.**

Hier nehmen Sie Einstellungen für das Display dieses Geräts vor.

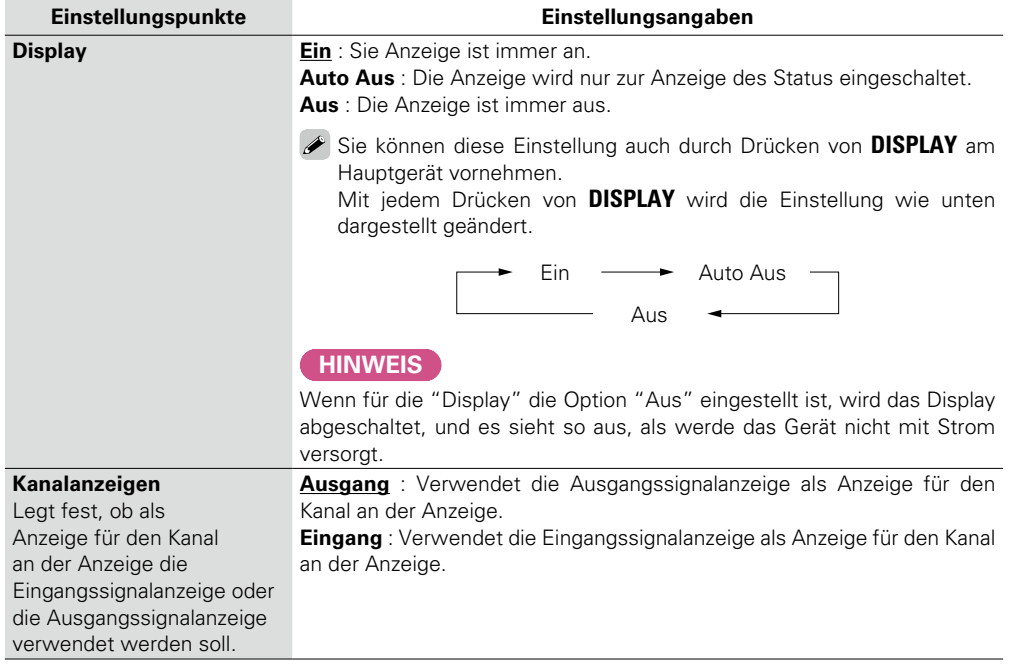

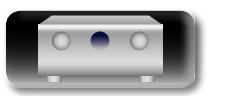

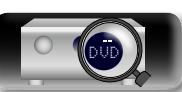

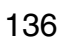

**Basisausführung**

Basisausführung

#### <span id="page-139-2"></span>**IInformationen**

Zeigt Informationen über Receiver-Einstellungen, Eingangssignale usw. an.

#### **HINWEIS**

 $\mathbb{Z}$ 

Aa 66

GUI

**Audio**

anzeigen.

Diese Option ist mit der HDMI ZONE2-Funktion nicht kompatibel.

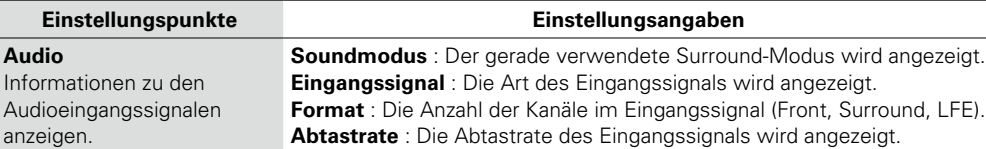

**Offset** : Der Wert für die Dialog-Normalisierungskorrektur wird angezeigt. **Flag** : Wird angezeigt, wenn Eingangssignale einen Surround-Back-Kanal enthalten. "MATRIX" wird mit Dolby Digital EX und DTS-ES Matrix Signalen angezeigt, "DISCRETE" mit DTS-ES Discrete-Signalen.

#### <span id="page-139-0"></span>**Dialog-Normalisierung**

Diese Funktion wird automatisch bei der Wiedergabe von Dolby-Digital-Quellen aktiviert.

Sie korrigiert automatisch den Standard-Signalpegel für einzelne Programmquellen.

Der Korrekturwert kann mithilfe von **STATUS** auf dem Gerät geprüft werden.

$$
0\nmid .\text{Non}
$$
\n
$$
0\nmid .\text{off set} - 4\text{dB}
$$

Bei der Zahl handelt es sich um den korrigierten Wert. Dieser kann nicht geändert werden.

<span id="page-139-1"></span>**Video** Informationen zu HDMI-Eingangs-/- Ausgangssignalen und dem Monitor anzeigen. **Signal** • **Auflösung** / **Farbraum** / **Farbtiefe Monitor 1** / **Monitor 2** • **Schnittstelle** / **Unterst. Auflös.**

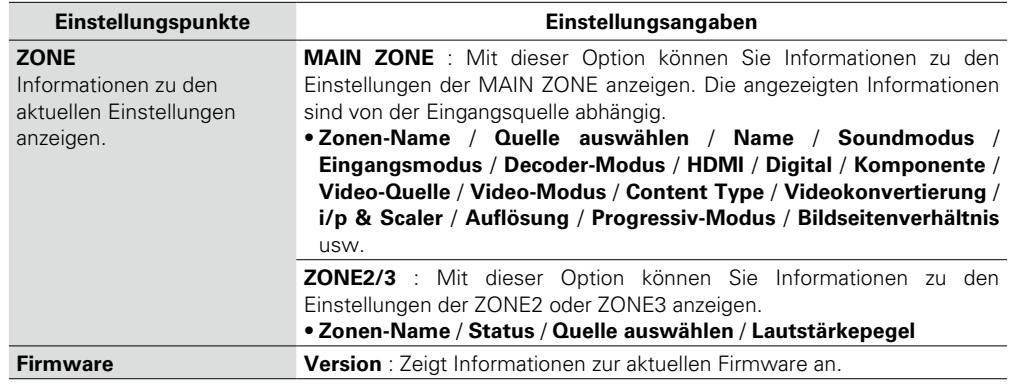

 $\bullet$ 

Drücken Sie auf **INFO**, um unten im Bildschirm den Namen der aktuellen Quelle, die Lautstärke und den Namen des Klangmodus anzuzeigen.

#### **Beispiele für die Darstellung auf dem Bildschirm**

• Bildschirm Statusanzeige

Statusanzeige bei Umschaltung der Statusanzeige bei Einstellung der Eingabequelle.

Lautstärke.

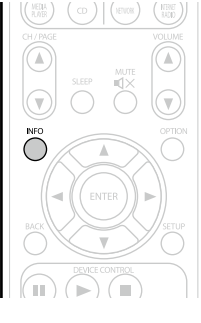

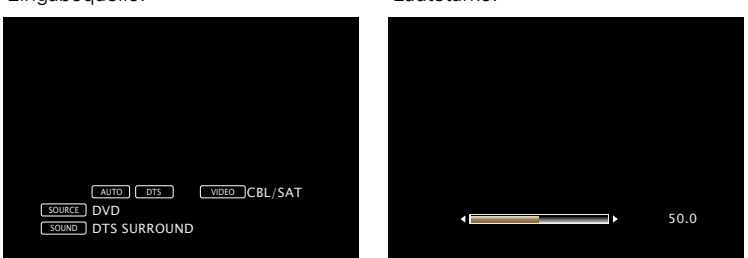

Statusanzeige: Der Betriebsstatus wird zeitweise auf dem Bildschirm angezeigt, wenn die Eingabequelle umgeschaltet oder die Lautstärke eingestellt wird.

#### **HINWEIS**

Der Bildschirm Statusanzeige kann nicht in einer Computerauflösung angezeigt werden (z. B. VGA), oder während bestimmte 3D-Videoinhalte angezeigt werden.

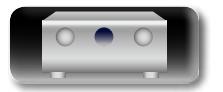

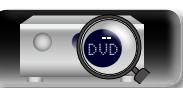

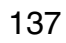

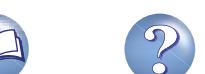

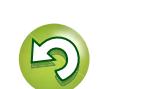

 $\mathbb{Z}$ 

Aa 60

GUI

**Update**

aktualisieren. **HINWEIS**

Hier können Sie die

#### <span id="page-140-0"></span>**Firmware Standard-Einstellungen sind unterstrichen.**

**Allgemein**

 $\cup\ \mathbb{U}$ 

Basisausführung **Basisausführung**

**Anleitung für Fortgeschrittene**

**Informationen** Informationen

• **Aus** : Update-Meldungen nicht anzeigen. マリー  $\blacktriangleright$ • Wenn Sie während der Anzeige der Benachrichtigungsmitteilung **ENTER** drücken,

<span id="page-140-2"></span>dem Internet ( $\sqrt{2}$ [Seite 27\)](#page-29-0) her, wenn Sie diese Funktion verwenden.

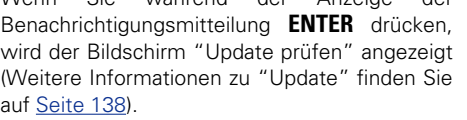

• Drücken Sie < oder **BACK**, um die Benachrichtigungsmitteilung zu löschen.

<span id="page-140-3"></span>wenn das Gerät eingeschaltet wird. Stellen Sie eine Breitbandverbindung mit dem Internet ( $\mathbb{C}$  [Seite 27](#page-29-0)) her, wenn Sie diese Funktion verwenden.

• **Ein** : Update-Meldung anzeigen.

 $\blacktriangleright$ 

- • Wenn Sie während der Anzeige der Benachrichtigungsmitteilung **ENTER** drücken, wird der Bildschirm "Features hinzufügen" angezeigt (weitere Informationen zu "Features hinzufügen" finden Sie unter [Seite 139](#page-141-1)).
- Drücken Sie < oder **BACK**, um die Benachrichtigungsmitteilung zu löschen.

**v** Siehe auf der Rückseite

<span id="page-140-1"></span>Firmware des Receivers **Update prüfen** : Überprüfen Sie, ob Firmware-Updates vorliegen. Sie können ebenfalls kontrollieren, wie lange ungefähr ein Update dauert. **Update-Start** : Aktualisierungsvorgang ausführen. Beim Start des Updatevorgangs leuchtet die STANDBY-Anzeige rot Updatevorgangs wird angezeigt.

**Einstellungspunkte Einstellungsangaben**

Legt fest, ob auf Firmware-Updates überprüft werden, Firmware-Updates ausgeführt und Update- und

Falls es nach einem Firmware-Update nicht möglich ist, eine Verbindung mit dem Netzwerk herzustellen, wiederholen Sie die Einrichtung der Netzwerkverbindung mit "Netzwerk"

Upgrade-Benachrichtigungen angezeigt werden sollen.

(L否[Seite 130\)](#page-132-0).

auf, und das Menü wird ausgeblendet. Die abgelaufene Zeit des • Wenn die Aktualisierung fehlschlägt, hört die Zusammenstellung automatisch auf, wenn aber die Aktualisierung immer noch nicht möglich ist, wird eine der unten stehenden Nachrichten angezeigt. Wenn auf dem Display eine der folgenden Meldungen angezeigt wird, überprüfen Sie die Einstellungen und die Netzwerkumgebung und versuchen Sie es erneut. **Display Beschreibung Updating fail** Die Aktualisierung ist fehlgeschlagen. **Login failed** Die Anmeldung auf dem Server ist fehlgeschlagen.

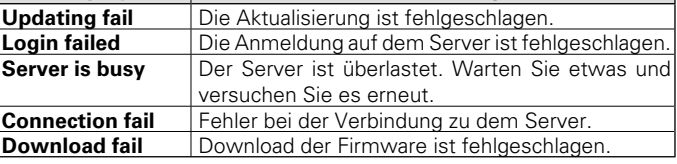

**Einstellungspunkte Einstellungsangaben**

#### **Benachrichtigung Update** : Die Hinweismeldung wird für etwa 20 Sekunden angezeigt, wenn das Gerät eingeschaltet wird. Stellen Sie eine Breitbandverbindung mit

Zeigt eine Benachrichtigung im Menü dieses Geräts an, wenn die neueste Firmware mit "Update" freigegeben wurde.

Zeigt eine Benachrichtigung im Menü dieses Geräts an wenn eine herunterladbare Firmware mit "Features hinzufügen" freigegeben wurde.

wird der Bildschirm "Update prüfen" angezeigt (Weitere Informationen zu "Update" finden Sie auf [Seite 138](#page-140-1)).

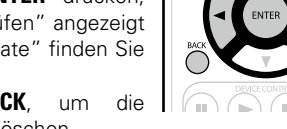

**Upgrade** : Die Hinweismeldung wird für etwa 20 Sekunden angezeigt,

- **Ein** : Upgrade-Meldungen anzeigen.
- **Aus** : Upgrade-Meldung nicht anzeigen.

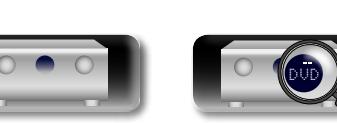

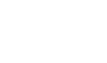

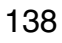

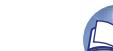

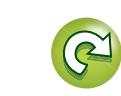

# **Anleitung für Fortgeschrittene**

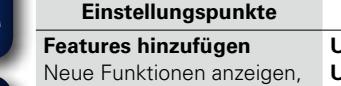

können und ein Upgrade

die auf dieses Gerät

durchführen. **HINWEIS** Falls es nach dem Hinzufügen einer neuen Funktion nicht möglich ist, eine Verbindung mit dem Netzwerk herzustellen, wiederholen Sie die Einrichtung der Netzwerkverbindung mit "Netzwerk" (Cap [Seite 130\)](#page-132-0).

 $\mathop{\widehat{\mathbb{G}\mathbb{Q}}} \limits^{\mathop{\mathbf{A}\mathbf{a}}}$ 

**GUI** 

#### $Einstein$  **Einstellungsangaben**

<span id="page-141-1"></span>heruntergeladen werden **Upgrade-Paket** : Zeigt das zu aktualisierende Element an. **Upgrade-Status** : Eine Liste weiterer Funktionen wird angezeigt, die mit dem Upgrade installiert werden. **Upgrade-Start** : Upgradevorgang durchführen.

Beim Start des Upgrade-Vorgangs leuchtet die STANDBY-Anzeige rot auf, und das Menü wird ausgeblendet. Während des Upgrades wird die abgelaufene Zeit des Upgrade-Vorgangs angezeigt.

• Wenn der Upgradevorgang nicht erfolgreich war, erscheint im Display eine Fehlermeldung, die mit den Meldungen unter "Update" identisch ist. Überprüfen Sie in diesem Fall die Einstellungen und die Netzwerkumgebung, und führen Sie den Upgrade-Vorgang erneut durch.

Details über Upgrades finden Sie auf der marantz-Website.

Nach Abschluss des Vorgangs wird in diesem Menü "Registriert" angezeigt, und die Upgrades können gestartet werden. "Nicht registriert" wird angezeigt, wenn der Vorgang nicht gestartet wurde. Die ID-Nummer, die in diesem Bildschirm dargestellt wird, wird für das Ausführen des Vorgangs benötigt.

Die ID-Nummer kann auch angezeigt werden, indem am Gerät **SETUP** und  $\triangleleft$  für mindestens 3 Sekunden gedrückt werden.

#### **Hinweise zur Verwendung der Funktionen "Update" sowie "Features hinzufügen"**

- • Um diese Funktionen nutzen zu können, müssen Sie alle Systemvoraussetzungen erfüllen und alle Einstellungen für eine Breitband-Internetverbindung festgelegt haben (@ [Seite 27](#page-29-0)).
- 
- Schalten Sie das Gerät bis zum Abschluss des Update- bzw. Upgrade-Vorgangs nicht aus. • Selbst mit einer Breitbandverbindung dauert der Update-/Upgradevorgang ungefähr 1 Stunde.
- • Wenn mit dem Update-/Upgradevorgang begonnen wurde, kann dieses Gerät nicht verwendet werden, bis der Update-/Upgradevorgang abgeschlossen wurde. Außerdem werden in einigen Fällen die Sicherungsdaten für die Parameter usw. auf diesem Gerät zurückgesetzt.
- • Wenn der Update- oder Upgradevorgang fehlschlägt, halten Sie X **ON/STANDBY** am Gerät länger als 5 Sekunden gedrückt, oder ziehen Sie den Netzstecker und schließen Sie ihn wieder an. "Update retry" erscheint auf dem Bildschirm, und die Aktualisierung startet erneut von dem Punkt an, an dem die Aktualisierung fehlschlug. Wenn der Fehler trotzdem weiterhin auftritt, überprüfen Sie die Netzwerk-Umgebung.

#### $\rightarrow$

• Hinweise zu den Funktionen "Update" und "Features hinzufügen" werden auf der marantz Website bekannt gegeben, sobald Genaueres dazu vorliegt.

• Sobald eine neue Firmware zur Nutzung unter "Update" oder "Features hinzufügen" freigegeben ist, erscheint im Menü eine Benachrichtigung. Wenn Sie nicht benachrichtigt werden möchten, stellen Sie "Benachrichtigung" – "Update" (图 [Seite 138\)](#page-140-2) und "Benachrichtigung" – "Upgrade" (图 [Seite](#page-140-3) 138) auf "Aus".

#### <span id="page-141-0"></span>**Setup sperren Standard-Einstellungen sind unterstrichen.**

Hier können Sie die Setup-Einstellungen vor ungewollten Änderungen schützen.

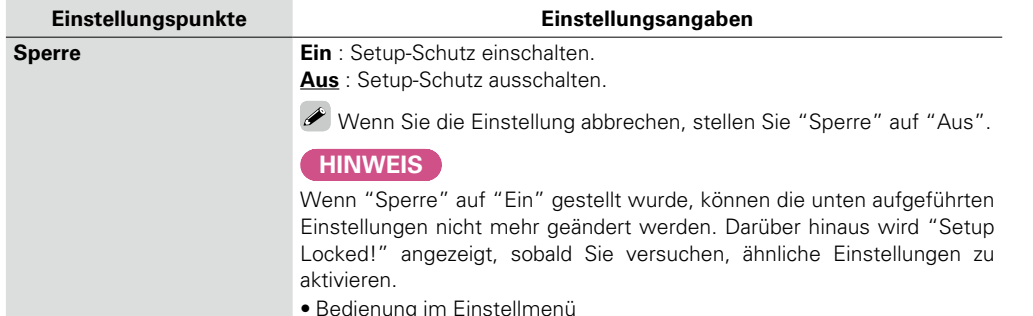

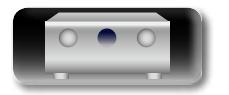

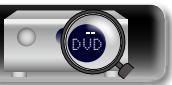

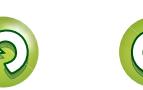

必

Aa 66

**GUI** 

## **Steuern externer Geräte über die Fernbedienung**

Durch die Speicherung von voreingestellten Codes für externe Geräte auf der mitgelieferten Fernbedienung können Sie Ihr TV-Gerät und Ihre Wiedergabegeräte (z. B. Blu-ray Disc-Player und DVD-Player) über die Fernbedienung steuern.

## <span id="page-142-0"></span>**Registrieren voreingestellter Codes**

Wenn in der beiliegenden Fernbedienung voreingestellte Codes programmiert sind, kann sie zur Steuerung der von Ihnen genutzten Geräte, wie z. B. DVD-Player oder Fernsehgeräte von verschiedenen Herstellern, verwendet werden.

#### n **Tasten für die Bedienung der Geräte DEVICE** *(b)*

Zum Ein- oder Ausschalten des jeweiligen Geräts.  $\odot$   $\wedge \nabla \triangleleft$  **ENTER BACK** 

Zur Menübedienung des jeweiligen Geräts. e **MENU**, **INFO**, **OPTION, SETUP**

- Zur Anzeige des Menüs des jeweiligen Geräts.
- r 3, 1, 2, 8, 9, 6, 7 t Zahlentaste (**0** – **9**, **+10**)
- 
- **6** CH/PAGE **A**▼
- **⑦ TV** *J***, TV INPUT** Für den Fernsehbetrieb Diese Taste steht in allen Modi zur Verfügung.

Einzelheiten zur Bedienung über die Fernbedienung finden Sie auf den Seiten [41,](#page-43-0) [44,](#page-46-0) [55](#page-57-0), [58,](#page-60-0) [62](#page-64-0), [65](#page-67-0), [68,](#page-70-0) [70](#page-72-0), [144,](#page-146-0) [145.](#page-147-0)

#### **HINWEIS**

Für **M-XP**, **TUNER**, **PHONO**, **iPod/USB**, **NETWORK** und **INTERNET** 

**RADIO** kann kein voreingestellter Code programmiert werden.

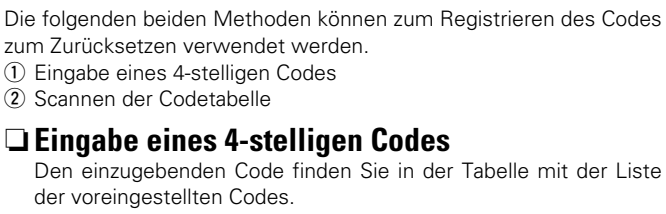

**Registrieren voreingestellter Codes**

*1* **Halten Sie die Auswahltasten für die Eingangsquelle für das zu steuernde Gerät gedrückt, und drücken Sie SET, bis die -Anzeige zweimal blinkt.** Die Hintergrundbeleuchtung blinkt.  $\begin{pmatrix} \text{CHJ} \\ \text{SAT} \end{pmatrix} \quad \begin{pmatrix} \text{DVD} \\ \text{CVD} \end{pmatrix} \quad \begin{pmatrix} \text{TV} \\ \text{AUDD} \end{pmatrix}$ 

#### **HINWEIS**

Beachten Sie, dass die registrierbaren Gruppierungsnummern für iede Auswahltaste für die Eingangsquelle vordefiniert sind (P<sup>S</sup>[Seite 142](#page-144-0)).

*2* **Geben Sie mit 0 – 9 den 4-stelligen Code für das Gerät ein (die Codetabelle finden Sie am Ende dieser Bedienungsanleitung).** Wenn die Einstellungen vollständig sind, wird in der Anzeige der Fernbedienung

"OK" angezeigt.

#### **HINWEIS**

Wenn in der Anzeige der Fernbedienung "NG" angezeigt wird, wiederholen Sie die Schritte 1 und 2 und geben Sie denselben Code erneut ein.

### n **Scannen der Codetabelle**

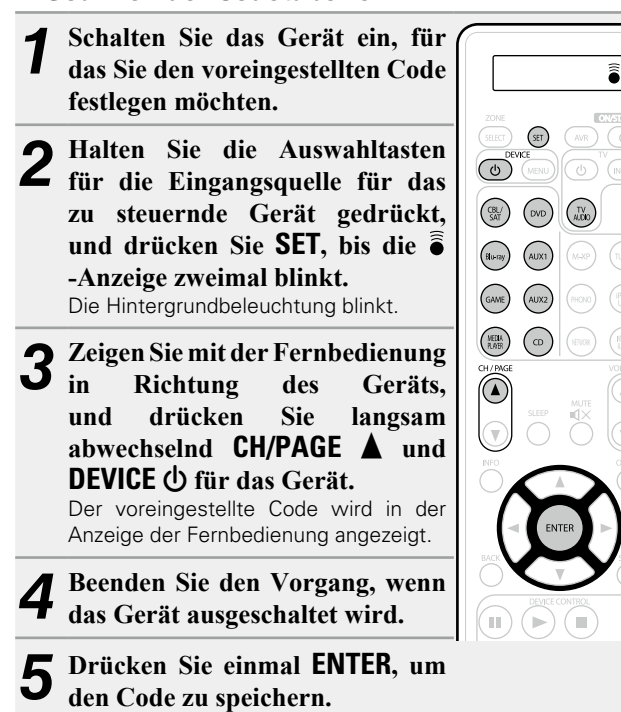

• Einige Hersteller verwenden mehr als einen Typ von Fernbediencodes. Verwenden Sie voreingestellte Codes, um die Zahl zu ändern und einen korrekten Betrieb sicherzustellen.

• Verwenden Sie die Lernfunktion, wenn es sich beim AV-Gerät nicht um ein Gerät von marantz handelt oder das Gerät auch mit registriertem voreingestellten Code nicht betrieben werden kann. Mit der marantz-Fernbedienung, die im Lieferumfang dieses Geräts enthalten ist, können Fernbedienungscodes für verschiedene Geräte gespeichert werden.

#### **HINWEIS**

 $\bullet$ 

 $\hat{\mathbf{a}}$ 

(®)

 $(Bbarg)$   $(AUX1)$  $\binom{GAME}{}$  $\begin{pmatrix} \text{WER} \\ \text{PAFE} \end{pmatrix} \quad \begin{pmatrix} \text{CD} \\ \text{CD} \end{pmatrix}$ 

 $\begin{array}{c}\n\bullet \\
\bullet \\
\bullet \\
\bullet \\
\end{array}$  $(5)$  (6) (7) (8)  $\left( \begin{array}{ccc} 9 \\ \end{array} \right)$   $\left( \begin{array}{ccc} 0 \\ \end{array} \right)$   $\left( \begin{array}{ccc} +10 \\ \end{array} \right)$   $\left( \begin{array}{ccc} \text{ENTER} \end{array} \right)$ 

> marantz **PODIASP**

> > Abhängig von Modell und Herstellungsjahr der Geräte funktionieren manche Tasten nicht.

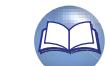

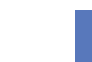

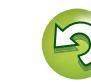

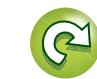

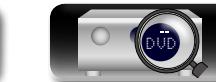

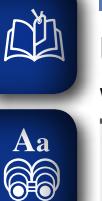

GUI

#### **Überprüfen Sie den registrierten voreingestellten Code.**

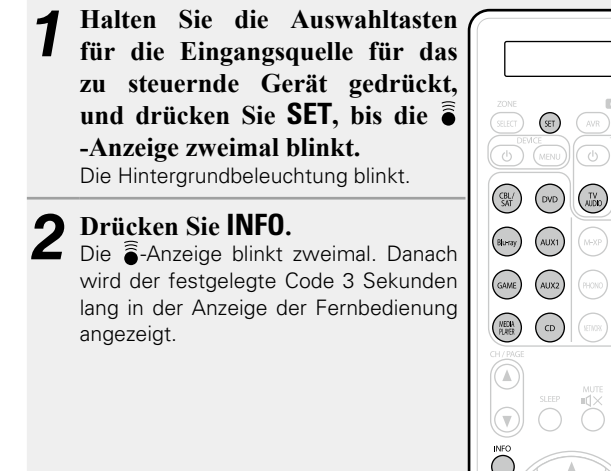

#### n **Fernbedienungsmodi**

Standardmäßig sind die Auswahltasten für die Eingangsquelle an der Fernbedienung nur für die Auswahl der Eingangsquelle vorgesehen. Wenn Sie mit dieser Fernbedienung ein externes Gerät steuern möchten, legen Sie für alle Auswahltasten für die Eingangsquelle den voreingestellten Code aus der ["Liste von voreingestellten Codes" \(](#page-179-0)vFSeite 177) für das Gerät fest, das Sie registrieren möchten. Informationen zum Festlegen der voreingestellten Codes für Tasten finden Sie unter ["Registrieren voreingestellter Codes" \(](#page-142-0)留Seite 140).

Wenn Sie an dieser Fernbedienung voreingestellte Codes registrieren, können Sie mit den Auswahltasten für die Eingangsquelle an der Fernbedienung die folgenden beiden Funktionen ausführen.

q Die Funktion zum Wechseln der Eingangsquelle am Gerät (AVR-Betriebsmodus)

w Die Funktion zum Wechseln in den Fernbedienmodus, der das Steuern des für die Taste registrierten Geräts erlaubt (Betriebsmodus für externe Geräte)

#### n**Wechseln des Betriebsmodus**

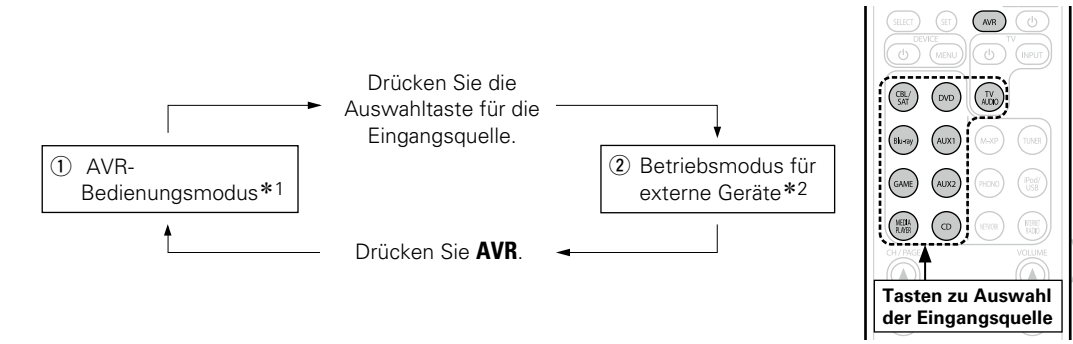

- \*1 Der Modus, in dem Sie dieses Gerät steuern können.
- z2 Wenn Sie eine dieser Tasten drücken, wechselt die Eingangsquelle an diesem Gerät und die Fernbedienung wechselt in den Modus zur Steuerung des für die Taste registrierten Geräts.

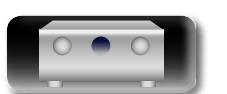

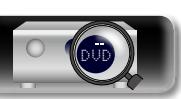

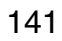

**Anleitung für Fortgeschrittene**
**GUI** 

## <span id="page-144-0"></span>n **Geräte, die für die Auswahltasten für die Eingangsquelle an der Fernbedienung registriert werden können**

Die Gerätetypen, die an den einzelnen Auswahltasten für die Eingangsquelle dieser Fernbedienung registriert werden können, werden gemäß der folgenden Tabelle zugeordnet. Sie registrieren den voreingestellten Code unter dem gewünschten Gerätenamen in ["Liste von voreingestellten Codes"](#page-179-0)  (L否[Seite 177\).](#page-179-0)

## **Voreingestellte Codes, die den Tasten CBL/SAT, Blu-ray, GAME, MEDIA PLAYER, DVD, AUX1, AUX2 und CD zugeordnet werden können**

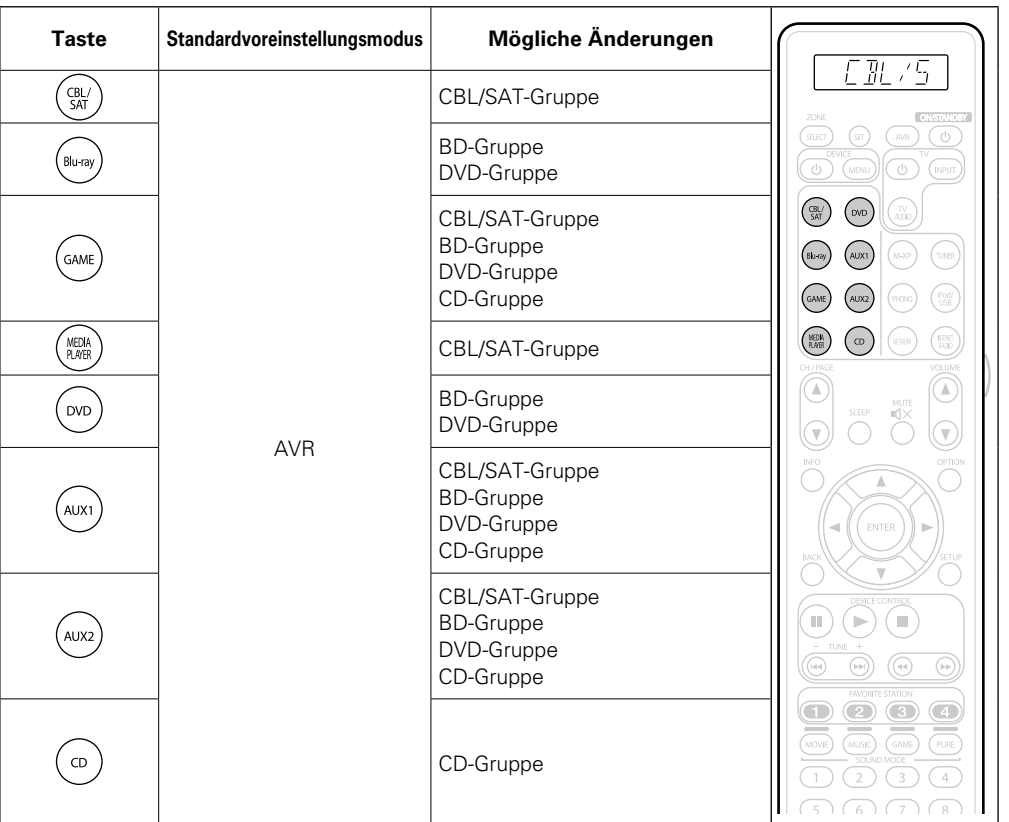

• Wenn Sie die Registrierung eines Geräts für eine Taste aufheben und wieder die Voreinstellung übernehmen möchten, legen Sie für die Taste den AVR-Code "0000" fest.

## **Voreingestellte Codes, die für TV-Tasten registriert werden können**

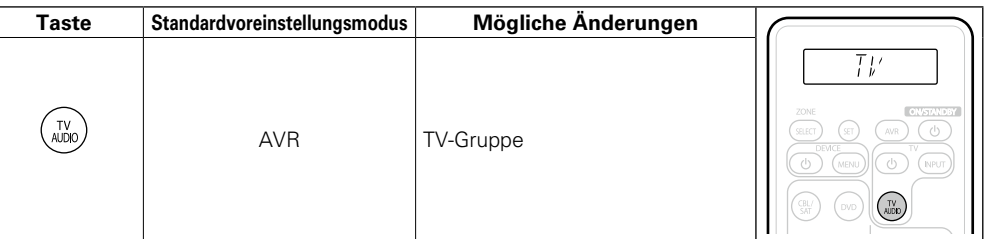

• Wenn Sie TV AUDIO drücken und ein voreingestellter Code zugeordnet ist, leuchtet auf der Fernbedienung die Anzeige "TV".

Wenn Sie Menüoptionen für dieses Gerät verwenden möchten, drücken Sie **AVR**, damit die Fernbedienung in den AVR-Betriebsmodus wechselt.

**Anleitung für Fortgeschrittene**

**Basisausführung**

Basisausführung

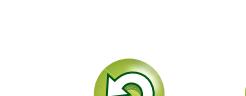

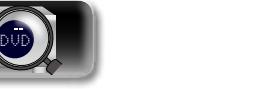

 $\rightarrow$ 

## <span id="page-145-0"></span>**Bedienen externer Geräte**

<span id="page-145-1"></span>**DA** 

Aa<br>66

#### **Drücken Sie die Auswahltaste für die Eingangsquelle (** $\sqrt{\epsilon}$ **[Seite](#page-38-0) 36).** • Der Betriebsmodus der Fernbedienung wird umgeschaltet wie in der Tabelle

dargestellt.

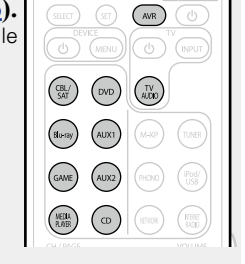

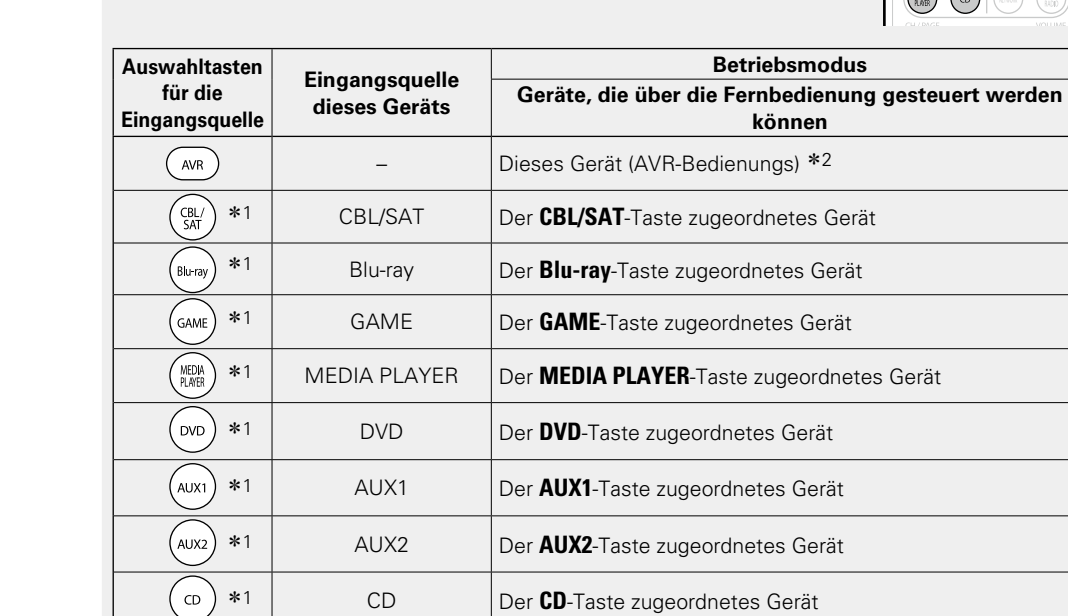

z1 Wenn für diese Taste ein voreingestellter Code programmiert ist, ist eine Steuerung anderer Geräte über die Fernbedienung dieses Geräts möglich.

\*1 | TV AUDIO | Der **TV AUDIO**-Taste zugeordnetes Gerät

z2 In diesem Modus können Sie Folgendes steuern: FM, iPod, USB-Speichergerät, Plattenspieler und Netzwerkfunktion.

## $\mathscr{I}$

Wenn **FAVORITE STATION** gedrückt wird, startet automatisch der AVR-Bedienungsmodus.

#### **HINWEIS**

Wenn für die Fernbedienung ein anderer Modus als der Verstärkerbetrieb eingestellt wurde, lässt sich der AVR-Bedienungsmodus durch Drücken von **AVR** einstellen, um folgende Bedienschritte durchzuführen: • Menübedienung durch Drücken von **SETUP**

**Basisausführung**

Basisausführung

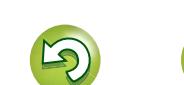

 $\begin{pmatrix} 1 \\ 1 \\ 0 \end{pmatrix}$ 

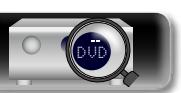

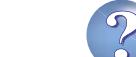

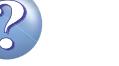

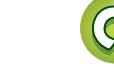

#### **Bedienen externer Geräte**

## 山

 $\overbrace{ }^{\mathbf{A}\mathbf{a}}$ 

**GUI** 

## **Bedienen externer Geräte**

Über die mitgelieferte Fernbedienung können auch andere Komponenten als dieses Gerät gesteuert werden.

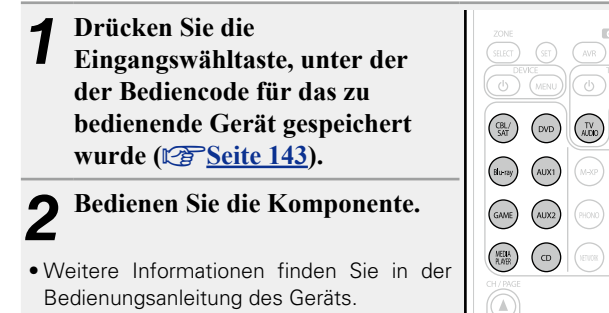

#### <span id="page-146-0"></span>□ TV-Gruppe (1**\*** \* \* \* ) **(TV)-Funktion**

 $\sqrt{m}$ 

 $\begin{picture}(120,140)(-0,0) \put(0,0){\line(1,0){10}} \put(15,0){\line(1,0){10}} \put(15,0){\line(1,0){10}} \put(15,0){\line(1,0){10}} \put(15,0){\line(1,0){10}} \put(15,0){\line(1,0){10}} \put(15,0){\line(1,0){10}} \put(15,0){\line(1,0){10}} \put(15,0){\line(1,0){10}} \put(15,0){\line(1,0){10}} \put(15,0){\line(1,0){10}} \put(15$  $\overline{(\bigcap)}$ 

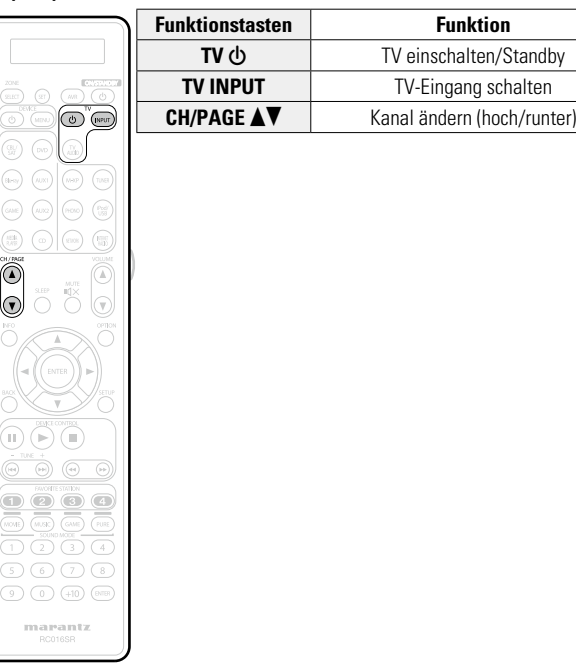

## n **DVD-Gruppe (2**zzz**) (DVD-Player / DVD-Rekorder)-Funktion**

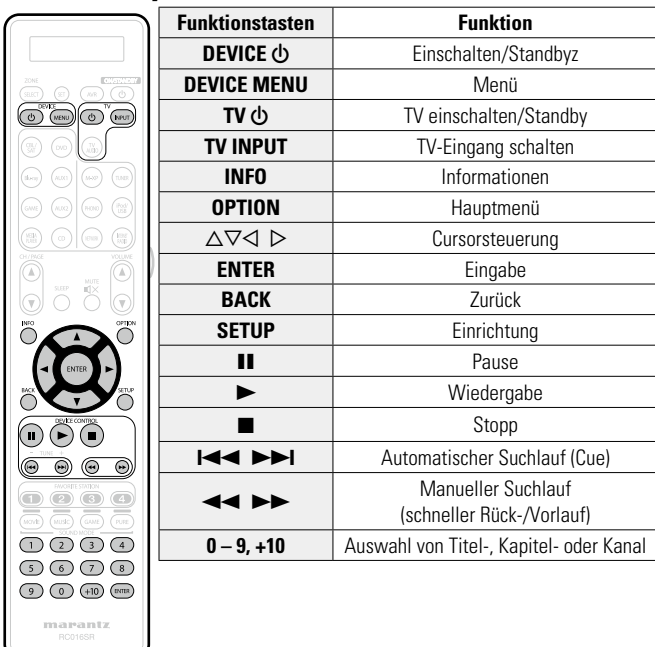

**Basisausführung**

Basisausführung

**v** Siehe auf der Rückseite

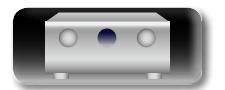

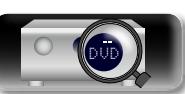

#### **Bedienen externer Geräte**

## Basisausführung **Basisausführung**

**Anleitung für Fortgeschrittene**

## <span id="page-147-0"></span>n **CD-Gruppe (3**zzz**) (CD-Player / CD-Rekorder)-Funktion**

 $\mathbb{Z}$ 

 $\overrightarrow{A}$ a

**GUI** 

 $\overset{\circ}{\textcircled{}}$ 

 $\omega$   $\omega$   $\omega$ 

 $max_{\text{process}}$ 

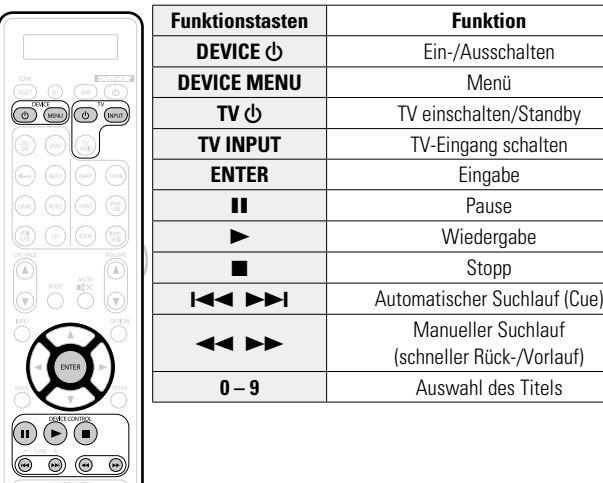

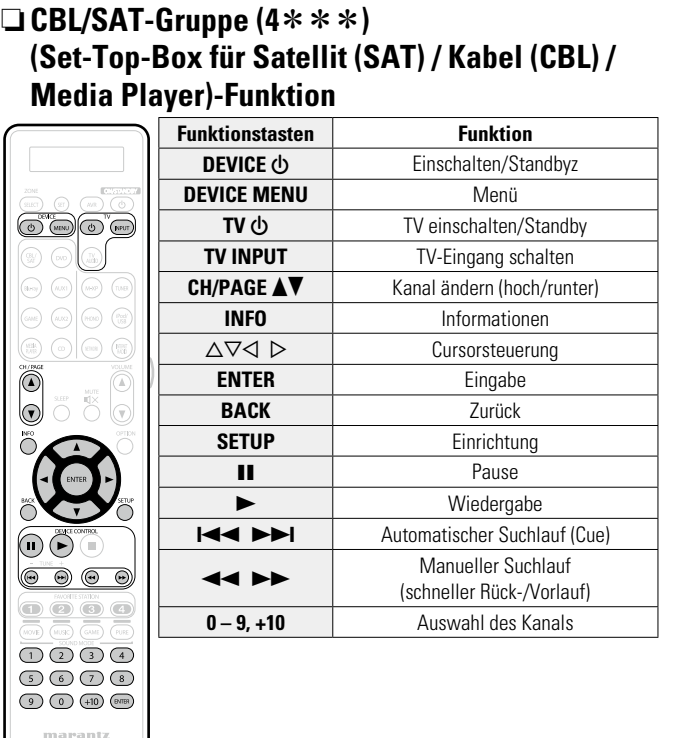

## n **BD-Gruppe (5**zzz**) (Blu-ray Disc-Player)-Funktion**

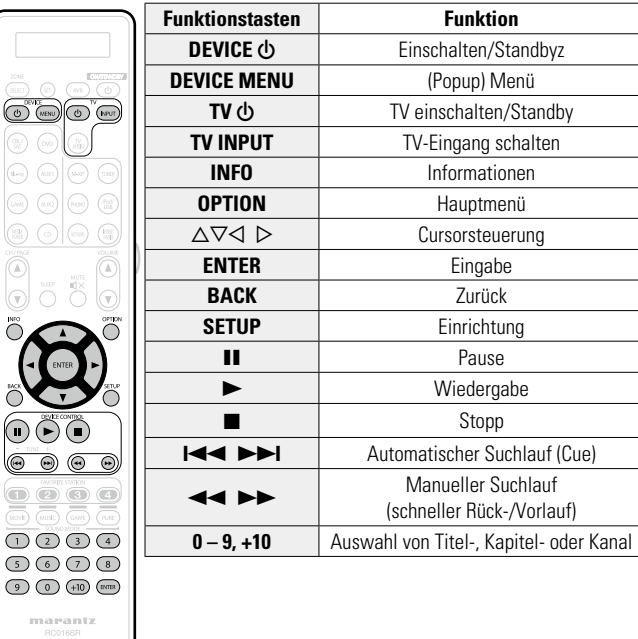

 $\mathcal{P}$ 

 $\sum$ 

 $\mathbb{C}$ 

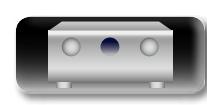

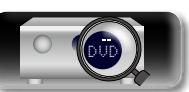

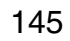

## <span id="page-148-0"></span>**Bedienen der Lernfunktion**

Aa<br>66

**GUI** 

<span id="page-148-1"></span>**DA** 

- • Verwenden Sie die Lernfunktion, wenn es sich beim AV-Gerät nicht um ein Gerät von marantz handelt oder das Gerät auch mit registriertem voreingestellten Code nicht betrieben werden kann. Mit der marantz-Fernbedienung, die im Lieferumfang dieses Geräts enthalten ist, können Fernbedienungscodes für verschiedene Geräte gespeichert werden.
- • In diese Fernbedienung können ca. 160 Codes eingelesen werden.

## **Speichern von Fernbedienungscodes von anderen Geräten**

*1* **Platzieren Sie die marantz-Fernbedienung und die Fernbedienung des anderen Geräts mit einem Abstand von etwa 5 cm so, dass sich die Fernbedienungssignalsender gegenüber voneinander befinden.**

# $5 \text{ cm}$

- *2* **Halten Sie SET gedrückt, bis die LEARN-Anzeige blinkt.**
- *3* **Drücken Sie die Auswahltasten der Eingangsquelle, um die Eingangsquelle auszu** Die Eingangsquelle wird in

der Fernbedienung angeze

#### **HINWEIS**

Registrieren Sie vor dem Ve Lernfunktion bei jeder Umschal Eingangsquelle einen voreinge (**v<sub>ar</sub>** [Seite 140 "Registrieren voreingestellter](#page-142-0) [Codes"\)](#page-142-0) für einen anderen Modus als AVR-Voreinstellung (vs [Seite 142\)](#page-144-0).

*4* **Wählen Sie die Taste aus, die erlernt werden soll.** Die LEARN-Anzeige leuchtet auf.

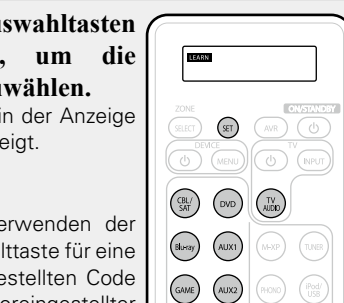

 $\left(\begin{matrix} \text{NECH} \\ \text{PLHER} \end{matrix}\right)$ 

 $\overline{\mathscr{L}}$ 

#### *5* **Halten Sie die Taste gedrückt, die auf der anderen Fernbedienung registriert werden soll, bis auf der Anzeige der marantz-Fernbedienung "OK" angezeigt wird.**

- • Führen Sie Schritt 5 erneut durch, wenn auf der Anzeige der Fernbedienung "NG" angezeigt wird. Wenn auf der Anzeige der Fernbedienung "NG" angezeigt wird, kann der Code von der Fernbedienung möglicherweise nicht korrekt eingelesen werden. Verwenden Sie in diesem Fall die spezielle Fernbedienung für das Gerät.
- • Wenn der Fernbedienungsspeicher keinen Speicherplatz mehr aufweist, wird auf der Anzeige der Fernbedienung "FULL" angezeigt. Wenn ein weiterer Code eingelesen werden soll, müssen andere eingelesene Tasten gelöscht werden.

#### *6* **Wiederholen Sie die Schritte 4 und 5, um weitere Tasten für die gleiche Eingangsquelle einzulesen.**

*7* **Wiederholen Sie die Schritte 3 bis 6, um weitere Eingangsquellen einzulesen.**

#### *8* **Drücken Sie SET, wenn die Programmierung der Fernbedienung abgeschlossen ist.**

Die LEARN-Anzeige wird deaktiviert und die Fernbedienung verlässt den Lernmodus.

- • Einige Fernbedienungen können nicht programmiert werden oder können auch nach erfolgter Programmierung nicht ordnungsgemäß betrieben werden. Verwenden Sie in diesem Fall die Fernbedienung, die im Lieferumfang der AV-Ausrüstung enthalten war, um das Gerät zu betreiben.
- • Die Verwendung programmierter Tasten haben Vorrang vor dem voreingestellten Speicher. Wenn Sie die programmierten Tasten nicht benötigen, löschen Sie die gespeicherten Fernbedienungscodes, um die ursprünglichen Einstellungen wiederherzustellen (VF[Seite 147](#page-149-0) ["Löschen gespeicherter Fernbedienungscodes"\)](#page-149-0).
- • Die Anzahl der Tasten, die gespeichert werden können, hängt von der verwendeten Fernbedienung ab. Wenn Sie die maximale Anzahl an Tasten gespeichert haben, die für die Fernbedienung zulässig ist, wird auf deren Anzeige "FULL" angezeigt.

#### **HINWEIS**

- Bei allen ZONE SELECT-, SET-, AVR-, ON/STANDBY **(b), VOLUME**  $\triangle$ **V**-, **FAVORITE STATION-, SOUND MODE-Tasten und den** Auswahltasten für die Eingangsquelle ist die Lernfunktion in keinem Modus verfügbar.
- Im AVR-Bedienungsmodus ist die Lernfunktion nicht verfügbar.
- Das Lernverfahren kann nicht ordnungsgemäß durchgeführt werden, wenn die Batterien beinahe leer sind.
- • Wenn im LEARN-Modus 1 Minute lang keine Tasten gedrückt werden, beendet die Fernbedienung den LEARN-Modus automatisch.

**Anleitung für Fortgeschrittene**

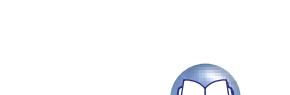

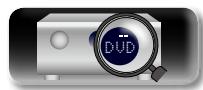

#### **Bedienen der Lernfunktion**

# **Anleitung für Fortgeschrittene**

**Informationen** Informationen

## <span id="page-149-0"></span>**Löschen gespeicherter Fernbedienungscodes**

必

 $\overbrace{ }^{\mathbf{A}\mathbf{a}}$ 

GUI

Codes können auf drei Arten gelöscht werden: für Tasten, für Quellen und für dem gesamten Inhalt des Speichers.

n **Löschen von Fernbedienungscodes für einzelne Tasten**

 $\overline{\mathcal{L}}$ 

 $(M=0.07)$   $(M=0.001)$ 

 $\sqrt{ }$ 

*1* **Halten Sie SET gedrückt, bis die**  LEARN **LEARN-Anzeige blinkt.** *2* **Drücken Sie die Auswahltasten**   $\bigcirc$ **der Eingangsquelle, um die Eingangsquelle auszuwählen, die**   $\begin{pmatrix} \text{CH}_4 \\ \text{SAT} \end{pmatrix} \quad \begin{pmatrix} \text{DVD} \\ \text{QVD} \end{pmatrix} \quad \begin{pmatrix} \text{TV} \\ \text{AJDD} \end{pmatrix}$ **Sie löschen möchten.** Die Eingangsquelle wird in der Anzeige  $\begin{picture}(120,140)(-30,0) \put(0,0){\vector(1,0){10}} \put(15,0){\vector(1,0){10}} \put(15,0){\vector(1,0){10}} \put(15,0){\vector(1,0){10}} \put(15,0){\vector(1,0){10}} \put(15,0){\vector(1,0){10}} \put(15,0){\vector(1,0){10}} \put(15,0){\vector(1,0){10}} \put(15,0){\vector(1,0){10}} \put(15,0){\vector(1,0){10}} \put(15,0){\vector(1,0){10}} \put(1$ der Fernbedienung angezeigt.  $\overline{(GAME)}$   $\overline{(AUX2)}$ **2** Halten Sie ON/STANDBY  $\phi$  $\begin{pmatrix} \text{WELW} \\ \text{PAHER} \end{pmatrix} \quad \text{(1)}$ **gedrückt und drücken Sie zweimal die gespeicherte Taste, die gelöscht werden soll.**

In der Anzeige der Fernbedienung wird "ERASE" angezeigt und der LEARN-Modus wird wieder aktiviert.

• Drücken Sie **SET**. um wieder zum normalen Modus zurückzukehren.

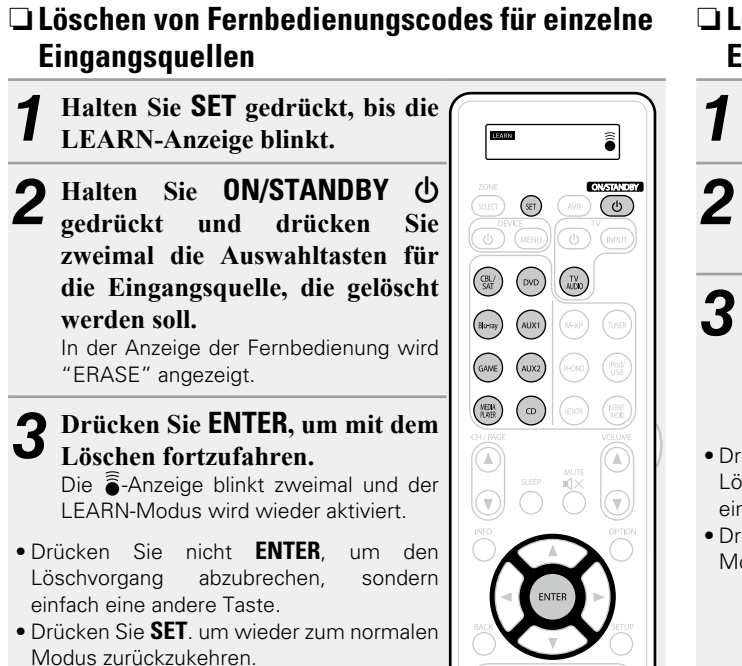

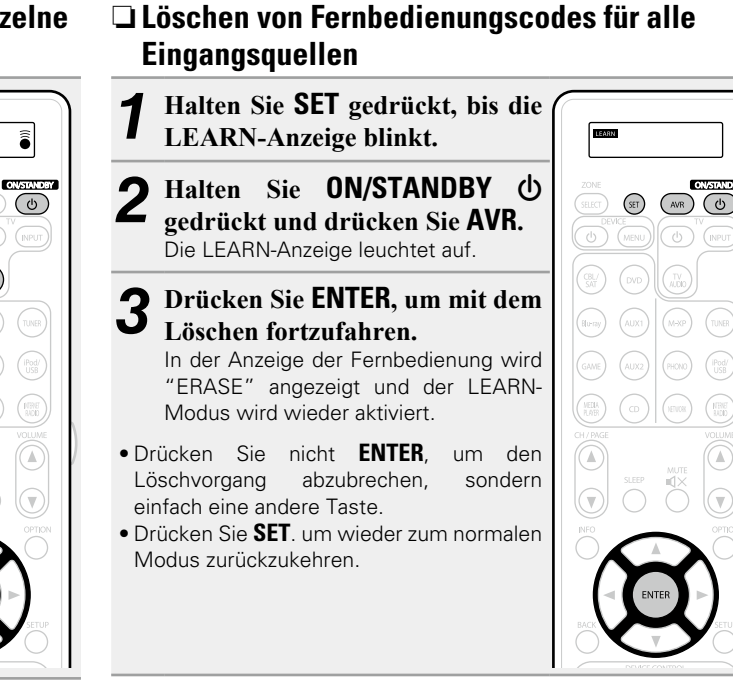

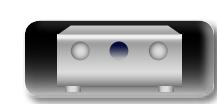

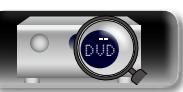

## <span id="page-150-0"></span>**Einstellen der Hintergrundbeleuchtung**

<span id="page-150-1"></span>DÀ

Aa<br>66

**GUI** 

Drücken Sie seitlich an der Fernbedienung die Licht-Taste und die Tasten der Fernbedienung leuchten 2 Sekunden lang auf. Wenn die Licht-Taste bei beleuchteten Tasten gedrückt wird, leuchten die Tasten 2 weitere Sekunden auf.

• Die Hintergrundbeleuchtung ist in den Werkseinstellungen festgelegt.

## **Deaktivieren der Hintergrundbeleuchtung**

**Halten Sie sowohl SET als auch die Licht-Taste gedrückt, bis die -Anzeige zweimal blinkt.**

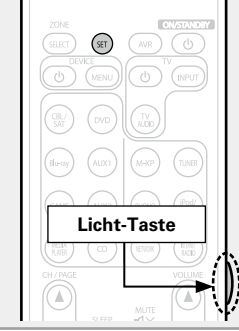

## **Festlegung der Zone, deren Betrieb über die Fernbedienung gesteuert wird**

Wenn die Taste **ZONE SELECT** gedrückt wird, kann nur die eingestellte Zone mit der Fernbedienung bedient werden. • Die Standardeinstellung ist "M23".

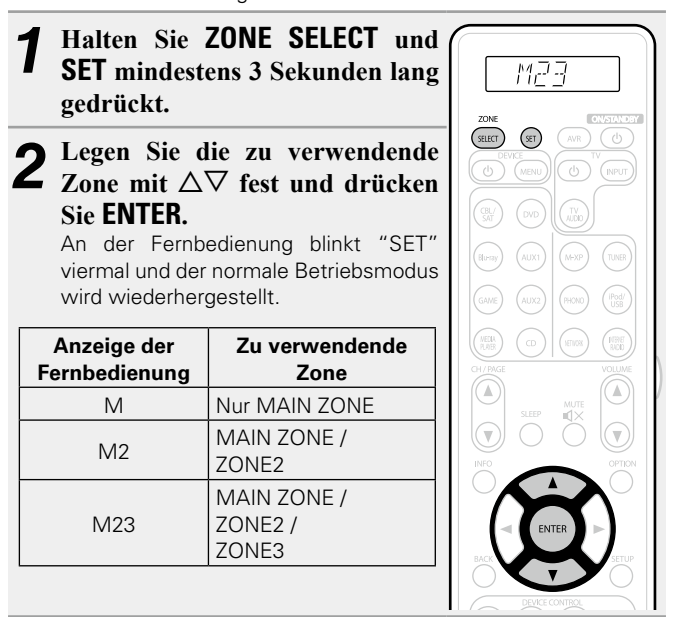

148

## **Erneutes Aktivieren der Hintergrundbeleuchtung**

**Halten Sie sowohl SET als auch die Licht-Taste gedrückt, bis die -Anzeige zweimal blinkt. Licht-Taste**

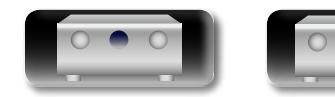

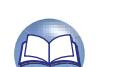

**Informationen**

## **Informationen**

**Im Folgenden haben wir einige Informationen zu diesem Gerät zusammengetragen. Heben Sie die Informationen für den Bedarfsfall gut auf.**

- **Bezeichnung und Funktionen der Teile vs** [Seite 150](#page-152-0)
- **C** Sonstige Informationen *v***<sub>Seite</sub> 157**
- **Fehlersuche** *v***<sub>B</sub> [Seite 169](#page-171-0)**
- **Technische Daten** *v***<sub>B</sub> [Seite 174](#page-176-0)**
- **O** Index **v<sub>s</sub>** [Seite 175](#page-177-0)

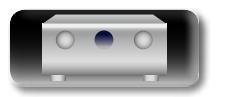

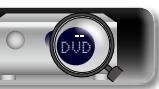

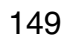

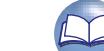

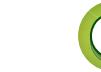

## <span id="page-152-1"></span><span id="page-152-0"></span>**Vorderseite**

<span id="page-152-2"></span>**D'A** 

 $\overbrace{ }^{\mathbf{A}\mathbf{a}}$ 

GUI

Lesen Sie hinsichtlich der hier nicht erklärten Tasten die in Klammern ( ) angegeben Seiten.

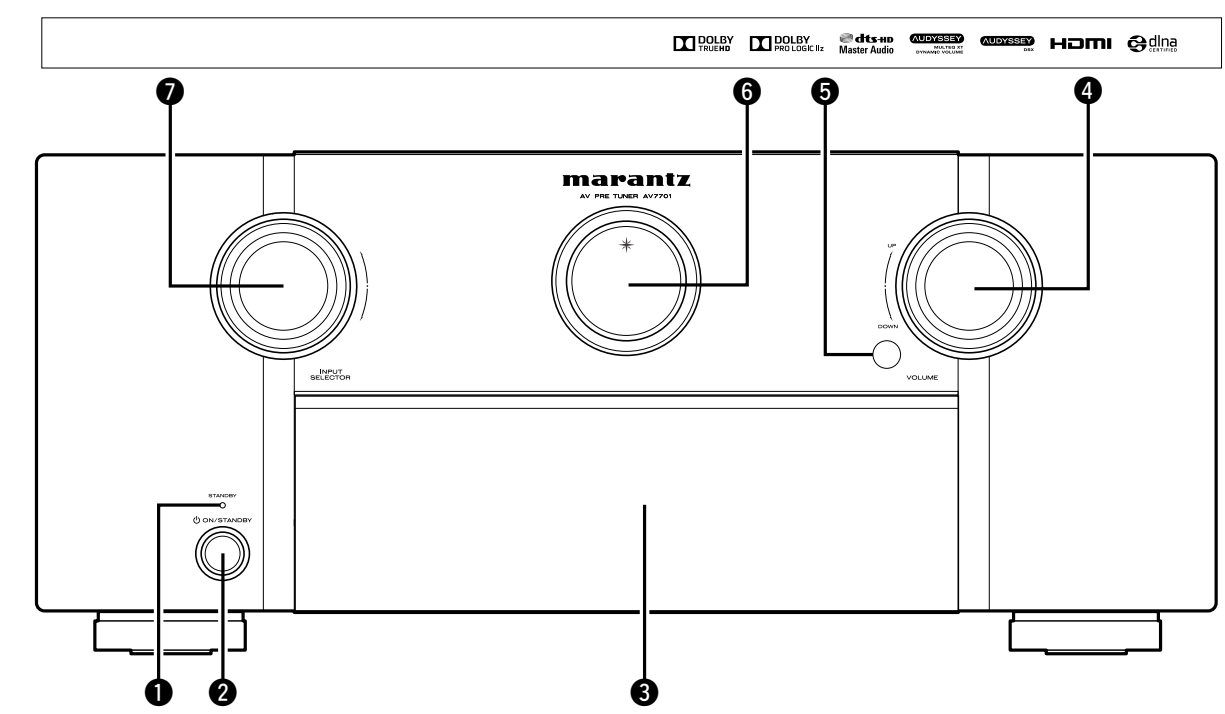

#### q**STANDBY-Anzeige** ·································································· [\(36](#page-38-1))

#### G**STANDBY-Anzeigestatus**H

- • Eingeschaltet: Aus
- • Normales Standby: Rot
- Wenn "HDMI Steuerung" (@P[Seite](#page-119-0) 117) auf "Ein" eingestellt ist: Orange
- Wenn "Netzwerk-Steuerung" (vs [Seite](#page-133-0) 131) auf "Immer ein" eingestellt ist: Orange

#### *A* Netzschalter

**(**X **ON/STANDBY)** ··································································· [\(36](#page-38-1))

Schaltet das Gerät ein und aus (Standby).

#### $\Theta$  Klappe

Wenn Sie Tasten und/oder Anschlüsse hinter der Tür verwenden, drücken Sie auf den unteren Teil der Tür, um diese zu öffnen. Schließen Sie die Tür, wenn Sie die dahinterliegenden Tasten und/ oder Anschlüsse nicht verwenden. Seien Sie beim Schließen der Tür vorsichtig, um sich nicht Ihre Finger einzuklemmen.

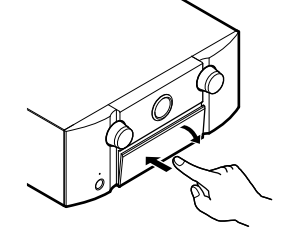

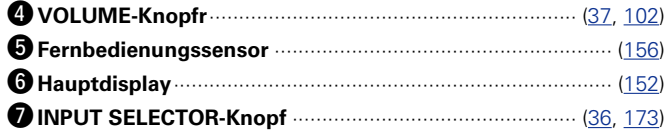

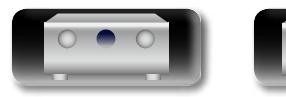

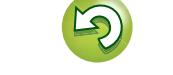

#### <span id="page-153-0"></span>凶 **Mit offener Klappe**

 $\overbrace{ }^{\mathbf{A}\mathbf{a}}$ 

<u>cui</u>

Lesen Sie hinsichtlich der hier nicht erklärten Tasten die in Klammern ( ) angegeben Seiten.

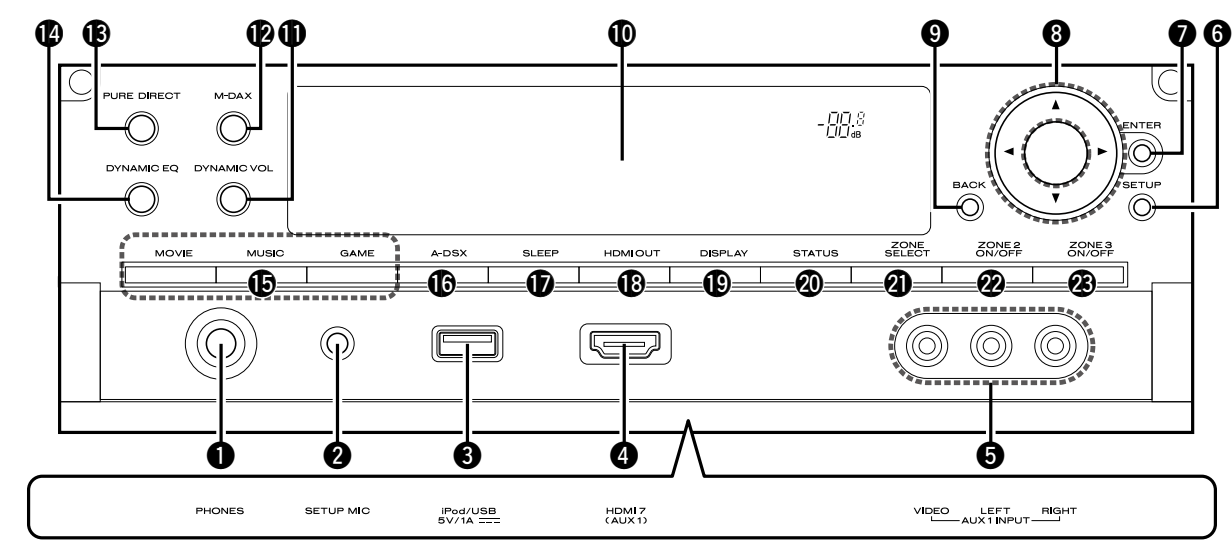

#### q**Kopfhörerbuchse (PHONES)**

Wenn an dieser Buchse Kopfhörer angeschlossen werden, wird über die angeschlossenen Lautsprecher kein Ton ausgegeben.

#### **HINWEIS**

Zur Vermeidung von Gehörschäden sollte die Lautstärke nicht übermäßig hoch eingestellt werden.

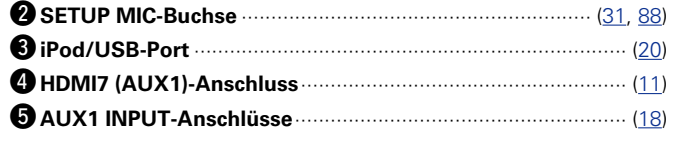

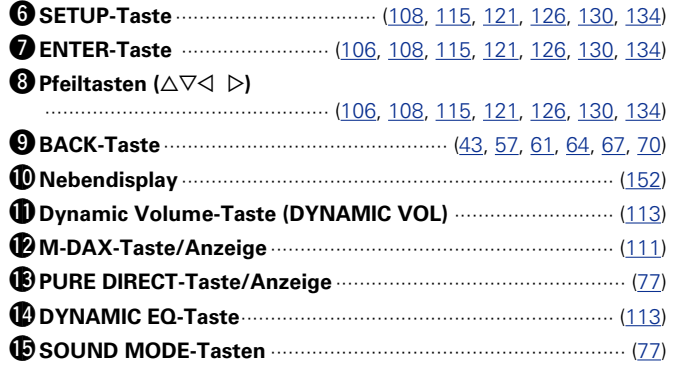

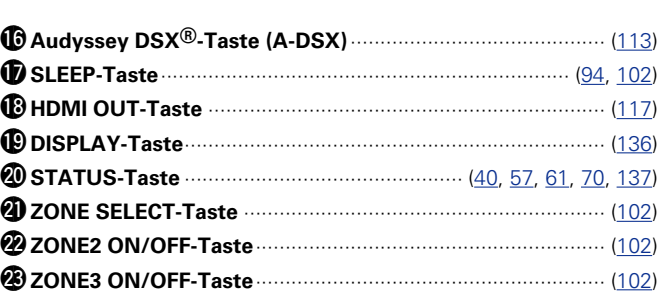

• MOVIE-Taste

• MUSIC-Taste

• GAME-Taste

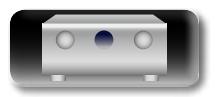

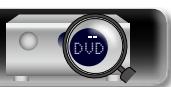

## Basisausführung **Basisausführung**

# **Anleitung für Fortgeschrittene**

## <span id="page-154-0"></span>**Display**

## **Hauptdisplay**

 $\overbrace{ }^{\mathbf{A}\mathbf{a}}$ 

<u>cui</u>

<span id="page-154-1"></span>凶

Zeigt den Namen der Eingangsquelle, den Surround-Modus, die Einstellungen und andere Informationen an.

## n **Standardanzeige**

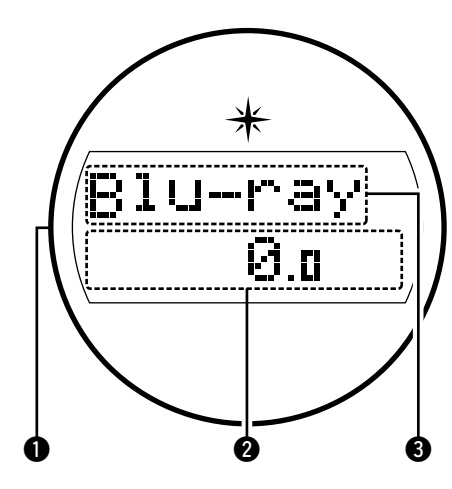

#### q**Beleuchtung**

Wenn das Gerät eingeschaltet ist, wird die Umgebung blau beleuchtet. Die Einstellungen können so geändert werden, dass das Licht nicht eingeschaltet wird (VFSeite 99 "Schaltet die [Beleuchtung ein/aus"](#page-101-0)).

#### $\bullet$  Hauptlautstärkeanzeige

#### e**Anzeige für die Eingangsquelle**

Der Name der zurzeit ausgewählten Eingangsquelle wird angezeigt.

Wenn der Name der Eingangsquelle mithilfe von "Quelle umbenennen" (ver [Seite](#page-125-0) 123) im Menü geändert wurde, wird der Name der Eingangsquelle nach der Änderung angezeigt.

## n **Anzeige der Einschlaffunktion**

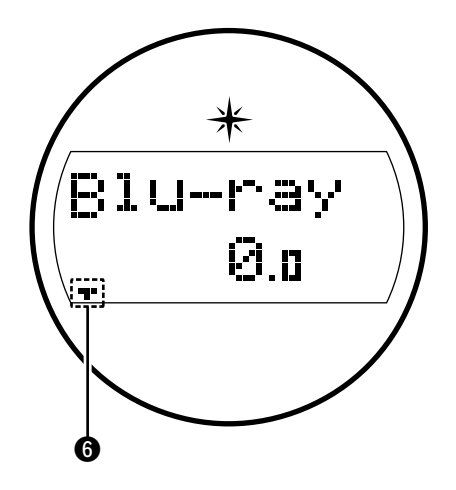

ist (ver [Seite 94](#page-96-0)).

**ODies leuchtet, wenn der Schlafmodus ausgewählt** 

#### n **Tuner-Anzeige**

Leuchten entsprechend der Empfangsbedingungen, wenn der Eingang auf "FM" gestellt wurde.

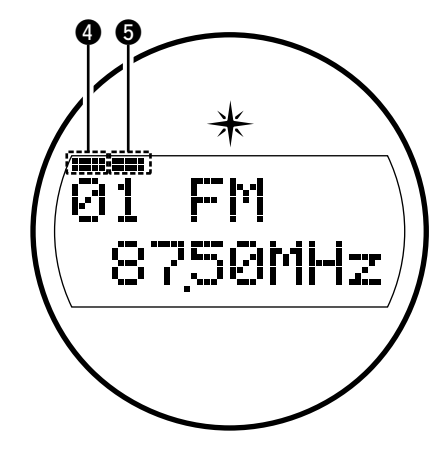

**a a** reuchtet, wenn das Sendesignal richtig eingestellt ist.

> **O** Leuchtet im UKW-Modus, wenn analoge Stereoübertragungen empfangen werden.

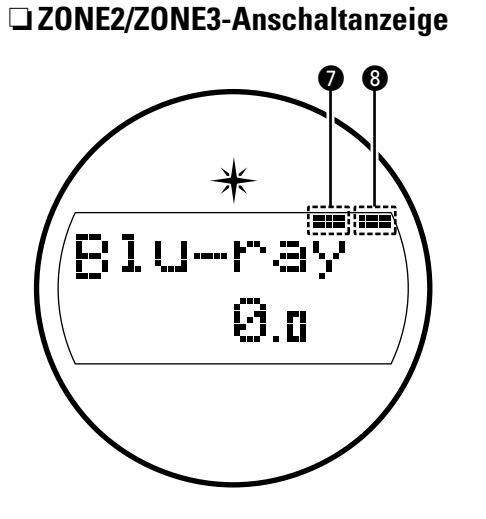

- **0** Leuchtet auf, wenn ZONE2 (separater Raum) aktiviert ist (**2P** [Seite 100\)](#page-102-0).
	- **6** Leuchtet auf, wenn ZONE3 (separater Raum) aktiviert ist (ra [Seite 100\)](#page-102-0).

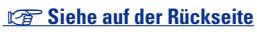

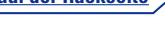

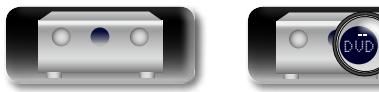

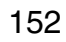

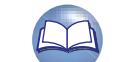

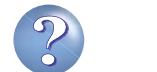

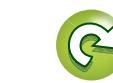

## **Nebendisplay**

<span id="page-155-0"></span> $\Box$ 

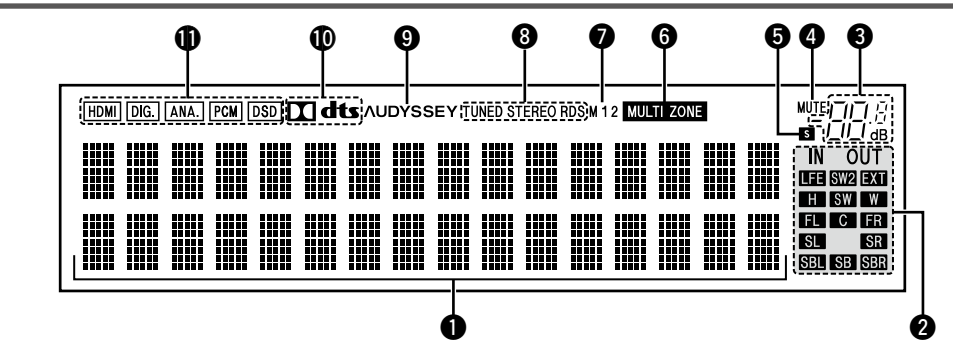

#### q**Informationsdisplay**

Zeigt den Namen der Eingangsquelle, den Klangmodus, die Einstellungen und andere Informationen an.

#### w**Anzeigen für den Kanal des Ausgangssignals**

Diese leuchtet auf, wenn Audiosignale über die PRE OUT-Anschlüsse ausgegeben werden.

#### e**Hauptlautstärkeanzeige**

#### *MUTE-Anzeige*

Dies leuchtet, wenn der Stummschaltungsmodus ausgewählt ist (LS [Seite 37\)](#page-39-1).

#### $\bullet$  **Schlafzeitschalter-Anzeige**

Dies leuchtet, wenn der Schlafmodus ausgewählt ist (Pr [Seite 94,](#page-96-0) [102\)](#page-104-1).

#### $Q$  MULTI ZONE-Anzeigen

Leuchtet auf, wenn ZONE2, ZONE3 (separater Raum) aktiviert ist (v<sup>3</sup>[Seite 102](#page-104-2)).

#### $\bullet$  Monitorausgabeanzeige

Diese Anzeige leuchtet auf, wenn ein HDMI-Monitor angeschlossen ist.

Wenn "Auto (Dual)" eingestellt ist, dann leuchten die Kontrolllampen entsprechend dem Verbindungsstatus.

#### $\Theta$  Anzeigen für den Empfangsmodus des Tuners

Leuchten entsprechend der Empfangsbedingungen, wenn der Eingang auf "FM" gestellt wurde.

**STEREO** : Leuchtet im UKW-Modus, wenn analoge Stereoübertragungen empfangen werden.

**TUNED** : Leuchtet, wenn das Sendesignal richtig eingestellt ist. **RDS** : Leuchtet, wenn RDS-Sendungen empfangen werden.

#### o**Audyssey®-Anzeige**

Diese Anzeige leuchtet, wenn für "MultEQ<sup>®</sup> XT" (ver [Seite 112\)](#page-114-0), "Dynamic EQ" (verseite 113) oder "Dynamic Volume" (**Fostalland**) die Option "Ein" eingestellt ist.

#### Q0**Decoder-Anzeige**

Leuchten, wenn Dolby- oder DTS-Signale empfangen werden oder der Dolby- oder DTS-Decoder läuft.

#### Q1**Eingangsmodusanzeigen**

Stellen Sie die Audio-Eingabemodi für die unterschiedlichen Eingabequellen ein (@P[Seite 124\)](#page-126-0).

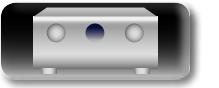

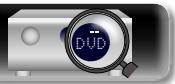

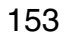

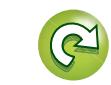

## **Rückseite**

<span id="page-156-0"></span>**DI** 

GUI

Lesen Sie die Erläuterungen auf der Seite, die in Klammern angegeben ist ( ).

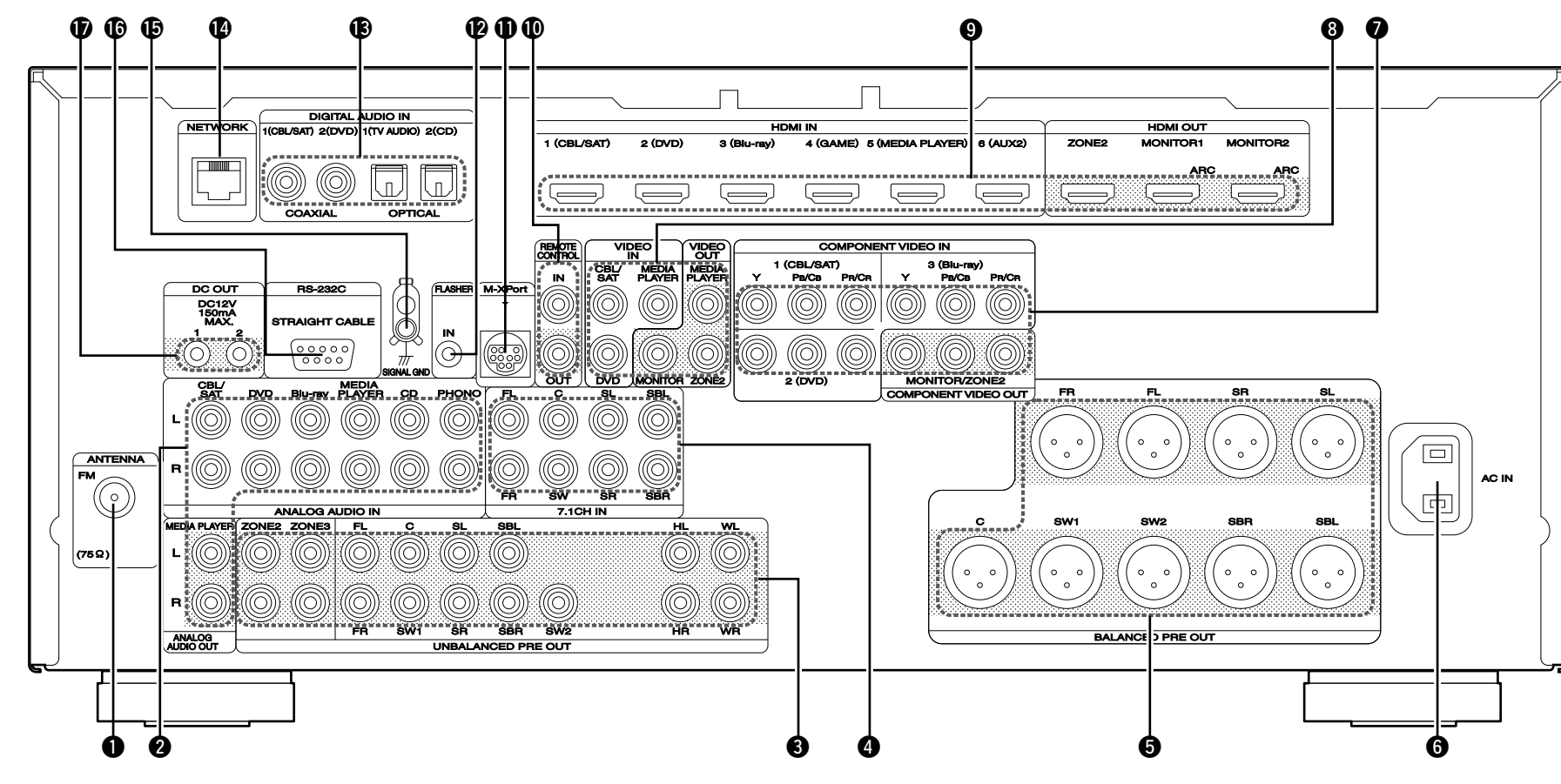

q**Anschluss für die UKW-Antenne ANTENNA)** ······················· [\(23](#page-25-0))  $\bullet$  Analoge Audioanschlüsse **(ANALOG AUDIO IN/ANALOG AUDIO OUT)** ···································································· [\(15](#page-17-0), [16,](#page-18-0) [17](#page-19-0), [19](#page-21-0), [21,](#page-23-0) [22](#page-24-0)) e**UNBALANCED PRE OUT-Anschlüsse** ······················································································ [\(26](#page-28-0), [86,](#page-88-0) [87](#page-89-0)) r**7.1ch-Eingangsanschlüsse (7.1CH IN)** ··································· [\(25](#page-27-0)) **6** BALANCED PRE OUT-Anschlüsse ······················································································ [\(26](#page-28-0), [86,](#page-88-0) [87](#page-89-0)) y**Wechselstromeingang (AC IN)**··············································· [\(28](#page-30-0))

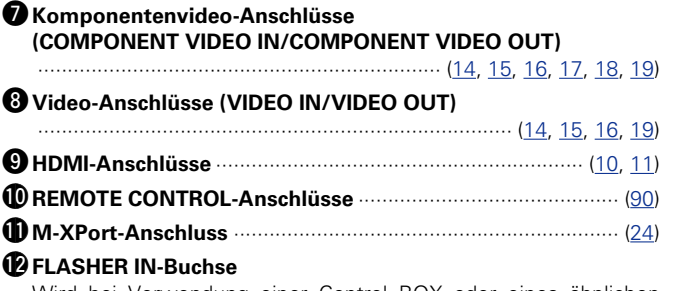

Wird bei Verwendung einer Control BOX oder eines ähnlichen Steuergeräts verwendet.

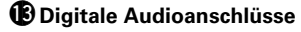

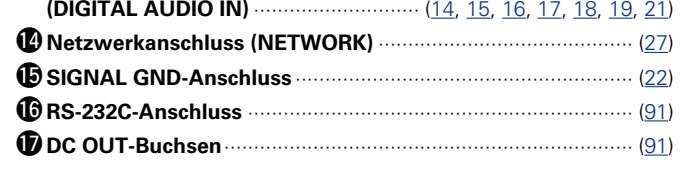

#### **HINWEIS**

Berühren Sie nicht die inneren Anschlusskontakte auf der Rückseite. Elektrostatische Entladung könnte das Gerät beschädigen.

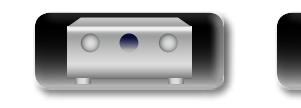

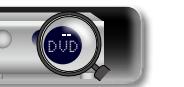

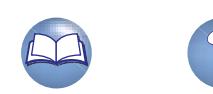

## **Fernbedienung**

<span id="page-157-0"></span> $\mathbb{R}^n$ Lesen Sie hinsichtlich der hier nicht erklärten Tasten die in Klammern ( ) angegeben Seiten.

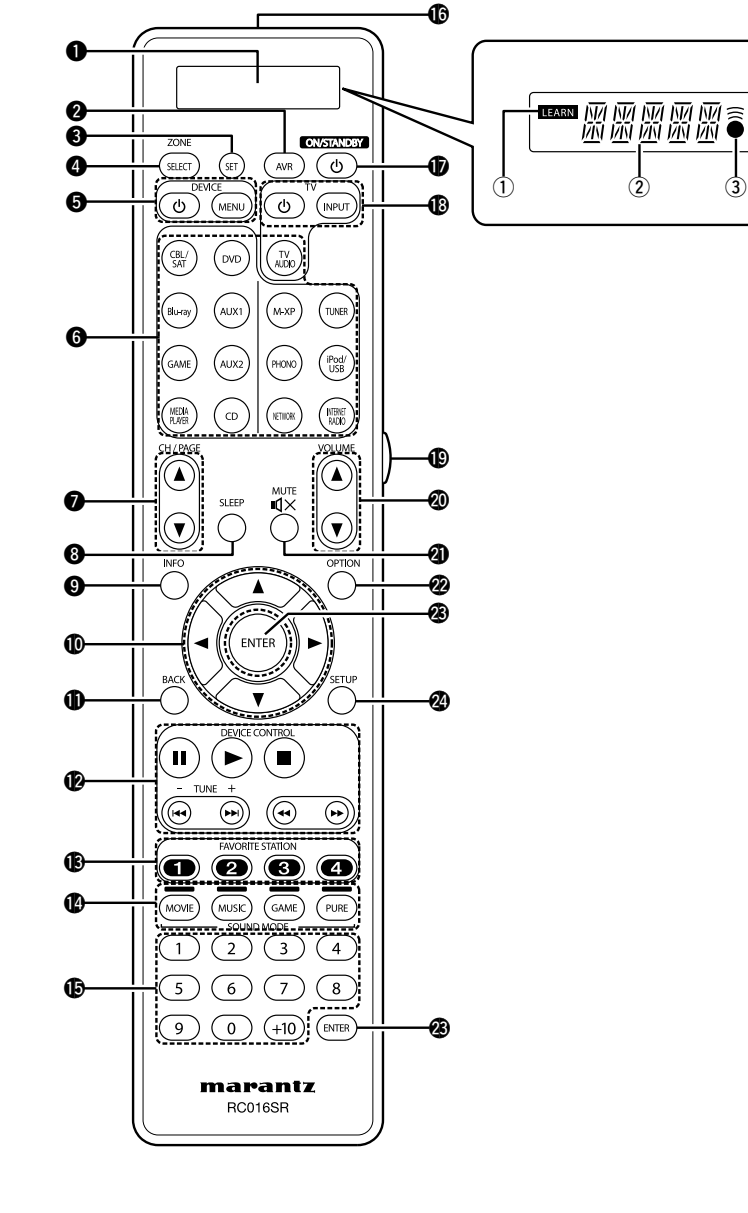

DVD

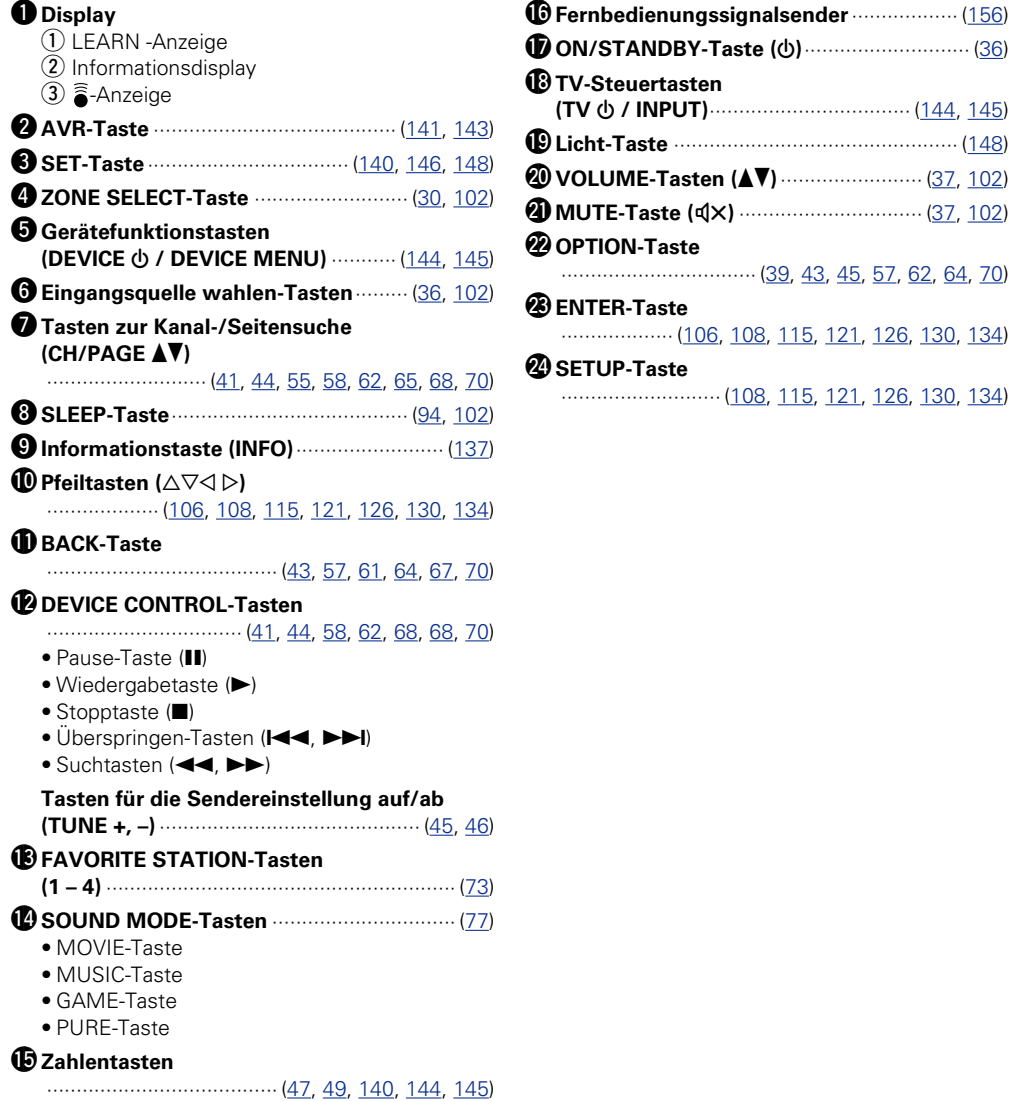

 $\mathcal{P}$ 

 $\sum_{i=1}^n$ 

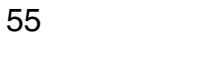

## <span id="page-158-1"></span>**Einlegen der Batterien**

q Öffnen Sie die Abdeckung in Richtung des Pfeils, und nehmen Sie sie ab. 66

<span id="page-158-2"></span>**DI** 

Aa

GUI

(2) Legen Sie die zwei Batterien ordnungsgemäß anhand der Markierungen im Batteriefach ein.

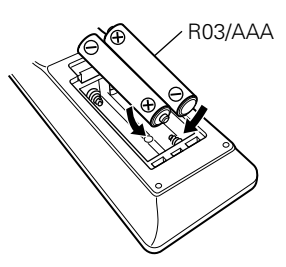

## <span id="page-158-0"></span>**Reichweite der Fernbedienung**

Richten Sie die Fernbedienung bei der Bedienung auf den Fernbedienungssensor.

**Fernbedienung**

## $\sqrt{30^\circ}$  30 $^\circ$ Etwa 7 m

(3) Setzen Sie die Abdeckung wieder ein.

#### **HINWEIS**

- • Legen Sie die vorgeschriebenen Batterien in die Fernbedienung ein.
- • Tauschen Sie die Batterien aus, wenn das Gerät nicht bedient werden kann, obwohl die Fernbedienung direkt vor dem Gerät betätigt wird. (Die im Lieferumfang enthaltenen Batterien dienen nur der Überprüfung der Funktionstüchtigkeit. Ersetzen Sie sie rechtzeitig durch neue Batterien.)
- Beachten Sie beim Einsetzen der Batterien die richtige Polung, die mit den Symbolen  $\oplus$  und  $\ominus$  im Batteriefach angegeben ist.
- Beachten Sie folgende Hinweise, um Schäden oder ein Auslaufen der Batterien zu vermeiden:
- • Verwenden Sie neue und alte Batterien nicht zusammen.
- • Verwenden Sie nicht zwei unterschiedliche Batteriearten.
- • Versuchen Sie nicht, Trockenbatterien aufzuladen.
- Batterien dürfen nicht kurzgeschlossen, zerlegt, aufgeheizt oder ins Feuer geworfen werden.
- • Lagern Sie die Batterie nicht an einem Ort, an dem sie direktem Sonnenlicht oder extrem hohen Temperaturen ausgesetzt ist, wie z. B. in der Nähe eines Heizgeräts.
- • Wenn eine Batterie ausläuft, wischen Sie die Flüssigkeit im Batteriefach sorgfältig auf, und legen Sie neue Batterien ein.
- • Nehmen Sie die Batterien aus der Fernbedienung, wenn diese längere Zeit nicht benutzt wird.
- • Verbrauchte Batterien müssen entsprechend der örtlichen Bestimmungen bezüglich Batterie-Abfallbeseitigung entsorgt werden.
- Die Funktion der Fernbedienung kann bei Verwendung von Akkus beeinträchtigt sein.

#### **HINWEIS**

• Das Gerät oder die Bedienung über die Fernbedienung funktionieren möglicherweise nicht richtig, wenn der Fernbedienungssensor direktem Sonnenlicht, starkem künstlichen Licht aus Leuchtstofflampen oder Infrarotlicht ausgesetzt ist.

• Bei der Verwendung von 3D-Videogeräten, die Funksignale zwischen den einzelnen Geräten (z. B. Monitor, 3D-Brillen, 3D-Übertragungseinheit usw.) übertragen (z. B. Infrarotsignale usw.), funktioniert die Fernbedienung möglicherweise aufgrund von Interferenzen durch diese Funksignale nicht. Passen Sie in diesem Fall die Richtung und den Abstand der 3D-Kommunikation für jedes Gerät an, und überprüfen Sie, ob der Betrieb der Fernbedienung durch diese Signale nicht beeinträchtigt wird.

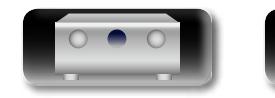

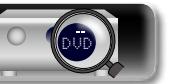

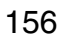

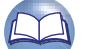

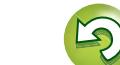

## <span id="page-159-0"></span>**Sonstige Informationen**

 $\overline{\overset{\mathbf{Aa}}{\circledast}}$ 

**GUI** 

<span id="page-159-2"></span>**DI** 

- **[Informationen über Marken](#page-159-1) (vs** Seite 157) **a** [Surround](#page-160-0) ( $\sqrt{2}$ Seite 158)
- n **[Beziehungen zwischen Videosignalen und](#page-166-0)  Monitorausgang** ( $\sqrt{2}$  Seite 164)
- **D [Erklärung der Fachausdrücke](#page-168-0) (ver Seite 166)**

## <span id="page-159-1"></span>**Informationen über Marken**

Dieses Produkt verwendet folgende Technologien (Zufällige Reihenfolge):

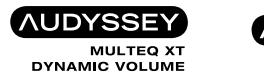

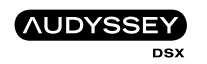

In Lizenz von der Firma Audyssey Laboratories™ hergestellt. Internationale und US-Patente beantragt. Audyssey MultEQ® XT, Audyssey Dynamic EQ®, Audyssey Dynamic Volume® und Audyssey DSX® sind eingetragene Marken von Audyssey Laboratories.

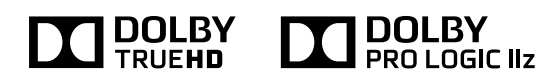

Hergestellt unter Lizenz von Dolby Laboratories. "Dolby", "Pro Logic" und das Doppel-D-Symbol sind Warenzeichen von Dolby Laboratories.

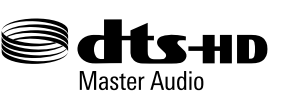

Hergestellt in Lizenz der folgenden U.S.-Patentnummern: 5.956.674; 5.974.380; 6.226.616; 6.487.535; 7.212.872; 7.333.929; 7.392.195; 7.272.567 sowie weiterer Patente und anstehender Patente in den USA und weltweit.

DTS-HD, das Symbol sowie DTS-HD und das Symbol sind gemeinsam eingetragene Marken, und DTS-HD Master Audio ist eine Marke von DTS, Inc. Zu diesem Produkt gehört Software. © DTS, Inc. Alle Rechte vorbehalten.

## HƏMI

Die Begriffe HDMI und High-Definition Multimedia Interface sowie das HDMI-Logo sind Marken oder eingetragene Marken von HDMI Licensing LLC in den USA und anderen Ländern.

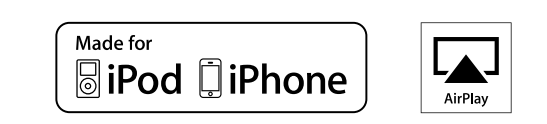

"Made for iPod" und "Made for iPhone" bedeutet, dass eine elektronische Komponente speziell für den Anschluss an iPod oder iPhone entwickelt wurde und vom Entwickler entsprechend den Leistungsstandards von Apple zertifiiert wurde.

Apple übernimmt keine Verantwortung für den Betrieb dieser Geräte oder ihrer Übereinstimmung mit Sicherheitsstandard oder gesetzlichen Bestimmungen. Beachten Sie, dass sich die Verwendung dieser Komponenten mit iPod oder iPhone auf die Leistung im WLAN auswirken kann.

AirPlay, the AirPlay logo, iPad, iPhone, iPod, iPod classic, iPod nano, iPod shuffle and iPod touch are trademarks of Apple Inc., registered in the U.S. and other countries.

• Einzelbenutzer dürfen iPhone, iPod, iPod classic, iPod nano, iPod shuffle und iPod touch für private Kopien und die Wiedergabe von nicht urheberrechtlich geschützten Inhalten und Inhalten nutzen, für die das Kopieren und die Wiedergabe gesetzlich gestattet sind. Urheberrechtsverletzungen sind gesetzlich verboten.

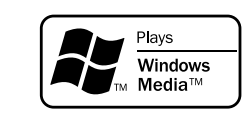

Windows Media und das Windows-Logo sind Marken oder eingetragene Marken von Microsoft Corporation in den Vereinigten Staaten und/oder anderen Ländern.

Dieses Produkt beinhaltet Kopierschutztechnologie, die durch Patente in den USA und weitere Rechte zum Schutz geistigen Eigentums von Rovi Corporation geschützt ist. Reverse Engineering und Zerlegen sind verboten.

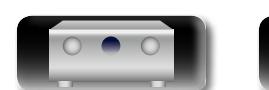

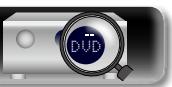

<span id="page-160-1"></span>Q)

Aa  $\widetilde{\circledast}$ 

GUI

<span id="page-160-0"></span>Dieses Gerät ist mit einem Schaltkreis zur Verarbeitung digitaler Signale ausgestattet, mit dem Programmquellen im Klangmodus wiedergegeben werden können, um einen Klangeindruck wie in einem Kino zu vermitteln.

## **Klangmodi und Surround-Parameter**

In dieser Tabelle werden die Lautsprecher, die in den einzelnen Klangmodi verwendet werden können, sowie die Surround-Parameter aufgeführt, die in den einzelnen Klangmodi eingestellt werden können.

## **Symbole in der Tabelle**

S Zeigt die Audioausgangskanäle oder Surround-Parameter an, die eingestellt werden können.

© Zeigt die Audioausgangskanäle an. Die Ausgangskanäle hängen von den Einstellungen unter "Lautspr.-Konfig."(vn [Seite 127\)](#page-129-0) ab.

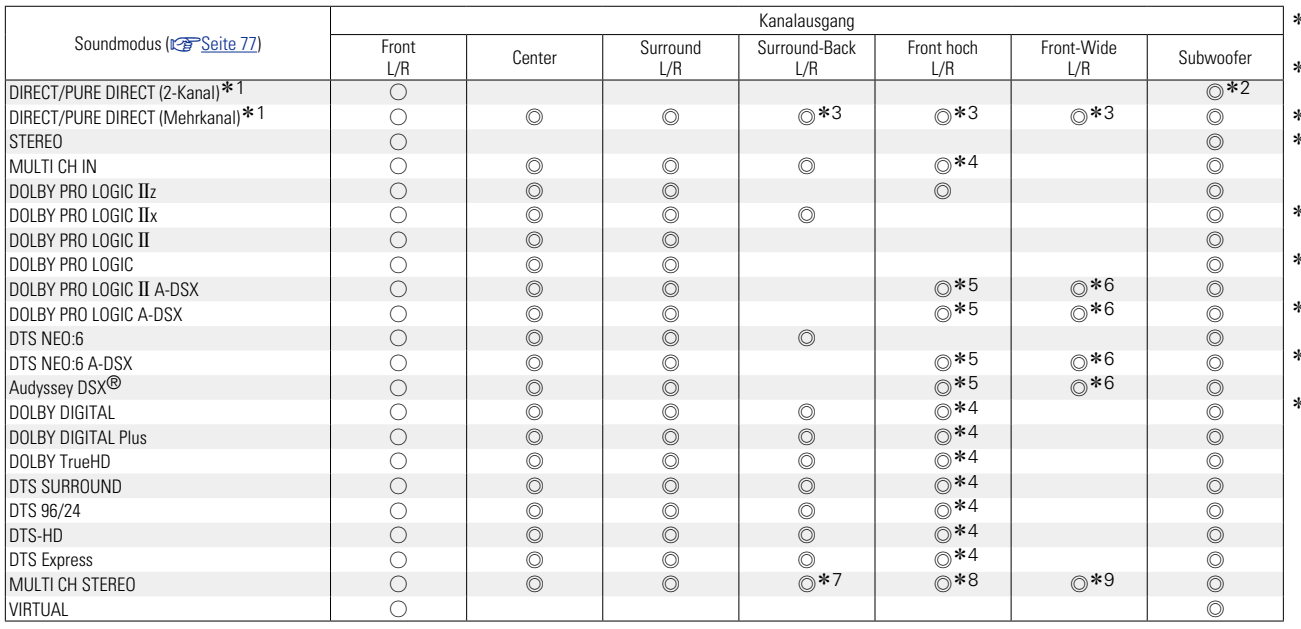

- \*1 Während der Wiedergabe im PURE DIRECT-Modus sind die Surround-Parameter die gleichen wie im DIRECT-Modus.
- \*2 Nur wenn für "Subwoofer-Modus" "LFE+Main" eingestellt ist (ver[Seite](#page-130-0) 128), erfolgt die Klangwiedergabe durch den Subwoofer.
- z3 Für jeden Kanal eines Eingangssignals wird ein Signal als Audiosignal ausgegeben.
- z4 Audio wird über die Fronthochtöner ausgegeben, wenn der Name des eingestellten Klangmodus "+PLgz" enthält. Informationen zum Überprüfen des Klangmodus finden Sie auf [Seite 77](#page-79-2).
- \*5 Wenn "Audyssey DSX<sup>®</sup>" (vreite 113) auf "Height" eingestellt ist, wird Audio über die Fronthochtöner ausgegeben.
- \*6 Wenn "Audyssey DSX<sup>®</sup>" (vseite 113) auf "Wide" eingestellt ist, wird Audio über die Front-Wide-Lautsprecher ausgegeben.
- \*7 Wenn "Lautsprecher-Auswahl" (v<sup>3</sup>[Seite 110\)](#page-112-0) auf "Surround Back" eingestellt ist, wird Audio über die Surround-Back-Lautsprecher ausgegeben.
- \*8 Wenn "Lautsprecher-Auswahl" (v<sup>3</sup> [Seite](#page-112-0) 110) auf "Height" eingestellt ist, wird Audio über die Fronthochtöner ausgegeben.
- \*9 Wenn "Lautsprecher-Auswahl" (versite 110) auf "Wide" eingestellt ist, wird Audio über die Front-Wide-Lautsprecher ausgegeben.

*<b>VF* Siehe auf der Rückseite

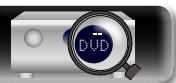

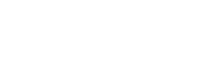

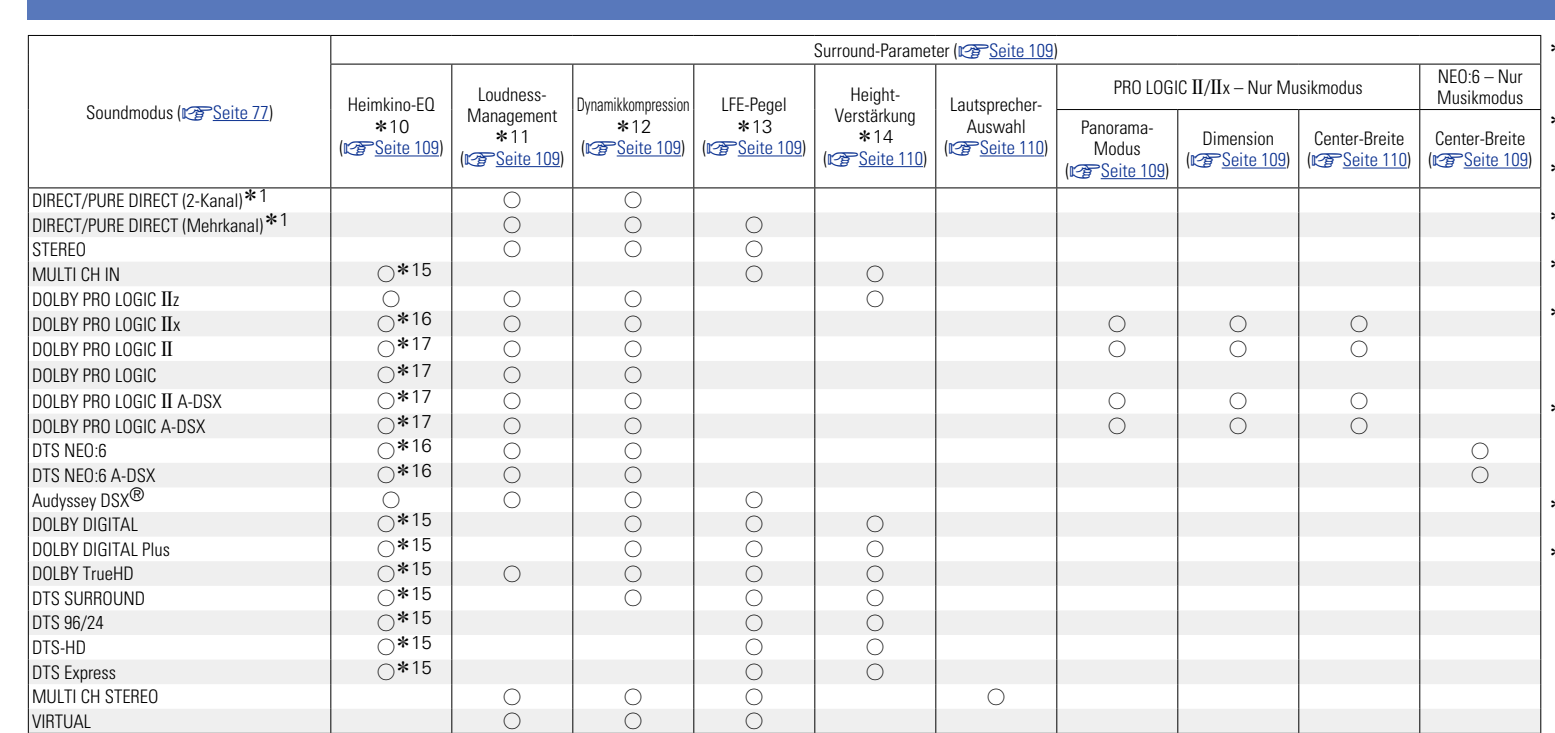

- \*1 Während der Wiedergabe im PURE DIRECT-Modus sind die Surround-Parameter die gleichen wie im DIRECT-Modus.
- z10 Diese Option kann bei der DSD-Signalwiedergabe (SA-CD) nicht ausgewählt werden.
- z11 Dieser Punkt kann bei Wiedergabe eines Dolby TrueHD-Signals ausgewählt werden.
- \*12 Dieser Punkt kann bei Wiedergabe eines Dolby Digitaloder DTS-Signals ausgewählt werden.
- \*13 Dieser Punkt kann bei Wiedergabe eines Dolby Digital-, DTS- oder DVD-Audio-Signals ausgewählt werden.
- z14 Diese Einstellung ist verfügbar, wenn der Name des eingestellten Klangmodus "+PLIIz" enthält. Informationen zum Überprüfen des Klangmodus finden Sie auf [Seite 77.](#page-79-2)
- z15 Diese Einstellung ist nicht verfügbar, wenn der Name des eingestellten Klangmodus "+PLIIx Music" enthält. Informationen zum Überprüfen des Klangmodus finden Sie auf [Seite 77.](#page-79-2)
- \*16 Diese Einstellung kann im Klangmodu "PLIIx Movie" oder "DTS NEO:6 Cinema" verwendet werden.
- \*17 Diese Einstellung kann im Klangmodus "PLII Movie" verwendet werden.

**v<sub>e</sub> Siehe auf der Rückseite** 

**Basisausführung**

Basisausführung

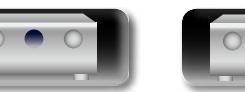

必

 $\overbrace{ }^{\text{Aa}}$ 

**GUI** 

-

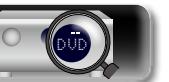

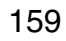

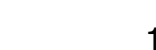

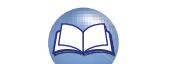

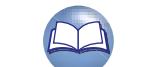

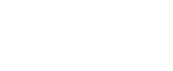

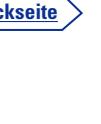

**Basisausführung**

Basisausführung

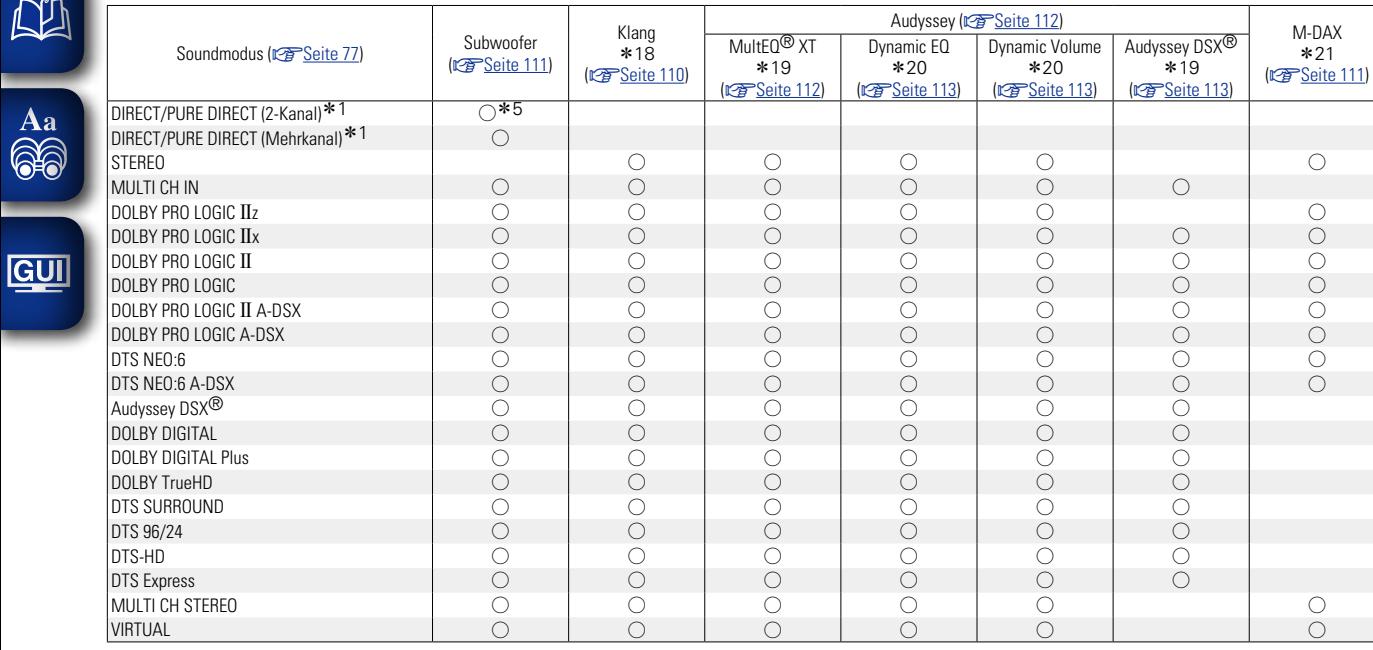

- z1 Während der Wiedergabe im PURE DIRECT-Modus sind die Surround-Parameter die gleichen wie im DIRECT-Modus.
- \*5 Nur wenn für "Subwoofer-Modus" "LFE+Main" eingestellt ist (VF[Seite](#page-130-0) 128), erfolgt die Klangwiedergabe durch den Subwoofer.

 $*21$ 

- **\*18 Dieser Punkt kann nicht ausgewählt werden, wenn "Dynamic EQ" (vs [Seite 113](#page-115-2))** auf "Ein" eingestellt ist.
- z19 Dieser Punkt kann nicht für HD-Audio mit einer Frequenz über 96kHz oder während der DSD-Signalwiedergabe (SA-CD) festgelegt werden.
- **\*20 Dieser Punkt kann nicht ausgewählt werden, wenn "MultEQ® XT" (vs [Seite 112](#page-114-0))** auf "Aus" oder "Grafik-EQ" gestellt ist.
- z21 Dieser Punkt kann eingestellt werden, wenn das Eingangssignal analog ist bzw. bei einem PCM-Signal von 48 kHz oder 44,1 kHz.

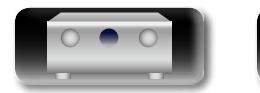

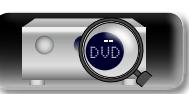

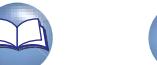

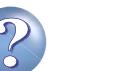

#### n **Eingangssignaltypen und zugehörige Klangmodi**

Diese Tabelle enthält die Eingangssignale, die in den einzelnen Klangmodi wiedergegeben werden können. Überprüfen Sie das Audiosignal der Eingangsquelle, und wählen Sie anschließend den Klangmodus aus.

#### **Symbole in der Tabelle**

<span id="page-163-0"></span>必

Aa<br>66

**GUI** 

● Zeigt den Standard-Klangmodus an

 $\bigcirc$  Zeigt auswählbaren Klangmodi an.

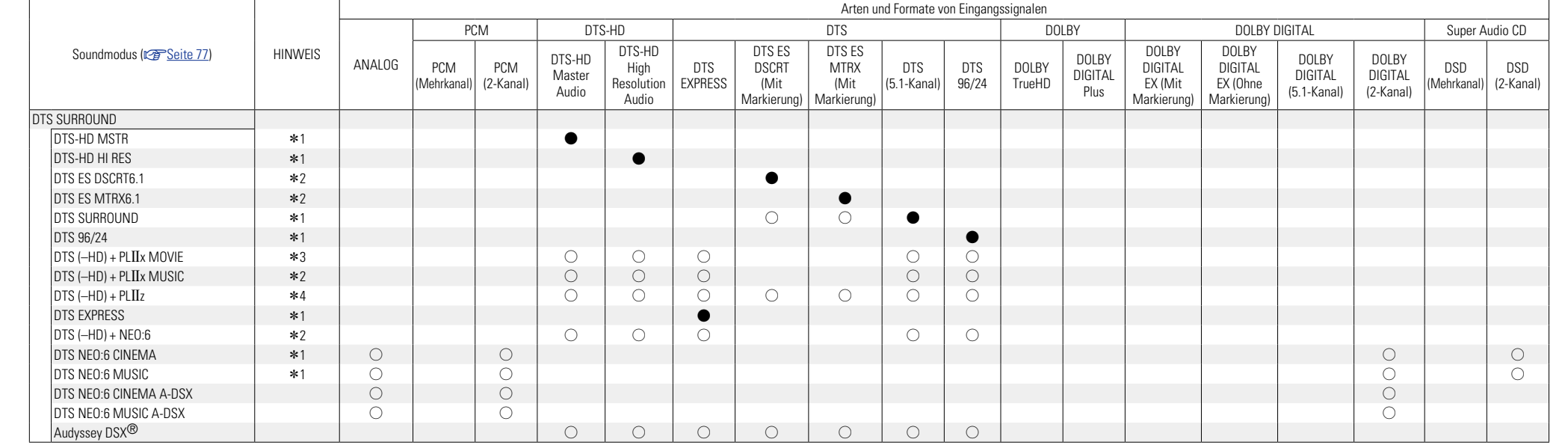

\*1 Wenn "Audyssey DSX<sup>®</sup>" (r<sub>TSeite</sub> 113) auf "Ein" eingestellt ist, wird der Effekt Audyssey DSX<sup>®</sup> dem mit \*1 gekennzeichneten Klangmodus hinzugefügt.

z2 Wenn für "Lautspr.-Konfig." – "Surr. Back" (v[Seite 128\)](#page-130-1) "Keiner" eingestellt wird, kann dieser Klangmodus nicht ausgewählt werden.

\*3 Wenn für "Lautspr.-Konfig." – "Surr. Back" (@ [Seite 128\)](#page-130-1) "1 Lautsp." oder "Keiner" eingestellt wird, kann dieser Klangmodus nicht ausgewählt werden.

z4 Wenn für "Lautspr.-Konfig." – "Front Height" (v[Seite 128\)](#page-130-2) "Keiner" eingestellt wird, kann dieser Klangmodus nicht ausgewählt werden.

v **Siehe auf der Rückseite**

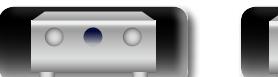

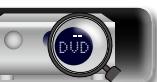

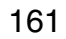

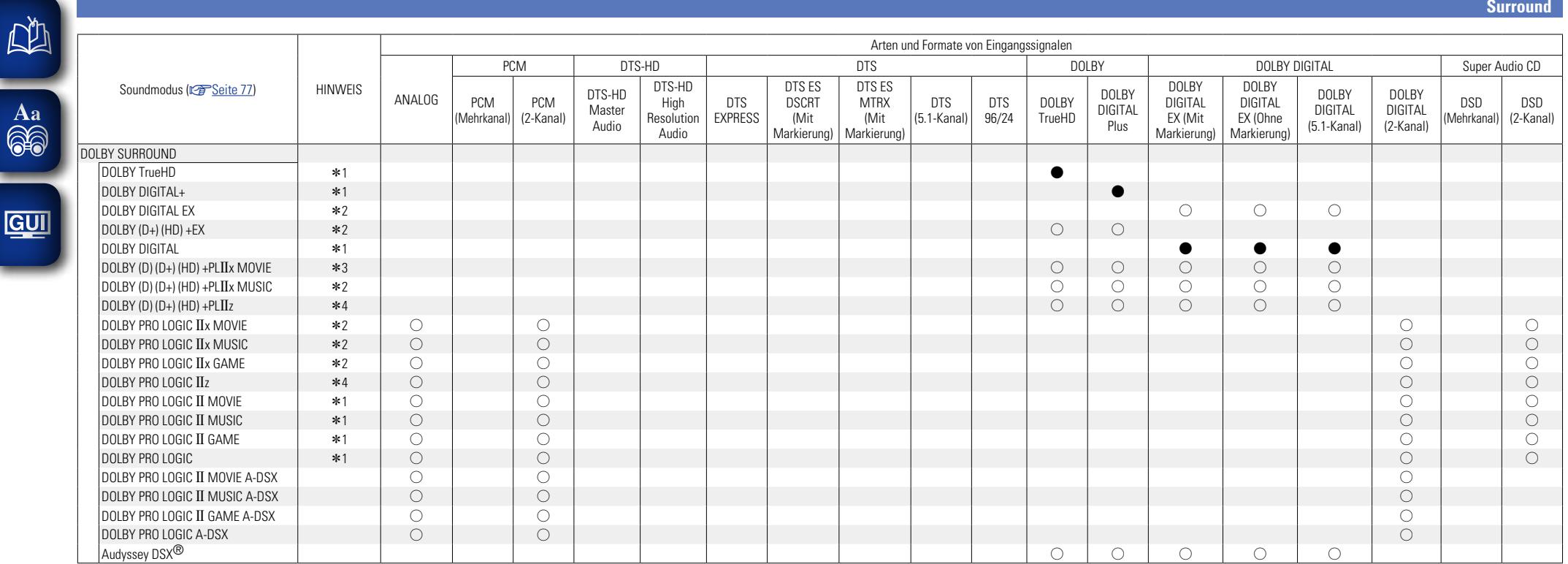

\*1 Wenn "Audyssey DSX<sup>®</sup>" (r [Seite 113\)](#page-115-0) auf "Ein" eingestellt ist, wird der Effekt Audyssey DSX® dem mit \*1 gekennzeichneten Klangmodus hinzugefügt.

\*2 Wenn für "Lautspr.-Konfig." – "Surr. Back" (versteite 128) "Keiner" eingestellt wird, kann dieser Klangmodus nicht ausgewählt werden.

\*3 Wenn für "Lautspr.-Konfig." – "Surr. Back" (r<del>@ [Seite 128\)](#page-130-1)</del> "1 Lautsp." oder "Keiner" eingestellt wird, kann dieser Klangmodus nicht ausgewählt werden.

z4 Wenn für "Lautspr.-Konfig." – "Front Height" (v[Seite 128\)](#page-130-2) "Keiner" eingestellt wird, kann dieser Klangmodus nicht ausgewählt werden.

**v** Siehe auf der Rückseite

**Basisausführung**

Basisausführung

**Anleitung für Fortgeschrittene**

**Informationen**

**Informationen** 

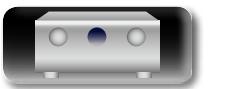

 $\mathbb{C}$ 

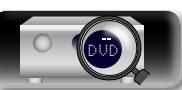

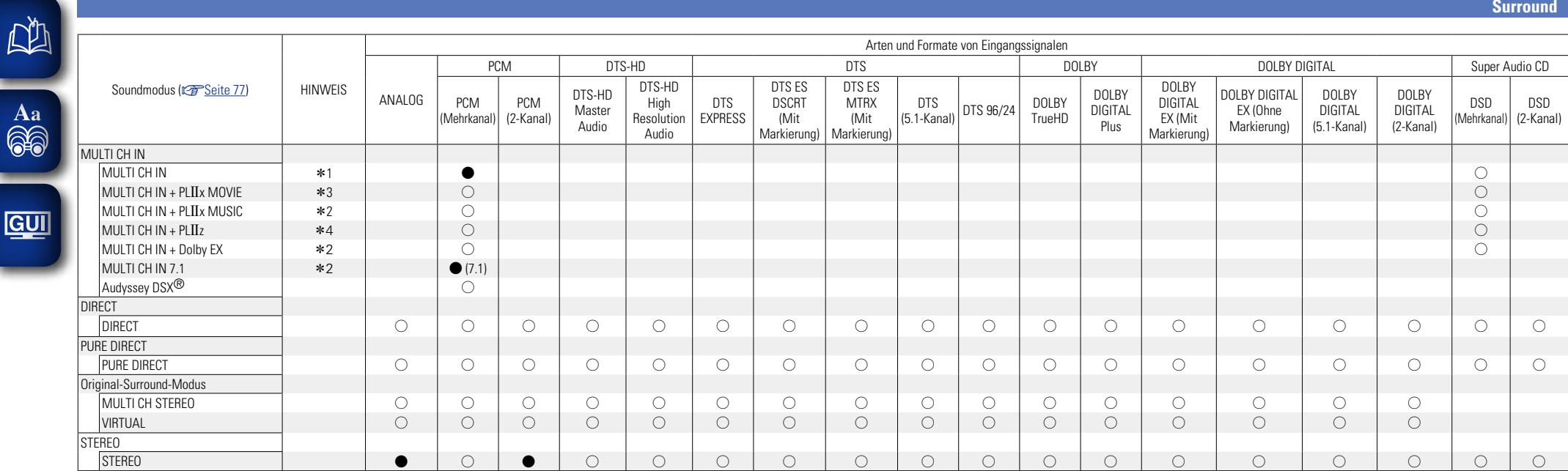

<sup>\*1</sup> Wenn "Audyssey DSX<sup>®</sup>" (v<sub>T[Seite 113](#page-115-0)) auf "Ein" eingestellt ist, wird der Effekt Audyssey DSX<sup>®</sup> dem mit \*1 gekennzeichneten Klangmodus hinzugefügt.</sub>

\*2 Wenn für "Lautspr.-Konfig." – "Surr. Back" (☞ [Seite 128](#page-130-1)) "Keiner" eingestellt wird, kann dieser Klangmodus nicht ausgewählt werden.

\*3 Wenn für "Lautspr.-Konfig." – "Surr. Back" (r<del>@ [Seite 128](#page-130-1))</del> "1 Lautsp." oder "Keiner" eingestellt wird, kann dieser Klangmodus nicht ausgewählt werden.

z4 Wenn für "Lautspr.-Konfig." – "Front Height" (v[Seite 128](#page-130-2)) "Keiner" eingestellt wird, kann dieser Klangmodus nicht ausgewählt werden.

**Anleitung für Fortgeschrittene**

**Basisausführung**

Basisausführung

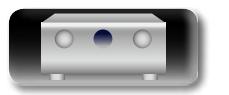

<u>gu</u>

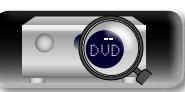

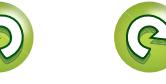

## <span id="page-166-0"></span>**Beziehungen zwischen Videosignalen und Monitorausgang**

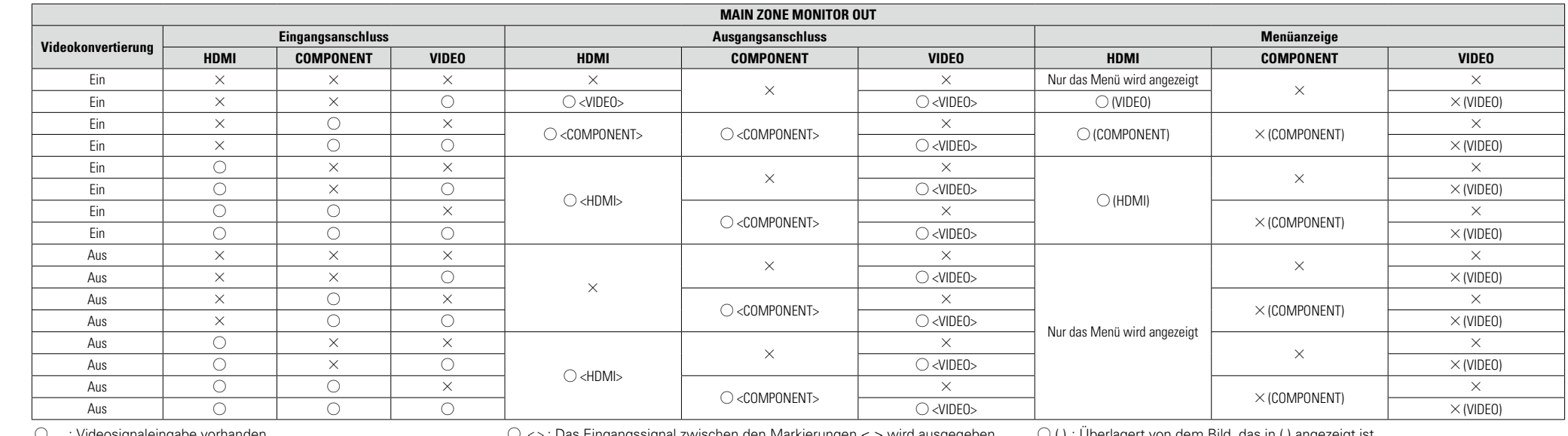

Videosignaleingabe vorl

S < > : Das Eingangssignal zwischen den Markierungen < > wird ausgegeben.

 $\times$  : Keine Videosignaleingabe

 $\times$  : Keine Videosignalausgabe

 $\bigcirc$  () : Uberlagert von dem Bild, das in ( ) angezeigt ist.

 $\times$  ( ) : Nur das Bild in ( ) wird ausgegeben.

 $\times$  : Weder Bild noch das Menü werden ausgegeben.

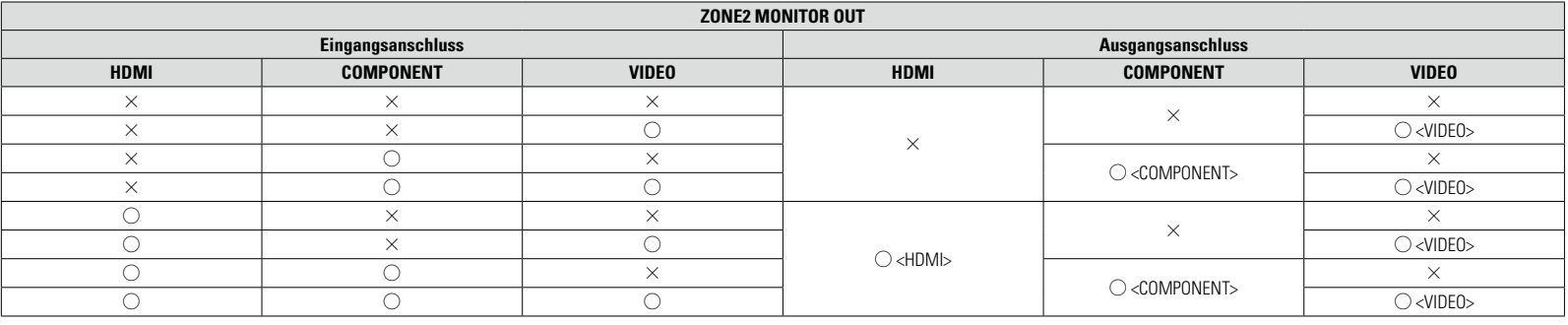

 $\bigcirc$  : Videosignaleingabe vorhanden

 $\times$  : Keine Videosignaleingabe

 $\circ$  < > : Das Eingangssignal zwischen den Markierungen < > wird ausgegeben.

 $\times$  : Keine Videosignalausgabe

## $\begin{array}{c}\n\bullet \\
\bullet\n\end{array}$

 $\overline{\text{A}^a}$ 

<u>gu</u>

Die Videoumwandlungsfunktion der Hauptzone unterstützt folgende Formate: NTSC, PAL, SECAM, NTSC4.43, PAL -N, PAL -M und PAL-60.

#### **HINWEIS**

- • Der Bildschirm Statusanzeige kann nicht in einer Computerauflösung angezeigt werden (z. B. VGA), oder während bestimmte 3D-Videoinhalte angezeigt werden.
- • Wenn das Menü in einer Computerauflösung (z. B. VGA) oder während der Wiedergabe bestimmter 3D-Videoinhalte aufgerufen wird, wechselt das wiedergegebene Bild zum Bild des Menübildschirms.

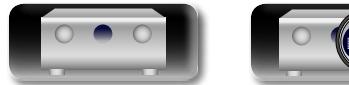

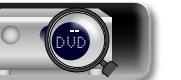

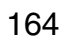

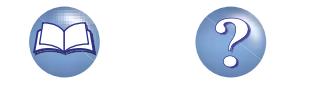

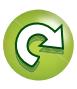

#### <u>N)</u> **Umwandlungstabelle für die Videosignalauflösung**

Wenn "Videokonvertierung"(@F[Seite](#page-120-1) 118) auf "Ein" eingestellt ist, "I/P & Scaler" (@FSeite 118) a auf "Analog" eingestellt ist, und "Analog & HDMI" oder "HDMI" eingestellt ist, kann die Auflösung des Videoeingangssignals in eine andere Auflösung für die Ausgabe umgewandelt werden (@ [Seite 6 "Konvertieren der Video-Eingabesignale für den Output \(Videoumwandlungsfunktion\)"\)](#page-8-0). Die Beziehung zwischen der Auflösung des umwandelbaren Videosignals und der HDMI-Ausgangsauflösung wird in der folgenden Tabelle dargestellt.

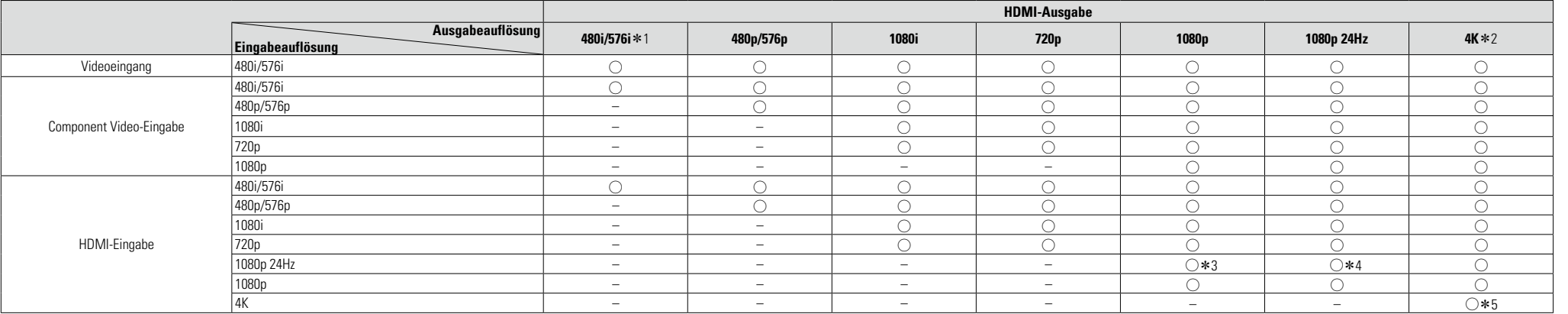

 $\bigcirc$  Die unter "Auflösung" ( $\mathbb{Z}$  [Seite 118](#page-120-2)) im Menü eingestellte Auflösung wird ausgegeben.

- Ausgabe in der gleichen Auflösung wie die Auflösung des Videoeingangssignals.
- z1 Die Ausgabe erfolgt nur, wenn für "I/P & Scaler" im Menü "Aus" eingestellt ist.
- \*2 Ausgabe mit einer Auflösung von 3840 x 2160 (24/25/30Hz).
- z3 Die Auflösung ist unter "Auflösung" (v[Seite 118](#page-120-2)) im Menü auf "Automatisch" eingestellt, und es ist ein Fernseher angeschlossen, der keine 1080p 24 Hz-Videosignale unterstützt.
- z4 Die Auflösung ist unter "Auflösung" (v[Seite 118](#page-120-2)) im Menü auf "Automatisch" eingestellt, und es ist ein Fernseher angeschlossen, der 1080p 24 Hz-Videosignale unterstützt.
- z5 Ausgabe in der gleichen Auflösung wie die Auflösung des Videoeingangssignals.

#### **HINWEIS**

Aa 60

GUI

- • Die Ausgabe am Komponentenvideo- und Video-Ausgang erfolgt in der gleichen Auflösung wie beim Videoeingangssignal.
- • Der Eingang der 4K, 3D- und Computer-Auflösungen "x.v.Color", "sYCC601", "Adobe RGB" oder "Adobe YCC601" zu HDMI wird in der gleichen Auflösung wie das Videoeingangssignal ausgegeben.
- • Wenn "Video-Modus" im Menü auf "Game" oder "Automatisch" eingestellt ist, und Spieleinhalte wiedergegeben werden, wird die gleiche Auflösung wie das Videoeingangssignal ausgegeben.
- • Wenn "Auflösung" im Menü auf "Automatisch" eingestellt ist, wird die Anzahl der Pixel des Fernsehbildschirms, die mit dem HDMI-Ausgangsanschluss verbunden sind, automatisch erkannt, und die optimale Auflösung entsprechend der vorstehenden Tabelle wird ausgegeben.
- Wenn über den HDMI-Anschluss eingehende 1080p 24 Hz-Signale für die Ausgabe zu 1080p 60 Hz/1080p 50 Hz konvertiert werden, werden sie entsprechend der festgelegten "Format"-Einstellung (vn Scite 120) im Menü ausgegeben:

"NTSC" – Ausgabe als 1080p 60 Hz

- "PAL" Ausgabe als 1080p 50 Hz.
- • Sie können 60 Hz nicht zu 50 Hz konvertieren oder umgekehrt.
- Sie können 50 Hz nicht zu 24 Hz konvertieren oder umgekehrt.
- • Diese Option unterstützt die HDMI ZONE2-Funktion nicht.

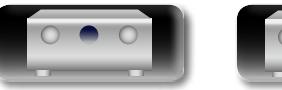

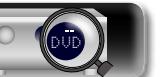

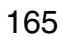

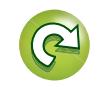

Basisausführung **Basisausführung**

<span id="page-168-2"></span>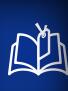

 $\overbrace{ }^{\mathbf{A}\mathbf{a}}$ 

 $\overline{GUI}$ 

## <span id="page-168-0"></span>**Erklärung der Fachausdrücke**

#### **A2DP**

A2DP ist ein Bluetooth-Profil für Fahrzeuggeräte oder AV-Geräte, die anstelle einer kabelgebundenen die drahtlose Kommunikation verwenden.

#### **Abtastfrequenz**

**A**

Bei der Abtastung wird eine Tonamplitude (analoges Signal) in regelmäßigen Abständen eingelesen. Die Amplitudenhöhe wird bei jedem Einlesen in einen digitalen Wert umgewandelt (dadurch entsteht ein digitales Signal).

Die Anzahl der Einlesungen pro Sekunde stellen die "Abtastfrequenz" dar. Je höher der Wert, desto originalgetreuer klingt der reproduzierte Ton. **Adobe RGB color, Adobe YCC601 color**

Der von Adobe Systems Inc. definierte Farbraum. Da dieser Farbraum weiter ist als RGB, können lebendigere und natürlichere Bilder wiedergegeben werden.

#### **AirPlay**

AirPlay sendet in iTunes oder auf einem iPhone/ iPod touch/iPad aufgenommene Inhalte über das Netzwerk an ein kompatibles Gerät (gibt diese wieder).

#### **App Store**

App Store ist eine Website, auf der Anwendungssoftware für Geräte wie das iPhone oder iPod touch verkauft wird, und die von Apple Inc. betrieben wird.

#### **Audyssey Dynamic EQ**®

Mit der Funktion Dynamic EQ wird das Problem der abnehmenden Klangqualität bei sinkender Lautstärke gelöst, indem die akustische Wahrnehmung des Menschen und die Raumakustik einkalkuliert werden. Die Einstellung Audyssey Dynamic EQ® arbeitet mit der Einstellung Audyssey MultEQ® XT Hand in Hand, um bei jeder Lautstärke ein gut ausgewogenes Klangbild für jedes Publikum zu liefern.

#### **Audyssey Dynamic Surround Expansion (A-DSX)**

Audyssey DSX<sup>®</sup> ist ein skalierbares System zum Hinzufügen zusätzlicher Lautsprecher für verbesserte Surround-Effekte.

Im 5.1-System fügt Audyssey DSX® zunächst Wide-Kanäle hinzu, die den größten Einfluss auf das Klangempfinden haben. Studien über das menschliche Gehör haben bewiesen, dass Informationen von Wide-Kanälen für eine realistische Klangumgebung sehr viel wichtiger sind, als ein Back-Surround-Kanal, wie man ihn bei traditionellen 7.1-Kanal-Systemen findet. Audyssey DSX® schafft weitere Höhenkanäle, um die nächst wichtigen akustischen und wahrnehmbaren Einsätze zu erzielen. Zusätzlich zu diesen neuen Wide- und Height-Kanälen fügt Audyssey DSX<sup>®</sup> Surround Envelopment Processing hinzu, mit dem der Übergang von den vorderen auf die Surround-Kanäle verbessert wird.

#### **Audyssey Dynamic Volume**®

Mit Dynamic Volume wird das Problem großer Lautstärkeunterschiede zwischen den Fernsehsendungen, Werbeblöcken sowie zwischen leisen und lauten Passagen eines Films behoben. Dank der vollständigen Integration von Audyssey Dynamic EQ® in Dynamic Volume wird die Wiedergabelautstärke automatisch angepasst. Die wahrgenommene Bassansprache, die Tonbalance, der Raumklangeindruck und die klare Dialogwiedergabe bleiben dabei unverändert.

#### **Audyssey MultEQ**® **XT**

MultEQ® XT ist eine Lösung zum Raumklangausgleich, bei der jedes Audiosystem so eingemessen wird, dass es für jeden Hörer in einem großen Hörbereich optimale Klangleistung erzielt. Auf der Grundlage mehrerer Raummessungen berechnet die MultEQ<sup>®</sup> XT Funktion eine Klangabgleichlösung, bei der Probleme mit Zeitverzögerungen und Frequenzdurchgängen im Hörbereich korrigiert werden und das Raumklangsystem automatisch eingestellt wird.

#### **Auto Lip Sync**

Wenn Sie den Receiver an ein TV-Gerät anschließen, das die Funktion Auto Lip Sync unterstützt, kann dieser die Verzögerung zwischen Audio und Video automatisch korrigieren.

#### <span id="page-168-1"></span>**Bluetooth**

**B**

Bluetooth ist eine drahtlose Kommunikationstechnologie für kurze Distanzen, mit der z. B. Mobilgeräte miteinander verbunden werden können, die nur wenige Meter voneinander entfernt sind. So können z. B. Notebooks, PDAs, Mobiltelefone usw. ohne ein Kabel miteinander verbunden werden, um Audio oder Daten zu übertragen.

#### **D Deep Color**

Eine von HDMI unterstützte Bildtechnologie. Im Gegensatz zu RGB, bei dem 8 Bit (256 Abstufungen) pro Farbe genutzt werden, können hier 10 Bit (1024 Abstufungen), 12 Bit (4096 Abstufungen) oder 16 Bit (65536 Abstufungen) genutzt werden, um Farben in HD zu erzeugen.

Die beiden über HDMI miteinander verbundenen Geräte müssen Deep Color unterstützen.

#### **DLNA**

DLNA und DLNA CERTIFIED sind Marken oder Gebrauchszeichen von Digital Living Network Alliance.

Einige Inhalte sind u. U. nicht mit anderen DLNA CERTIFIED®-Produkten kompatibel.

#### **Dolby Digital**

Dolby Digital ist ein digitales Mehrkanal-Signalformat, das von Dolby Laboratories entwickelt wurde.

Es werden insgesamt 5.1 Kanäle wiedergegeben: 3 Front-Kanäle ("FL", "FR" und "C"), 2 Surround-Kanäle ("SL" und "SR") und der "LFE"-Kanal für niedrige Frequenzen.

Aus diesem Grund kommt es nicht zu einer Kreuzkopplung zwischen den Kanälen.Es wird ein realistisches Klangfeld mit einem Gefühl von "Dreidimensionalität" (Entfernungs-, Bewegungsund Positionsgefühl) erzielt.

Außerdem wird ein realistisches überwältigendes Gefühl des "Mittendrin-Seins" bei der Wiedergabe von Filmen in AV-Räumen erzeugt.

#### **Dolby Digital EX**

Dolby Digital EX ist ein von Dolby Laboratories angebotenes 6.1-Kanal- Surroundformat, mit dem Benutzer das "DOLBY DIGITAL SURROUND EX"- Audioformat bei sich Zuhause genießen können, das gemeinsam von Dolby Laboratories und Lucas Films entwickelt wurde.

Der 6.1-Kanal-Sound, einschließlich Surround-Back-Kanäle, liefert verbesserte Soundpositionierung und verbesserten Raumausdruck.

#### **Dolby Digital Plus**

Dolby Digital Plus ist ein verbessertes Dolby Digital-Signalformat, das diskreten digitalen Klang mit bis zu 7.1 Kanälen unterstützt und die Klangqualität dank zusätzlicher Datenbitrate-Leistung erhöht. Es ist mit herkömmlichen Dolby Digital-Formaten aufwärtskompatibel, sodass es je nach Quellsignal und den Bedingungen der Wiedergabeumgebung größere Flexibilität bietet.

#### **Dolby Pro Logic II**

Dolby Pro Logic  $II$  ist ein matrix-kodiertes Verfahren, das von Dolby Laboratories entwickelt wurde.

Normale Musik wie z. B. auf einer CD wird in 5 Kanäle kodiert, um einen exzellenten Surround-Effekt zu erreichen.

Die Surround-Kanal-Signale werden in Stereo- und Full-Band-Signale (mit einem Frequenzgang von 20 Hz bis 20 kHz oder mehr) umgewandelt, um ein "dreidimensionales" Klangbild mit einem satten Präsenzgefühl für alle Stereoquellen zu erhalten.

#### **Dolby Pro Logic IIx**

Dolby Pro Logic II<sub>x</sub> ist eine weiterentwickelte Version des Matrix- Kodierungsverfahrens Dolby Pro Logic II.

Audiosignale, die mit 2 Kanälen aufgenommen wurden, werden dekodiert, um einen natürlichen Klang mit bis zu 7.1 Kanälen zu erzielen.

Es gibt drei Modi: "Music" ist für die Wiedergabe von Musik geeignet, "Movie" ist für die Wiedergabe von Filmen geeignet, und "Game" ist für Spiele optimiert.

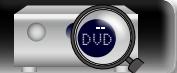

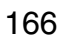

**Basisausführung**

Basisausführung

**Anleitung für Fortgeschrittene**

#### **Dolby Pro Logic IIz**

<span id="page-169-0"></span>DÀ

 $\overbrace{ }^{\mathbf{A}\mathbf{a}}$ 

 $\overline{GUI}$ 

Dolby Pro Logic IIz stellt eine neue Dimension des Home Entertainments vor und zwar durch die Hinzufügung eines Front-Height-Kanalpaares. Sie sind mit Inhalten von Stereo, 5.1-Kanal und 7.1-Kanal kompatibel, Dolby Pro Logic IIz liefert erweiterte Geräumigkeit, Tiefe und Dimensionen zu Filmen, Konzertvideos und Videospielwiedergaben, während die ganze Vollständigkeit der Quellmischung erhalten bleibt.

Dolby Pro Logic IIz erkennt und entschlüsselt Raumeinsätze, die auf natürliche Weise in allen Inhalten vorkommen, und leitet diese Informationen an die Front-Height-Kanäle weiter, und komplementiert die Leistung der linken und rechten Surround-Sound-Lautsprecher. Ein Inhalt, der mit der Dolby Pro Logic IIz Height-Kanalinformation kodiert wird, kann mit wahrnehmender separater Height-Kanalinformation, die dem Home Entertainment eine aufregende neue Dimension bringt, sogar noch enthüllender sein.

Dolby Pro Logic IIz mit Front-Height-Kanälen, ist außerdem eine ideale Alternative für Haushalte, die keinen Platz für Back-Surround-Lautsprecher eines typischen 7.1-Kanalsystems haben, die aber eventuell noch Platz im Bücherregal haben, um die zusätzlichen Height-Lautsprecher unterzubringen.

#### **Dolby TrueHD**

Dolby TrueHD ist ein hochauflösendes Audioverfahren, das von Dolby Laboratories entwickelt wurde und verlustfreie Kodierungsverfahren verwendet, um den Klang der Studio-Masteraufnahme originalgetreu wiederzugeben.

Dieses Format bietet die Möglichkeit, bis zu 8 Audiokanäle mit einer Abtastfrequenz von 96 kHz/24 Bit Auflösung und bis zu 6 Audiokanäle mit einer Abtastfrequenz von 192 kHz/24 Bit Auflösung zu unterstützen. Dolby TrueHD wird für Anwendungen eingesetzt, bei denen die Klangqualität sehr wichtig ist.

#### **DTS**

Das ist eine Abkürzung für Digital Theater System, ein von DTS entwickeltes digitales Audio-System. Wenn durch den Anschluss dieses Systems an ein Gerät wie einen DTS-Verstärker Audio wiedergegeben wird, kann eine genaue Klangfeld-Position und realistischer Toneffekt erzielt werden, als würden Sie sich in einem Filmtheater befinden.

#### **DTS 96/24**

DTS 96/24 ist ein digitales Audioformat, das die Audiowiedergabe von 5.1-Kanälen mit einer Abtastfrequenz von 96 kHz und 24-Bit-Quantisierung auf DVD-Video mit höchster Qualität ermöglicht.

#### **DTS Digital Surround**

DTS Digital Surround ist das digitale Standard-Surround-Format von DTS, Inc., das eine Abtastfrequenz von 44,1 oder 48 kHz und bis zu digitalen diskreten Surround-Klang mit 5.1-Kanälen unterstützt.

#### **DTS-ES™ Discrete 6.1**

DTS-ES™ Discrete 6.1 ist ein diskretes digitales Audioformat mit 6.1-Kanälen, das den digitalen DTS-Surround-Klang um einen Surround-Back-Kanal (SB) erweitert.

Die Dekodierung von herkömmlichen 5.1-Kanal-Audiosignalen ist je nach Decoder ebenfalls möglich.

#### **DTS-ES™ Matrix 6.1**

DTS-ES™ Matrix 6.1 ist ein diskretes digitales Audioformat mit 6.1-Kanälen, das den digitalen DTS-Surround-Klang durch Matrix-Kodierung um einen Surround-Back-Kanal (SB) erweitert. Die Dekodierung von herkömmlichen 5.1-Kanal-Audiosignalen ist je nach Decoder ebenfalls möglich.

#### **DTS Express**

DTS Express ist ein Audioformat, das niedrige Bit-Raten (max. 5.1-Kanäle, 24 bis 256 KBit/s) unterstützt.

#### **DTS-HD**

Diese Audio-Technologie bietet höhere Tonqualität und erweiterte Funktionalität als die konventionelle DTS-Technologie.Sie wurde als optionale Audio-Funktion für Blu-ray-Discs aufgenommen. Diese Technologie unterstützt Mehrkanal, Hochgeschwindigkeits-Datenübertragung, hohe Abtastraten und verlustfreie Audio-Wiedergabe. Maximal 7.1-Kanäle werden auf Blu-ray-Discs unterstützt.

#### **DTS-HD High Resolution Audio**

DTS-HD High Resolution Audio ist eine verbesserte Version der herkömmlichen Signalformate DTS, DTS-ES und DTS 96/24, die Abtastfrequenzen von 96 oder 48 kHz und diskreten Digitalklang mit bis zu 7.1 Kanälen unterstützt. Durch die hohe Daten-Bitrate-Leistung wird eine hohe Klangqualität erzielt. Dieses Format ist mit herkömmlichen Produkten wie z. B. Daten im herkömmlichen digitalen DTS 5.1-Kanal-Surround-Format vollständig kompatibel. **DTS-HD Master Audio**

DTS-HD Master Audio ist ein von Digital Theater System (DTS) entwickeltes verlustfreies

Audioformat. Dieses Format bietet die Möglichkeit, bis zu 8 Audiokanäle mit einer Abtastfrequenz von 96 kHz/24 Bit Auflösung und bis zu 6 Audiokanäle mit einer Abtastfrequenz von 192 kHz/24 Bit Auflösung zu unterstützen. Dieses Format ist mit herkömmlichen Produkten wie z. B. Daten im herkömmlichen digitalen DTS 5.1-Kanal-Surround-Format vollständig kompatibel.

#### **DTS NEO:6™ Surround**

DTS NEO:6™ ist ein Matrix-Dekodierungsverfahren, mit dem 6.1-Kanal- Surround-Wiedergabe bei 2-Kanal-Quellen erreicht werden kann. Es umfasst "DTS NEO:6 Cinema" zur Wiedergabe von Filmen und "DTS NEO:6 Music" zur Wiedergabe von Musik.

#### **Dynamischer Bereich**

Die Differenz zwischen dem maximalen unverzerrten Klangpegel und dem minimalen Klangpegel, der über dem vom Gerät ausgesendeten Geräusch wahrnehmbar ist.

#### **FLAC**

**F**

FLAC steht für "Free Lossless Audio Codec" und ist ein verlustfreies kostenloses Audio-Dateiformat. "Lossless" bedeutet, dass der Audioinhalt ohne Verlust an Qualität komprimiert wird.

Die Bedingungen der FLAC-Lizenz gelten wie unten dargestellt.

Copyright (C) 2000, 2001, 2002, 2003, 2004, 2005, 2006, 2007, 2008, 2009 Josh Coalson

Redistribution and use in source and binary forms, with or without modification, are permitted provided that the following conditions are met:

- Redistributions of source code must retain the above copyright notice, this list of conditions and the following disclaimer.
- Redistributions in binary form must reproduce the above copyright notice, this list of conditions and the following disclaimer in the documentation and/ or other materials provided with the distribution.
- Neither the name of the Xiph.org Foundation nor the names of its contributors may be used to endorse or promote products derived from this software without specific prior written permission. THIS SOFTWARE IS PROVIDED BY THE COPYRIGHT HOLDERS AND CONTRIBUTORS "AS IS" AND ANY EXPRESS OR IMPLIED WARRANTIES, INCLUDING, BUT NOT LIMITED TO, THE IMPLIED WARRANTIES OF MERCHANTABILITY AND FITNESS FOR A PARTICULAR PURPOSE ARE DISCLAIMED. IN NO EVENT SHALL THE FOUNDATION OR CONTRIBUTORS BE LIABLE FOR ANY DIRECT, INDIRECT, INCIDENTAL, SPECIAL, EXEMPLARY, OR CONSEQUENTIAL DAMAGES (INCLUDING, BUT NOT LIMITED TO, PROCUREMENT OF SUBSTITUTE GOODS OR SERVICES; LOSS OF USE, DATA, OR PROFITS; OR BUSINESS INTERRUPTION) HOWEVER CAUSED AND ON ANY THEORY OF LIABILITY, WHETHER IN CONTRACT, STRICT LIABILITY, OR TORT (INCLUDING NEGLIGENCE OR OTHERWISE) ARISING IN ANY WAY OUT OF THE USE OF THIS SOFTWARE, EVEN IF ADVISED OF THE POSSIBILITY OF SUCH DAMAGE.

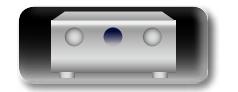

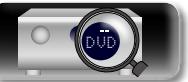

**Basisausführung**

Basisausführung

**Anleitung für Fortgeschrittene**

#### **Erklärung der Fachausdrücke**

**Basisausführung**

Basisausführung

**Anleitung für Fortgeschrittene**

**Informationen**

Informationen

## <span id="page-170-1"></span>必

Aa 60

**GUI** 

#### **HDCP**

Bei der Übertragung digitaler Signale zwischen Geräten verschlüsselt diese Kopierschutz-Technologie die Signale, um das Kopieren der Inhalte ohne Autorisierung zu verhindern. **HDMI**

Dies ist eine Abkürzung für High-Definition Multimedia Interface (hochauflösende Multimedia-Schnittstelle), eine AV-digitale Schnittstelle, die an ein TV-Gerät oder einen Verstärker angeschlossen werden kann. Video- und Audio-Signal können mit einem Kabel angeschlossen werden. **Heruntermischen**

**I**

**H**

Diese Funktion konvertiert die Anzahl der Kanäle für Surround-Audio zu einer geringen Anzahl und gibt diese wieder.

#### **iTunes**

iTunes ist der Name des von Apple Inc. Multimedia-Players. Er ermöglicht die Verwaltung und Wiedergabe von Multimediainhalten wie Musik und Filmen. iTunes unterstützt die wichtigsten Dateiformate wie AAC, WAV und MP3.

#### **L Lautsprecher-Impedanz**

In Ω (Ohm) angegebener Widerstandswert. Je kleiner dieser Wert ist, desto größer ist die Stromstärke.

#### **LFE**

Dies ist eine Abkürzung für Low Frequency Effect (Niedrigfrequenz-Effekt), ein Ausgangskanal, der Klang mit Niedrigfrequenz-Effekten betont. Surround-Audio wird durch die Ausgabe von 20 Hz bis 120 Hz tiefen Bässen intensiviert.

#### **MAIN ZONE**

Der Raum, an dem dieses Gerät aufgestellt wird, wird als MAIN ZONE bezeichnet.

#### **MP3 (MPEG Audio Layer-3)**

**M**

Dies ist ein international standardisiertes Komprimierungsverfahren für Audiodaten, bei dem der Videokomprimierungsstandard "MPEG-1" verwendet wird. Die Datenmenge wird dabei auf etwa ein Elftel der ursprünglichen Größe reduziert. Die Tonqualität bleibt dabei vergleichbar mit einer Musik-CD.

#### **MPEG (Moving Picture Experts Group, "Expertengruppe für bewegte Bilder"), MPEG-2, MPEG-4**

Diese Bezeichnungen stehen für digitale Komprimierungsstandards zur Kodierung von Videound Audiodaten. Die Videostandards umfassen "MPEG-1 Video", "MPEG-2 Video", "MPEG-4 Visual", "MPEG-4 AVC". Die Audiostandards umfassen "MPEG-1 Audio", "MPEG-2 Audio", "MPEG-4 AAC".

#### <span id="page-170-0"></span>**P Pairing**

Das Pairing ist erforderlich, um die Einstellungen zwischen zwei Bluetooth-Geräten auszutauschen. Durch das Pairing können Bluetooth-Geräte aufeinander zugreifen.

#### **Progressiv (sequentielle Abtastung)**

Dies ist ein Abtastsystem des Videosignals, das 1 Einzelbild des Videos als ein Bild darstellt. Verglichen mit dem Interlaced-System bietet dieses System Bilder mit geringerem Flimmern und Ausbluten.

#### **S**

#### **sYCC601 color**

Wie bei "x.v.Color" enthalten all diese Farbräume eine Anzahl verfügbarer Farben, die weit über das herkömmliche RGB-Farbmodell hinausgehen.

#### **vTuner**

**V**

Hierbei handelt es sich um einen kostenlosen Online-Inhalte-Server für Internetradio. Beachten Sie, dass in den Aktualisierungsgebühren Nutzungsgebühren enthalten sind.

Weitere Informationen zu diesem Dienst finden Sie auf der vTuner-Website (s. u.).

#### vTuner-Website: http://www.radiomarantz.com

Dieses Produkt unterliegt bestimmten Rechten an geistigem Eigentum von Nothing Else Matters Software und BridgeCo. Die Verwendung oder Weitergabe dieser Technologien ohne Lizenz von Nothing Else Matters Software und BridgeCo oder einer befugten Tochtergesellschaft ist nicht zulässig.

#### **W Windows Media DRM**

Hierbei handelt es sich um ein Kopierschutzverfahren, das von Microsoft entwickelt wurde.

Inhaltsanbieter verwenden die digitale Rechteverwaltung für Windows Media, die in dieses Gerät integriert ist (WM-DRM), um die Integrität ihrer Daten zu schützen (geschützte Inhalte), sodass ihr geistiges Eigentum (einschließlich Urheberrechte) an diesen Daten nicht widerrechtlich verwendet werden kann. Dieses Gerät verwendet WM-DRM-Software zur Wiedergabe von geschützten Inhalten (WM-DRM-Software). Wenn die Sicherheit der WM-DRM-Software in diesem Gerät verletzt wurde, können die Eigentümer von geschützten Inhalten Microsoft dazu auffordern, das Recht der WM-DRM-Software zum Erwerb neuer Lizenzen zum Kopieren, Anzeigen oder zur Wiedergabe von geschützten Inhalten zu widerrufen. Eine Widerrufung beeinflusst die Fähigkeit der WM-DRM-Software zur Wiedergabe von ungeschützten Inhalten nicht. Ein Verzeichnis der widerrufenen WM-DRM-Software wird an Ihr Gerät übermittelt, wenn Sie eine Lizenz für geschützte Inhalte aus dem Internet oder von einem Computer herunterladen. Microsoft kann im Namen der Eigentümer geschützter Inhalte zusammen mit einer solchen Lizenz auch eine Widerrufsliste auf Ihr Gerät laden.

#### **Windows Media Player 11 oder höher**

Hierbei handelt es sich um eine Wiedergabesoftware, die kostenlos von der Microsoft Corporation vertrieben wird.

Mit dieser Software können Wiedergabelisten, die mit Windows Media Player 11 erstellt wurden, ebenso wiedergegeben werden wie Dateien in den Formaten WMA, DRM WMA, MP3 und WAV.

#### **WMA (Windows Media Audio)**

Dies ist ein Audio-Komprimierungsverfahren, das von Microsoft Corporation entwickelt wurde.

WMA Daten lassen sich mit Hilfe von Windows Media<sup>®</sup> Player 7, 7.1, Windows Media<sup>®</sup> Player für Windows® XP sowie mit der Windows Media® Player 9-Serie kodieren.

Zur Kodierung von WMA-Dateien dürfen nur Anwendungen genutzt werden, die von Microsoft Corporation genehmigt sind. Bei Verwendung einer nicht genehmigten Anwendung besteht die Gefahr dass die Datei unbrauchbar ist.

#### **X x.v.Color**

Diese Funktion sorgt fur eine genauere Farbdarstellung auf HD-Fernsehgeräten. Sie ermöglicht Darstellungen mit natürlichen, lebendigen Farben. "x.v.Color" ist eine Marke der Sony Corporation.

#### **Z ZONE2**

Es ist eine Wiedergabe dieses Geräts in einem anderen möglich, als dem Raum, in dem es aufgestellt wurde (MAIN ZONE) (ZONE2- Wiedergabe). Der Raum für die ZONE2-Wiedergabe wird als ZONE2 bezeichnet.

#### **ZONE3**

Es ist eine Wiedergabe dieses Geräts in einem anderen möglich, als dem Raum, in dem es aufgestellt wurde (MAIN ZONE) (ZONE3- Wiedergabe). Der Raum für die ZONE2-Wiedergabe wird als ZONE3 bezeichnet.

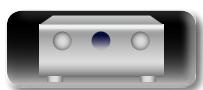

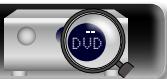

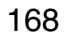

## <span id="page-171-0"></span>**Fehlersuche**

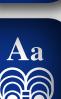

**GUI** 

<span id="page-171-1"></span>**DA** 

**Überprüfen Sie beim Auftreten einer Störung zunächst die nachfolgend aufgeführten Punkte: 1. Wurden die Anschlüsse richtig vorgenommen? 2. Wird das Gerät so verwendet wie in der Bedienungsanleitung beschrieben? 3. Funktionieren die anderen Komponenten ordnungsgemäß?**

Sollte dieses Gerät nicht einwandfrei funktionieren, überprüfen Sie bitte die in der folgenden Tabelle aufgeführten Punkte. Wenn sich die Störung nicht beseitigen lässt, liegt vermutlich eine Fehlfunktion vor. Trennen Sie in diesem Fall das Gerät sofort vom Netz und kontaktieren Sie Ihren Händler.

#### G**Allgemein**H

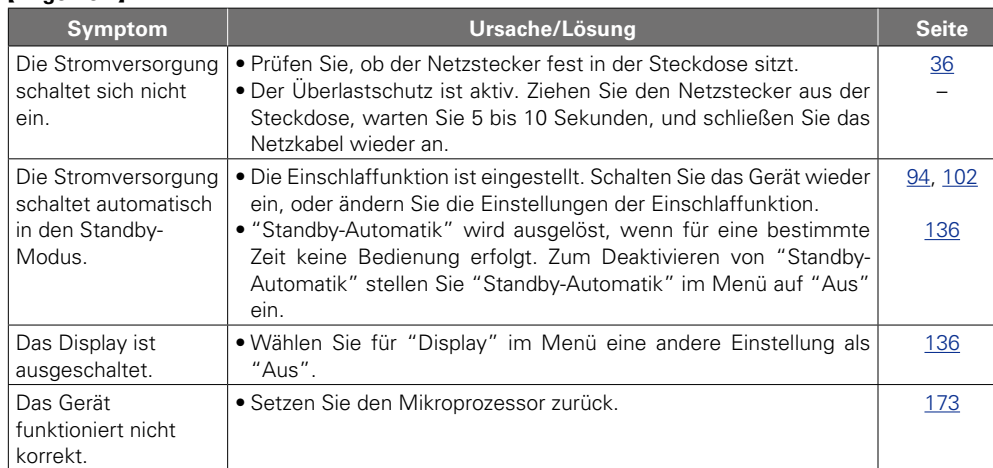

#### G**HDMI**H

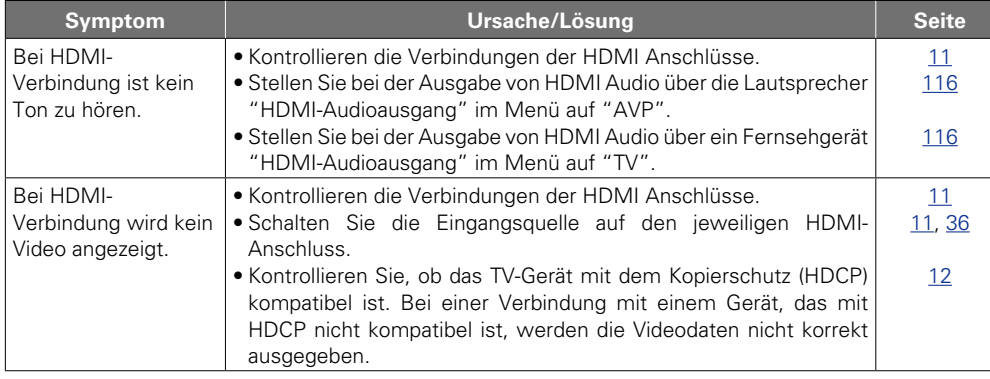

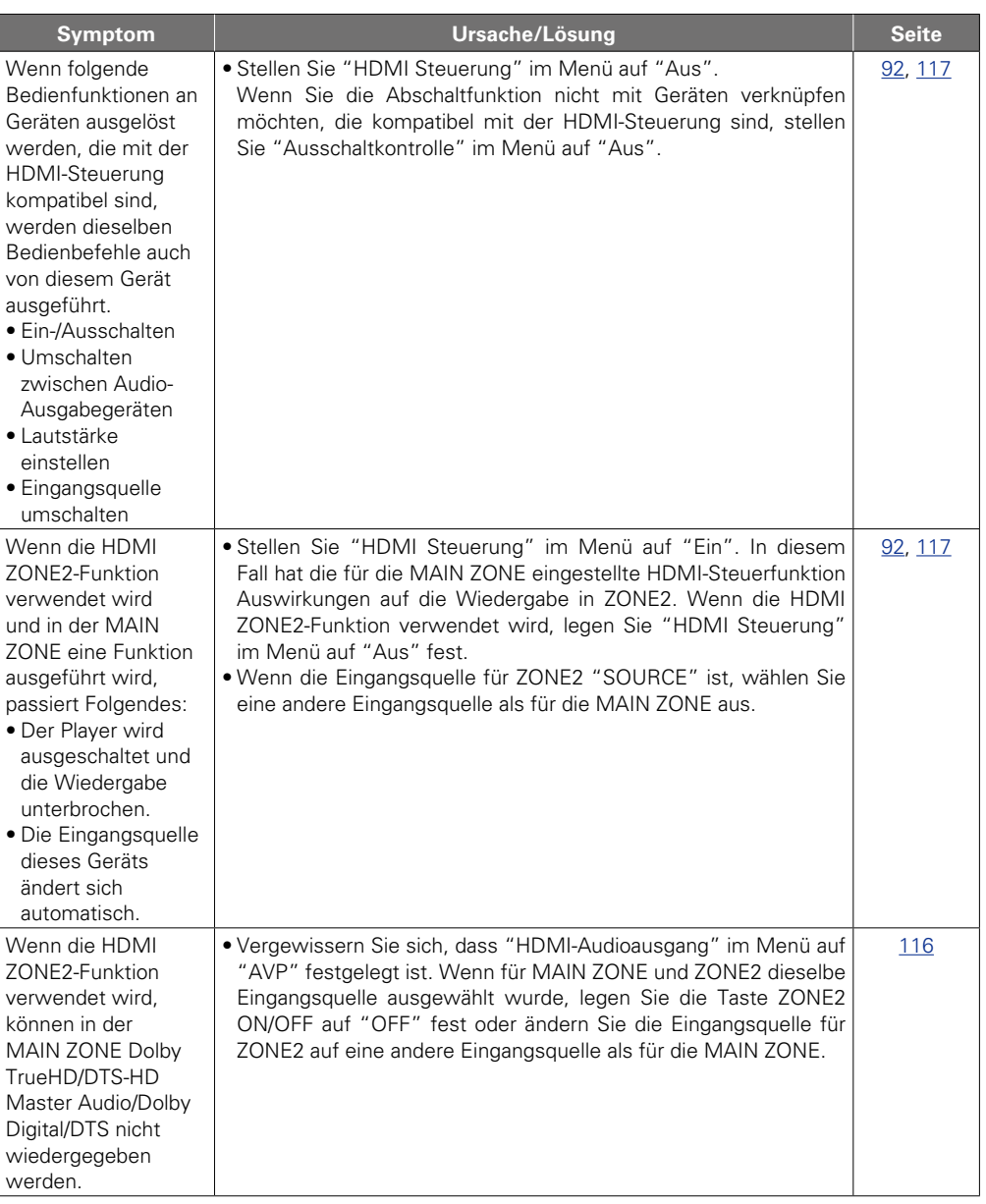

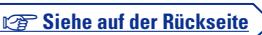

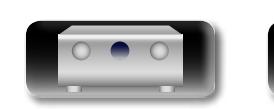

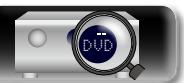

**Basisausführung**

Basisausführung

**Anleitung für Fortgeschrittene**

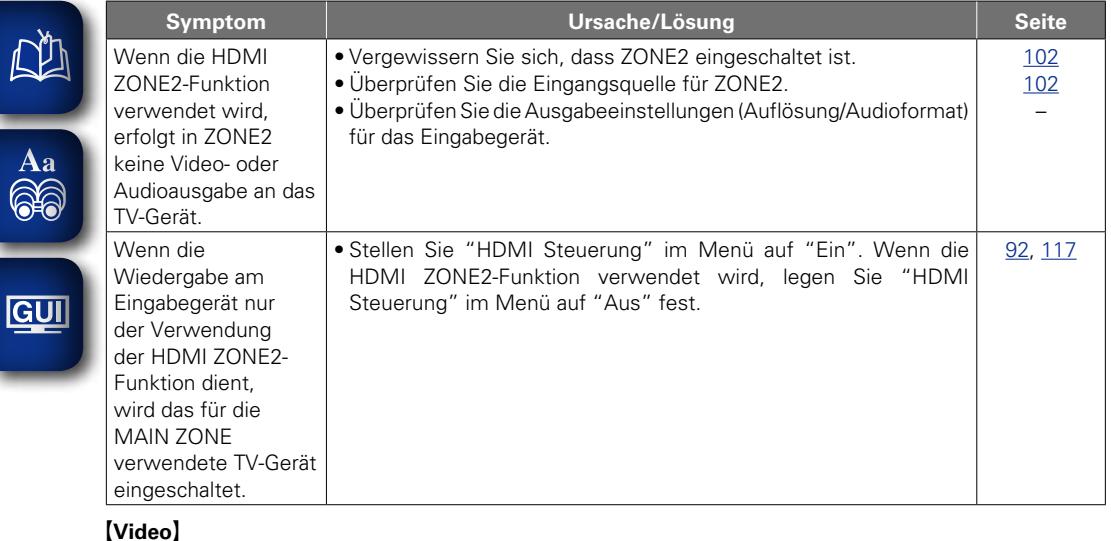

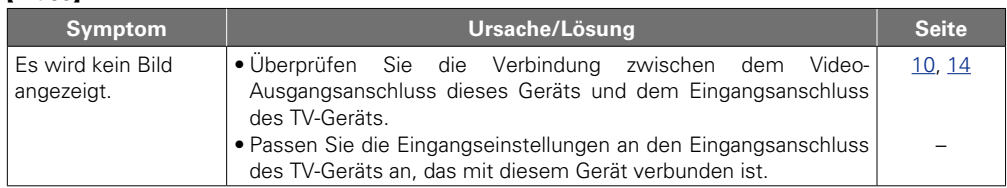

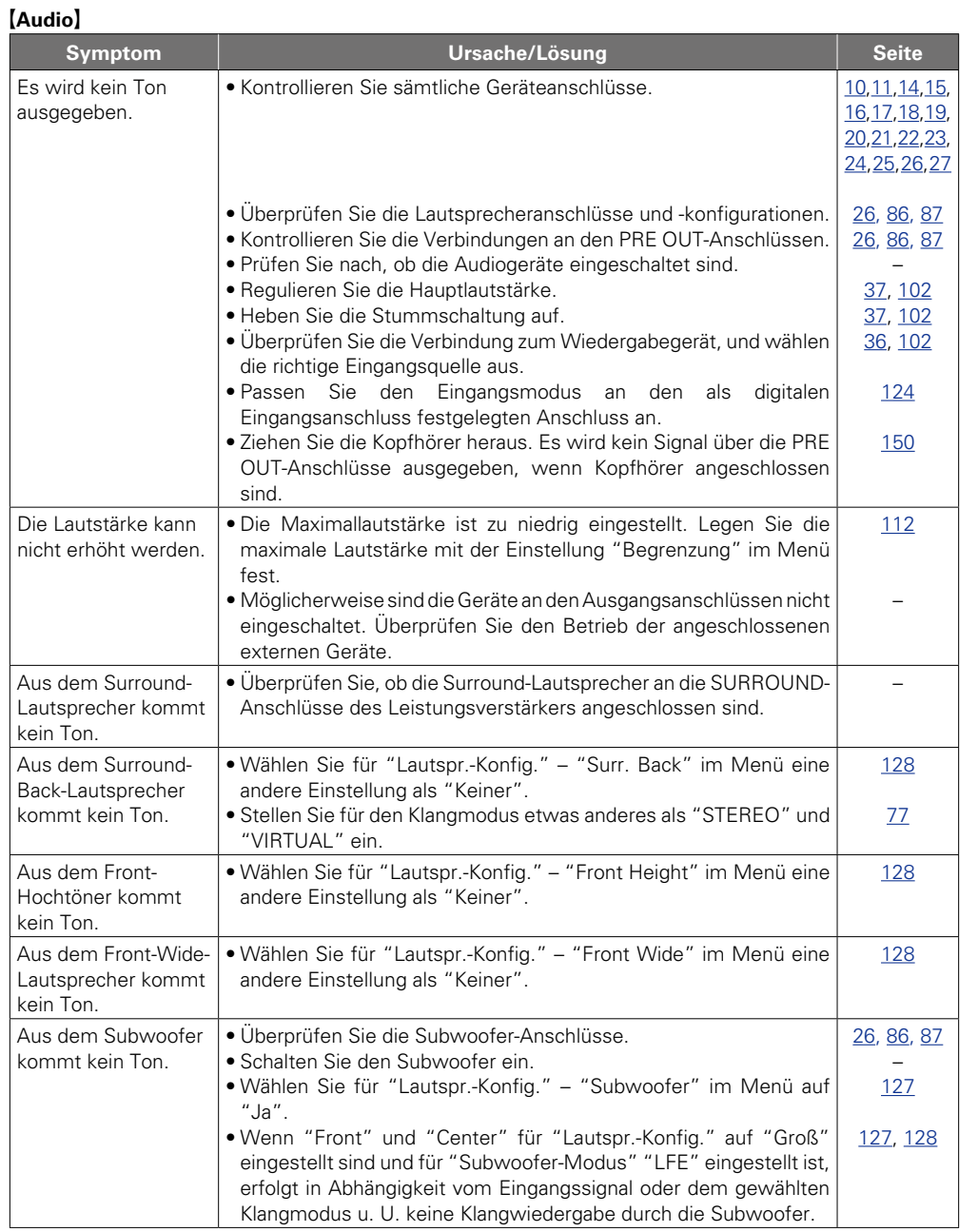

**v** Siehe auf der Rückseite

 $\widetilde{\mathcal{C}}$ 

 $\sum$ 

2

**Basisausführung**

Basisausführung

**Anleitung für Fortgeschrittene**

**Informationen**

Informationen

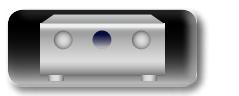

 $\mathbb{Z}$ 

-

-

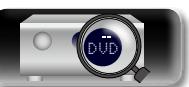

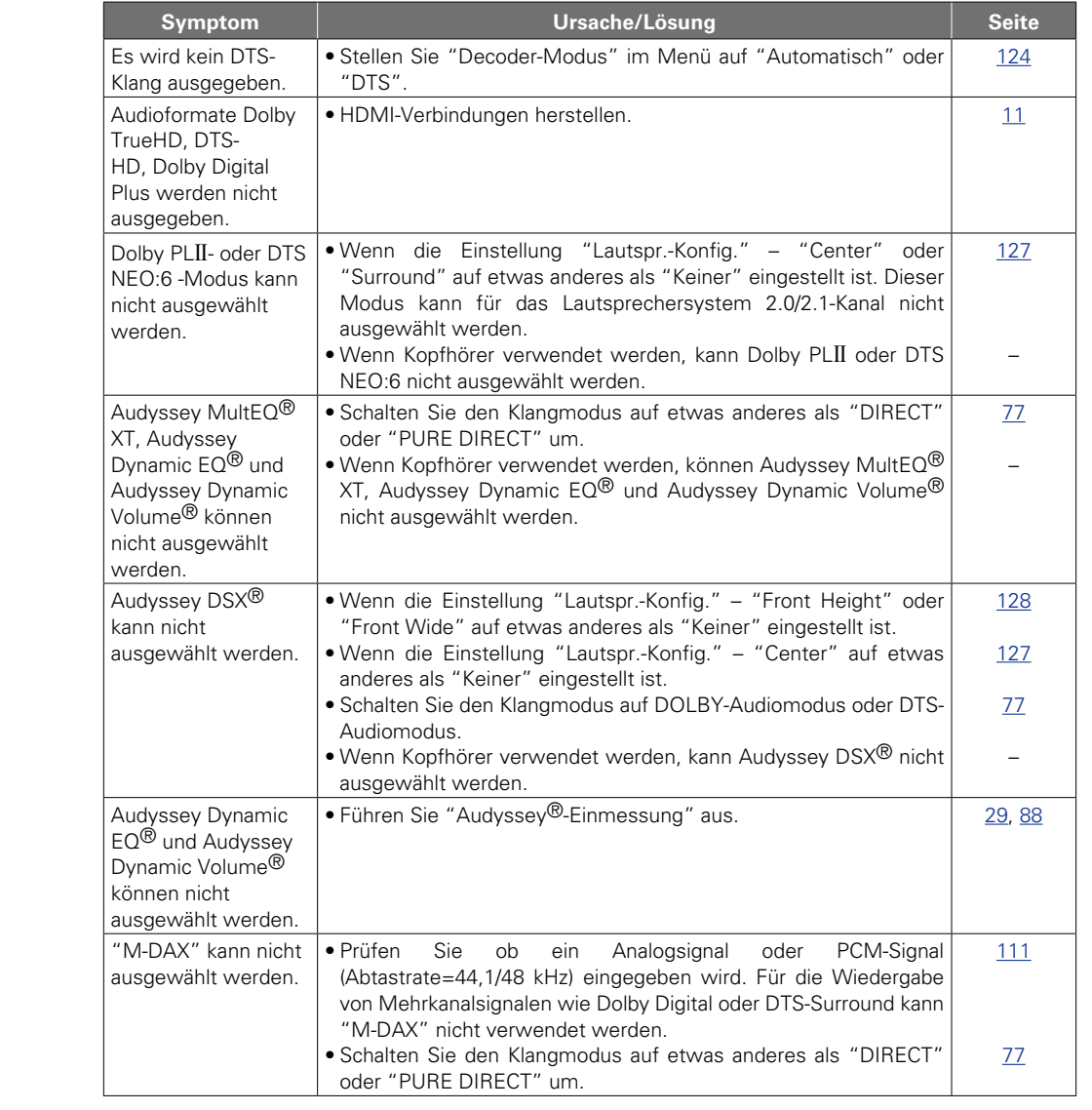

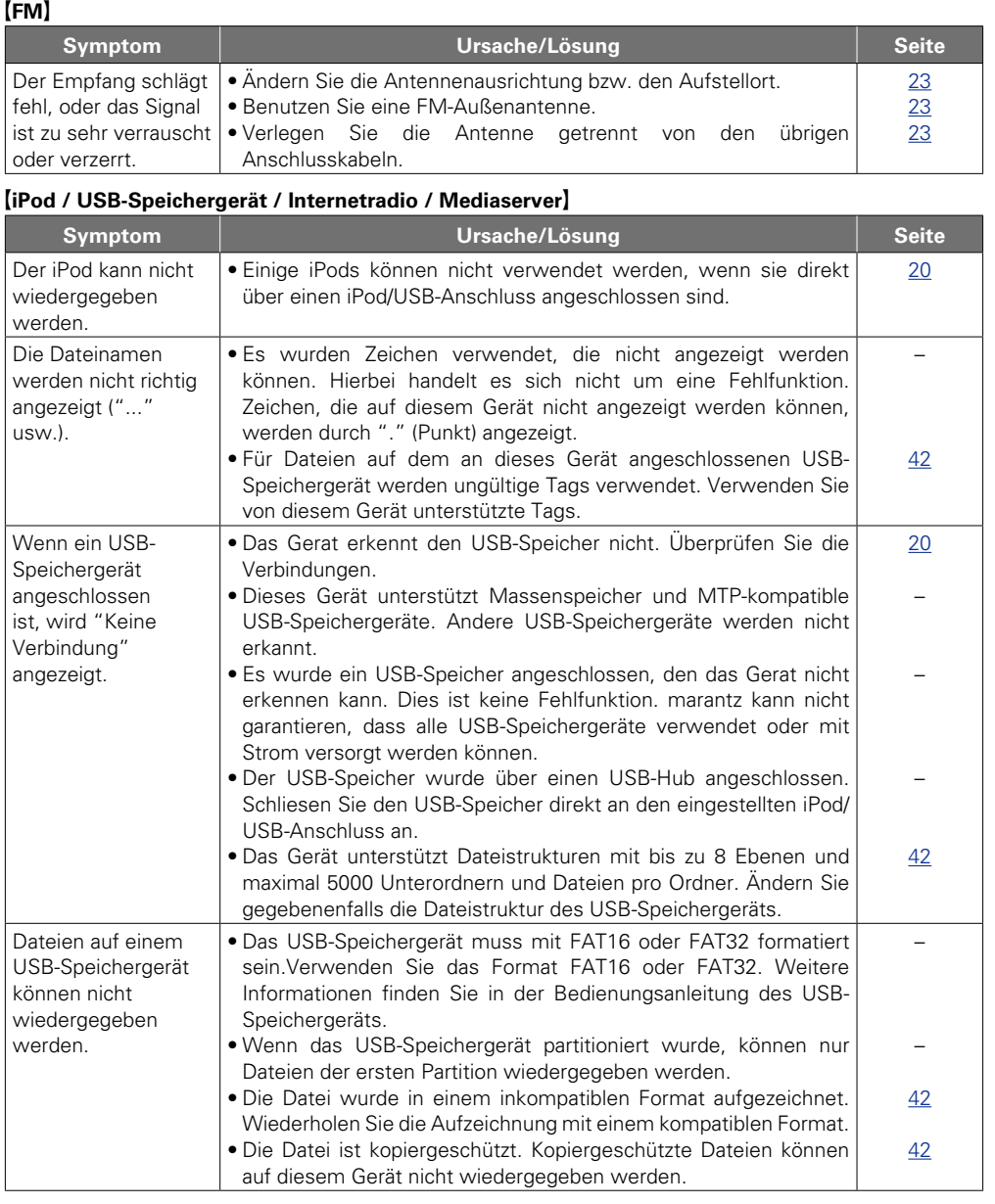

**v** Siehe auf der Rückseite

 $\mathbf{D}$ 

?

 $\Box$ 

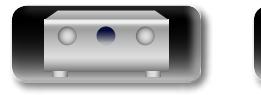

-

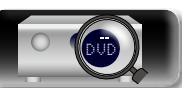

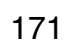

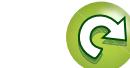

Basisausführung **Basisausführung**

**Anleitung für Fortgeschrittene**

**Informationen Informationen**

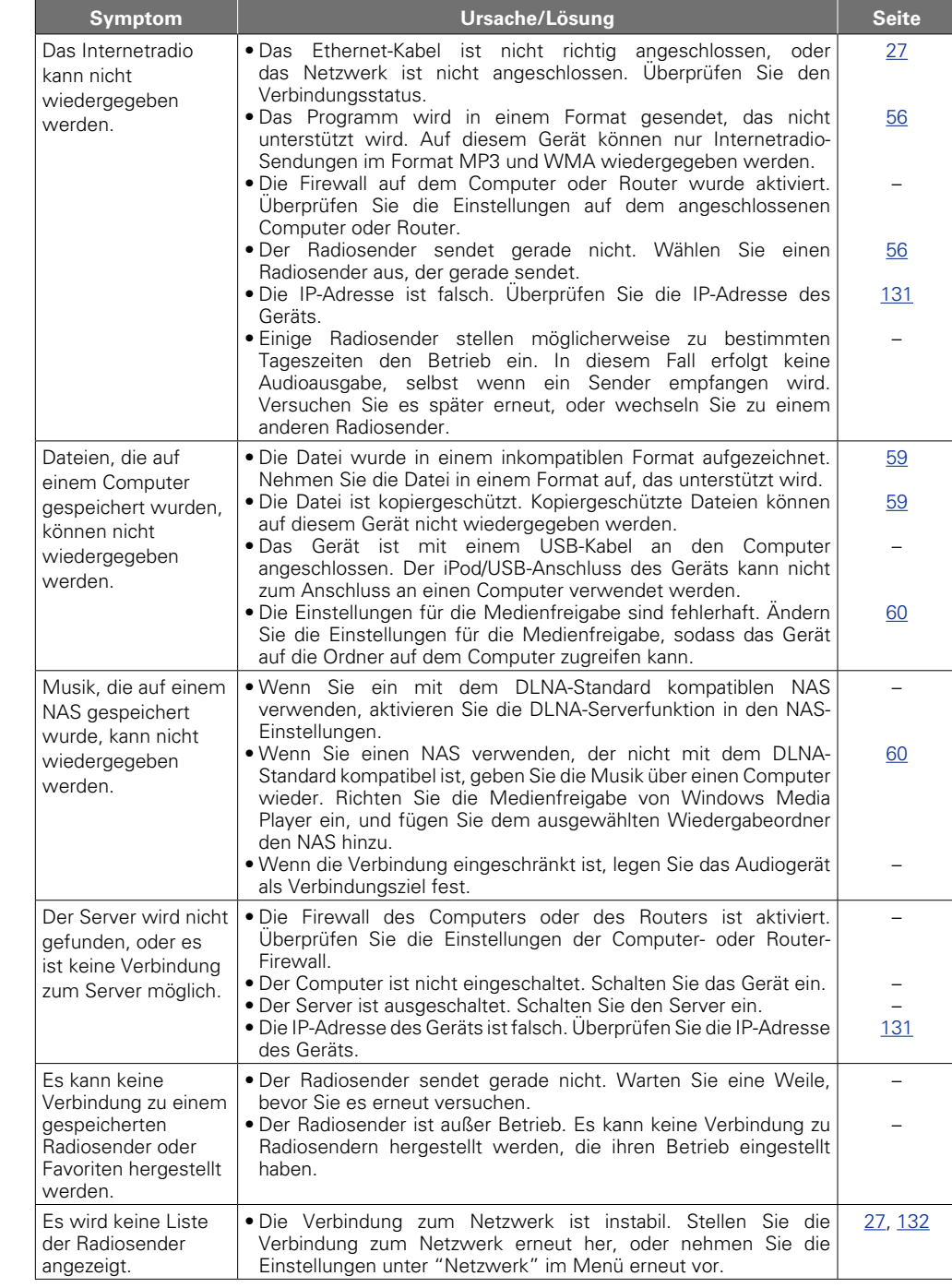

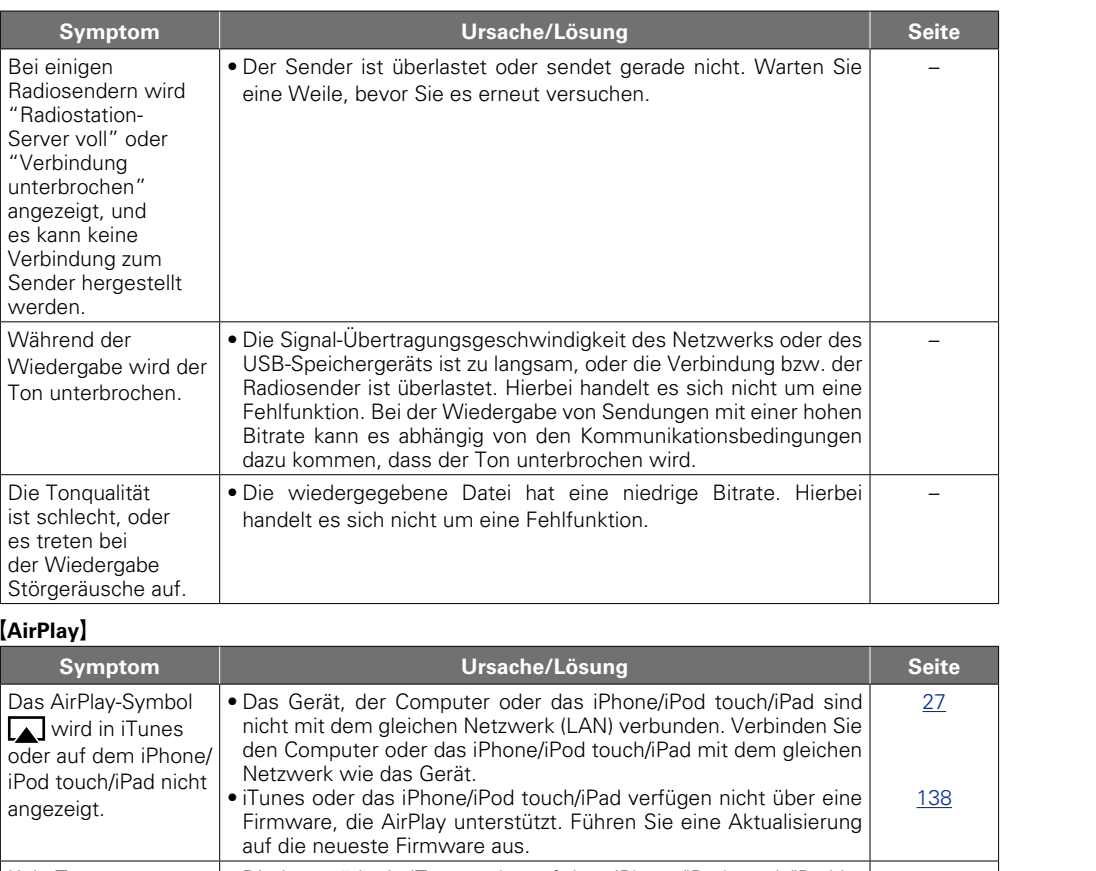

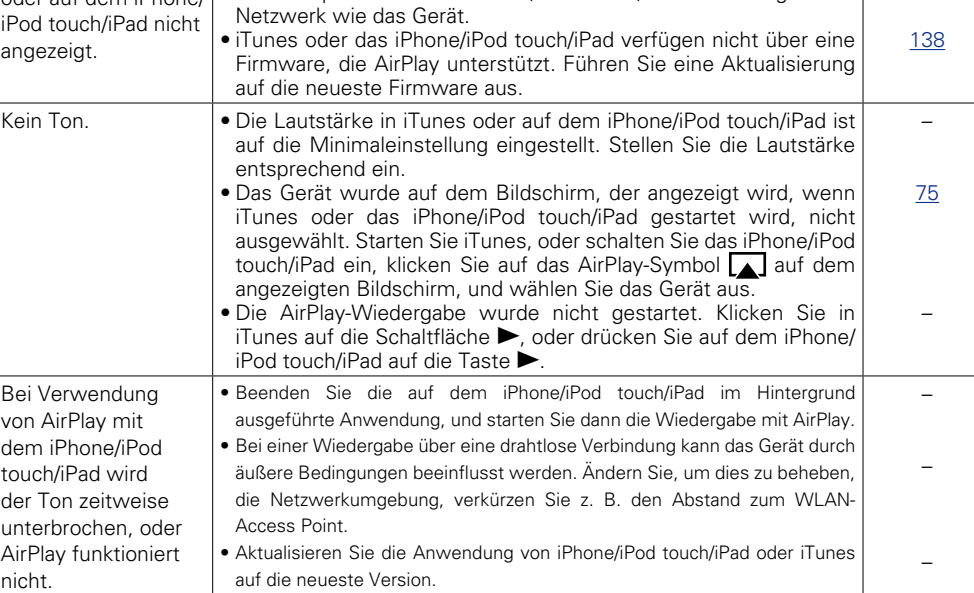

 $\mathcal{P}$ 

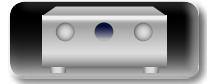

凶

 $\overbrace{ }^{\text{Aa}}$ 

<u>gu</u>

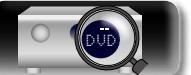

**v** Siehe auf der Rückseite  $\sum$  $\widehat{\mathcal{C}}$  **Basisausführung**

Basisausführung

**Informationen**

#### [M-XPort]

 $\mathbb{R}^n$ 

<span id="page-175-1"></span>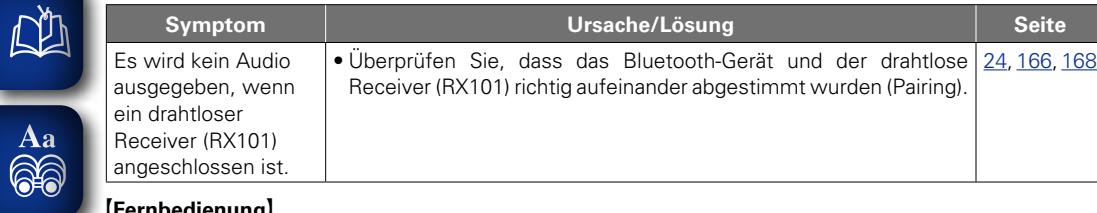

#### G**Fernbedienung**H

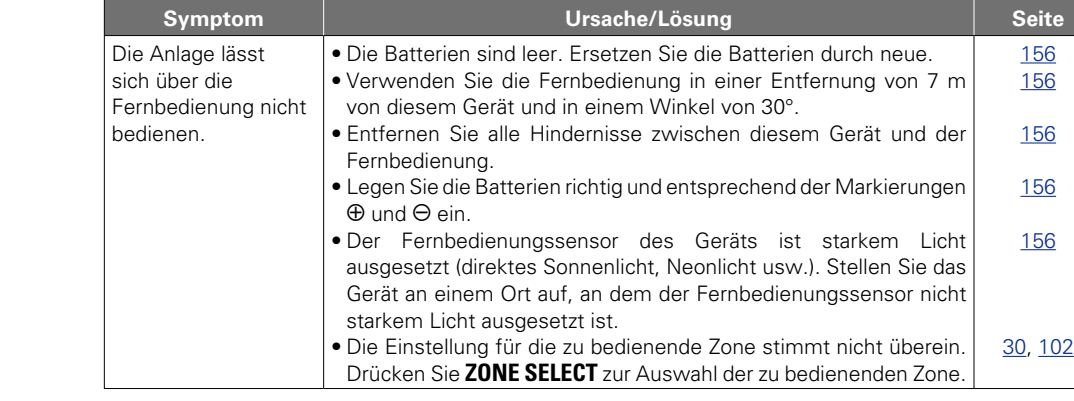

## <span id="page-175-0"></span>**Zurücksetzen des Mikroprozessors**

Setzen Sie den Mikroprofessor zurück, wenn das Display nicht normal anzeigt oder wenn Bedienvorgänge nicht ausgeführt werden können.

Wenn der Mikroprozessor zurückgesetzt wird, werden alle Einstellungen auf ihre Standardwerte zurückgesetzt.

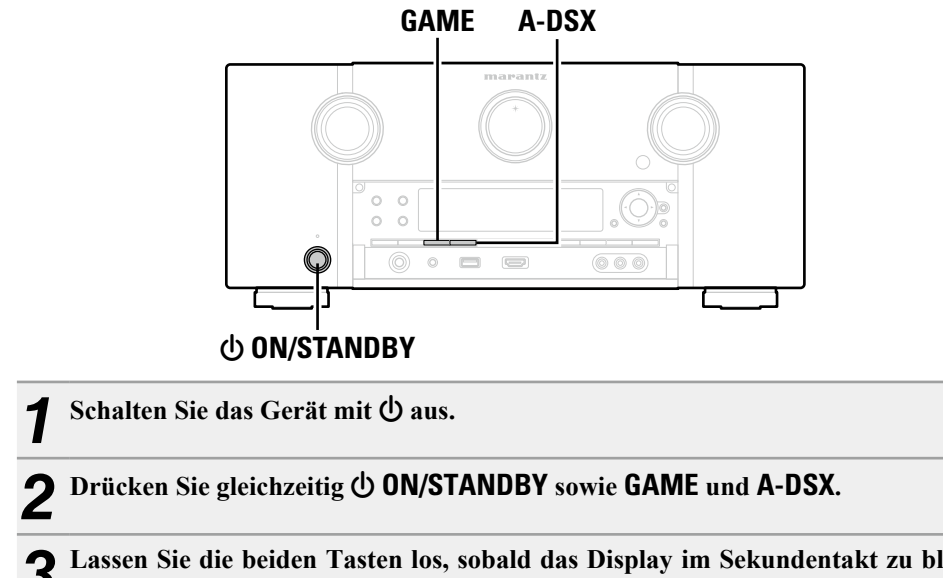

*3* **Lassen Sie die beiden Tasten los, sobald das Display im Sekundentakt zu blinken beginnt.**

## $\begin{array}{c}\n\bullet \\
\bullet\n\end{array}$

Wenn in Schritt 3 das Display nicht in Intervallen von ca. 1 Sekunde aufleuchtet, wiederholen Sie alles ab Schritt 1.

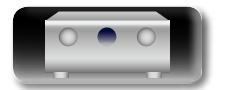

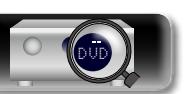

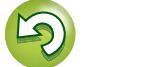

## 必

 $\overline{\overset{\mathbf{A}}{\mathbf{\mathbb{Q}}\mathbb{Q}}}$ 

**GUI** 

## <span id="page-176-0"></span>**Technische Daten**

### n **Audiobereich**

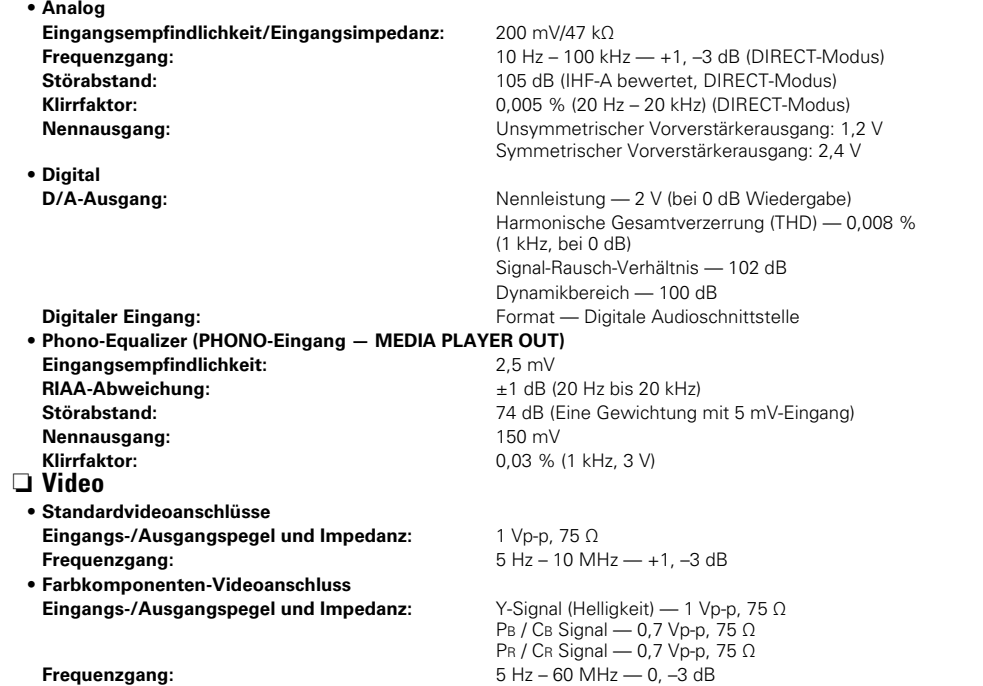

## n **Tuner**

**(ANTENNA-Eingang – MEDIA PLAYER OUT) [UKW]**

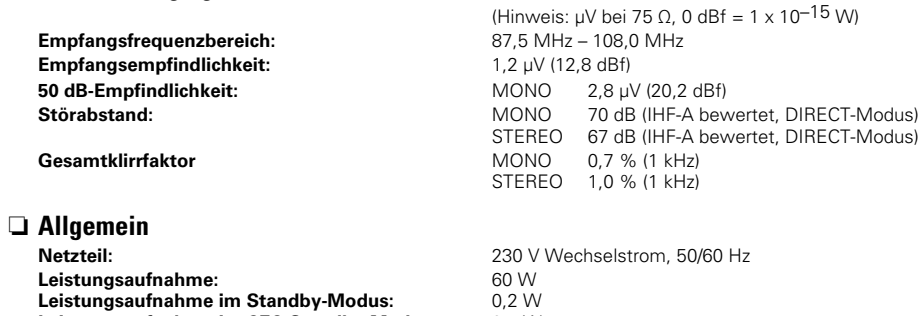

**Leistungsaufnahme im Standby-Modus: Leistungsaufnahme im CEC-Standby-Modus: Leistungsaufnahme im Netzwerk-Standby-Modus:** 2,7 W 0,5 W

Änderung der technischen Angaben und des Designs zum Zwecke der Verbesserung ohne Ankündigung vorbehalten.

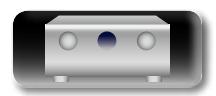

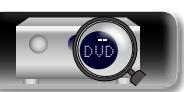

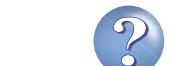

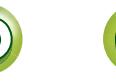

#### <span id="page-177-0"></span>**Index**

凶

 $\overbrace{ }^{\text{Aa}}$ 

**GUI** 

÷

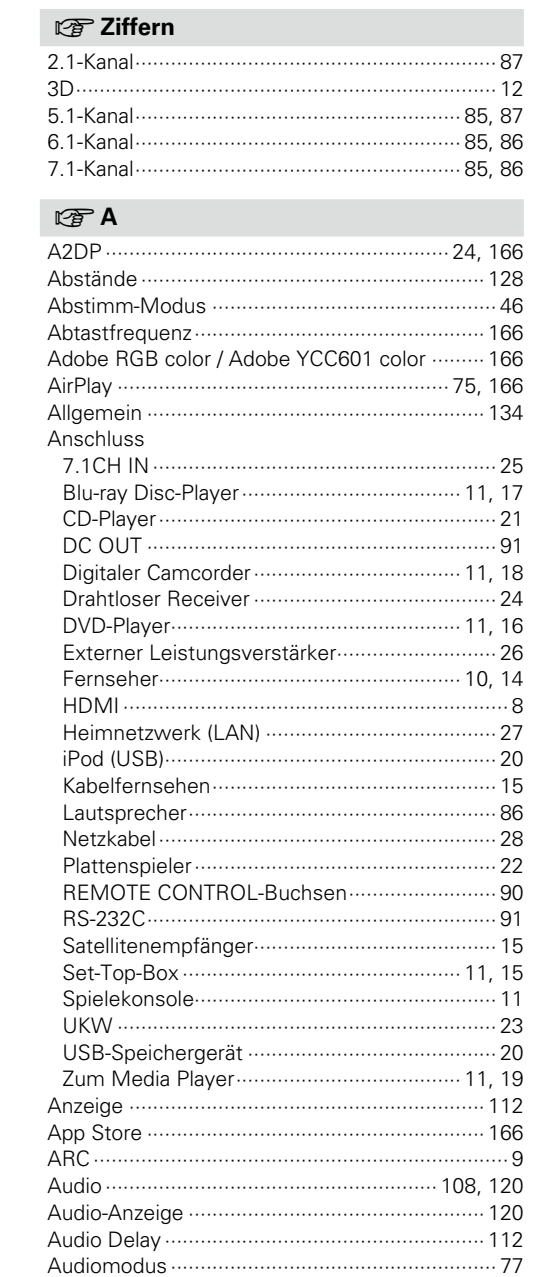

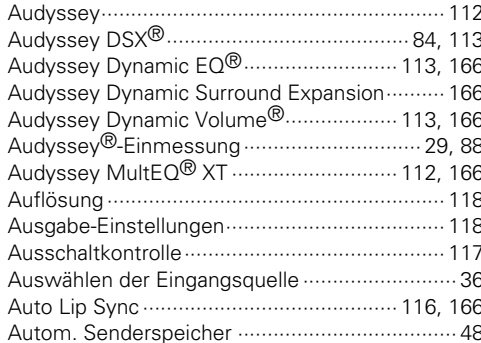

#### $CPB$

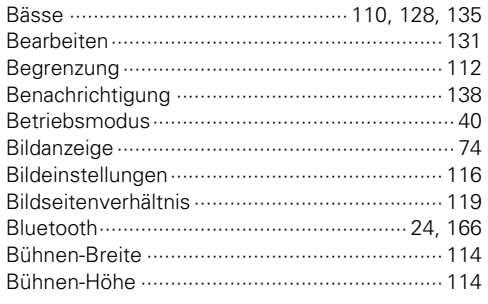

#### $CPC$

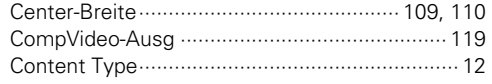

#### $CPD$

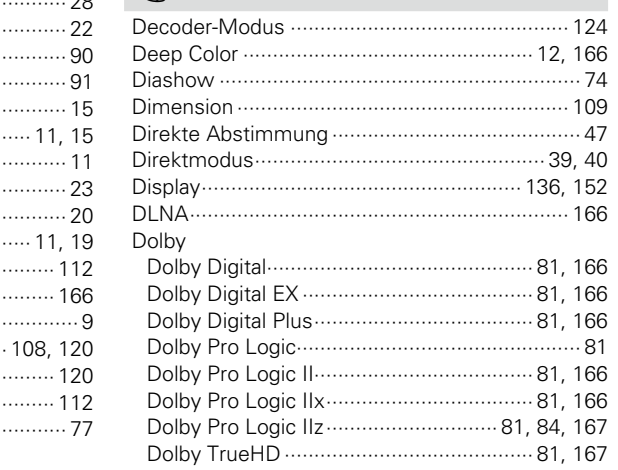

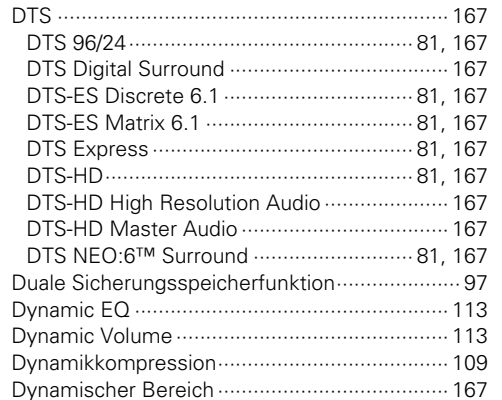

#### $CP E$

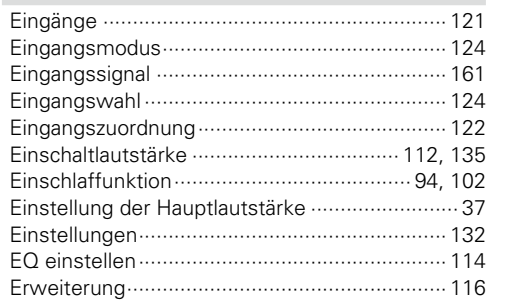

### $CP F$

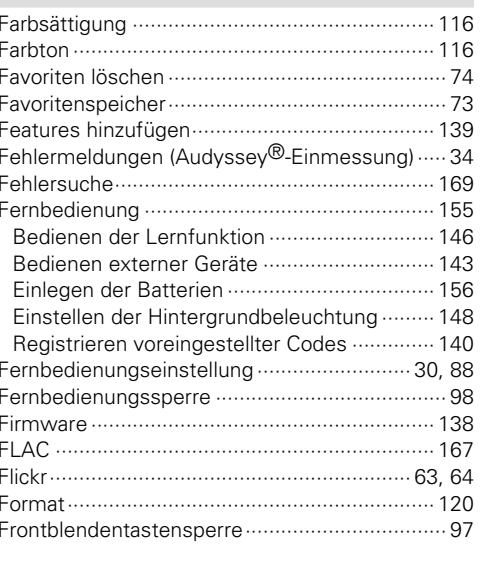

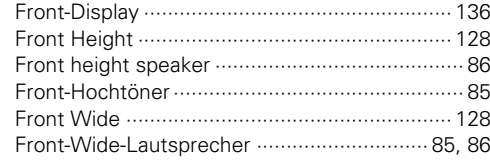

#### $CP G$  $\sim$   $\blacksquare$

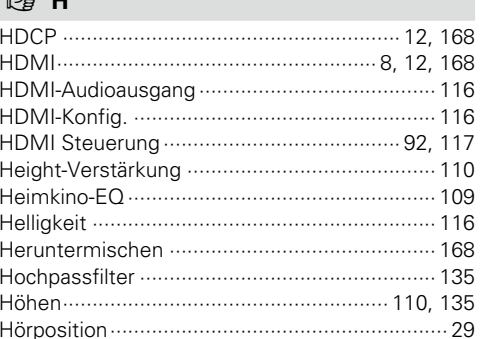

## $\mathbb{F}$

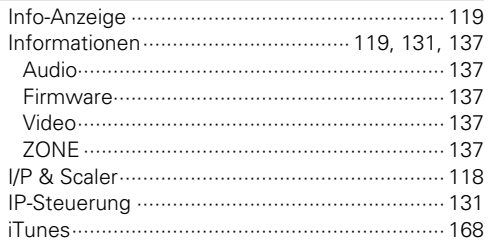

### $CPK$

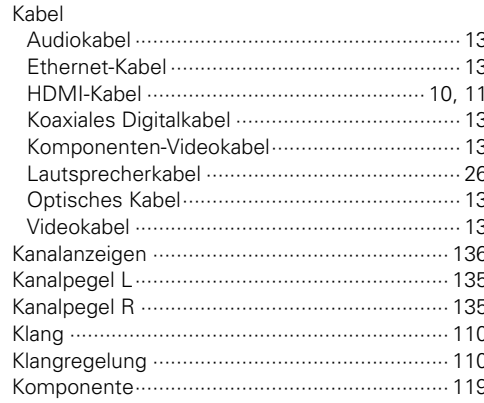

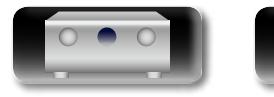

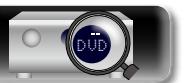

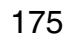

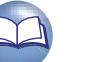

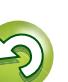

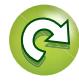

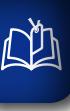

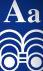

**GUI** 

#### 

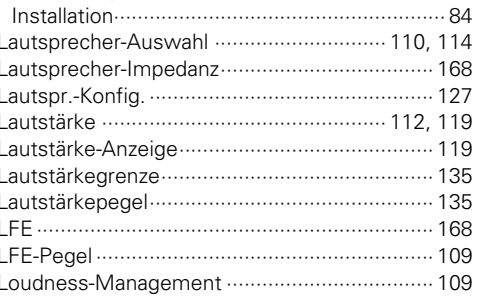

#### $\mathbb{F}$  M

 $CPL$ 

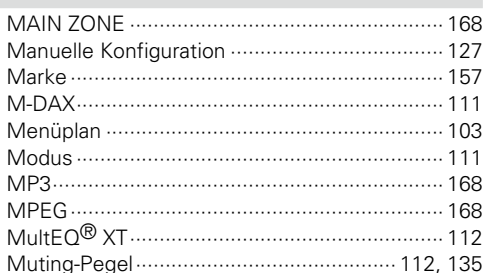

#### $CPN$

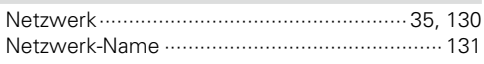

#### $\mathbb{F}$  P

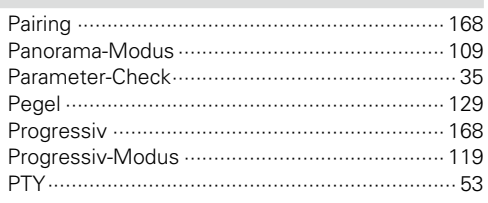

#### $CPQ$

#### $\mathbb{F}$  R

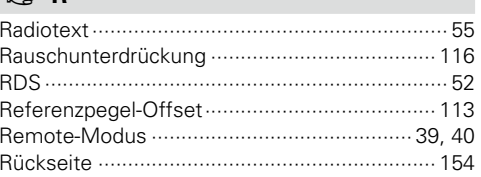

#### $R \geq S$

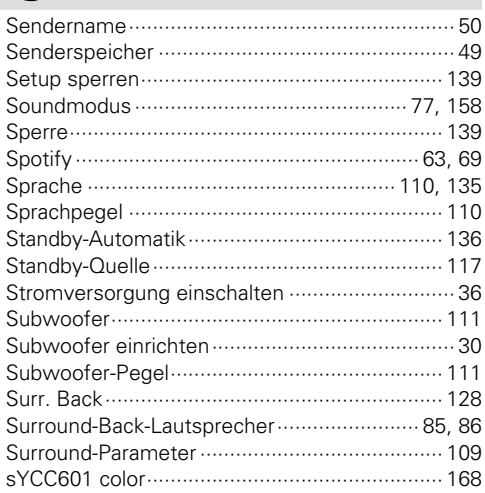

#### $\mathbb{C}\mathbb{F}$  T

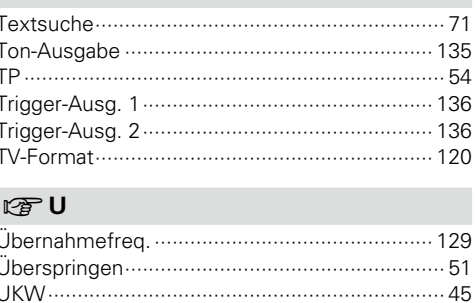

#### $CPV$

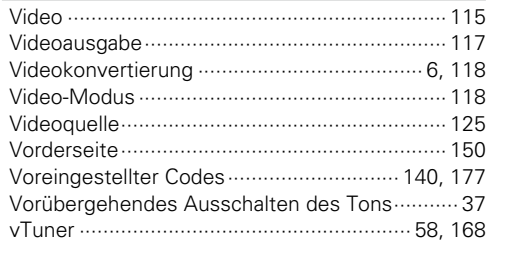

#### $CPW$

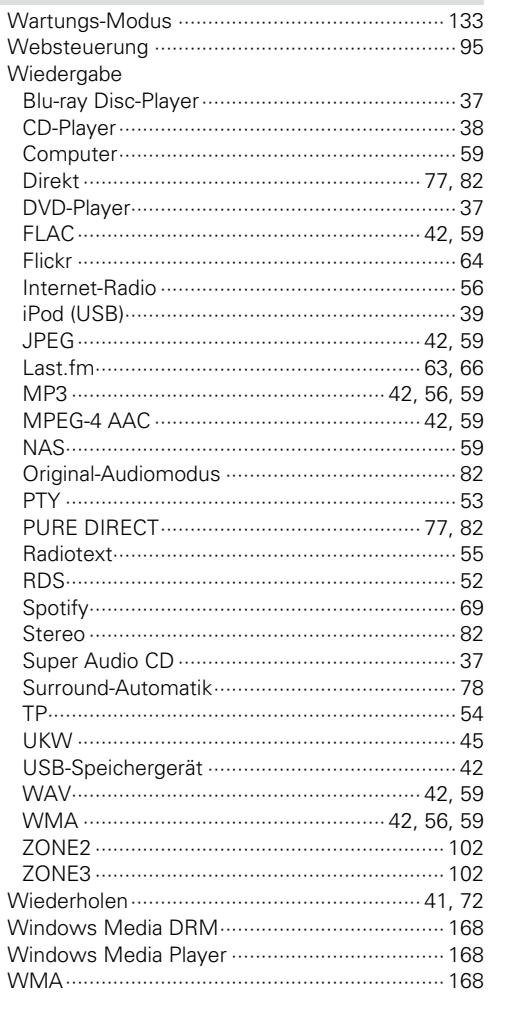

## $CPX$

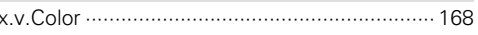

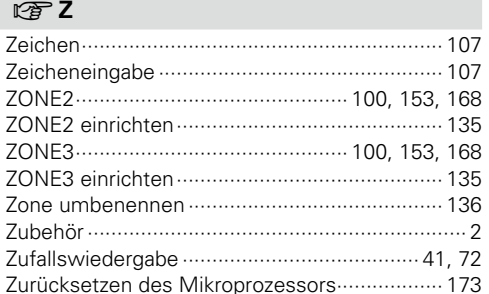

Basisausführung

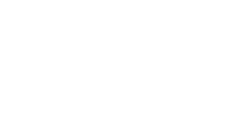

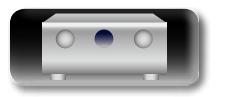

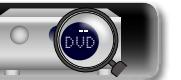

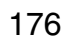

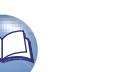

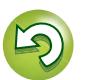

<span id="page-179-1"></span>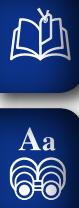

**AVR**

**M** marantz 0000

**TV-Gruppe (1** $*$  $*$  $*$ )

## <span id="page-179-0"></span>**Liste von voreingestellten Codes**

## **GUI**

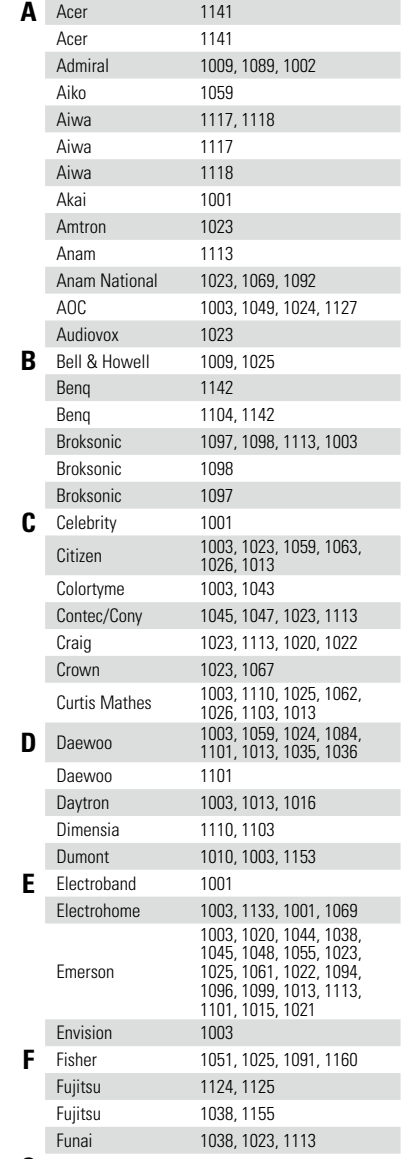

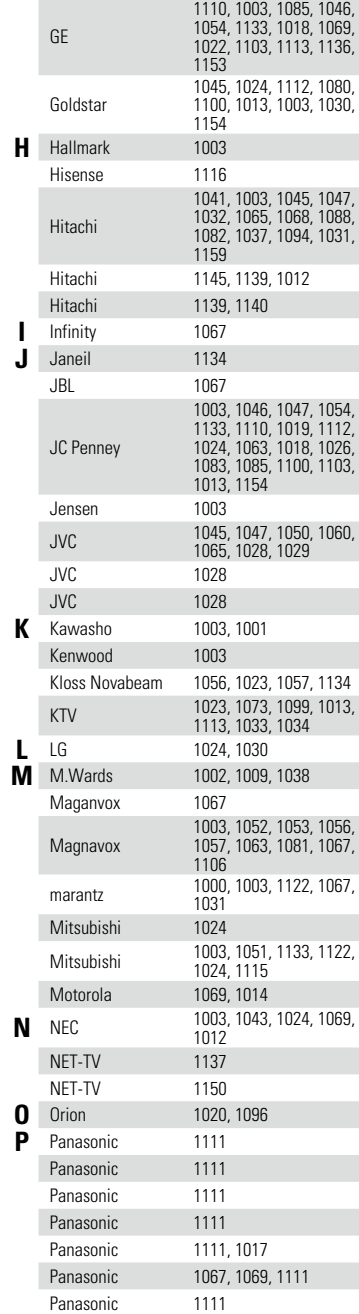

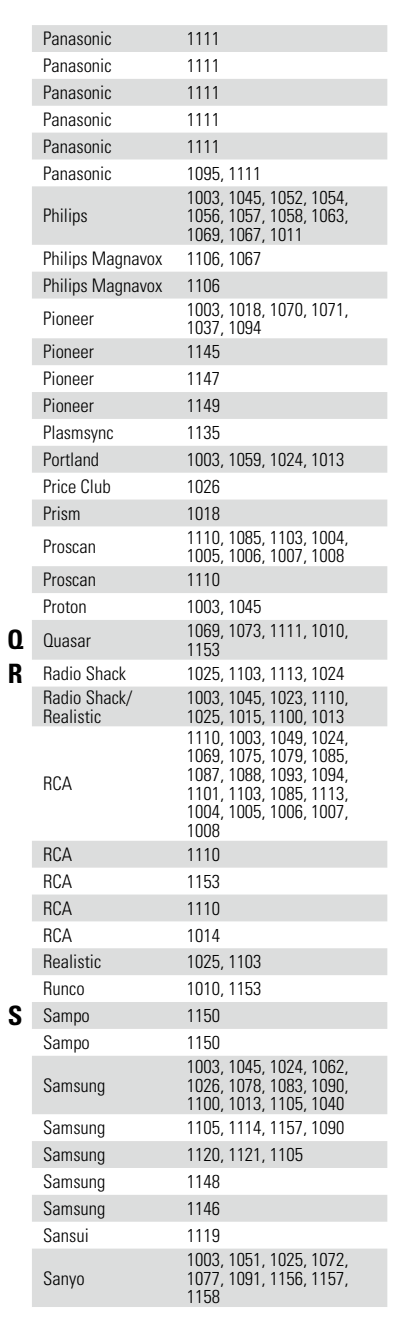

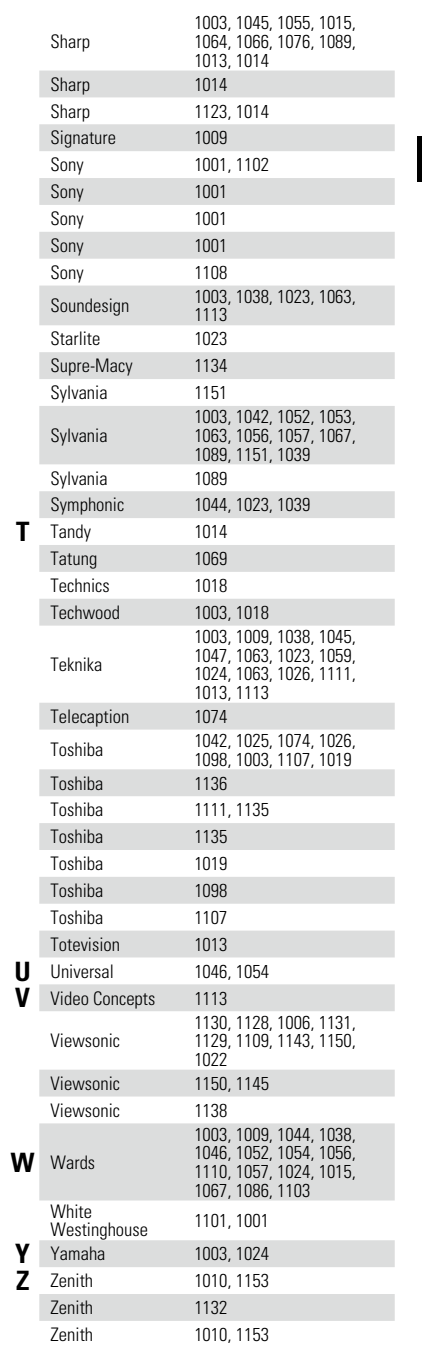

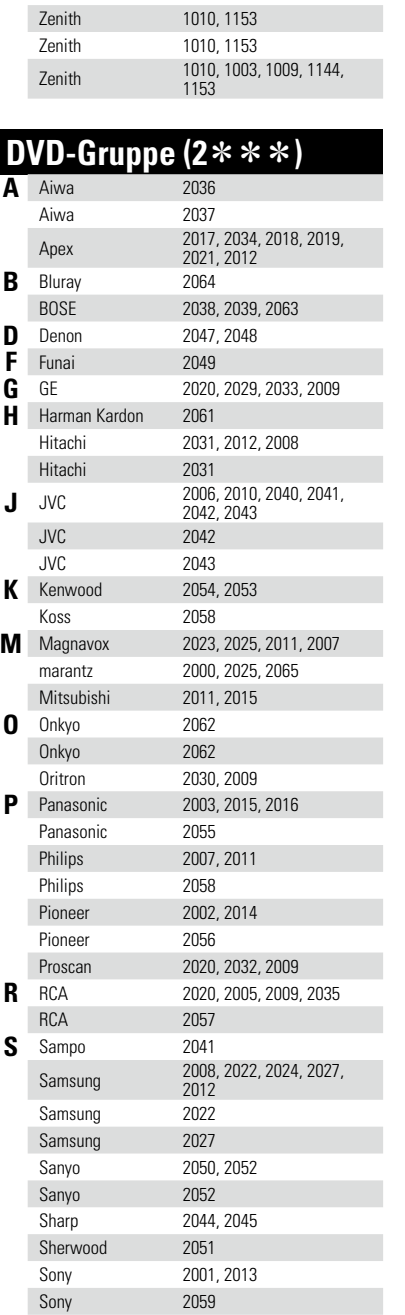

 $\mathbf{D}$ 

 $\widetilde{\mathcal{C}}$ 

 $\tilde{\mathcal{L}}$ 

Basisausführung **Basisausführung**

G Gateway 1150

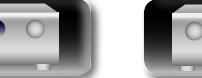

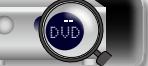

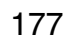
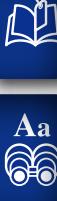

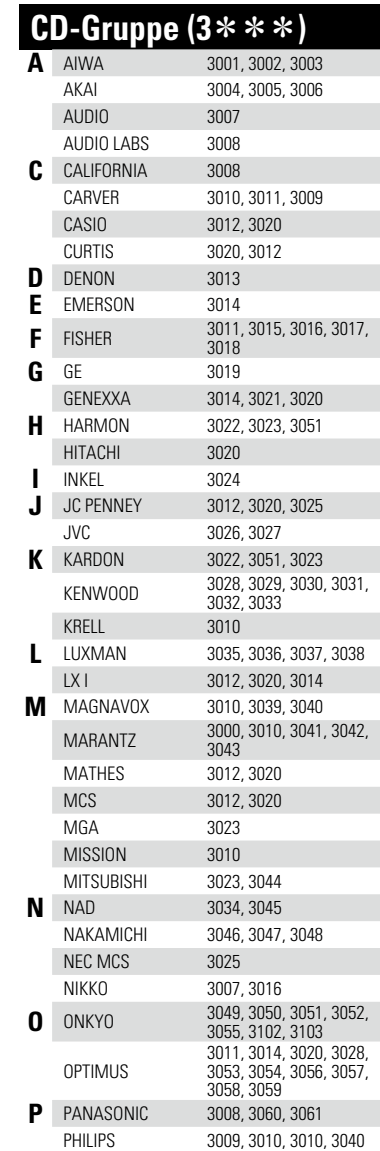

**T** Toshiba 2004, 2026, 2028, 2008

T Toshiba 2004,<br>Toshiba 2028<br>Toshiba 2026 Toshiba 2026 **Y** Yamaha 2046<br>
Yamaha 2060 Yamaha 2060<br>Zenith 2010 **Z** Zenith 2010<br>
Zenith 2010 Zenith

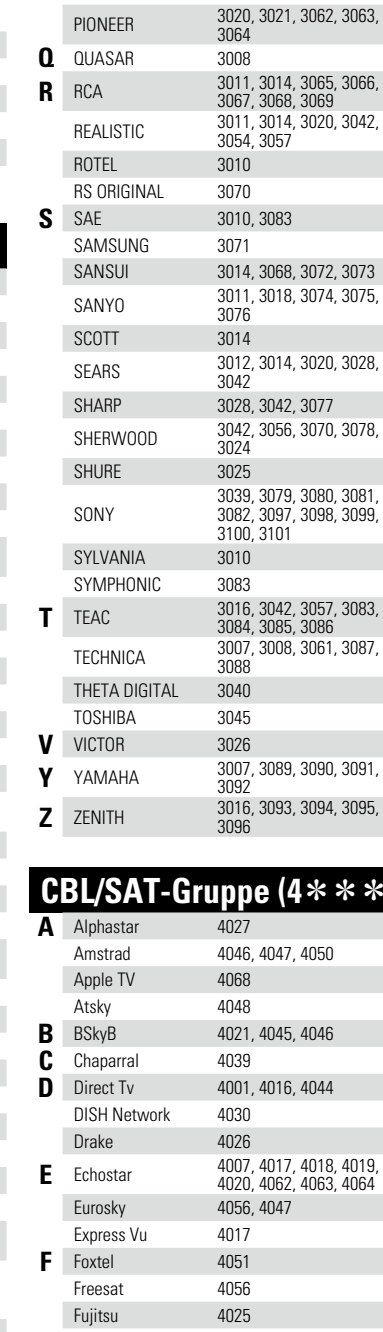

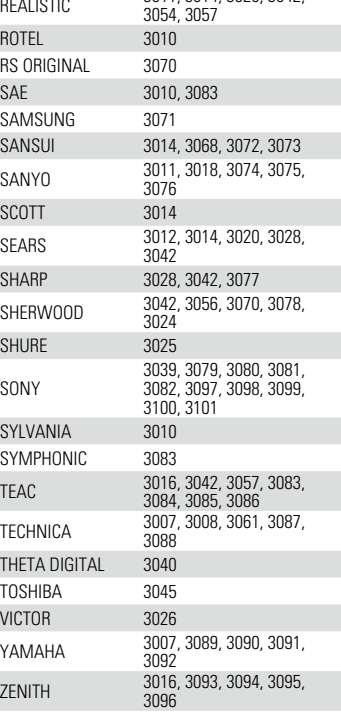

# **CBL/SAT-Gruppe (4**zzz**)**

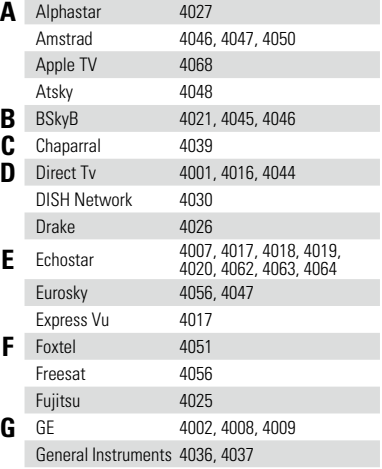

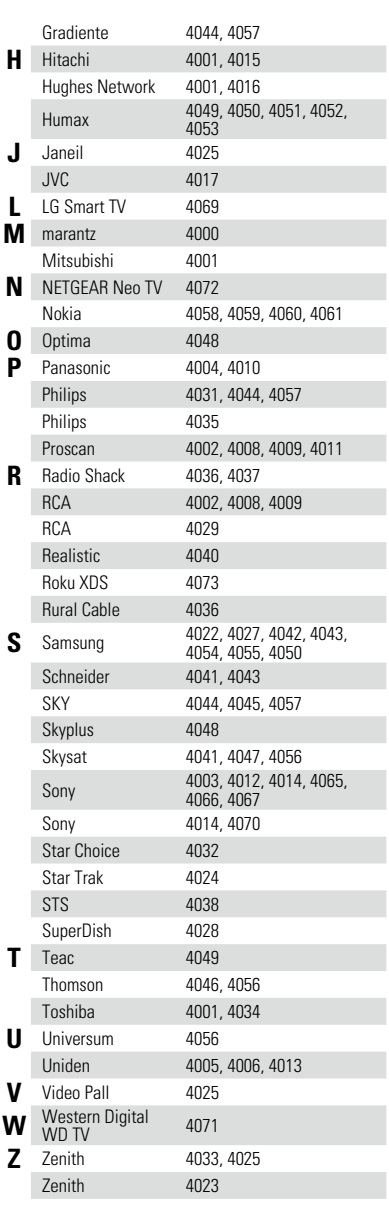

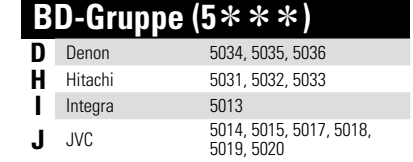

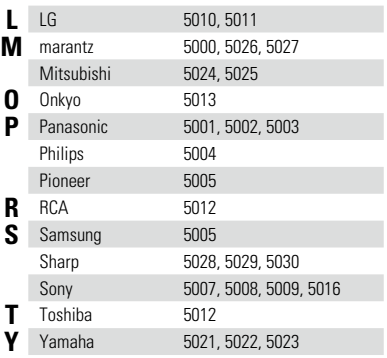

 $\overline{\mathcal{X}}$ 

 $\sum$ 

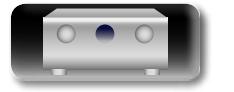

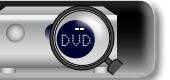

### **Lizenz**

**DI** 

Aa 60

**GUI** 

**Dieser Abschnitt enthält die Softwarelizenz für dieses Gerät. Zur Erhaltung des ursprünglichen Wortlauts wird der Originaltext (Englisch) wiedergegeben.**

## n **Boost**

http://www.boost.org/ Boost Software License - Version 1.0 - August 17th, 2003

Permission is hereby granted, free of charge, to any person or organization obtaining a copy of the software and accompanying documentation covered by this license (the "Software") to use, reproduce, display, distribute, execute, and transmit the Software, and to prepare derivative works of the Software, and to permit third-parties to whom the Software is furnished to do so, all subject to the following:

The copyright notices in the Software and this entire statement, including the above license grant, this restriction and the following disclaimer, must be included in all copies of the Software, in whole or in part, and all derivative works of the Software, unless such copies or derivative works are solely in the form of machine-executable object code generated by a source language processor.

THE SOFTWARE IS PROVIDED "AS IS", WITHOUT WARRANTY OF ANY KIND, EXPRESS OR IMPLIED, INCLUDING BUT NOT LIMITED TO THE WARRANTIES OF MERCHANTABILITY, FITNESS FOR A PARTICULAR PURPOSE, TITLE AND NON-INFRINGEMENT. IN NO EVENT SHALL THE COPYRIGHT HOLDERS OR ANYONE DISTRIBUTING THE SOFTWARE BE LIABLE FOR ANY DAMAGES OR OTHER LIABILITY, WHETHER IN CONTRACT, TORT OR OTHERWISE, ARISING FROM, OUT OF OR IN CONNECTION WITH THE SOFTWARE OR THE USE OR OTHER DEALINGS IN THE SOFTWARE.

### n **Expat**

http://www.jclark.com/xml/expat.html

Expat License. Copyright (c) 1998, 1999, 2000 Thai Open Source Software Center Ltd

Permission is hereby granted, free of charge, to any person obtaining a copy of this software and associated documentation files (the "Software"), to deal in the Software without restriction, including without limitation the rights to use, copy, modify, merge, publish, distribute, sublicense, and/or sell copies of the Software, and to permit persons to whom the Software is furnished to do so, subject to the following conditions:

The above copyright notice and this permission notice shall be included in all copies or substantial portions of the Software.

THE SOFTWARE IS PROVIDED "AS IS", WITHOUT WARRANTY OF ANY KIND, EXPRESS OR IMPLIED, INCLUDING BUT NOT LIMITED TO THE WARRANTIES OF MERCHANTABILITY, FITNESS FOR A PARTICULAR PURPOSE AND NONINFRINGEMENT. IN NO EVENT SHALL THE AUTHORS OR COPYRIGHT HOLDERS BE LIABLE FOR ANY CLAIM, DAMAGES OR OTHER LIABILITY, WHETHER IN AN ACTION OF CONTRACT, TORT OR OTHERWISE, ARISING FROM, OUT OF OR IN CONNECTION WITH THE SOFTWARE OR THE USE OR OTHER DEALINGS IN THE SOFTWARE.

### n **FastDelegate**

#### http://www.codeproject.com/KB/cpp/FastDelegate.aspx

THE WORK (AS DEFINED BELOW) IS PROVIDED UNDER THE TERMS OF THIS CODE PROJECT OPEN LICENSE ("LICENSE"). THE WORK IS PROTECTED BY COPYRIGHT AND/OR OTHER APPLICABLE LAW. ANY USE OF THE WORK OTHER THAN AS AUTHORIZED UNDER THIS LICENSE OR COPYRIGHT LAW IS PROHIBITED.

BY EXERCISING ANY RIGHTS TO THE WORK PROVIDED HEREIN, YOU ACCEPT AND AGREE TO BE BOUND BY THE TERMS OF THIS LICENSE. THE AUTHOR GRANTS YOU THE RIGHTS CONTAINED HEREIN IN CONSIDERATION OF YOUR ACCEPTANCE OF SUCH TERMS AND CONDITIONS. IF YOU DO NOT AGREE TO ACCEPT AND BE BOUND BY THE TERMS OF THIS LICENSE, YOU CANNOT MAKE ANY USE OF THE WORK.

- 1. Definitions.
- a. "Articles" means, collectively, all articles written by Author which describes how the Source Code and Executable Files for the Work may be used by a user.
- b. "Author" means the individual or entity that offers the Work under the terms of this License.
- c. "Derivative Work" means a work based upon the Work or upon the Work and other pre-existing works.
- d. "Executable Files" refer to the executables, binary files, configuration and any required data files included in the Work.
- e. "Publisher" means the provider of the website, magazine, CD-ROM, DVD or other medium from or by which the Work is obtained by You.
- f. "Source Code" refers to the collection of source code and configuration files used to create the Executable Files.
- g. "Standard Version" refers to such a Work if it has not been modified, or has been modified in accordance with the consent of the Author, such consent being in the full discretion of the Author.
- h. "Work" refers to the collection of files distributed by the Publisher, including the Source Code, Executable Files, binaries, data files, documentation, whitepapers and the Articles.
- i. "You" is you, an individual or entity wishing to use the Work and exercise your rights under this License.
- 2. Fair Use/Fair Use Rights. Nothing in this License is intended to reduce, limit, or restrict any rights arising from fair use, fair dealing, first sale or other limitations on the exclusive rights of the copyright owner under copyright law or other applicable laws.
- 3. License Grant. Subject to the terms and conditions of this License, the Author hereby grants You a worldwide, royalty-free, non-exclusive, perpetual (for the duration of the applicable copyright) license to exercise the rights in the Work as stated below:
- a. You may use the standard version of the Source Code or Executable Files in Your own applications.
- b. You may apply bug fixes, portability fixes and other modifications obtained from the Public Domain or from the Author. A Work modified in such a way shall still be considered the standard version and will be subject to this License.
- c. You may otherwise modify Your copy of this Work (excluding the Articles) in any way to create a Derivative Work, provided that You insert a prominent notice in each changed file stating how, when and where You changed that file.
- d. You may distribute the standard version of the Executable Files and Source Code or Derivative Work in aggregate with other (possibly commercial) programs as part of a larger (possibly commercial) software distribution.
- e. The Articles discussing the Work published in any form by the author may not be distributed or republished without the Author's consent. The author retains copyright to any such Articles. You may use the Executable Files and Source Code pursuant to this License but you may not repost or republish or otherwise distribute or make available the Articles, without the prior written consent of the Author.

Any subroutines or modules supplied by You and linked into the Source Code or Executable Files this Work shall not be considered part of this Work and will not be subject to the terms of this License.

- 4. Patent License. Subject to the terms and conditions of this License, each Author hereby grants to You a perpetual, worldwide, non-exclusive, no-charge, royalty-free, irrevocable (except as stated in this section) patent license to make, have made, use, import, and otherwise transfer the Work.
- 5. Restrictions. The license granted in Section 3 above is restrictions:
- a. You agree not to remove any of the original copyright, patent, trademark, and attribution notices and associated disclaimers that may appear in the Source Code or Executable Files.
- b. You agree not to advertise or in any way imply that this Work is a product of Your own.
- c. The name of the Author may not be used to endorse or promote products derived from the Work without the prior written consent of the Author.
- d. You agree not to sell, lease, or rent any part of the Work. This does not restrict you from including the Work or any part of the Work inside a larger software distribution that itself is being sold. The Work by itself, though, cannot be sold, leased or rented.
- e. You may distribute the Executable Files and Source Code only under the terms of this License, and You must include a copy of, or the Uniform Resource Identifier for, this License with every copy of the Executable Files or Source Code You distribute and ensure that anyone receiving such Executable Files and Source Code agrees that the terms of this License apply to such Executable Files and/or Source Code. You may not offer or impose any terms on the Work that alter or restrict the terms of this License or the recipients' exercise of the rights granted hereunder. You may not sublicense the Work. You must keep intact all notices that refer to this License and to the disclaimer of warranties. You may not distribute the Executable Files or Source Code with any technological measures that control access or use of the Work in a manner inconsistent with the terms of this License.
- f. You agree not to use the Work for illegal, immoral or improper purposes, or on pages containing illegal, immoral or improper material. The Work is subject to applicable export laws. You agree to comply with all such laws and regulations that may apply to the Work after Your receipt of the Work.
- 6. Representations, Warranties and Disclaimer. THIS WORK IS PROVIDED "AS IS", "WHERE IS" AND "AS AVAILABLE", WITHOUT ANY EXPRESS OR IMPLIED WARRANTIES OR CONDITIONS OR GUARANTEES. YOU, THE USER, ASSUME ALL RISK IN ITS USE. INCLUDING COPYRIGHT INFRINGEMENT, PATENT INFRINGEMENT, SUITABILITY, ETC. AUTHOR EXPRESSLY DISCLAIMS ALL EXPRESS, IMPLIED OR STATUTORY WARRANTIES OR CONDITIONS, INCLUDING WITHOUT LIMITATION, WARRANTIES<br>OR CONDITIONS OF MERCHANTARILITY CONDITIONS OF MERCHANTABILITY. MERCHANTABLE QUALITY OR FITNESS FOR A PARTICULAR PURPOSE, OR ANY WARRANTY OF TITLE OR NON-INFRINGEMENT, OR THAT THE WORK (OR ANY PORTION THEREOF) IS CORRECT, USEFUL, BUG-FREE OR FREE OF VIRUSES. YOU MUST PASS THIS DISCLAIMER ON WHENEVER YOU DISTRIBUTE THE WORK OR DERIVATIVE WORKS.
- expressly made subject to and limited by the following 7. Indemnity. You agree to defend, indemnify and hold harmless the Author and the Publisher from and against any claims, suits, losses, damages, liabilities, costs, and expenses (including reasonable legal or attorneys??? fees) resulting from or relating to any use of the Work by You.
	- 8. Limitation on Liability. EXCEPT TO THE EXTENT REQUIRED BY APPLICABLE LAW, IN NO EVENT WILL THE AUTHOR OR THE PUBLISHER BE LIABLE TO YOU ON ANY LEGAL THEORY FOR ANY SPECIAL, INCIDENTAL, CONSEQUENTIAL, PUNITIVE OR EXEMPLARY DAMAGES ARISING OUT OF THIS LICENSE OR THE USE OF THE WORK OR OTHERWISE, EVEN IF THE AUTHOR OR THE PUBLISHER HAS BEEN ADVISED OF THE POSSIBILITY OF SUCH DAMAGES.

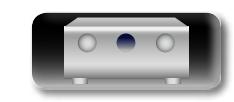

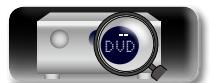

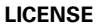

**Anleitung für Fortgeschrittene**

**Basisausführung**

Basisausführung

9. Termination.

<u>N)</u>

Aa 60

**GUI** 

- a. This License and the rights granted hereunder will terminate automatically upon any breach by You of any term of this License. Individuals or entities who have received Derivative Works from You under this License, however, will not have their licenses terminated provided such individuals or entities remain in full compliance with those licenses. Sections 1, 2, 6, 7, 8, 9, 10 and 11 will survive any termination of this License.
- b. If You bring a copyright, trademark, patent or any other infringement claim against any contributor over infringements You claim are made by the Work, your License from such contributor to the Work ends automatically.
- c. Subject to the above terms and conditions, this License is perpetual (for the duration of the applicable copyright in the Work). Notwithstanding the above, the Author reserves the right to release the Work under different license terms or to stop distributing the Work at any time; provided, however that any such election will not serve to withdraw this License (or any other license that has been, or is required to be, granted under the terms of this License), and this License will continue in full force and effect unless terminated as stated above.
- 10. Publisher. The parties hereby confirm that the Publisher shall not, under any circumstances, be responsible for and shall not have any liability in respect of the subject matter of this License. The Publisher makes no warranty whatsoever in connection with the Work and shall not be liable to You or any party on any legal theory for any damages whatsoever, including without limitation any general, special, incidental or consequential damages arising in connection to this license. The Publisher reserves the right to cease making the Work available to You at any time without notice
- 11. Miscellaneous
- a. This License shall be governed by the laws of the location of the head office of the Author or if the Author is an individual, the laws of location of the principal place of residence of the Author.
- b. If any provision of this License is invalid or unenforceable under applicable law, it shall not affect the validity or enforceability of the remainder of the terms of this License, and without further action by the parties to this License, such provision shall be reformed to the minimum extent necessary to make such provision valid and enforceable.
- c. No term or provision of this License shall be deemed waived and no breach consented to unless such waiver or consent shall be in writing and signed by the party to be charged with such waiver or consent.
- d. This License constitutes the entire agreement between the parties with respect to the Work licensed herein. There are no understandings, agreements or representations with respect to the Work not specified herein. The Author shall not be bound by any additional provisions that may appear in any communication from You. This License may not be modified without the mutual written agreement of the Author and You

### n **libogg**

http://www.xiph.org/ogg/

Copyright (c) 2002, Xiph.org Foundation

Redistribution and use in source and binary forms, with or without modification, are permitted provided that the following conditions are met:

- Redistributions of source code must retain the above copyright notice, this list of conditions and the following disclaimer.
- Redistributions in binary form must reproduce the above copyright notice, this list of conditions and the following disclaimer in the documentation and/or other materials provided with the distribution.
- Neither the name of the Xiph.org Foundation nor the names of its contributors may be used to endorse or promote products derived from this software without specific prior written permission.

THIS SOFTWARE IS PROVIDED BY THE COPYRIGHT HOLDERS AND CONTRIBUTORS ``AS IS'' AND ANY EXPRESS OR IMPLIED WARRANTIES, INCLUDING, BUT NOT LIMITED TO, THE IMPLIED WARRANTIES OF MERCHANTABILITY AND FITNESS FOR A PARTICULAR PURPOSE ARE DISCLAIMED. IN NO EVENT SHALL THE FOUNDATION OR CONTRIBUTORS BE LIABLE FOR ANY DIRECT, INDIRECT, INCIDENTAL, SPECIAL, EXEMPLARY, OR CONSEQUENTIAL DAMAGES (INCLUDING, BUT NOT LIMITED TO, PROCUREMENT OF SUBSTITUTE GOODS OR SERVICES; LOSS OF USE, DATA, OR PROFITS; OR BUSINESS INTERRUPTION) HOWEVER CAUSED AND ON ANY THEORY OF LIABILITY, WHETHER IN CONTRACT, STRICT LIABILITY, OR TORT (INCLUDING NEGLIGENCE OR OTHERWISE) ARISING IN ANY WAY OUT OF THE USE OF THIS SOFTWARE, EVEN IF ADVISED OF THE POSSIBILITY OF SUCH DAMAGE.

### n **libvorbis**

http://www.xiph.org/vorbis/

Copyright (c) 2002-2004 Xiph.org Foundation

Redistribution and use in source and binary forms, with or without modification, are permitted provided that the following conditions are met:

- Redistributions of source code must retain the above copyright notice, this list of conditions and the following disclaimer.
- Redistributions in binary form must reproduce the above copyright notice, this list of conditions and the following disclaimer in the documentation and/or other materials provided with the distribution.
- Neither the name of the Xiph.org Foundation nor the names of its contributors may be used to endorse or promote products derived from this software without specific prior written permission.

THIS SOFTWARE IS PROVIDED BY THE COPYRIGHT HOLDERS AND CONTRIBUTORS ``AS IS'' AND ANY EXPRESS OR IMPLIED WARRANTIES, INCLUDING, BUT NOT LIMITED TO, THE IMPLIED WARRANTIES OF MERCHANTABILITY AND FITNESS FOR A PARTICULAR PURPOSE ARE DISCLAIMED. IN NO EVENT SHALL THE FOUNDATION OR CONTRIBUTORS BE LIABLE FOR ANY DIRECT, INDIRECT, INCIDENTAL, SPECIAL, EXEMPLARY, OR CONSEQUENTIAL DAMAGES (INCLUDING, BUT NOT LIMITED TO, PROCUREMENT OF SUBSTITUTE GOODS OR SERVICES; LOSS OF USE, DATA, OR PROFITS; OR BUSINESS INTERRUPTION) HOWEVER CAUSED AND ON ANY THEORY OF LIABILITY, WHETHER IN CONTRACT, STRICT LIABILITY, OR TORT (INCLUDING NEGLIGENCE OR OTHERWISE) ARISING IN ANY WAY OUT OF THE USE OF THIS SOFTWARE, EVEN IF ADVISED OF THE POSSIBILITY OF SUCH DAMAGE.

### □ **Tremolo**

#### http://wss.co.uk/pinknoise/tremolo

Copyright (C) 2002-2009 Xiph.org Foundation Changes Copyright (C) 2009-2010 Robin Watts for Pinknoise Productions Ltd

Redistribution and use in source and binary forms, with or without modification, are permitted provided that the following conditions are met:

- Redistributions of source code must retain the above copyright notice, this list of conditions and the following disclaimer.
- Redistributions in binary form must reproduce the above copyright notice, this list of conditions and the following disclaimer in the documentation and/or other materials provided with the distribution.
- Neither the name of the Xiph.org Foundation nor the names of its contributors may be used to endorse or promote products derived from this software without specific prior written permission.

THIS SOFTWARE IS PROVIDED BY THE COPYRIGHT HOLDERS AND CONTRIBUTORS ``AS IS'' AND ANY EXPRESS OR IMPLIED WARRANTIES, INCLUDING, BUT NOT LIMITED TO, THE IMPLIED WARRANTIES OF MERCHANTABILITY AND FITNESS FOR A PARTICULAR PURPOSE ARE DISCLAIMED. IN NO EVENT SHALL THE FOUNDATION OR CONTRIBUTORS BE LIABLE FOR ANY DIRECT, INDIRECT, INCIDENTAL, SPECIAL, EXEMPLARY, OR CONSEQUENTIAL DAMAGES (INCLUDING, BUT NOT LIMITED TO, PROCUREMENT OF SUBSTITUTE GOODS OR SERVICES; LOSS OF USE, DATA, OR PROFITS; OR BUSINESS INTERRUPTION) HOWEVER CAUSED AND ON ANY THEORY OF LIABILITY, WHETHER IN CONTRACT, STRICT LIABILITY, OR TORT (INCLUDING NEGLIGENCE OR OTHERWISE) ARISING IN ANY WAY OUT OF THE USE OF THIS SOFTWARE, EVEN IF ADVISED OF THE POSSIBILITY OF SUCH DAMAGE.

### □ **Tremor**

http://wiki.xiph.org/index.php/Tremor

Copyright (c) 2002, Xiph.org Foundation

Redistribution and use in source and binary forms, with or without modification, are permitted provided that the following conditions are met:

- Redistributions of source code must retain the above copyright notice, this list of conditions and the following disclaimer.
- Redistributions in binary form must reproduce the above copyright notice, this list of conditions and the following disclaimer in the documentation and/or other materials provided with the distribution.
- Neither the name of the Xiph.org Foundation nor the names of its contributors may be used to endorse or promote products derived from this software without specific prior written permission.

THIS SOFTWARE IS PROVIDED BY THE COPYRIGHT HOLDERS AND CONTRIBUTORS ``AS IS'' AND ANY EXPRESS OR IMPLIED WARRANTIES, INCLUDING, BUT NOT LIMITED TO, THE IMPLIED WARRANTIES OF MERCHANTABILITY AND FITNESS FOR A PARTICULAR PURPOSE ARE DISCLAIMED. IN NO EVENT SHALL THE FOUNDATION OR CONTRIBUTORS BE LIABLE FOR ANY DIRECT, INDIRECT, INCIDENTAL, SPECIAL, EXEMPLARY, OR CONSEQUENTIAL DAMAGES (INCLUDING, BUT NOT LIMITED TO, PROCUREMENT OF SUBSTITUTE GOODS OR SERVICES; LOSS OF USE, DATA, OR PROFITS; OR BUSINESS INTERRUPTION) HOWEVER CAUSED AND ON ANY THEORY OF LIABILITY, WHETHER IN CONTRACT, STRICT LIABILITY, OR TORT (INCLUDING NEGLIGENCE OR OTHERWISE) ARISING IN ANY WAY OUT OF THE USE OF THIS SOFTWARE, EVEN IF ADVISED OF THE POSSIBILITY OF SUCH DAMAGE.

### n **Mersenne Twister**

http://www.math.sci.hiroshima-u.ac.jp/~m-mat/MT/ MT2002/CODES/mt19937ar.c

Copyright (C) 1997 - 2002, Makoto Matsumoto and Takuji Nishimura,

All rights reserved.

Redistribution and use in source and binary forms, with or without modification, are permitted provided that the following conditions are met:

- 1. Redistributions of source code must retain the above copyright notice, this list of conditions and the following disclaimer.
- 2. Redistributions in binary form must reproduce the above copyright notice, this list of conditions and the following disclaimer in the documentation and/or other materials provided with the distribution.

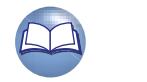

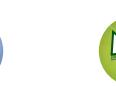

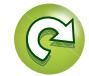

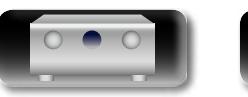

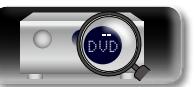

**Basisausführung**

Basisausführung

- 3. The names of its contributors may not be used  $\Box$ THIS SOFTWARE IS PROVIDED BY THE COPYRIGHT HOLDERS AND CONTRIBUTORS "AS IS" AND ANY Aa
- 66

**GUI** 

MERCHANTABILITY AND FITNESS FOR A PARTICULAR PURPOSE ARE DISCLAIMED. IN NO EVENT SHALL THE COPYRIGHT OWNER OR CONTRIBUTORS BE LIABLE FOR ANY DIRECT, INDIRECT, INCIDENTAL, SPECIAL, EXEMPLARY, OR CONSEQUENTIAL DAMAGES (INCLUDING, BUT NOT LIMITED TO, PROCUREMENT OF SUBSTITUTE GOODS OR SERVICES; LOSS OF USE, DATA, OR PROFITS; OR BUSINESS INTERRUPTION) HOWEVER CAUSED AND ON ANY THEORY OF LIABILITY, WHETHER IN CONTRACT, STRICT LIABILITY, OR TORT (INCLUDING NEGLIGENCE OR OTHERWISE) ARISING IN ANY WAY OUT OF THE USE OF THIS SOFTWARE, EVEN IF ADVISED OF THE POSSIBILITY OF SUCH DAMAGE.

BUT NOT LIMITED TO, THE IMPLIED WARRANTIES OF

to endorse or promote products derived from this software without specific prior written

#### n **zlib**

http://www.zlib.net/

permission.

zlib.h -- interface of the 'zlib' general purpose compression library version 1.2.3, July 18th, 2005

Copyright (C) 1995-2004 Jean-loup Gailly and Mark Adler

This software is provided 'as-is', without any express or implied warranty. In no event will the authors be held liable for any damages arising from the use of this software.

Permission is granted to anyone to use this software for any purpose, including commercial applications, and to alter it and redistribute it freely, subject to the following restrictions:

- 1. The origin of this software must not be misrepresented: you must not claim that you wrote the original software. If you use this software in a product, an acknowledgment in the product documentation would be appreciated but is not required.
- 2. Altered source versions must be plainly marked as such, and must not be misrepresented as being the original software.
- 3. This notice may not be removed or altered from any source distribution.

Jean-loup Gailly jloup@gzip.org, Mark Adler madler@ alumni.caltech.edu

### n **cURL**

http://curl.haxx.se

COPYRIGHT AND PERMISSION NOTICE

Copyright (c) 1996 - 2011, Daniel Stenberg, <daniel@haxx. se>.

EXPRESS OR IMPLIED WARRANTIES, INCLUDING, All rights reserved.

> Permission to use, copy, modify, and distribute this software for any purpose with or without fee is hereby granted, provided that the above copyright notice and this permission notice appear in all copies.

THE SOFTWARE IS PROVIDED "AS IS", WITHOUT WARRANTY OF ANY KIND, EXPRESS OR IMPLIED, INCLUDING BUT NOT LIMITED TO THE WARRANTIES OF MERCHANTABILITY, FITNESS FOR A PARTICULAR PURPOSE AND NONINFRINGEMENT OF THIRD PARTY RIGHTS. IN NO EVENT SHALL THE AUTHORS OR COPYRIGHT HOLDERS BE LIABLE FOR ANY CLAIM, DAMAGES OR OTHER LIABILITY, WHETHER IN AN ACTION OF CONTRACT, TORT OR OTHERWISE, ARISING FROM, OUT OF OR IN CONNECTION WITH THE SOFTWARE OR THE USE OR OTHER DEALINGS IN THE **SOFTWARE** 

Except as contained in this notice, the name of a copyright holder shall not be used in advertising or otherwise to promote the sale, use or other dealings in this Software without prior written authorization of the copyright holder.

#### n **c-ares** http://c-ares.haxx.se

Copyright 1998 by the Massachusetts Institute of **Technology** 

Permission to use, copy, modify, and distribute this software and its documentation for any purpose and without fee is hereby granted, provided that the above copyright notice appear in all copies and that both that copyright notice and this permission notice appear in supporting documentation, and that the name of M.I.T. not be used in advertising or publicity pertaining to distribution of the software without specific, written prior permission. M.I.T. makes no representations about the suitability of this software for any purpose. It is provided "as is" without express or implied warranty.

### **Lizenzinformationen zu der in diesem Gerät verwendeten Software**

#### **Informationen zu den Lizenzen GPL (GNU-General Public License) und LGPL (GNU Lesser General Public License)**

In diesem Produkt wird Software nach GPL/LGPL-Lizenz sowie Software anderer Hersteller verwendet.

Nach dem Kauf dieses Produkts dürfen Sie sich den Quellcode der in diesem Produkt verwendeten GPL/ LGPL-Software verschaffen und diesen verändern und weitergeben.

marantz stellt den auf den GPL- und LPGL-Lizenzen basierenden Quellcode auf Anfrage beim Kundendienst zum Selbstkostenpreis zur Verfügung. Beachten Sie jedoch, dass wir keine Garantien in Bezug auf den Quellcode übernehmen. Zudem stellen wir keine Unterstützung zum Inhalt des Quellcodes zur Verfügung.

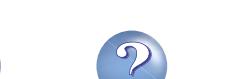

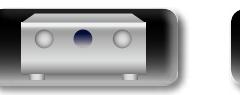

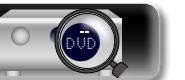

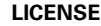

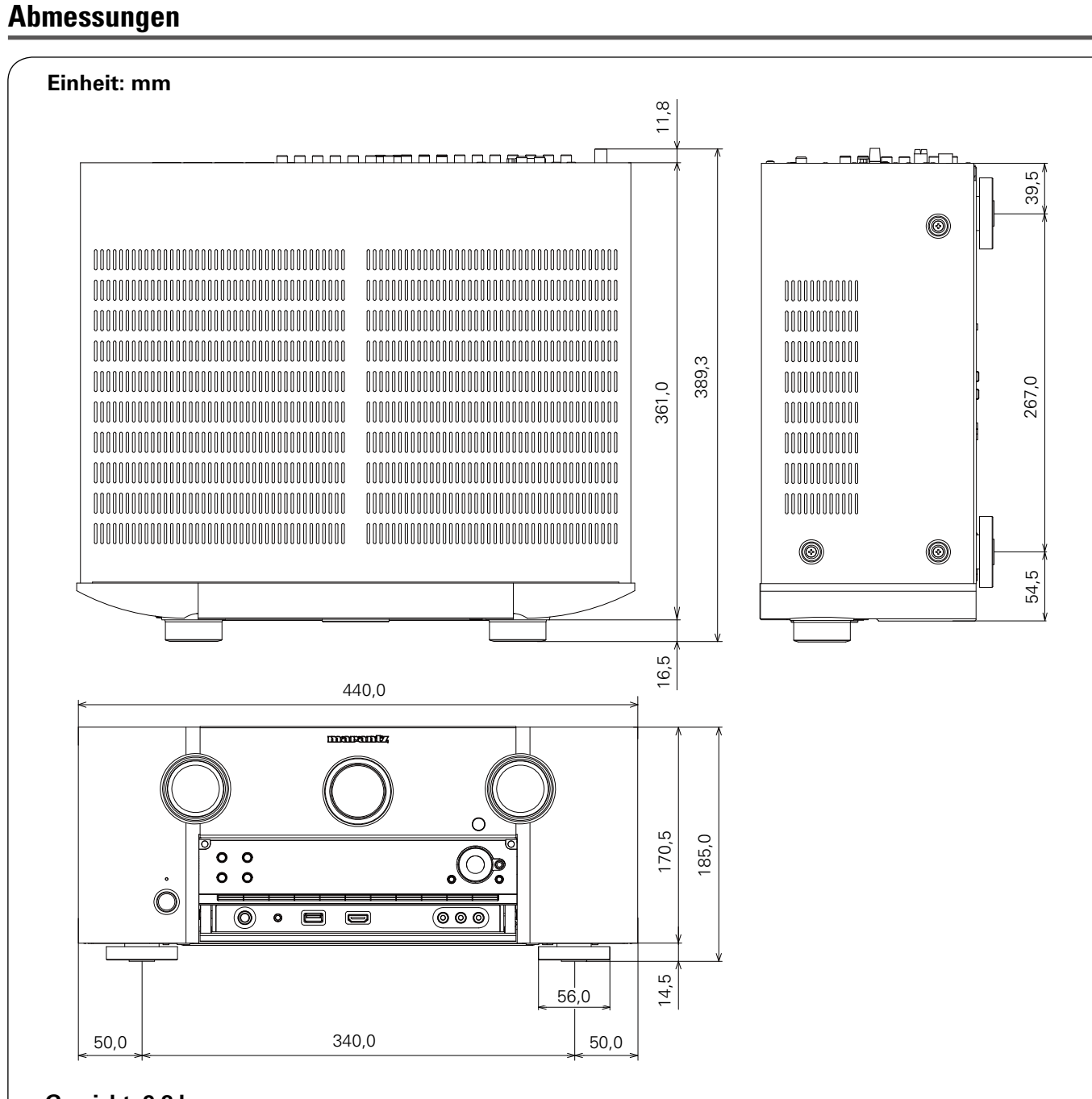

**Basisausführung**

Basisausführung

**Anleitung für Fortgeschrittene**

**Informationen**

**Informationen** 

 $\mathcal{P}$ 

 $\mathbf{C}$ 

 $\bullet$ 

**Gewicht: 9,8 kg**

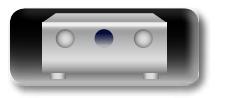

山

 $\overbrace{ }^{\mathbf{A}\mathbf{a}}$ 

**GUI** 

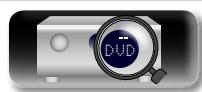

# www.marantz.com

You can find your nearest authorized distributor or dealer on our website.

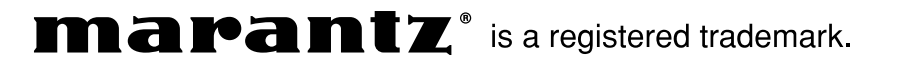

D&M Holdings Inc. 3520 10192 01AM